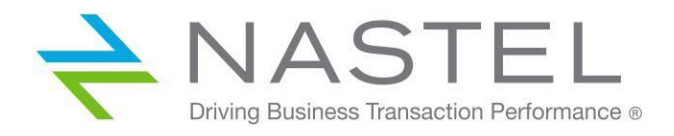

# **Nastel AutoPilot® M6** User's Guide

**Version 6**

© 2010–2022 Nastel Technologies, Inc. All rights reserved.

**Document Title: Nastel AutoPilot® M6 User's Guide Document Release Date:** May 2022 **Nastel Document Number:** M6/Usr 630.009 **Product Release:** 6.0.32

**Published by:** Research & Development Nastel Technologies, Inc. 88 Sunnyside Blvd, Suite 101 Plainview, NY 11803 Copyright © 2010–2022. All rights reserved. No part of the contents of this document may be produced or transmitted in any form, or by any means without the written permission of Nastel Technologies.

**Confidentiality Statement:** The information within this media is proprietary in nature and is the sole property of Nastel Technologies, Inc. All products and information developed by Nastel are intended for limited distribution to authorized Nastel employees, licensed clients, and authorized users. This information (including software, electronic and printed media) is not to be copied or distributed in any form without the expressed written permission from Nastel Technologies, Inc.

**Acknowledgements:** The following terms are trademarks of Nastel Technologies Corporation in the United States or other countries or both: Nastel AutoPilot, AutoPilot M6, M6 Web Server, M6 Web Console, M6 for WMQ, MQControl, Navigator, XRay.

The following terms are trademarks of the IBM Corporation in the United States or other countries or both: IBM, MQ, WebSphere MQ, WIN-OS/2, AS/400, OS/2, DB2, Informix, AIX, AND z/OS.

Java, j2ee, and the Java Logos are trademarks of Sun Microsystems Inc. in the United States or other countries, or both.

InstallAnywhere is a registered trademark of ZeroG Software in the United States or other countries, or both.

This product includes software developed by the Apache Software Foundation [\(http://www.apache.org/\)](http://www.apache.org/), including Derby Database Server. The Jakarta Project" and "Tomcat" and the associated logos are registered trademarks of the Apache Software Foundation.

Intel, Pentium and Intel486 are trademarks or registered trademarks of Intel Corporation in the United States, or other countries, or both.

Microsoft, Windows, Windows NT, Windows XP, the Windows logos, ms sql server, and visual SourceSafe are registered trademarks of the Microsoft Corporation.

UNIX is a registered trademark in the United States and other countries licensed exclusively through X/Open Company Limited. Mac, Mac OS, and Macintosh are trademarks of Apple Computer, Inc., registered in the U.S. and other countries.

"Linux" and the Linux Logos are registered trademarks of Linus Torvalds, the original author of the Linux kernel. All other titles, applications, products, and so forth are copyrighted and/or trademarked by their respective authors.

JasperReports is a product of JasperSoft Corporation.

Oracle is a registered trademark of Oracle Corporation and/or its affiliates.

Sybase is a trademark of Sybase, Inc. ® indicates registration in the United States of America.

MySQL is a registered trademark of MySQL AB in the United States, the European Union, and other countries.

OpenReports is distributed under the GNU General Public license.

Other company, product, and service names may be trademarks or service marks of others.

# <span id="page-2-0"></span>**Table of Contents**

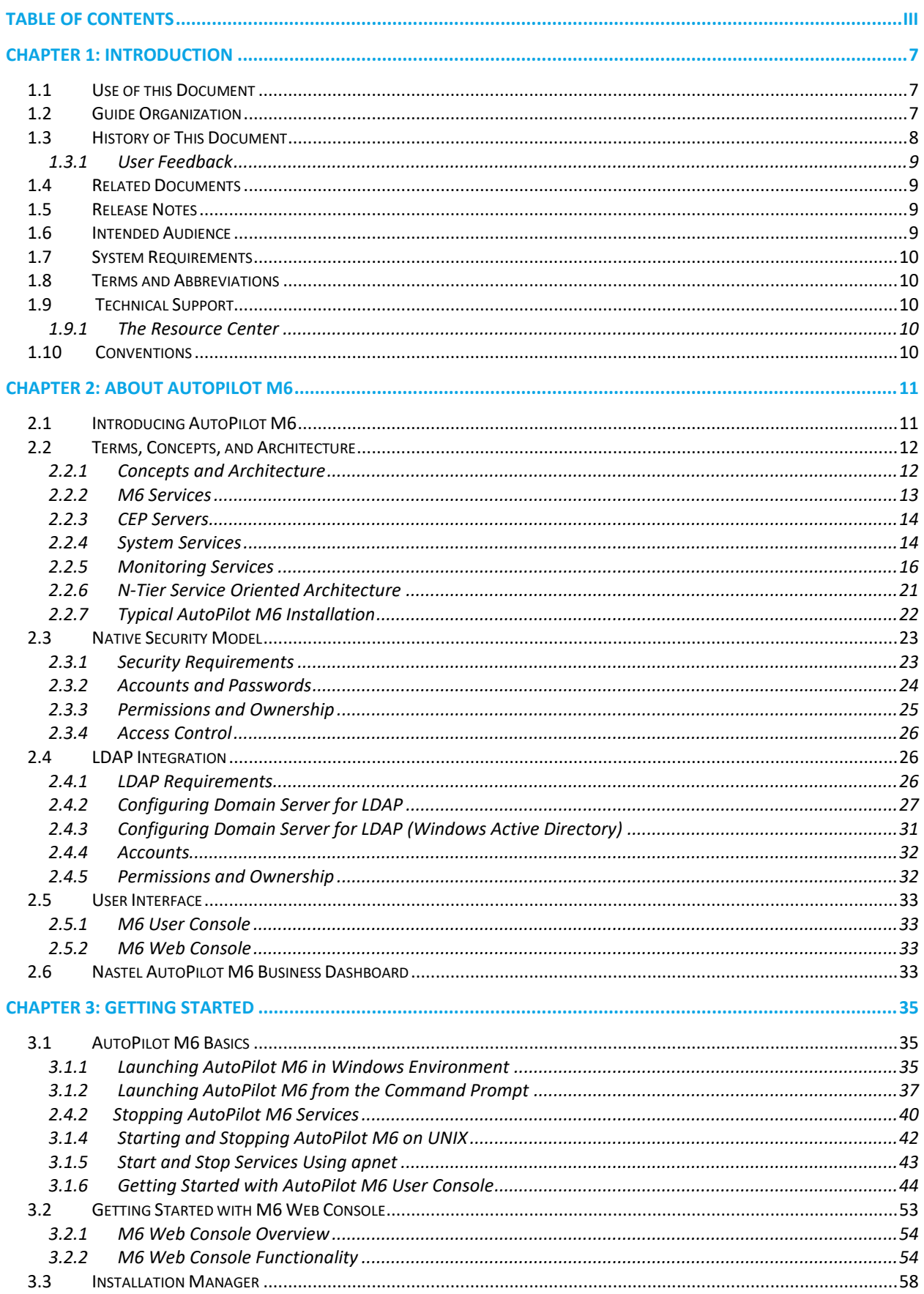

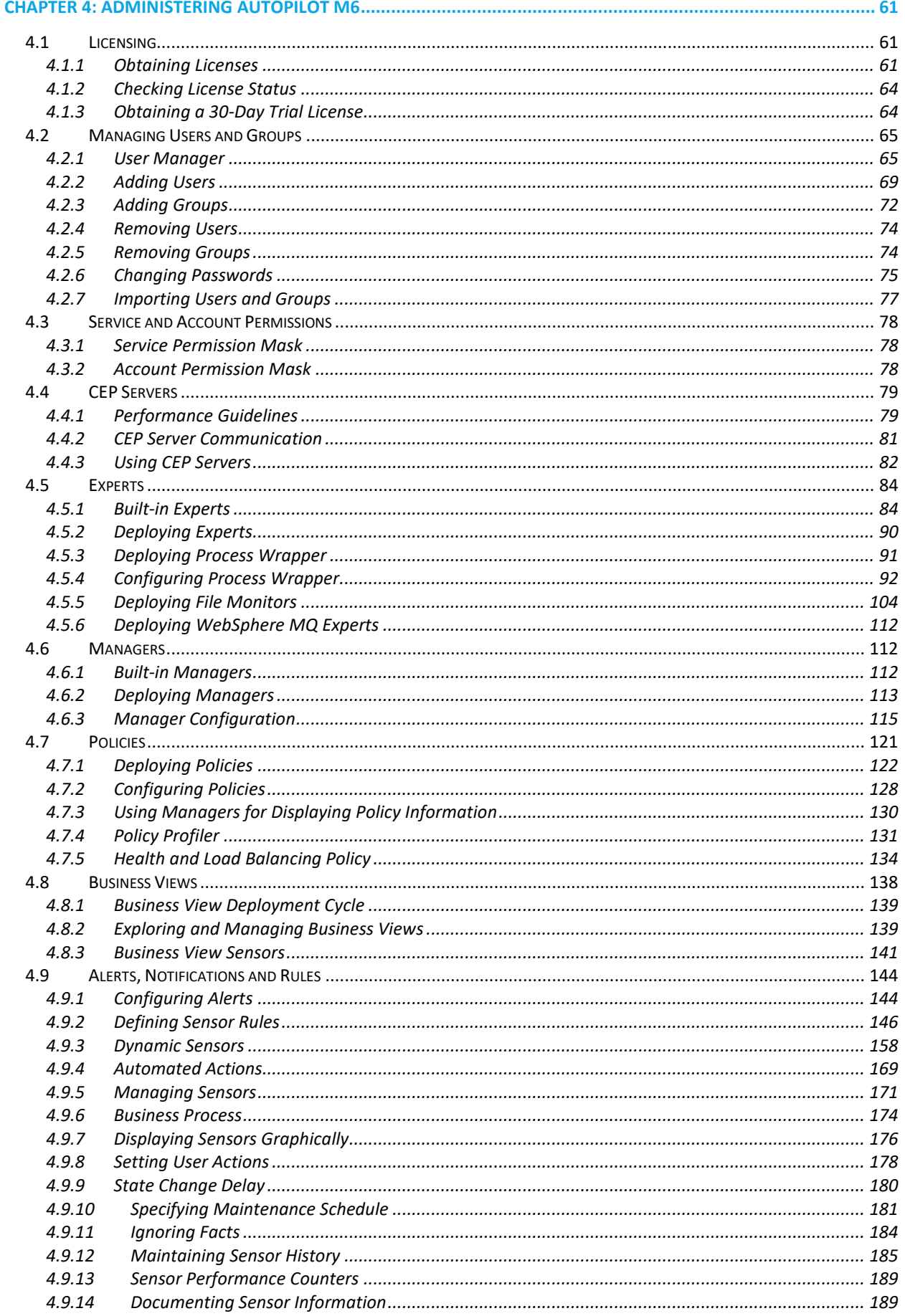

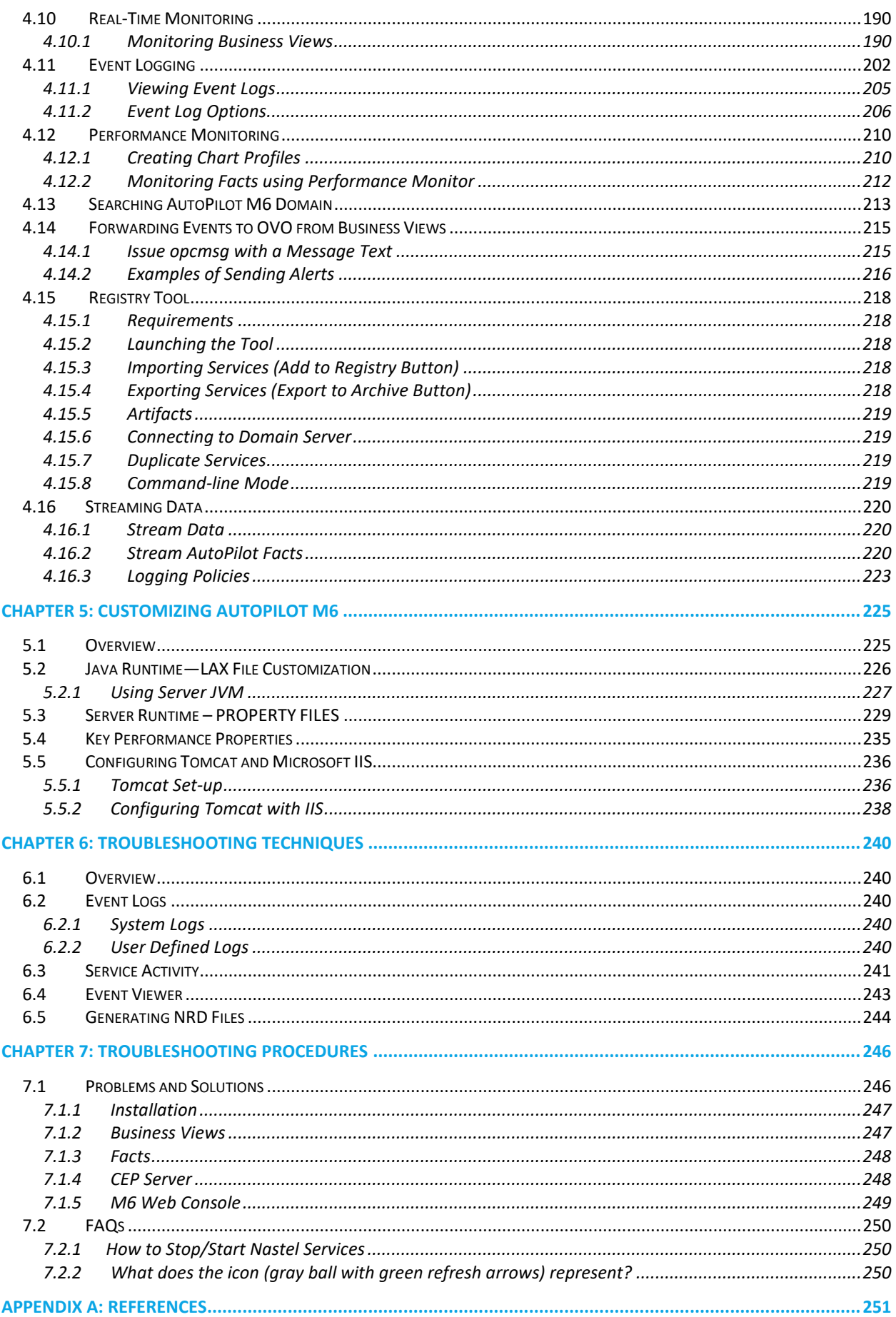

#### **AutoPilot M6 User's Guide**

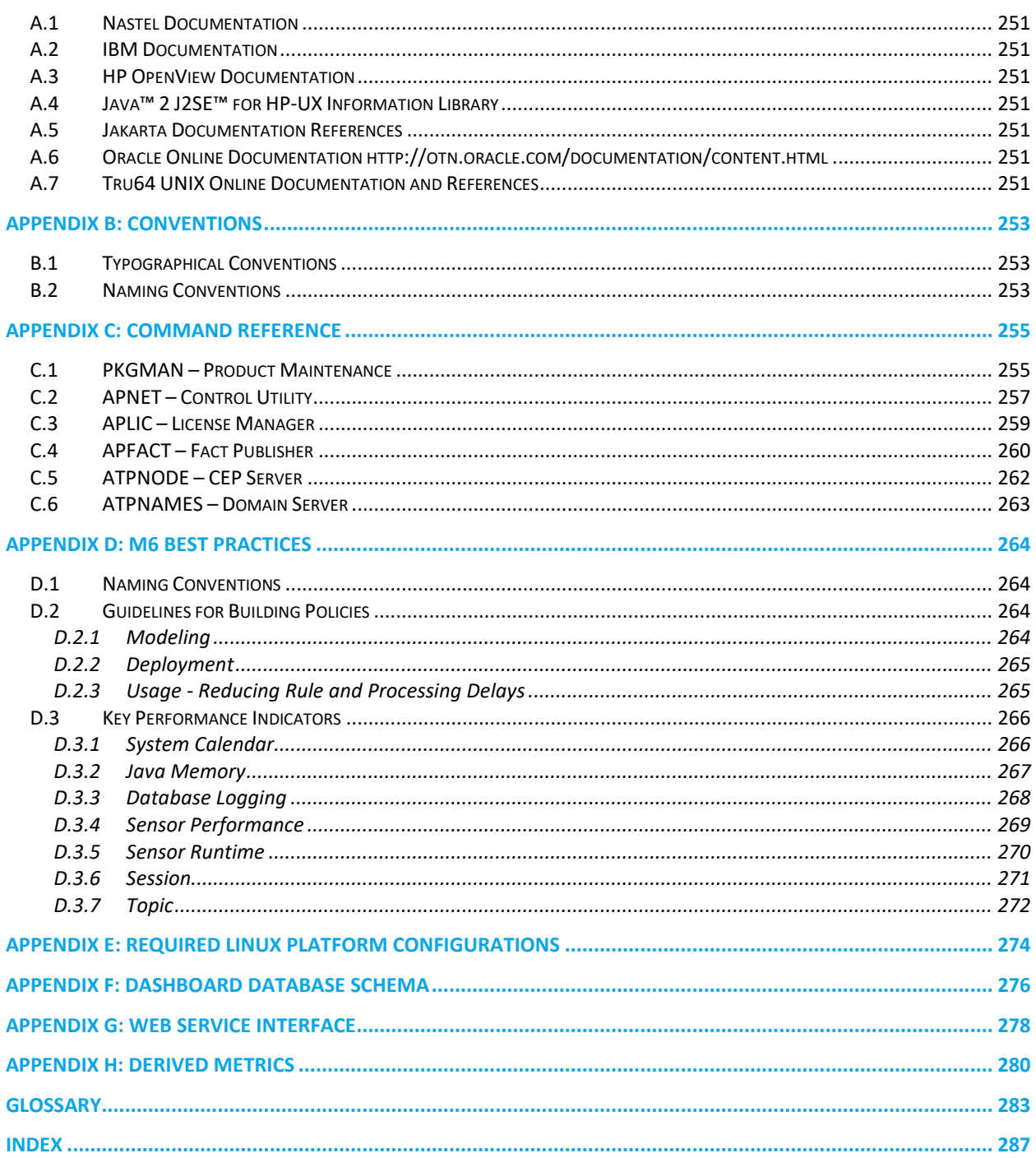

**NOTE** 

# <span id="page-6-0"></span>**Chapter 1: Introduction**

Welcome to the Nastel *AutoPilot M6 User's Guide*. This guide describes AutoPilot M6 management platform, terms, concepts, architecture, as well as use and administration of AutoPilot M6 services, servers, and components. Nastel AutoPilot M6 will hereinafter be identified as AutoPilot M6 or M6.

1. JDK 1.5 is required to run AutoPilot M6.

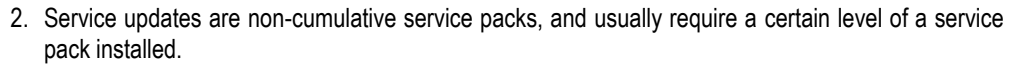

3. The term *managed node* used in versions 1 through 5 of AutoPilot has been changed to *CEP Server* to differentiate it from managed systems.

# <span id="page-6-1"></span>**1.1 Use of this Document**

This guide is intended for anyone administering or using an AutoPilot M6 product including AutoPilot M6 Enterprise, AutoPilot M6™, and AutoPilot M6 WMQ. The guide assumes that the user is familiar with general system and application management concepts, networking, and TCP/IP.

# <span id="page-6-2"></span>**1.2 Guide Organization**

- *[Chapter 1](#page-6-0)*: Introductory information relevant to the document and AutoPilot M6.
- *[Chapter 2](#page-10-0)*: Contains a brief description of AutoPilot M6 architecture, terms, and concepts.
- *[Chapter 3](#page-34-0)*: Provides instructions for operation and deployment of AutoPilot M6 and M6 Web Console.
- *[Chapter 4](#page-60-0)*: Contains task-oriented information and instructions for administering AutoPilot M6.
- *[Chapter 5](#page-224-0)*: Describes customization options of various AutoPilot M6 components.
- *[Chapter 6](#page-239-0)*: Describes general troubleshooting techniques.
- *[Chapter 7:](#page-245-0)* Gives solutions to some common AutoPilot M6 problems.
- *[Appendix A](#page-250-0)*: Provides detailed list of reference information required for the installation of AutoPilot M6.
- *[Appendix B](#page-252-0)*: Contains conventions used in AutoPilot M6 and document typographical conventions.
- *[Appendix C](#page-254-0)*: Defines AutoPilot M6 command line interface.
- *[Appendix D:](#page-263-0)* Contains AutoPilot M6 Best Practices.
- *[Appendix E](#page-273-0)*: Defines required Linux Platform Configurations.
- *[Appendix F](#page-275-0)*: Provides M6 Dashboard Database Schema.
- *[Appendix G](#page-277-0)*: Describes Web Service Interface.
- *[Appendix H:](#page-279-0)* Provides a list of derived metrics.
- *[Glossary](#page-282-0)*: Contains a listing of unique and common acronyms, words, and definitions.
- *[Index](#page-286-0)*: Contains an alphanumeric cross-reference of all topics and subjects of importance.

# <span id="page-7-0"></span>**1.3 History of This Document**

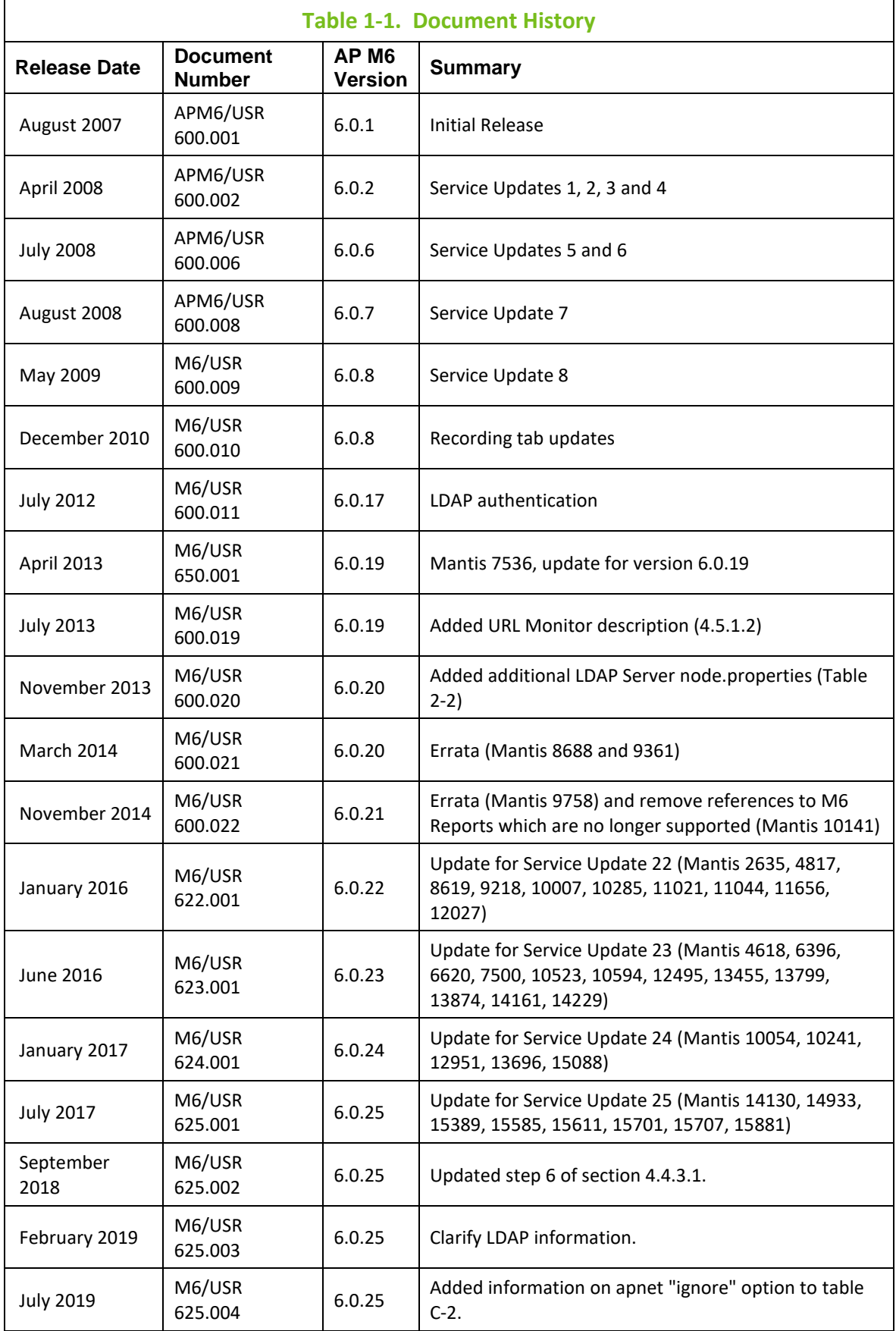

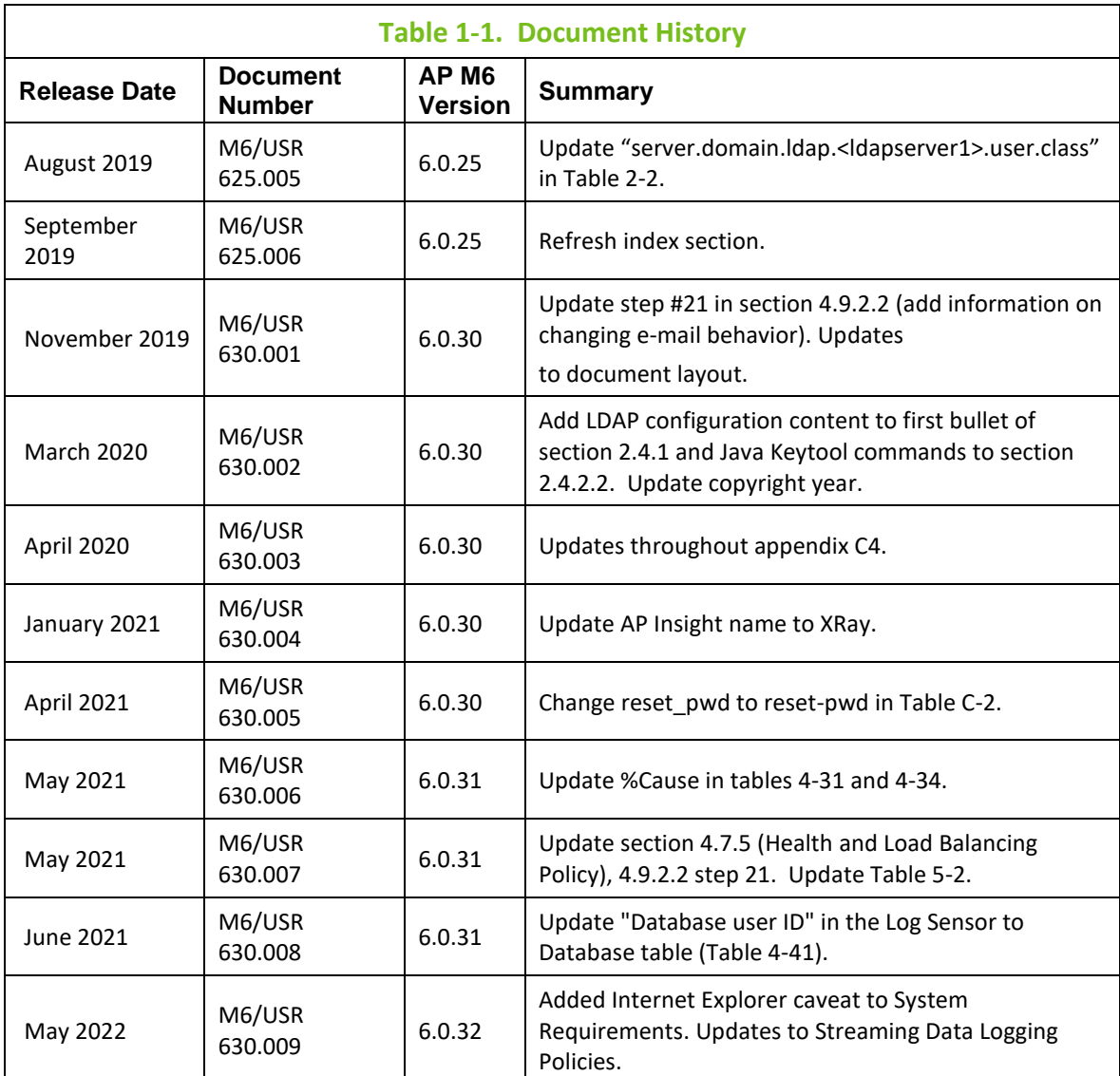

# <span id="page-8-0"></span>**1.3.1 User Feedback**

Nastel encourages all users of AutoPilot M6 to submit comments, suggestions, corrections, and recommendations for improvement for all AutoPilot M6 documentation. Please send your comments via mail or e-mail. Send messages to: [support@nastel.com.](mailto:support@nastel.com) You will receive a written response, along with status of any proposed change, update, or correction.

# <span id="page-8-1"></span>**1.4 Related Documents**

Complete listings of documents related to AutoPilot M6 can be found i[n Appendix A.](#page-250-0)

### <span id="page-8-2"></span>**1.5 Release Notes**

See README. HTM file on installation media and root installation directory.

# <span id="page-8-3"></span>**1.6 Intended Audience**

This document is intended for personnel installing, customizing, and using AutoPilot M6. The user who installs the product should be familiar with:

- J2EE (Tomcat, WebLogic, WAS) for AutoPilot M6 Web deployment
- Java Run Time Environment 1.7 (JRE 1.7) or later
- Basic understanding of TCP/IP

# <span id="page-9-0"></span>**1.7 System Requirements**

All software and hardware requirements are defined in *AutoPilot M6 Installation Guide*.

All references in this document to Internet Explorer are subject to Internet Explorer being available. M6 console works with Internet Explorer if it is available. Customers who plan to move away from this older functionality are encouraged to consider using the equivalent functionality that is available within Nastel XRay. For each component, XRay's sensors can provide metrics about message processing and point to backlogs in the processing pipeline by showing lag times in message streaming and indexing.

# <span id="page-9-1"></span>**1.8 Terms and Abbreviations**

A list of Terms and Abbreviations used in this document is located in the [Glossary.](#page-282-0)

# <span id="page-9-2"></span>**1.9 Technical Support**

If you need additional technical support, you can contact Nastel by telephone or e-mail. To contact Nastel technical support by telephone, call **800-963-9822 ext. 1**, if you are calling from outside the United States dial **001-516-801-2100**. To contact Nastel technical support by e-mail, send a message to [support@nastel.com](mailto:support@nastel.com). You can also contact Nastel support via the support website. To access the Nastel automated support system (user ID and Password are required) go to: <http://support.nastel.com/>. Contact your local AutoPilot M6 Administrator for further information.

# <span id="page-9-3"></span>**1.9.1 The Resource Center**

The Resource Center is where AutoPilot M6 solution users solve problems, exchange ideas, and learn best practices from peers and Nastel staffers. This online community is a service provided by Nastel Support. Our experts often participate in these discussion groups to share their advice, but these groups are intended as a peer-to-peer resource.

The Resource Center also provides access to downloads, updates, documentation, support articles, product news, and a lot more. Registration and access are free to all users. We encourage everyone using Nastel products to join Nastel Resource Center at [http://www.nastel.com/resources.](http://www.nastel.com/resources)

# <span id="page-9-4"></span>**1.10 Conventions**

Refer t[o Appendix B](#page-252-0) for conventions used in this guide.

# <span id="page-10-0"></span>**Chapter 2: About AutoPilot M6**

# <span id="page-10-1"></span>**2.1 Introducing AutoPilot M6**

**AutoPilot M6 is designed to monitor and control distributed IT services such as application servers, middleware, user applications, workflow engines, brokers, Service Oriented Architecture (SOA) and Enterprise Service Bus (ESB) based applications and their impact on business services**. It reduces time and effort required to monitor IT services end-to-end without the need for custom development, complex configuration, and customization. M6 is based on SOA and can run on a variety of platforms. It employs a policy-based approach to monitoring across heterogeneous platforms and applications.

*(Complex Event Processor) CEP-based Event Stream Processing and Correlation engine* is at the core of M6 technology. This engine allows aggregation, sorting, filtering, merging, and joining of various events and metric streams in real-time using a wizard driven GUI interface.

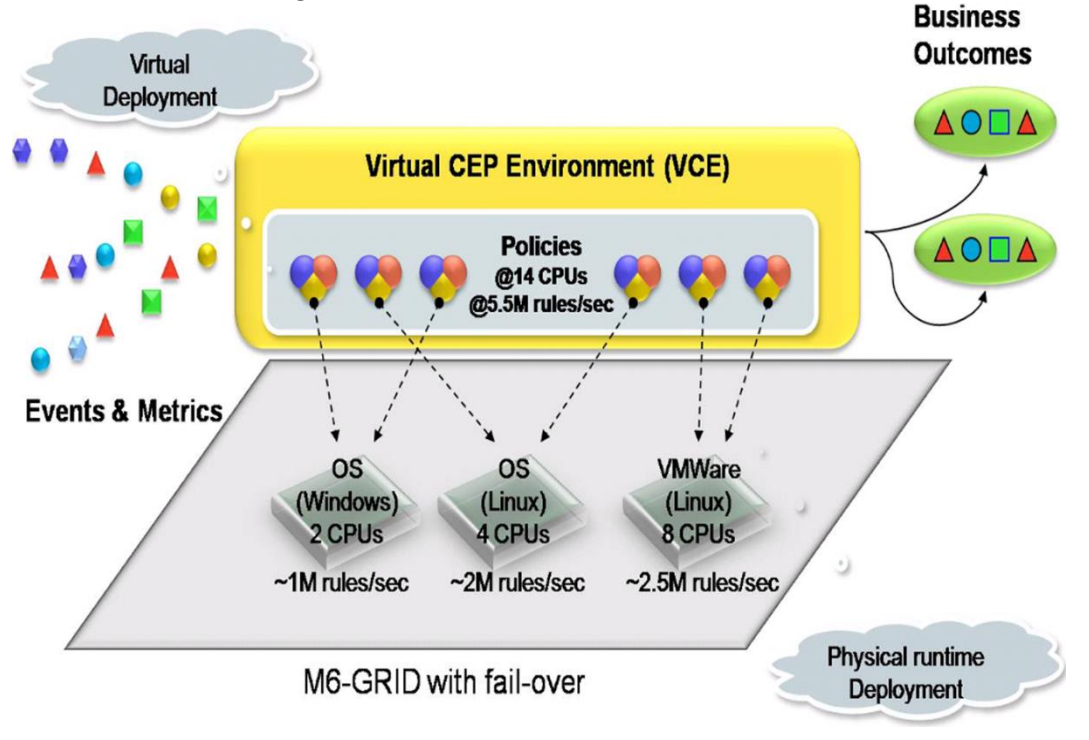

*Figure 2-1. Virtual CEP*

CEP instances can be replicated or auto-failed over with M6-GRID within minutes or even seconds and can be consolidated or distributed on one or more hardware or Virtual Machines (VM) -- such as VMWare or XEN. The replacement hardware/operating system does not have to be identical.

CEP has fault, performance, and security isolation. Each CEP instance is independent of one another. A crash or malfunction in one instance does not affect another instance. Its hardware includes CPU and memory isolation.

The entire state of the CEP is stored in a single deployment file. The entire CEP configuration can be transferred easily regardless of operating system, architecture, or processor.

M6 Virtual CEP Environment (VCE) does the following:

- Reduces time to install and configure a new monitoring domain from days/weeks to minutes
- Reduces the time to move a CEP instance to a new server or VM from days to minutes with uninterrupted operation.
- M6-GRID provides automatic CEP instances provisioning in case one or more are offline for maintenance or any other reason.
- CEP instances can simply be allocated on the fly without service interruptions.
- Resource allocations can be made dynamically.
- Policies can be reassigned and redeployed within seconds to any CEP instance.

M6 is highly effective in environments where one or more mission critical applications run by technologies such as J2EE, .NET, ESB, JMS, JMX, JMS Messaging, as well as homegrown applications.

M6 provides several types of monitoring services: *experts*, *managers*, *policies*, and *business views*. Experts are data collection components, which reside on CEP servers. Managers are distributed software components equipped with policies (components that proactively monitor and automate). Business views are top-level visual automation tools that can be deployed as and serve as policies.

M6 uses a collaboration model and collects all related system and application metrics (facts) from managed resources. It correlates the facts via intelligent business views, which can be shared among teams within the organization.

M6 provides security based on the mutual authentication between a client and a server, or between one server and another, before a network connection is opened between them.

It is important to note that understanding of M6 terms, concepts, and architecture is essential for M6 administrators. M6 introduces new terms that may not be commonly used in the systems and application management space. Understanding AutoPilot M6 architecture and organization becomes critical, since M6 employs a blend of *n*-tier and network architecture, which is contrary to traditional 3-tier application and system management platforms. This architecture allows M6 to scale beyond the limitations of standard 3-tier models and provide users with un-matched flexibility, scalability, and performance. Please review [section 2.2,](#page-11-0) Terms, Concepts, and Architecture thoroughly before deploying M6 full scale.

# <span id="page-11-0"></span>**2.2 Terms, Concepts, and Architecture**

### <span id="page-11-1"></span>**2.2.1 Concepts and Architecture**

AutoPilot M6 SOA platform employs agent and agent-less technology with real-time, distributed event stream processing and correlation engine. M6 utilizes advanced data collection techniques and collects application component-level performance, availability, and operational metrics from any of the managed applications as well as user-defined components. *As a result, M6 is highly scalable; capable of processing millions of rules per second and monitoring small-, medium-, and large-scale infrastructures*. Capacity can be added on the fly by creating instances of CEP servers (event stream engines).

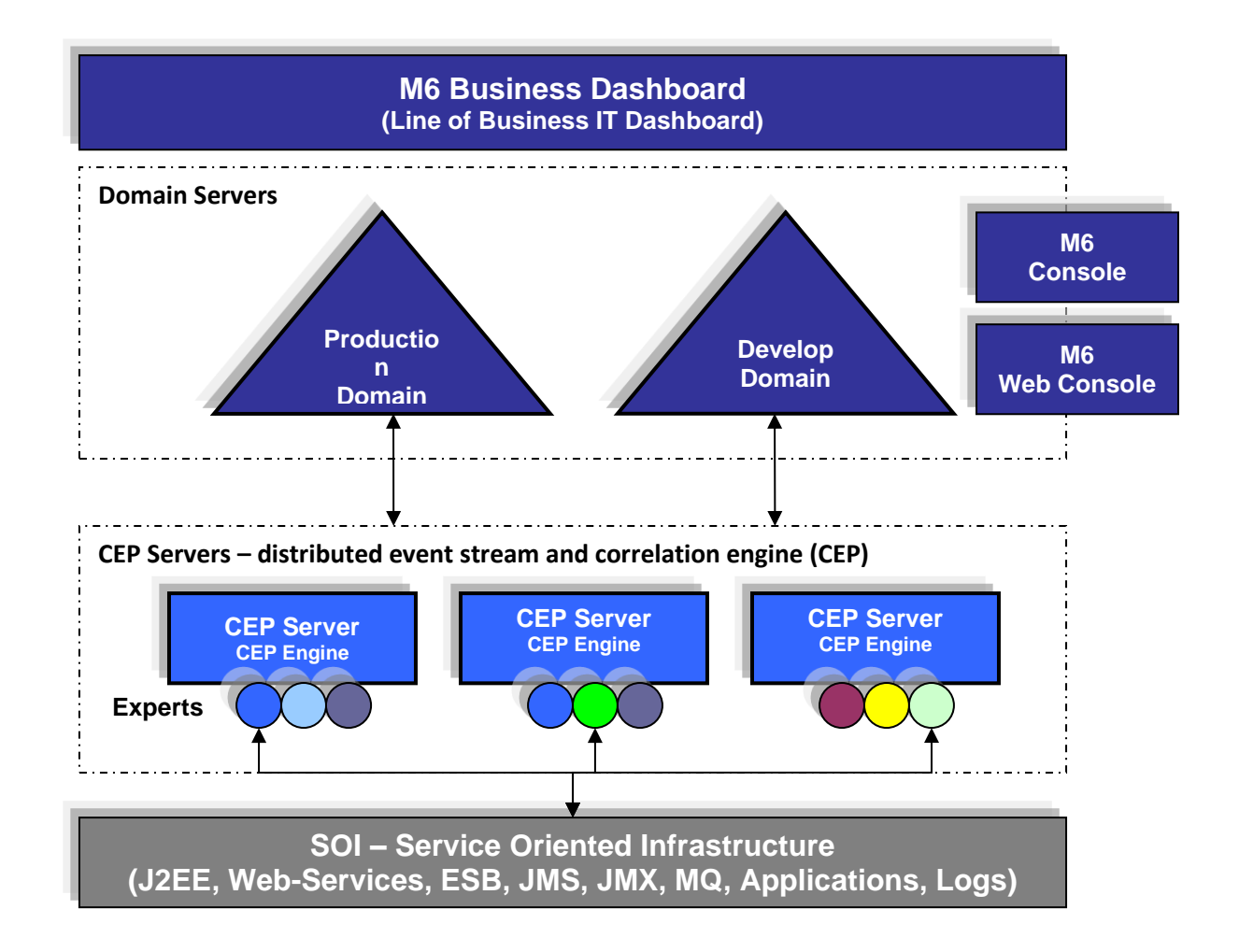

*Figure 2-2. AutoPilot M6 Architecture*

# <span id="page-12-0"></span>**2.2.2 M6 Services**

M6 services are monitoring agents, rules, policies automation scripts that monitor and act on a managed environment. (Example: an expert that monitors performance and health of a Windows platform.)

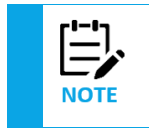

Do not run M6 in a mixed JRE environment. Ensure all M6 services, Domain Server, CEP Servers and M6 User Console use a consistent JRE level. JRE 1.7 is recommended.

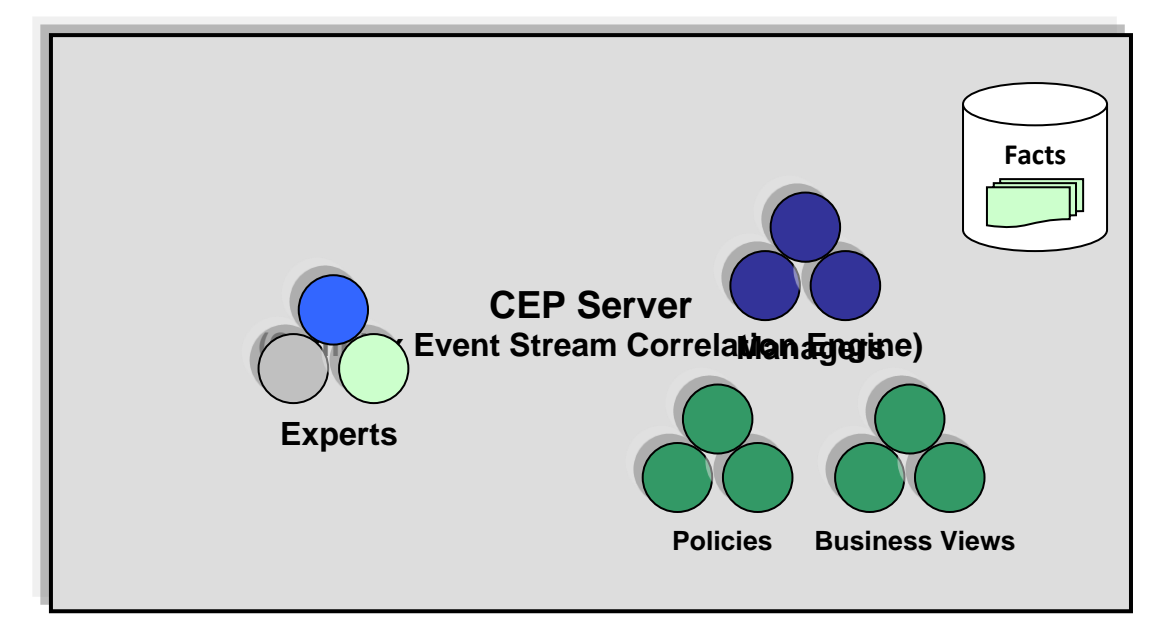

*Figure 2-3. M6 Components*

# <span id="page-13-0"></span>**2.2.3 CEP Servers**

CEP servers are a collection of containers that host management services. All CEP servers are registered within the domain server.

## <span id="page-13-1"></span>**2.2.4 System Services**

- **DOMAIN\_SERVER:** Reserved M6 CEP server, which provides centralized directory and security services.
- **M6\_WEB\_SERVER:** Specialized CEP server that serves business views to web users using standard web browsers
- **SYSTEM:** There is a system folder under each CEP server.
	- o Reserved and not to be modified.
	- o System Services should never be deleted, moved, or modified.

### **2.2.4.1 Domain Server**

- Domain Server is the main component of the M6 network.
- Domain server is a CEP server that consolidates security and directory services
- Domain Server is a primary CEP server and is capable of hosting management services
- There must be at least one domain server running on a network.

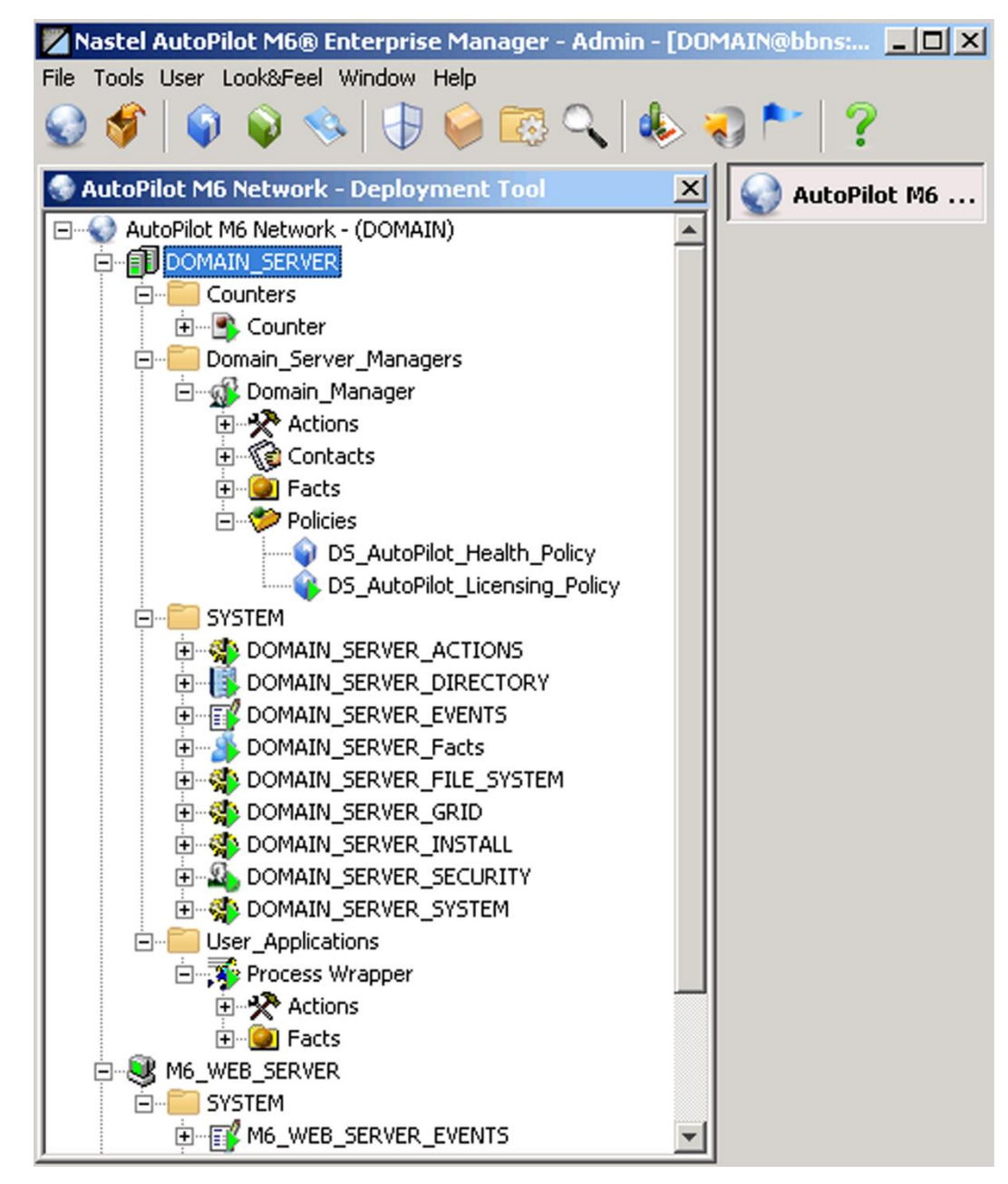

*Figure 2-4. Domain Server View*

### **2.2.4.2 M6 Web Server**

M6 Web Server is a specialized CEP server that serves business views to web users, making management information available on the intra and/or extra-net. Requires JDK 1.5.x or higher

- M6 Web Server CEP server acting as web server.
- Makes monitoring views available in the intra-net and /or extra-net.
- Usually installed on the same machine as the domain server.
- M6 Web Server requires no special set-up or software installation on remote machines, but Nastel recommends using Internet Explorer 5.5 or higher. Browsers and updates can be downloaded from the Microsoft web site [http://www.microsoft.com/downloads](http://www.microsoft.com/downloads/search.asp?)
- Java Runtime Environment (JRE) 1.7 or higher is required to view/use M6 Web Console. JRE 1.7 is included with the M6 installations; however, if the remote user's machine does not have the current version of JRE, it will have to be updated or installed. Refer to the Sun Java web site for additional information: <http://java.sun.com/j2se>

M6 Web Console refers to a browser GUI interface that communicates with the M6 Web Server.

| Nastel AutoPilot M6 Web Console                                                                                                    |                                                                                                    |  |  |  |  |  |  |
|----------------------------------------------------------------------------------------------------|----------------------------------------------------------------------------------------------------|--|--|--|--|--|--|
| $Admin$ $\frac{1}{2}$ $\frac{1}{2}$<br>DOMAIN_SERVER<br>Search:<br>Business Views - (DOMAIN)<br>F-<br>Domain Server Managers<br>白…<br>Domain_Manager<br>Policy Managers<br>Fŀ<br>÷ —<br>Workgroup Policy Manager<br>Policy_Managers<br>$\overline{+}$<br><b>SYSTEM</b><br>Transaction Analyzers | AutoPilot Licensing - DS_AutoPilot_Licensing_Policy<br>$\mathsf{x}$<br>AutoPilot Licensing - DS AutoPilot Licensing Policy<br>$60^4$<br>Search<br>AutoPilot Licensing<br>57 : Maximum days left until license expires<br>3: Maximum licensed managed nodes<br>3: Currently used managed node licenses<br>5 : Maximum licensed user profiles<br>3 : Currently used user profile licenses<br>Components with expired licenses<br>Components with exceeded license |  |  |  |  |  |  |

*Figure 2-5. M6 Web Console View*

#### **M6 Web Console J2EE Deployment**

M6 Web Console is a J2EE web application that can be deployed within any J2EE servlet engine. It is installed automatically with a Domain Server installation.

J2EE **autopilot.war** package is located in [*AUTOPILOT\_HOME*]/naming/j2ee-web. Please refer to [AUTOPILOT\_HOME]/naming/j2ee-web/README.txt for more details.

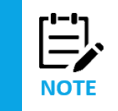

AutoPilot M6 ships Jakarta Tomcat 4.1.36 servlet engine. It is installed automatically when Web Server is installed (part of the Domain Server installation option). M6 Web Console application is automatically configured and does not require separate deployment steps.

M6 Web Console can be accessed by pointing your browser to http://*webhost*:8080/m6console, where webhost is the host name of the M6 Web Server.

# <span id="page-15-0"></span>**2.2.5 Monitoring Services**

- **Experts and Agents:** components that collect data (performance, availability etc.) from underlying applications. The primary gateway between M6 and the target application.
- **Managers:** Managers are non-specific monitors that manage and dispatch policies and business views. Managers allow partitioning of policies and business views into groups based on purpose, security, and access control.
- **Policies:** Policies use proactive automation rules and procedures to perform actions on one or more management services on behalf of a user (for example, scheduling a policy).
- **Business Views:** Business views are a collection of rules that define a desired state of an *application* environment. Business views can be tailored to present the information in the form that best suits your needs. They represent a dependency model (tree form), where every element (sensor) describes how each application component should operate.

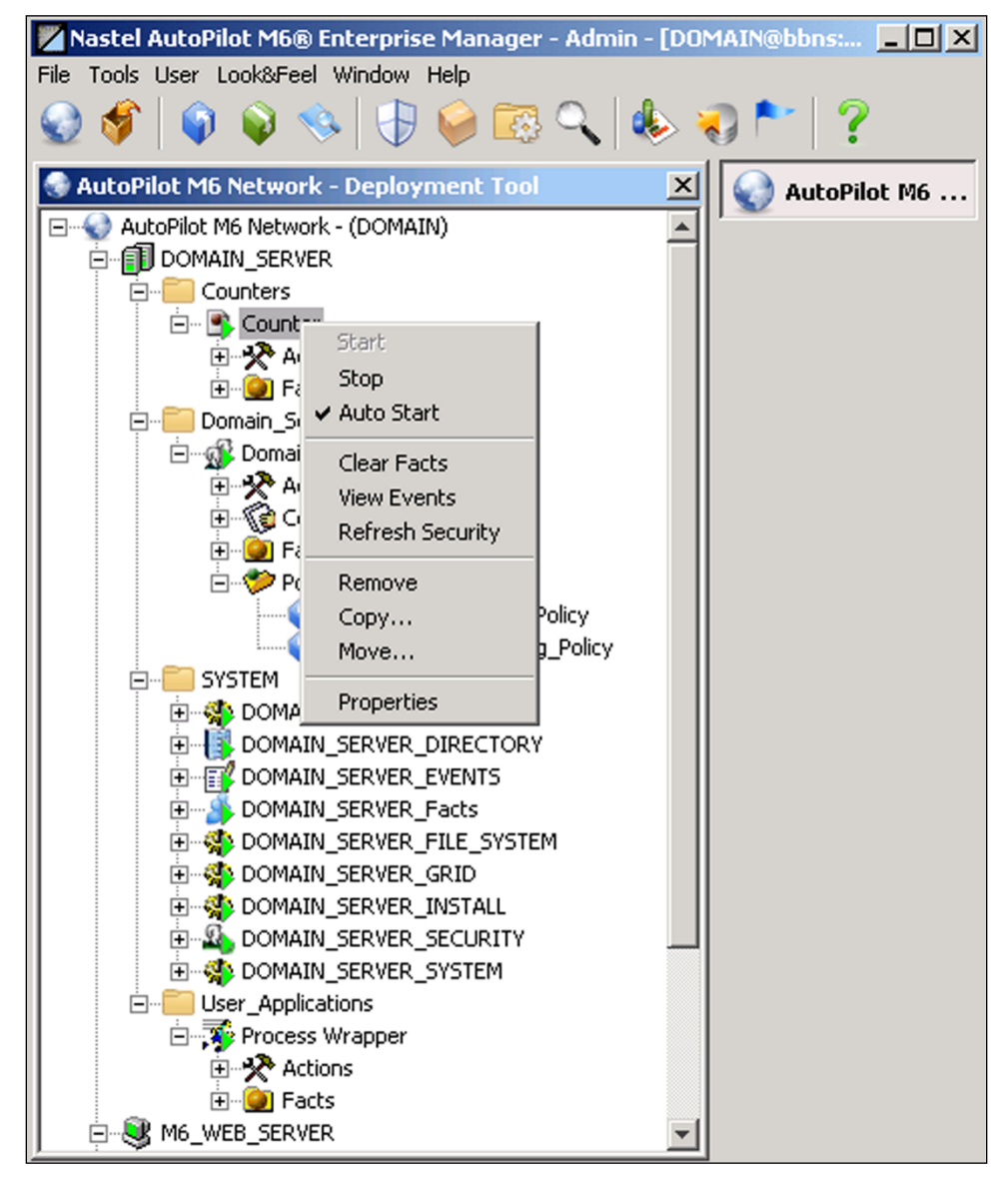

*Figure 2-6. Management Services View*

### **2.2.5.1 Experts and Agents**

Experts and agents are interchangeable terms in M6. The official name for application specific module is Expert. Agent is a widely used term in system management that refers to a module that links a management platform to the managed resource.

- Experts monitor and control specific applications.
- Experts interface with managed applications using application specific interfaces (example: Experts for WebSphere Application Server, WebSphere MQ, Windows 200, 2003 and XP).
- Experts do not make judgments about the managed environment.
- Experts focus on data collection and execution of actions.

### **2.2.5.2 Managers**

- Application independent monitoring and control agents
- Control and monitor multiple experts or managers
- Can be aggregated into *n*-tier management hierarchy
- Host and execute policies and business views

A manager has a set of policies and contacts. Policies are described in the following section. Contacts are other management services such as managers or experts that are associated with the given manager. Managers automatically subscribe to facts published by the services listed in the *Contacts* folder. These facts are routed to policies. The contact list is created dynamically and depends on the deployed policies and the services that these policies reference.

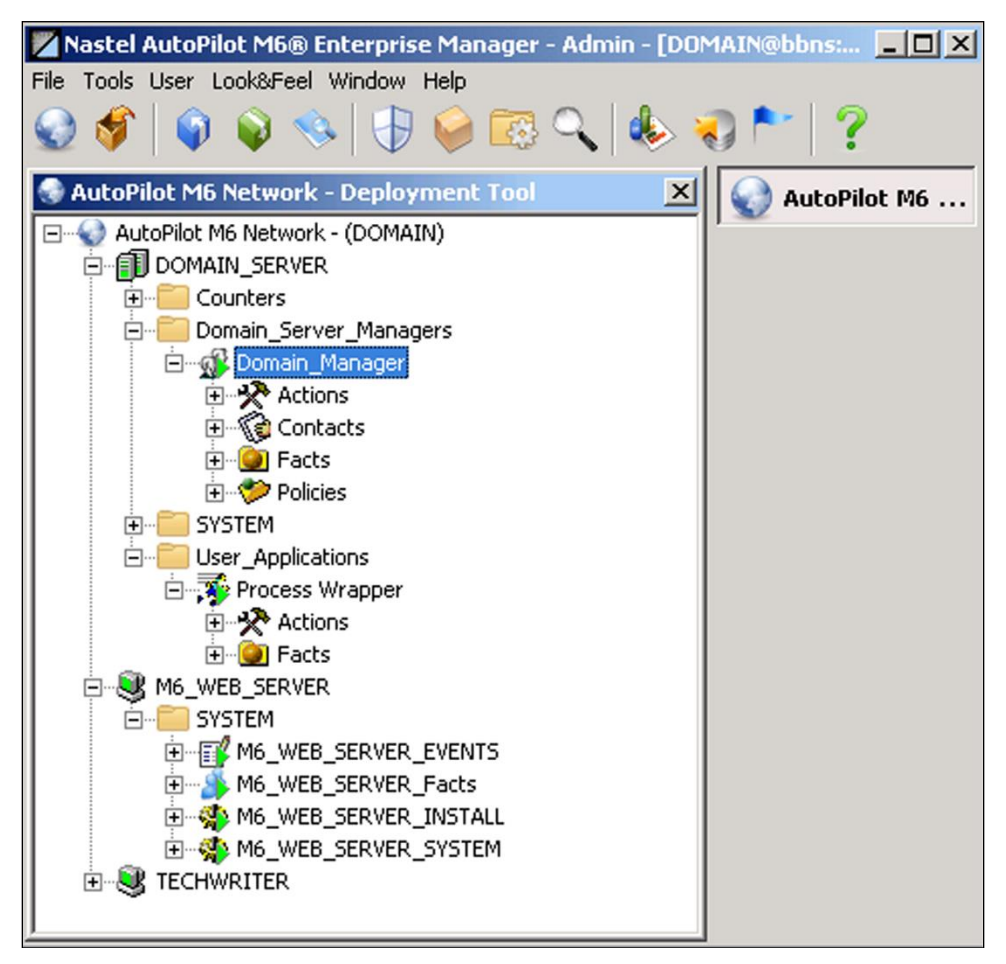

*Figure 2-7. Manager View*

### **2.2.5.3 Policies**

- Perform actions on one or more management services
- Policies are capable of writing information to database, log files, and other data stores
- Policies subscribe to facts and act on fact changes, time events, or other conditions
- Usually specific to monitored applications
- Deployed within managers (example: Alert or execute an action based on a condition/event)

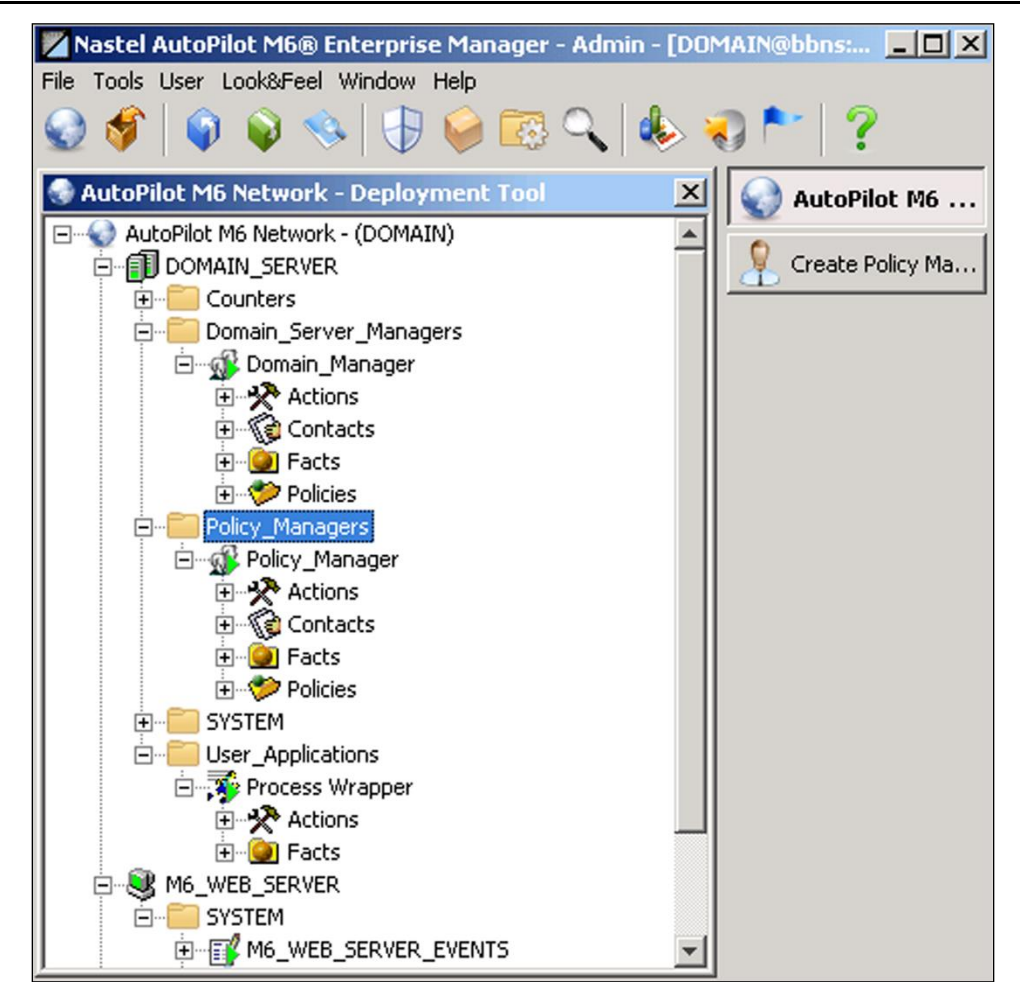

*Figure 2-8. Policy View*

### **2.2.5.4 Business Views**

- Proactive user-defined policies that:
	- o Correlate facts/events
	- o Automate and alert
	- o Generate user-defined events
	- o Collect historical data for future analysis
- Business views are defined using M6 User Console
- Deployable as policies within any defined network of managers (running in the background)

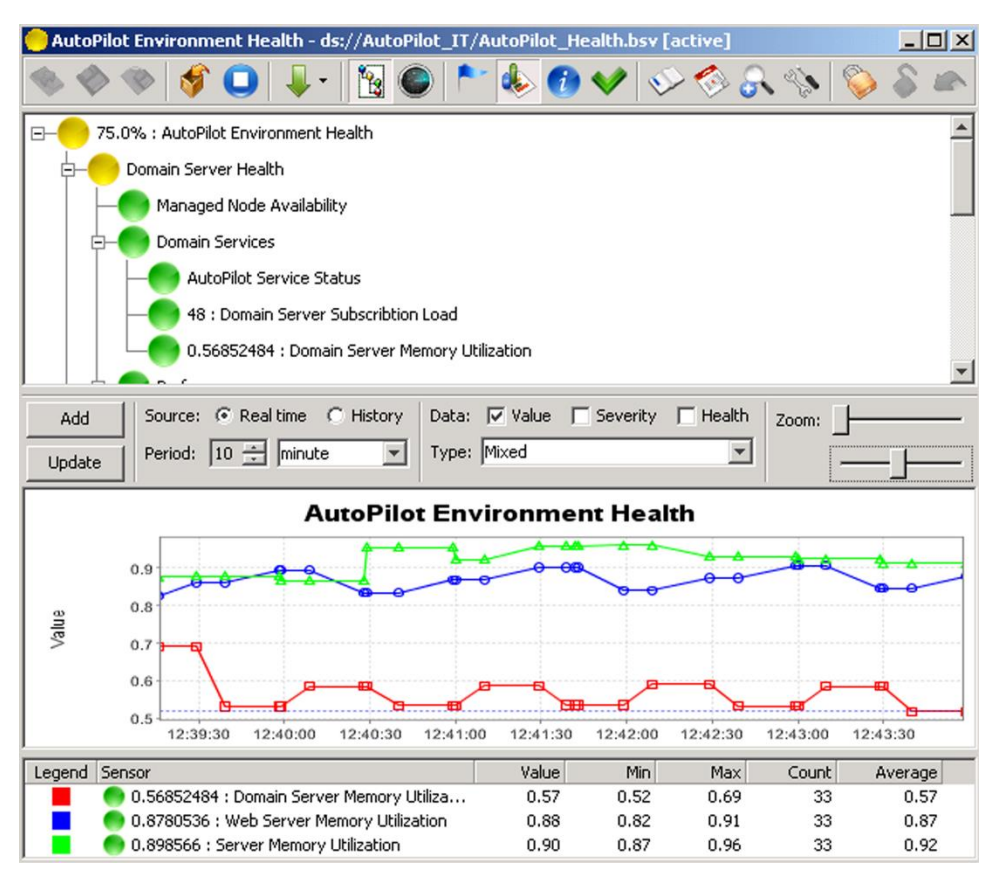

*Figure 2-9. Business View Example*

#### **2.2.5.4.1 Version Control**

Business views are guarded against overwriting by another user through a version control system. The version control system introduces a check-in and check-out model in which an individual user checks out a file, makes changes, and then checks the file back in. Other users are not able to make changes to a file while it is checked out.

If you have not been defined within VSS, the VSS module might hang as you perform a VSS operation because VSS SS.exe command prompts for a username/password and blocks the domain server. To mitigate this problem, ensure that you have provided valid VSS account information for every M6 user by configuring the *Misc* section in the User Manager. Refer to [section 4-10](#page-201-1) for information on configuring version control access.

If the domain server does hang, end all instances of SS.EXE executable. This procedure will need to be repeated for every instance of SS.EXE that is running.

### **2.2.5.5 AutoPilot M6 Facts – Metrics**

- Facts are attributes or metrics published by management services about the target application, system, business process, or a system process. Examples:
	- o Represents the state of an object or application
	- o Performance data about applications, process, or resource
	- o Metrics related to an application or business process
- Facts are variables that may change in real-time
- Facts follow this format: **Variable=Value/Method** where **Variable**, **Value**, and **Method** are objects (Example: *CPU\IDLE=90*)
- Fact names are broken down using " $\gamma$ " into groups of facts
- System metric example:
	- o OS\Windows\Server1\CPU\IDLE=90
	- o Applications\SAP\_R3\Running=true
	- o Web\WebSphere\Home\_Page\Response=20
- Business metric example:
	- o Inventory\Products\Machines=1020
	- o Financial\DOW\_Average=9065
	- o Financial\NASDAQ\_Average=1675

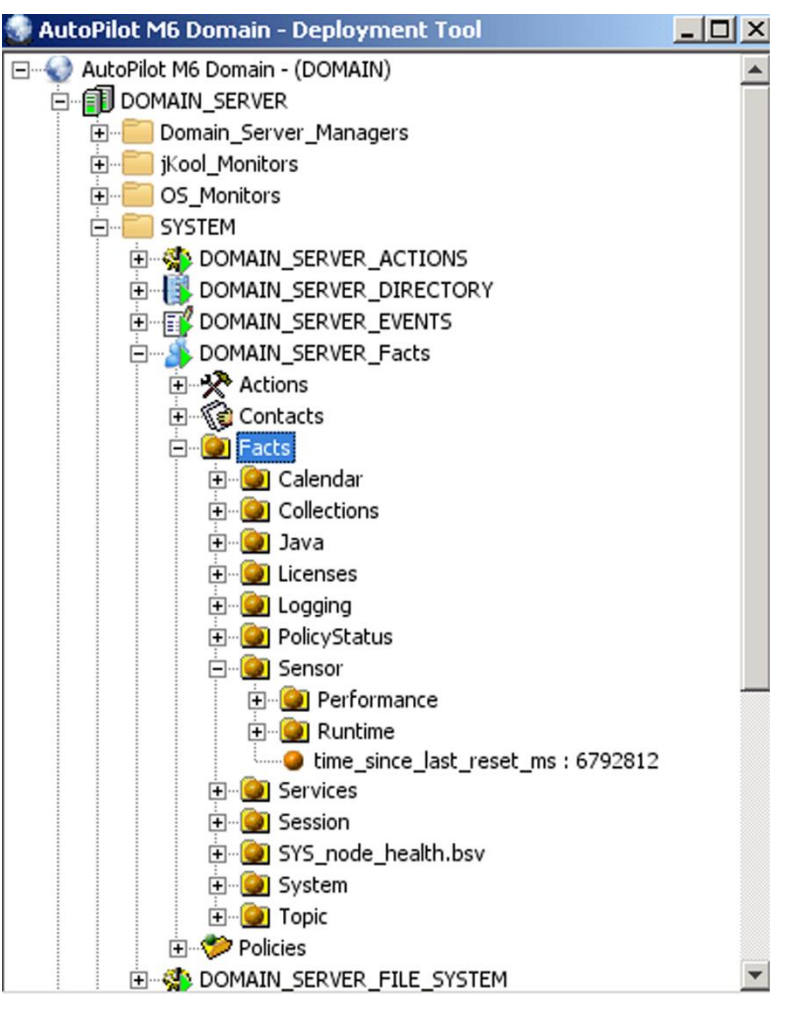

*Figure 2-10. Facts View*

# <span id="page-20-0"></span>**2.2.6 N-Tier Service Oriented Architecture**

The illustration below shows how Facts published by experts/agents flow into one or more subscribers. These subscribers are other management services such as managers, policies, and business views. Each management service will interpret the facts and produce:

- Other combined Facts
- Corrective or recovery actions
- Alerts and records information to database

Since CEP servers host management services, the architecture, in whole or in part, may be deployed into a single CEP server or can be split into multiple CEP servers.

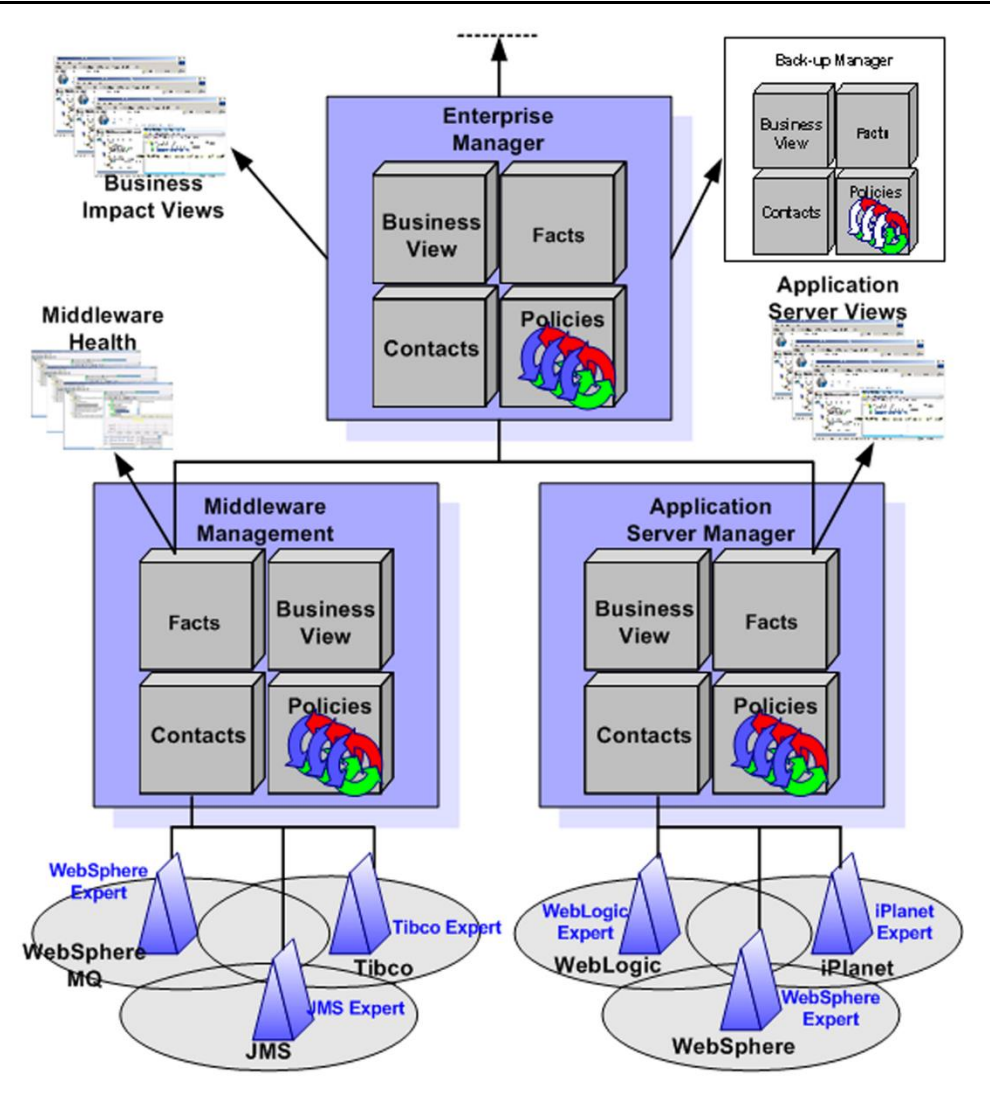

*Figure 2-11. N-Tier Service Oriented Architecture*

# <span id="page-21-0"></span>**2.2.7 Typical AutoPilot M6 Installation**

The following represents a typical AutoPilot M6 installation.

- Domain Server
	- o Installed on a single machine
	- o Should include M6 Web Server as well
- CEP Server
	- o Installed on every machine where monitoring is required
- AutoPilot M6 User Console
	- o Installed for every M6 administrator
	- o Allows users to administer Nastel AutoPilot M6 domain
- **Installation Layout.** The illustration below reflects the follow conditions:
	- $\circ$  Domain Server is installed in a Windows 2000/XP environment. Only one domain server is required on the network.
	- o CEP Servers are installed on other machines and are registered with the Domain Server.
	- o M6 user consoles are installed on Windows/UNIX workstations
	- o M6 Web Console is usually installed on the host running Domain Server. M6 Web Console users can use any machine with a web browser (requires browser Java plug-in)

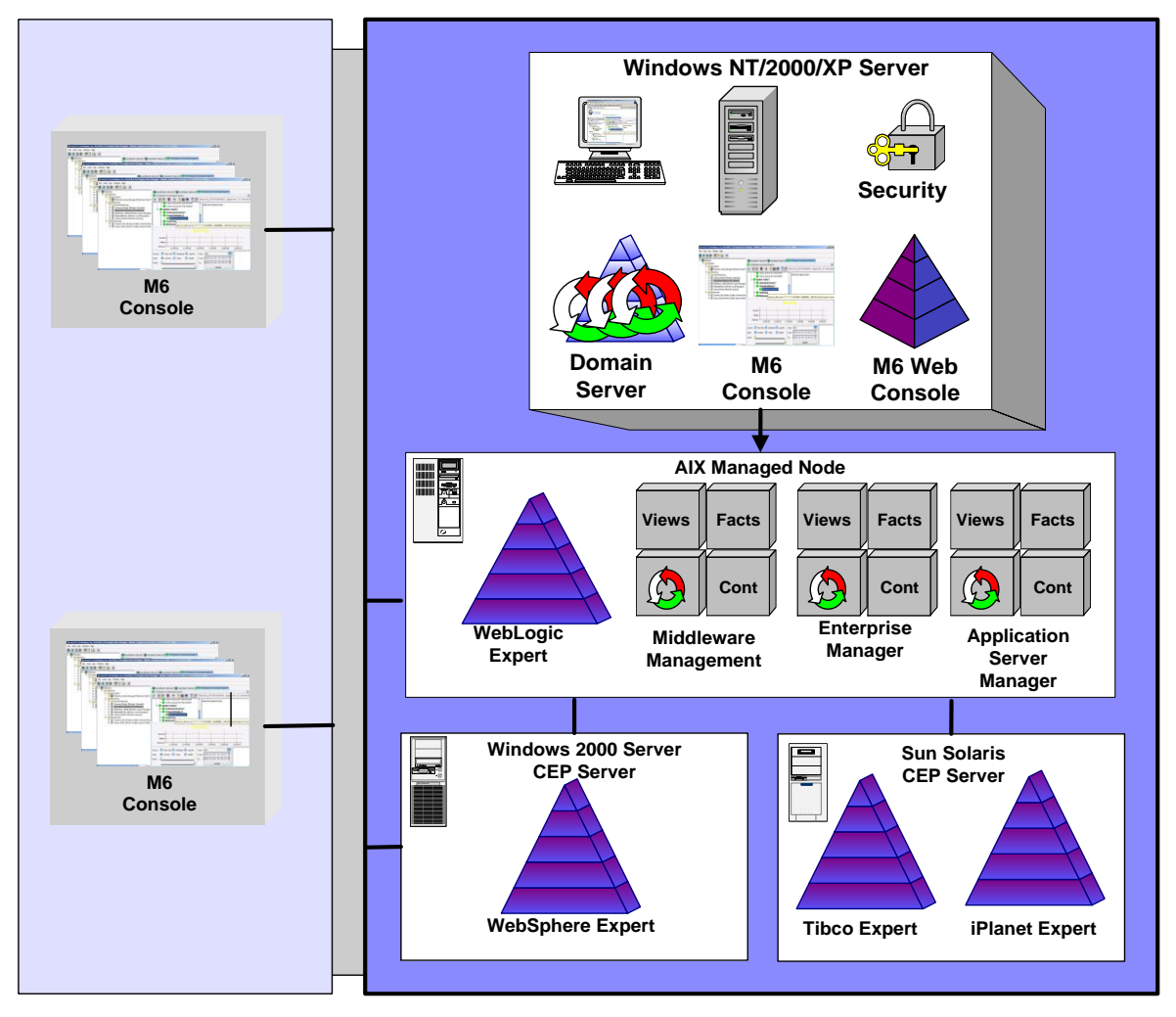

*Figure 2-12. Typical Installation Layout*

# <span id="page-22-0"></span>**2.3 Native Security Model**

AutoPilot M6 provides a role-based security model, where all users must be authenticated with the central trusted security authority – the Domain Server. The Domain Server assigns public and private keys for each created account including groups. Upon successful authentication, the domain server issues a digital signature that is signed with accounts public key. The issuing Domain Server verifies the digital signature, since it is the only authority that has the account's private key. The Domain Server must run on a trusted, secure host, which is guarded by sound security procedures.

All accounts are stored at domain server in the *security.dat* file under [*AUTOPILOT\_HOME*]*\*naming directory. The file is stored in binary format and contains accounts, private-public keys, and encrypted passwords.

**IMPORTANT!** *Do not* delete *security.dat* file, but **do** and back it up regularly. Loss or corruption of file will prevent users from logging on and may cause run-time problems. This file must also be protected against modification or any malicious activity.

# <span id="page-22-1"></span>**2.3.1 Security Requirements**

The security requirements for M6 vary depending on the extent of use. Adjustments have to be made depending on your specific use. For example, if you need to collect statistics to a database, then the relevant access is required to that database. Listed below are some common requirements:

• **Access to TCP/IP services on all systems**. The following are default listening ports (configurable) for each of the products:

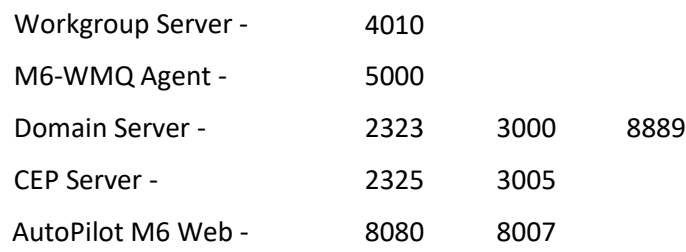

• **On MQ Servers**: The ID that runs the agent needs the following access to WebSphere MQ:

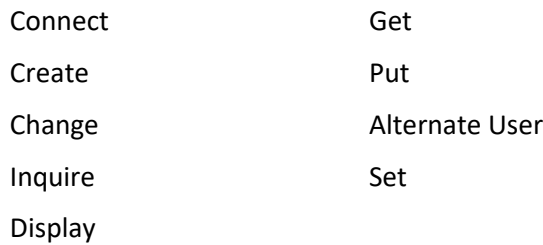

There may be others depending on the extent of use.

- **On MVS:** Read, Update, Alter and Control.
- **On WAS Servers**: The pmiexpert is used. If global security is turned *On*, the user id and password must be set in sas.client.props, soap.client.props. The passwords can then be encoded with [*wasroot*]/bin/PropFilePasswordEncoder.bat for enhanced security.
- **On HPOV SPI**: The SPI installation creates some Node Groups, Message Groups, Applications, User Profiles, and User. Authorized users must be given access to these Node and Message Groups.

### <span id="page-23-0"></span>**2.3.2 Accounts and Passwords**

#### **User Groups**

Group is a collection of user accounts that are logically related and share same rights. Groups may contain users or other groups. There are two default user groups, *Administrators* and *Operators*. Only the user with administrative privilege (member of *Administrators* group) can add, delete, and modify the users and groups. *Administrators* group is a system group and cannot be deleted.

#### **User Accounts**

Your local M6 administrator assigns user IDs and passwords. As a user, you cannot add or delete accounts, unless part of the *Administrators* group. M6 provides a *SYSTEM* account, which is reserved for system use and cannot be deleted.

#### **Passwords**

Your initial user password is issued by the system administrator, or as local policy dictates. The default password for accounts *Administrator* and *Admin* is *admin*, case sensitive. The passwords must be changed soon after the installation.

Password and password format policies should be adopted and enforced to prevent unauthorized system access. This is especially important if remote access (AutoPilot M6 Web Server) is to be authorized.

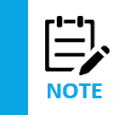

Please remember your password; passwords cannot be recovered due to one-way password encryption. User names and passwords are case sensitive.

#### **Changing Passwords**

Users must change their passwords after first logon in accordance with domain security policy. The default minimum character length is five which is set from domain server properties server.security.password.length=5. The changed password will be in effect the next time you logon. To change your password in the future, see your administrator.

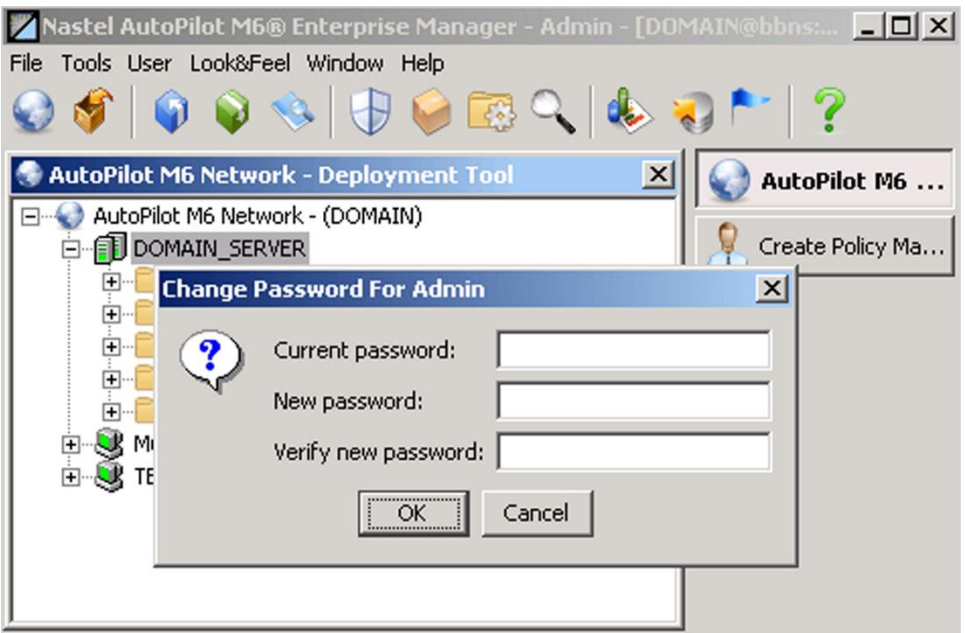

*Figure 2-13. Changing User Password*

### <span id="page-24-0"></span>**2.3.3 Permissions and Ownership**

Each management service has an owner – a user that deployed/created the service and a permission mask, which applies to all services that the user creates. Each user group has Administrator-defined access and limitations based on account policies. See your M6 Administrator for additional information.

The security tab for each expert, manager, policy, and business view identifies the owner, whether the service inherits the permissions from the originator/owner and permission settings. The permissions are inherited from owner's account "Security" settings and subdivided into three categories:

- **Group Permission** the mask applies to all members of the account's group, which may contain other groups.
- **Others Permission** the mask applies to a set of users that are not part of the group membership of a specific account.
- **Permissions (Supplementary)** the mask applies to a group or individual user. It is used to grant additional permissions. Permissions granted here are added to the permissions granted by the **Group** or **Others** settings.

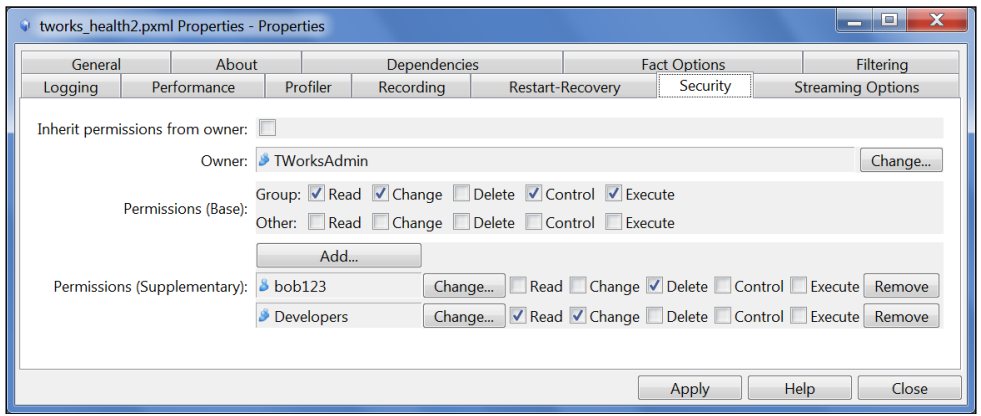

#### *Figure 2-14. Security Tab*

<span id="page-25-3"></span>Changing the permission mask at the account level propagates the change to all owned services that inherit owner permissions. Propagation occurs only when the CEP server, hosting the services, is restarted.

## <span id="page-25-0"></span>**2.3.4 Access Control**

Members of the *Administrators* group have full access to all non-administrator owned objects within M6 even when owners deny access to all other accounts. Objects owned by members of the *Administrator* group follow standard access control procedures based on the object permission settings. By default, the following operations are reserved for members of the *Administrators* group only:

- **Domain Repository** ability to save, change, upload business views
- **CEP Servers** ability to stop and control CEP servers
- **Event Logs** ability to delete/clear event log entries.
- **Security** manage user account and security properties.
- **Deployment** ability to deploy new experts and managers.

# <span id="page-25-1"></span>**2.4 LDAP Integration**

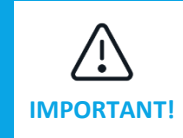

LDAP is a separately licensed feature and must be unlocked by obtaining valid CPU-based license. The license must have "*KerberosLDAP*" feature enabled. (Use aplic command line to verify). Domain server will stop if "property server.domain.kerberos=true" and no valid license is present.

The LDAP authentication consists of a client-server model providing access to the entries in a directory structure via a directory service. The entries are referenced by their globally-unique Distinguished Name (DN). In LDAP, authentication is done by "binding" to the directory service. The data required depends on the type of authentication required, but generally requires the DN for a user and the user's password.

User/group membership can be derived from the appropriate server.

### <span id="page-25-2"></span>**2.4.1 LDAP Requirements**

To utilize strictly LDAP for authentication and group membership, the only requirements are:

- The ability for the Domain Server to connect to the LDAP service port. When configuring AutoPilot Domain Server LDAP configuration, you must specify the LDAP server URL as shown in these examples:
	- o LDAP://myserver.example.com
	- o LDAPS://myserver.example.com
	- o LDAP://myserver.example.com:389
	- o LDAPS://myserver.example.com:636
	- o LDAP://myserver.example.com:3268
	- o LDAPS://myserver.example.com:3269

The default port for an LDAP connection is 389 and 636 for LDAPS. When you configure an LDAP connection to use port 389/636, you search for objects from this local domain controller only (replicated between domain controllers in the same domain). It has a complete set of all attributes each object contains. Alternatively, when configuring AutoPilot LDAP integration in environments with multiple domains in the forest, it is often required to use the Global Catalog in order to return objects from all domains in the forest.

The Global Catalog is a Read Only replica which contains a Partial Attribute Set (PAS) of objects within the forest, so it holds certain replicate objects from all domains. The default port for this is 3268 for LDAP and 3269 for LDAPS. When you configure the LDAP connection to use port 3268/3269, you search this Global Catalog (GC) to locate objects from any domain without having to know the domain name itself. This is often used in multi-domain forests where AutoPilot must pull users/groups from multiple domains.

To summarize:

- o Default Ports: 389 (LDAP) / 636 (LDAPS): These ports are used for requesting information from the local domain controller. LDAP requests sent to port 389/636 can be used to search for objects only within the global catalog's home domain. However, the requesting application can obtain all of the attributes for those objects.
- o Default Ports: 3268 (LDAP) / 3269 (LDAPS): These ports are used for queries specifically targeted for the Global Catalog. LDAP requests sent to port 3268/3269 can be used to search for objects in the entire forest. However, only the attributes marked for replication to the Global Catalog can be returned.
- Keystore file(s) containing certificate(s) for LDAP servers (if using SSL/TLS for LDAP server communication).

# <span id="page-26-0"></span>**2.4.2 Configuring Domain Server for LDAP**

Configuring Domain Server for LDAP requires:

- Defining necessary Domain Server LDAP properties
- Obtaining/generating a certificate for the LDAP server and adding it to keystore (for using SSL/TLS).

### **2.4.2.1 Configure Domain Server LDAP Properties**

Configuring Domain Server for LDAP authentication consists of defining the appropriate properties in [*AUTOPILOT\_HOME*]/naming/node.properties. The following properties are supported. The following template definitions are provided in node.properties [\(Table 2-1\):](#page-28-0)

;Security LDAP Configuration Properties

```
;
; uncomment line below to enable LDAP authentication mode (default is false)
;property server.domain.ldap = true
;
; uncomment below to enable security trace. Enable for troubleshooting LDAP
;property com.nastel.nfc.security.trace = true
; 
; defines a space-separated list of named LDAP servers. When authenticating users
; the servers are searched in the order specified.
;property server.domain.ldap.servers = ldapserver1
;
;LDAP Server Configuration
; Define the following properties for each named LDAP server above
; primary URL to use to connect to server
;property server.domain.ldap.<ldapserver1>.url = ldap://localhost:389
;
; failover URL to user for this server is unable to connect to primary URL - optional
;property server.domain.ldap.<ldapserver1>.failover_url = ldap://localhost:10389
;
; LDAP authentication model to use (simple|DIGEST5-MD|GSSAPI), default=simple
; - currently only simple is supported
```
;property server.domain.ldap.<ldapserver1>.auth = simple ; ; indicates whether or not SSL/TLS should be used to communicate with LDAP server ; only required when using SSL/TLS without ldaps ;property server.domain.ldap.<ldapserver1>.ssl = true ; ; if using SSL/TLS, defines keystore file containing SSL/TLS certificate for LDAP server ;property server.domain.ldap.<ldapserver1>.ssl.keystore = c:/temp/ApacheDS-trusted.ks ; ; defines keystore file containing SSL/TLS certificate for failover LDAP server ;property server.domain.ldap.<ldapserver1>.ssl.failover\_keystore = c:/temp/ApacheDStrusted.ks ; ; LDAP user defined on server to use to query the server ;property server.domain.ldap.<ldapserver1>.searchuser = uid=admin,ou=system ; ; password for LDAP user used to query server ;property server.domain.ldap.<ldapserver1>.searchpwd = secret ; ;LDAP Server User Configuration ; base (root) entry in LDAP directory where users are defined ;property server.domain.ldap.<ldapserver1>.user.base = ou=users,dc=example,dc=com ; ; LDAP attribute whose value should be used as the user name in AutoPilot ;property server.domain.ldap.<ldapserver1>.user.name.attr = uid ; ; LDAP attribute whose value should be used as the description stored in AutoPilot security record - optional ;property server.domain.ldap.<ldapserver1>.user.desc.attr = displayName ; ; LDAP class (objectclass) value that user entries must contain - optional ;property server.domain.ldap.<ldapserver1>.user.class = person ; ;LDAP Server Group Configuration ; base (root) entry in LDAP directory where groups are defined ;property server.domain.ldap.<ldapserver1>.group.base = ou=groups,dc=example,dc=com ; ; LDAP class (objectclass) value that group entries must contain - optional ;property server.domain.ldap.<ldapserver1>.group.class = groupOfUniqueNames ; ; LDAP attribute that defines group members ;property server.domain.ldap.<ldapserver1>.group.members.attr = memberOf ; ; LDAP attribute whose value should be used as the group name in AutoPilot ;property server.domain.ldap.<ldapserver1>.group.name.attr = cn ; ; LDAP attribute whose value should be used as the description stored in AutoPilot ; security record - optional ;property server.domain.ldap.<ldapserver1>.group.desc.attr = description ; ; defines time in seconds after which a user's group membership should be refreshed ; from LDAP server ; (0 implies never refresh - just use membership list received during login), default=0

#### ;property server.domain.ldap.<ldapserver1>.group.refresh\_time = 3600

<span id="page-28-0"></span>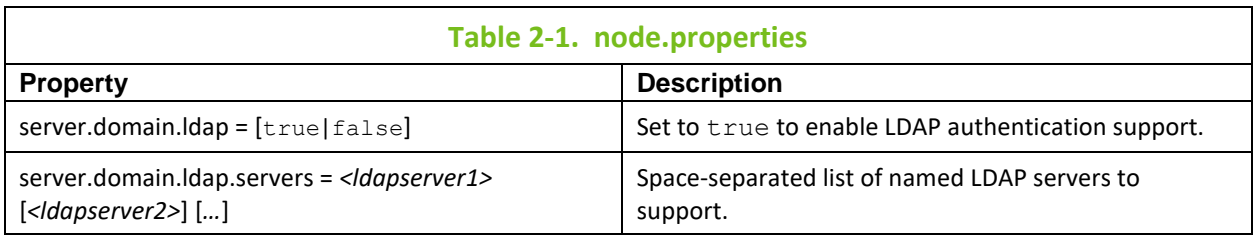

The following properties (Table 2-2) are defined for each server named in server.domain.ldap.servers, replacing <ldapserver1> with the appropriate name from list.

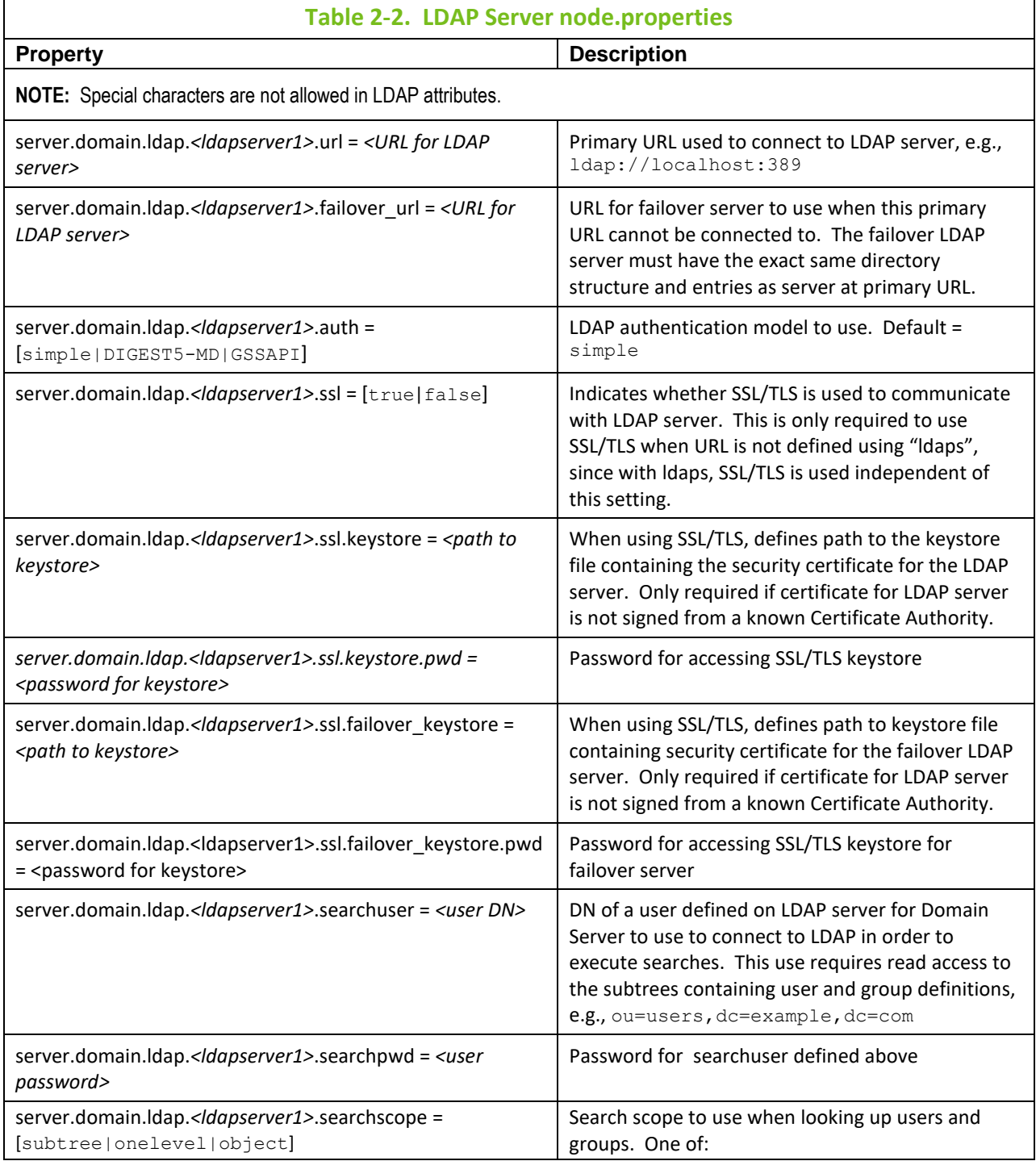

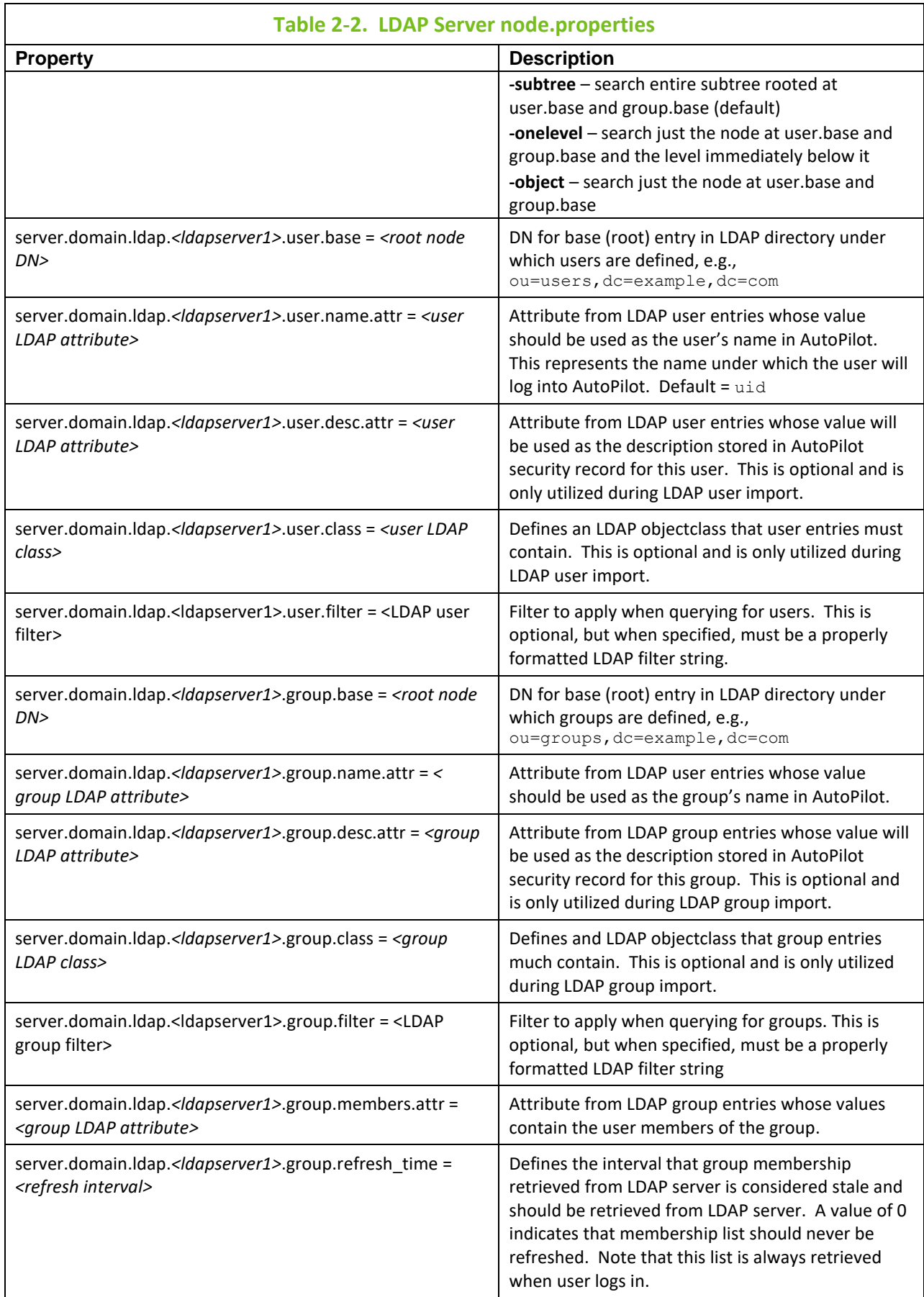

### **2.4.2.2 Defining Keystore**

In order for the Domain Server to communicate with LDAP service using SSL/TLS, it requires the LDAP service to supply a trusted certificate. A trusted certificate is one that is either signed by a known Certificate Authority (e.g., Verisign), or one that exists in a store of trusted certificates. If you already have a properly signed certificate for your LDAP service, then no further configuration is required.

On the other hand, if you do not, then you will have to obtain a certificate and store it in a keystore accessible to the Domain Server. For the LDAP service to use SSL/TLS, it must have a public/private key pair defined and must be configured to use it. How this is done is different for each LDAP service. At this point, we're going to assume that this key pair already exists. If it does not, consult the documentation for your LDAP service.

The first thing that needs to be done is to export the LDAP service certificate from the LDAP server. This can be done with the java utility **keytool**, using options similar to the following:

```
keytool –export –keystore <keystore-file> -alias <keystore-alias>
-file ldap serv.cer
```
You will be prompted for the keystore password. It will store the keystore in the file named ldap serv.cer. The LDAP administrator will have to run this command for you.

Once you have the certificate file, you need to import it into a new or existing keystore. This should be done on the server running the Domain Server. Again, we use the keytool utility to import the certificate. The command below will import the certificate exported above into a keystore named Idap serv.ks, creating it if it does not exist:

```
keytool –import –file ldap_serv.cer –alias <keystore-alias>
 -keystore ldap_serv.ks -storepass <keystore-password>
```
If the keystore exists, then *<keystore-password>* must match the expected one.

**Java Keytool Commands:** If you need to check the information within a certificate, or Java keystore, use the following commands:

- Check which certificates are in a Java keystore: keytool -list -v -keystore keystore.jks
- Check a particular keystore entry using an alias: keytool -list -v -keystore keystore.jks -alias mydomain
- Check a stand-alone certificate: keytool -printcert -v -file mydomain.crt

Now that we have our certificate in the keystore, we put the keystore file in a directory on the Domain Server system and set the property **server.domain.ldap.***<ldapserver1>***.ssl.keystore** in node.properties to the full path of this file.

# <span id="page-30-0"></span>**2.4.3 Configuring Domain Server for LDAP (Windows Active Directory)**

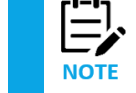

The following applies to domain server installation only.

M6 domain server is capable of looking up existing users within LDAP directory service (such as Windows Active Directory). To configure domain server with LDAP, do the following:

- **Configure Domain Server properties** (LDAP)- [*AUTOPILOT\_HOME*]/naming/node.properties
- **Configure JAAS**: Java Authentication and Authorization Service configuration (*jaas.conf*)

### <span id="page-31-0"></span>**2.4.4 Accounts**

#### **User Groups**

Group is a collection of user accounts that are logically related and share same rights. Groups may contain users or other groups. There are two default user groups, *Administrators* and *Operators*. Only the user with administrative privilege (member of *Administrators* group) can add, delete, and modify the users and groups. *Administrators* group is a system group and cannot be deleted.

Groups are defined as one of 2 types:

- **Native** these groups are defined in AutoPilot with no assumed relationship to groups defined elsewhere (like operation system groups or LDAP groups)
- **LDAP** these groups are assumed to match groups defined in an LDAP server. To define groups of this type, they must be imported from an LDAP server. The main use for these types of groups is to derive the group membership from the LDAP server instead of defining the memberships in AutoPilot.

#### **User Accounts**

Your local M6 administrator assigns user Ids. As a user, you cannot add or delete accounts, unless part of the *Administrators* group. AutoPilot M6 provides a *SYSTEM* account, which is reserved for system use and cannot be deleted.

Users are defined as one of 3 types:

- **Native** for these users, all authentication information is stored within AutoPilot, and when these users log in, the specified credentials are compared against these stored values.
- **LDAP** for these users, the authentication information is stored in an LDAP server, and when these users log in, they are authenticated against the LDAP server.

#### **User/Group Membership**

Users and Groups can be associated either explicitly, where each user is specifically assigned to one or more user groups, or derived, where the user's group membership is retrieved from an external (e.g., LDAP) server. In order to derive a user's group membership, the user must be defined as a non-Native user and the user's security record must be configured to retrieve the group membership from the external server. The explicit user/group memberships can be defined between all types of users and groups, with the following exceptions:

- For **LDAP groups**, only Native users can be explicitly added to the group. Which LDAP users are members of this group are obtained from the LDAP server.
- For **LDAP users**, they can only be explicitly added to Native groups, since again, which LDAP groups they belong to is obtained from the LDAP server.

### <span id="page-31-1"></span>**2.4.5 Permissions and Ownership**

Each management service has an owner – a user that deployed/created the service and a permission mask, which applies to all services that the user creates. Each user group has Administrator-defined access and limitations based on account policies. See your M6 Administrator for additional information. The security tab [\(Figure 2-14\)](#page-25-3) for each expert, manager, policy, and business view identifies the owner, whether the service inherits the permissions from the originator/owner and permission settings. The permissions are inherited from owner's account "Security" settings and subdivided into two categories:

- **Group Permission** the mask applies to all members of the account's group, which may contain other groups.
- **Others Permission** the mask applies to a set of users that are not part of the group membership of a specific account.

• **Permissions (Supplementary)** – the mask applies to a group or individual user. It is used to grant additional permissions. Permissions granted here are added to the permissions granted by the **Group** or **Others** settings.

Changing the permission mask at the account level propagates the change to all owned services that inherit owner permissions. Propagation occurs only when the CEP server, hosting the services, is restarted.

# <span id="page-32-0"></span>**2.5 User Interface**

AutoPilot M6 provides two types of user interfaces. M6 User Console is used for administration and M6 Web Console for operator access. Each of these interfaces allows users to access business views that:

- Monitor collect data based on defined requirements.
- Access management views across intra- or extranets via M6 Web Server.
- Graphically see the status of applications and impact of failures on overall environment.
- Receive alerts when failure and/or recovery occur.
- View system performance and status statistics.

Only M6 User Console provides users with full capability to administer M6 domain and to develop and test business views.

# <span id="page-32-1"></span>**2.5.1 M6 User Console**

**IMPORTANT!** Do **not** run M6 in a mixed JRE environment. Ensure all M6 services including M6 User Console use a consistent JRE level. JRE 1.7 or higher is required.

The M6 users have full access to all operational functions within M6 User Console, including tools to load and create business views. The user will be able to review properties of all services, monitor facts and events. Individual access to M6 and ownerships are as specified by your local M6 administrator.

# <span id="page-32-2"></span>**2.5.2 M6 Web Console**

M6 Web Console is a browser-based interface that provides monitoring and operational control over managed resources and applications. It allows users to:

- Monitor health and status of all deployed business views (subject to security)
- Perform operator-initiated actions to recover from a problem or failure
- View events and historical performance graphs
- Visualize impact of a failure on various parts of infrastructure.

# <span id="page-32-3"></span>**2.6 Nastel AutoPilot M6 Business Dashboard**

The M6 Dashboard is a web-based graphical user interface that is deployed as a component of the web portal. It was developed for Line of Business (LOB) users as a front-end for all plug-ins and monitors and checks for problems in all business services. It also checks Key Performance Indicators (KPIs) as defined by the sensors in M6. M6 Dashboard receives all of its information directly from M6 User Console and M6 Web. It imports data from M6 (historical) and from M6 Web (real time).

M6 database schema has been adjusted to support M6 Dashboard. The Historical Sensor Table [*db\_sensor\_name*] is shown in [Appendix F.](#page-275-0)

All real-time data will be stored in a table maintained by M6 bsv and bsp policies. If the policy is configured to record to a table, for example, db\_sensor; its real-time data will be recorded into *db\_sensor\_rt* (\_rt suffix). The Real-Time Sensor Table [db\_sensor\_name] is shown in [Appendix F.](#page-275-0)

Real-time state of every sensor is recorded to the database for logging. Only the most current status needs to be maintained for each marked sensor. Tables are created for real-time db logging which have the same schema as the historical sensor table. Sensors log all the sensor details including the creation of db\_services table that contains a list of all manager/policy/domain pairs and their associated Service IDs (SIDs). The Policy Table is shown i[n Appendix F.](#page-275-0)

When the sensor state changes, a new record is inserted if one does not already exist; otherwise, the existing record is updated. If the sensor gets deleted (temporary sensor), the record is deleted from the database. When the BSV is stopped or started, all records are deleted pertaining to manager/policy name in the real-time table. This ensures that the table contains only newest records for the BSV. Multiple BSVs/BSPsrecord real-time data to the same table, *db\_sensor\_rt* table. The current status of a sensor can be looked up by its SID and sensor name. When a business view is stopped, all real-time status records of its sensors are deleted.

# <span id="page-34-0"></span>**Chapter 3: Getting Started**

# <span id="page-34-1"></span>**3.1 AutoPilot M6 Basics**

AutoPilot M6 User Console is a Graphical User Interface (GUI) application that gives users access to functionality and information provided by M6. It is thin client (clients are any component that uses the M6 infrastructure: such as M6 User Console). As a rule, all functions, and properties are visible to all users, however, based on permissions and security, changing, editing properties, and creating new managers, business views, expert is subject to M6 domain security policy.

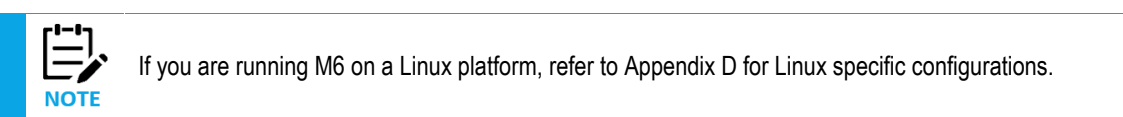

# <span id="page-34-2"></span>**3.1.1 Launching AutoPilot M6 in Windows Environment**

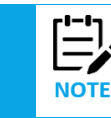

Domain Server must be running and highly available.

1. Click **Start > Programs > Nastel AutoPilot M6** to open M6 Enterprise Manager program menu.

|   |            |                             | <b>Lat</b> P.I.M. II Plug-In |    |                                        |
|---|------------|-----------------------------|------------------------------|----|----------------------------------------|
|   | Programs   | G.                          | QuickTime                    |    |                                        |
|   | Documents  | ・幅                          | Yahoo!                       |    |                                        |
|   |            | $\mathcal{F}_{\mathcal{D}}$ | Yahoo! Mail                  |    |                                        |
| 鶍 | Settings   | l.                          | 8848Soft                     |    |                                        |
|   | Search     |                             | RoboHelp Office              |    |                                        |
|   |            | $\sqrt{2}$                  | Nastel jKool                 |    | M6 Enterprise Manager                  |
|   | Help       | 扇                           | PDFCreator                   | 上周 | M6 Event Viewer                        |
|   |            | <b>Section</b>              | PDFCreator Toolbar           |    |                                        |
|   | <b>Run</b> |                             | Symantec Client Security     |    | > Start M6 Domain Server (Console)     |
|   | Shut Down  | 扇                           | jKool Personal               |    | Start M6 Managed Node (Console)        |
|   |            |                             | CCleaner                     |    | Start M6 Web Server (Console)          |
|   |            |                             | Nastel AutoPilot M6          |    | Uninstall Nastel AutoPilot M6 (Domain) |

*Figure 3-1. Windows Program Group*

2. Click **M6 Enterprise Manager.** The *About AutoPilot M6 Enterprise Manager* screen is displayed.

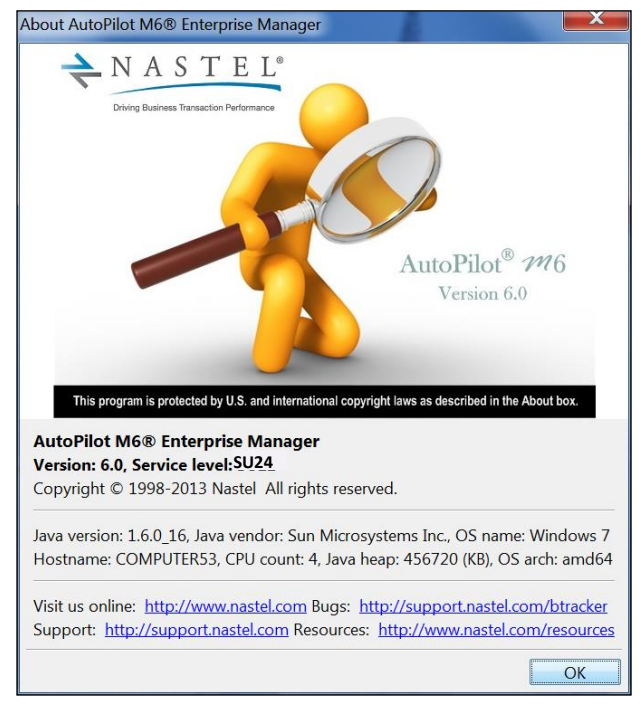

*Figure 3-2. AutoPilot M6 User Console -- Splash Screen*

You can log onto M6 using either Native Authentication or by selecting the appropriate Security Realm.

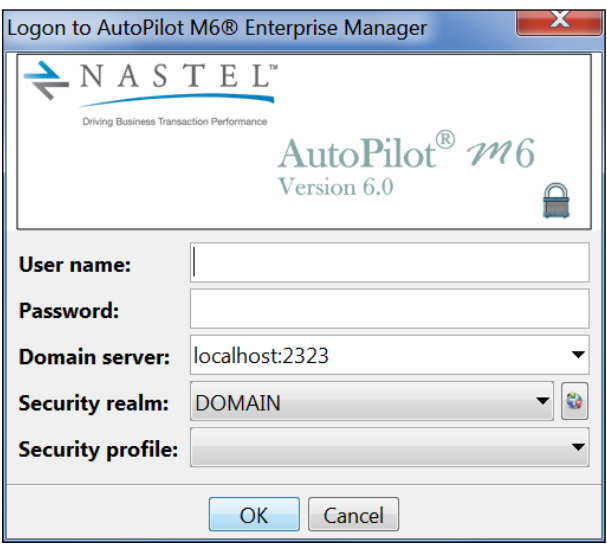

*Figure 3-3. Logon to AutoPilot M6 User Console*

- 3. When the *Logon* screen is displayed:
	- a. Click the refresh  $\heartsuit$  icon to obtain the Native domains.
	- b. Select the *Security realm* you will be using to log in by clicking the down arrow in Security Realm field to display the pull-down menu.
- 4. If configured by your AutoPilot administrator, the *Security profile* drop-down list provides the name of a specific security profile used for logon. If not configured, this field should be left blank. If an invalid field is provided, the logon may be unsuccessful.
- 5. Enter *User name* and *Password*.
- 6 Enter *Domain server* hostname and port.
Ţ

The *Domain server* field includes the domain server name and port in the format <*host*:*port>*. The default *Domain Server* is *localhost*; if you want to access other domains within the AutoPilot M6 network, enter or select the Domain Server from the pull-down menu.

The *Domain Port* is set during installation either by the installer or by default. If you want to change it to another, enter a new port or select the domain port from the pull-down menu.

7 Click **OK**.

## **3.1.2 Launching AutoPilot M6 from the Command Prompt**

All M6 components can be started from a command prompt or UNIX shell. All commands and command line options are platform independent and work on all platforms. The exact path and calling procedures are platform specific.

**CAUTION!** TCP ports *must not* be shared among M6 services and any other TCP server/application on the same machine. Please refer to component specific node.properties for port configuration.

### **3.1.2.1 Starting Domain Server**

- 1. From Command Prompt, **cd** [*AUTOPILOT\_HOME*]
- 2. From [*AUTOPILOT\_HOME*] directory type: **cd naming**.
- 3. From [*AUTOPILOT\_HOME*]\naming type: **ATPNAMES**, to start the domain server.

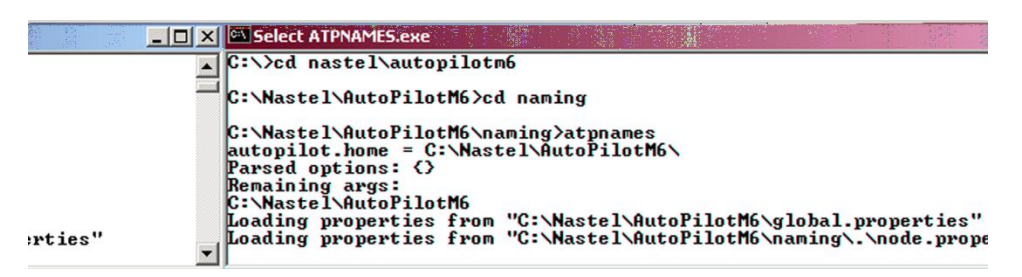

*Figure 3-4. Starting a Domain Server*

4. You may start the domain server in console mode, where all output is redirected to the user's console, type: **ATPNAMES –console**. All relevant data about the server and its host will be displayed. The "**AutoPilot M6 [Domain] is ready!**" statement will be posted along with information and status display options.

| <b>Select ATPNAMES.exe</b>                                                                |
|-------------------------------------------------------------------------------------------|
|                                                                                           |
| $2007 - 08 - 01$ 14:54:40 (I) $-8024 -$ deployment.Loader-Importing services from locatio |
| h=C:\Nastel\AutoPilotM6\naming\.\import\                                                  |
| 2007-08-01 14:54:40 (I) Started registry[C:\Nastel\AutoPilotM6\naming\.\registry          |
| .xmll syncpoint thread=Thread[autopilot/Registry syncpoint for C:\Nastel\AutoPil          |
| otM6\naming\.\registry.xml,1,managed_node], timeout=3000                                  |
| 2007-08-01 14:54:40 (I) All system services owned by (SYSTEM)                             |
| $2007 - 08 - 01$ 14:54:40 (I) $\lambda$ utoPilot M6 [Domain] is ready?                    |
| 2007-08-01 14:54:40 (I) Console Commands:                                                 |
| $2007 - 08 - 01$ 14:54:40 (I)<br>$'a' = -$ shutdown,                                      |
| 2007-08-01 14:54:40 (I)<br>'a' -- dump all runtime environment,                           |
| $2007 - 08 - 01$ 14:54:40 (I)<br>'1' -- list locally registered services,                 |
| $2007 - 08 - 01$ 14:54:40 (I)<br>'p' -- list all active external processes,               |
| $2007 - 08 - 01$ 14:54:40 (I)<br>$'c'$ -- list all active communications,                 |
| $2007 - 08 - 01$ 14:54:40 (I)<br>$'r'$ -- list all defined relations,                     |
| $2007 - 08 - 01$ 14:54:40 (I)<br>'s' -- list all running threads,                         |
| $2007 - 08 - 01$ 14:54:40 (I)<br>$'u'$ -- list communication usage,                       |
| $2007 - 08 - 01$ 14:54:40 (I)<br>$'t'$ -- list all defined topics                         |
| $2007 - 08 - 01$ 14:54:40 (I)<br>$'x'$ -- force memory garbage collection                 |
| $2007 - 08 - 01$ 14:54:40 (I)<br>'m' -- show memory & topic utilization                   |

*Figure 3-5. ATPNAMES Console Mode*

### **2.4.1.1 Starting CEP Servers**

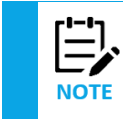

1. Domain Server (ATPNAMES) must be running for the AutoPilot M6 environment to work.

2. The following procedure is typical of starting M6 in a Windows environment; however, it is typical of start procedures on all supported platforms.

- 1. From Command Prompt, type: **cd** [*AUTOPILOT\_HOME*]
- 2. From [*AUTOPILOT\_HOME*] directory type: **cd localhost**
- 3. From [*AUTOPILOT\_HOME*]\localhost type: **ATPNODE –console** . Wait for node to load.

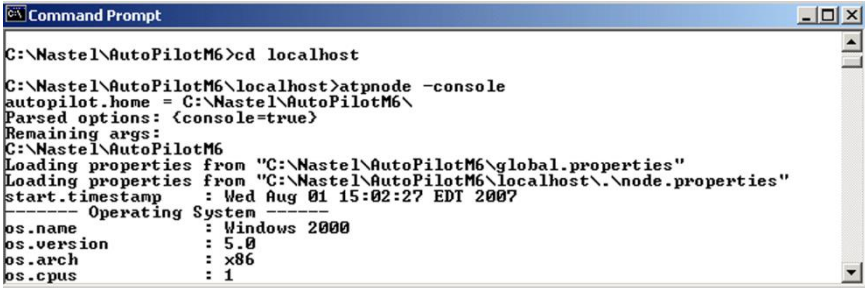

*Figure 3-6. Starting CEP Server*

### **3.1.2.3 Starting AutoPilot M6 Web Server**

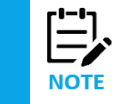

Domain Server (ATPNAMES) must be running and highly available. The domain server must be running for AutoPilot M6/Web to start properly.

- 1. From Command Prompt, type: **cd** [*AUTOPILOT\_HOME*]
- 2. From [*AUTOPILOT\_HOME*] directory type: **cd jakarta-tomcat\bin**
- 3. From [*AUTOPILOT\_HOME*]\jakarta-tomcat\bin, type: **catalina run**. (On UNIX systems: **sh ./catalina.sh run**)

### **3.1.2.4 Starting AutoPilot M6 User Console**

1. From [*AUTOPILOT\_HOME*]\mconsole type: **ATPCONS -console**. *AutoPilot M6 Enterprise Manager* s*plash* screen is displayed. Click **OK**.

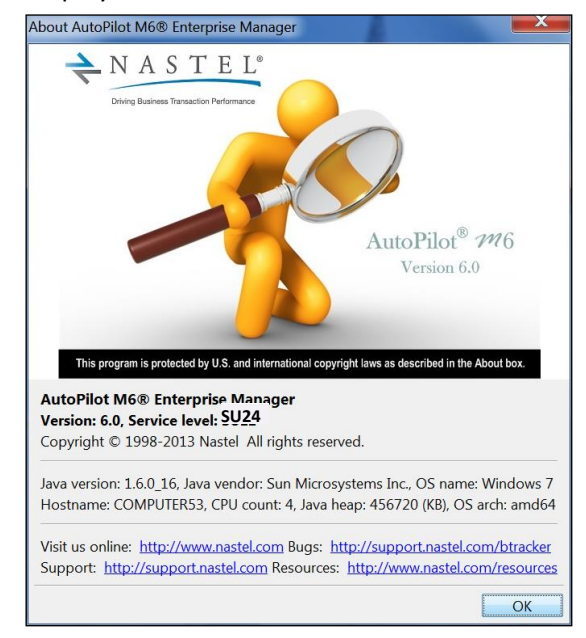

*Figure 3-7. AutoPilot M6 User Console and Splash Screen*

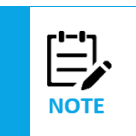

1. The following procedure is typical of starting M6 in a Windows environment; however, it is typical of start procedures on all supported platforms.

2. Your local M6 Administrator assigns Usernames and Passwords. See the System Administrator for Username and Password assignments.

- 2. When the *Logon* screen is displayed:
	- a. Click the refresh  $\ddot{\mathbf{G}}$  icon to obtain the Native domains.
	- b. Select the *Security realm* you will be using to log in by clicking the down arrow in Security Realm field to display the pull-down menu.
- 3. If configured by your AutoPilot administrator, the *Security profile* drop-down list provides the name of a specific security profile used for logon. If not configured, this field should be left blank. If an invalid field is provided, the logon may be unsuccessful.
- 4. Enter *User name* and *Password*.
- 5. Enter *Domain server* hostname and port.

The *Domain server* field includes the domain server name and port in the format <*host*:*port>*. The default *Domain Server* is *localhost*; if you want to access other domains within the AutoPilot M6 network, enter or select the Domain Server from the pull-down menu.

The *Domain Port* is set during installation either by the installer or by default. If you want to change it to another, enter a new port or select the domain port from the pull-down menu.

6. Click **OK**.

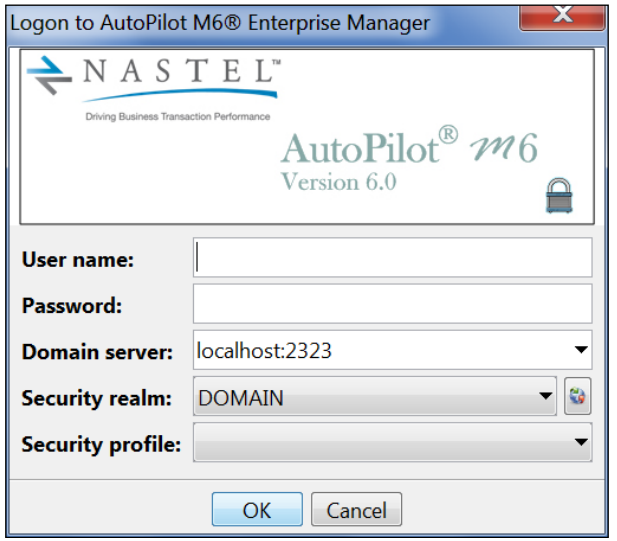

*Figure 3-8. Logon to M6 User Console*

7. When *Management Console* is displayed, M6 User Console is running.

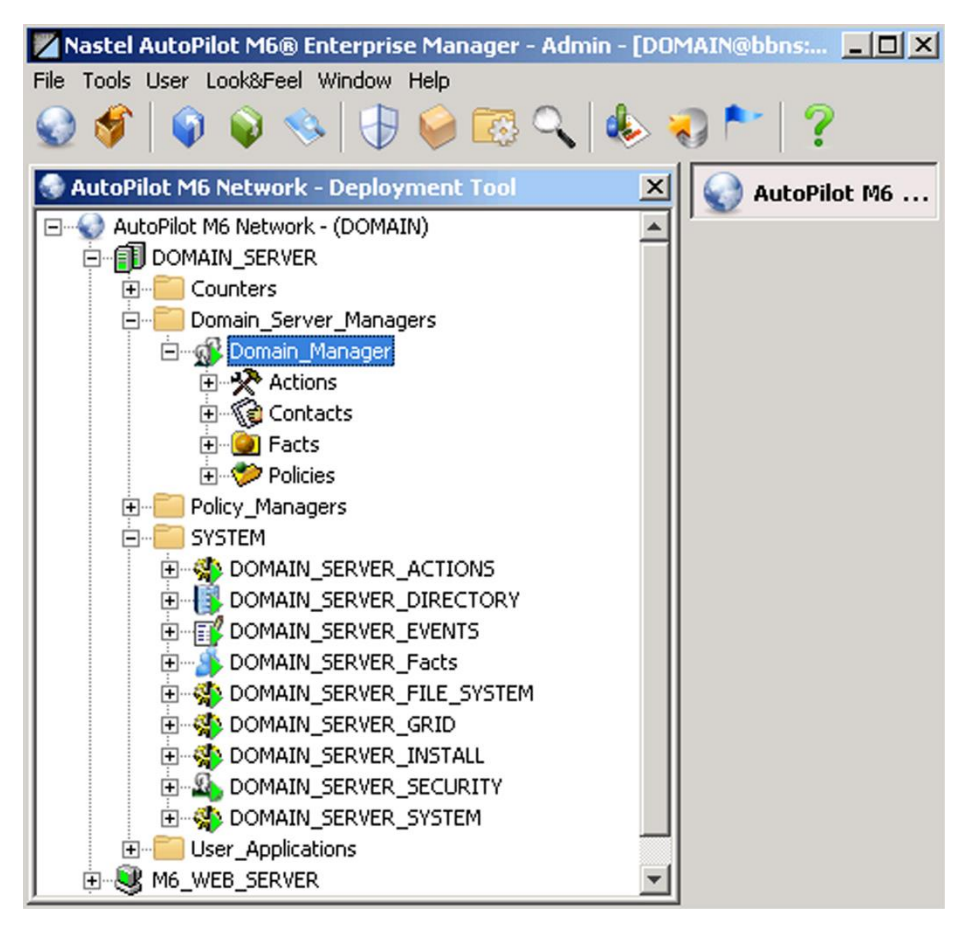

*Figure 3-9. User Console*

# **2.4.2 Stopping AutoPilot M6 Services**

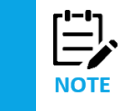

There are no specific logoff procedures required in M6. The following is a typical example.

1. From the *Deployment Tool* screen, right click **DOMAIN\_SERVER** or the CEP server you want to stop, sub-menu will be displayed. Click **Stop Node**. The icon of the node you stopped will switch to red and the status will be displayed as *Off-Line* (e.g., icon switches to grey) when screen is refreshed.

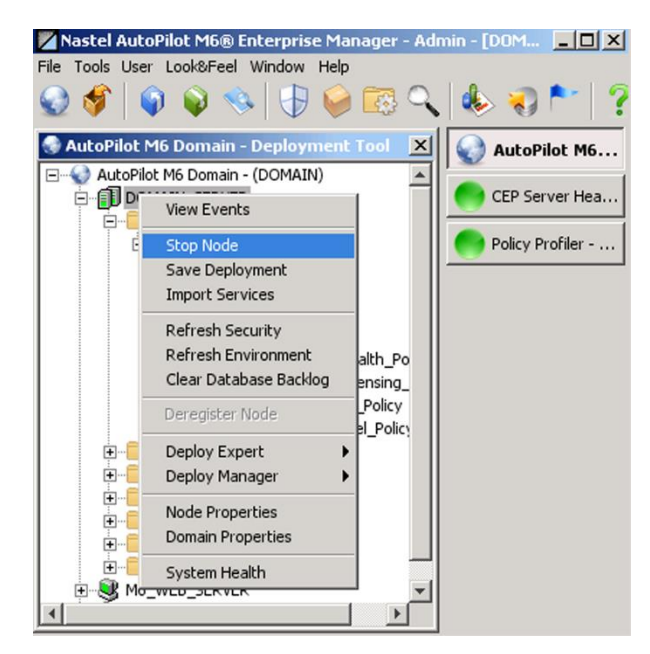

*Figure 3-10. Stopping Domain Server or CEP Server (Typical)*

2. Exit Consoles by clicking **File** to open pull-down menu, click **Exit.** Screen will close; you will be logged off.

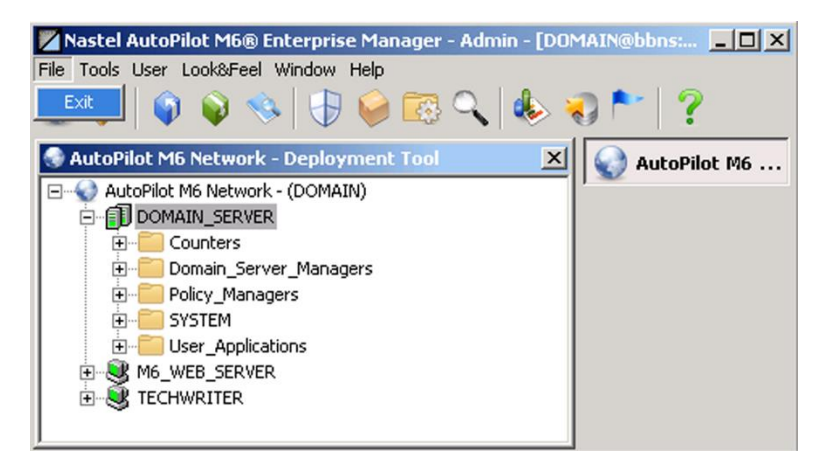

*Figure 3-11. Exiting M6 User Console, User Logoff*

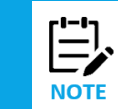

After exiting from the M6 User Console, the domain server and CEP servers remain running in the background. If it is necessary to stop these components, they must be shutdown manually. This can be accomplished from the command prompt or in Services (Windows).

3. Shut down servers in Command Prompt by typing: "q" [Enter]. Repeat this for each running service. This procedure can be used only if the service is started with "-console" mode. Use **apnet** utility to shutdown M6 services regardless of the location or start procedure.

| <b>Command Prompt</b>                                                                                                    | $ \Box$ $\times$                                                                                               |
|----------------------------------------------------------------------------------------------------|----------------------------------------------------------------------------------------------------|
| C:\Nastel\AutoPilotM6>cd bin                                                                                                    |                                                                                                    |
| C:\Nastel\AutoPilotM6\bin>apnet stop<br>AutoPilot M6 Control Utility<br>(c) 2000-2007 Nastel Technologies, Inc. All rights reserved. |                                                                                                    |
| Usage:<br>apnet [Options] Command Service                                                                                            |                                                                                                    |
| Options:                                                                                                    |                                                                                                    |
| $-$ useglb $\langle$ true¦false $\rangle$                                                                                            | use settings supplied in <home>/global.pro</home>                                                              |
| berties (default is false)                                                                                                    |                                                                                                    |
| ER)                                                                                                    | -dsname <domain name="" server=""> domain server name <default domain_seru<="" is="" td=""></default></domain> |
|                                                                                                    | -domain <domain host="" server=""> domain server host name <default is="" localh<="" td=""></default></domain> |
| $ _{0st}\rangle$                                                                                                    |                                                                                                    |
| -port<br>$\langle$ user name $\rangle$<br>-user                                                                                      | (domain server port) domain server port (default is 2323)<br>user name (default is SYSTEM when domain s        |
| erver is local)                                                                                                    |                                                                                                    |

*Figure 3-12. Command Prompt: Domain Server*

## **3.1.4 Starting and Stopping AutoPilot M6 on UNIX**

### **3.1.4.1 Starting AutoPilot M6 Servers**

- 1. To start M6 in an UNIX environment use the following commands:
	- **Domain Server:** *[AUTOPILOT\_HOME]/*naming/ATPNAMES
	- **CEP Server:** *[AUTOPILOT\_HOME]*/localhost/ATPNODE
	- **M6 Web Server:** *[AUTOPILOT\_HOME]*/jakarta-tomcat/catalina.sh run
- 2. To start the console, start an X-Server on your workstation (if using a PC) set the DISPLAY environment variable to your PC

Example: **ksh export DISPLAY=your\_host:0**

Example: **csh setenv DISPLAY your\_host:0**

- 3. Start: [AUTOPILOT HOME]/mconsole/ATPCONS -console
	- where:

[ $AUTOPILOT$  *HOME*] is the M6 installation directory.

### **3.1.4.2 Stopping AutoPilot M6 Servers**

Stop the CEP servers, M6 Web Server, and domain server from within M6 by right clicking on the node or server, and then clicking on **Stop Node**. Stop the nodes first, then the domain server.

Alternately, you can use *apnet* or UNIX *kill* command to stop processes ATPNAMES, ATPNODE. It is highly recommended *not* to use the UNIX "kill -9" command.

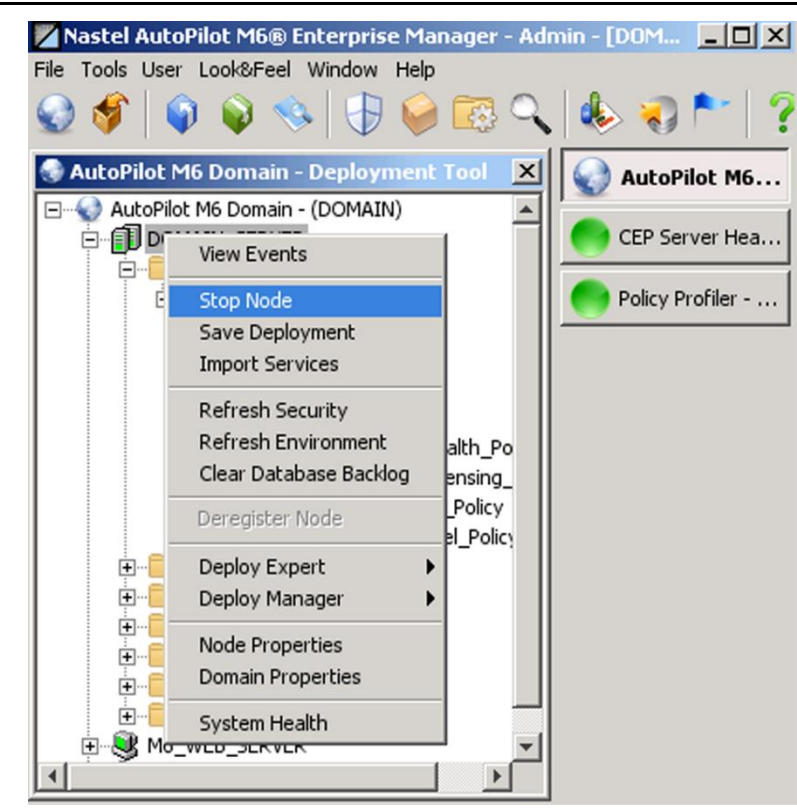

*Figure 3-13. Stopping M6 on any Platform*

## **3.1.5 Start and Stop Services Using apnet**

APNET can be used to start or stop M6 services and stop nodes. Please refer to C.2 APNET – Control Utility for more information.

### **3.1.5.1 Stopping Services and CEP Servers**

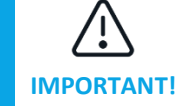

CEP Servers stopped using *apnet* or the *Console* can be restarted from the command line or Windows Services. They cannot be re-started using apnet or console.

- 1. CD to: *[AUTOPILOT\_HOME]*/bin.
- 2. Type: **apnet**. The *apnet options* will be displayed. The commands displayed can be used to start and stop any M6 service or node.
- 3. To stop the M6 CEP Server type: **apnet -domain localhost stop <NODENAME>\_SYSTEM**
- 4. To stop the M6 domain server type: **apnet -domain localhost stop DOMAIN\_SERVER\_SYSTEM**

#### **To stop the AutoPilot M6 Web Server type:**

#### **For Windows:**

- 1. CD to: [*AUTOPILOT\_HOME*]
- 2. From [*AUTOPILOT\_HOME*] directory type: **cd jakarta-tomcat**
- 3. From [*AUTOPILOT\_HOME*]\jakarta-tomcat directory type: **cd bin**
- 4. From [*AUTOPILOT\_HOME*]\jakarta-tomcat\bin directory type: **\shutdown.bat**

#### **AutoPilot M6 User's Guide Chapter 3: Getting Started**

- 1. CD to: [*AUTOPILOT\_HOME*]
- 2. From [*AUTOPILOT\_HOME*] directory type: **cd jakarta-tomcat**
- 3. From [*AUTOPILOT\_HOME*]\jakarta-tomcat directory type: **cd bin**
- 4. From [*AUTOPILOT\_HOME*]\jakarta-tomcat\bin directory type: \**shutdown.sh**

You can also use Windows Services to shut down all services.

### **3.1.5.2 Starting Services**

APNET command line utility can start M6 services; however, it cannot start domain server, CEP Server or AutoPilot M6 Web Server. These services must be started using platform specific start up procedures. APNET can, however, start management services such as experts, managers, and policies within CEP Servers.

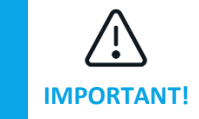

CEP Servers stopped using *APNET or the Console* can be restarted from the command line or Windows Services. They cannot be re-started using *APNET*.

To start a management service:

**apnet -domain localhost start Service**

### **3.1.6 Getting Started with AutoPilot M6 User Console**

M6 User Console provides your user interface for monitoring of M6 domain, to create business views and monitor applications. Local security policy will dictate the specific level of access and abilities each user groups actually has been granted. All the details should be available from your Administrator. Domain security policy is managed using *User Manager* tool within AutoPilot M6 User Console.

### **3.1.6.1 AutoPilot M6 User Console Navigation**

Application Management Console:

- **Title bar:** Displays domain name and domain URL location.
- **Pull-Down Menus:** Menus provide navigation and access to standard and high-level functions within AutoPilot M6.
- **Main Toolbar:** Toolbar provides quick access to most frequently used components of AutoPilot M6.
- **Tab Selection:** Click on tab (right-hand side of screen) to open that window. As a new window is opened, its tab is added to the right-hand side of the screen.

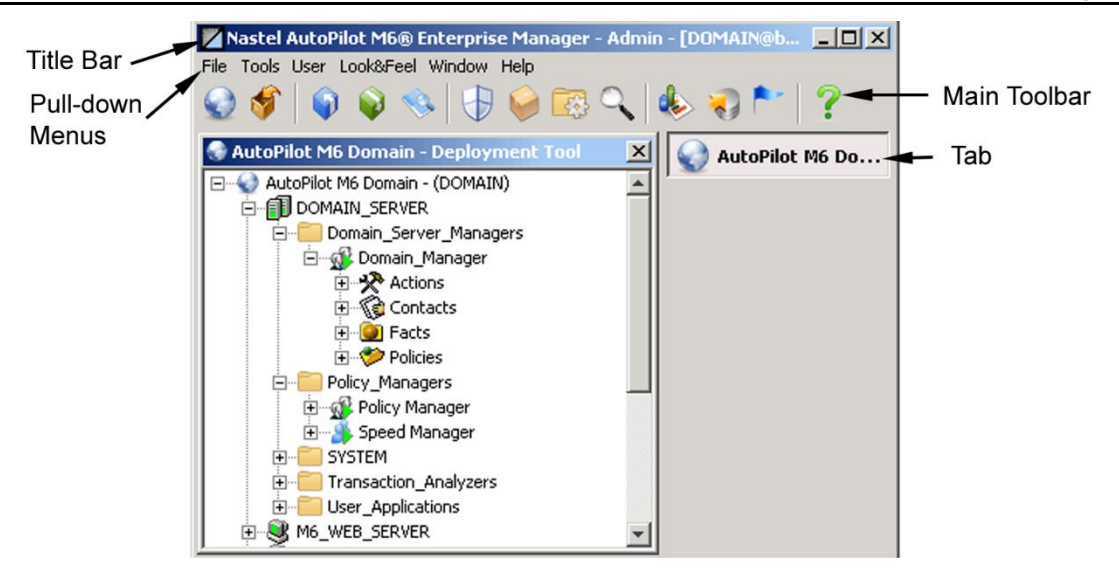

*Figure 3-14. Menu and Tool Bars*

#### **Pull-Down Menus**

This section provides instructions and definition for functions, links, and commands related to components of Pull-Down Menu. Pull-down menu consists of the following:

1. **File:** Click **File,** the *File* menu is displayed.

• **Exit:** Click **Exit** to close AutoPilot M6 User Console and log off the AutoPilot M6 network.

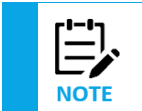

The following menu items are only accessible if you are displaying your open views (tabs) across the top of your screen. (Select Tabs from the Windows menu.) Exit is selectable from both.

- **New:** Click **New** to display untitled window at left of screen.
- **Open:** Click **Open** to display *Open Favorite View* menu. Select the desired file. Click Open to initiate the selected favorite view. Favorites are saved with a  $.$  cvt extension and are located in the [*AUTOPILOT\_HOME*]\mconsole\views\autopilot\custom directory.
- **Save:** Click **Save** to save the current favorite view.
- **Save As:** Click **Save As** to save a modified Favorite View. It is recommended that the built-in Favorite view remain unaltered. Once modified, rename the new view.
- **Built-In Favorite Views:** As part of the file pull-down menu the built-in favorite views are listed for quick reference. The views listed will vary with installation options exercised. The Customized feature and personal views will not be listed, and will require access through *Open,* above.

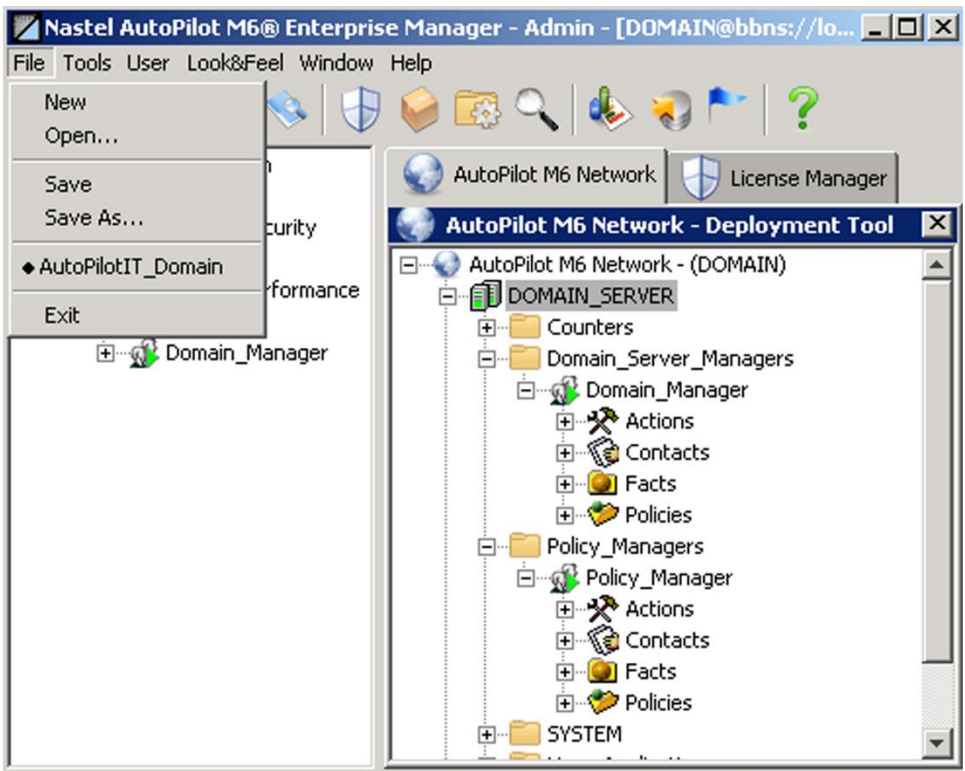

*Figure 3-15. M6 User Console - File Menu*

2. **Tools:** Click **Tools**, *Tool Menu* is displayed. Clicking on items listed in Tools Menu will open corresponding screen/view. Tool menu contents are same as tool bar, with exception of help screen, which is included on the toolbar. Click required tool to bring it into view. Each screen has all required links, menus, and toggles. As each screen is displayed, it is also listed in the Windows menu.

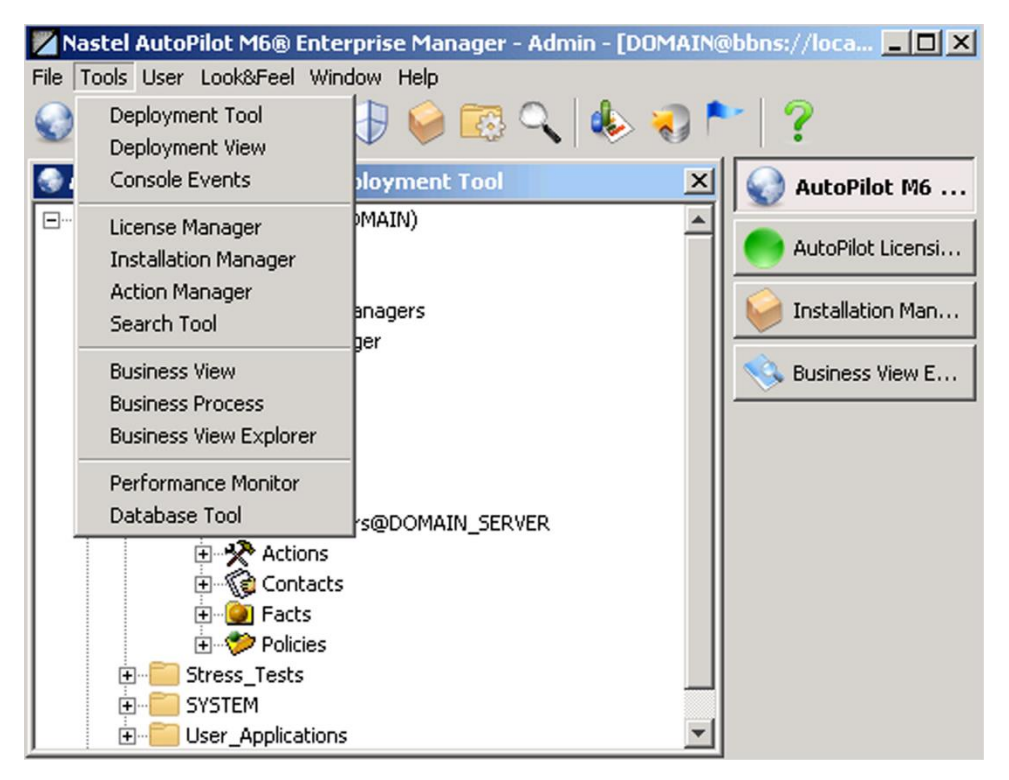

*Figure 3-16. M6 User Console - Tools Menu*

3. **User:** Click **User** to display pull-down menu.

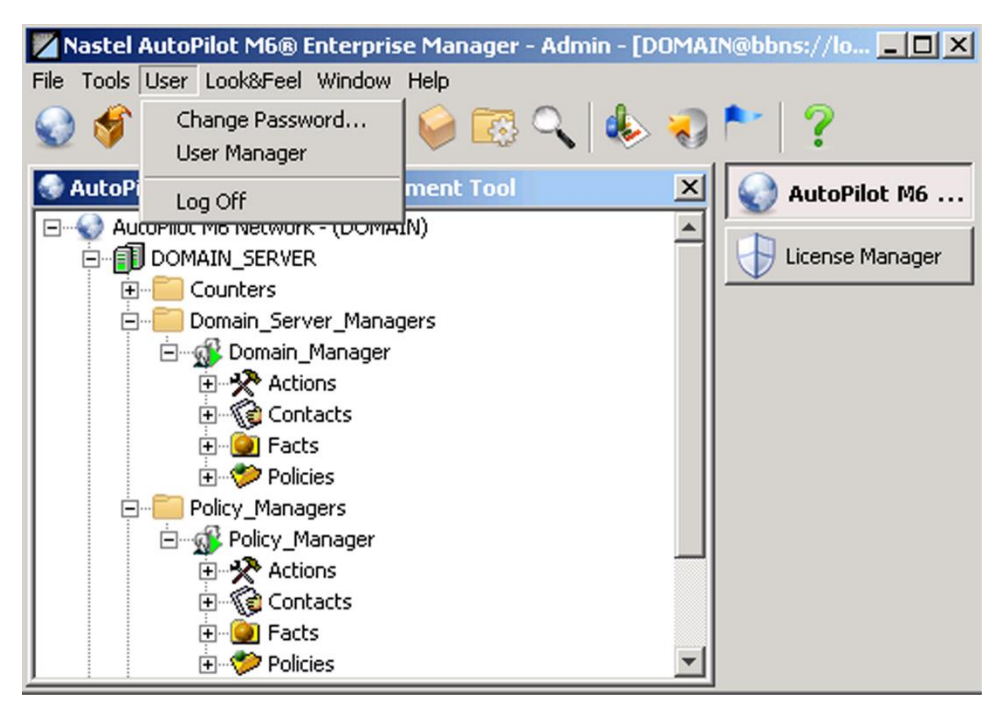

*Figure 3-17. M6 User Console - User Menu*

• Click **Change Password** to display *Changing Password* dialog box. Users can only change passwords if your admin enables password security permission for that user.

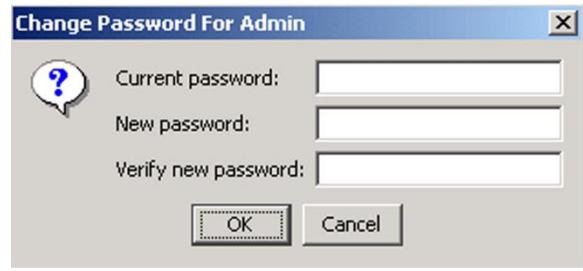

*Figure 3-18. Changing Passwords*

• Click **User Manager** to display the *User Manager* screen. The **Users** list is displayed by default. Click **Groups** tab to display the list of groups.

| Name            | Description                            | Created             | Modified            | Locked | Disabled | Password Expire      |
|-----------------|----------------------------------------|---------------------|---------------------|--------|----------|----------------------|
| Admin           | AutoPilot/IT Administrator (V3 compati | 2006-11-30 15:19:43 | 2006-11-30 15:19:43 |        |          |                      |
| Administrator   | AutoPilot/IT Administrator             | 2006-11-30 15:19:43 | 2007-01-08 09:16:58 |        |          |                      |
| Operator        | AutoPilot/IT Operator                  | 2006-11-30 15:19:43 | 2006-11-30 15:19:43 |        |          |                      |
| SYSTEM          | AutoPilot/IT system user (reserved)    | 2006-11-30 15:19:43 | 2007-02-13 10:31:42 |        |          |                      |
| <b>User1234</b> | New Liser                              | 2007-02-13 11:07:20 | 2007-02-13 11:09:21 |        |          | $\ddot{\phantom{0}}$ |

*Figure 3-19. User Manager*

• Click the **Groups** tab to display the list of user groups. Double-click a group or right-click and choose **Properties** to display the details for that group. There are four tabs, *General*, *Member of*, *Permissions*, and *Misc*. The admin manages the settings in these screens.

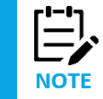

If the user belongs to an LDAP group, the Member of tab will show the group.

| <b>User Manager</b>                                                                 |                                                                                                    |         |                                                                                                    |        |                 | E<br>23          |
|-------------------------------------------------------------------------------------|----------------------------------------------------------------------------------------------------|---------|----------------------------------------------------------------------------------------------------|--------|-----------------|------------------|
| <b>&amp; Users &amp; Groups</b>                                                     |                                                                                                    |         |                                                                                                    |        |                 |                  |
| Name                                                                                | <b>Description</b>                                                                                                    | Created | Modified                                                                                                    | Locked | <b>Disabled</b> | Password Expired |
| & Admin<br><b>Bob</b><br>cmiska<br>mam<br>Operator<br>rconley<br>8<br>ric<br>SYSTEM | AutoPilot M6 administrator (V3 co.,, 2013-06-05 14:16:01 2013-06-05 14:34:45<br>Administr AutoPilot M6 system administrator 2013-06-05 14:16:01 2015-12-22 14:31:13<br>apodusrlp Cloud Gateway test user<br>AutoPilot M6 operator<br>AutoPilot M6 system user (reserved) 2013-06-05 14:16:01 2015-12-28 12:26:20 |         | 2013-08-20 10:31:37 2013-08-20 10:31:37<br>2015-09-21 15:41:45 2015-12-22 14:31:04<br>2015-10-29 14:28:48 2015-10-29 14:30:21<br>2014-06-16 12:50:02 2014-06-16 12:50:02<br>2013-06-05 14:16:01 2015-12-22 14:30:52<br>2013-08-20 09:11:27 2015-06-11 09:42:24<br>2015-12-22 14:33:10 2015-12-24 15:01:20 |        |                 |                  |
|                                                                                     |                                                                                                    |         |                                                                                                    |        |                 |                  |
| Import                                                                              |                                                                                                    |         |                                                                                                    | New    | Remove          | Close<br>Refresh |

*Figure 3-20. User Groups*

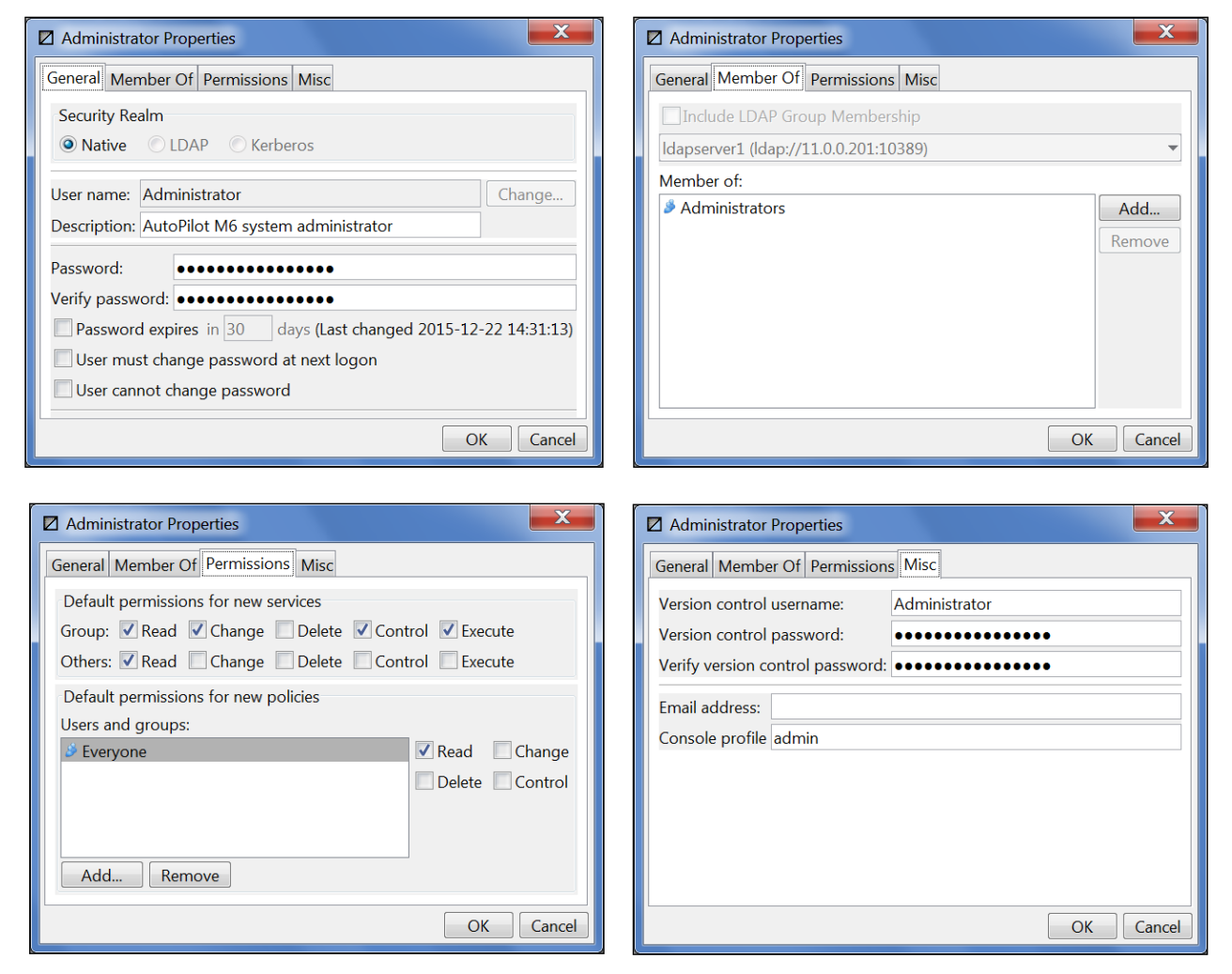

*Figure 3-21. User Group Screen Details*

4. Look&Feel: Click **Look&Feel** to display a pull-down menu of various ways to display M6 User Console.

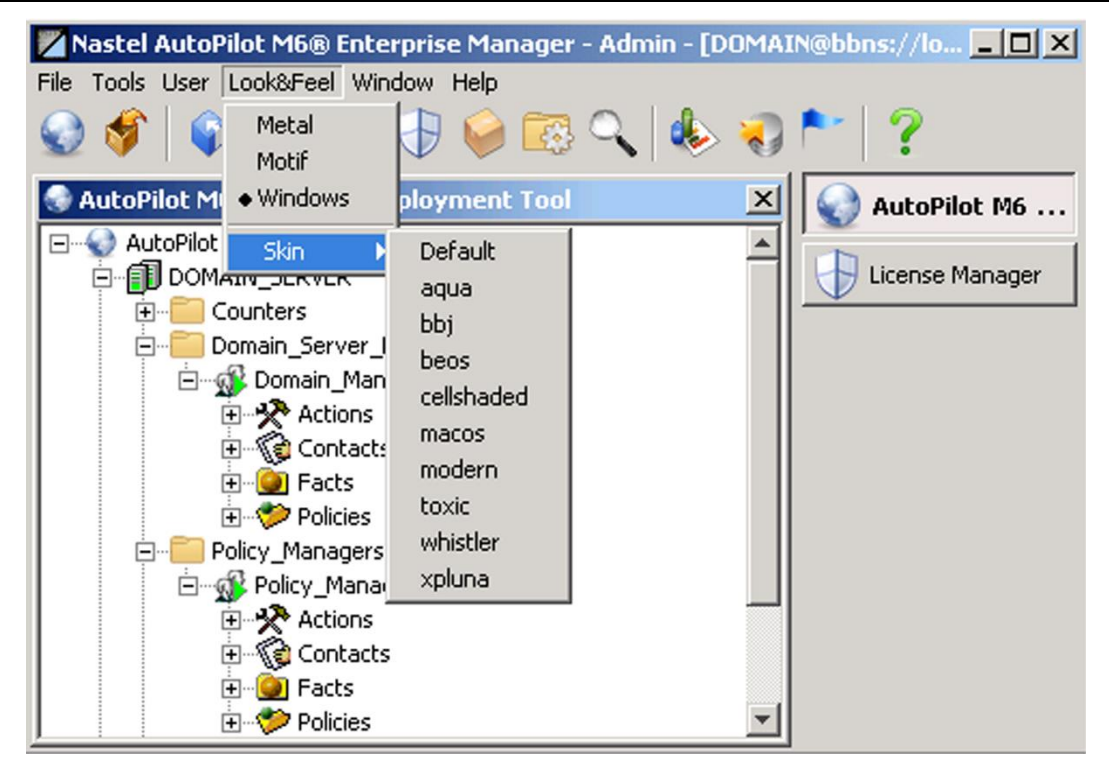

*Figure 3-22. Look & Feel Menu*

5. **Window:** Click **Window** to display pull-down menu of open windows on right side of screen. Clicking on a listed window will bring that window to the top of open screens.

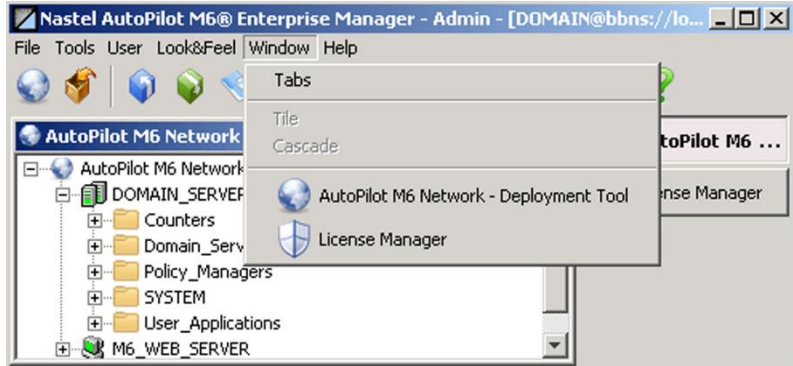

*Figure 3-23. Window Menu*

- Click **Tabs** to toggle open window names between top of screen and right side of screen.
- When open windows are separated from the console (drag and drop title bar to remove), the **Cascade** and **Tile** options are activated. Click the option you need to arrange the open windows as indicated.

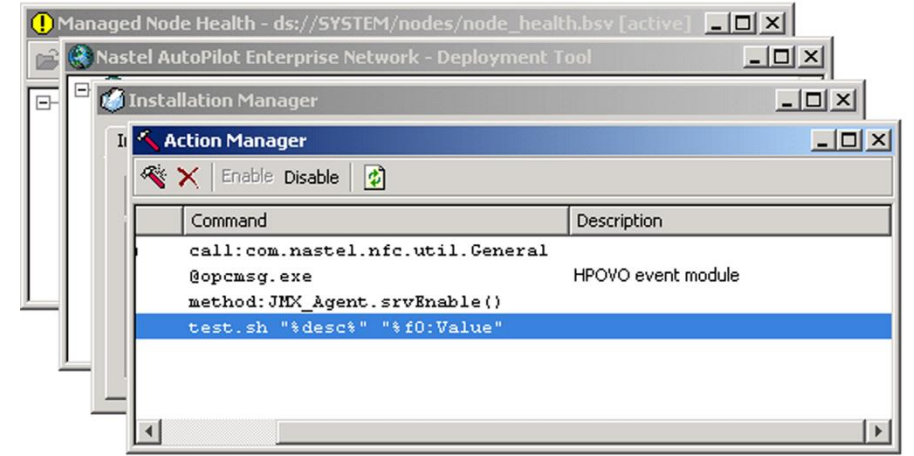

*Figure 3-24. Cascading Open Windows*

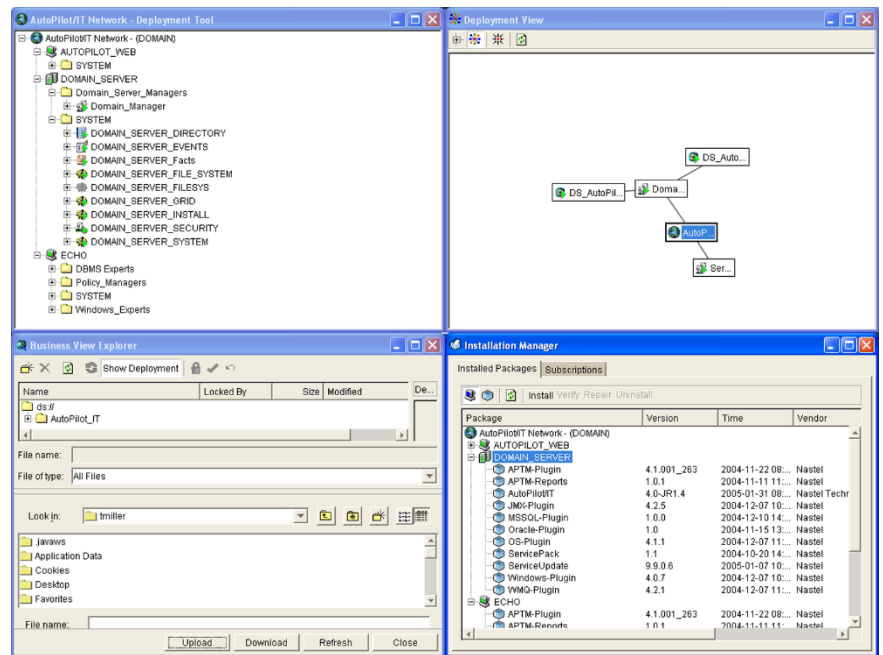

*Figure 3-25. Tiled Open Windows*

6. **Help:** Click **Help** to display pull-down menu of support topics.

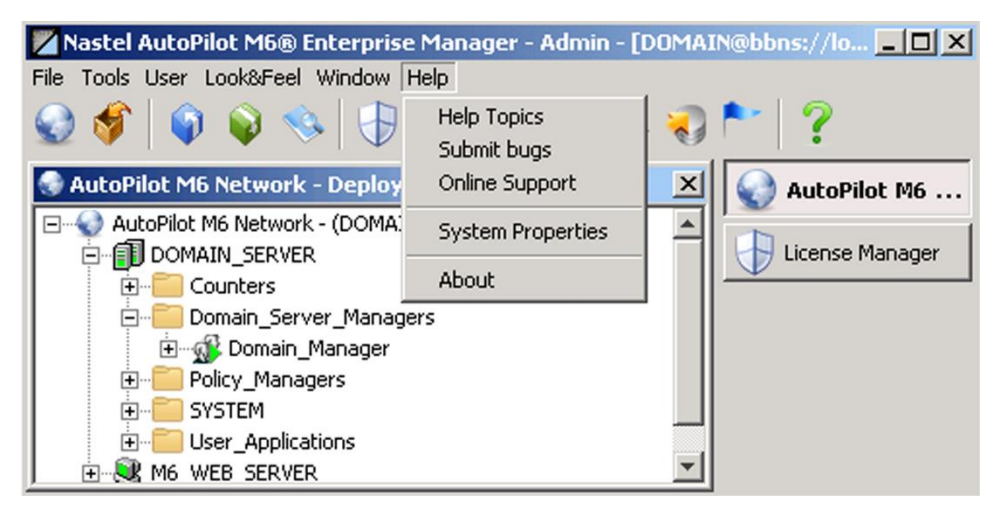

*Figure 3-26. Help Menu*

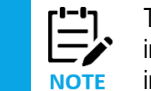

The HTML page contains links to all available documents and reference material loaded at the time of installation. If the documents were not loaded during installation, they are available on the M6 installation media and at the Nastel Support web site at<http://support.nastel.com/>

- Click **Help Topics** to access the Nastel Resource Center.
- Click **Submit bugs**to open the Nastel bug reporting screen. Username and Password are required.
- Click **Online Support** to access the Web based Nastel support system. Your *User ID* and *Password* login must be obtained directly from Nastel. Please contact Nastel support at  $A$ [support@nastel.com](mailto:support@nastel.com) for more information. Check with your administrator about access privileges.

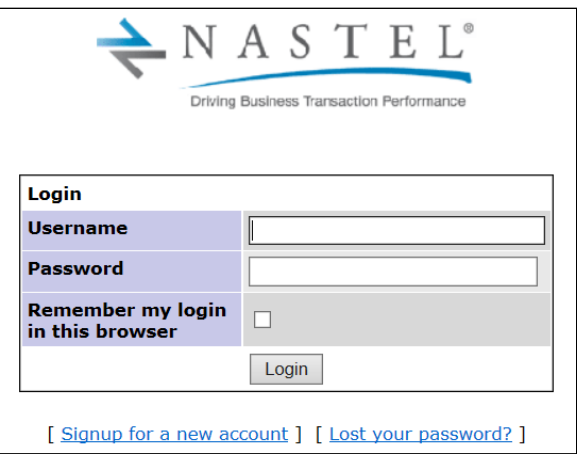

*Figure 3-27. Nastel Online Support*

• Click **System Properties** to display the system properties screen. It contains all relevant Java system information. Scroll down to review all available system properties. This information will be useful for Nastel support personnel in case of a problem.

| Name                            | Value                                                                                   |
|---------------------------------|-----------------------------------------------------------------------------------------|
| auth domains                    | <b>DOMAIN</b>                                                                           |
| autopilot.business.view.dir     | .Niews/                                                                                 |
| autopilot.home                  | C:\Nastel\AutoPilotM6\                                                                  |
| awt.toolkit                     | sun.awt.windows.WToolkit                                                                |
| com.nastel.nfc.net.boardsFacts  |                                                                                         |
|                                 | com.nastel.nfc.ui.admin.co com.nastel.nfc.ui.admin.console.SplitPanePanel               |
|                                 | com.nastel.nfc.ui.admin.co com.nastel.nfc.ui.customview.CustomViewTree                  |
|                                 | ioom.nastel.nfc.ui.admin.vi=Context:context:::com.nastel.nfc.ui.admin.viewer.ContextVi= |
|                                 | com.nastel.nfc.ui.admin.vi_Manager:type:Manager:KEY:com.nastel.nmx.manager.Mana         |
|                                 | com.nastel.nfc.ui.admin.vi_SentryManager:type:SentryManager:KEY:com.nastel.nmx.m        |
|                                 | com.nastel.nfc.ui.admin.vi_FilterManager:type:FilterManager:KEY:com.nastel.nmx.mana     |
|                                 | com.nastel.nfc.ui.admin.vi_SchedulerManager:type:SchedulerManager:KEY:com.nastel        |
| com.nastel.nfc.ui.admin.vi_5    |                                                                                         |
|                                 | com.nastel.nmx.manager_com.nastel.nmx.expert.mqcontrol.manager.MQSeriesAdmin            |
| com.nastel.processTimeAll100000 |                                                                                         |
| console.bounds                  | 591 233 458 540                                                                         |
| console.external.browser        | true                                                                                    |
| console.pwd.notice              | true                                                                                    |
| enpenle mind notice dave        | 15                                                                                      |
|                                 |                                                                                         |

*Figure 3-28. Console Java System Properties*

• Click **About** to display M6 version information. The information includes the version you have installed as well as the build number. This information is important when contacting Nastel Support.

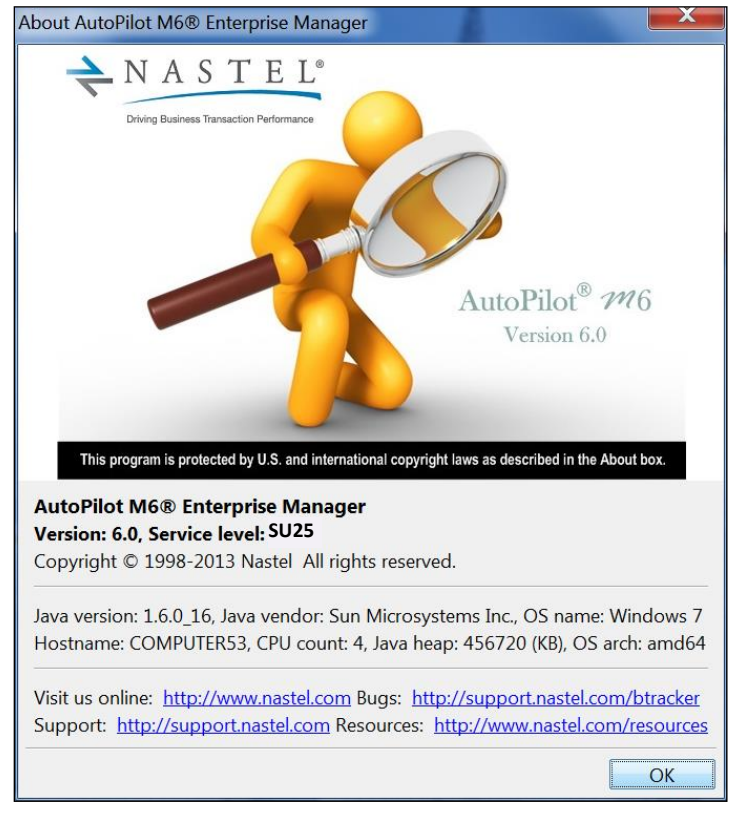

*Figure 3-29. About AutoPilot M6*

#### **Main Toolbar**

The main toolbar icons correspond to the pull-down menu items.

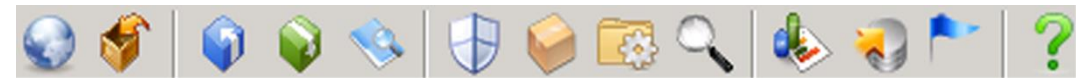

*Figure 3-30. Main Toolbar*

#### **Tab Selection**

Easily navigate to previously opened screens by clicking on the tab for the screen you want to view. If you would like to view the tabs above the screen, as in earlier versions of AutoPilot, click **Window** to display the pull-down menu and then click **Tabs**.

# **3.2 Getting Started with M6 Web Console**

M6 Web Console is a web-based interface to your M6 domain that enables you to monitor your vital information and processes from anywhere you have Internet or Intranet access. There are no special requirements, just that you have a current browser java plug-in (JRE 1.7 or higher) installed on the machine you are using.

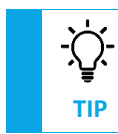

Nastel recommends the use of Internet Explorer 5.5 with IE Java plug-in 1.7 or higher for use with M6 Web Console.

- 1. To access the M6 Web Console: from an open web browser such as Internet Explorer, open http://[*server*]:8080/m6console/logon.jsp, where [*server*] is the host name of the M6 Web server.
- 2. Enter your M6 *User ID* and *Password.*

#### **AutoPilot M6 User's Guide Chapter 3: Getting Started**

- 3. If configured by your AutoPilot administrator, the *Security Profile* field provides the name of a specific security profile used for logon. If not configured, this field should be left blank. If an invalid field is provided, the logon may be unsuccessful.
- 4. Click **Logon**.

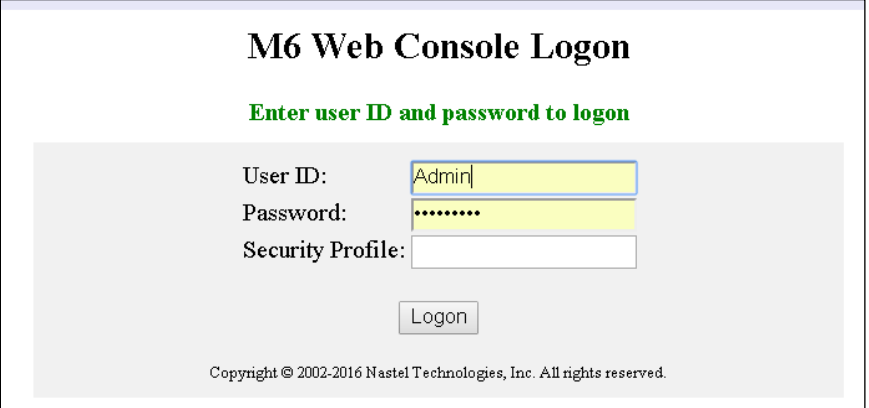

*Figure 3-31. AutoPilot M6 Web Console*

## **3.2.1 M6 Web Console Overview**

M6 Web Console allows users to access application availability, performance, and health from any location. It allows users to:

- Check the status of application environment
- Acknowledge problems and conditions
- Perform corrective actions
- Lookup history and impact of the failure on other applications or environments

### **3.2.2 M6 Web Console Functionality**

The following describes the functions and settings of the M6 Web Console.

- **Change Password** to open user *Change Password* screen.
- **Log Off** to exit M6 Web Console.
- **Map/Tree Views**  $\mathbb{E}$  of toggles between tree view and map view of business views, managers, and domain.
- **Show Managers b** opens or closes the active managers.
- Manually **Refresh** to update the business view hierarchal menu display. In addition, the menu is routinely updated by the user-defined refresh cycle rate.
- Set the automatic *Refresh* rate in seconds as needed
- **Find Example 2 Find Example 2 Find Example 2 Find Example 2 Find Example 2 Find Example 2 Find Example 2 Find Example 2 Find Example 2 Find Example 2 Find Example 2 Find Example 2 Find Example 2 Find Example 2 Find Exampl**

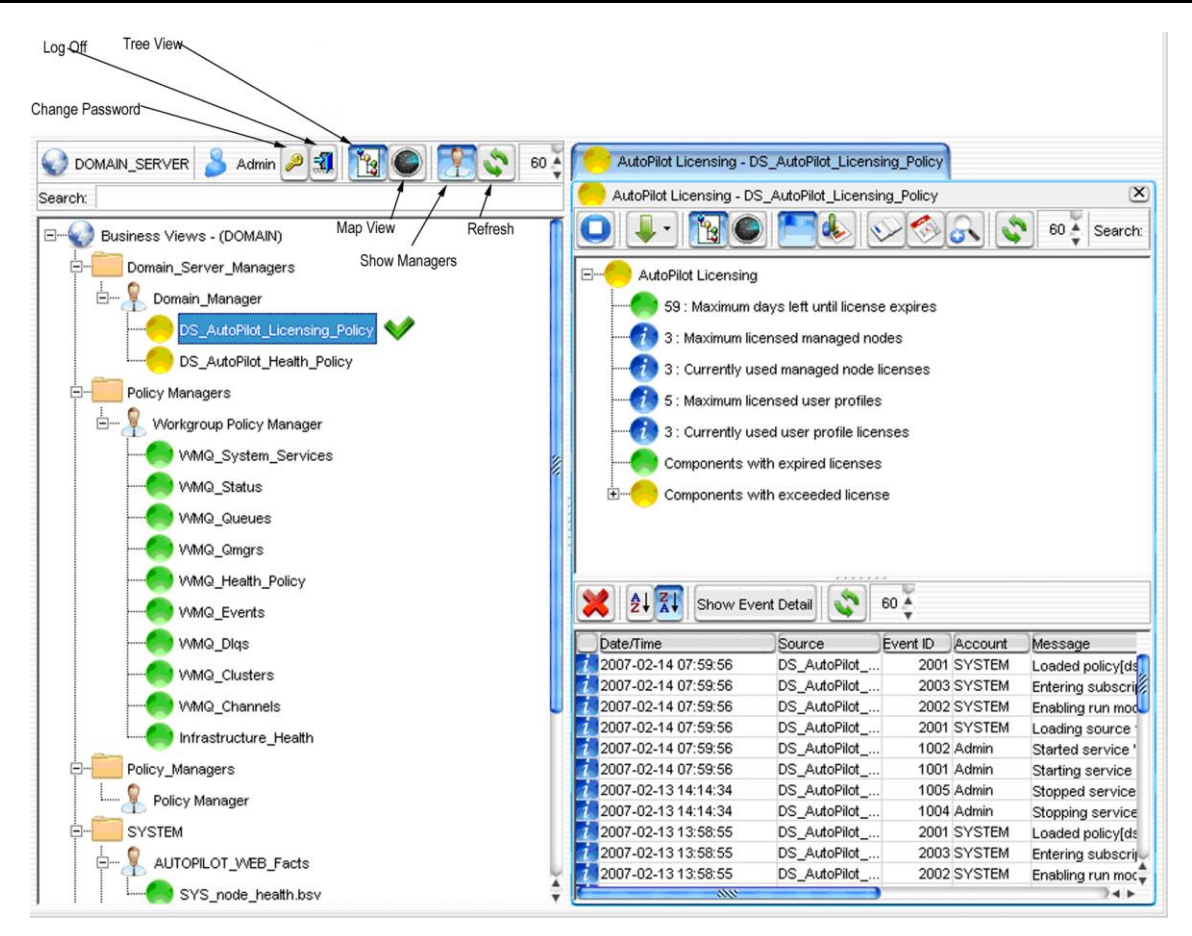

*Figure 3-32. Typical M6 Web Console Screen*

- **Stop Service O** to close the active managers.
- **Arrange Dynamic Sensors U** to sort temporary sensors by Name, Severity, Value, Health and in Descending and Ascending order. Only sensors selected as temporary from the sensor wizard can be sorted.
- **Map/Tree Views**  $\mathbb{E}$  **O** toggles between tree view and map view of the business view.
- Click **Show Events** to display table of events.
- Click **Show Chart** to display or close charts. Charts can only be shown for sensors that have logging enabled (see Maintaining Sensor History for details).
- Click **Show Descriptions**  $\vee$  to display the description of the selected object.
- **Show Facts weed in a given sensor to determine health.**
- **Show Related Views displays all active views related to the current view.**
- Manually **Refresh** to update the business view hierarchal menu display. The menu is routinely updated by the user-defined refresh cycle rate.
- Set the *Refresh* rate in seconds as needed  $\frac{1}{2}$ .
- **Enter Search parameters in the Search dialog box Search dialog 10 press Enter.** Enter the word, letter, or acronym required in the search parameter. The corresponding findings will be highlighted in gray in the menu field.

#### **AutoPilot M6 User's Guide Chapter 3: Getting Started**

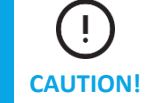

Using the **Clear Events** button deletes all events. Specific events cannot be selected for deletion in AutoPilot M6 Web Console.

- **Clear Events** . Once deleted the events are not recoverable.
- **Sort** in ascending or descending order  $\frac{2 \cdot 2}{4 \cdot 6}$  by age of the events.
- **Show Event Detail** Show Event Detail displays the selected event detail in the dialog box at the bottom of the screen.
- Manually refresh  $\bullet$  to update the business view hierarchal menu display. The menu is routinely updated by the user-defined refresh cycle rate.
- Set the *Refresh* cycle rate in seconds as needed  $\frac{1}{100}$ .

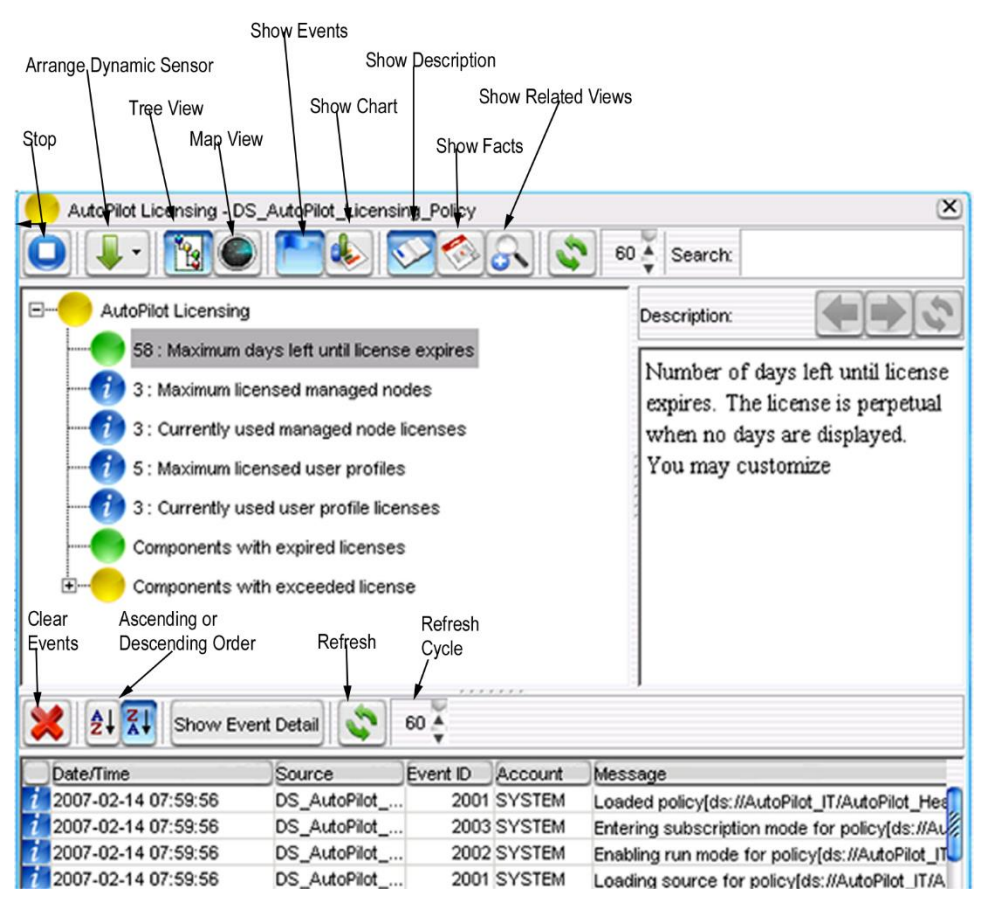

*Figure 3-33. Getting Around M6 Web Console*

#### **Business View Policy Details**

1. Right-click a given Business View or Policy to display Health with the listing as shown in the figure below.

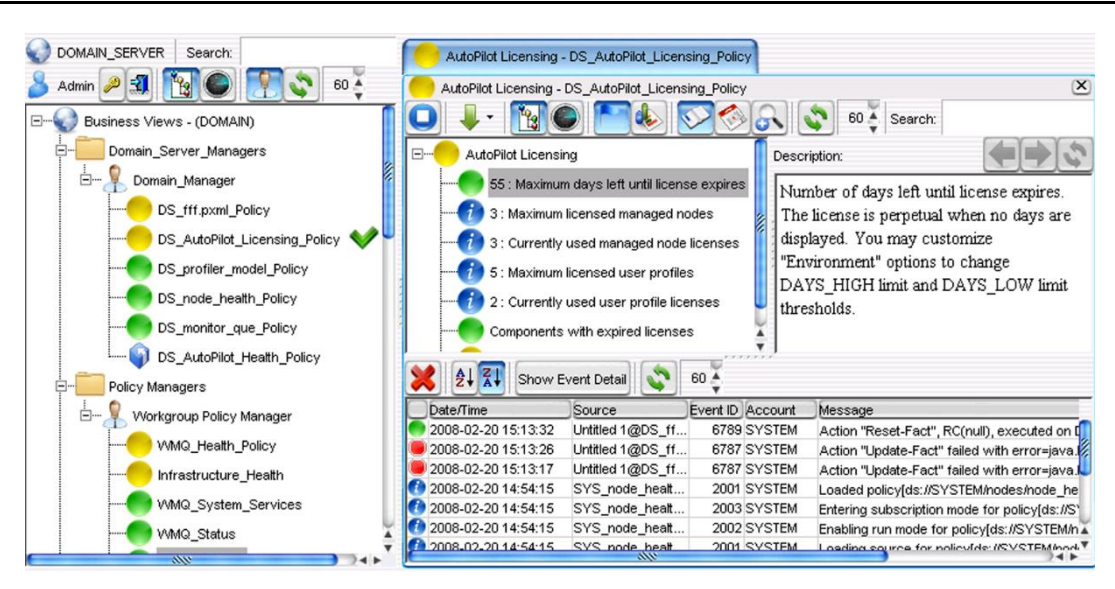

*Figure 3-34. Policy and Business View Details*

2. Unique to M6 Web Console, selected sensors can be copied to the system clipboard from the status menu. Right-click the sensors to be copied. After clicking **Copy to clipboard**, each sensor is converted into a string with one sensor per line as follows:

*severity health:value:sensor\_name*

3 As in M6 User Console, the expanded windows for policies and business views can be separated from the primary screen to allow you to expand for detail. Click any fact to get detailed information. Rightclick to display the status menu, the listed status reflects your settings from AutoPilot M6 User Console and cannot be changed in M6 Web Console. Click **Action** to access the sub-menu and click the function you require.

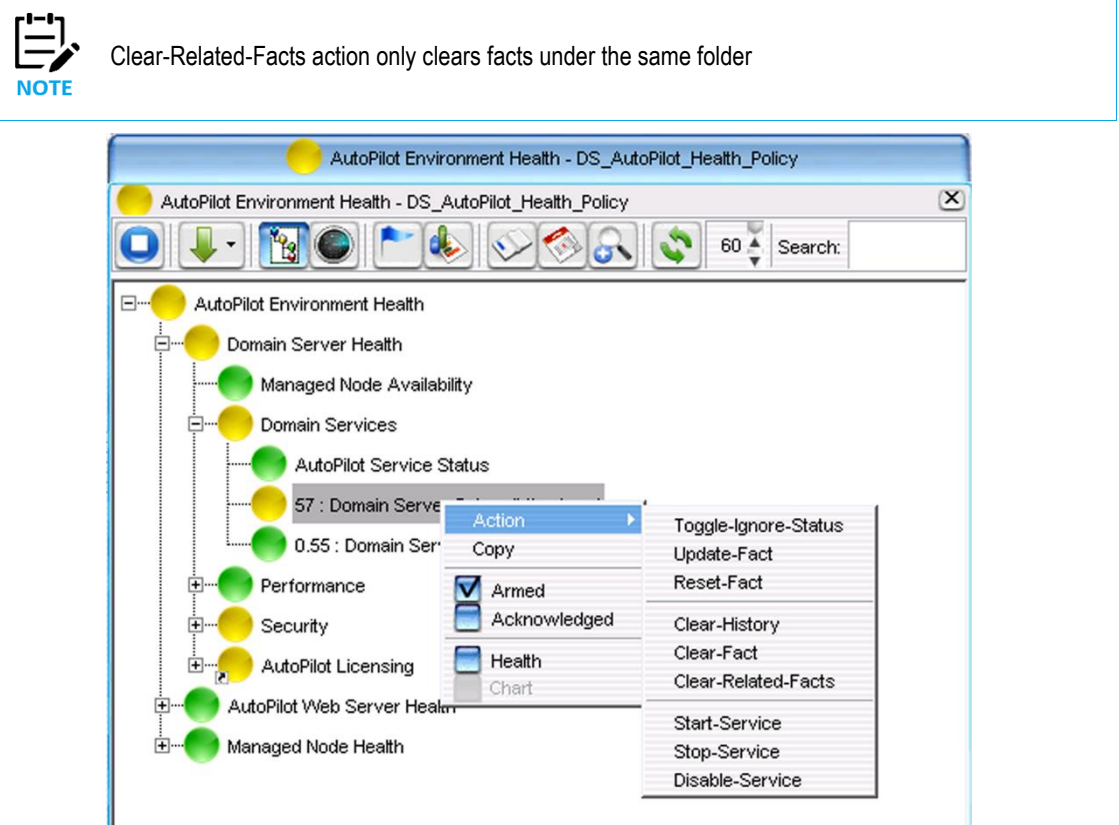

*Figure 3-35. M6 Web Console Operator Actions*

#### **AutoPilot M6 User's Guide Chapter 3: Getting Started**

- 4. To view a business view chart, the business view must be logged to either the database or file.
- 5. To improve performance and response time, a business view's cache timeout can be adjusted using the following property:

#### **servlet.cache.timeout=5**

where 5 is the default value in seconds. The business view is cached for 5 seconds until it is refreshed from the source server.

This property can be added to one of the following:

```
[AUTOPILOT_HOME]/global.properties
```
or

```
[jakarta-tomcat]/webapps/autopilot/node.properties
```
This is helpful when many users are using the same business views.

# **3.3 Installation Manager**

The Installation Manager, which is available through the M6 User Console, allows users to manage M6 software from one centralized point. A user can view, install, verify, and repair all packages from one screen. All packages are located under ds://software folder on the domain server.

Under the *Installed Packages* tab, there are two view screens:

- **View by Server** what nodes within a domain the packages are installed on
- View by package name name of package

Both screens display Version Number, Time package was installed, Vendor name, File Name given to package, and Size of package.

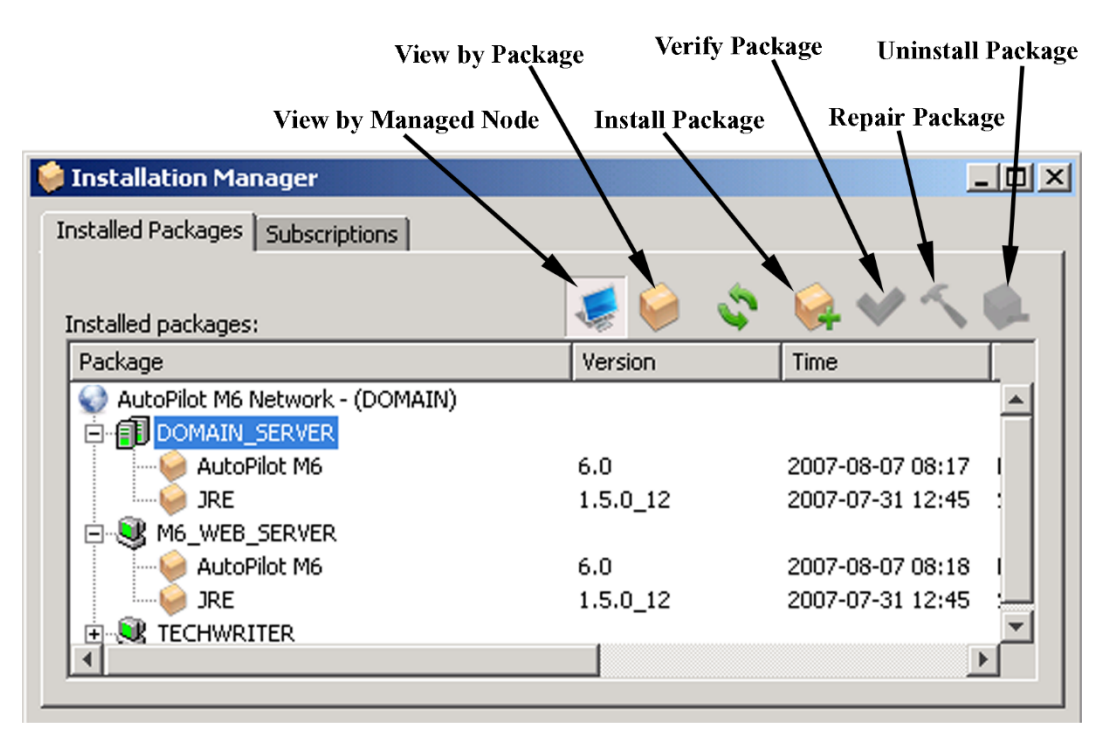

*Figure 3-36. Installation Manager – CEP Server View*

The *Subscriptions* tab allows the user to create update groups. These groups are a collection of updates that are automatically pushed out and installed on all active subscribers. Three update groups are provided. The user must uniquely configure each group by placing the appropriate files in each group.

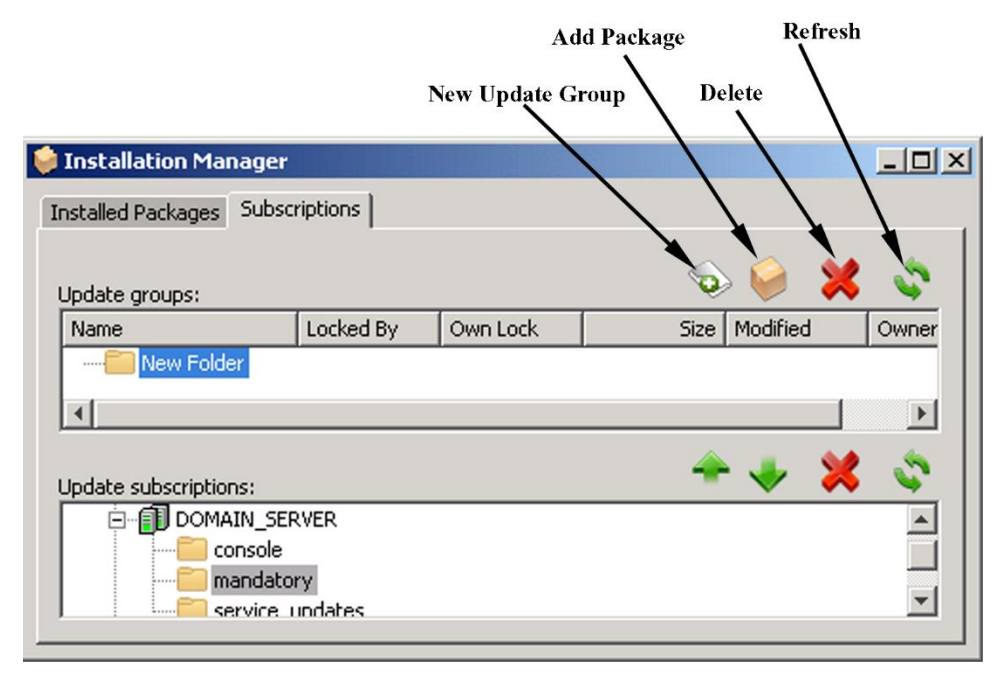

#### *Figure 3-37. Installation Manager – Subscriptions Tab*

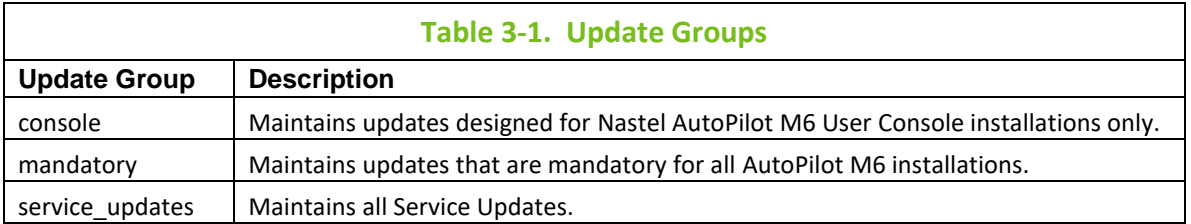

After startup, every M6 user console, CEP server and domain automatically checks its list of subscriptions and downloads and installs all new and updated packages.

**This Page Intentionally Left Blank**

# **Chapter 4: Administering AutoPilot M6**

This chapter describes M6 administrative tasks and services. The steps described in this chapter are based on default M6 configuration; your configuration may vary based on installation, platform, and customization.

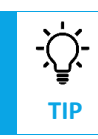

The *"/"* character is a reserved symbol and cannot be used as part of any name in AutoPilot M6.

# **4.1 Licensing**

M6 has introduced a new licensing model that includes a single license file and is based on the maximum number of running CPUs. The standard evaluation license is issued for 15 days. It will run the domain server, CEP server and web server. After 15 days, a new license key must be installed. (Refer to [section 4.1.3](#page-63-0) for obtaining a trial license.) If the Domain Server and the CEP server are on the same machine, then the CPU count is based on the CEP server only. Domain Server CPU count is not used in order to avoid double counting of CPUs.

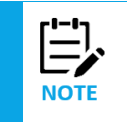

Current users of AutoPilot can still use their existing license to run M6 but must migrate to the new licensing model within 60 days by contacting [Nastel Support.](mailto:support@nastel.com)

# **4.1.1 Obtaining Licenses**

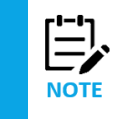

If a firewall is present, automated license activation (step 2 below) may fail. In this case, the user can obtain a license at the following: [http://www.nastel.com/license/activation.jsp.](http://www.nastel.com/license/activation.jsp)

To obtain and install an M6 license, do the following:

1. Click the license manager **b** icon from the main toolbar to display the *License Manager* screen.

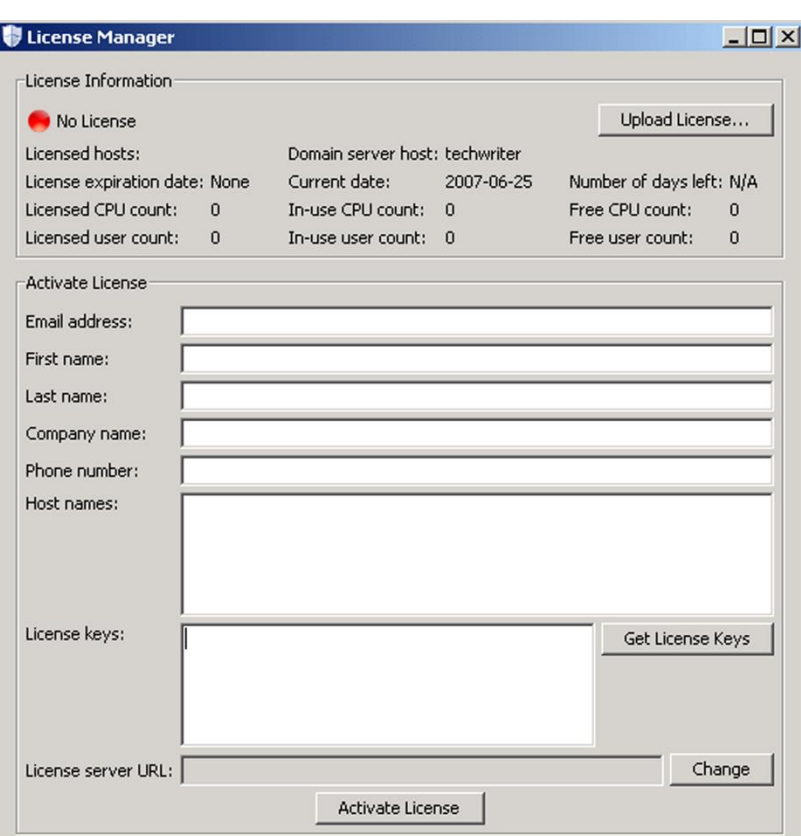

*Figure 4-1. License Manager*

2. Click **Get License Keys**. The following screen is displayed.

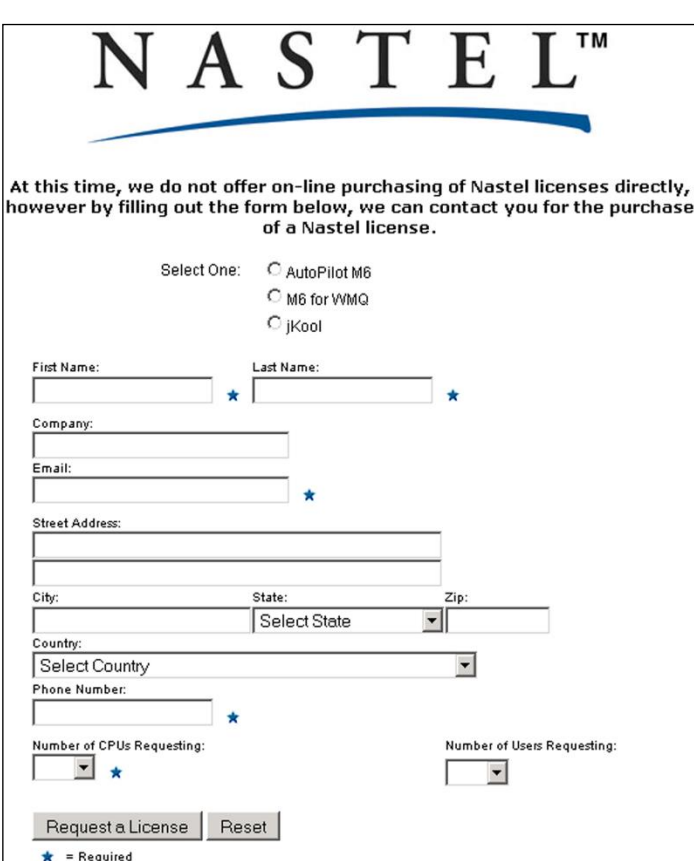

*Figure 4-2. Purchasing an AutoPilot M6 License*

3. Select *AutoPilot M6* and fill in the form ensuring that all fields with an asterisk are completed.

#### 4. Click **Request a License**.

An e-mail containing a license key(s) for the number of CPUs and Users purchased will be returned.

- 5. After the e-mail is received, enter your information in the provided fields including the Host name(s) and license key(s) you received in the e-mail. Click **Activate License.**
- 6. Verify license status as described in Checking License Status section below.

All license related events are recorded in "License" log located on the Domain Server. This log can be accessed using M6 "Event Viewer". License usage information can be accessed via a built-in business view shown below. *DS\_AutoPilot\_Licensing\_Policy* by default is deployed within *Domain\_Manager*.

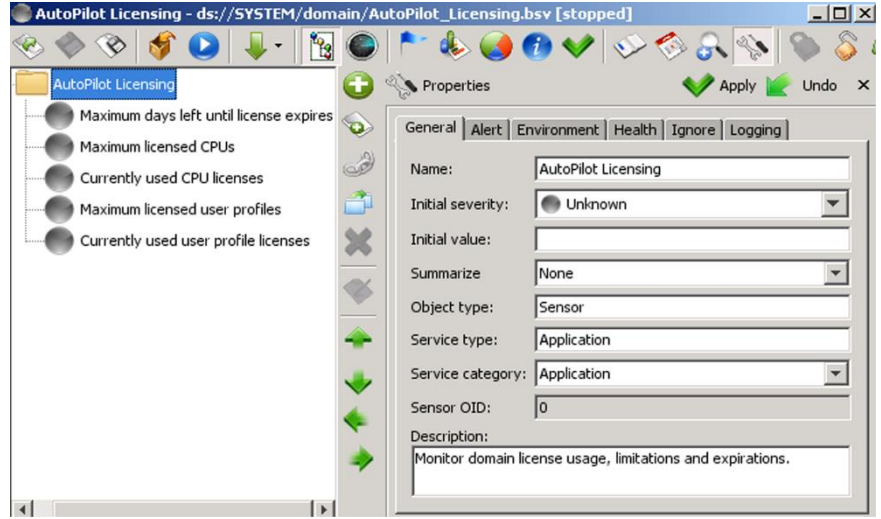

*Figure 4-3. License Usage Monitor*

## **4.1.2 Checking License Status**

License status, limitations, and conditions can be reviewed using the *aplic* command. You should check the status after license updates are installed. From the command prompt type **aplic**, the current license information will be displayed (see  $C.3$  APLIC – [License Manager](#page-258-0) for more details).

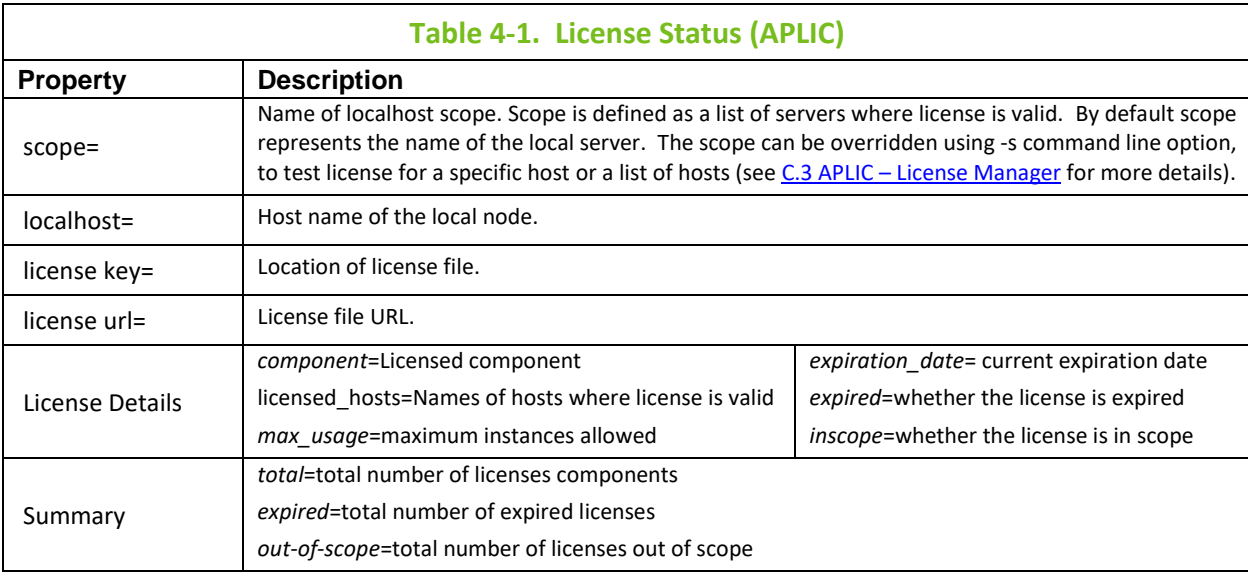

# <span id="page-63-0"></span>**4.1.3 Obtaining a 30-Day Trial License**

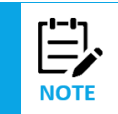

If a firewall is present, automated license activation (step 2 below) may fail. In this case, the user can obtain a license at the following: [http://www.nastel.com/license/activation.jsp.](http://www.nastel.com/license/activation.jsp)

To obtain a trial license, do the following:

- 1. Click the license manager icon from the main toolbar to display the *License Manager* screen.
- 2. Enter your information leaving the *License keys* fields blank. Click **Activate License**. An evaluation license will immediately be sent to the e-mail address you supplied on this screen.
- 3. Save the license file at [*AUTOPILOT\_HOME*] \naming.
- 4. Return to license screen and click **Upload License**.

5. Start the Domain Server.

# **4.2 Managing Users and Groups**

### **4.2.1 User Manager**

M6 provides two built-in user groups and four built-in users. The *Admin* and *Administrator* (or those with Admin privileges) perform all management of the users and groups. *SYSTEM* account is a reserved account and used by M6 system services and servers.

**User Manager:** Open the *User Manager* by opening the **User** menu, then selecting **User Manager**.

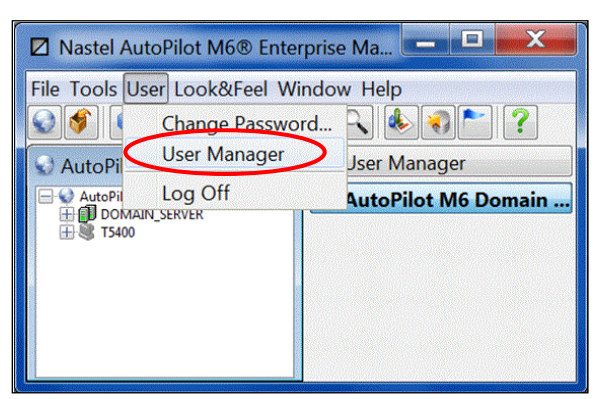

*Figure 4-4. Opening User Manager*

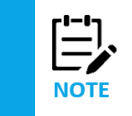

When creating a new user or making changes to an existing user, the changes are logged to a file in the Domain Server. These audit records are viewed by right-clicking the Domain Server and selecting **View Events** from the popup menu.

The **User Manager** displays two folders, **Users** and **Groups**.

**Users:** The **Users**folder (Figure 4-5) is the default view. It lists all the registered users in your M6 Network. It provides information about the use[r \(Table 4-3\)](#page-65-0) and links you to individual user profiles and status. Click a user record to view the user properties.

| <b>User Manager</b>                           |                                                                                                    |         |                          |            | $\equiv$          | ∣□    |
|-----------------------------------------------|----------------------------------------------------------------------------------------------------|---------|--------------------------|------------|-------------------|-------|
| <b>S</b> Users <b>S</b> Groups                |                                                                                                    |         |                          |            |                   |       |
| Name                                          | <b>Description</b>                                                                                                    | Created | Modified                 | Last Login | Loc Dis Password. |       |
| & Admin<br><b>S</b> Operator<br><b>SYSTEM</b> | AutoPilot M6 administr 2017-03-09  2017-03-21  2017-06-08<br><sup>3</sup> Administr AutoPilot M6 system a 2017-03-09  2017-03-09<br>AutoPilot M6 operator 2017-03-09  2017-03-09<br>AutoPilot M6 system u., 2017-03-09  2017-06-07 |         |                          |            |                   |       |
| $\overline{a}$                                |                                                                                                    | ш       |                          |            |                   |       |
|                                               |                                                                                                    | New     | Remove unused LDAP users | Remove     | Refresh           | Close |

*Figure 4-5. User Manager: Users Folder*

<span id="page-64-0"></span>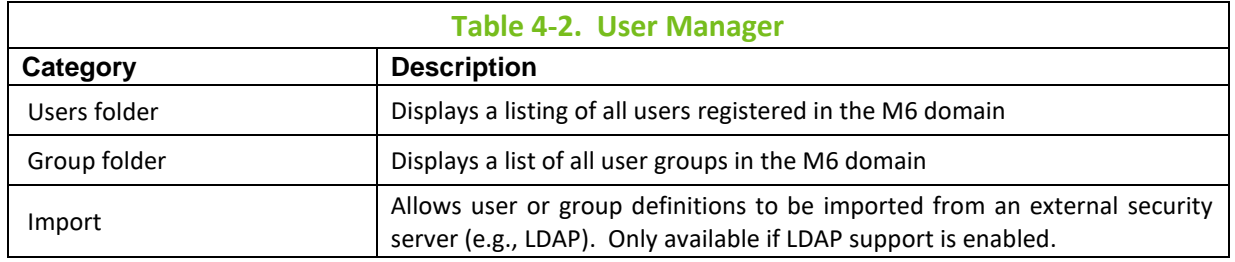

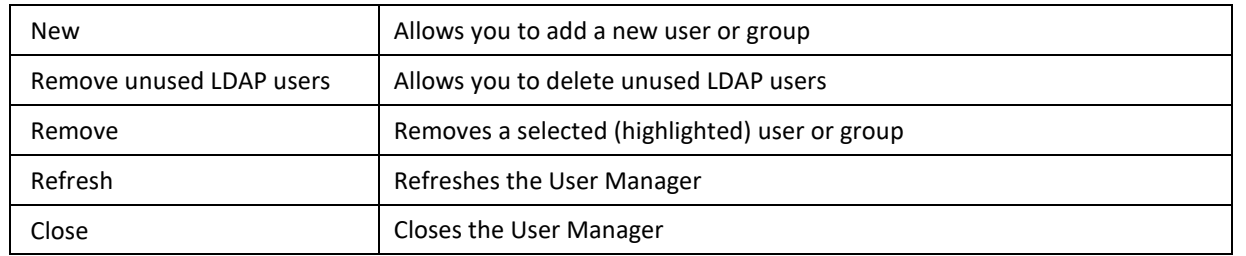

<span id="page-65-0"></span>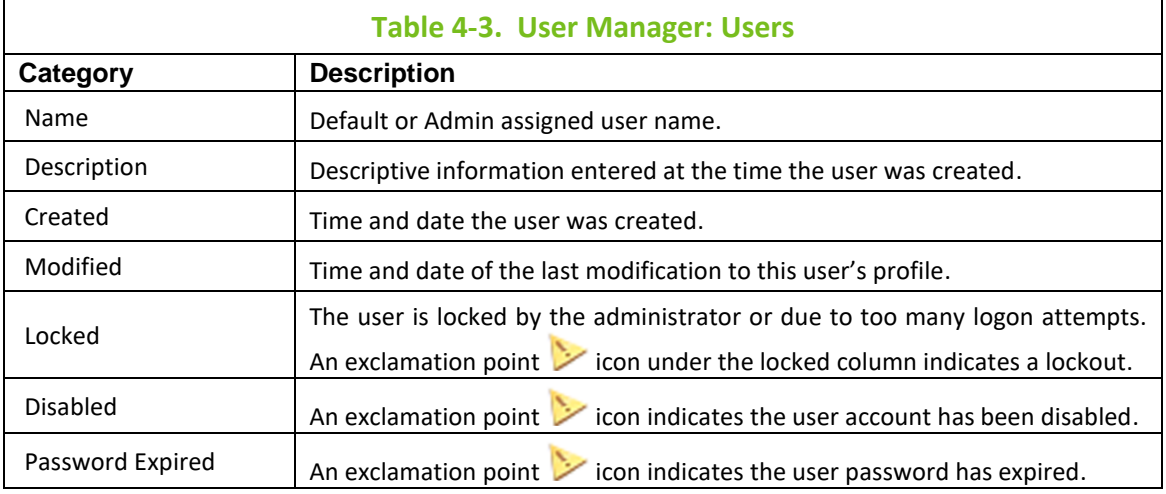

**Groups:** The *Group* folder (Figure 4-6) lists all users groups in your M6 network. There are two default user groups in the installation of M6: *Administrators* and *Operators*. Only the Admin (or those with Admin privileges) can add, delete, and modify the groups. The *Group* folder provides information about the user group and links you to individual group profiles. The group list provides the following information listed in Table 4-4.

| File Tools User Look&Feel Window Help                                                                                                    | Z Nastel AutoPilot M6® Enterprise Manager - Admin - [DOMAIN@bbns://11.0.0.210:2323]<br>900407                                                                                                    |                                                                                                    |                                                                                                    |               |                                              | and the<br>x |
|----------------------------------------------------------------------------------------------------|----------------------------------------------------------------------------------------------------|----------------------------------------------------------------------------------------------------|----------------------------------------------------------------------------------------------------|---------------|----------------------------------------------|--------------|
| <b>User Manager</b><br><b>&amp; Users &amp; Groups</b>                                                                                        |                                                                                                    |                                                                                                    |                                                                                                    |               |                                              | User M       |
| Name<br>3 Admin<br>& Administrator<br>& Fail<br><b>3 Operator</b><br><b>&amp; opuser</b><br>& Ric<br>& Scott<br><b>&amp; SYSTEM</b><br>& Test | Description<br>AutoPilot M6 administrator (V3.,, 2009-08-17 13:59:48<br>AutoPilot M6 system administr<br><b>Fail Conley</b><br>AutoPilot M6 operator<br>Operator<br><b>Ric Conley</b><br><b>Scott Conley</b><br>AutoPilot M6 system user (rese<br><b>Test Conley</b> | Created<br>2009-08-17 13:59:48<br>2012-07-24 10:47:20<br>2009-08-17 13:59:48<br>2012-06-19 14:30:26<br>2012-07-24 10:47:20<br>2012-07-24 10:47:20<br>2009-08-17 13:59:48<br>2012-07-24 10:47:20 | Modified<br>2009-08-17 14:01:19<br>2009-08-17 13:59:48<br>2012-07-24 10:47:20<br>2009-08-17 13:59:48<br>2012-06-19 14:30:38<br>2012-07-24 10:48:07<br>2012-07-24 10:47:20<br>2012-07-25 10:03:45<br>2012-07-24 10:47:20 |               | Locked Disabled Password Expired<br>ho-<br>ъ |              |
| ٠<br>Import                                                                                                    |                                                                                                    | m                                                                                                    | New.                                                                                                    | <b>Remove</b> | ٠<br>Refresh<br>Close                        |              |

*Figure 4-6. User Manager: Groups Folder*

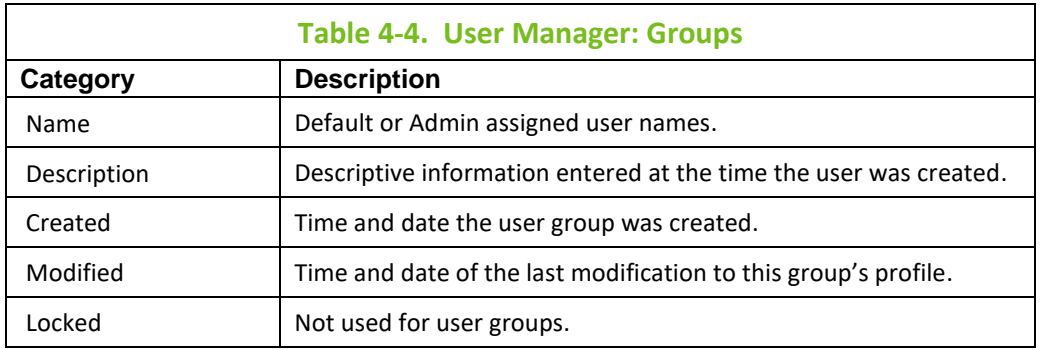

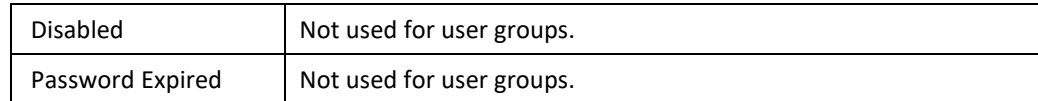

#### **User Sub-menu**

Right-click any user to open the sub-menu for that user.

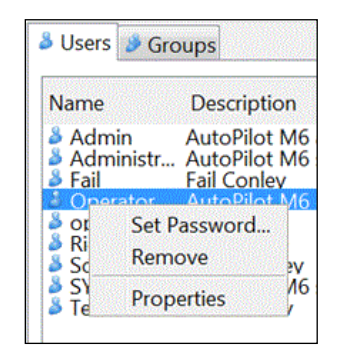

*Figure 4-7. User Sub-Menu*

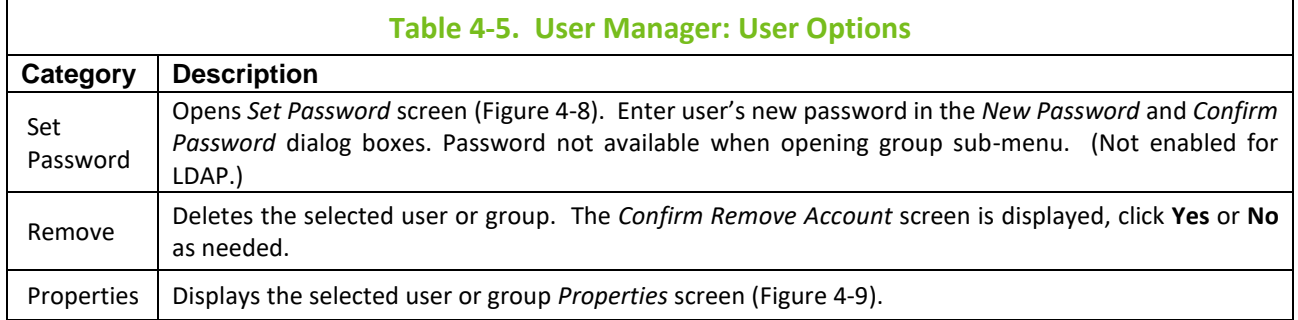

Users with password update/change authority can change their own password. Restricted users must contact the M6 Admin for password or username assistance.

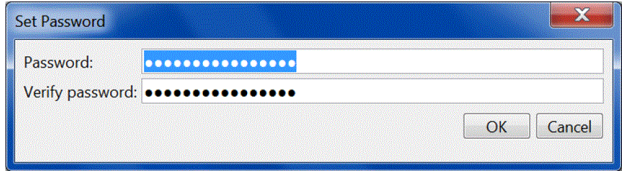

*Figure 4-8. Set User Password*

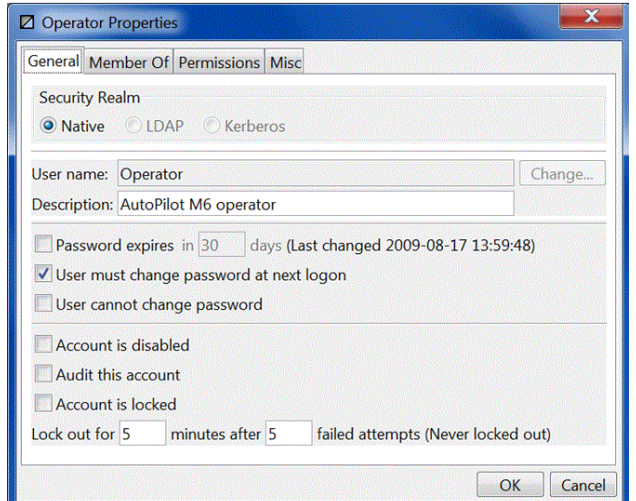

*Figure 4-9. User Properties*

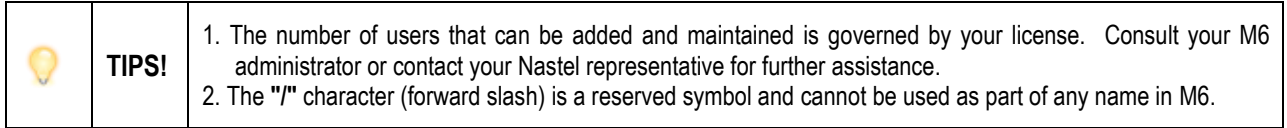

#### **Group Sub-menu**

Right-click any listed group to open the sub-menu (Figure 4-10). The sub-menu allows you to remove groups or access the group properties.

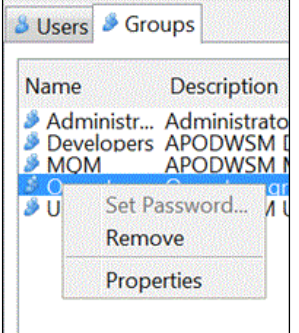

*Figure 4-10. Groups Sub-menu*

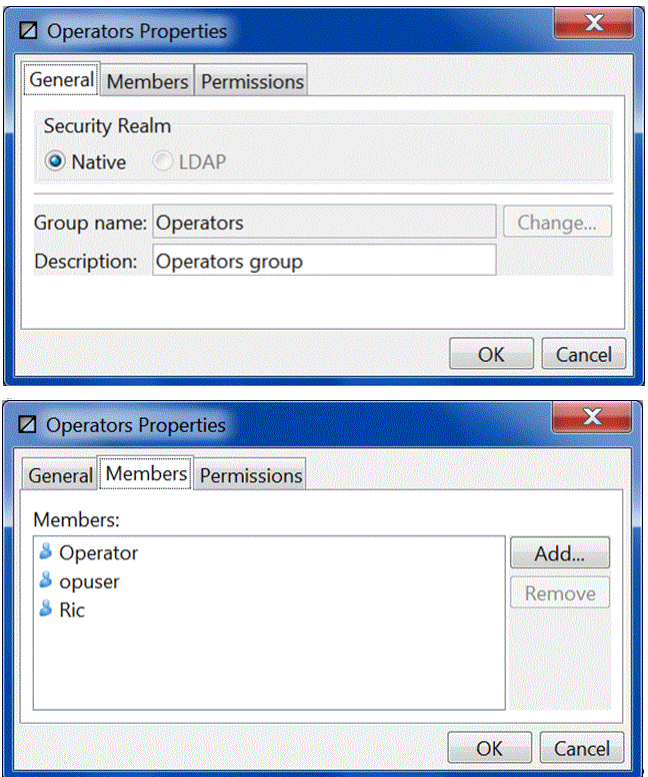

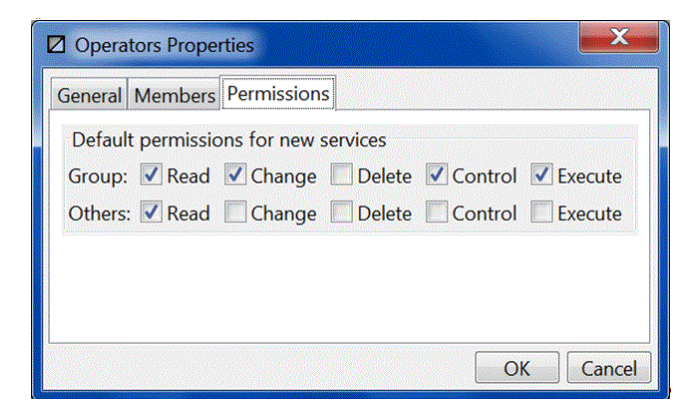

*Figure 4-11. Group Properties*

## **4.2.2 Adding Users**

1. From the *User* folde[r \(Figure 4-5\)](#page-64-0) in the *User Manager* click **New**. The *New User* screen is displayed.

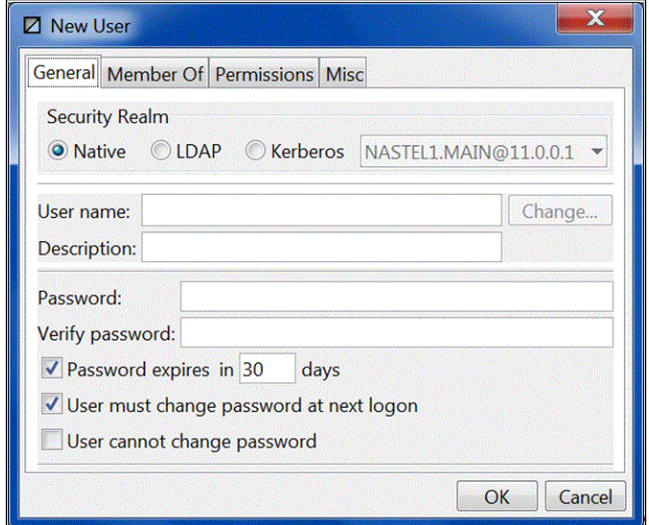

*Figure 4-12. Adding New Users*

2. Select either Native or LDAP.

**Native:** proceed to step 3.

**LDAP:** proceed to step 3.

- 3. **Native:** Enter the user properties as explained in the table in step 4 below. **LDAP:** Specify user name and description.
- 4. Fill in the following user properties:

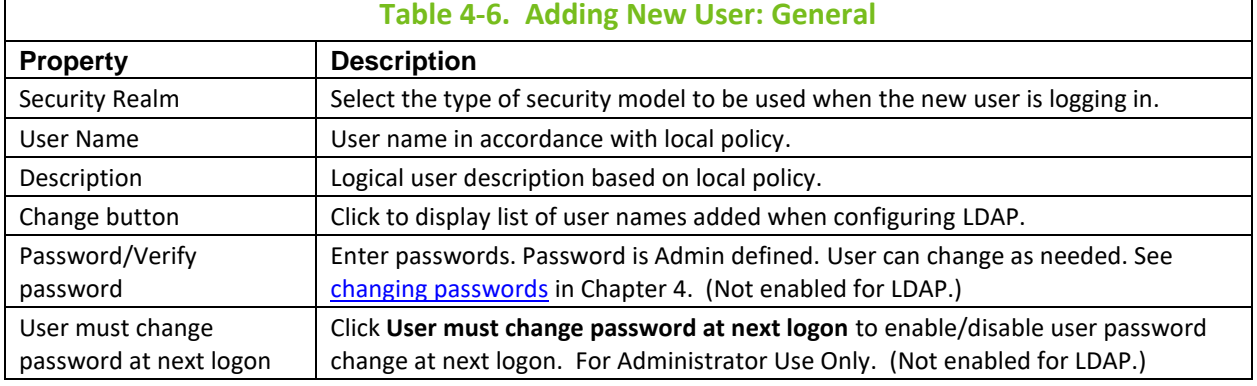

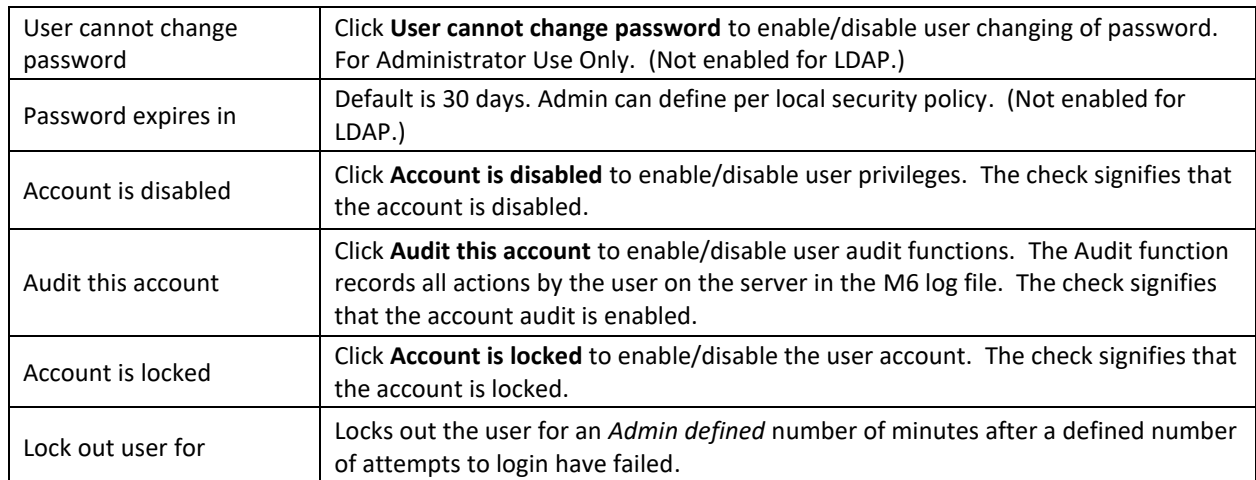

5. Click **OK**. Right-click newly created user and select *Properties*. Select the **Member Of** tab and click the **Add** button. The *Add User to Groups* screen is displayed.

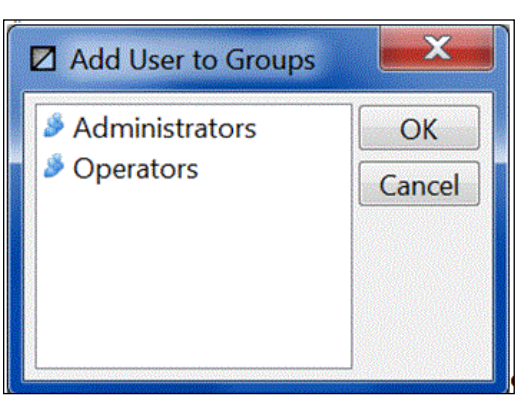

*Figure 4-13. Assigning Users to Groups*

6. Click the groups the new user is being assigned to. Click **OK**. Users can be assigned to multiple groups as needed. To select multiple groups hold the **Ctrl** key and click the groups desired.

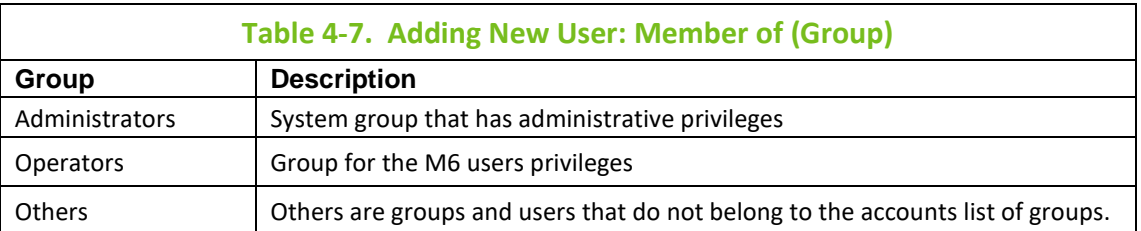

To have the user's group membership read from the LDAP Server, check the **Include LDAP Group Membership** box.

7. Click **OK**. Right-click newly created user and select *Properties*. Select the **Permissions** tab.

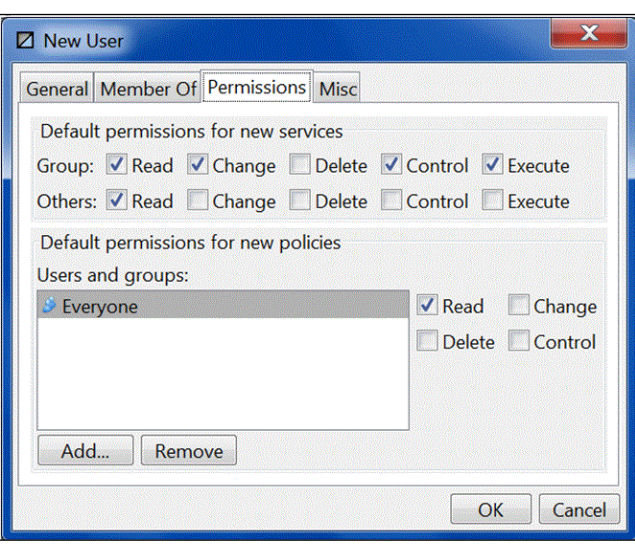

*Figure 4-14. User Security Properties*

8. Define the user permissions in accordance with local policy. Group permissions extend the checked privilege to all members of the specified user group. When the property is checked for others, users from other groups are extended the same privilege. All objects created by this user will automatically inherit its permission settings.

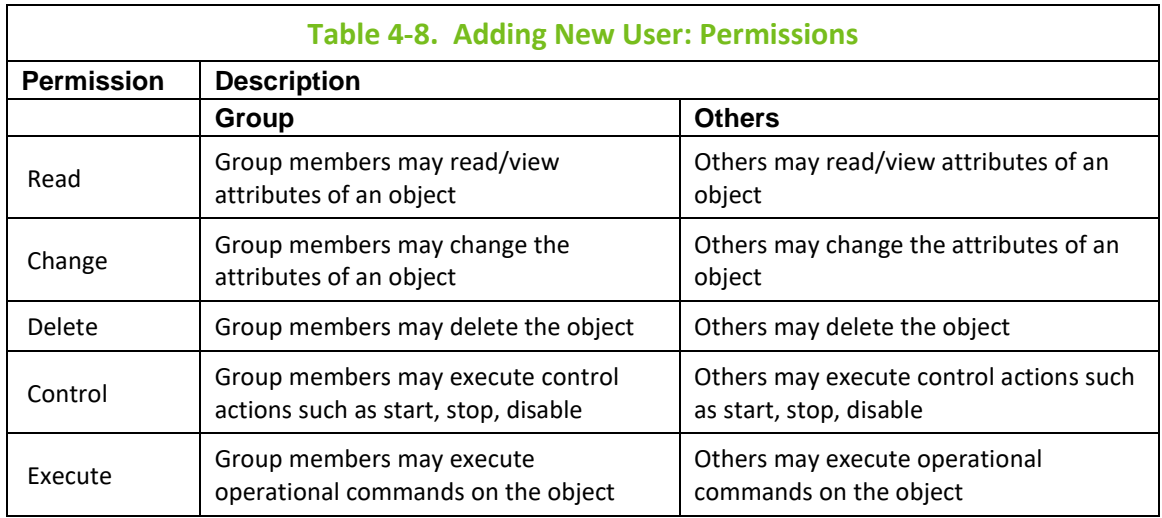

9. Click **OK**. Right-click newly created user and select *Properties*. Select the **Misc** tab.

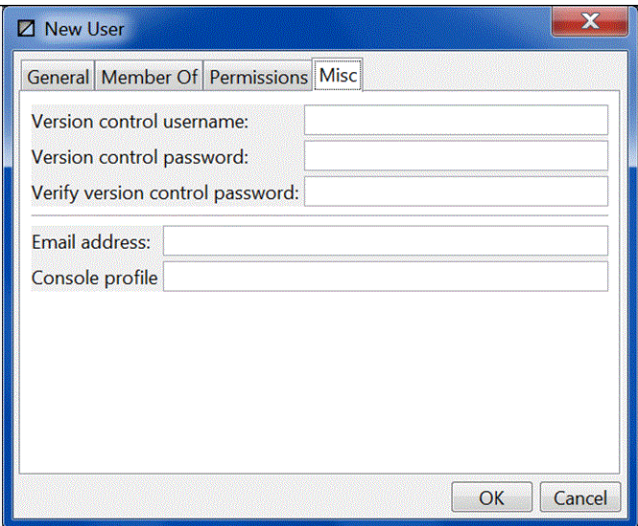

*Figure 4-15. User's Business View Version Access*

10. Define the new user's ability to update, add, or delete business views.

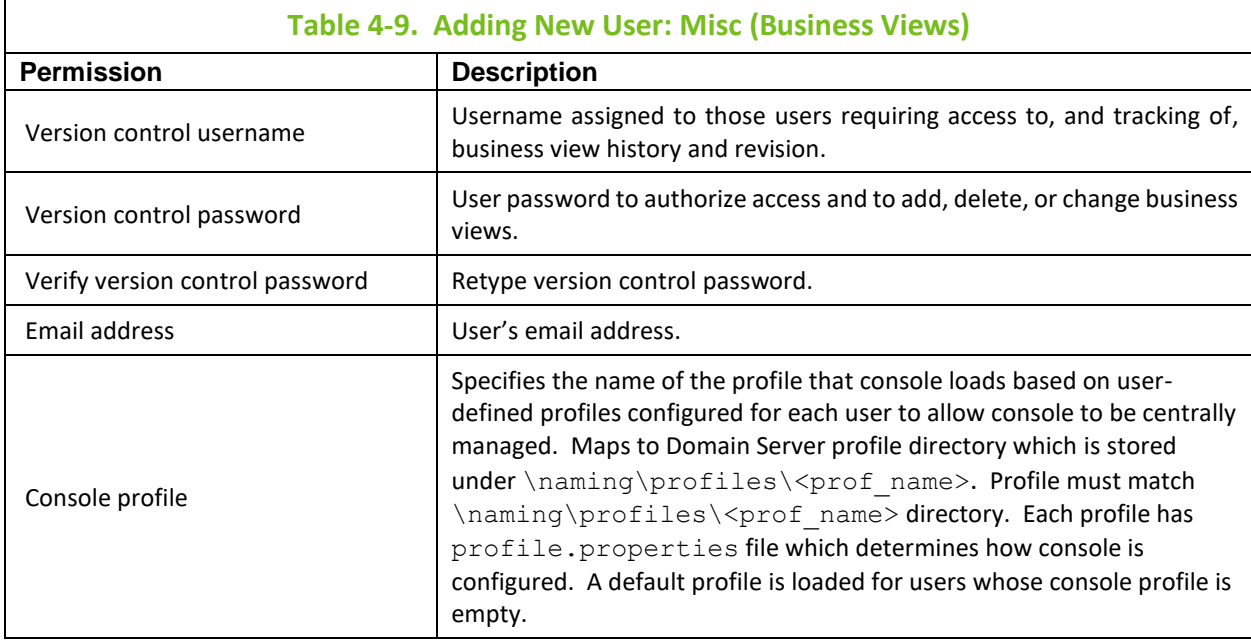

## **4.2.3 Adding Groups**

1. From the *Groups* folder in the *User Manager* click **New**.

| Name           | Description                     | Created             | Modified            | Locked | Disabled | Password Expire |
|----------------|---------------------------------|---------------------|---------------------|--------|----------|-----------------|
| Administrators | Administrators group (reserved) | 2006-11-30 15:19:39 | 2006-11-30 15:19:39 |        |          |                 |
| Operators      | Operators group                 | 2006-11-30 15:19:42 | 2006-11-30 15:19:42 |        |          |                 |

*Figure 4-16. Adding New Groups*

The *New Group* screen is displayed.
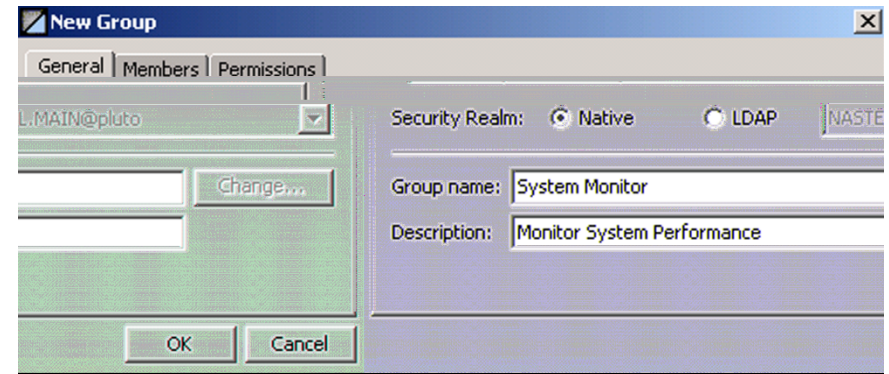

*Figure 4-17. New Group General*

2. Fill in the group name and description:

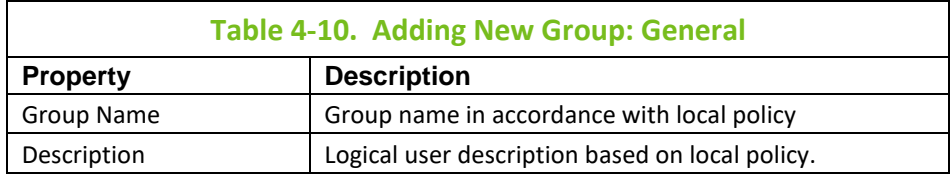

- 3. Select the **Members** tab on the *New Group* screen.
- 4. Click **Add**. The *Add Group Members*screen will be displayed. Users can be assigned to multiple groups as needed. To select multiple members hold **Ctrl** and click the groups desired. Click **OK** when all members have been added.

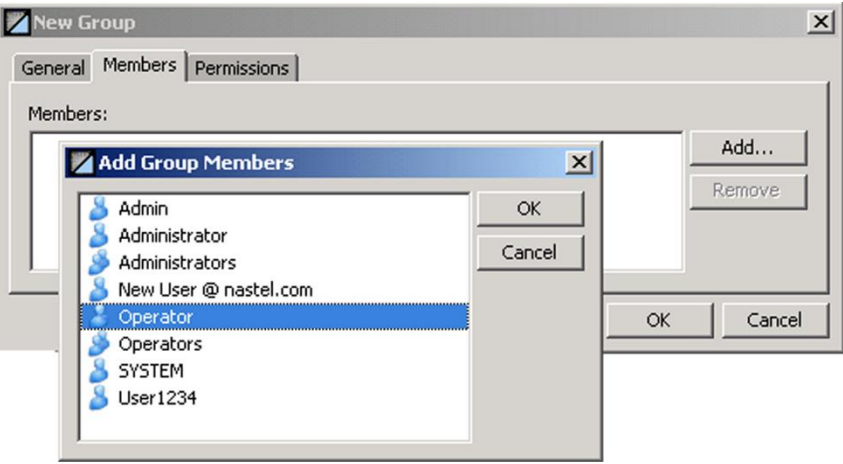

*Figure 4-18. Assigning Members to New Group*

5. Define the user permissions in accordance with local policy. Group permissions extend the checked privilege to all members of the specified user group. When the property is check for others, users from other groups are extended the same privilege. All objects created by this user will automatically inherit its permission settings.

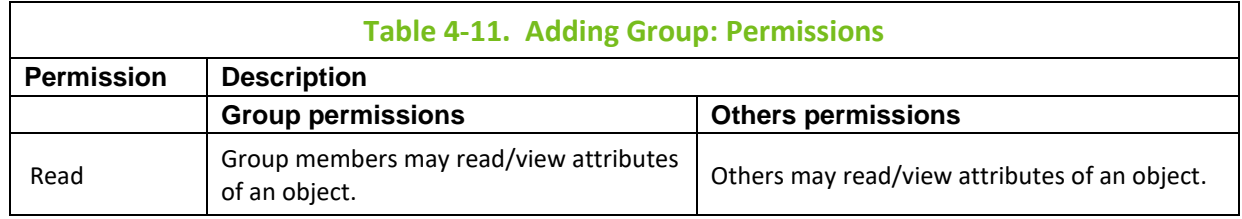

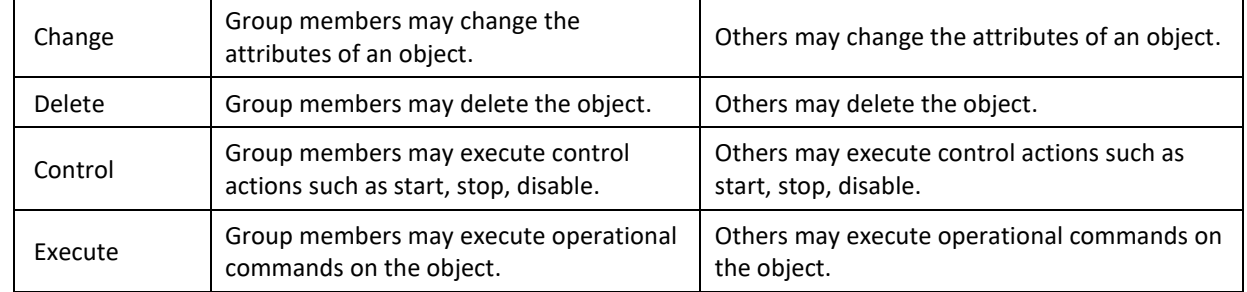

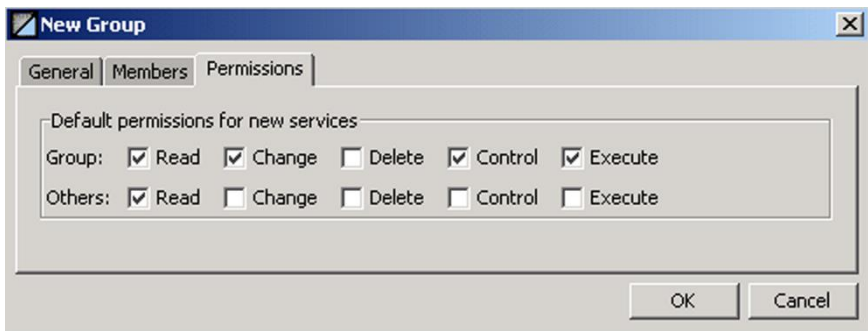

*Figure 4-19. User Security Properties*

## **4.2.4 Removing Users**

The M6 administrator can remove users as follows:

- 1. In the *User Manager, User* folder, click the user to be removed. Click **Remove**.
- 2. In the *Confirm Remove Account* screen click **Yes**. The user account will be permanently removed.

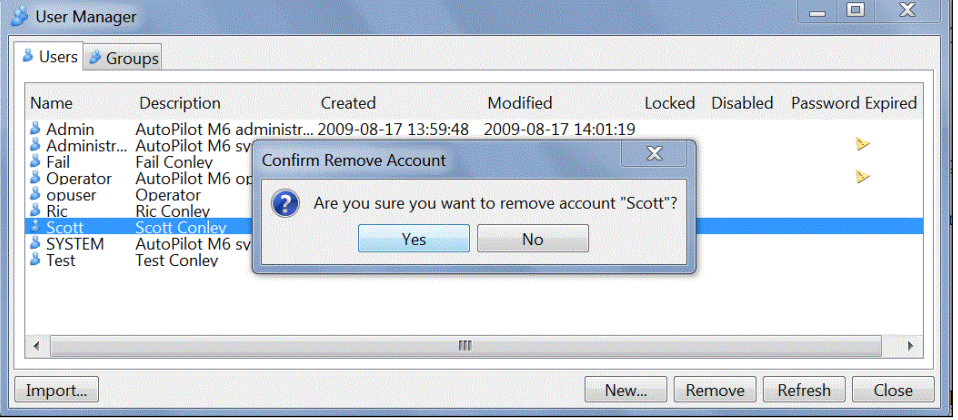

*Figure 4-20. Removing Users*

# **4.2.5 Removing Groups**

The M6 administrator can remove users as follows.

- 1. In the *User Manager, Groups* folder, click the group to be removed. Click **Remove**.
- 2. In the *Confirm Remove Account* screen click **Yes**. The user group account will be permanently removed.

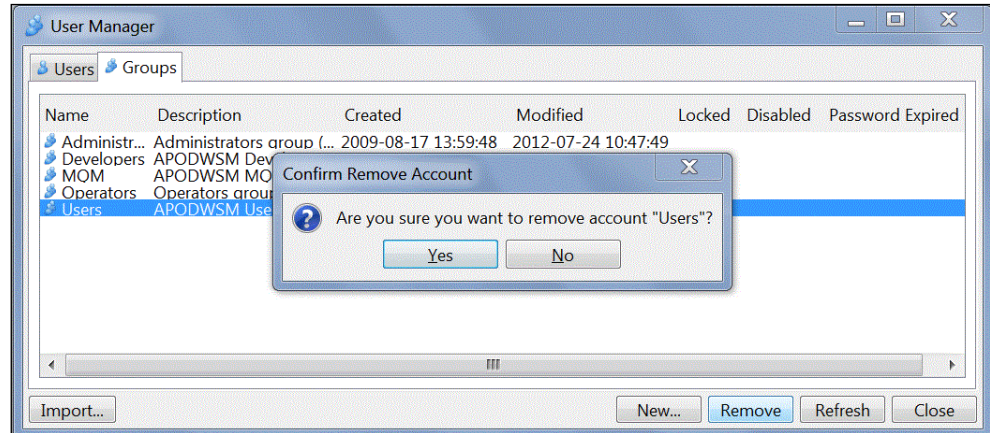

*Figure 4-21. Removing Groups*

# **4.2.6 Changing Passwords**

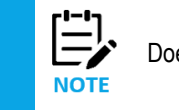

Does not apply to LDAP users.

Password and password format policies should be adopted and observed to prevent unauthorized system access. Default passwords should be changed as soon as possible to prevent unauthorized access. Both the user and the administrator can change user names and passwords. However, the admin can limit which users, if any, are permitted to change their passwords. The permission for users to access and change passwords is determined when the user is added and can be changed any time thereafter. Any password can be changed as needed or as dictated by local policy. Individual users can change their passwords as policy and existing permissions dictate.

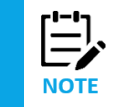

Password length must be at least five characters long (by default) or as defined by *server.security.password.length=5* property configured at the domain server's *node.properties* file.

There are several methods to change passwords based on your M6 authority and permissions.

### **Changing Your Password**

- 1. From the *User* menu*,* select *Change Password*. The *Change Password For <user>* screen is displayed.
- 2. Enter your current password in the *Current password* field.
- 3. Enter your new password in both the *New password* and *Verify new password* fields.
- 4. Click **OK**.

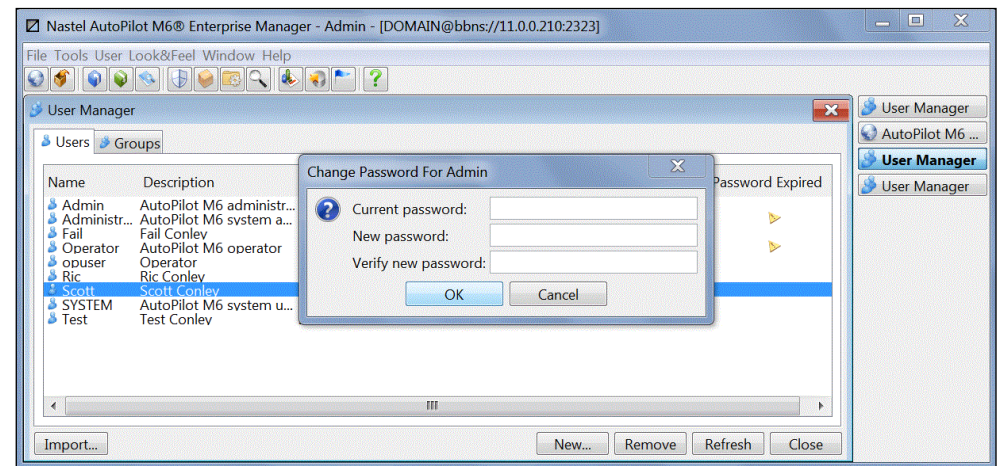

*Figure 4-22. Changing User Passwords*

#### **Changing User Passwords**

1. From the *User* menu select *User Manager.*

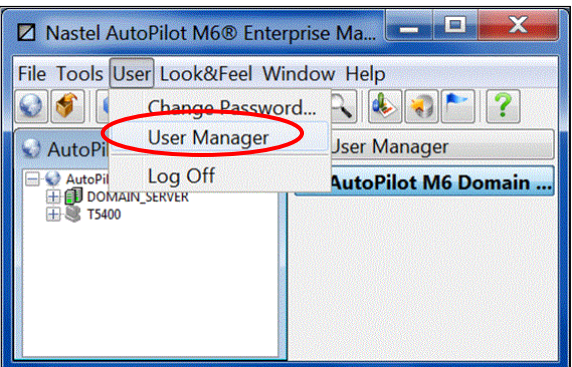

*Figure 4-23. Open User Manager*

2. From the *User Manager* menu right-click the target user. Click **Set Password** on the sub-menu. The *Set Password* screen is displayed.

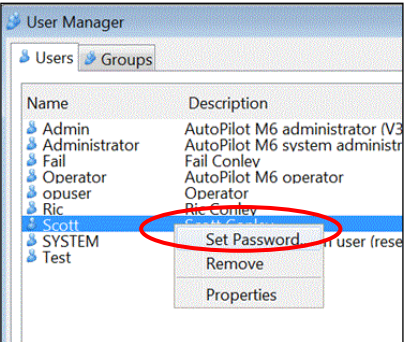

*Figure 4-24. Set User Password*

3. Type new user password in the *password* and *Verify password* boxes. Click **OK**.

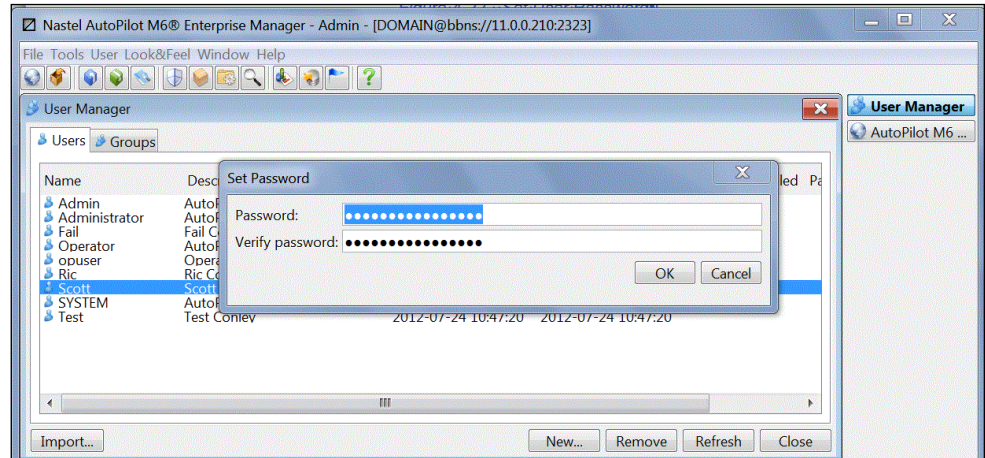

*Figure 4-25. Change User Passwords*

# **4.2.7 Importing Users and Groups**

If LDAP support is enabled, an **Import** button is available which will allow user or group (based on current view) definitions to be imported from the configured LDAP servers.

To import users and/or groups, click the **Import** button to open the *Import Users or Import Groups* screen.

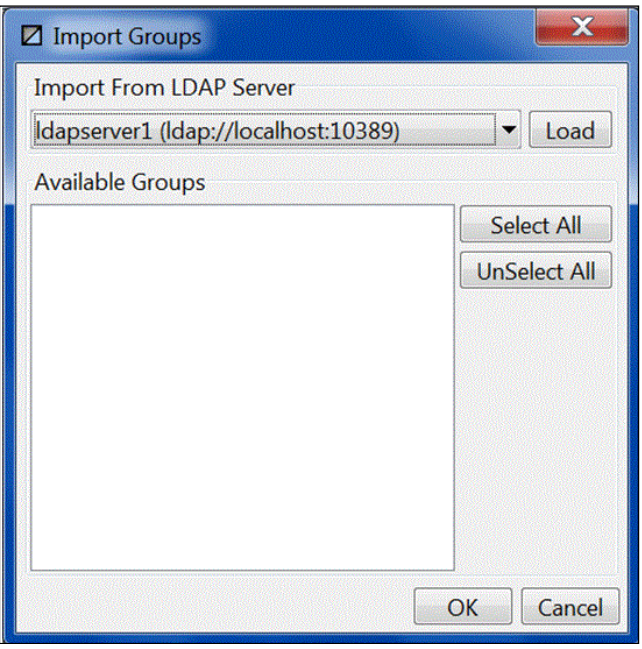

*Figure 4-26. Import Users or Import Groups*

- 1. At the top, pick from the configured LDAP servers and click **Load**.
- 2. The **Available Groups** list will then be populated with all users or groups found at the selected server whose names do not match those of existing users or groups.
- 3. Select the users or groups to import and click **OK**.

# **4.3 Service and Account Permissions**

# **4.3.1 Service Permission Mask**

The security settings are common for all management services. However, the actual settings may vary depending on owner's permission mask. By default, all services inherit permissions from the owner account.

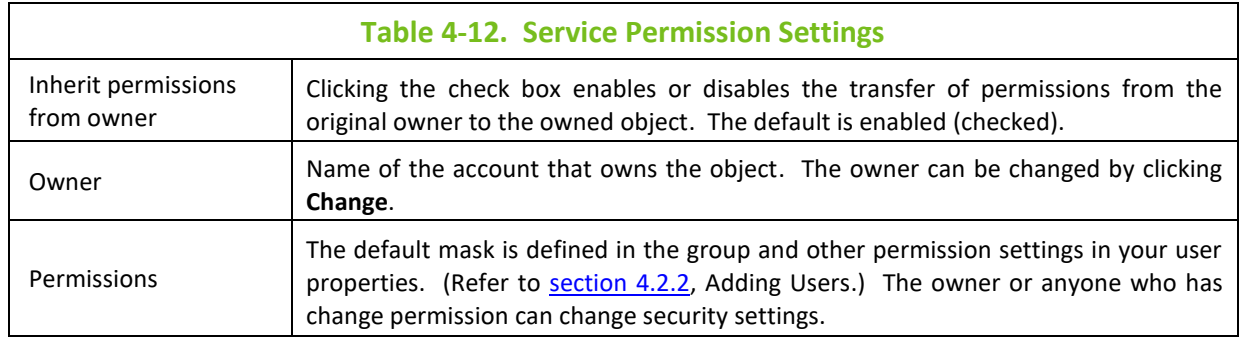

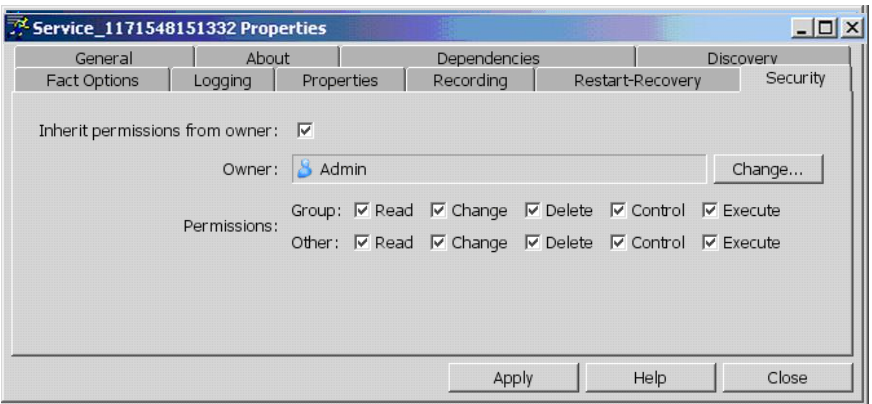

*Figure 4-27. Service Permission Mask*

# **4.3.2 Account Permission Mask**

Permissions specify access control to objects by group members and those who are not part of the group (others). Owners always have full access to all owned objects. Permissions are inherited from the owner to the owned service such as expert, manager, and policy.

- 1. The default settings are the same for all new users and groups. The M6 administrator must define the security settings for each group, and if needed, each account.
- 2. Permissions in the Group and Other categories are enabled or disabled by clicking on the appropriate button. The check mark indicates that the permission is enabled.

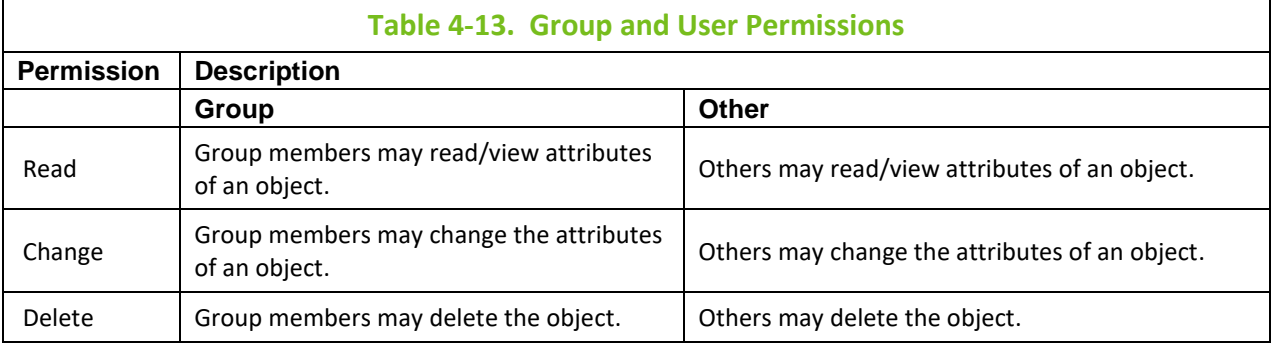

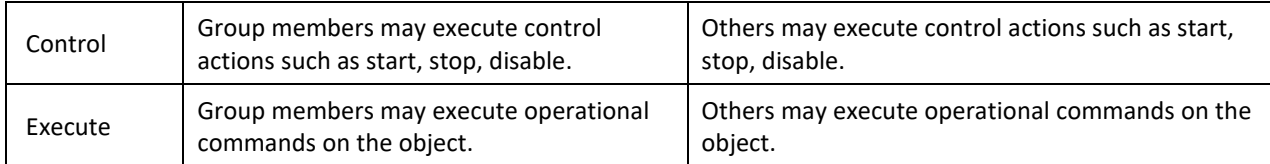

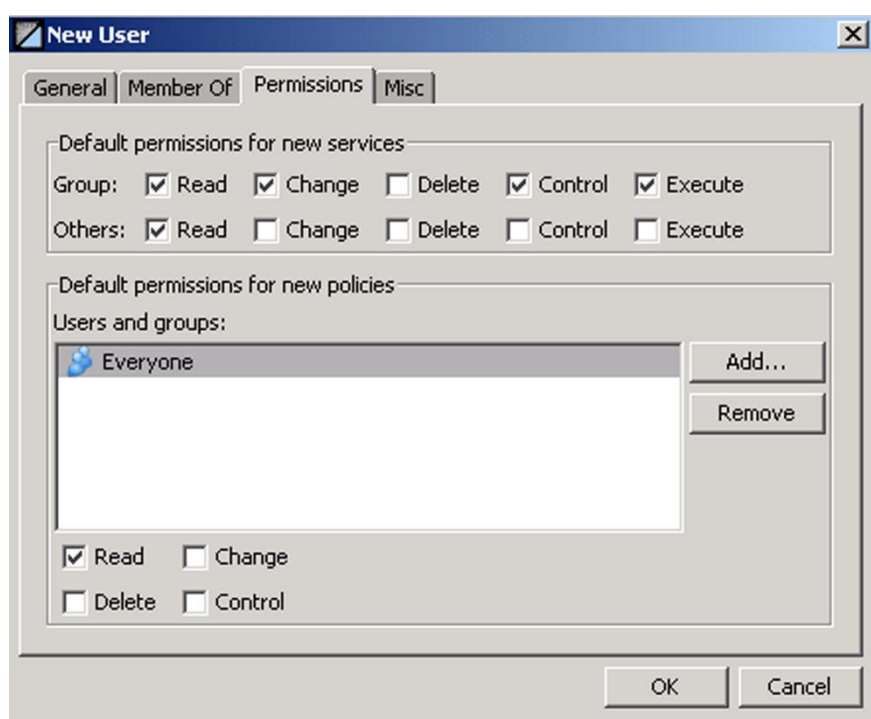

*Figure 4-28. Default User Permission Mask*

# **4.4 CEP Servers**

A CEP server is an AutoPilot M6 target-managed resource that holds services such as experts, managers, policies, and sensors. There are also built-in CEP servers that are available immediately after installation such as the Domain Server. From a CEP server you can view events, import services, deploy experts and managers and refresh security (permission settings) to corresponding services. The CEP server icon reflects the status of node\_health.bsv to help users spot CEP servers that have performance or resource issues. The icon will remain green unless the CEP server falls into a warning (yellow) or higher state. Stopping a CEP server stops all services associated with it.

## **4.4.1 Performance Guidelines**

Every CEP server publishes information about its memory and fact utilization. This information is published under [*NODE\_NAME*]\_Facts\Java and [*NODE\_NAME*]\_Facts\Topic. These facts can be included into business views and can be monitored and alerted on.

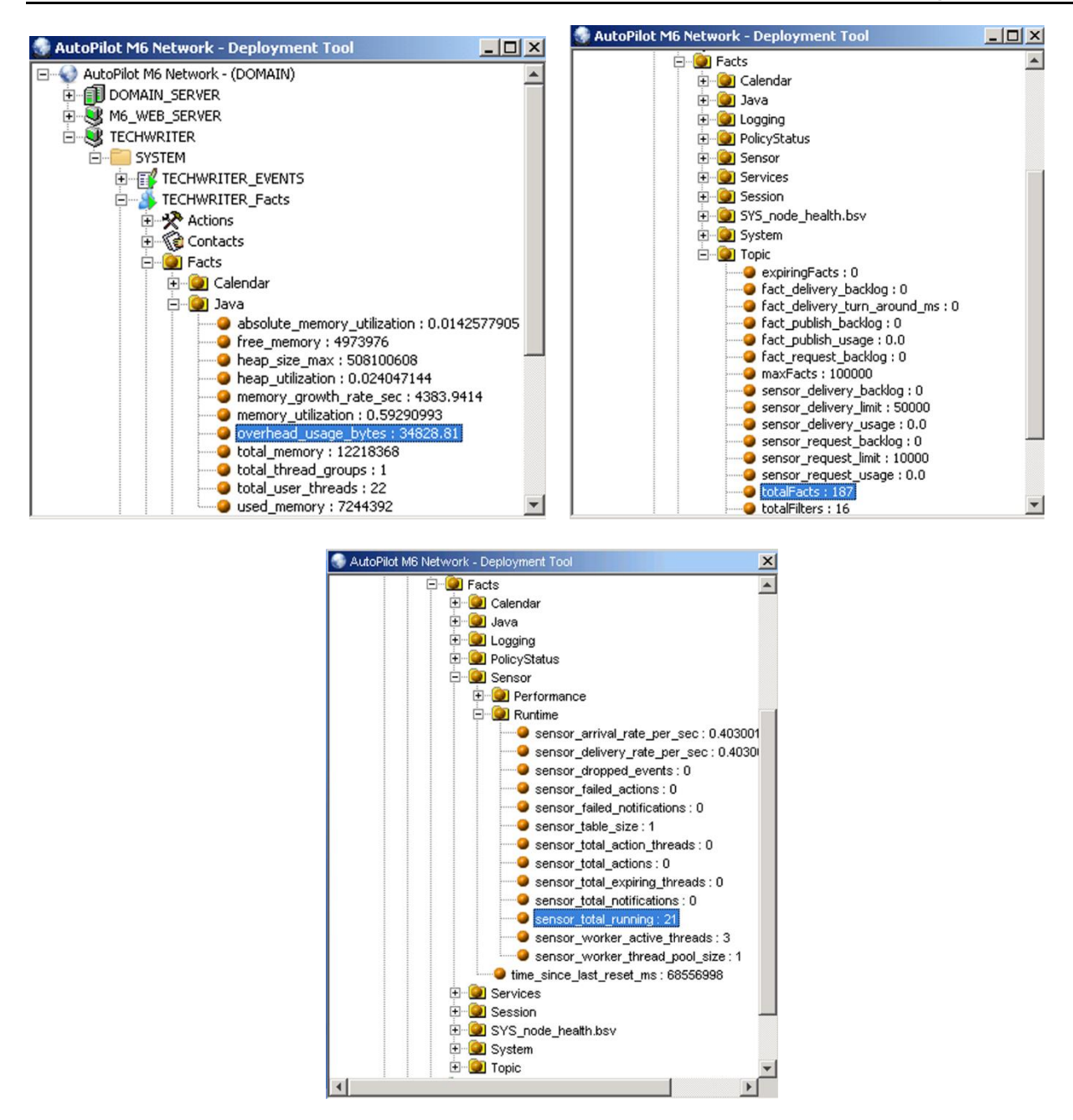

### **CPU Utilization and Estimation**

CPU utilization is proportional to:

- number and scope of the business views deployed with the CEP server
- discovery intervals and scope of poll-based experts. For example, WebSphere MQ Experts.

Estimate CPU utilization and load by using the following:

- (Topic\totalFacts\(Average Sampling Rate)) \* Sensor\Runtime\sensor\_total\_running Example: (100000/100 (seconds)) \* 1000 = 1,000,000 logical operations per second.
- Average sampling rate can be estimated based on the sum of all sampling intervals for all monitors divided by the total number of monitors.

#### **Memory Utilization and Estimation**

Memory utilization, *memory\_utilization*, is proportional to:

- number of experts and managers deployed
- number of facts published within the CEP server (*totalFacts* should be less than *maxFacts*)
- number and scope of business views deployed with the CEP server (estimated total\_memory~totalSensors \* totalFacts \* overhead\_usage\_bytes)
- For example, average memory utilization for a CEP server with 10-15 experts and 50,000-75,000 facts may require 60-90 MB of virtual memory (platform dependent).

Estimate CEP server memory utilization by using the following:

• Java\overhead\_usage\_bytes \* (Topic\totalFacts + Sensor\Runtime\sensor\_total\_running)

When evaluating required memory for a CEP server:

• Java\overhead\_usage\_bytes \* (planned\_total\_facts + planned\_total\_sensors)

To calculate the operations per second of a CEP server, use the following formula:

*((Total number of facts) /(Discovery period of the polling interval of the expert)) \* (Total number of sensor rules)*.

## **4.4.2 CEP Server Communication**

The [*server*]\_Facts monitor publishes new metrics about CEP server communications as follows:

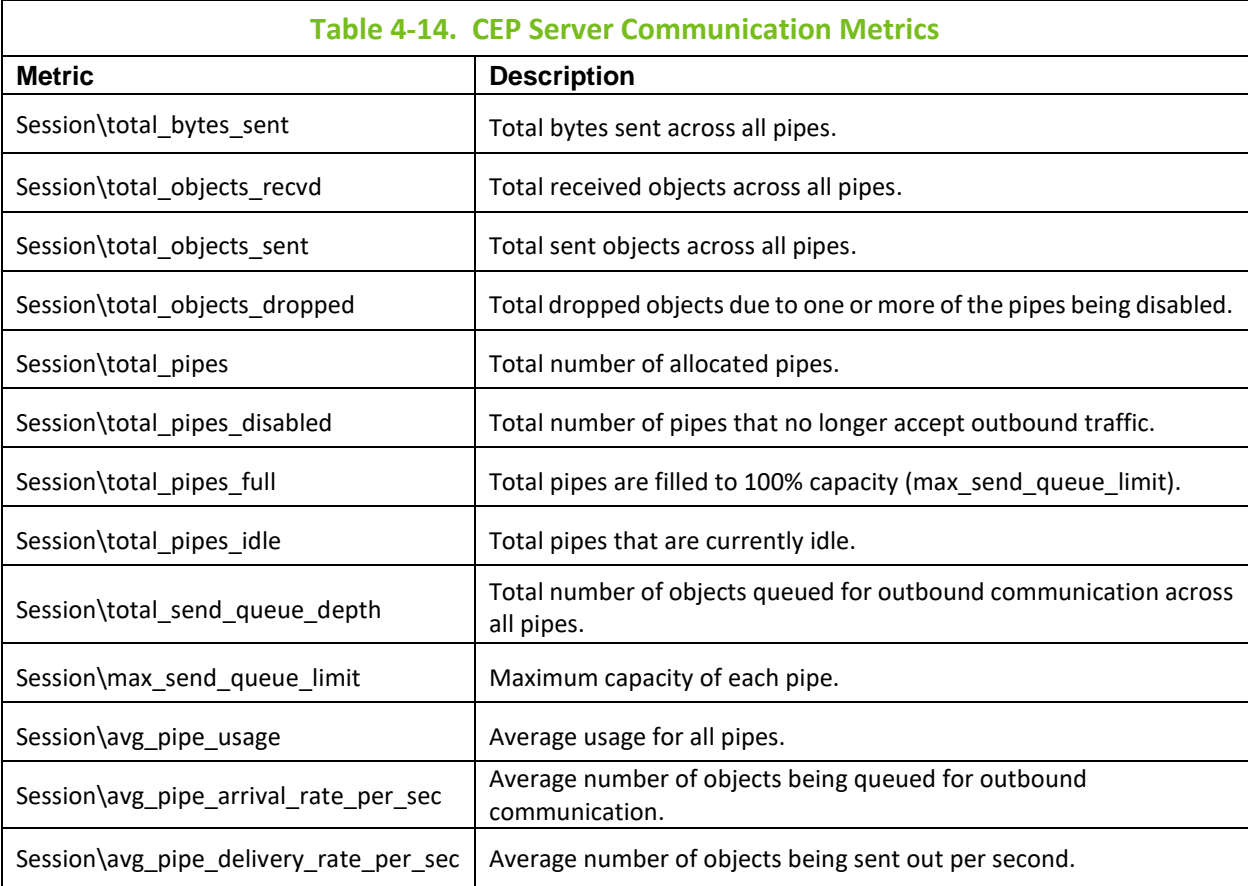

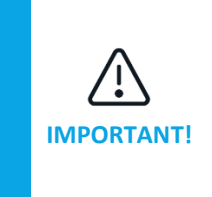

1. It is important to monitor Session\total\_send\_queue\_depth and Session\total\_pipes\_disabled.

2. Session\total\_send\_queue\_depth is an indication of slow connections that cannot keep up with the rate at which facts are generated.

3. A pipe is disabled once it reaches 100% capacity utilization. Once a pipe is disabled, it can no longer accept any new traffic and begins to drop any new activity (total\_objects\_dropped).

# **4.4.3 Using CEP Servers**

Right-clicking on CEP server displays following sub menu. CEP server options are described below.

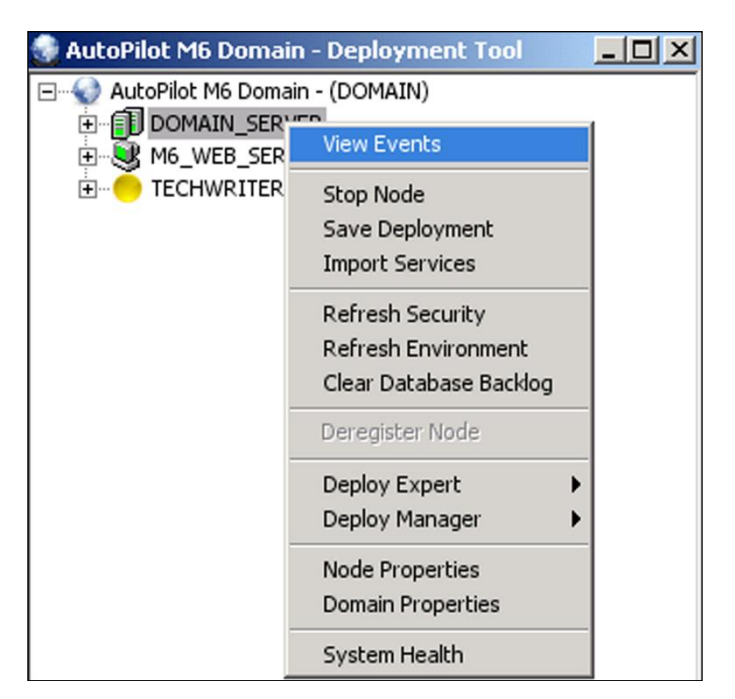

*Figure 4-29. CEP Server Options*

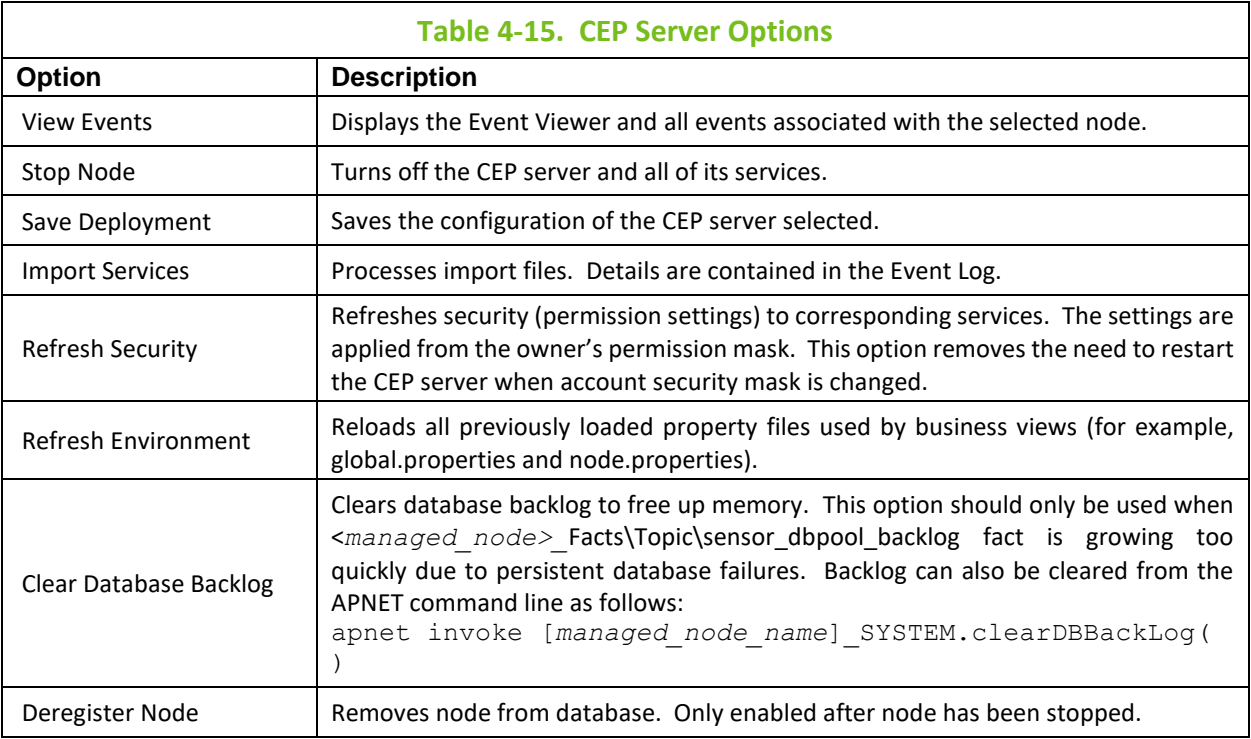

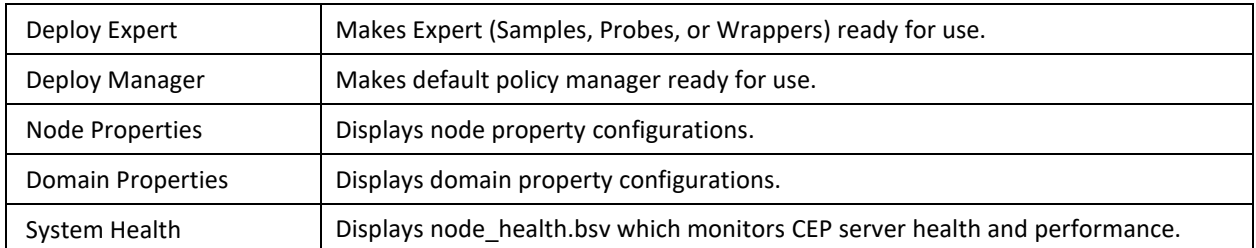

### **4.4.3.1 Grid Support**

M6 provides grid support for all CEP servers. The Grid is a collection of highly available services that allow the user to provide uninterrupted management in the event of server failures. To implement a grid, do the following:

- 1. On the server running the Domain Server, create a folder named grid under *\$AUTOPILOT\_HOME*/naming. *(\$AUTOPILOT\_HOME* is the install directory of AutoPilot M6.)
- 2. Create a folder for the grid you are defining under naming/grid. (The folder name is user-defined and should accurately represent the collection of services you will be placing in the grid.)
- 3. Create all the required services on a dummy CEP server.
- 4. Copy registry.xml to the naming/grid/[*grid\_name*].
- 5. Create a file named server.properties and enter all the required properties to be used by the business views. (For example, required properties could be environment variables.)

registry.xml – defines shared cluster services

server.properties – defines properties required by cluster services

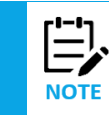

To be selected as the primary server by the grid manager, each CEP server must declare a priority. The higher the priority, the more likely it will be selected as the primary server.

6. Start all participating nodes using the following parameters:

```
ATPNODE –console –join [grid_name] -i [number]
```
(*<number>* is the priority*.*)

You may also provide these parameters through the CEP server's node.properties file. For example, for CEP servers running as Window Services:

*property server.grid=[grid\_name]*

*property sever.grid\_enabled=true*

*property server.grid.pri=0*

The Grid Manager is always running within the domain server, and it must be highly available. When the domain server is started, grid manager waits for CEP server registrations with a specific grid and then begins the primary election logic based on CEP server priority.

Each grid has only one primary server. Grid manager votes on the primary server based on the CEP server priority when the primary server becomes unavailable for any reason. When the primary server becomes available and joins the grid, it will not become primary until the current primary server is taken offline. The following properties control primary voting logic:

Grace period in ms before electing primary – gives a primary server a chance to rejoin and regain primary status.

**server.grid.vote.delay** where default is 1500 – delay vote in ms.

Each grid must have its own primary server and should be checked periodically by using:

**server.grid.vote.sample** where default = 120000.

# **4.5 Experts**

In M6, experts are agents that are knowledgeable about the subjects they are assigned to monitor. Experts are mobile and act as connectors to other M6 experts. They are contained in M6 target managed resources (nodes) and collect system's status information, which is analyzed by assigned policies and business views: they are filtered by M6 managers to be viewed in a business view.

Experts publish facts. Facts are basic true statements about current run-time values, indicating an objects' state in a managed resource.

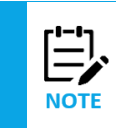

1. By default, users in the Operator Group have read-only and operational access to expert properties. If you require additional access privileges contact your local M6 Admin.

2. The number and type of built-in experts will vary based on options exercised at installation as well as license limitations.

M6 experts perform the following functions:

- Experts serve as liaisons between managed resource and M6
- Understand events, information, and protocols of managed resources
- Translate unique "languages" of managed systems to M6 facts
- Collect and publish facts about managed resources to all interested subscribers
- Carry out actions requested by users via M6 User Console or M6 Web Console.
- Carry out actions requested by managers or policies.

### **4.5.1 Built-in Experts**

The Application Instrumentation Module (AIM) which is described in this section is a licensed function. When used for data collected by AutoPilot or by one of the licensed experts, this function is an extension of that license. Additional licenses are required when AIM is used to collect data from other products or components. Examples include using the SQL expert to collect data from a database created by another product or using APFACT to send data to the process monitor. M6 includes the following built-in experts:

- Samples
- Probes
- RSS News Feed
- Wrappers

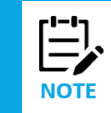

There are many additional built-in experts that are supplied with various plug-ins. See the guide for the appropriate plug-in for additional expert details.

### **4.5.1.1 Samples**

The following sample experts are provided as references and can be used by developers to create their own experts.

- **Counter:** Increments an integer based on a user defined timer.
- **Car:** Demonstrates a simple car simulation.
- The source code is available in [AUTOPILOT HOME]\examples directory and is available when "*SDK Samples*" option is installed.

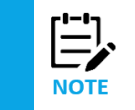

A limitation in the 1.x versions of the libsafe library can cause Java 2 SDK tools to fail with the message "Invalid initial heap size: -Xms8m". Please download the most recent release of the libsafe library, version 2.0, from http://www.research.avayalabs.com/project/libsafe/.

### **4.5.1.2 Probes**

M6 has three built-in probes as follows:

- URL Monitor
- **Stress Test**
- SQL Query Monitor

#### **URL Monitor**

The URL Monitor measures the availability and performance of one or more URL addresses such as files, web pages, and web applications.

The URL Monitor accepts one or more URLs, such as [http://www.nastel.com](http://www.nastel.com/) and [https://www.google.com](https://www.google.com/) and can include parameters as appropriate (?id=9999). If required, a proxy can be configured to access the URL.

Based on the sampling rate, the URL Monitor will attempt to connect to each URL configured (as a synthetic transaction). If successful, it will return details about the response packet. If unsuccessful, it will return details about the results and the exception. (See figure below.)

The facts vary based on the response from the expert. Descriptions of the various response facts can be found at the following web pages:

- <http://www.w3.org/Protocols/rfc2616/rfc2616-sec14.html>
- [http://en.wikipedia.org/wiki/List\\_of\\_HTTP\\_header\\_fields](http://en.wikipedia.org/wiki/List_of_HTTP_header_fields)

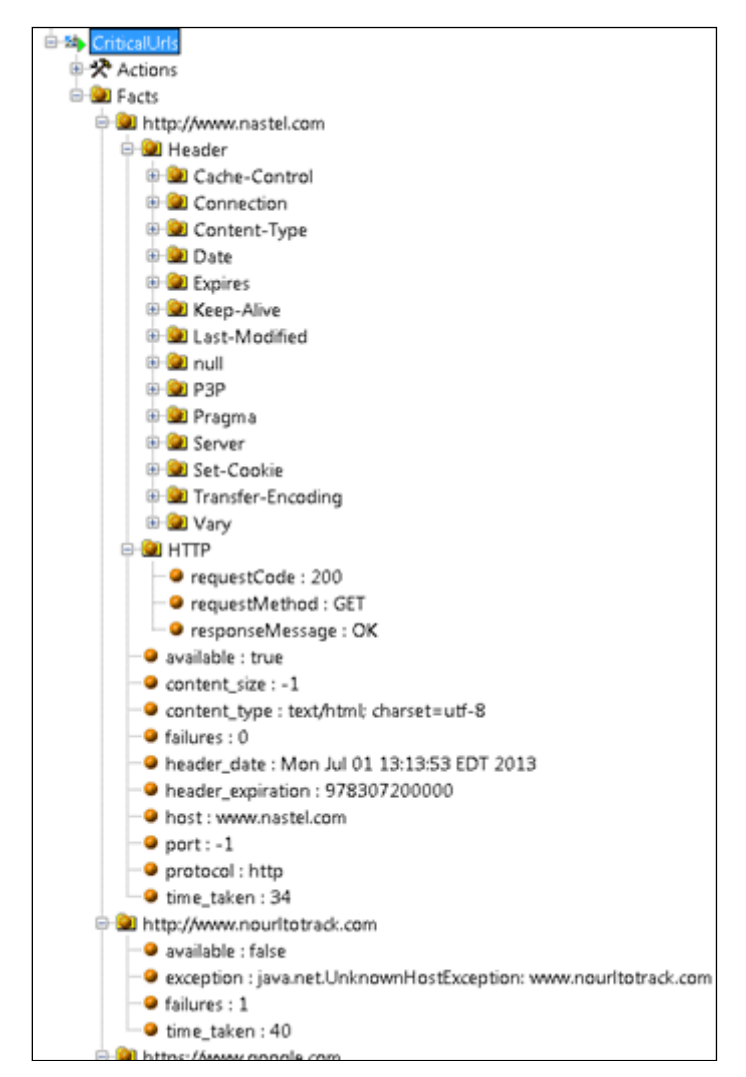

*Figure 4-30. URL Monitor Success Data*

The user can specify content string(s) that must be present in content by selecting **Load content** and specifying the content sting(s) in the **Search Content** field in the figure below.

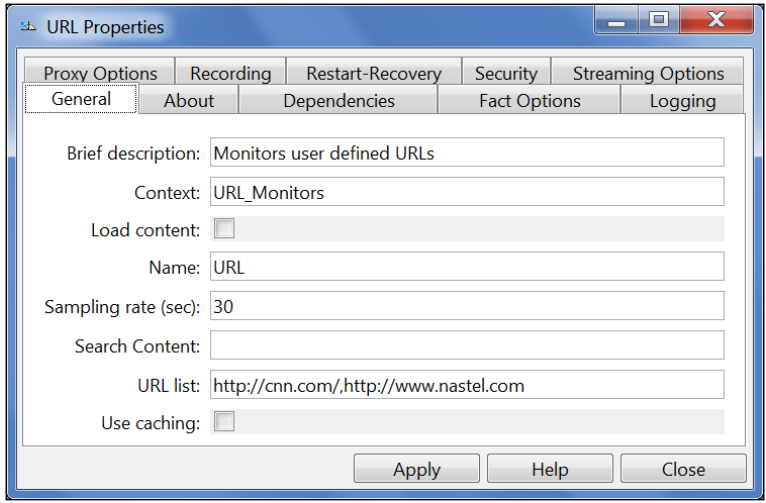

*Figure 4-30A. URL Properties – General*

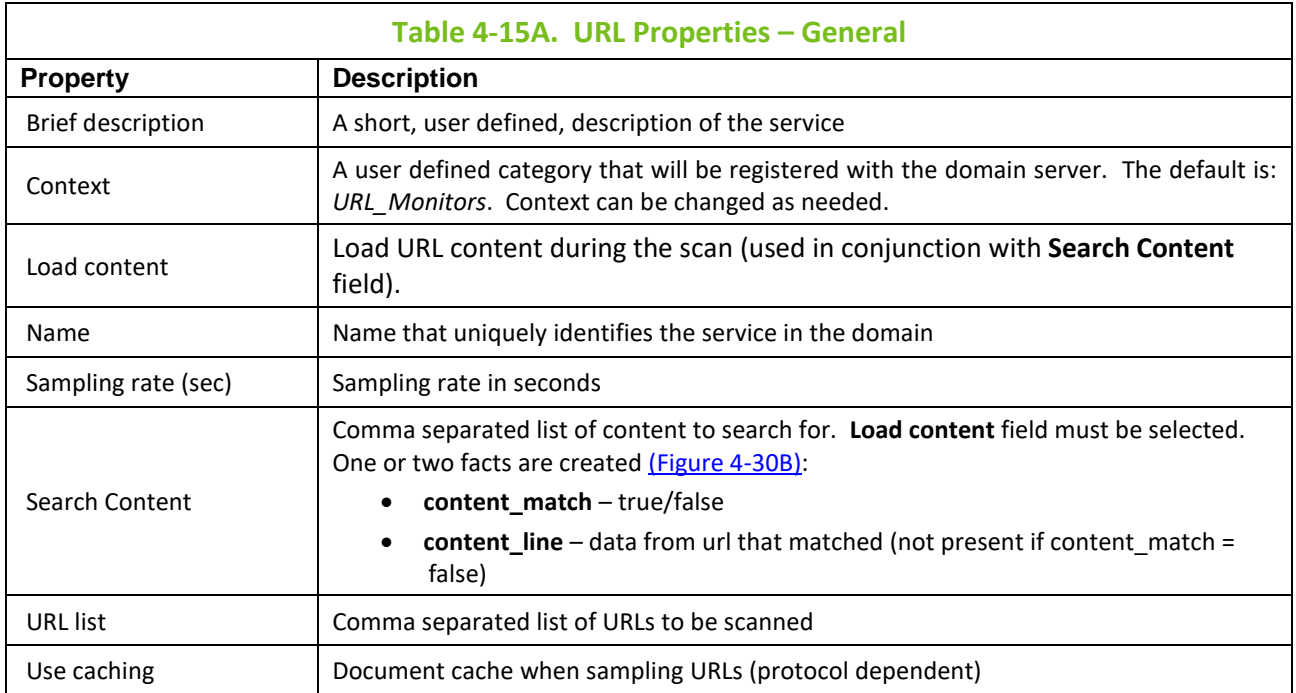

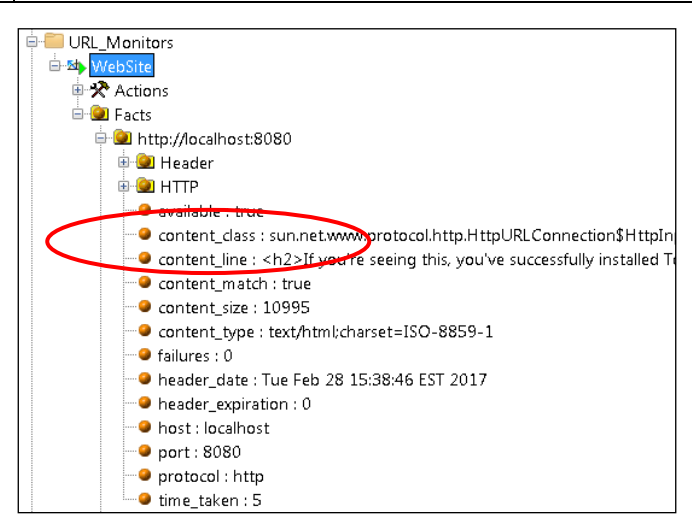

*Figure 4-30B. New Facts Created*

### <span id="page-86-0"></span>**Stress Test**

The stress test allows users to generate hundreds or thousands of facts to stress test CPU and memory performance of a CEP server. This probe can be used to test performance and scalability of a CEP server. Flow control is provided for all socket communications by preventing network delays from degrading CEP server CPU and memory performance using the following properties:

- **server.pipe.processor.limit=20000**. When the maximum number of queued objects for each socket connection reaches its limit, the connection is disabled, and objects are dropped.
- **server.pipe.delivery.flowpct=60**. Setting the value between 0 and 100 temporarily suspends the flow when the usage reaches 100%. The flow will remain suspended until the usage drops below the value specified by the variable.

Setting value to 0 or below disables this property, which means flow will always stay enabled. Enabling flow control puts a maximum limit on number of outstanding events for each connection and limits memory growth associated with unlimited growth of queued objects.

### **SQL Query Monitor**

The SQL Query Monitor allows users to define an SQL query and publish the results to Auto Pilot. By default, it is configured to sample MySQL STATISTICS table with a sample query. This probe is only available when AIM 6.0.6 or higher is installed.

When specified, the **Sort By Column(s)** field under *SQL Query* tab controls the instance creation. The SQL Query creates a set of facts for each row. The facts represent the row returned. For example: If select a,b,c from db.table where a >100, a set of facts is created for each row that matches a >100 and 3 facts (a, b, and c) if **Sort By Columns** was specified.

To create a SQL query, the expert must be deployed.

- 1. Right click the desired CEP server to receive the SQL Query.
- 2. Select **Deploy Expert > Probes > SQL Query Monitor**.

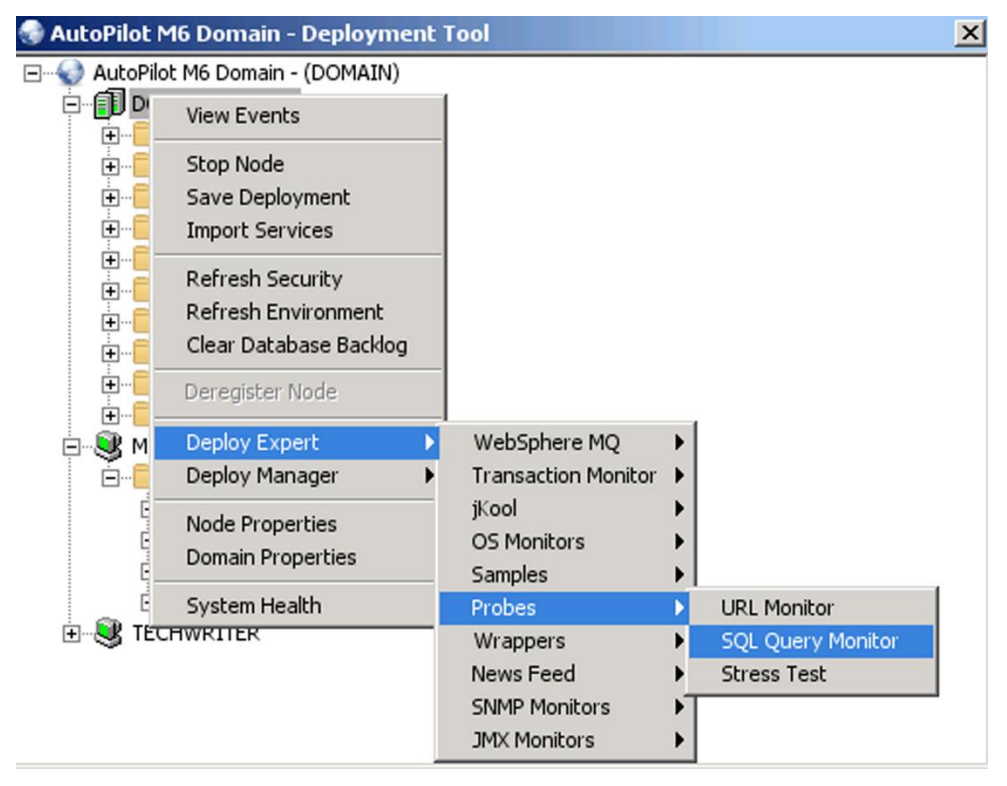

*Figure 4-31. SQL Query Deployment*

Configure as required for your application. An example for creating a query is shown below.

### **Creating an SQL Query Example:**

After the SQL Query Monitor expert is deployed, do the following:

1. Give your query a name by selecting the *General* tab, if not already selected. The name must be unique within the M6 domain.

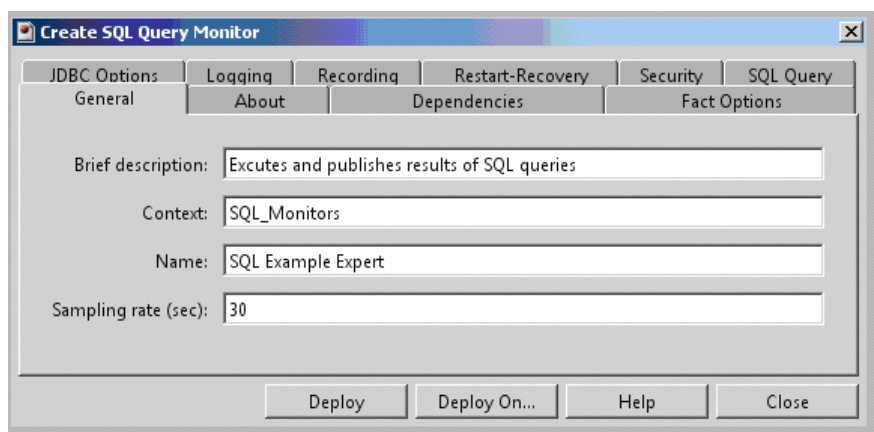

*Figure 4-32. SQL Query, General Tab*

2. To specify the required database, the credentials to access the database and the required driver, edit JDBC options by selecting the *JDBC Options* tab. This information will vary from database to database and from platform to platform.

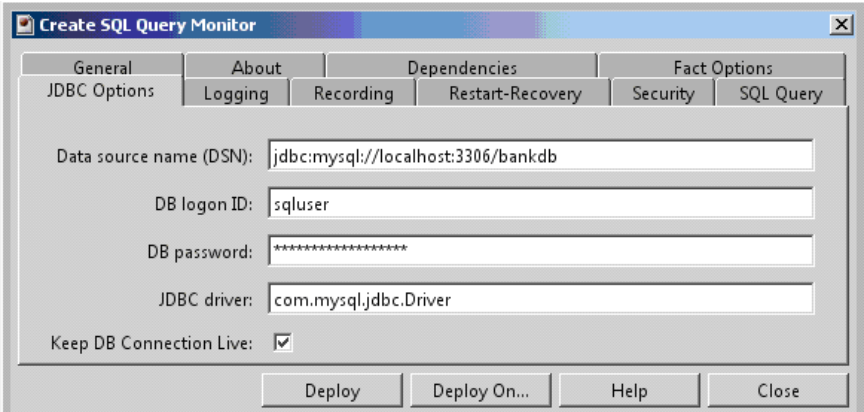

*Figure 4-33. SQL Query, JDBC Options Tab*

3. To specify the query and structure for the facts, select the *SQL Query* tab.

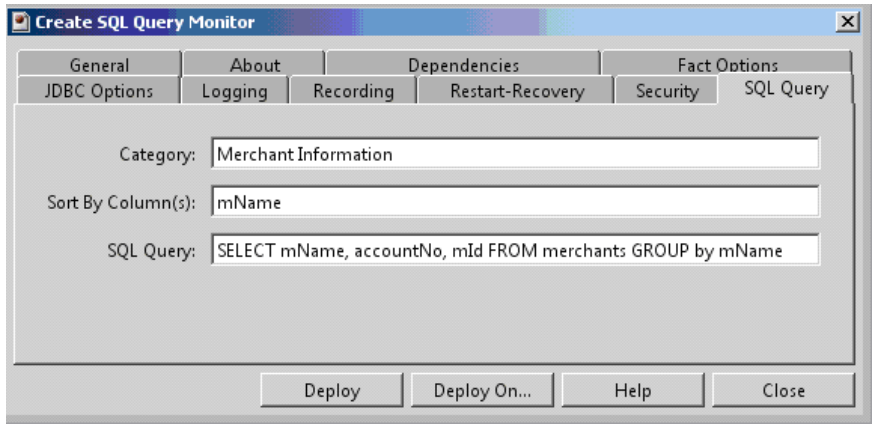

*Figure 4-34. SQL Query, SQL Tab*

In order to properly create facts, the query should return one row for each set of facts to be created in AutoPilot. In the figure below, the records are grouped and sorted by merchant name. AutoPilot is populated with the facts represented by the query. The facts are created under a category named *Merchant Info* which was specified on the *SQL Query* tab.

The **Sort By Column(s)** field is used to create three sets of facts for each merchant. The three facts selected were created as facts within each merchant.

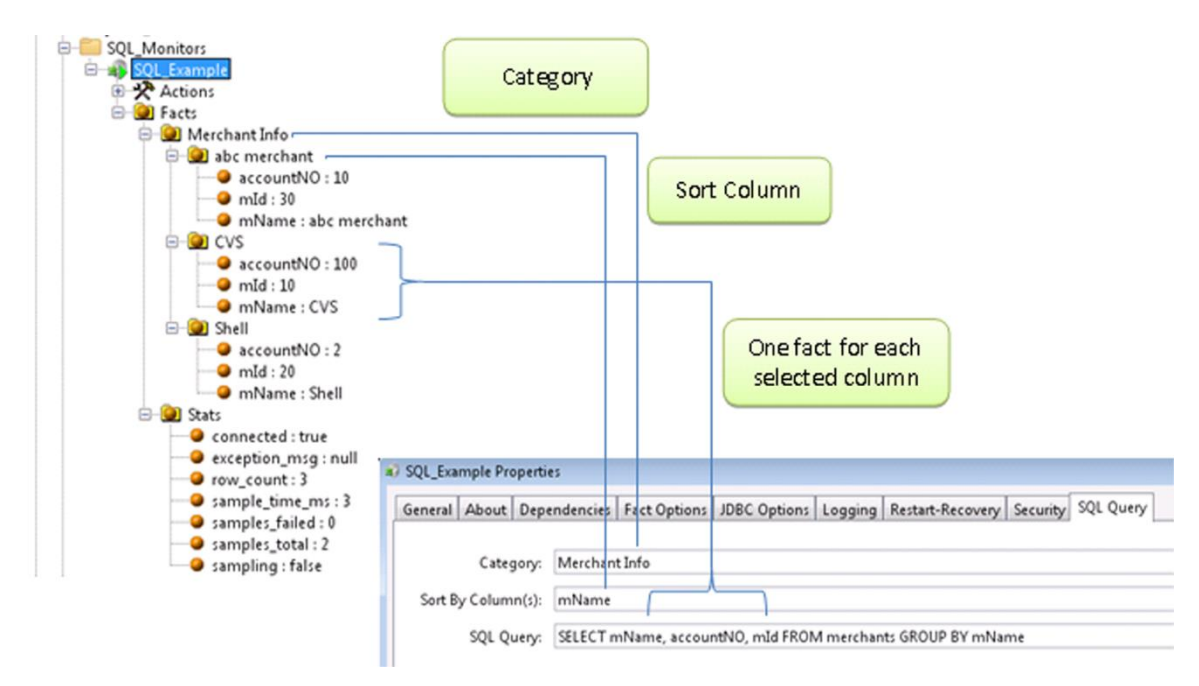

*Figure 4-35. SQL Query Facts*

### **4.5.1.3 RSS News Feed**

M6 has one built-in News Feed that lets you display current news based on the RSS URLs you selected to be scanned. This option is only available when AIM plug-in is installed.

### **4.5.1.4 Wrappers**

There are two wrapper experts built-in as application templates. The wrappers are defined in the following paragraph.

- **Process Wrapper:** Allows the user to associate a process or a script that would be started by M6 and be monitored by the process wrapper. Each wrapper may be associated with only one process or log. Process Wrapper is also used in conjunction with Fact Publishing utility **apfact**, which allows users to instrument user applications and publish metrics directly to AutoPilot M6 via a process wrapper.
- **File Monitor:** Separates log metrics from folder metrics. Lets you monitor the contents of a file in a specified directory. All folder-related facts are published under Facts\Folders. Also, lets you to monitor application error logs and publish logs to M6 as facts and events. All log-related facts are published under Facts\Logs. There is also support for multiple files and event profiles within a single file monitor instance.

## **4.5.2 Deploying Experts**

Experts can be deployed on CEP servers (including the domain server) within the M6 Network. M6 is supplied with built-in experts that can be used immediately after installation. In addition, several plugins are available which offer experts that are unique to each managed application.

This section provides you with instructions for the deployment of experts within the M6 network. The actual deployment of built-in experts should take just a few seconds in most cases. The following section is a typical example for deploying experts.

## **4.5.3 Deploying Process Wrapper**

To deploy and configure an instance of a process wrapper:

- 1. Right click the desired CEP server.
- 2. Select **Deploy Expert > Wrappers > Process Wrapper**
- 3. [Configure Process Wrapper](#page-91-0) as required for your application.

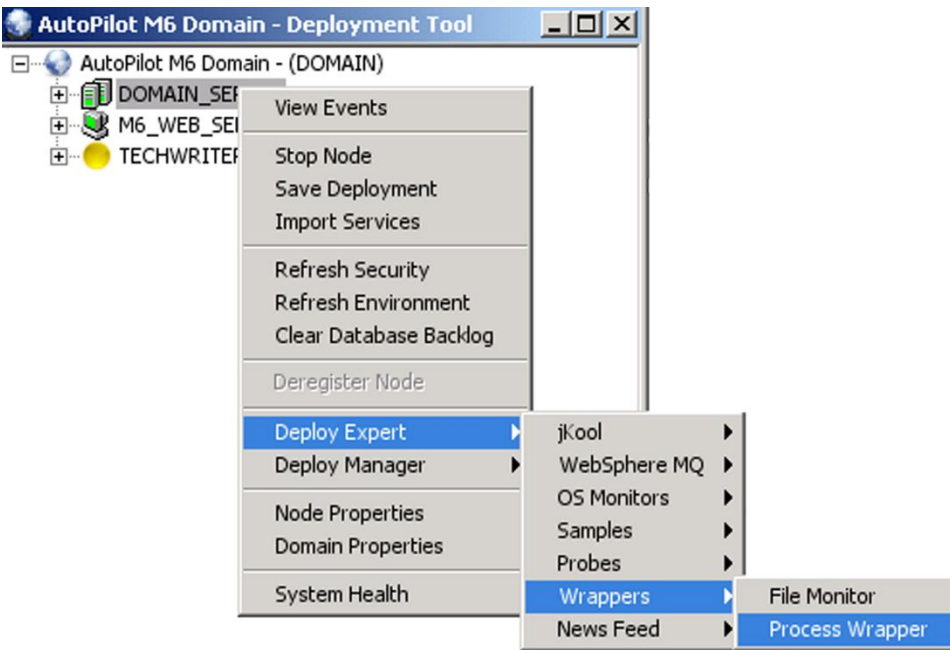

*Figure 4-36. Deploying Process Wrapper Experts*

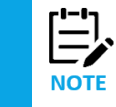

The system assigned unique name is *Service* and timestamp in milliseconds. The name can be user defined but has to be unique within the M6 domain.

4. Click **Deploy** button to deploy the expert on the CEP server. The *Create Process Wrapper* screen is displayed. The name of the expert being deployed is repeated along with the node where it will be deployed.

### *OR*

Click **Deploy On** to deploy on multiple CEP servers. The *Deploy Across Network* screen is displayed. Select the nodes to receive the expert. You can use **Ctrl/click** to select multiple nodes in the domain. Click Deploy to deploy the expert on the selected nodes. When you have deployed, a check mark indicates which nodes have the expert deployed.

5. Right-click on CEP server(s) that had the expert deployed on and click **Save Deployment**.

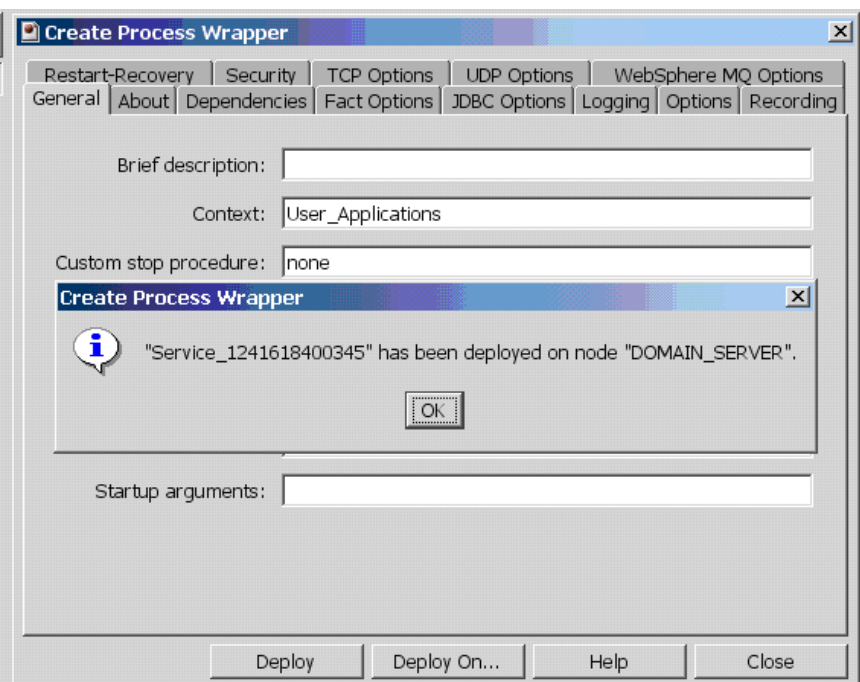

*Figure 4-37. Deploying Wrappers*

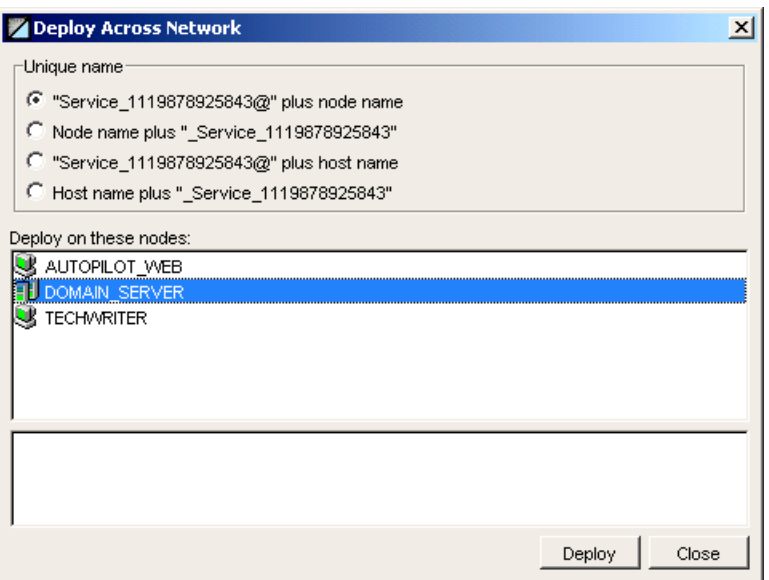

*Figure 4-38. Deploy Wrapper on Multiple Nodes*

# <span id="page-91-0"></span>**4.5.4 Configuring Process Wrapper**

A Process Wrapper can be used to initiate applications, accept facts from *apfact* and WebSphere MQ queues and record facts into a JDBC database.

Configure UDP Options section if process wrapper is used in conjunction with *apfact* (see C.4 APFACT – Fact Publisher).

A Process wrapper can also accept facts from a WebSphere MQ queue. Configure WebSphere MQ Options if facts are published into a WebSphere MQ queue. Applications that record facts into a WebSphere MQ queue must put messages with MQSTR format and message body should contain facts as described in C.4 APFACT – [Fact Publisher.](#page-258-0)

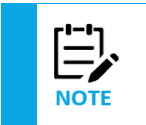

Process Wrapper uses WebSphere MQ Java client to communicate with the queue manager. Make sure that your queue manager is configured to accept WebSphere MQ clients – queue manager must have a channel listener as well as a server connection channel defined. Please refer to WebSphere MQ Administration Guide for more details.

Configure the process wrapper to support your needs using the table below. Mandatory or minimum entries are in **red**. There are 15 configuration screens for the process wrapper, not all are required, but all are defined in the table.

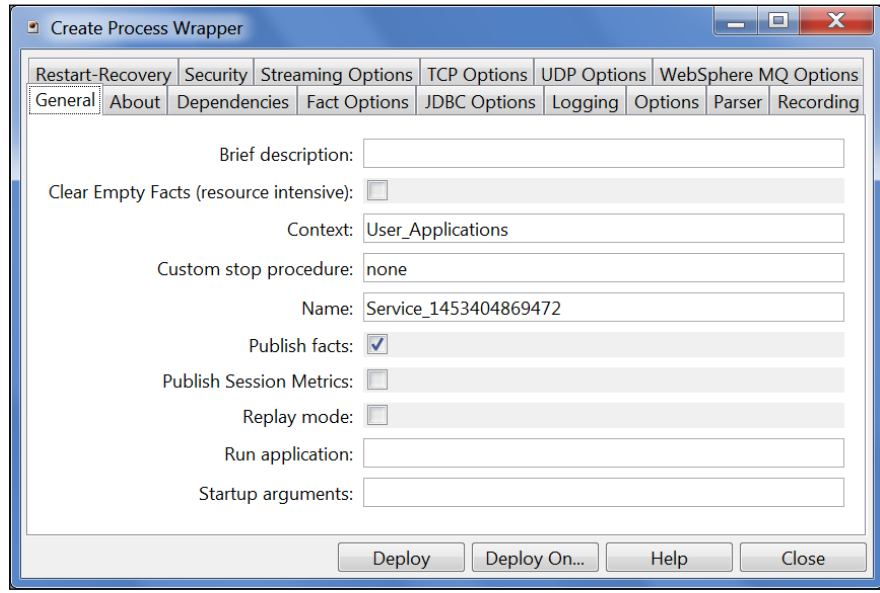

*Figure 4-39. Process Wrapper General Properties*

| <b>Table 4-16. Process Wrapper Expert Configuration</b> |                                                                                                    |
|---------------------------------------------------------|----------------------------------------------------------------------------------------------------|
| <b>Property</b>                                         | <b>Description</b>                                                                                                    |
| General                                                 |                                                                                                    |
| <b>Brief Description</b>                                | A short, user defined, description of the service                                                                                                    |
| Clear Empty Facts                                       | When enabled, clears facts with empty or null values.                                                                                                    |
| Context                                                 | A user defined category that will be registered with the domain server. The default is:<br>User_Applications. Context can be changed as needed. M6 will define new category. |
| Custom stop procedure                                   | Application or script that gracefully shuts down started applications. The default is:<br>none. The application will be terminated using OS specific stop procedure.         |
| <b>Name</b>                                             | Name that uniquely identifies the service in the domain. The default name system<br>assigned with the word service and 12 random digits (example: service_123456789012)      |
| <b>Publish facts</b>                                    | Enable/Disable $\nabla/\Box$ to publish received facts locally.                                                                                                    |
| <b>Publish Session Metrics</b>                          | When enabled, publishes session performance metrics.                                                                                                    |
| Replay Mode                                             | Enable/Disable $\blacksquare/\square$ to emulate fact source and replay all received facts.                                                                                  |
| <b>Run Application</b>                                  | Fully qualified name of application/script/process to run (example: /usr/bin/tar)                                                                                            |
| <b>Startup Arguments</b>                                | Start-up parameters that are passed to the application (example: cvf<br>mytar/opt/nastel)                                                                                    |
| <b>About</b>                                            |                                                                                                    |
| Package title                                           | Implementation title of the source package.                                                                                                    |
| Package vendor                                          | Name of implementation vendor.                                                                                                    |

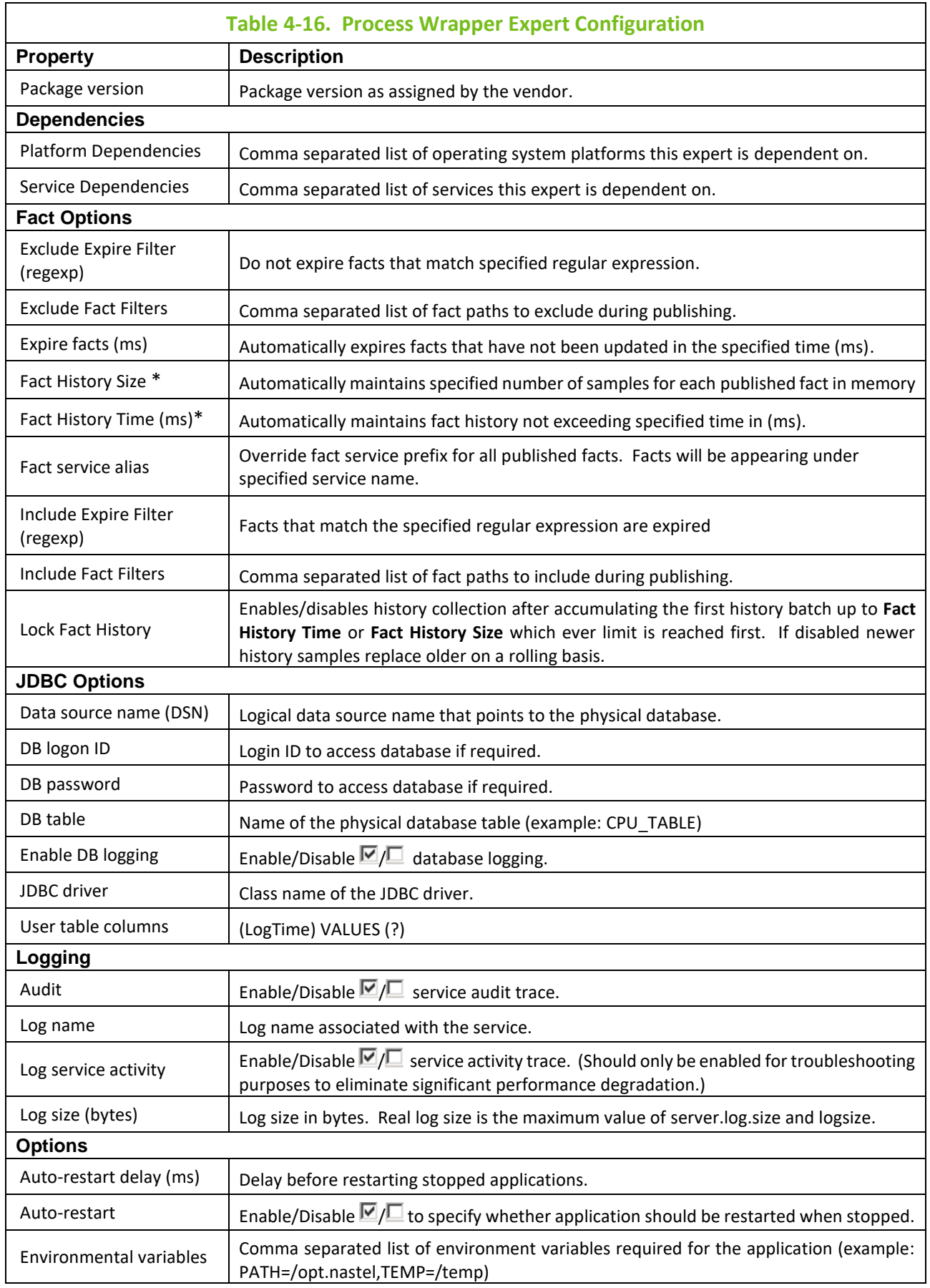

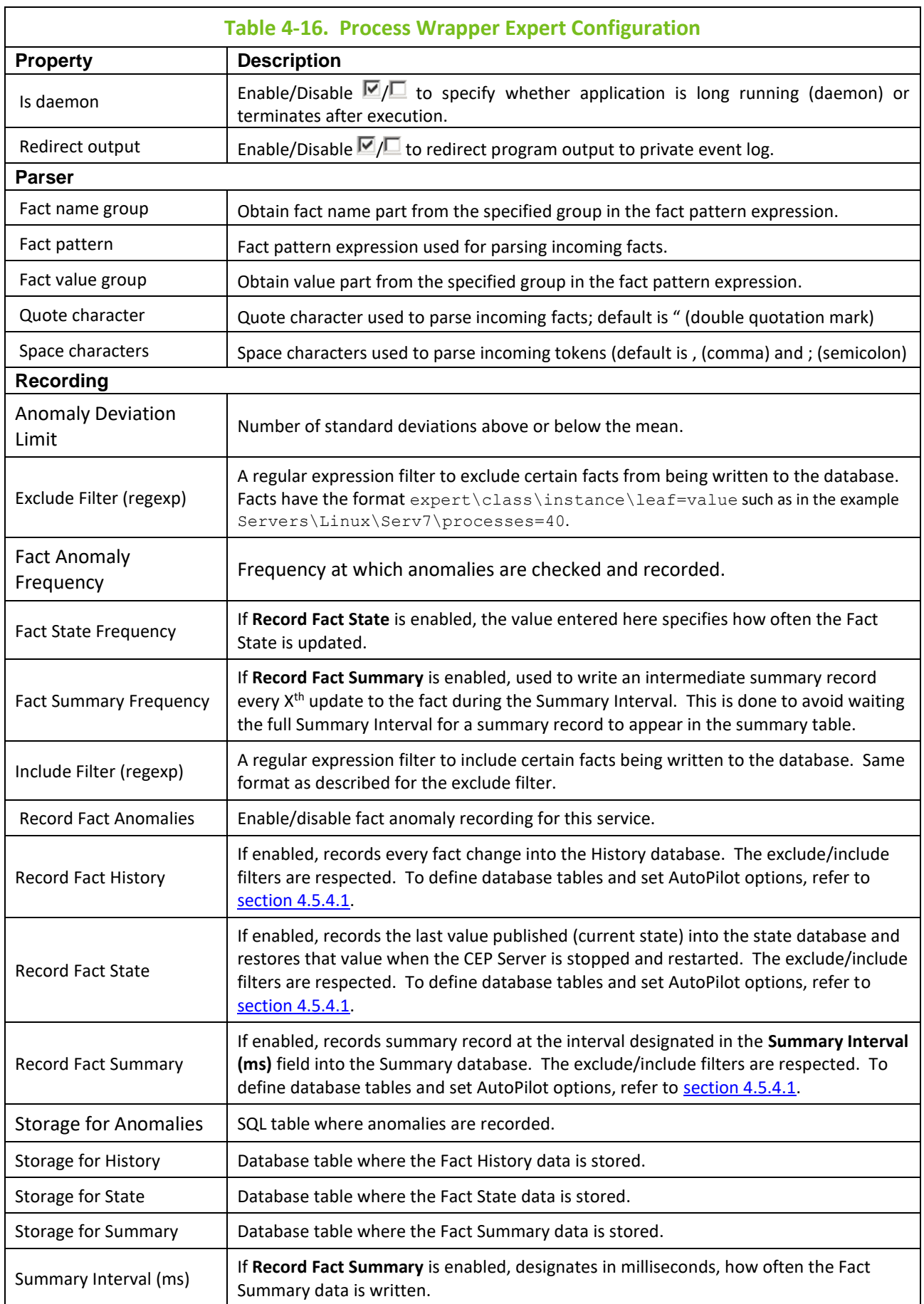

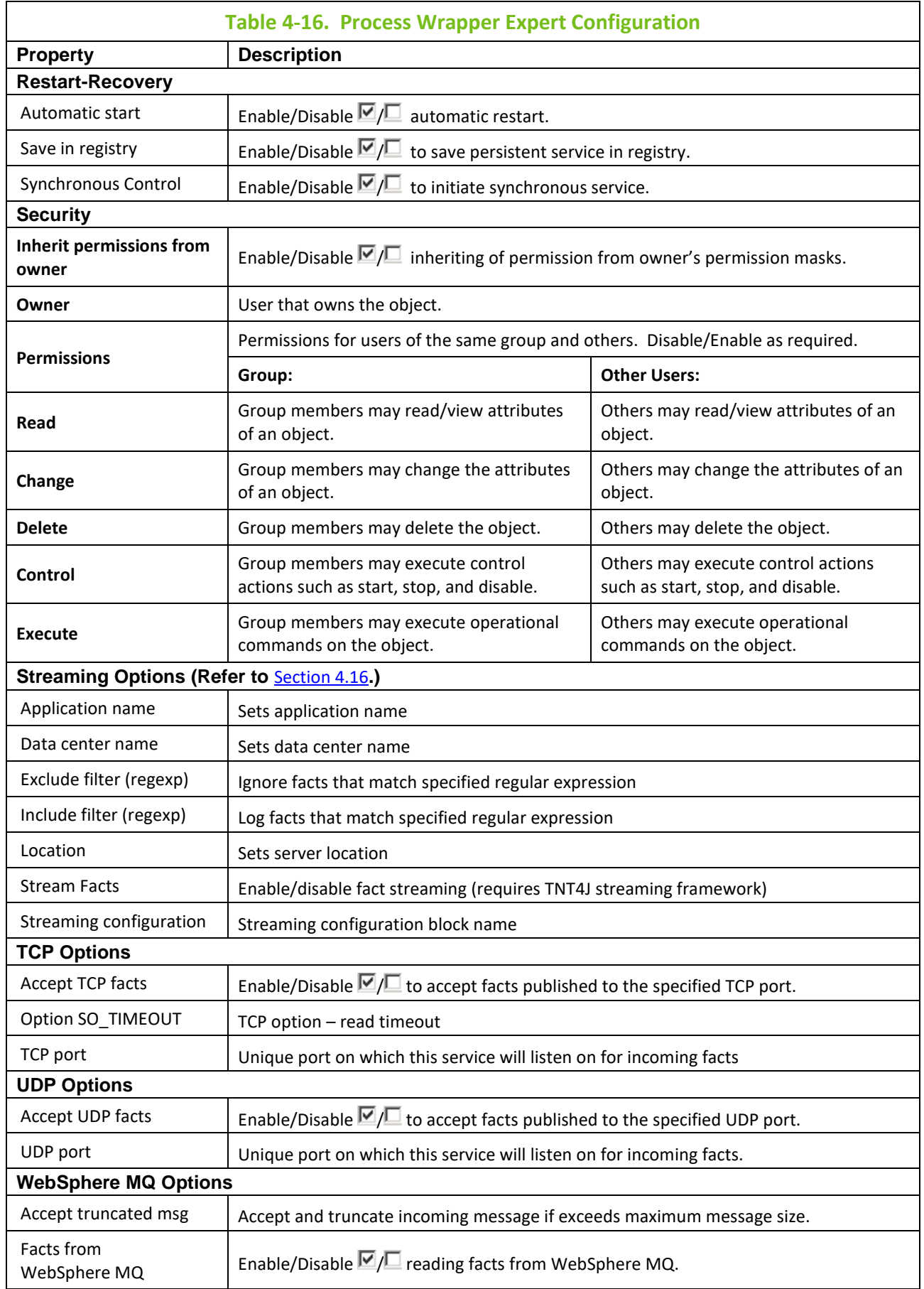

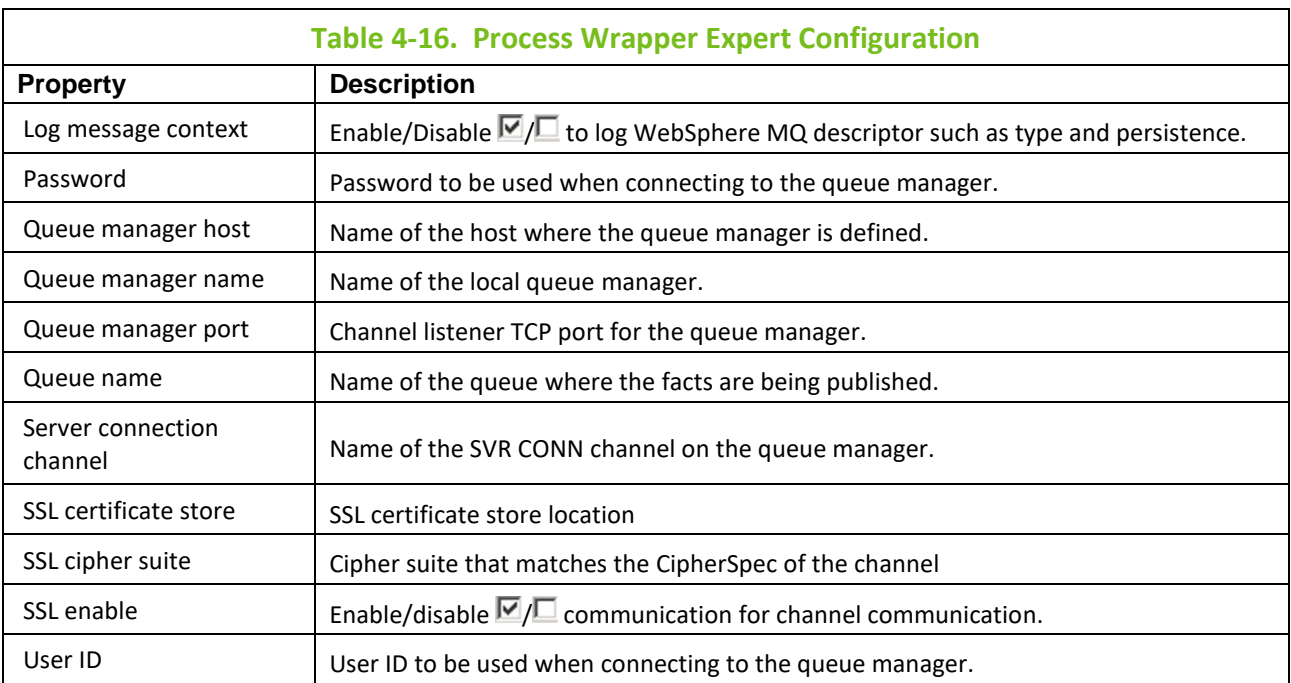

**\* Fact History Size** and **Fact History Time** work in conjunction with each other. Facts can contain their value history by size, time, or both. If Fact History Size is not specified, then fact history is only maintained up to the specified time. If Fact History Time is not specified, then fact history is only maintained up to the specified size. When History is turned on (value specified), fact volatility can be measured. (Refer to [section 4.8.3.4](#page-142-0) for more detailed information on fact volatility.)

### <span id="page-96-0"></span>**4.5.4.1 Recording Facts**

To enable fact recording for this service, click the *Recording* tab (Figure 4-40). You can filter the facts you want to record by using the exclude/include filters.

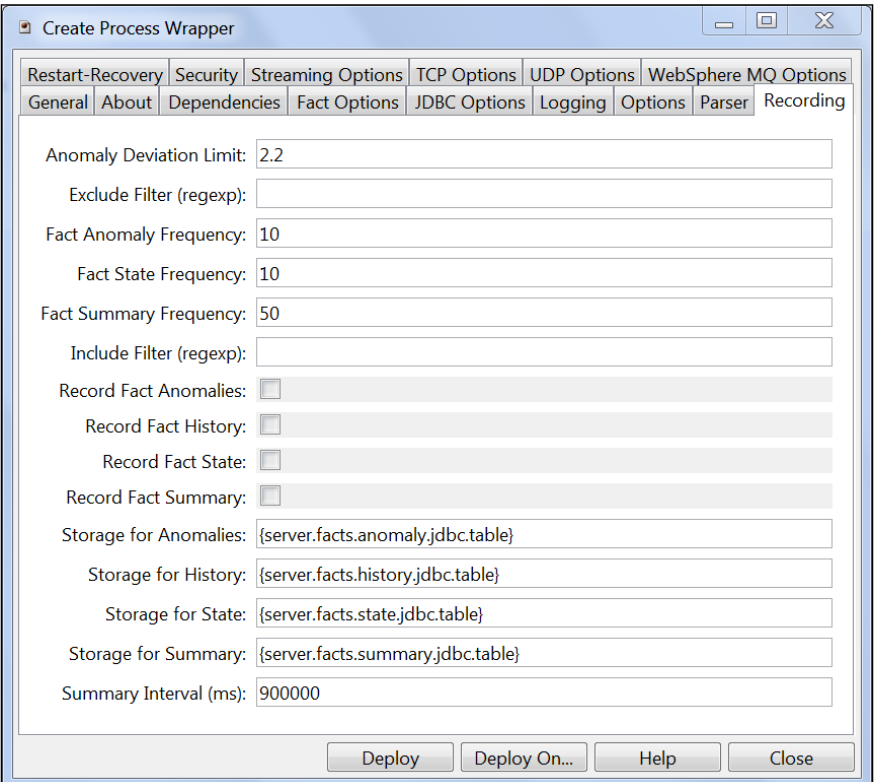

#### *Figure 4-40. Recording Characteristics*

Refer to Table 4-16 for an explanation of each *Recording* property. In addition, to enable fact recording for state, history, or summary, you must complete the following steps to define the database tables and set the AutoPilot options. The following steps are for MySQL.

- 1. Create a database schema, for example history logging.
- 2. Use the sample SQL in *[AUTOPILOT\_HOME]/sql-scripts/system/core-mysql.sql* to create the tables required.
- 3. Copy the sample properties from *[AUTOPILOT\_HOME]*/sql-scripts/system/coresql.properties into the require properties file, for example *[AUTOPILOT\_HOME]*/localhost/node.properties. (See Section 5.3, Server Runtime – PROPERTY FILES for more information.)
	- a. Change the following properties to match your installation:
		- property server.service.facts.logging=true must be added to activate fact recording (for testing can be specified as record when starting the server on the command line)
		- property server.facts.jdbc.driver=com.mysql.jdbc.Driver specifies the name of the JDBC driver
		- property server.facts.url=jdbc:mysql://localhost:3306/history logging – specifies the url (host and port) and schema name for the MySQL Database
		- property server.facts.jdbc.user=user specifies the user to use to connect
		- property server.facts.jdbc.password=pswd specifies the password to use to connect
		- property server.facts.summary.jdbc.table=ft summary default value for the summary table (can be overridden as shown above)
		- property server.facts.state.jdbc.table=ft state default value for the state table (can be overridden as shown above)
		- property server.facts.history.jdbc.table=ft history default value for the history table (can be overridden as shown above)
	- b. Review the following and change only as needed:
		- property server.facts.summary.update.frequency=50 frequency which summary records are updated (a lower value increases the potential I/O activity, a higher value increases the time before recent data is written to summary table)
		- property server.facts.state.update.frequency=10 default frequency at which state records are synced to the database. A value of 1 writes the state information to the database every time the fact is published and should be used for low volume facts.
		- property server.facts.jdbc.batch.size=20-JDBC batch size used for writing fact history
		- property server.facts.jdbc.retry=30000 JDBC connection retry in ms. in case of a SQL failure

### **4.5.4.2 Process Wrapper JDBC Configuration**

This section describes the procedure for enabling database fact logging with an M6 Process Wrapper. There are several important steps that must be taken to ensure proper database insertion. These steps

include determining the source of the data, configuring the insertion format, and configuring the database table correctly.

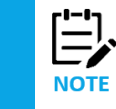

The functionality provided by using JDBC options can be done much simply by using the *Recording* tab and selecting the facts to record.

#### **Determining Data Source**

There are several ways that an M6 Process Wrapper can receive data and publish as facts. The first method is using TCP protocol, the second UDP and the last is from an MQ queue.

### **TCP**

TCP is a reliable data connection to ensure facts will be published, but there is a slight performance hit due to the extra networking overhead required.

- 1. Click *TCP Options* tab, to enable an M6 Process Wrapper to receive TCP data.
- 2. Check *Accept TCP Facts* checkbox  $\mathbb Z$ , and then enter a port. The port will also have to be specified in the application sending the fact data.

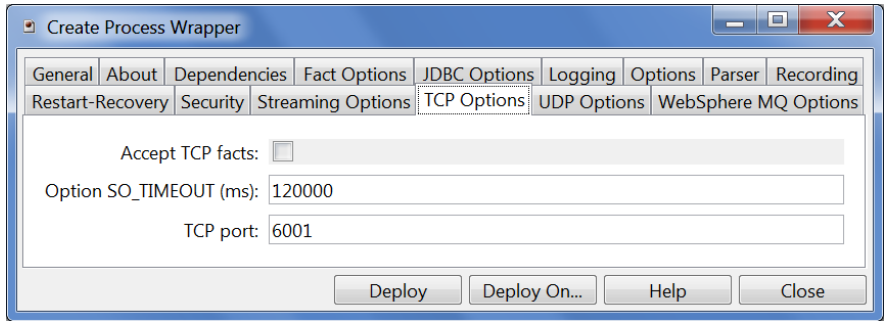

*Figure 4-41. TCP Options for JDBC Configuration*

#### **UDP**

UDP is an unreliable data connection used mainly for speed and application-to-application decoupling. While this is the fastest protocol with the least amount of network overhead, there is potential that data could be lost since there is no acknowledgment/hand shaking between the sender and receiver.

- 1. Click *UDP Options* tab to enable an M6 process wrapper to receive UDP data.
- 2. Check *Accept UDP Facts*  $\boxtimes$  checkbox and then enter a port. The port will also have to be specified in the application sending the fact data.

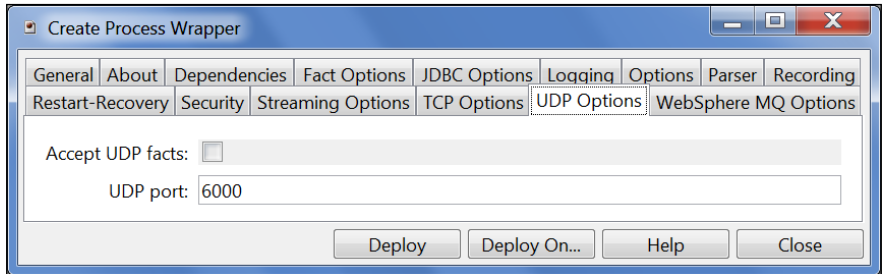

*Figure 4-42. UDP Options for JBDC Configuration*

#### **WebSphere MQ**

MQ is an asynchronous assured delivery messaging platform. This protocol is used when messages cannot be lost and must be decoupled from publishing applications.

- 1. Click *WebSphere MQ Options* tab to enable an M6 Process Wrapper to receive MQ message data.
- 2. Check *Facts from WebSphere MQ* checkbox.
- 3. Configure connection to the Queue Manager that will receive the message data from the source.
- 4. Enter Queue Manager Hostname.
- 5. Enter Queue Manager name (case sensitive).
- 6. Enter listener port and the Queue name where the messages will be taken.
- 7. Enter Server connection channel name.
- 8. Enter user ID.
- 9. Enter password if specified in the channel definition.

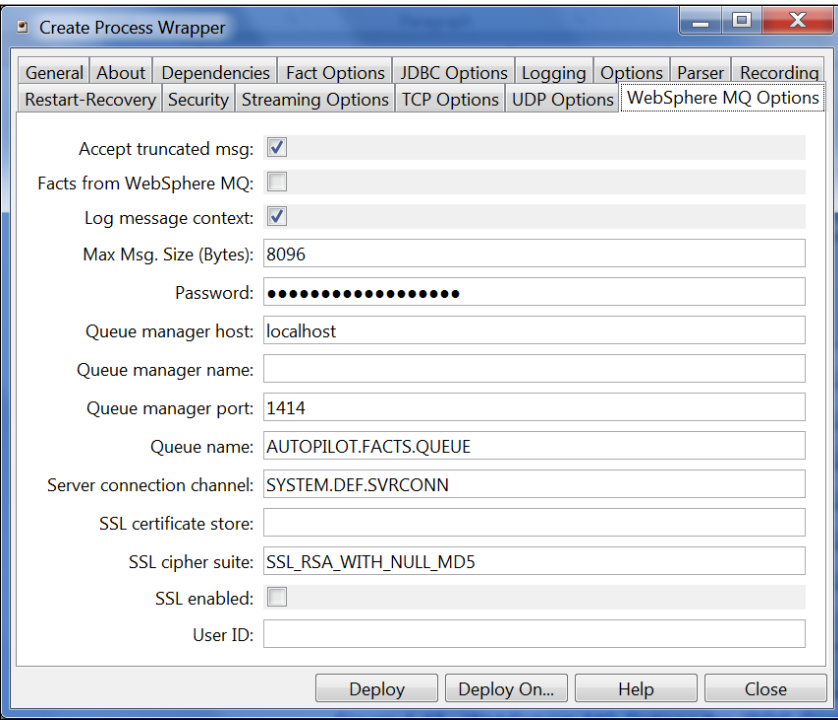

*Figure 4-43. WebSphere MQ Options for JBDC Configuration*

The *Log Message Context* will log additional information about each message that is received from the MQ Queue. This data captured from each message is:

**messageType, persistence, priority, characterSet, encoding, putApplicationType, replyToQueueManagerName, replyToQueueName, applicationIdData, applicationOriginData, TotalMessageLength, ptime, messageId, correlationId, accountingToken**

In the data field of the MQ messages being placed on the MQ Queue by the sending application, data must be paired by **fact name=value** and comma separated. For example:

```
FLOW=NASHUB_FLOW, EVENT=FLOWTIME, TOTALTIME TIMEMETRIC = 1308,
NASTIME TIMEMETRIC = 1128, TOTALNASTIME TIMEMETRIC = 1128, NAST UID = 39196
WWS0330300007001NN1245448920050303, MSGID = 
414d5120574249514130312020202020421e8db0201836b8, REINPUTS = 0, PUTTIME = 
17:45:48.350, NAS_TRANID = CISI50
```
The facts will be overwritten every time a new message is written to the queue and retrieved by the Process Wrapper. These facts can be used to define business rules with thresholds. They could also be correlated together or with other metrics published within other parts of M6.

### **Configuring JDBC Options:**

Once the data is obtained and written into M6, this same data can be written to a database. The reasons for doing this may be to retain critical corporate information for historical purposes, capacity planning, or compliance with industry business standards such as Sarbanes-Oxley.

- 1. Click *JDBC Options* tab to enable an M6 process wrapper to write fact data to a database.
- 2. The Data Source Name (DSN) and the JDBC Driver will be the following format:

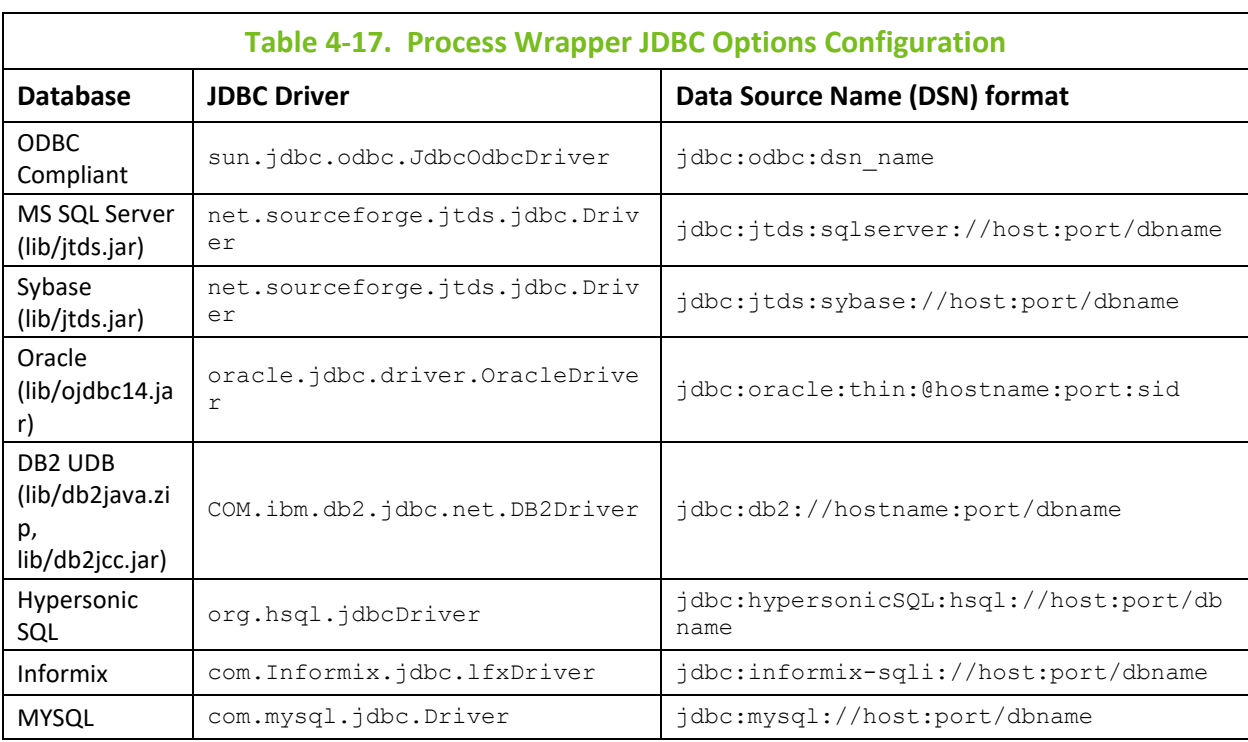

- 3. Enter user ID and password.
- 4. Enter name of the database table.
- 5. Check *Enable DB Logging* **○** checkbox.
- 6. Configure the connection to the database that will receive the data.
- 7. Set up the *User table columns* properties: This is the most critical part to ensure proper database table insertions.
	- You must know the *order* that the fact data is being published into the M6 process wrapper. This is not initially intuitive because once the facts are received; they are viewed through the M6 User Console in alphabetical order. To determine the order facts are received, an examination of the sending source must be done.
	- In the case of UDP or TCP, the script or application will have to be viewed to make the determination of the order of publishing. It should be a simple line by line or loop.
- In the case of MQ, the MQ application can be examined or a simpler approach would be to look at one of the messages using M6 for WMQ Message Explorer. Once the order is determined, the *User table columns* can be defined correctly.
- If the order is not accounted for, data could be inserted into the wrong columns in the database.

The format for this field follows this example:

```
(LogTime,FLOW,EVENT,TOTALTIME_TIMEMETRIC,NASTIME_TIMEMETRIC,
TOTALNASTIME TIMEMETRIC, NAST UID, MSGID, REINPUTS, PUTTIME, NAS TRANID)
VALUES(?,?,?,?,?,?,?,?,?,?,?)
```
#### **Note that:**

- LogTime is a pre-requisite for any configuration and is **always** the first field in the user table columns string. This field is defined by default when a Process Wrapper is created.
- After LogTime, insert all the columns in the correct order as they are published. Make sure the syntax is correct. Characters are case sensitive. The entire list is comma delimited and ended with a parenthesis.
- Next, VALUES are defined. This is simply used by the application to know how many columns it has to publish. The total number of question marks should match the total number of columns to be published. Simply count each one, including LogTime, and place the correct number of question marks in the VALUE field.

The following figure is an example of a configured Process Wrapper to publish fact data to a database:

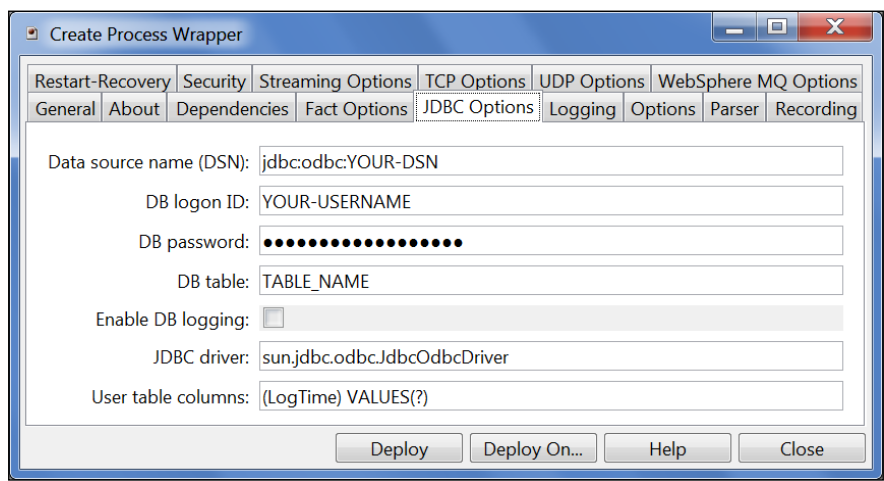

*Figure 4-44. User table columns of JBDC Process Wrapper*

### **Configuring the Database:**

The final step to ensure proper database logging is to correctly define the database objects. In this case, this means the database table and columns.

- The database can be given a meaningful name, but it is user defined.
- Table column names should be defined the same way as they are in the *User table columns* in the JDBC Options configuration.
- To determine what data type each column should be, the M6 Database Tool can be used. To use Database Tool, make sure your M6 User Console is open and click the Tools menu and choose Database Tool. Once opened, it will look like this example:

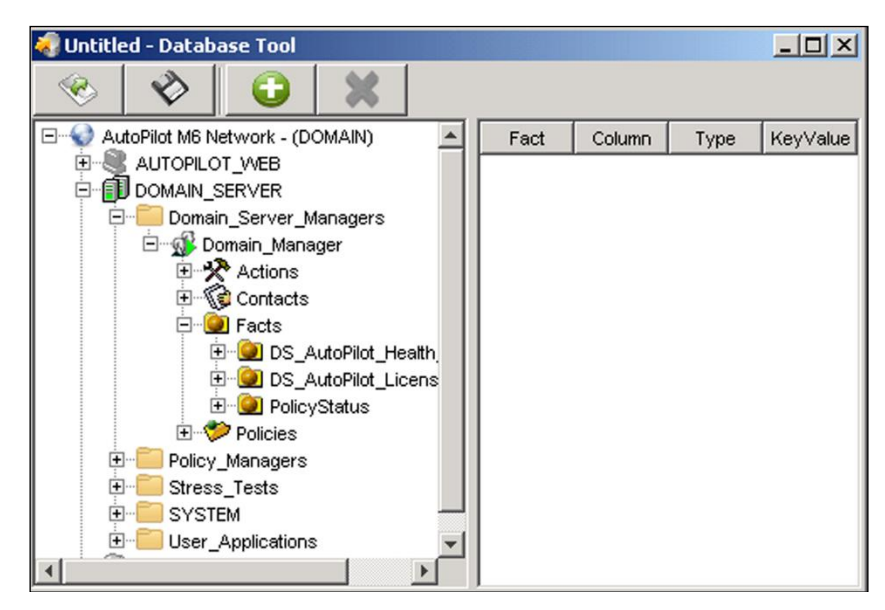

*Figure 4-45. AutoPilot M6 User Console Database Tool*

- 1. Navigate to the facts being published by the M6 process wrapper:
- 2. Add each of the facts to the scheme template by selecting the fact and clicking the  $\Box$  icon in the toolbar. When the fact is added the data type of each fact will be displayed in the *Type* column.

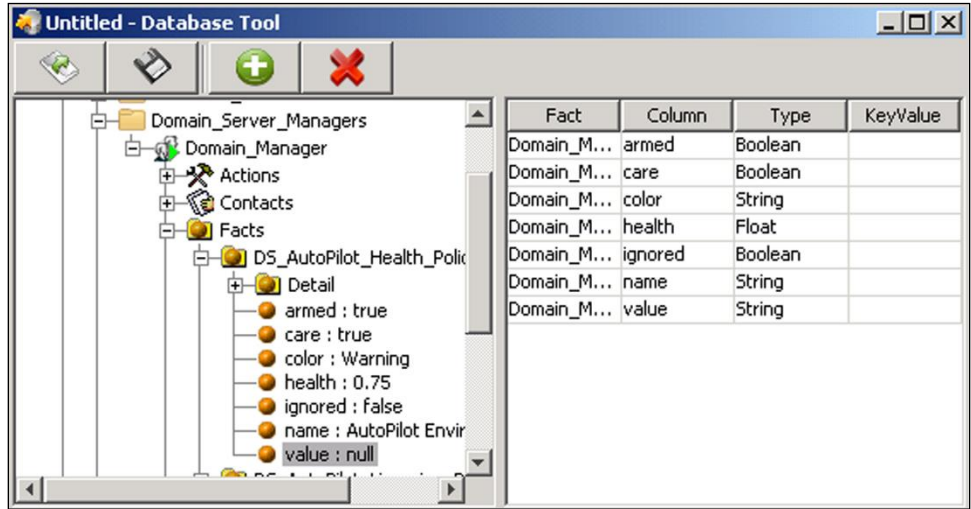

*Figure 4-46. Adding Published Facts to Database Scheme*

3. From this view, define your database data types for each column. Ensure the database is available and the user ID has the correct rights to insert to the database.

### **Verification:**

Once the configuration is complete from the publishing side, M6 side and database side, start the process wrapper and observe if facts are being published. Depending on the application sending the facts, they may only come at specified intervals. Once facts are populated, we know that data is being received correctly. In turn, logging to database should happen as soon as the first batch of facts is received. To verify the data is going into the database, the user can use a DB admin tool or SQL query to view/edit table contents. If there are no entries in the database, then the user should check the M6 log files. Mainly, right click the Process Wrapper and select *View Events*. If there are connection or insertion problems, they will be reported in this log file. Typically, connection problems are caused by syntax errors setting up the JDBC *User table columns* and/or the database column name/data type definitions.

۰  $\Box$ 

# **4.5.5 Deploying File Monitors**

To deploy and configure an instance of a file monitor:

- 1. Right click desired CEP server.
- 2. Select **Deploy Expert > Wrappers > File Monitor**
- 3. Configure file monitor as required for your application.

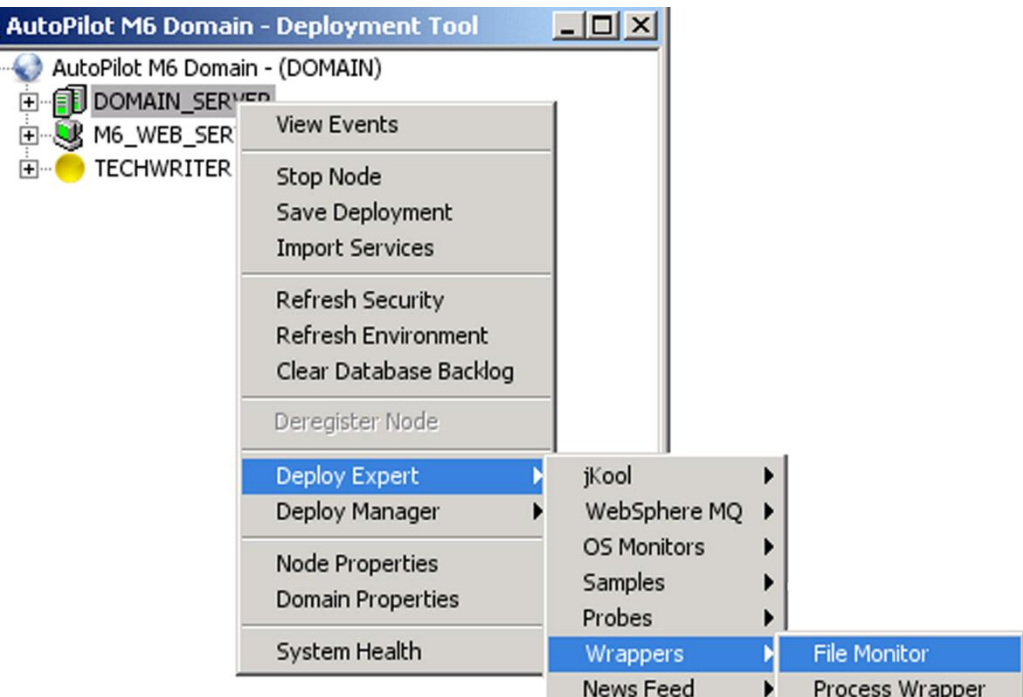

*Figure 4-47. Deploying File Monitors*

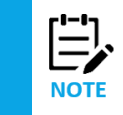

The system assigned unique name is *Service* and timestamp in milliseconds. The name can be user defined but has to be unique within the M6 domain.

4. Click **Deploy** to deploy the expert on the CEP server. The *Create File Monitor* screen is displayed. The name of the expert being deployed is repeated along with the node where it will be deployed.

*OR*

Click **Deploy On** to deploy on multiple CEP servers. The *Deploy Across Network* screen is displayed. Select the nodes to receive the expert. You can use **Ctrl/click** to select multiple nodes in the domain. Click **Deploy** to deploy the expert on the selected nodes. When deployed a check mark indicates which nodes have the expert deployed.

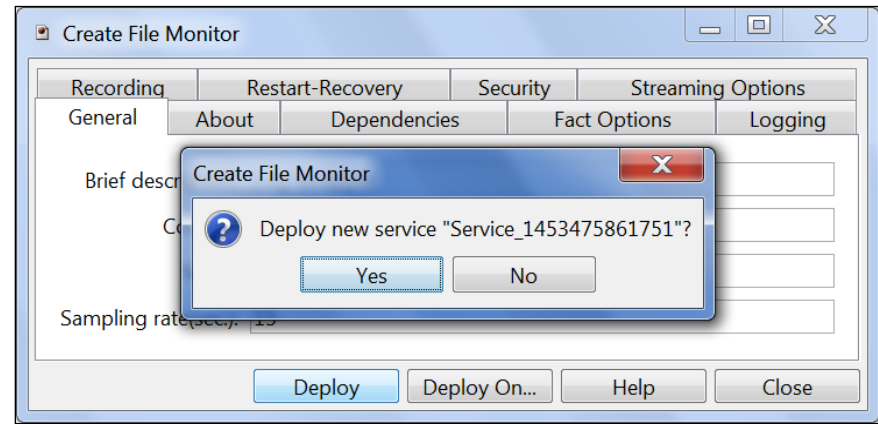

*Figure 4-48. Deploying File Monitor on Individual Node*

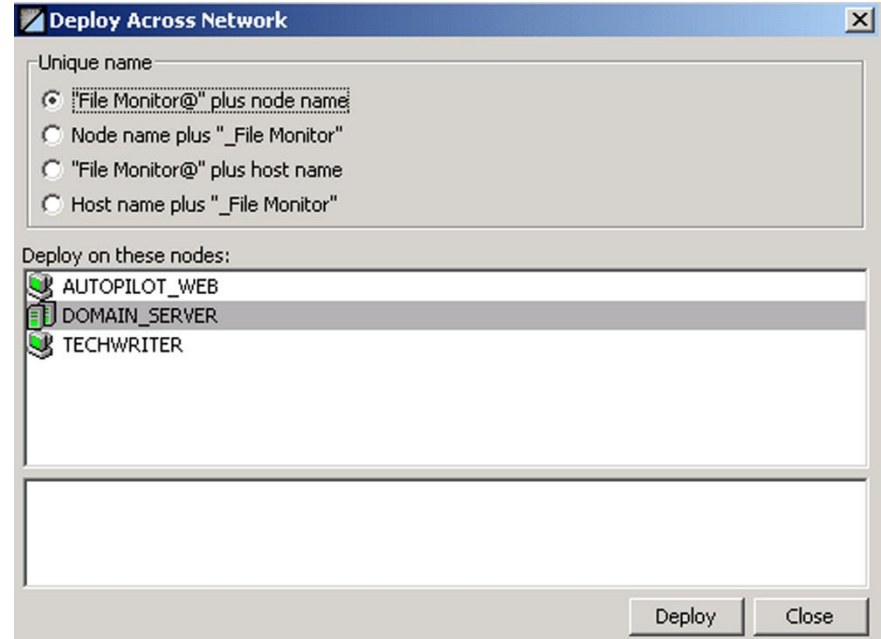

*Figure 4-49. Deploying File Monitor on Multiple Nodes*

### **4.5.5.1 Configuring File Monitors**

Configure the File Monitor to support your needs using the table below. Mandatory or minimum entries are in red. There are eight configuration screens for the File Monitor, not all are required, but all are defined in the table.

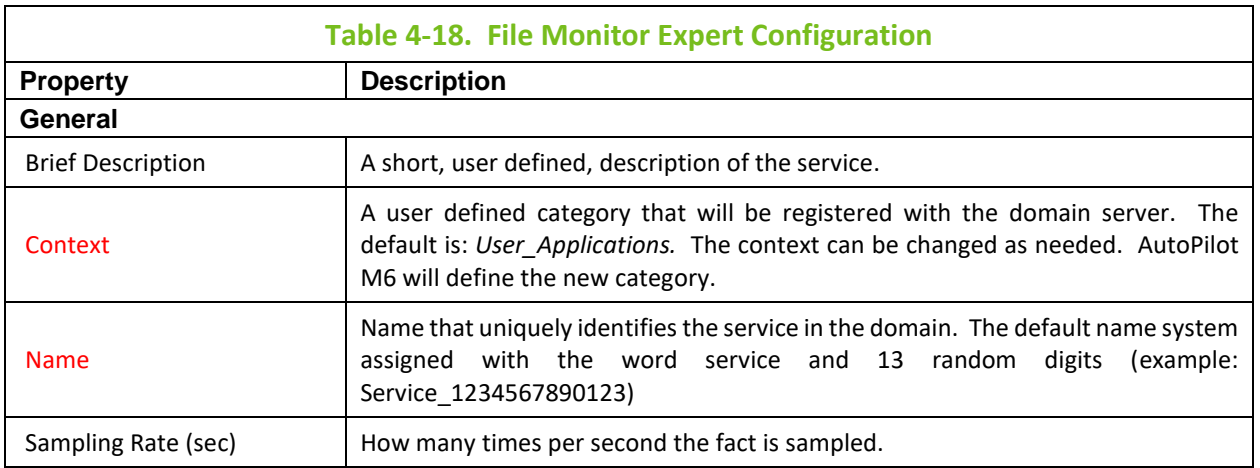

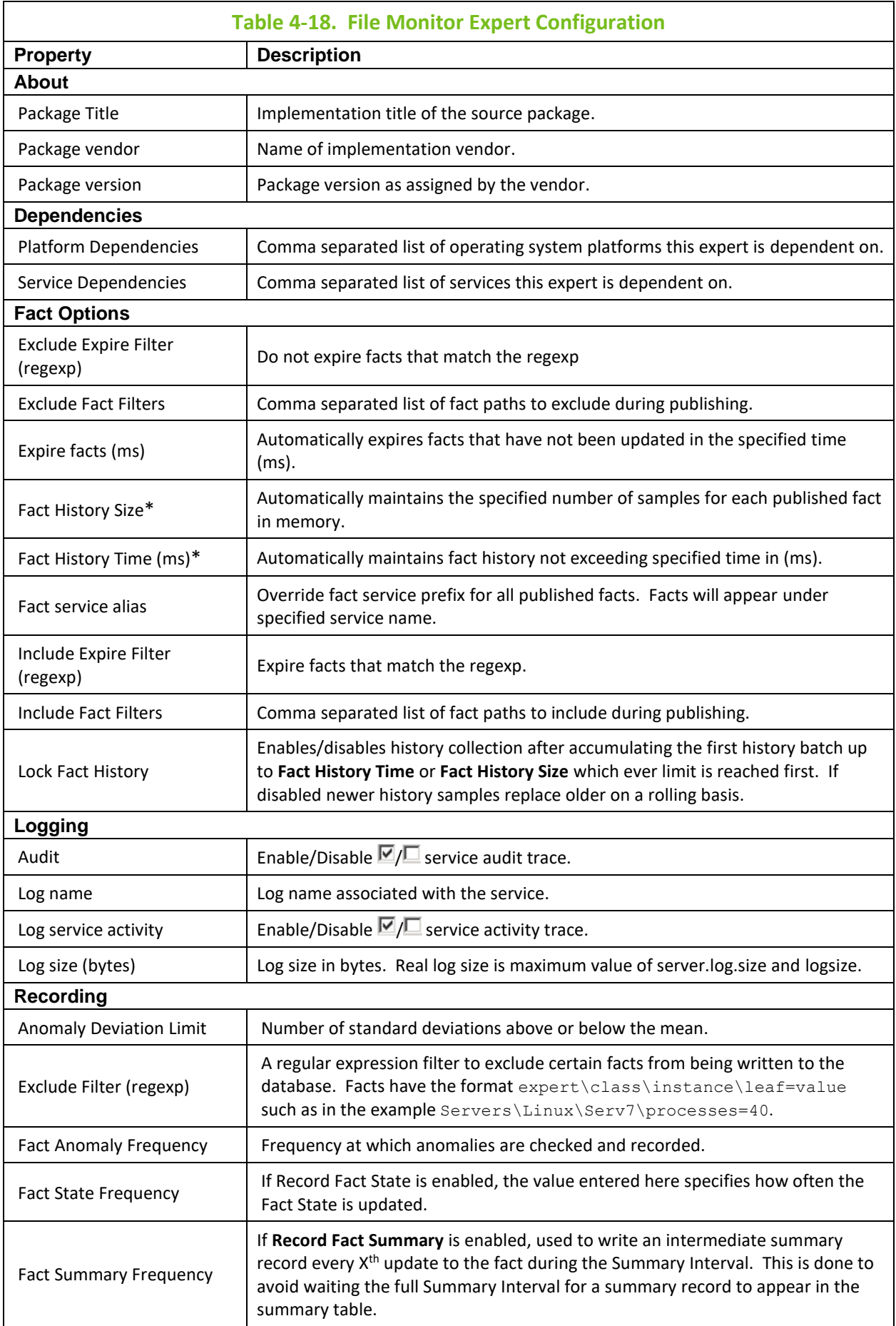

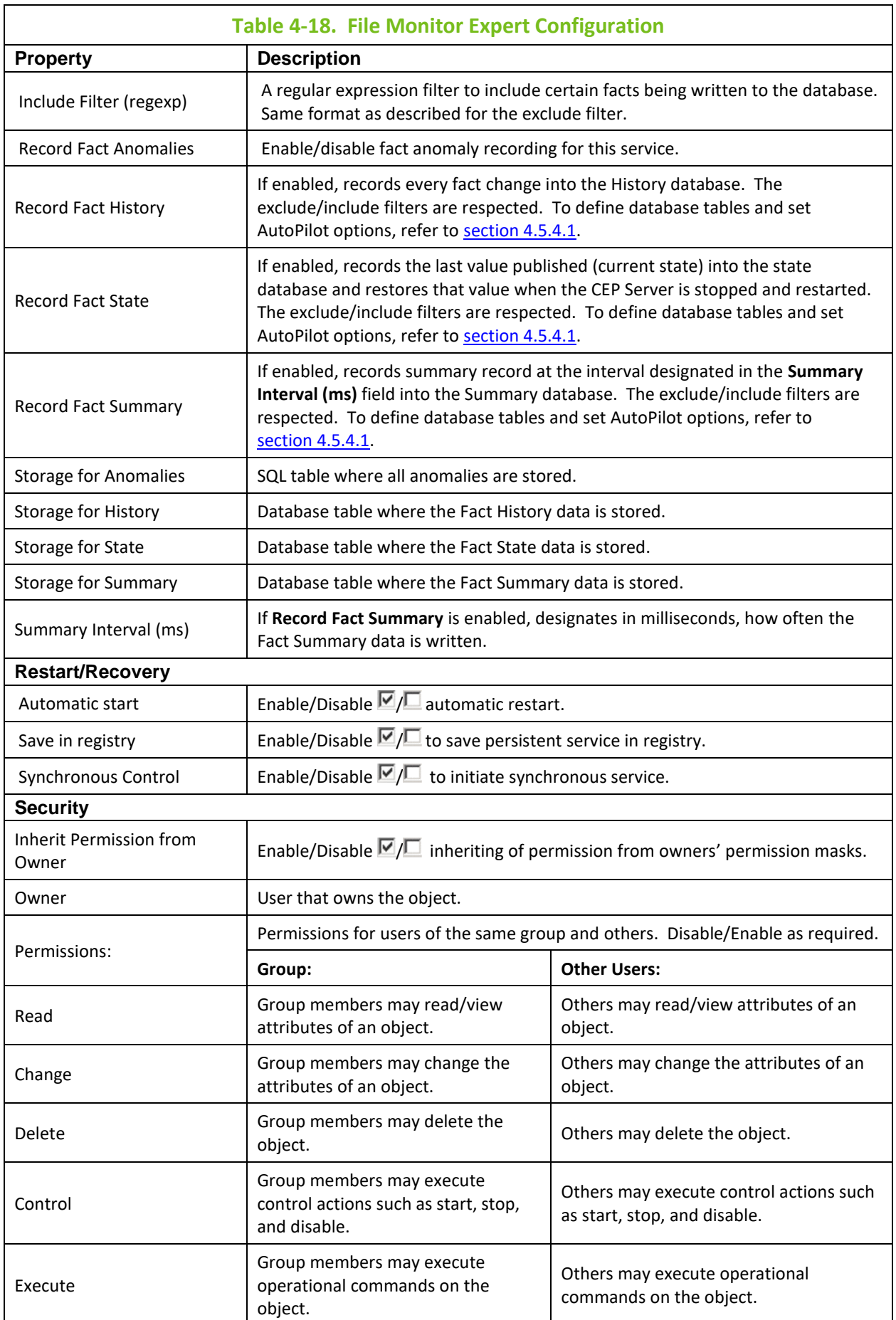

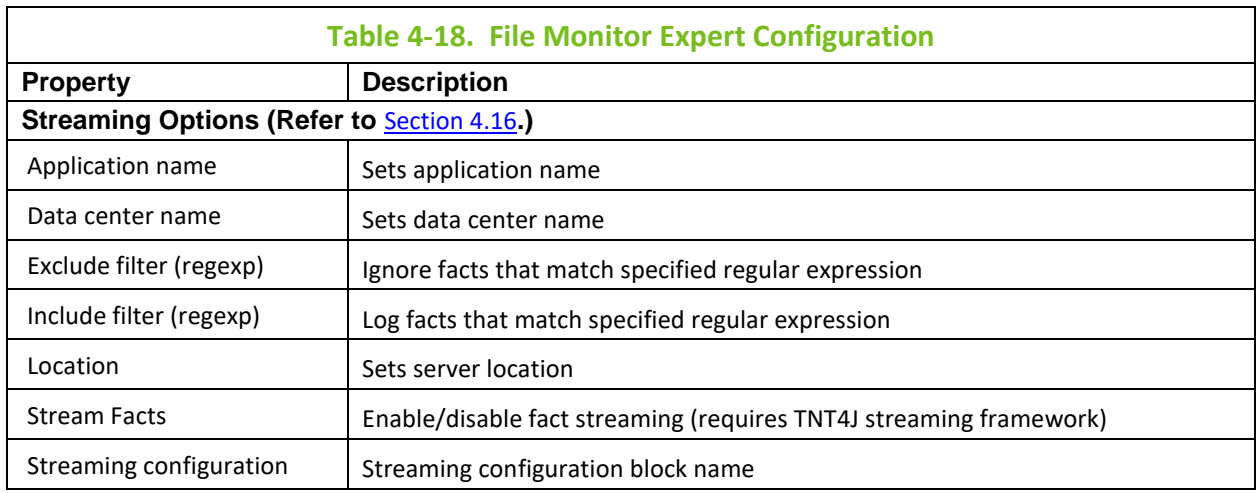

**\* Fact History Size** and **Fact History Time** work in conjunction with each other. Facts can contain their value history by size, time, or both. If Fact History Size is not specified, then fact history is only maintained up to the specified time. If Fact History Time is not specified, then fact history is only maintained up to the specified size. When History is turned on (value specified), fact volatility can be measured. (Refer to [section 4.8.3.4](#page-142-0) for more detailed information on fact volatility.)

### **4.5.5.2 Multiple Log File Support**

A File Monitor can provide support for multiple files and events profiles within a single File Monitor instance. The File Monitor will publish the following additional facts:

- EventOccurence
- EventTime
- EventText
- History/EventOccurence
- History/EventText
- History/EventTime

This is accomplished only after the File Monitor has been deployed.

### **Add Log File and Event Profile:**

- 1. Expand the deployed File Monitor.
- 2. Right-click the *Logs* folder and click **Add Log File**.
- 3. Enter Log File properties and click **OK**.

*Log file* – Path where log file is located.

*Log file alias* – User-defined name for log file.

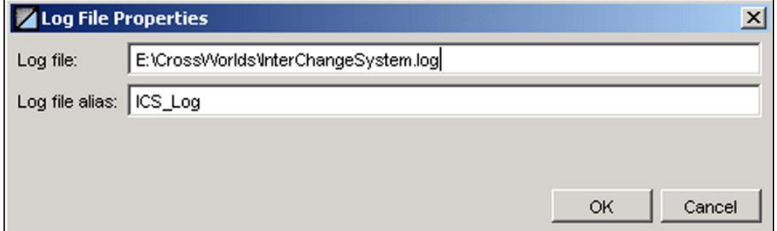

*Figure 4-50. Adding Log Monitors*

4. Expand the folder for the Logs file.
- 5. Right-click *Logs* folder and click **Add Event Profile**.
- 6. Configure the event profile as described below.

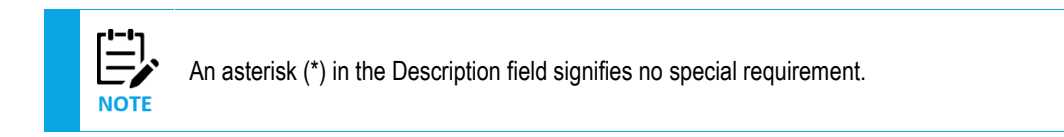

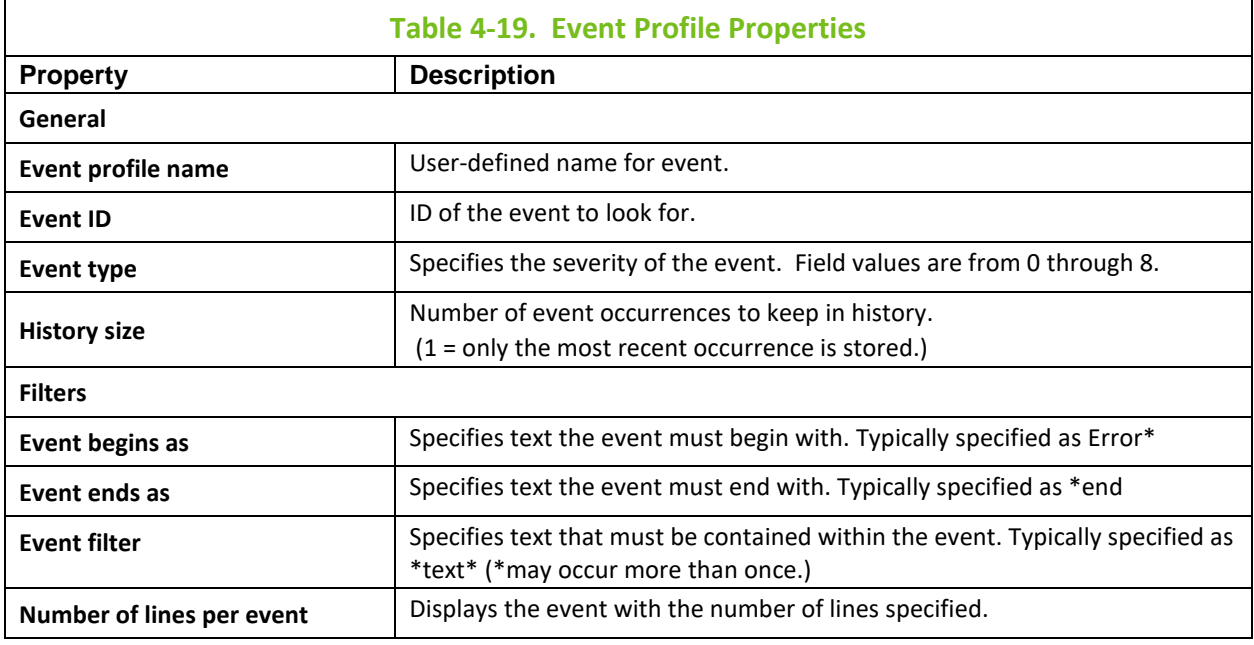

**Example of History size:** To detect an event occurrence of 10, type 10 in the History size text field on the Event Profile Properties screen. The Log Monitor will hold 10 entries in memory and publish the oldest entry under History. EventOccurence will count up from 1 and the Update-Count can be checked for the number of event occurrences since last reset (Reset-Fact() action). Reset Fact actions should be used to reset the Update-Count on the EventOccurence.

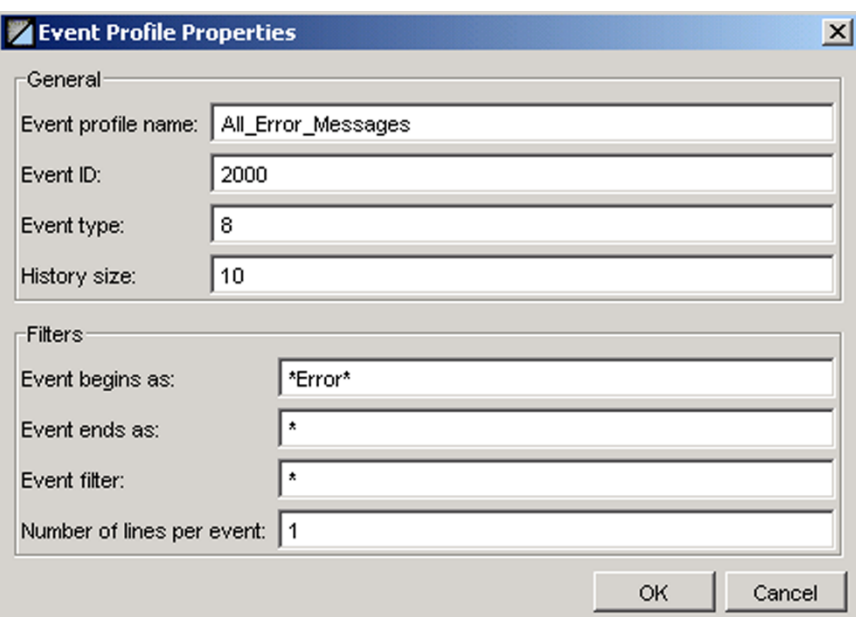

*Figure 4-51. Event Profile*

#### **Filters Example:**

The line

error this is a text message that I want that contains red and ends with blue

can be specified in two ways:

1. *Event begins as*: error\* *Event ends as*: \*blue *Event filter*: \*red\*

#### *OR*

2. *Event begins as*: \* *Event ends as*: \* *Event filter:* \*red\*blue

If 3 lines were specified as the *Number of lines per event*, then the result would be:

error red blue

#### **Add New File Monitor Subfolder:**

- 1. Expand the folders for the deployed File Monitor.
- 2. Right-click the *Folders* subfolder and click **New Folder Monitor**.
- 3. Enter Folder Monitor properties and click **OK**.

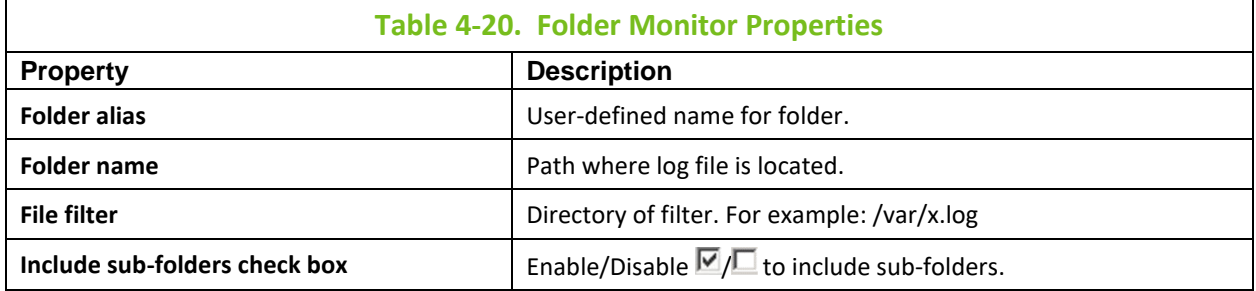

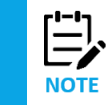

An asterisk (\*) in the Description field signifies no special requirement.

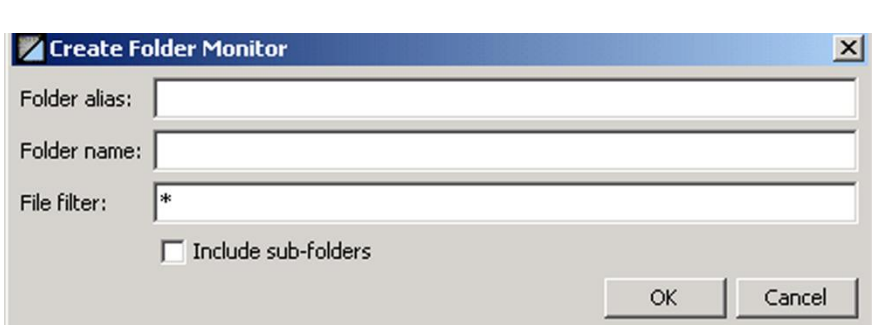

*Figure 4-52. Creating New Folder Monitor*

#### **Edit File Monitor:**

- 1. Right-click File Monitor to be edited and click **Properties**.
- 2. Change File Monitor properties and click **Apply**.

#### **Remove File Monitor:**

- 1. Right-click File Monitor to be removed and click **Remove**.
- 2. A Confirmation window will be displayed. Click **yes** to remove the File Monitor.

## **4.5.6 Deploying WebSphere MQ Experts**

See *AutoPilot M6 Plug-in for WebSphere MQ* for instructions on how to configure and deploy WebSphere MQ experts.

# **4.6 Managers**

The operational structure within M6 is similar to a human management structure. A manager is an M6 management service that has the authority, responsibility, delegation, and decision-making ability. M6 managers have the following characteristics:

- Mobile software components equipped with policies and contacts.
- Filter information before forwarding up the hierarchy other managers.
- Managers behave similarly to M6 experts, except managers are not specific to a managed resource and can be equipped with advanced automation policies and functions.
- Managers can be made aware of, and manage, any application through the subscribing experts.
- Managers communicate with each other through policies and facts.
- Managers can be created on any CEP server from the M6 User Console. Unlike experts, managers can be moved from node to node so that they are able to function from the most suitable location.

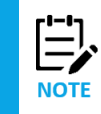

Service names are unique in the M6 domain. Contact your M6 Administrator for domain naming conventions.

Each M6 manager has the following:

- Subordinates called Contacts that are lists of managed experts and managers. Once an expert is included in the contact list, its facts are routed to its Manager for evaluation. Contacts can be experts on any node or other managers. M6 managers can be organized into a management hierarchy.
- Managers that subscribe to facts published by their contacts. They make decisions based on Policies and take actions on these facts. Policies are lists of policies that define manager's behavior based on facts published by the services included in the manager's contact list. (*also see*: Policies).
- Capability of publishing summaries of facts for superior managers (including human managers) and consoles.
- Managers that can be programmed to send notifications via e-mail, pager, or user-defined action.

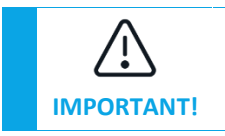

Managers must be deployed on the domain server and/or CEP server before policies can be deployed.

### **4.6.1 Built-in Managers**

M6 has two built-in Managers.

- Policy Manager
- Speed Manager

### **4.6.1.1 Policy Manager**

The Policy Manager is used to manage policies which are manually deployed within a domain. You will need to deploy at least one policy manager on each CEP server monitored. All policies under this manager must be manually deployed after Startup.

### **4.6.1.2 Speed Manager**

The Speed Manager automatically loads policies from a user-specified speed folder (ds://folder). All business views and business policies located in the speed folder will be loaded automatically upon Manager Startup.

Using the Speed Manager gives users the following advantages over other managers:

- Simplification and ease of use.
- Faster loading time when more than one policy needs to be loaded.
- Easier deployment model.
- Assists in replication time. For example: if 10 policies to be loaded, user only needs to load once. If Policy Manager were used, user would have to load 10 times (each one separately).

#### **System Services**

System Services are an instance of the Speed Manager using the default <server>\_facts. All managers load system policies designed to monitor each server.

The default location, for System Services can be changed by modifying the following property:

property server.system.speed.folder=ds://SYSTEM/nodes

Each loaded policy has the same name as the file located under the speed folder with applied manager convention default: SYS\_[*policy*]. The default convention can be changed by defining a property:

property server.system.naming.convention=SYS\_%name%

where %name% designates the name of the policy.

### **4.6.2 Deploying Managers**

1. Click **Deployment Tool** to display Directory Viewer.

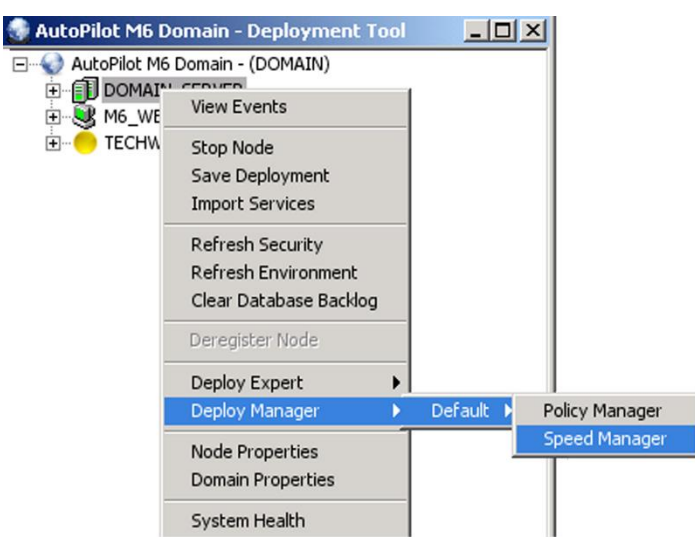

*Figure 4-53. Deployment Tool and Networked Nodes*

- 2. Click the node to receive the manager.
- 3. Right click Node to display Node Menu. Click **Deploy Manager**. The default menu is displayed.

4. Click the Manager. The Manager Properties screen is displayed.

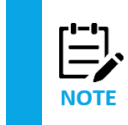

1. Each Manager deployed in your Nastel M6 Network must have a unique name.

2. The configuration and requirements of each Manager is unique. Configuration Screens for each Manager will be different in one or more areas.

5. Review Manager Configuration. (Refer to [section 4.6.3,](#page-114-0) Manager Configuration for details.)

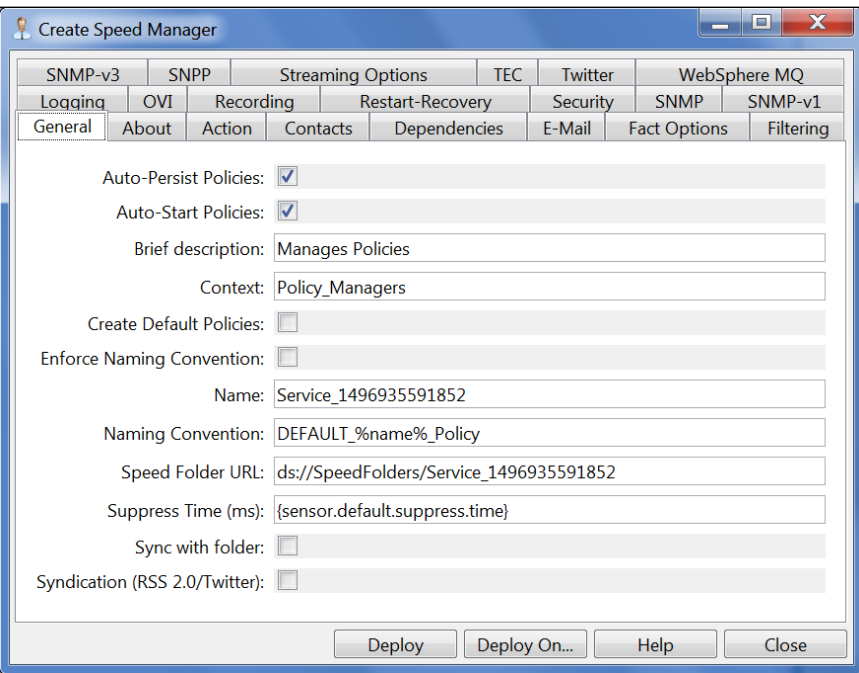

*Figure 4-54. Deploying Managers*

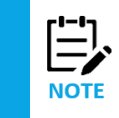

The **Suppress Time** option allows you to suppress alerts for the time specified. This option is primarily used when testing so the user will not be inundated with alerts.

6. Click **Deploy**. The Manager will be deployed on the Node selected in step 2. Click **OK** to verify creation of the new service. The system will create a service name and verify the node you selected for deployment.

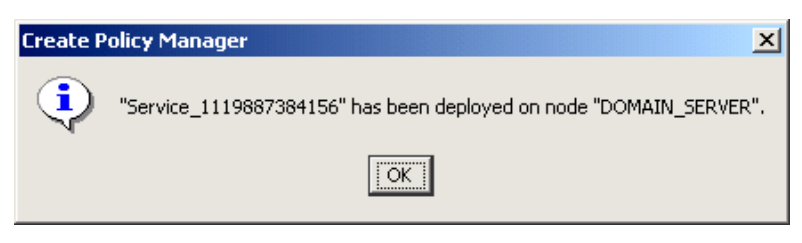

*Figure 4-55. Deploy Manager*

#### *OR*

- 7. Click **Deploy On** to deploy on multiple Nodes or Domains within Nastel M6 Network.
- 8. Select *Unique name* format to be used on each Node. Click the preferred naming convention. Click each node where the manager will be deployed. In *Deploy On* mode all nodes to receive managers must be selected, node selected in step 2 must be re-selected. Keep in mind that each

name can only be used once per CEP server/domain server. The check mark in the *Deploy on these nodes* box indicates nodes selected to receive the manager.

#### 9. Click **Deploy**.

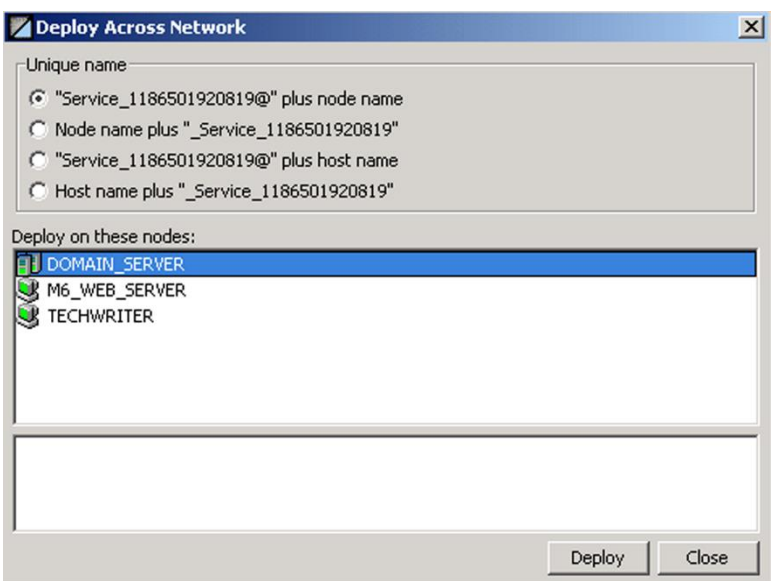

*Figure 4-56. Deploy Manager On*

### <span id="page-114-0"></span>**4.6.3 Manager Configuration**

It is important to fill-in "Name" when deploying managers; otherwise, system will assign a default name that consists of *Service\_{timestamp}* format. Select *Naming Convention* and enable *Enforce Naming Convention* if all policies need to have same naming convention automatically applied by the manager. Users may provide e-mail and SNPP (Simple Network Paging Protocol) details, when events triggered by deployed policies need to be forwarded via e-mail or pager. Policy alerts can also be syndicated via an RSS news feed. Configure or customize other properties as required.

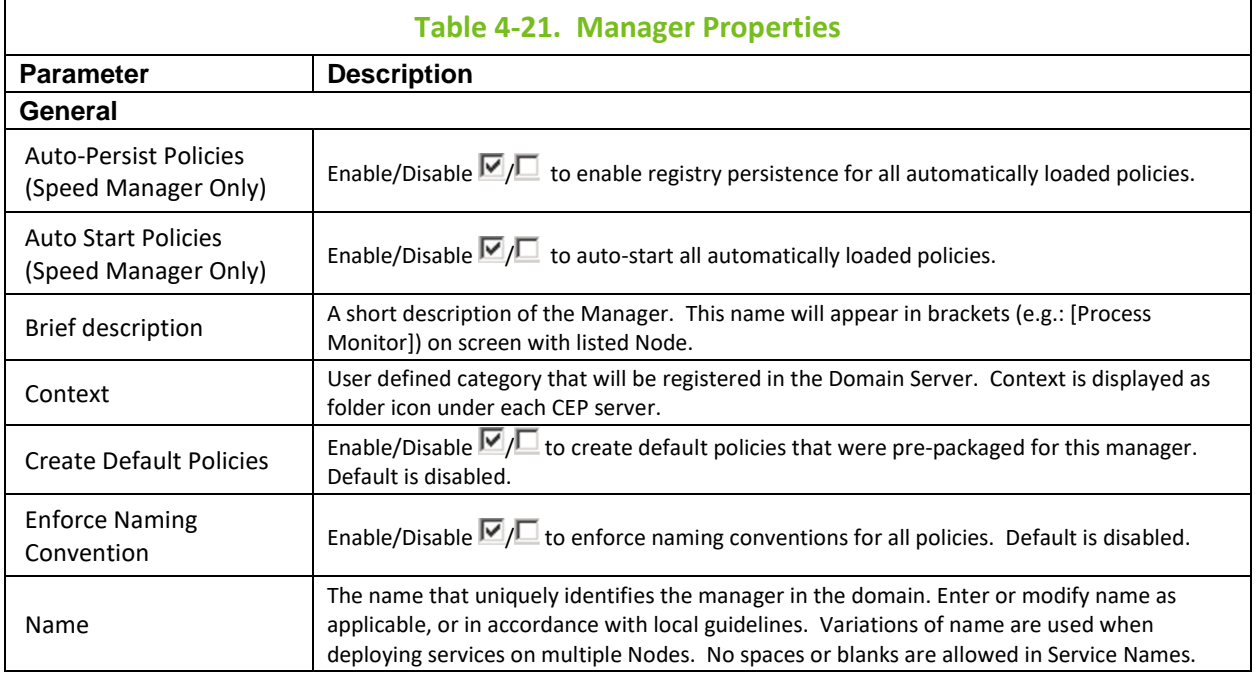

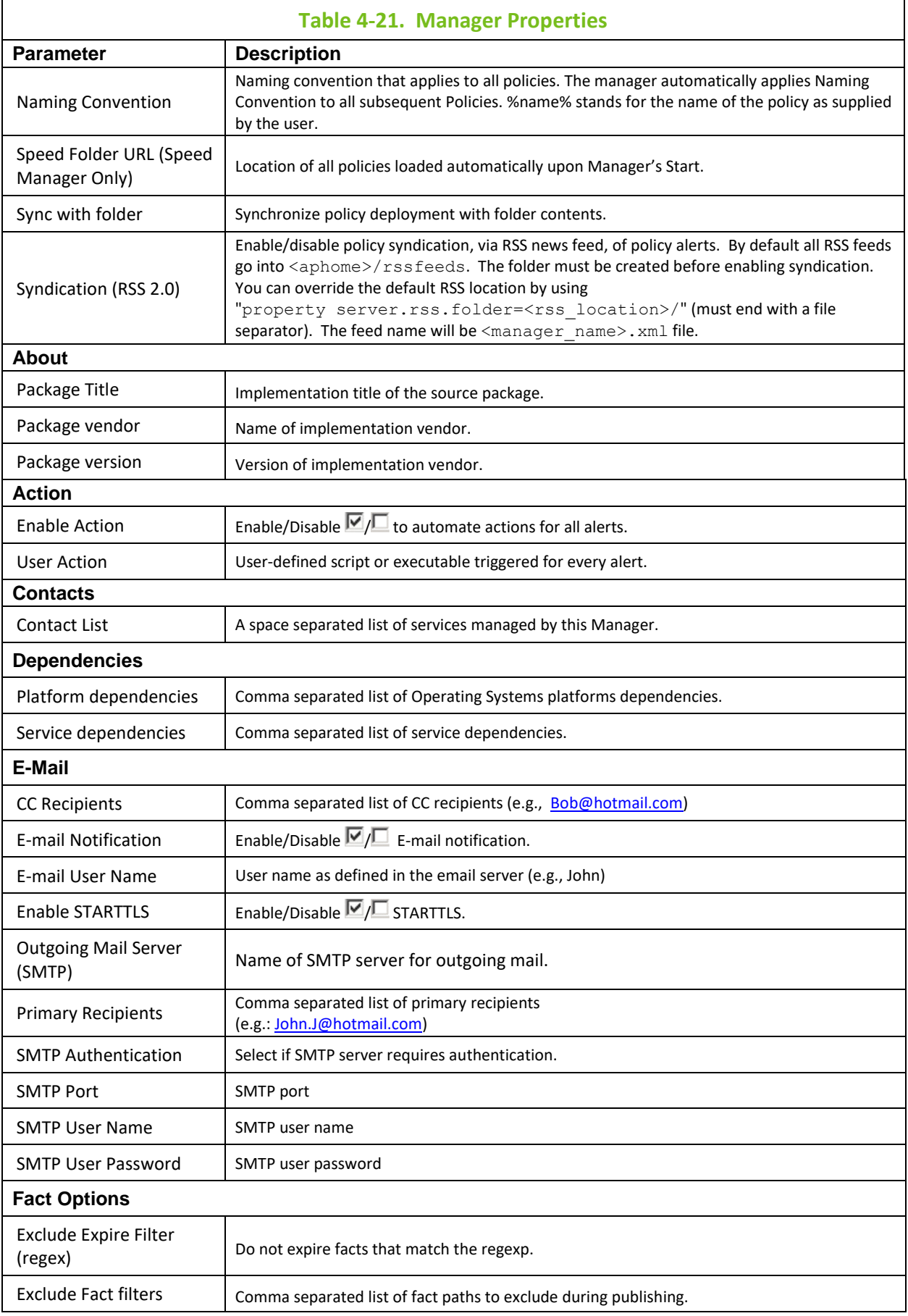

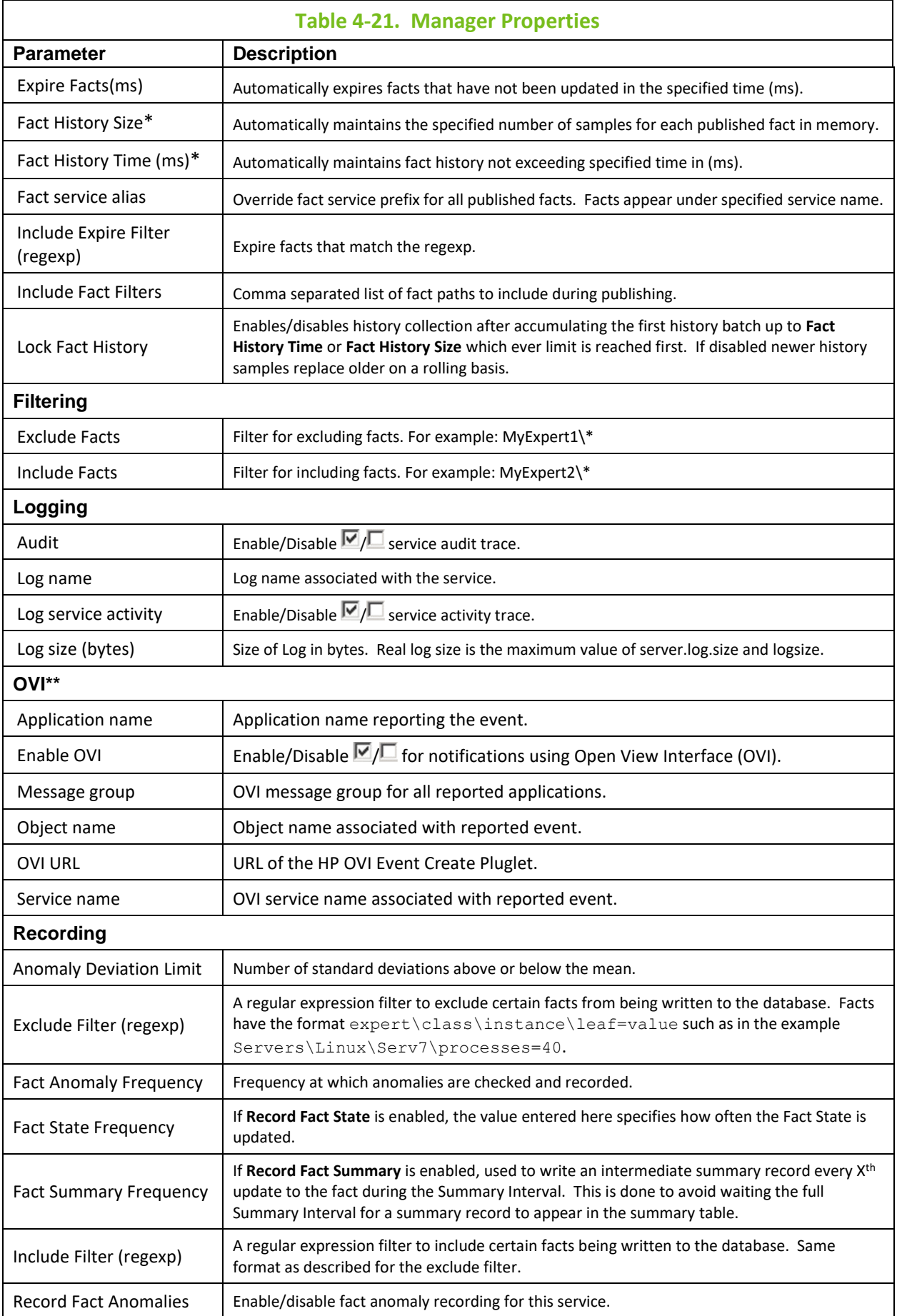

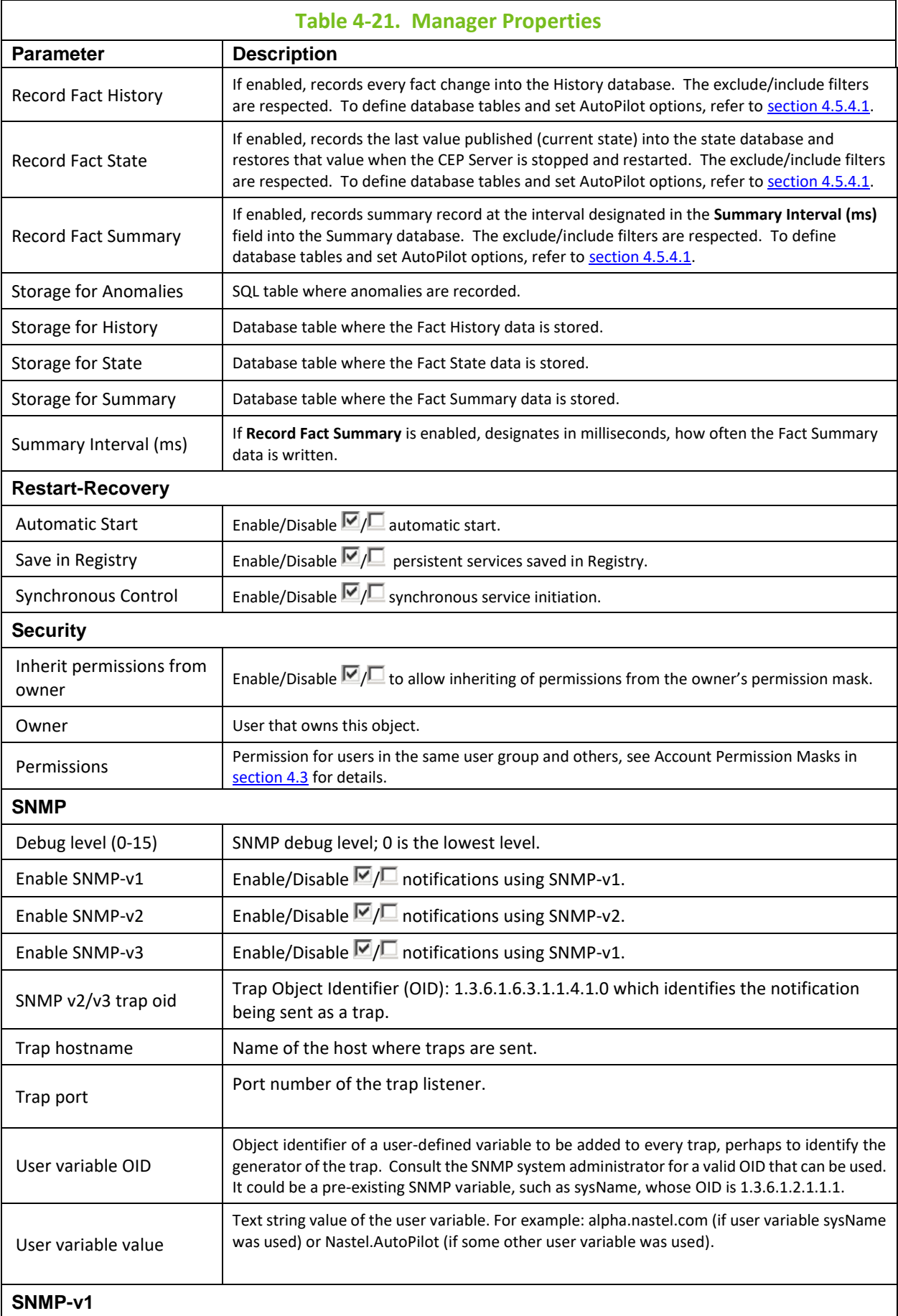

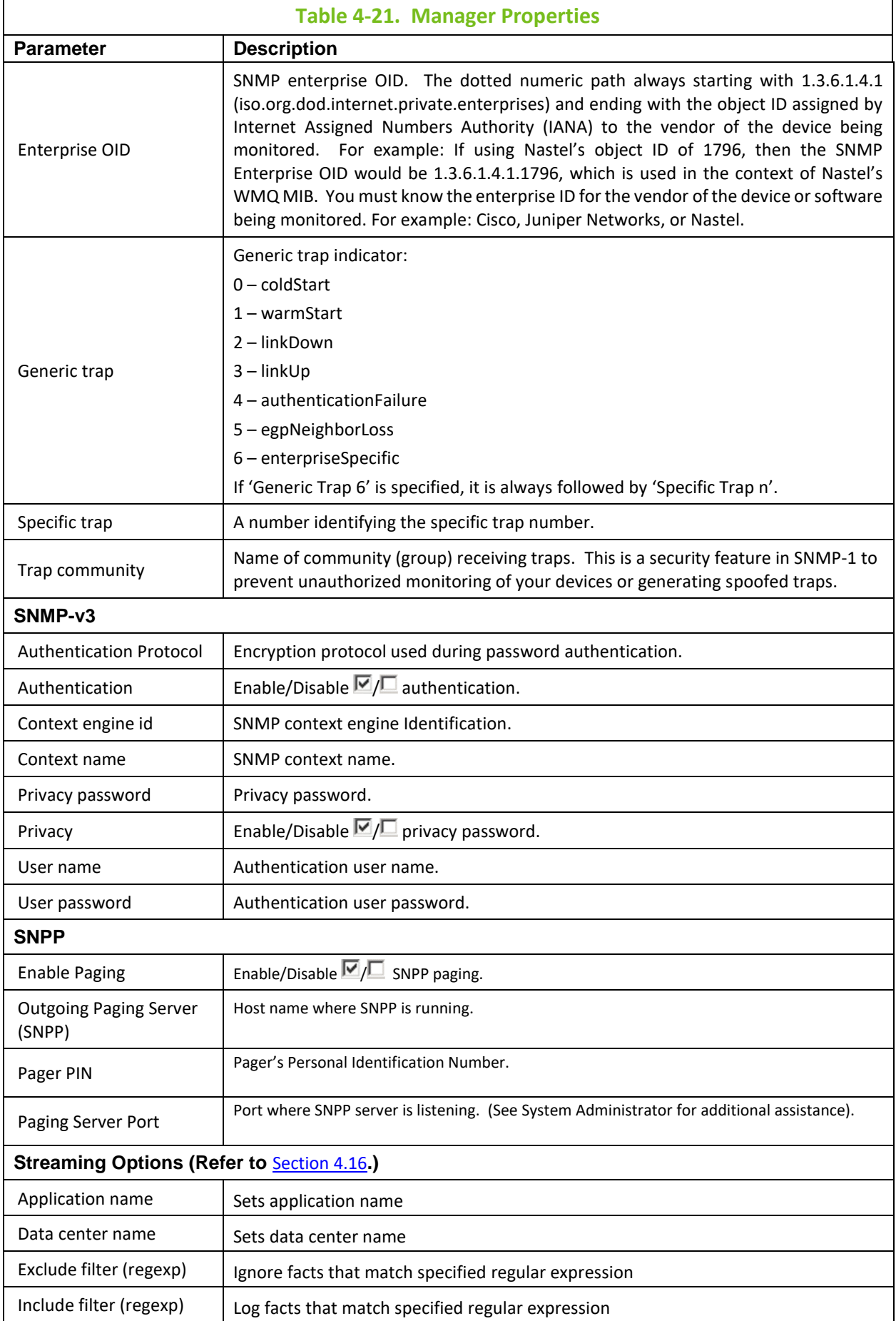

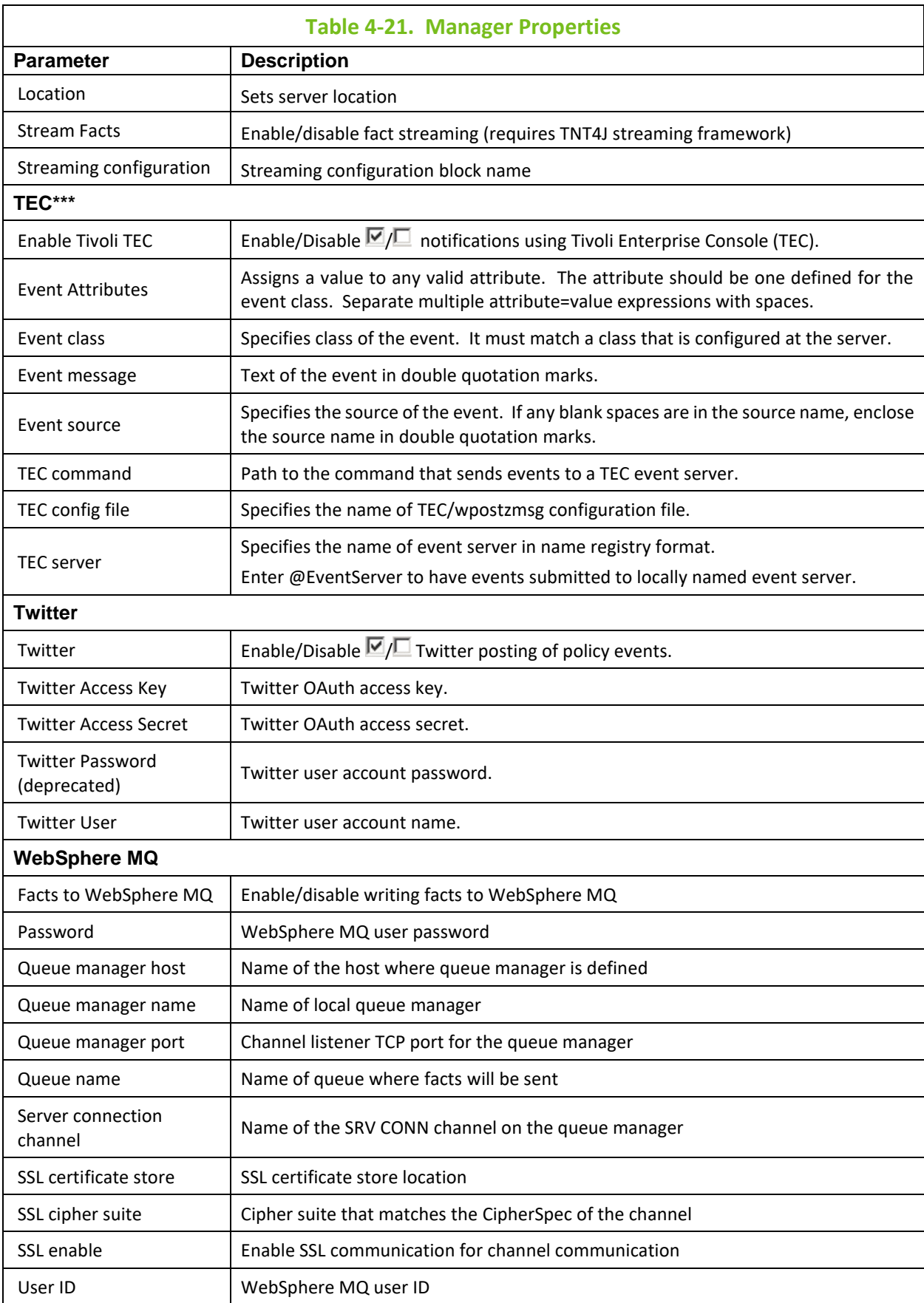

**\* Fact History Size** and **Fact History Time** work in conjunction with each other. Facts can contain their value history by size, time, or both. If Fact History Size is not specified, then fact history is only maintained

up to the specified time. If Fact History Time is not specified, then fact history is only maintained up to the specified size. When History is turned on (value specified), fact volatility can be measured. (Refer to [section 4.8.3.4](#page-142-0) for more detailed information on fact volatility.)

\*\* If **OVI** selected, users must install and configure OVI and make oviEventCreatePluglet available. M6 health severities are mapped to OVO severities as follows:

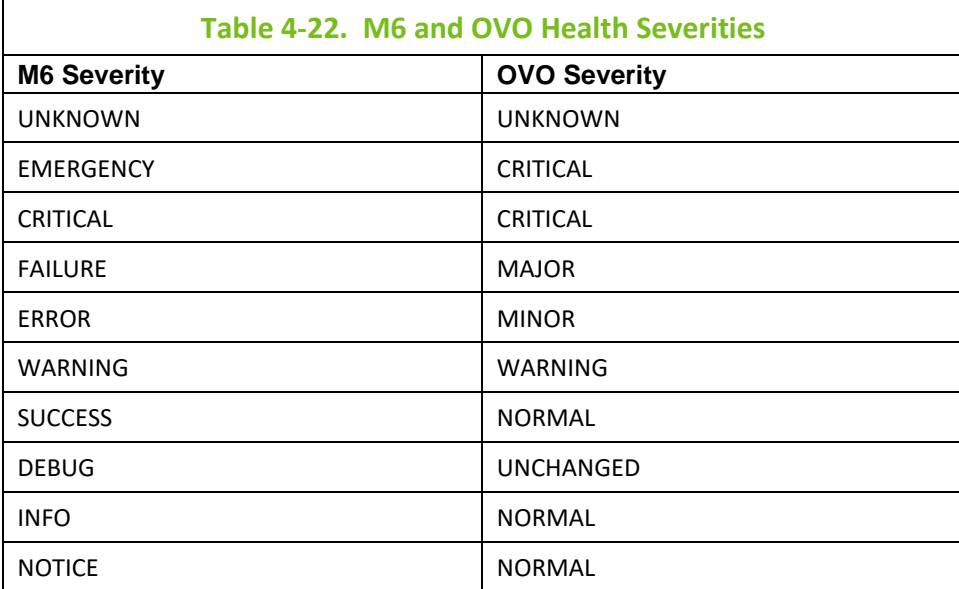

\*\*\* If **TEC** selected, M6 health severities are mapped to TEC as follows:

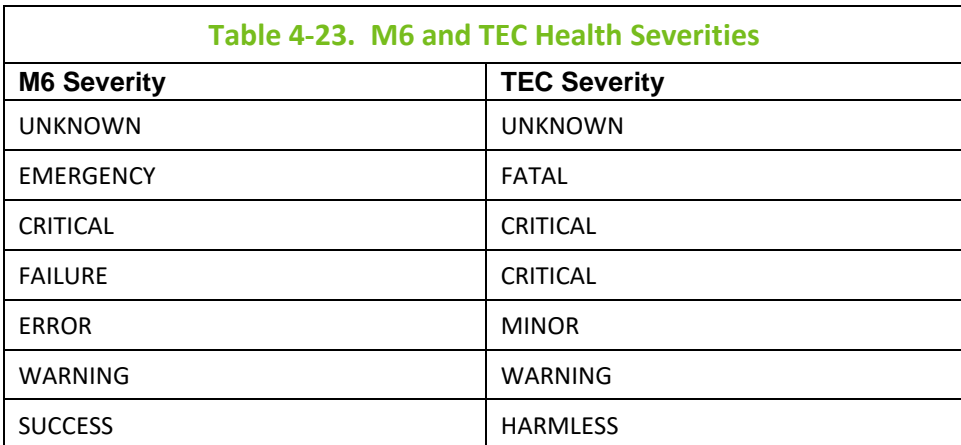

# **4.7 Policies**

Policies reside within one or more M6 managers. They are triggered upon changes in facts or upon any other built-in conditions supplied by users using business views wizard. These policies can vary in complexity depending on the automation tasks they are assigned to accomplish. A policy that must take into account a number of different conditions before the manager can act, is more complex. Complex policies perform data correlation and analysis.

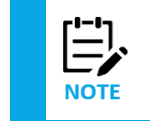

1. The configuration of each policy is unique and depends on the user-defined rules, thresholds, and criteria. Policies can only be deployed within managers. Deploy managers first if required.

2. The names of policies must be unique within a single manager.

This section covers the deployment and configuration of policies. The policies outlined in this section are four-level templates. They define non-application specific Policy development. Policies designed for specific applications are addressed in the supporting documentation for that software or option. The following policy template configurations are discussed in this section:

- **New View:** Loads a specified user defined business views into a manager. Business views are created using M6 User Console. Once loaded, business views run in the background and act on behalf of the owner.
- **New Filter:** Contains all the attributes of the view policy and is used by managers to filter information from Manager's contacts. The information is then published on behalf of the Manager that hosts the Filter Policy.
- **New Schedule:** Contains all the attributes of the filter policy and is a schedule policy that can schedule start-up/shutdown of any M6 service/experts/managers including policies. Services can be initiated at any time for a specified duration (in minutes) and any day of the week.
- **New Persistence:** Contains all the attributes of the schedule policy, plus maps M6 facts to any database table. It allows users visually map facts to DB table and save the mapping schema to a schema file. These schema files are saved with .TBL extension. The schema can then be deployed using persistence policy within any M6 manager.

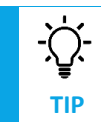

Right-click the target manager and select "Deploy Policy" menu option, to deploy policies. Business views should be deployed using Business View Tool or Business View Explorer.

# **4.7.1 Deploying Policies**

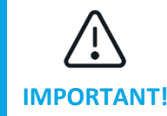

Managers must be deployed on the domain server and/or CEP server before policies can be deployed.

1. Click **Deployment Tool** to display Directory Viewer.

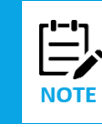

Policy icons are assigned by the system and are random. There is no functional deference implied.

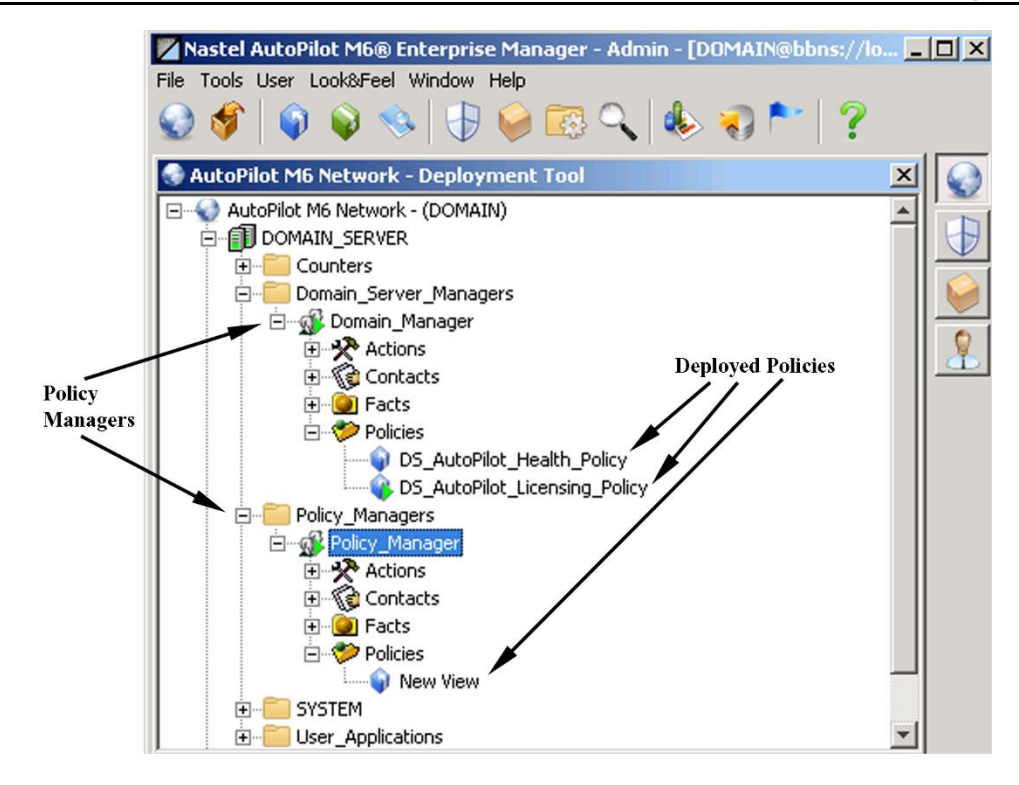

*Figure 4-57. Deployed Policies*

- 2. Right click the manager to receive the policy to display Menu. Click **Deploy Policy**. The Policy submenu is displayed.
- 3. Click desired Policy type to be deployed from the groups displayed.

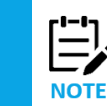

Built-in Policies may vary based on installation options exercised and local Nastel M6 deployment requirements. The default Policy templates are provided to enable users to develop custom Policies for local use.

4. Select the Policy to be deployed from the sub-menus. The configuration screen for the selected Policy will be displayed.

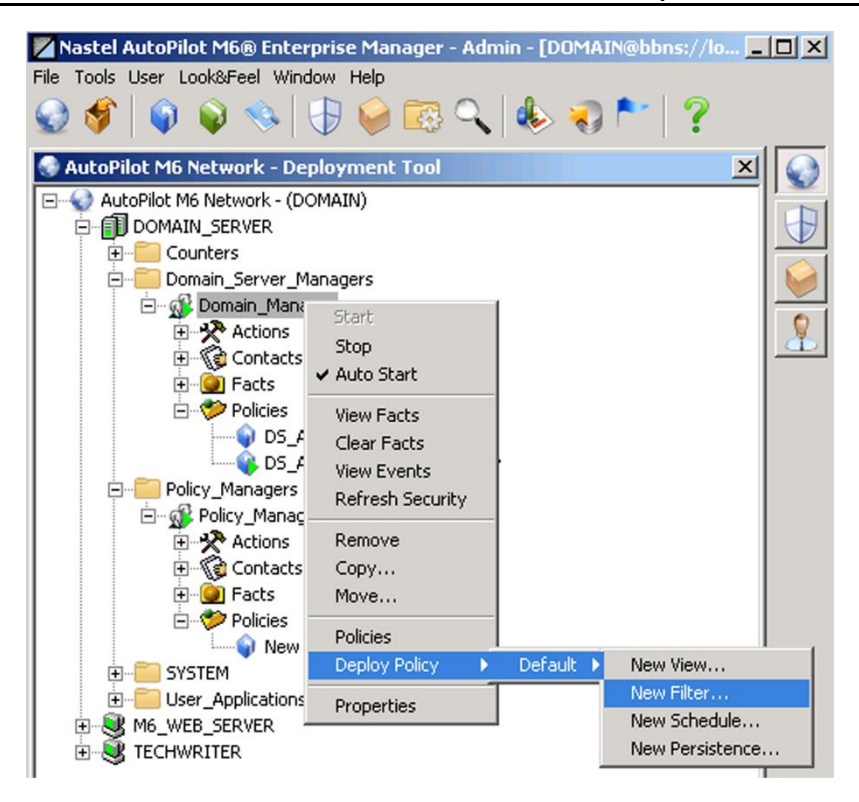

*Figure 4-58. Policy Deployment*

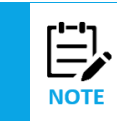

Configuration and requirements of each Policy is unique. Configuration Screens for each Policy will be different in one or more areas.

- 5. Review Policy Configuration. Refer t[o section 4.7.2,](#page-126-0) Configuring Policies for details of policy parameter configuration.
- 6. Click **Deploy**. The Policy will be deployed with Manager selected in step 2.

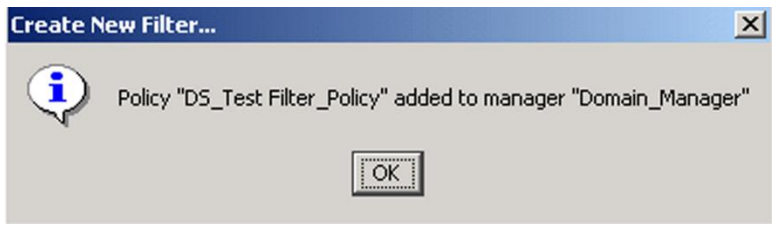

*Figure 4-59. Policy Created*

#### *OR*

7. Click **Deploy On** to deploy on multiple managers within domain or node. Click the manager to receive the policy and click **Deploy**. Deploy the policy within as may managers as needed; each time you deploy the policy an acknowledgement statement is displayed. The green check mark indicates successful deployment.

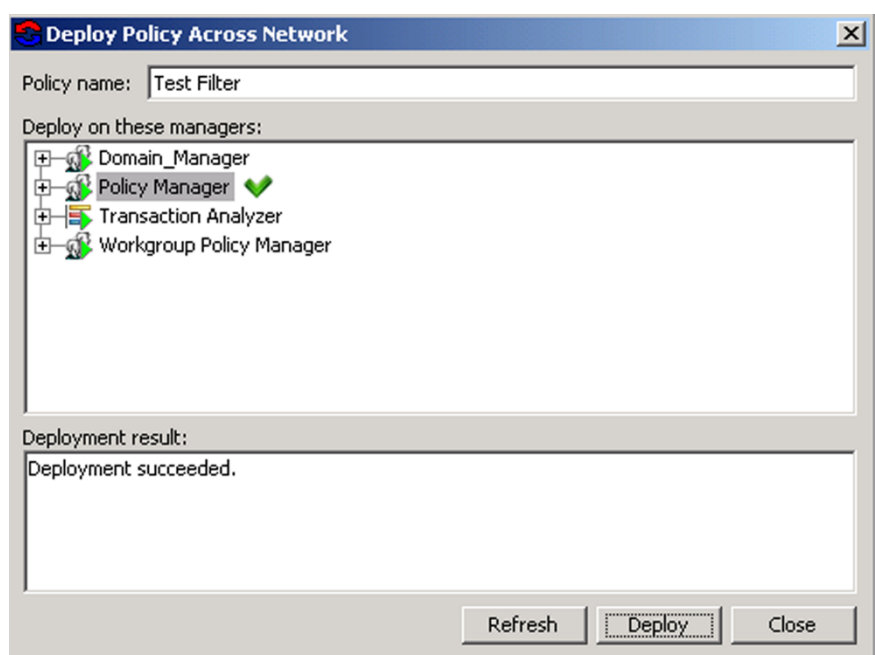

*Figure 4-60. Policy Selection and Deployment*

8. Click **Close** once you have deployed the policy where required.

#### **Deployment View**

To display all deployed policies, click **Tools > Deployment View** from the toolbar. The deployment panel displays server name along with manager name ([manager@server](mailto:manager@server) label).

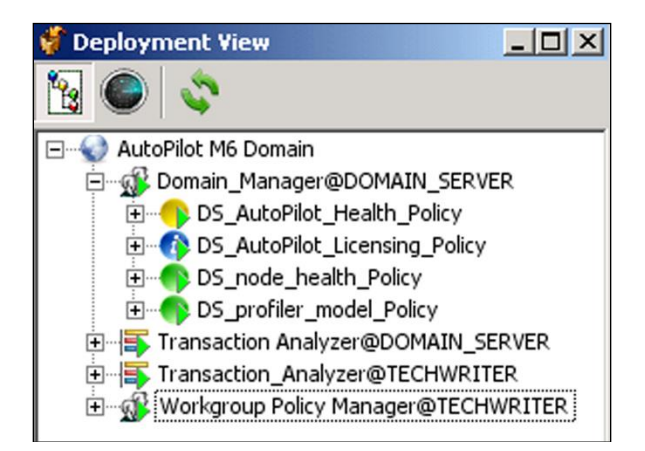

*Figure 4-61. Deployment View*

#### **Sensor Search**

There is an option to search within policies to find a specific sensor without having to expand all nodes.

1. Right-click a policy and select **Open** from the popup menu.

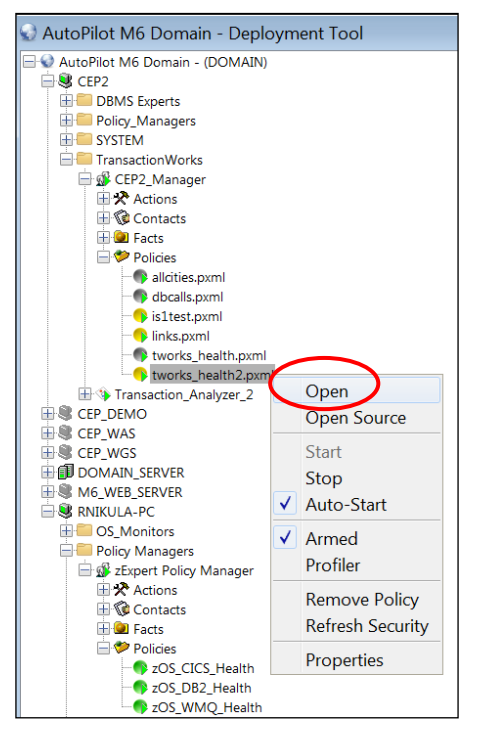

*Figure 4-61A. Policy Menu*

2. Click the **Filter Sensors** icon **the display the sensor list which allows you to search.** 

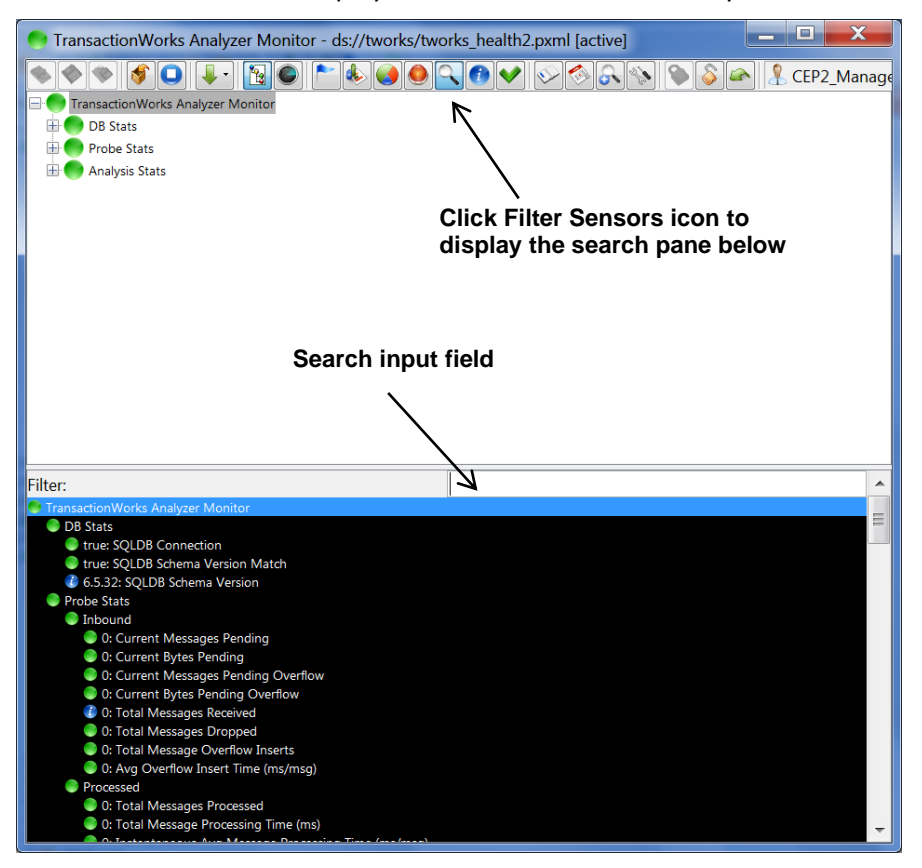

*Figure 4-61B. Sensor Search List*

3. In this example, we searched for a sensor with **lag** in its name. The result was the **Analysis Time Lag (ms)** sensor. Click **Analysis Time Lag (ms)** to expand the tree in the top pane to see where sensor is located (Figure 4-61D).

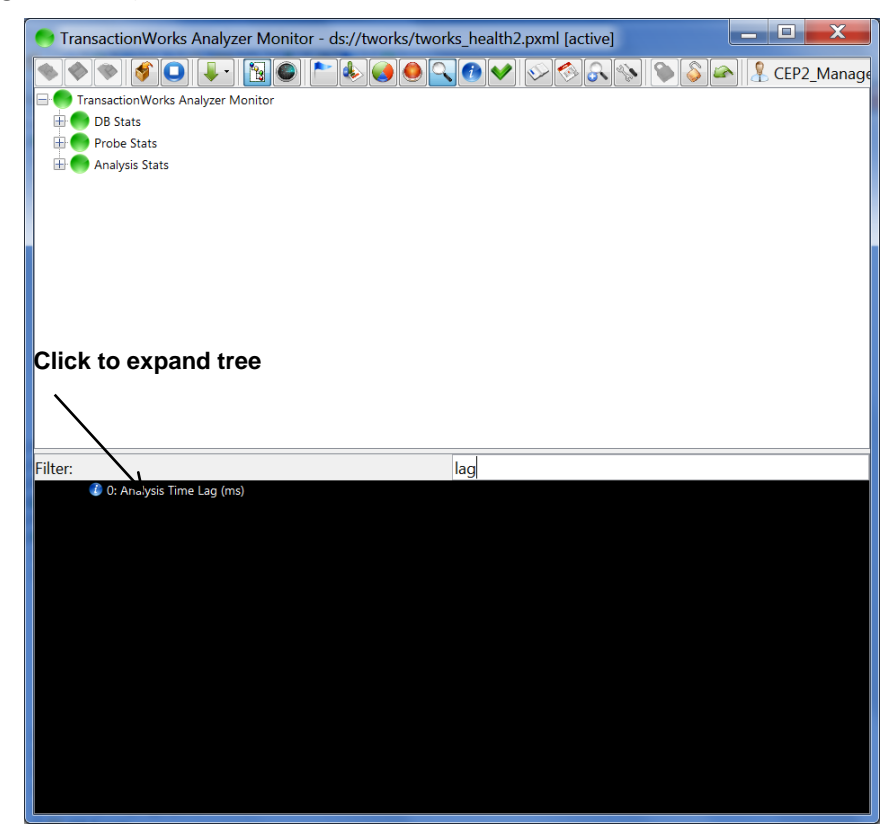

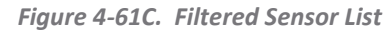

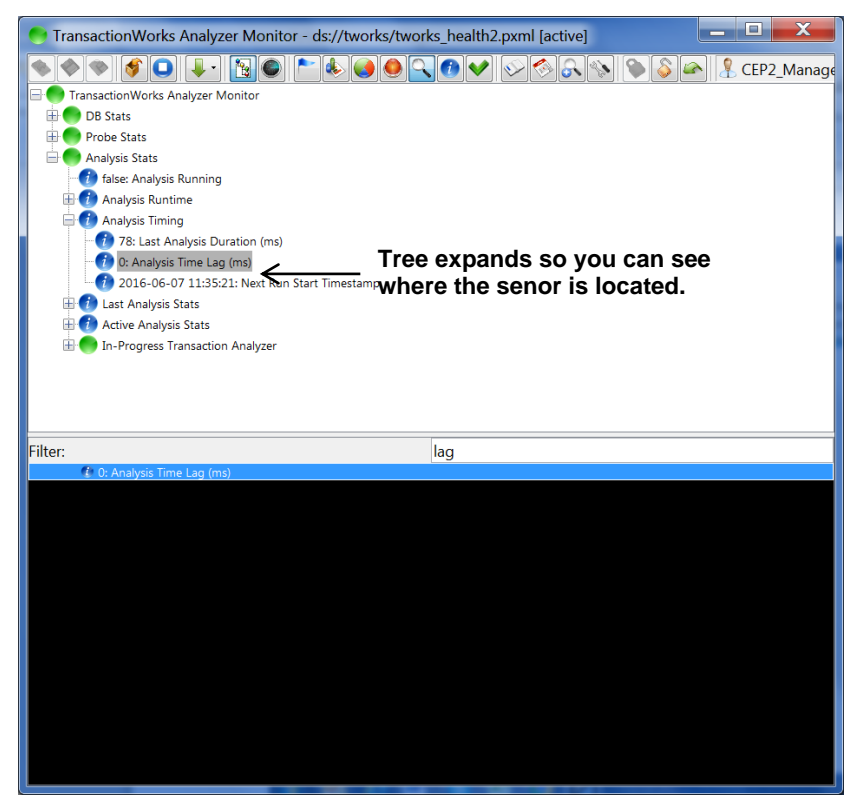

<span id="page-126-0"></span>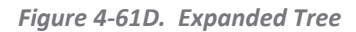

# **4.7.2 Configuring Policies**

The built-in policy properties are identified below. Properties that are unique to a policy are annotated accordingly. All other properties are common to all policies. Configure or customize the policy as needed for your applications.

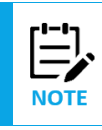

Г

<span id="page-127-0"></span>When making changes to a policy, the changes are logged to a file in the Domain Server. These audit records are viewed by right-clicking the Domain Server and selecting View Events from the popup menu.

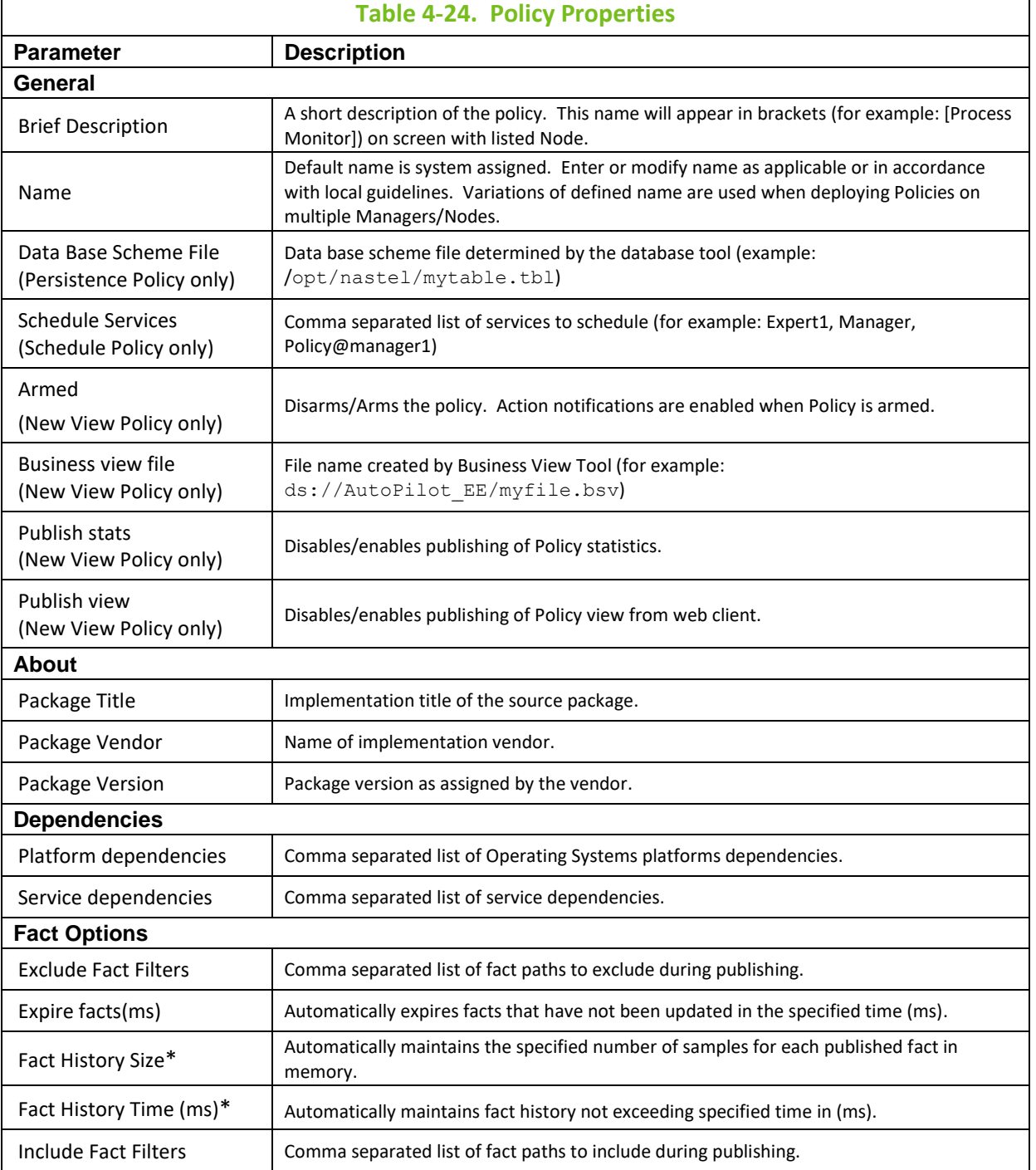

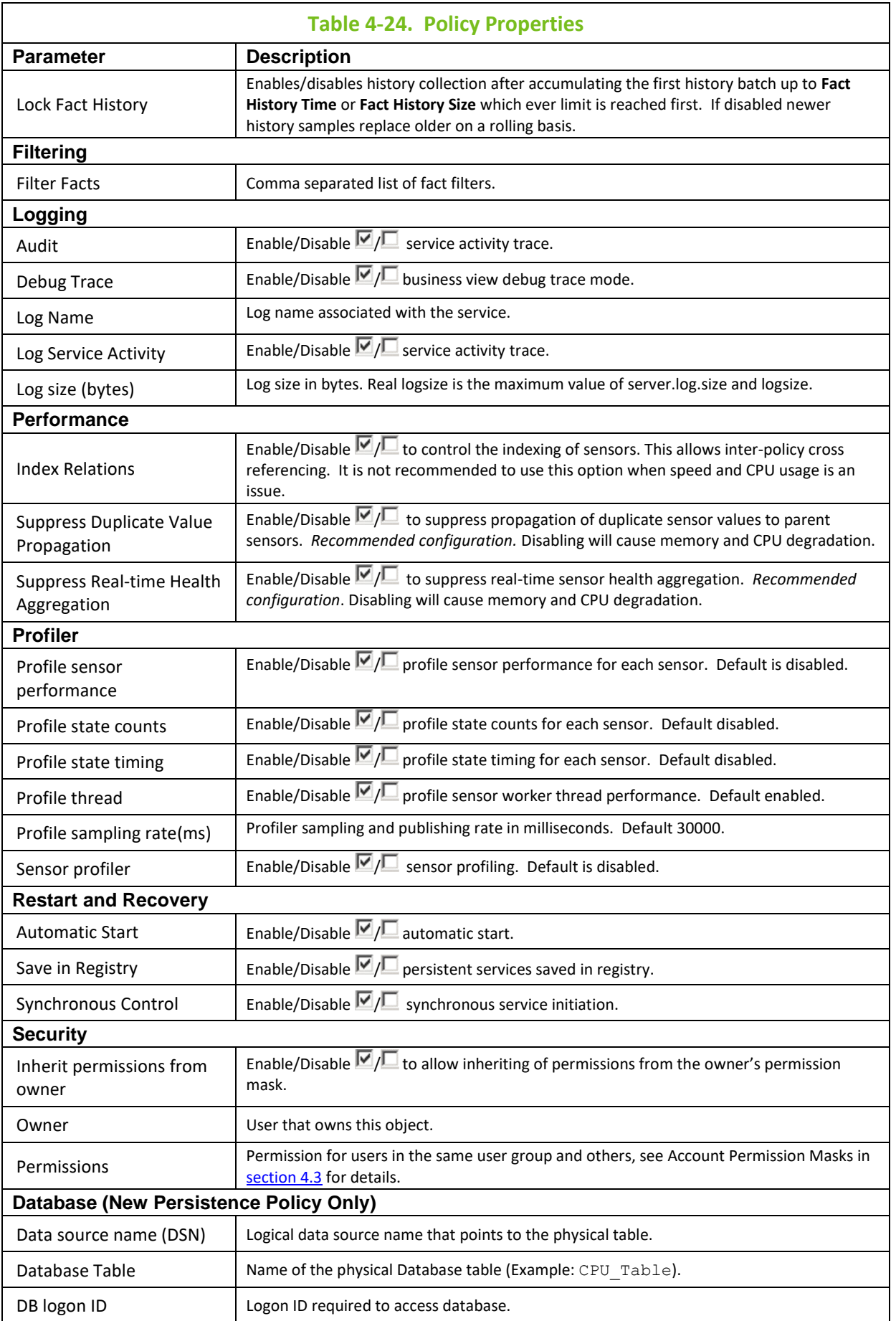

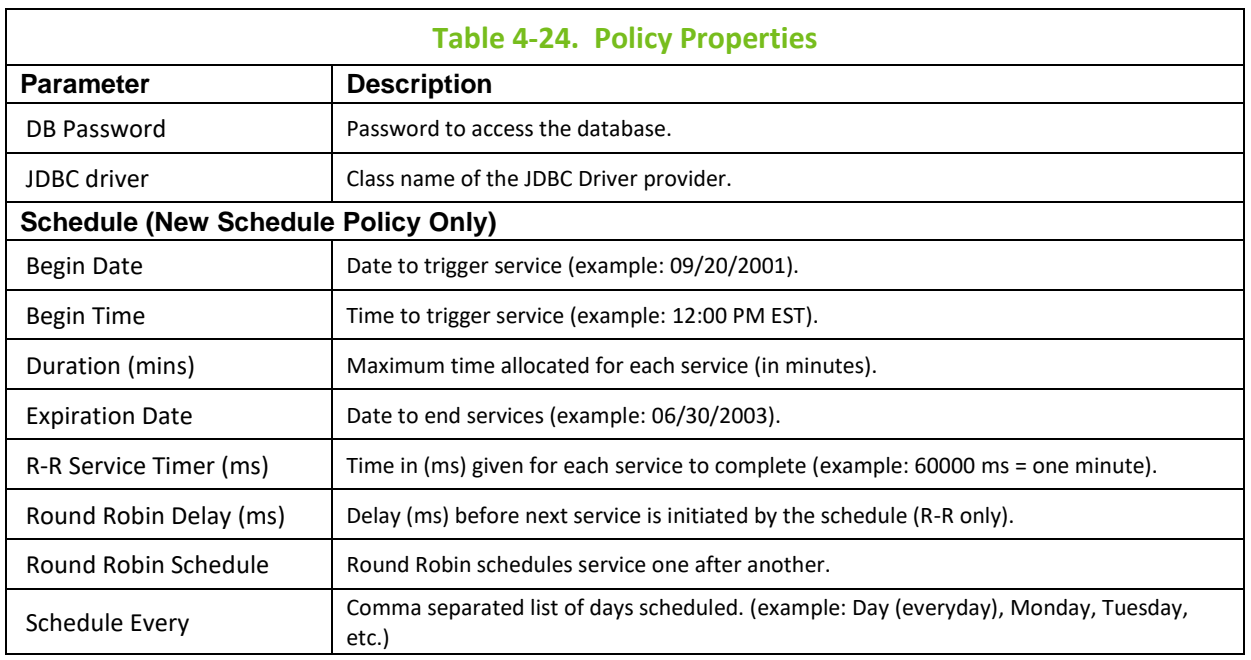

**\* Fact History Size** and **Fact History Time** work in conjunction with each other. Facts can contain their value history by size, time, or both. If Fact History Size is not specified, then fact history is only maintained up to the specified time. If Fact History Time is not specified, then fact history is only maintained up to the specified size. When History is turned on (value specified), fact volatility can be measured. (Refer to [section 4.8.3.4](#page-142-0) for more detailed information on fact volatility.)

To control policy execution and performance, the following properties are used:

- **server.sensor.delivery.flowpct=0**. Setting the value between 0 and 100 temporarily suspends the flow to business views when the usage reaches 100%. The flow will remain suspended until the usage drops below the value specified by the variable. Setting the value to 0 or below, disables this property and the flow will always stay enabled. Enabling the flow control puts a maximum limit on the number of outstanding events for each business view and limits the memory growth associated with unlimited growth of queued events.
- **server.sensor.delivery.batch=2000**. The processing of sensor events is done in batches. It is not recommended to set this value below 100. It may create too much thread contention and decrease performance of the rule engine.

### **4.7.3 Using Managers for Displaying Policy Information**

Information about all policies under a manager can be displayed by right-clicking on the manager and selecting Policies. This information includes:

- Name of policy
- Severity of policy in icon format
- Status active, unknown, stopped, etc.
- Health percentage 0% to 100%
- Type Business View (bsv), policy, business process (bsp), etc.
- Value if previously defined.

| Severity | Name                  | <b>Status</b> | Health % | Type                 | Value |
|----------|-----------------------|---------------|----------|----------------------|-------|
| ×        | Infrastructure_Health | active        |          | 25 ext_bsv           |       |
|          | WMQ_Dlqs              | active        |          | 100 ext_bsv          |       |
|          | Persistence_Policy    | active        |          | 0 Persistence_Policy |       |
|          | Schedule_Policy       | active        |          | 0 policy             |       |
|          | WMQ_Events            | active        |          | 100 ext_bsv          |       |
| 0        | WMQ_Qmgrs             | active        |          | 25 ext_bsv           |       |
| ධ        | WMQ_Health_Policy     | active        |          | 25 ext_bsv           |       |
|          | WMQ Channels          | active        |          | 100 ext bsv          |       |
| ධ        | WMQ_Status            | active        |          | 25 ext_bsv           |       |
|          | WMQ_Queues            | active        |          | 100 ext_bsv          |       |
|          | WMQ_Clusters          | active        |          | 100 ext_bsv          |       |
| ణ        | WMQ_System_Services   | active        |          | 25 ext_bsv           |       |

*Figure 4-62. Policy Information*

Selecting a policy enables **Remove** and **Properties** buttons. The policy list can be refreshed at any time by clicking **Refresh**.

Double clicking a bsv opens it.

Double clicking a policy displays its property screens.

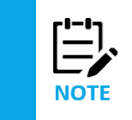

This information can also be displayed by right-clicking **Policies > Manage**.

### **4.7.4 Policy Profiler**

The performance of each business view can be tracked by enabling its profiler. Once enabled, the profiler metrics are published under individual managers in the *Facts*\*Profiler* subfolder. To enable the policy profiler, right click the policy name and select *Profiler (*see Figure below) or enable *Sensor Profiler* under the *Profiler* tab in Properties. (Refer to [Table 4-24.](#page-127-0)) Checkmark indicates *Enabled*.

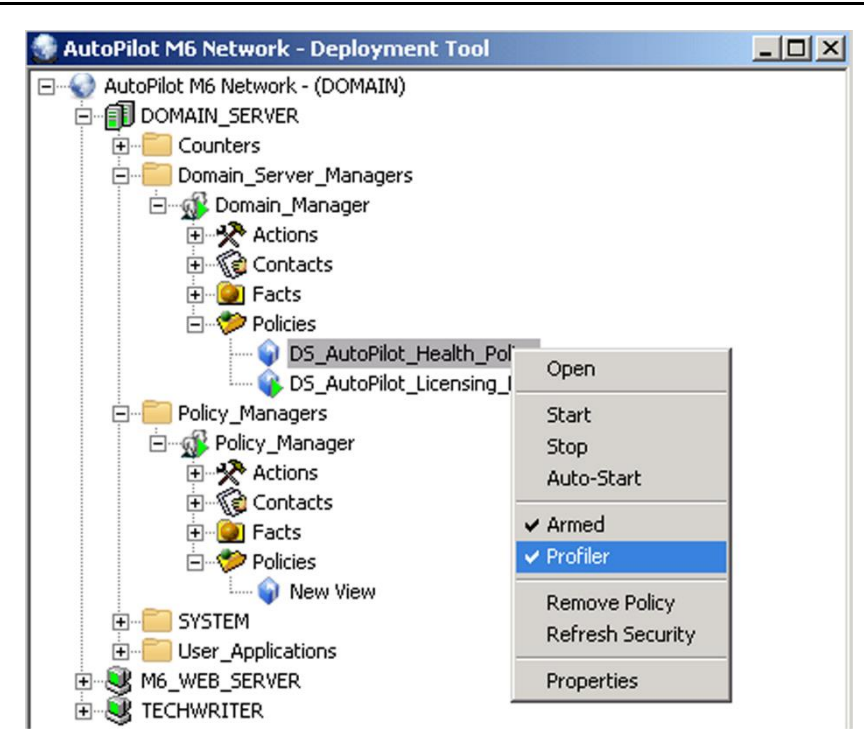

*Figure 4-63. Enabling Policy Profiler*

M6 profiler metrics are shown below.

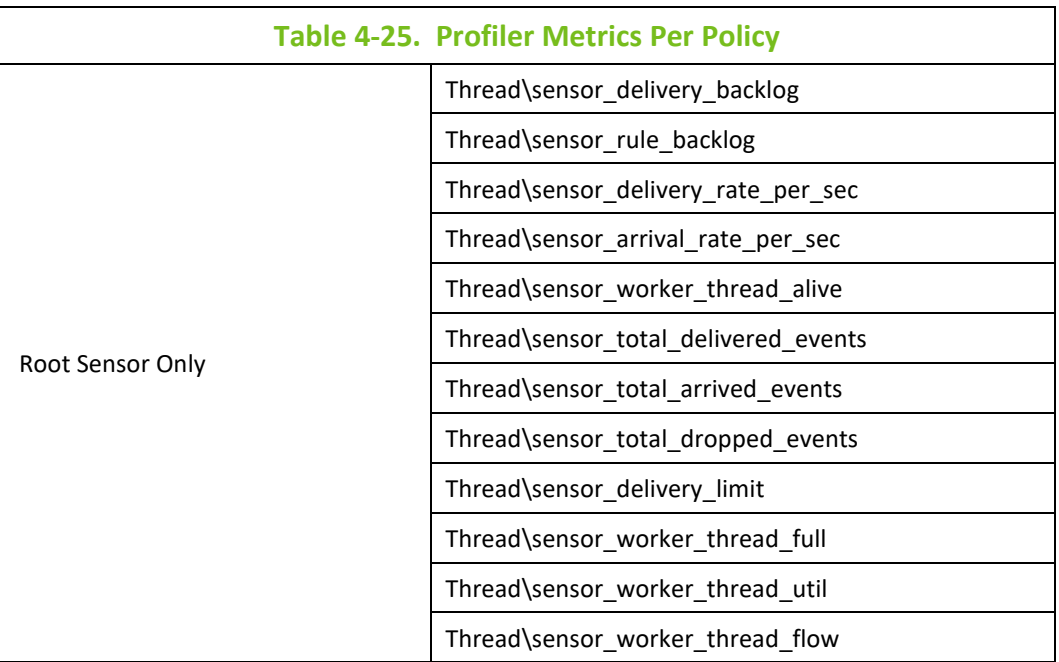

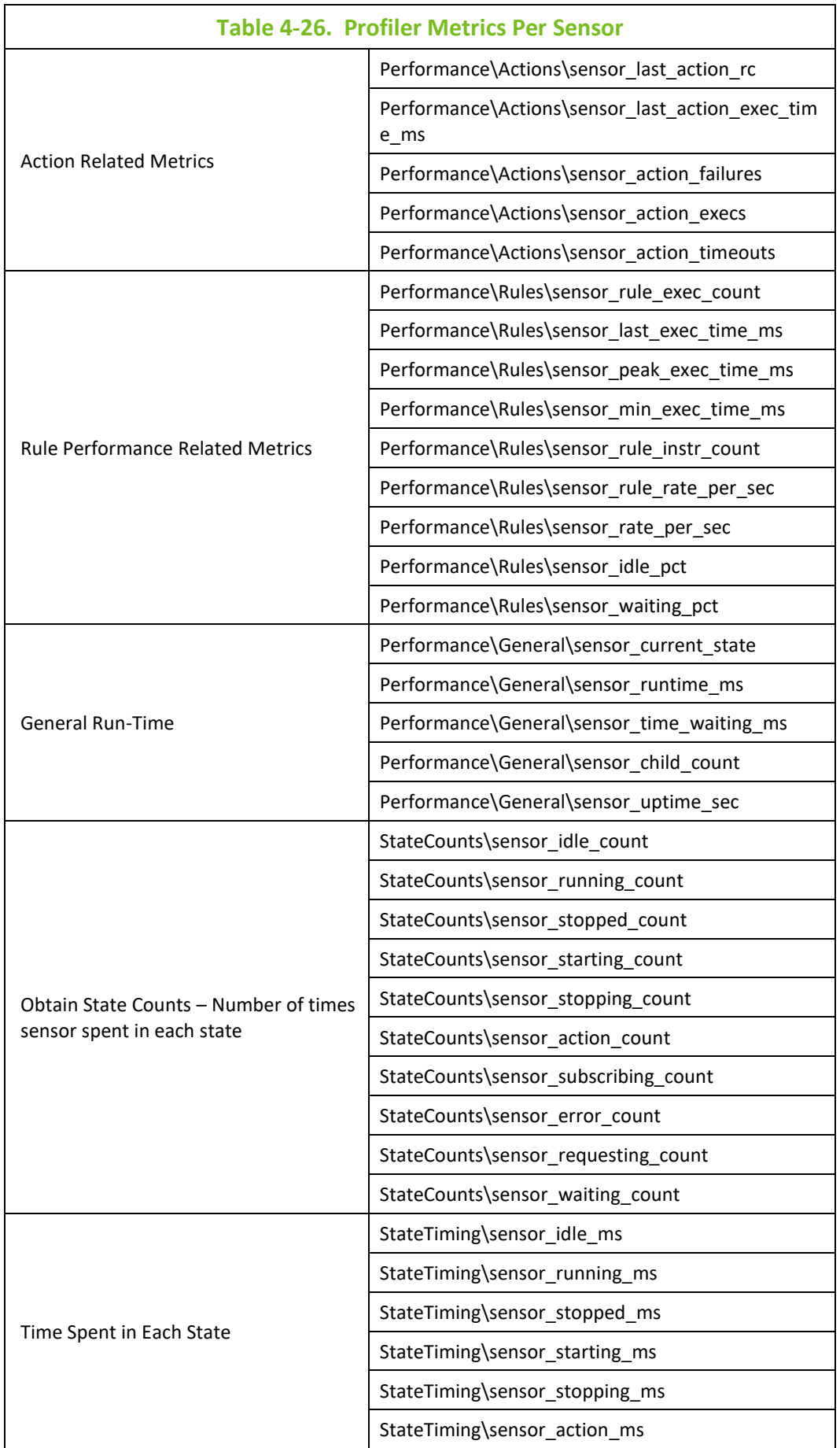

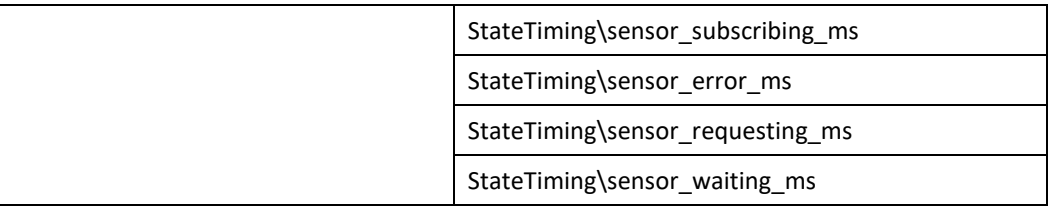

### **4.7.5 Health and Load Balancing Policy**

The SYS\_node\_health.bsv monitors a hosting CEP server's health and automatically adjusts its load. It retains 1.0MB worth of historical data about node key performance indicators in server\_health.log under \naming and \localhost for each running instance. The data is helpful during problem determination. This user-defined policy is automatically installed on every node by the [*node*] \_Facts system service. Users can modify it to meet their specific needs. By default, the policy source is located in ds://SYSTEM//nodes folder.

| AutoPilot M6 Network - Deployment Tool                                               | $ \Box$ $\times$                                |
|--------------------------------------------------------------------------------------|-------------------------------------------------|
| AutoPilot M6 Network - (DOMAIN)<br>Fill DOMAIN_SERVER<br>Counters<br>[∓]…<br>13-13-5 | 1 5 M : 2010, 10 M 3 M 3 M 4 M                  |
|                                                                                      | Policy_Managers<br>$+$ …<br><b>SYSTEM</b><br>⊟… |
| <b>ACTIONS</b>                                                                       | 白 - ※ DOMAIN_SERVER                             |
| <b>DIRECTORY</b>                                                                     | DOMAIN_SERVER<br>$\overline{+}$                 |
| <b>EVENTS</b>                                                                        | DOMAIN_SERVER                                   |
| Facts                                                                                | DOMAIN_SERVER                                   |
|                                                                                      | 日 <b>火</b> Actions                              |
|                                                                                      | ⊞ <i>¶</i> े Contacts                           |
|                                                                                      | <b>E</b> -O Facts                               |
|                                                                                      | <b>E</b> - <sup>2</sup> Policies                |
| health.bsv                                                                           | SYS_node                                        |
| FILE_SYSTEM                                                                          | 由 SERVER                                        |
| <b>GRID</b>                                                                          | 田 ※ DOMAIN_SERVER                               |
| <b>INSTALL</b>                                                                       | 田 ※ DOMAIN_SERVER                               |
| <b>SECURITY</b>                                                                      | <b>EI</b> SE DOMAIN SERVER                      |
| <b>SYSTEM</b>                                                                        | 田 ※ DOMAIN_SERVER                               |
|                                                                                      | User_Applications<br>$\overline{+}$             |
|                                                                                      | E & M6_WEB_SERVER                               |

*Figure 4-64. System Service*

The Response Time Delay drains an activity if the response time is over a user-defined threshold and automatically stops all user-defined services when a threshold is reached. The policy response time rate is in milliseconds.

The Service Status and Recovery monitors the status of all local services registered in the domain and starts them automatically, if Auto-Start is set, when it is no longer overloaded.

Both sensors work together to load balance the hosting CEP server.

When defining properties, the *User Action* field under the *Alert* tab is automatically populated for Service Restart and Recovery and Response Time Delay. The properties *Sensor\sensor turn around time ms* and *Topic\fact\_delivery\_turn\_around\_ms* are used to measure how much time it takes for facts to be processed and displayed by the policies. Alerts can be set up to monitor these metrics and alert the user prior to a load unbalance. The sum of both metrics is the total delay incurred by the system due to load. The longer the time, the less responsive the CEP server becomes. The user is alerted when the sum exceeds a user-defined limit which is usually 30000 ms.

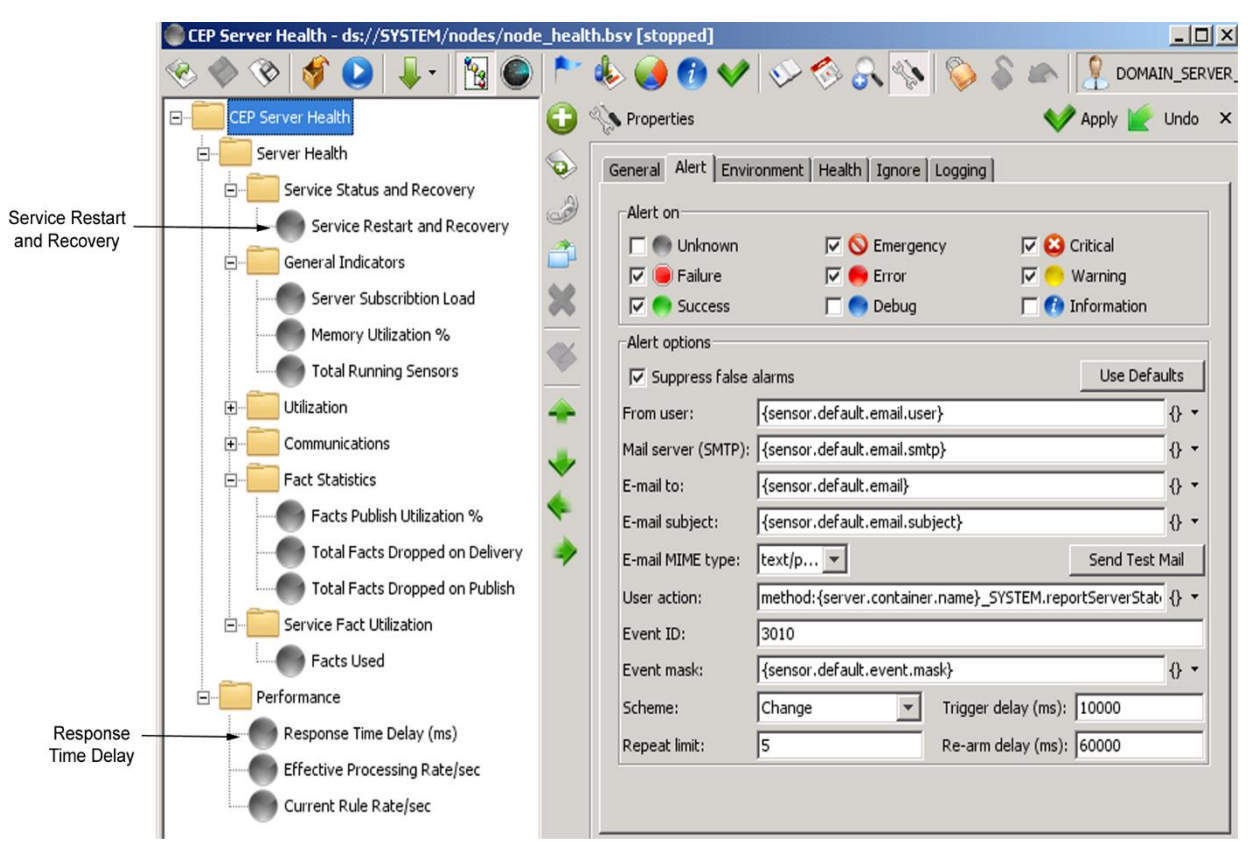

*Figure 4-65. Default Alert Tab Properties Screen*

The *User action* field can be cleared by highlighting the entire field and deleting from your keyboard.

The Auto Stop/Start action can be enabled by clicking on the down arrow to the right of the *Scheme* field and selecting *Change.*

The environment variables used in the CEP server Health.bsv include the following:

MID\_LIMIT=8000

HIGH\_LIMIT=25000

If the top-level CEP Server Health sensor folder is selected and **Properties** > **Environment** tab is selected, the two environment variables from above are visible:

MID\_LIMIT=8000

HIGH\_LIMIT=25000

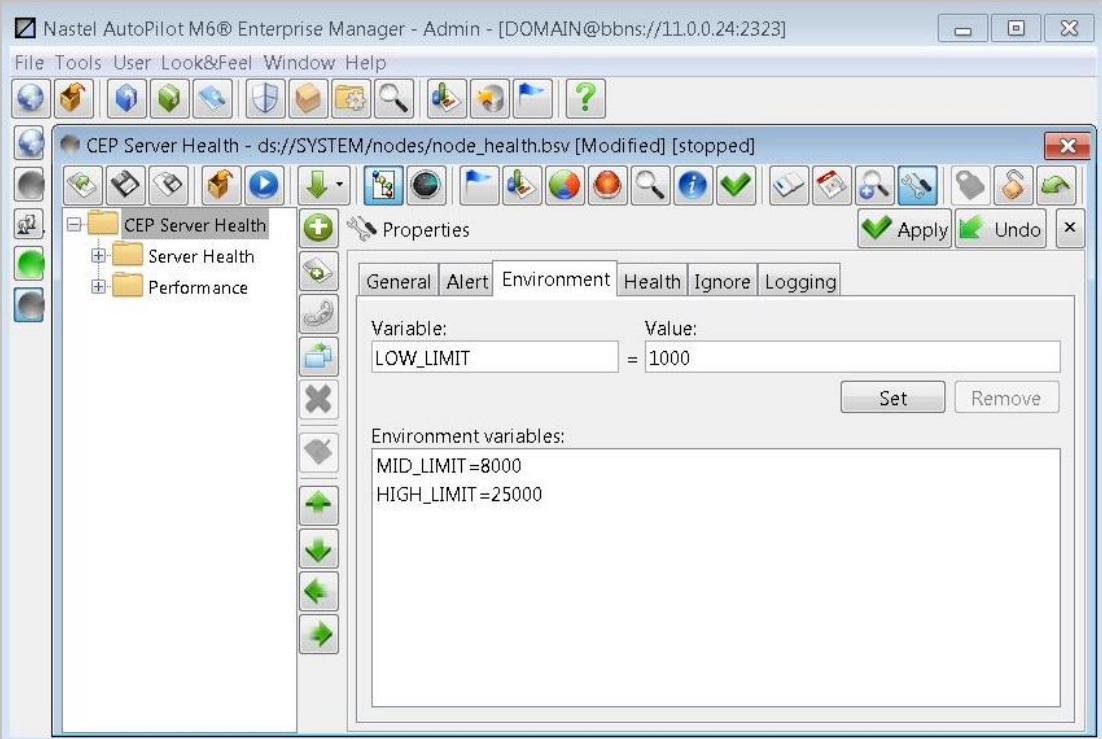

*Figure 4-65-A. Adding a User Defined Environment Variable to a Policy*

These can be used in any sensor of the policy. The figure above shows the two environment variables in the Environment tab of the policy properties.

Detail steps:

Select the policy SYS\_node\_health.bsv under DOMAIN\_SERVER > SYSTEM > DOMAIN\_SEFVER\_FACTS > Policies.

Right-click and select Open.

Right-click on the top-level folder with policy name CEP Server Health, select Properties.

Select the Environment tab.

An additional environment variable LOW\_LIMIT can be added, as shown in the figure, by entering he Variable Name and Value, clicking Set.

Then click the **Save** icon on the tool bar (2nd from left). When the save yes/no/cancel dialog to save the changes appears, click **yes**.

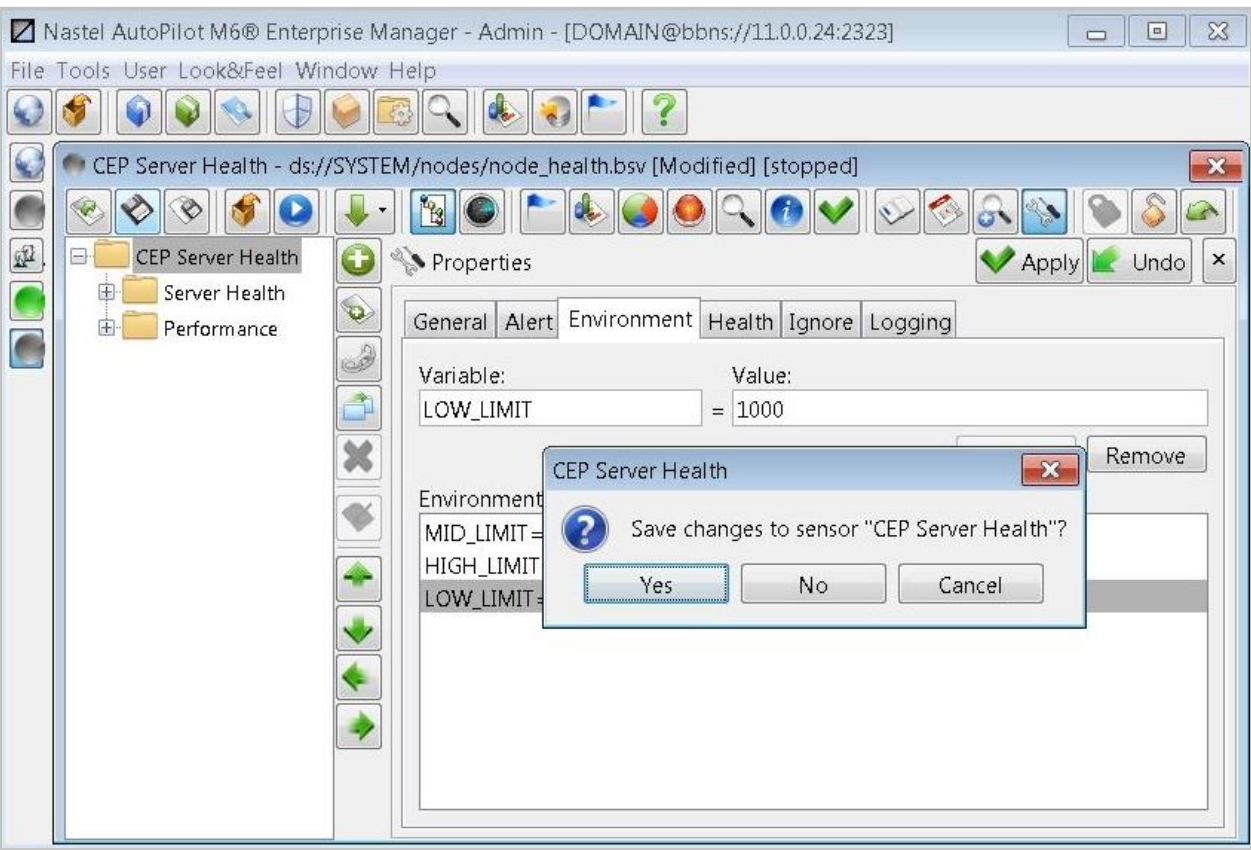

*Figure 4-65-B. Adding a User Defined Environment Variable – Save Changes*

The three environment variables can all be used in any sensor of the CEP Server Health policy. The related business view (BSV) file is updated with the new env var inserted with the other two:

```
 naming\policies\SYSTEM\nodes\node_health.bsv:
```

```
<Value>MID_LIMIT=8000,HIGH_LIMIT=25000,LOW_LIMIT=1000</Value>
```
If you want to define an environment variable for use by any one sensor, select the sensor and add the environment variable similarly as done above for the entire policy.

To use the env var in a sensor, right click a sensor, such as Service Restart and Recovery, select Wizard, and click through to the Dynamic Sensor Options, where the If-Then-Else rules are located.

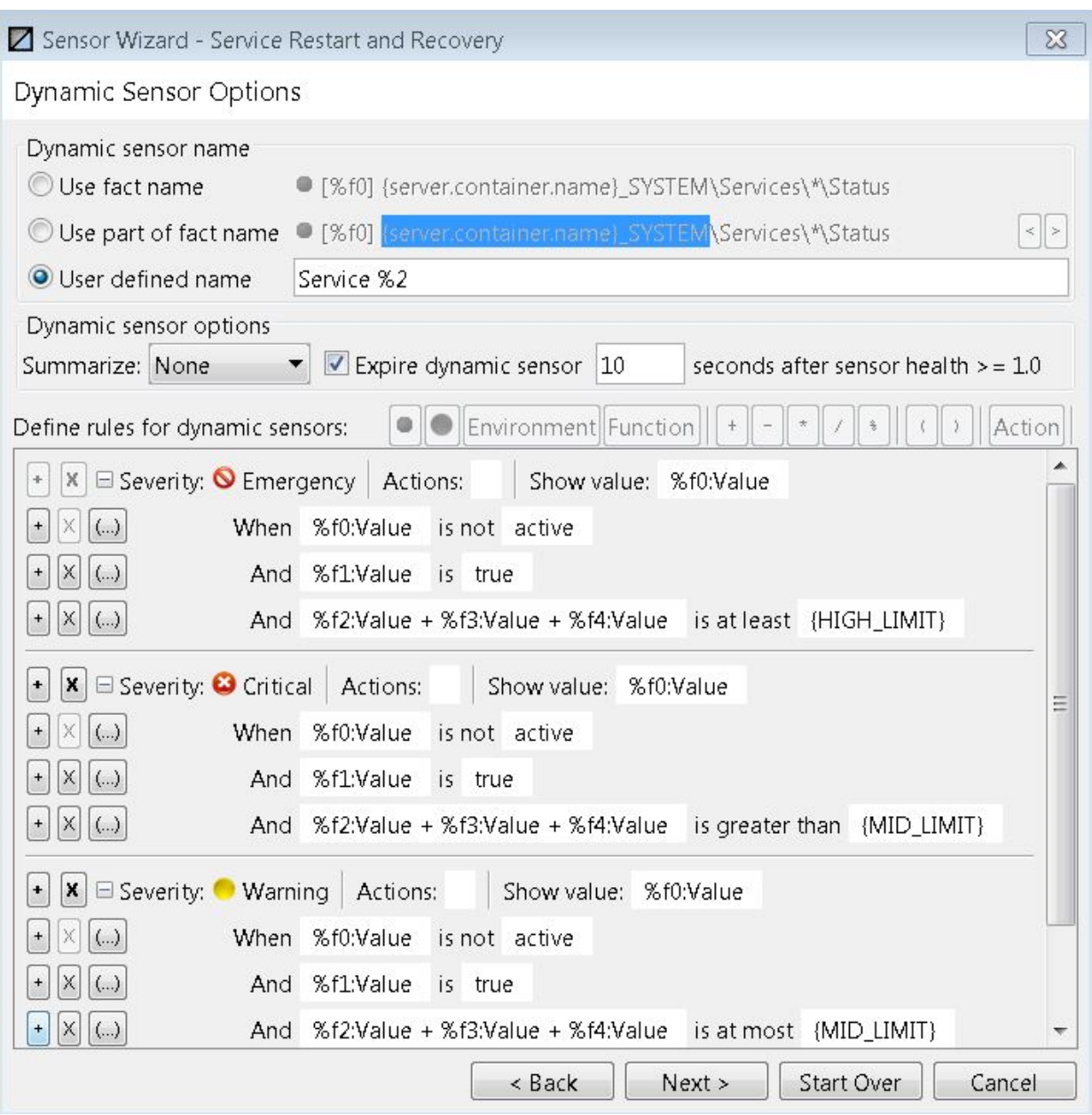

*Figure 4-65-C. Policy CEP Server Health Sensor Wizard Service Restart and Recovery*

Note how HIGH\_LIMIT and MED\_LIMIT are used.

If you select one of those fields, the env var choices will appear and the **Environment** button on the **Define rules for dynamic sensors** line is activated, to indicate you can make an env var choice.

# **4.8 Business Views**

Business view is a collection of rules that define the desired-state of the *e*-Business environment. Using a graphical user interface (GUI) to identify and correlate facts, the user can graphically represent the state of *e-*Business, its applications and middleware and the impact on each in case of any degradation or failure.

Business views are customized to present the information in the way best suited for the user. Business view offers notifications by *e*-mail and/or pager. Actions can be associated to any business view to create powerful automation for any application.

Any business view can be deployed and is available on AutoPilot M6 Web Console. Business views can be accessed or shared via M6 User Console or M6 Web Console simultaneously. Refer to [Appendix D](#page-263-0) for M6 Best Practices.

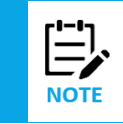

In AutoPilot M6, new business views are saved with the extension .pxml to support standard java XML serialization. Support for .bsv extension still exists.

## **4.8.1 Business View Deployment Cycle**

Business views cannot be started, unless deployed. Please review the deployment cycle below. All business views must be deployed before they can be activated.

Business View deployment cycle goes through the following stages:

- **Develop** user or a team creates a business view, which is usually stored on the local file system.
- **Check-in** business views must be saved or uploaded into central domain repository (using Business View Explorer or Business View Tool).
- **Deploy** business view is assigned to run on one or more managers. At this stage all user defined rules, alerts and automations are being delegated to the selected manager(s). All the resources such as user actions and scripts, database definitions, file definitions must exist on the server where the assignment occurs.

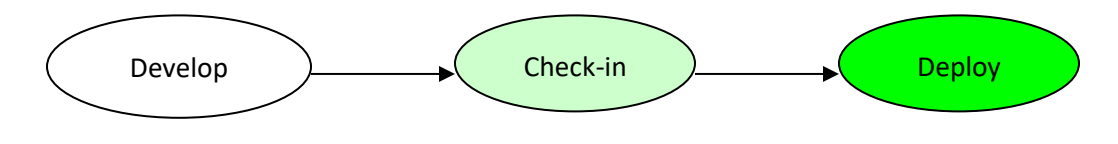

**NOTE** 

When starting the business views, Business View Tool will automatically trigger the deployment cycle. The deployment cycle must complete successfully before a business view can be started. Make sure all business views are saved onto a Domain Server.

# **4.8.2 Exploring and Managing Business Views**

*Business View Explorer* is a tool supplied with AutoPilot Console and can be launched from console's *Tool* menu. Use Business View Explorer to:

- Explore business view domain repository
- Save/Export sensor information including facts, logic, conditions, alerts, etc. to an HTML, PDF, RTF, or XML file.
- Deploy business views from the repository onto one or more managers
- View where business views are deployed
- Set permissions for ownership and access by users and groups
- Lock and check out business views/check in and unlock business views.
- Upload locally created business views to domain repository
- Download business views from domain repository to your local system

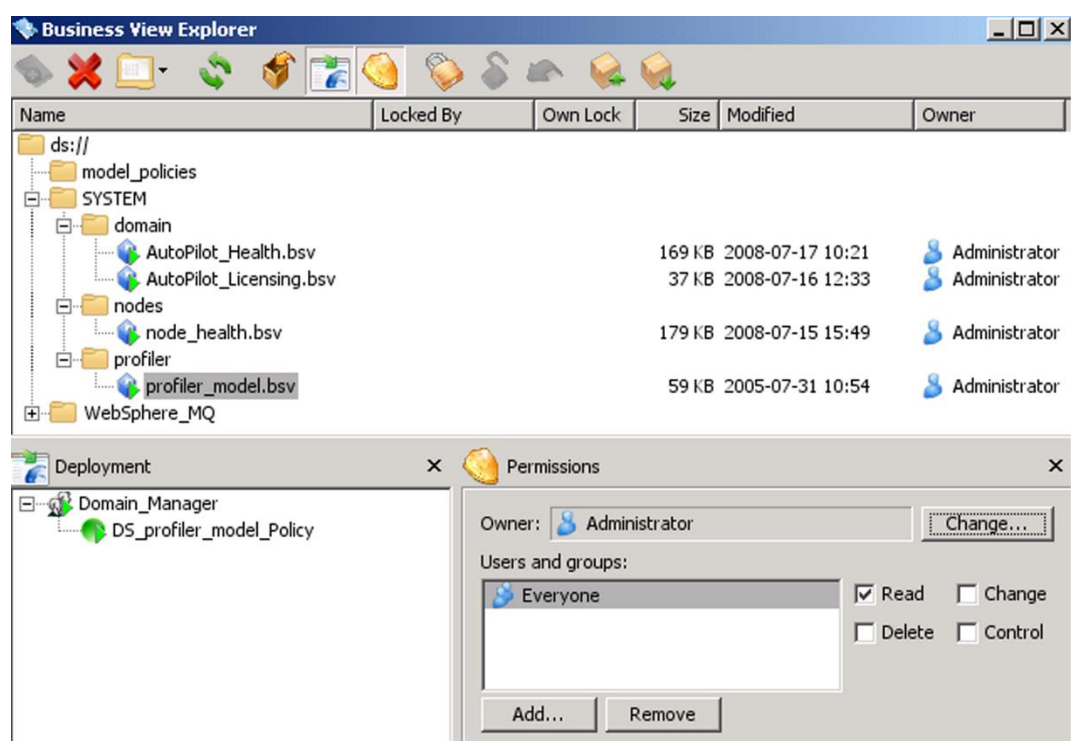

*Figure 4-66. Business View Explorer*

#### **4.8.2.1 Setting Business View Permissions and Access**

Permissions are set to specify ownership and access control to prevent unauthorized manipulation of a business view. Each business view has a defined owner. Only the owner can change ownership of a business view and specify which users and groups can read, change, delete and/or control a business view. Permissions are created and modified in the Business View Explorer.

#### **Ownership**

The creator of the business view is the default owner.

To change ownership, do the following:

- 1. Open the Business View Explorer by either clicking on its icon or by using the menu toolbar (*Tools/Business View Explorer*). See Figure above.
- 2. Click **Show Permissions** icon.
- 3. Click on the business view you want to change.
- 4. Click **Change** button next to *Owner* field. The following screen is displayed.

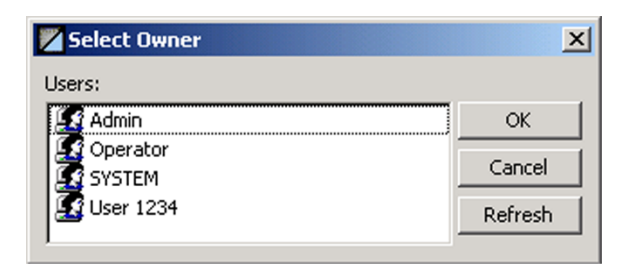

*Figure 4-67. Selecting Ownership of Business View*

5. Select an *Owner* from *Users* column and click **OK**.

#### **Add/Remove Users and Groups**

To add a User and/or Group, do the following:

1. Click **Add** button next to Users and Groups field. The following screen is displayed.

| Select Users or Groups |         |
|------------------------|---------|
| Users and groups:      |         |
| Admin                  | OK      |
| Administrator          | Cancel  |
| Administrators         |         |
| Everyone               | Refresh |
| Operator<br>Operators  |         |
| <b>SYSTEM</b>          |         |
| <b>User 1234</b>       |         |

*Figure 4-68. Selecting Users or Groups Permission*

2. Select user or group and click **OK**.

To remove a User and/or Group, highlight user or group to be removed and click **Remove** button.

#### **Modify Access**

To modify access by a user or group, select *Read, Change, Delete* and/or *Control.*

- *Read* user may only read/view the business view.
- *Change* user may change any of the attributes of the business view.
- *Delete* user may delete the business view.
- *Control* user may execute control actions on the business view such as start, stop, or disable.

### **4.8.3 Business View Sensors**

Sensors are the building blocks of every business views. They are organized into a hierarchical structure and feed one another with status and real-time events.

Sensors are used to monitor one or more facts. Sensors have the ability to enumerate facts at run-time and determine which facts need to be evaluated. It works very much like a FOR or WHILE loop on a variable list of facts. (Example: A difficulty in monitoring peak response time in all servlets within WebSphere is that the number of servlets could be large and may change at run-time.)

Sensors act like probes that evaluate facts or other sensors. Each sensor cycles through the following runtime stages:

- Receives inputs from facts or other child sensors
- Evaluates inputs by applying user defined logical rules
- Assigns severities to (source) fact/sensor input based on user-defined Sensor parameters
- Triggers an alert or an action as defined by the user
- May log its information to a log file or relational database

#### **4.8.3.1 Sensor Categorization**

Sensors can be categorized as follows and are configured in *sensor properties* under the *General* tab:

- **Service category**  classification of the monitored service. (Refer to [Table 4-28.](#page-142-1))
- **Service type** name or identity of the monitored service.
- **Object type** specific name of the resource.

### **4.8.3.2 Sensor Tables**

The sensor database table layout below, lists all the sensors along with the total number of allocated characters for each (if applicable).

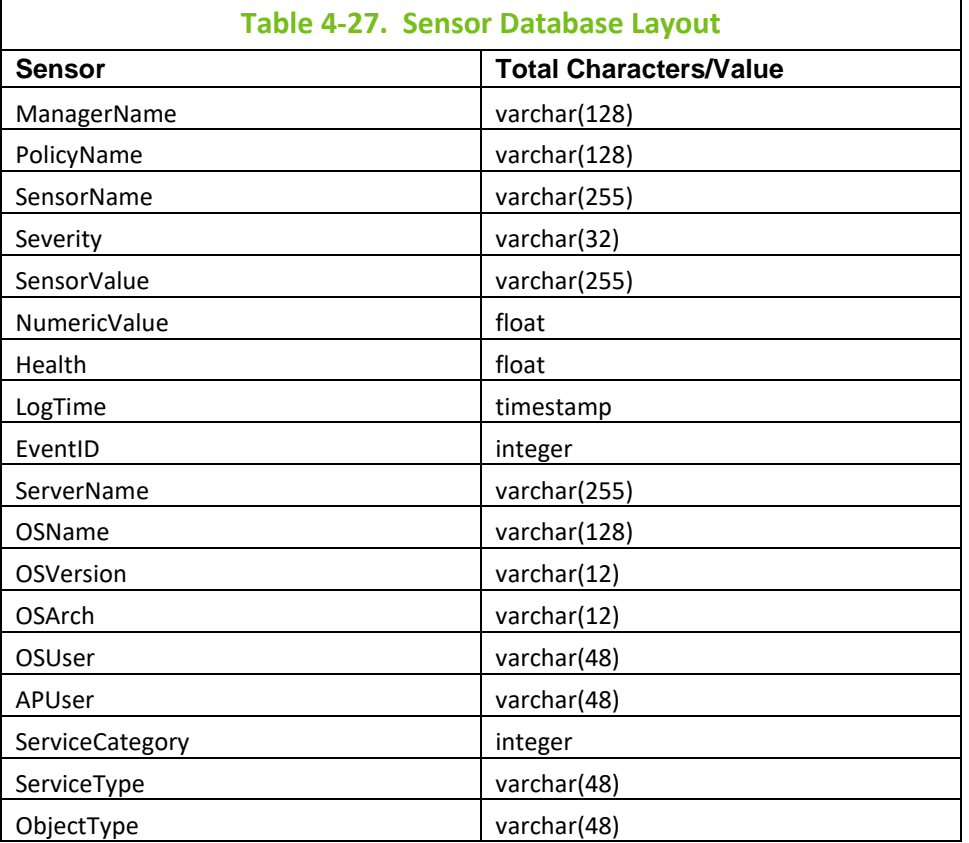

The Service Category Table is defined below.

<span id="page-142-1"></span>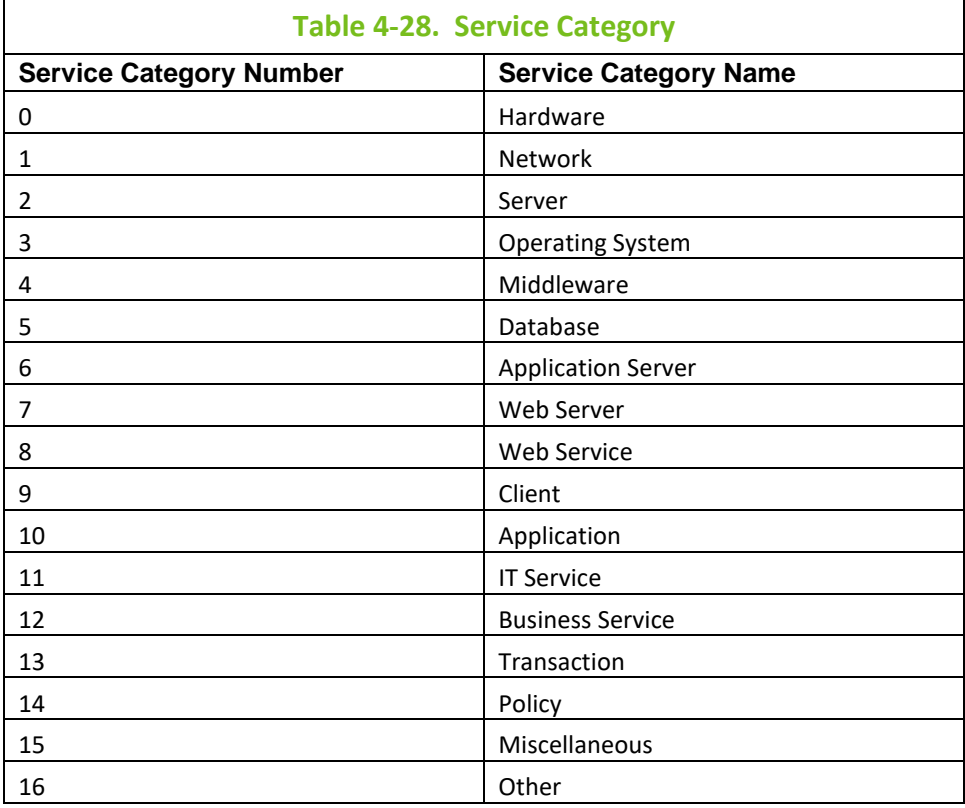

### **4.8.3.3 Sensor Scripts**

Scripts are used in the Sensors to define specified user actions and schemes. The Sensor Wizard is used to graphically select and define rules. The wizard generates the appropriate script automatically, which could be edited manually in advanced mode. Using advanced mode is recommended only for users familiar with sensor scripting language.

### <span id="page-142-0"></span>**4.8.3.4 Fact Volatility**

Volatility refers to the standard deviation of the change in value over time of a certain variable. Standard deviation is a measure of the dispersion of a set of values. It is defined as the root-mean-square (RMS) deviation of the values from their mean, or as the square root of the variance. If many data points are close to the mean, the standard deviation is small; if many data points are far from the mean, the standard deviation is large. If all data values are equal, the standard deviation is zero.

Fact volatility can be measured based on the standard deviation of the % change of the numerical value of the fact. Three new fact parameters have been added to M6:

- History-%Mean mean based on % change
- History-% Variance variance based on % change
- History-% Deviation deviation based on % change.

For these new facts to be displayed, history must be turned on by specifying Fact History Size and Fact History Time from the properties screen of the selected sensor. (Refer to [section 4.7.2,](#page-126-0) Configuring Policies, Fact Options tab, for information on specifying these parameters.)

| AutoPilot Environment Health - ds://SYSTEM/domain/AutoPilot_Health.bsv [active] |                                                         | $ \Box$ $\times$                |
|---------------------------------------------------------------------------------|---------------------------------------------------------|---------------------------------|
| $\mathbf{F}_3$<br>п                                                             | <b>↓●●&gt;</b> ↓◇8 ♦   ● 8 △                            |                                 |
| 75.0% : AutoPilot Domain Health<br>$\Box$                                       | Facts                                                   | ×                               |
| Domain Server Health<br>$\Box$                                                  | Fact                                                    | Value                           |
| <b>CEP Server Availability</b>                                                  | DOMAIN_SERVER_Facts\Topic\totalSubscribers<br>$\bullet$ | 50                              |
|                                                                                 | Value                                                   | 50                              |
| <b>Domain Services</b>                                                          | Name                                                    | DOMAIN_SERVER_Facts\T           |
| <b>AutoPilot Service Status</b>                                                 | Class                                                   | class java.lang.Integer         |
| 55 : Domain Server Subscribtion Load                                            | Length                                                  | $\overline{c}$                  |
|                                                                                 | Update-Count                                            | 14                              |
| 0.68 : Domain Server Memory Utilization                                         | Change-Count                                            | 11                              |
| Performance                                                                     | Previous-Value                                          | 47                              |
| Security                                                                        | Time-Created                                            | Tue Jul 15 15:13:03 EDT 2       |
|                                                                                 | Last-Updated                                            | Wed Jul 16 10:19:33 EDT         |
| Web Server Health<br>$\overline{+}$                                             | Last-Changed<br>Update-Age                              | Wed Jul 16 10:19:33 EDT<br>7797 |
|                                                                                 | Change-Age                                              | 7797                            |
|                                                                                 | Time-Difference                                         | 0                               |
|                                                                                 | Min                                                     | 25                              |
|                                                                                 | Max                                                     | 53                              |
|                                                                                 | Mean                                                    | 17.09090909090909               |
|                                                                                 | Ignore-Status                                           | false                           |
|                                                                                 | Time-Since-Reset                                        | 405328                          |
|                                                                                 | Change-Latency                                          | 0                               |
|                                                                                 | Update-Latency                                          | 30015                           |
|                                                                                 | History-Size                                            | 8                               |
|                                                                                 | History-Max-Size                                        | 50                              |
|                                                                                 | History-Time                                            | 210171                          |
|                                                                                 | History-Mean                                            | 44.625                          |
|                                                                                 | History-Variance                                        | 63.982142857142854              |
|                                                                                 | History-Deviation                                       | 7.998883850709601               |
|                                                                                 | History-%Mean                                           | 0.059468083                     |
|                                                                                 | History-%Variance                                       | 0.13846947                      |
|                                                                                 | History-%Deviation                                      | 0.37211487                      |
|                                                                                 | History-Slope<br>History-Change-Rate                    | 1.1895075914374486E-4           |
|                                                                                 | Expiry-Time                                             | 9.995002498750625E-5<br>0       |
|                                                                                 |                                                         | $\blacktriangleright$           |
|                                                                                 |                                                         |                                 |

*Figure 4-69. Fact Volatility*

# **4.9 Alerts, Notifications and Rules**

This section requires the use of *Business View Tool*. The tool can be accessed through M6 User Console.

When using Sensor Wizard, it recommended that you make use of environment variables (specified in "Environment" options for each sensor). Environment variables can be used within the wizard in the form {var}. For example, instead of *DOMAIN\_SERVER\_Facts\Java\free\_memory*, one can *specify {SERVER}\_Facts\Java\free\_memory*. This makes business views easier to manage and maintain and removes hard coded variables. This is especially useful when creating business views for deployment in multiple environments such as TEST, QA, and Production. Environment variables can be defined either within business views or node properties. (Refer t[o section 5.3](#page-227-0) Server Runtime).

### **4.9.1 Configuring Alerts**

**TIP**

Alerts are normally set while you are building business views. The alert determines the severity level that triggers the alert and the method of notification. Alerts can be set while you are building business views or can be configured during a sensor update or change. The severities are defined by the sensor health they represent. When selecting alert severities ensure the health percentages and weight reflects your needs. Configure alerts as follows:

- 1. Open the effected business view.
- 2. Stop the business view if it is running by clicking on the **Stop** button.
3. Right-click the sensor to be changed, the sub-menu will be displayed.

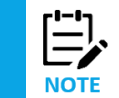

If you want to make the same changes to two or more sensors, you can do so. Press **Shift** to select multiple sensors. Then make your changes on the appropriate **Properties** tab as described below.

- 4. Click **Properties**. The sensor properties for the selected sensor will be displayed on the right.
- 5. Click the **Alert** tab to access the alert properties.

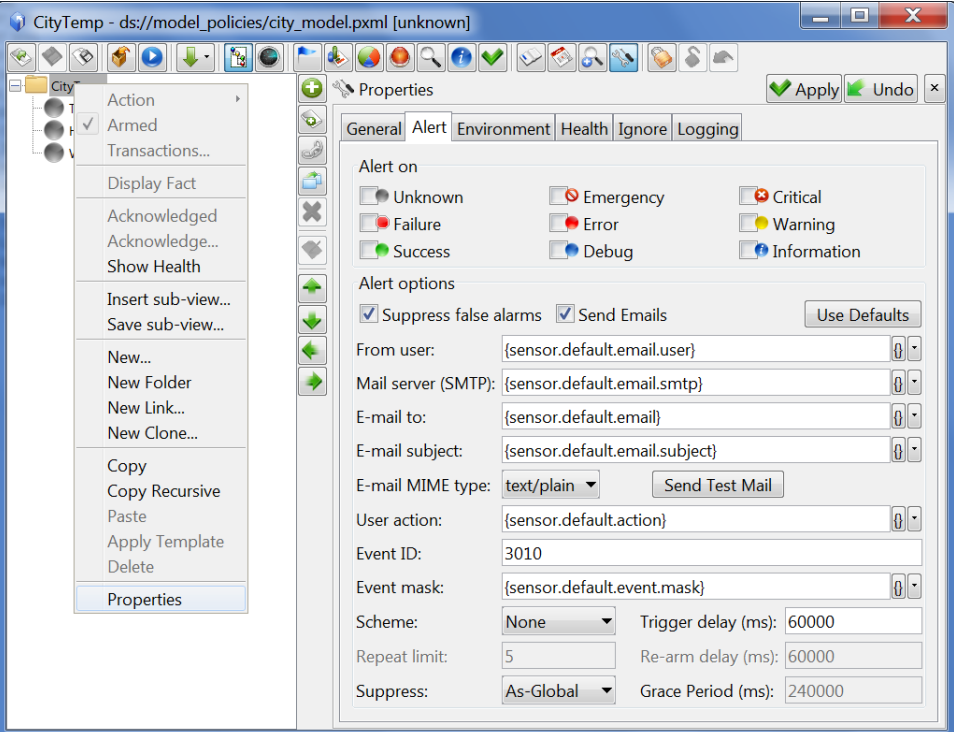

*Figure 4-70. Changing Sensor Properties*

6. Set the properties for your sensor alert using the options outlined in the table and figure below:

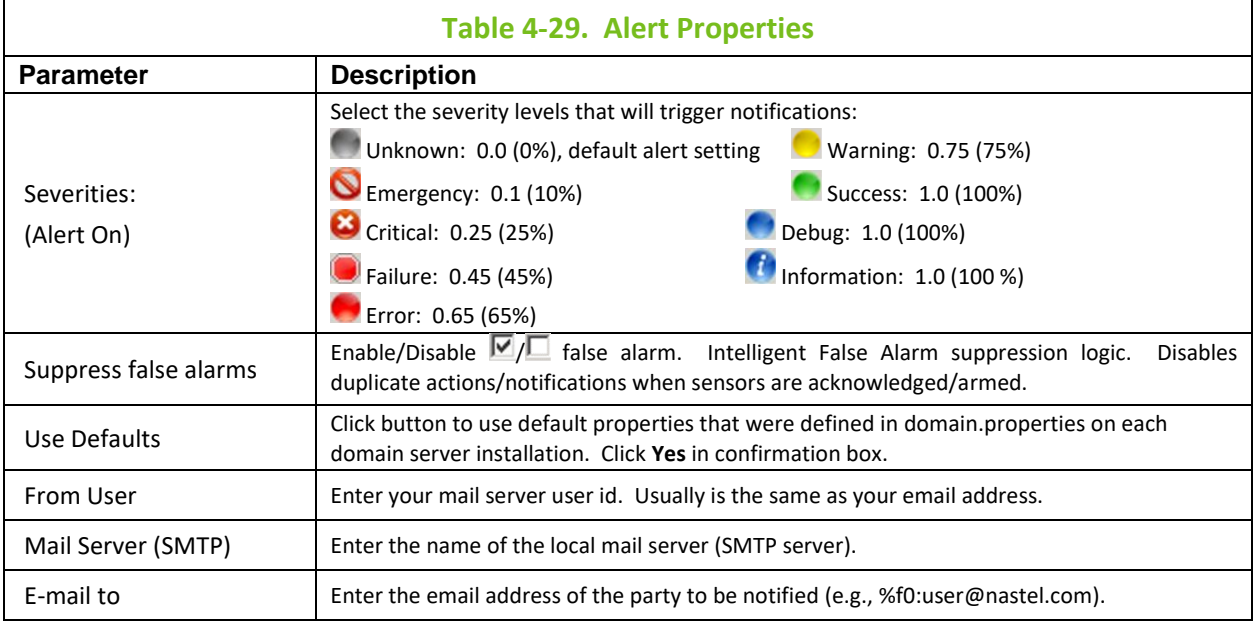

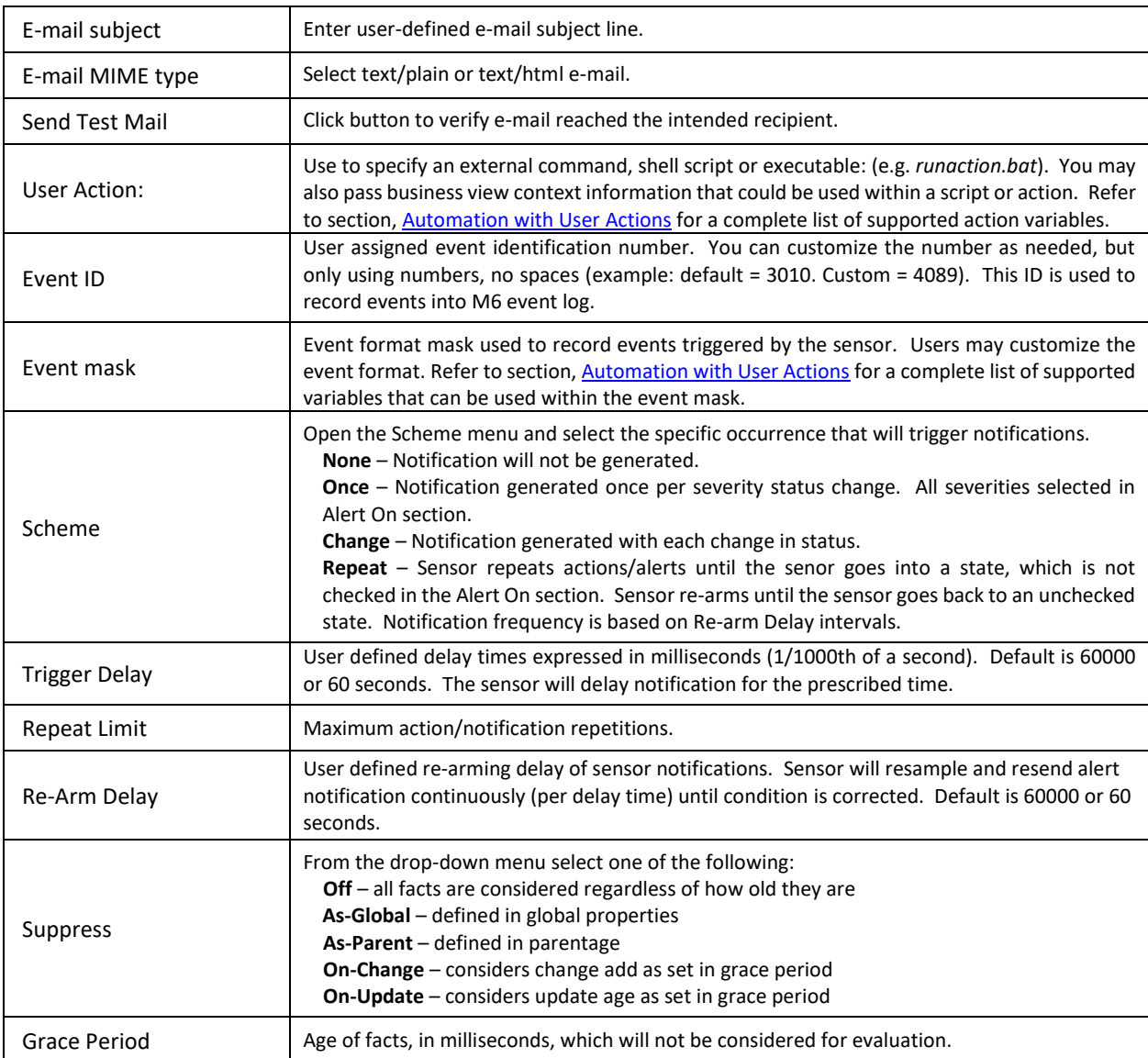

- 7. Click **Apply** to complete sensor change.
- 8. Click **Start** to restart the business view.
- 9. When sensors are functional, alert options are in effect. Alerts/E-mail notifications will be transmitted as specified in your business view.

# **4.9.2 Defining Sensor Rules**

Sensor is a run-time user-defined object that encapsulates data, rules, behavior, notifications, logging into a single component. Each sensor may evaluate one or more facts at once. All facts must be available (must have values) in order to complete rule evaluation. Rule evaluation halts when one or more facts are not bound (have no values). Facts without a value may occur in several situations: fact does not exist, or fact value is equal to null. Evaluation will resume on fact change or when fact value becomes available.

Sensors define the purpose and scope of one or more rules. Selected facts are the basis of what sensors monitor and under what conditions. Thresholds can be fixed values, other selected facts (variables) or environment variables defined in the business view, CEP server or java environment.

Sensor rules are invoked on changes in the fact value and status. Each fact change is evaluated by the sensor rule and the result is mapped into any one of the supported severities such as SUCCESS, WARNING or CRITICAL. Automated actions, notification or logging can be triggered as a result of the rule evaluation. Therefore, if the normal condition would indicate a status of "*Success*" the status would remain unchanged as long as the conditions for "*Success*" are maintained. If the condition changes to a condition outside of the "*Success*" parameters, the status is changed to reflect that condition. The change in status would change the existing severity status, thus triggering a pre-determined action to attempt to correct or report the condition. When the condition returns to normal, the status is updated accordingly. If the "normal" condition or status remains unchanged then the sensor will report (typically) an "information" or "Success" status.

**Example**: if the purpose of the rule was to monitor the number of facts being monitored, then we would base the rule on the *totalFacts* fact. *totalFacts* monitors the current number of facts monitored by all services within the CEP server.

If the maximum number of facts that can be monitored is 500, you may want to be alerted if it reaches 400 or 80% capacity. By monitoring the current number of facts with a condition of "more than" and the variable condition set at "400" the status will change if the total number of facts exceeds 400. The status will change to reflect the severity set in the rule. When the severity "Warning" is reached the rule triggers the action selected. In this sample, the action would be an audible beep. If the action you chose was to stop or update the fact, the associated fact in optional sensor/value would have been updated as specified.

Sensors have no pre-determined limit to the number of rules that can be defined.

The "/" character is a reserved symbol and cannot be used as part of any name in M6.

## **4.9.2.1 Defining Sensor Logic**

**TIP**

When a sensor is transitioning to a checked (alert is enabled) state, the following logic is performed:

- If a sensor's previous state has not completed its notification before a new sensor state is completed, the previous alarm is suppressed.
- If a sensor's previous state has not completed its notification before a new sensor state is completed, notification is posted on the new sensor *only* if the new state is more severe. The previous alarm will be suppressed.
- If the new state is less severe, notification is *not* posted and there is a false alarm condition. The previous alarm will be suppressed.

## **4.9.2.2 Creating Sensors with the Wizard (Non-Dynamic)**

1. Open the business view to receive the sensor.

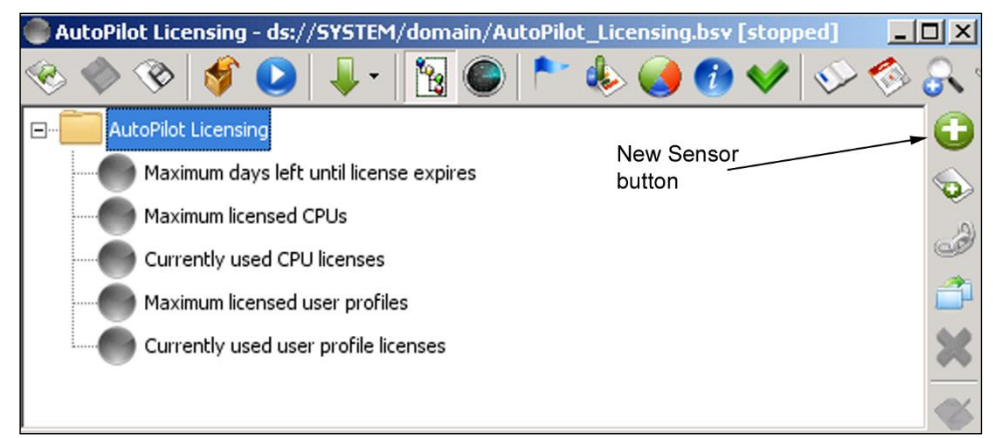

*Figure 4-71. Add a New Sensor*

2. Create a new sensor by clicking on the New Sensor button. The General Sensor Options screen is displayed.

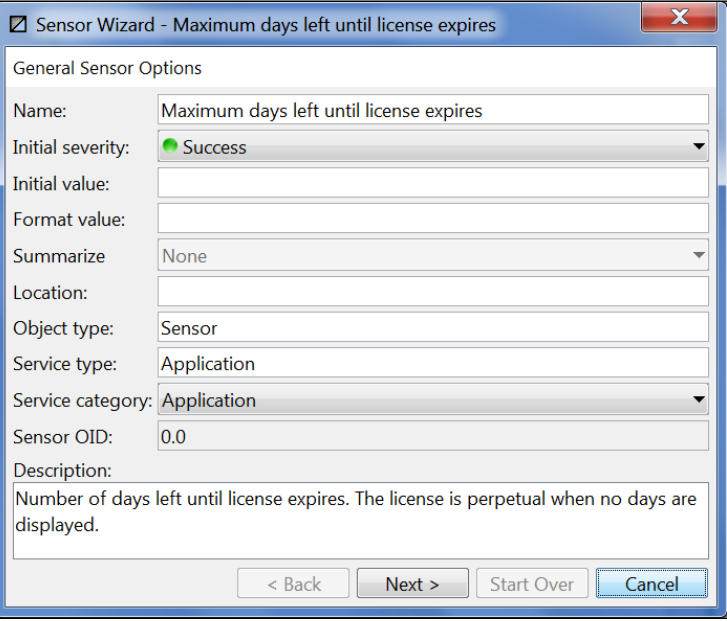

*Figure 4-72. Create a New Sensor - General Screen*

- 3. Assign a logical sensor name in the *Name* field. The default is Untitled.
- 4. Identify the initial severity in the *Initial severity* field. The default is Unknown.
- 5. Add an initial value in the *Initial value* field. An initial sensor value is assigned when the sensor is initialized or the fact is cleared. The initial value can be set for every sensor. Dynamic sensors inherit the initial value from the parent sensor. The default initial value is always set to null, unless modified by the user. Sensors will show the most recent value when the connection to the source or facts drops.
- 5a. Specify a numerical format, for example ###,###.##.

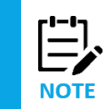

The *Summarize* field only applies to dynamic sensors. Refer to [section 4.9.3](#page-157-0), *Dynamic Sensors*, for an explanation of this field.

- 6. Add the specific name of the resource in the *Object type* field, for example: Queue Manager.
- 7. Add name or identity of the monitored service in the *Service type* field, for example: WebSphere MQ
- 8. Add the classification of the monitored service in the *Service category* field, for example: Server.
- 9. Provide a description of the sensor functionality and purpose.

If adding a hyperlink tag in the description field, do not use double quotes around the URL link.

For example, **use**: <A HREF=http://www.nastel.com>Nastel</A>

**Do not use**: <A HREF="http://www.nastel.com">Nastel</A>

- 10. Click **Next** to display the *Select Facts to Monitor* screen.
- 11. Select the desired fact; click **Include** to add the fact to the *Monitor these facts* list.
- 12. To specifically exclude a fact from monitoring, select the fact, and then click **Exclude**. The fact will be added to the *But not these facts* list.
- 13. If you want to convert hard coded names into names with environment variables, ensure that the *Auto parameterize* check box is selected and then click **Next**. The *Sensor Evaluation Rules* screen [\(Figure 4-74\)](#page-150-0) will be displayed.

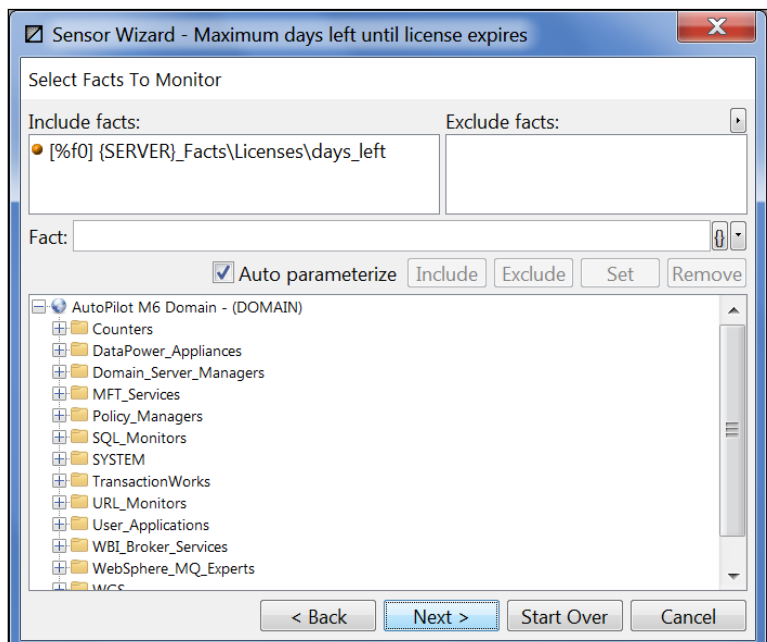

*Figure 4-73. Selecting Facts to be Monitored*

14. When you have added or excluded all required facts click **Next** to proceed.

To improve sensor performance, the following type qualifiers can be added to values used within the sensors.

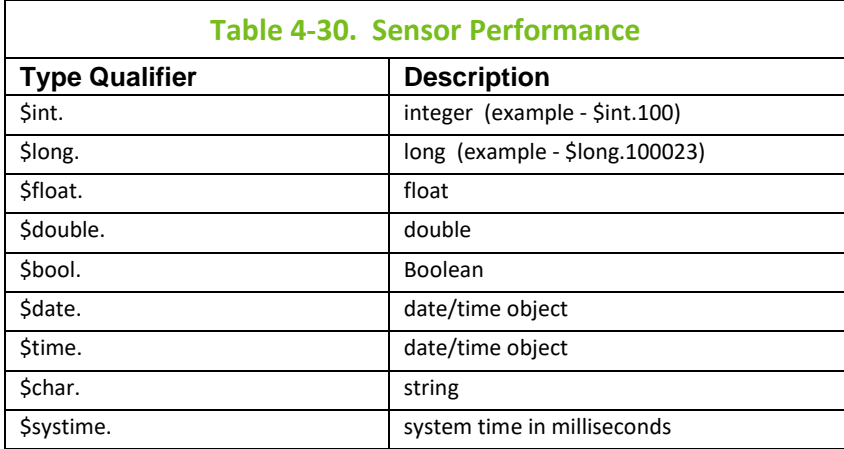

**Supported Operators:** The set of operators listed below can be used while defining the states of the sensor. These can be typed in or selected by clicking on the buttons shown below.

- **+** *Adds* the two operands on either side of the operator
- **-** *Subtracts* the operand on the right from left
- **\*** *Generates* a product of the two operands
- **/** *Divides* the operand on the left by the operand on the right.
- **%** Modulus operator *divides* the operand on the left by the right and produces the remainder.

Click **Facts** icon to insert the first fact in the list of those selected. Clicking on the newly inserted fact gives you the ability to select a different fact. Apart from the fact value you may also use other meta-data such as Last-Changed, Last-Updated, Length, Max, Mean, Min, etc. in your expression.

Click **Input** <sup>?</sup> icon to insert the numerical severity of the child sensor. (Useful only for static child sensors.)

Click **Environment** to insert a reference to an environment variable 'user.name'. Clicking this variable makes a menu available for selecting other variables defined in the business view or globally in the different property files used by M6.

Click **Function** to insert a reference to a function variable 'abs( )'. Clicking on this variable displays a menu for selecting other functions as defined in the business view or globally in the different property files used by M6.

Tab to the *Action* field and click **Action** button to insert a default action '*beep*'. Clicking the newly inserted action allows you to select a fact and its first action as defined on the fact; you may now select different actions defined on the fact by clicking on the action displayed. You may also type in any action that you want executed if the sensor state gets set to the corresponding severity.

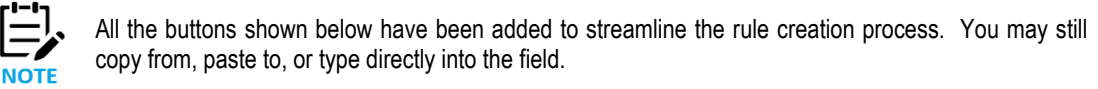

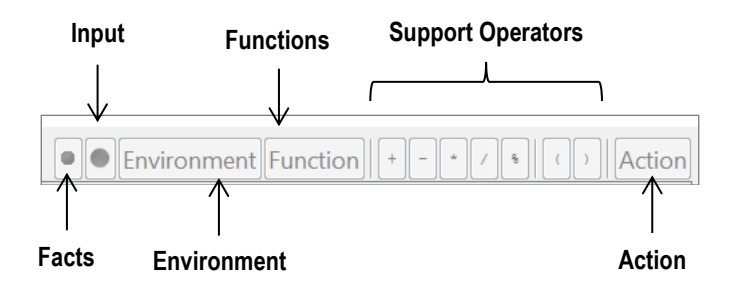

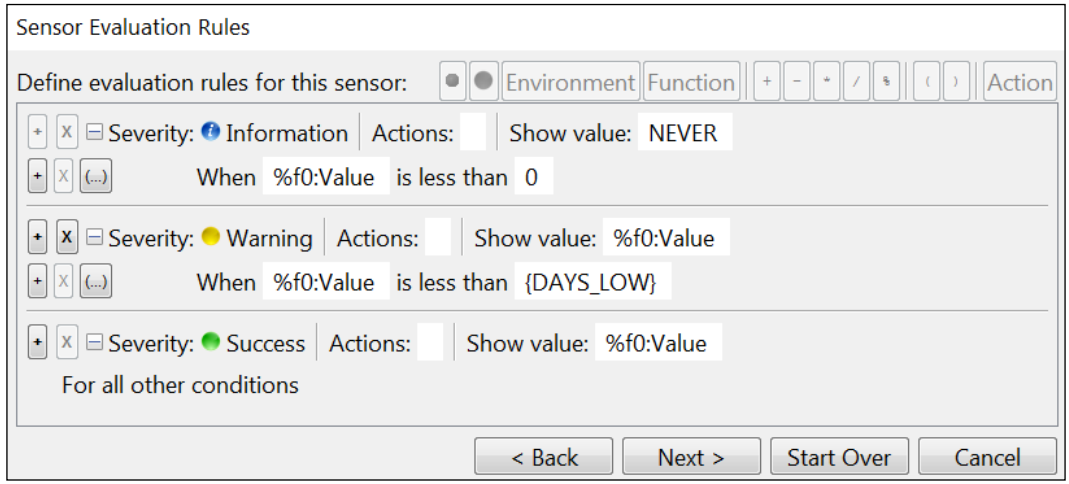

<span id="page-150-0"></span>*Figure 4-74. Sensor Rules*

### **Rules**

15. The  $\vert t \vert$  con adds an additional evaluation rule for determining sensor state and the ightal icon deletes the

rule. The  $\Box$  icon allows the user to create nested "and/or" evaluation rules.

16. Select the fact to be evaluated from the facts included. All facts selected for use in this sensor will be listed in the menu. Facts are numbered (prefixed) as **[%f0]**, **[%f1]** etc. Click the fact button on the upper left-hand side of the sensor screen to insert the first fact %f0. Metrics are derived from facts. There are two types of metrics: "out-of-the-box" and those based on history.

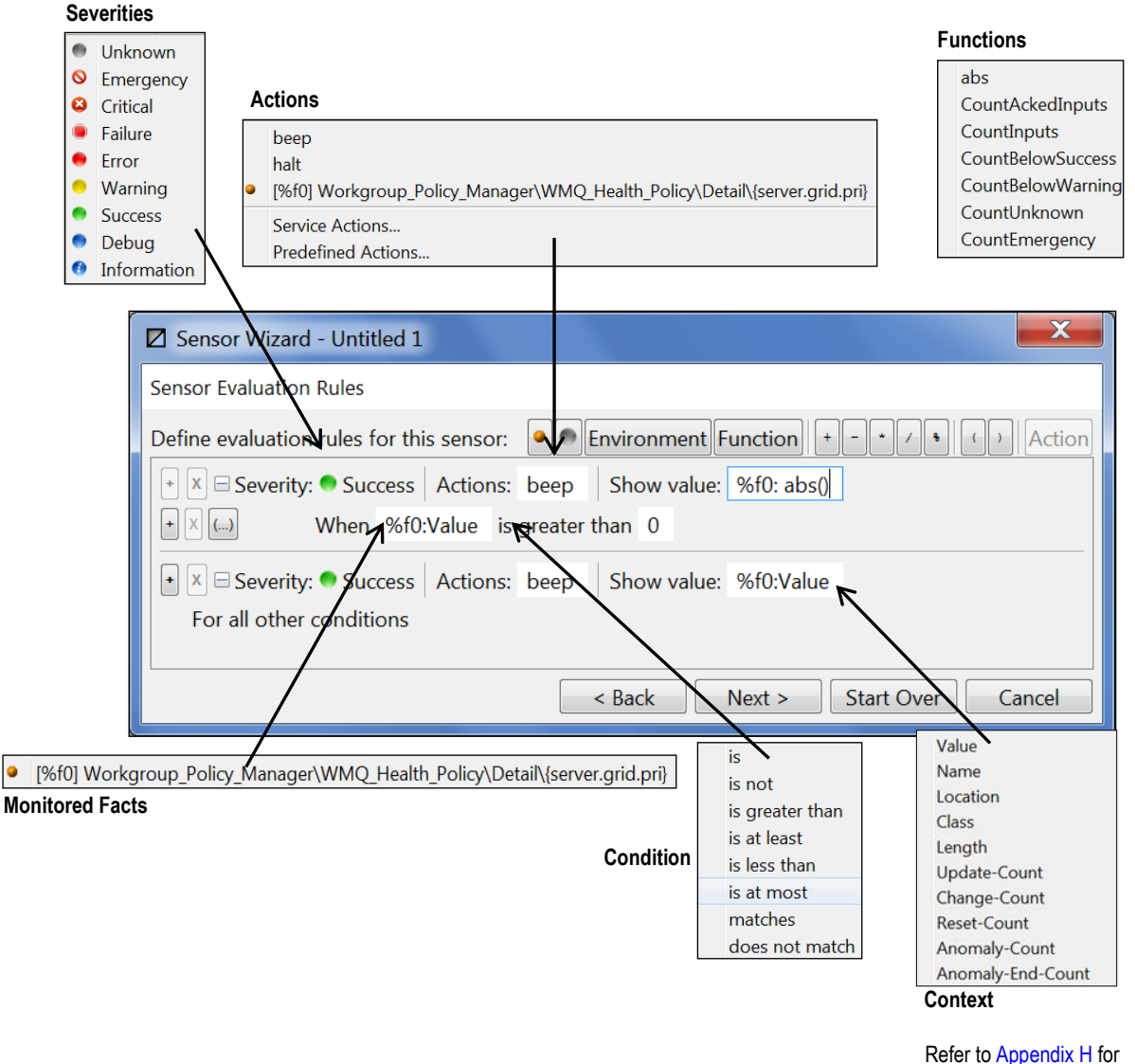

a list of derived metrics.

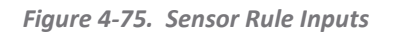

- 17. Select the *conditional operator* to be used. The conditional operator is applied to the operands (value evaluated in the fields) on the left and right, when the expression evaluates to true, the sensor is set to the specified severity.
	- Use "greater than" or "less than" to determine if a fact value is within normal operational parameters.
	- Use "matches" and "does not match" for comparison of string content.
		- a) Use %f0:Value matches AAA, to match the value if AAA is contained anywhere within.

b) The placeholders of  $*$  and ? can be used where  $*$  matches any number of characters and ? matches any single character.

For example:

%f0:Value matches A\*B?D matches anything that begins with A followed by any number of characters followed by B and then any character followed by D.

ABCD

ATTTTTTTTTTBCD

Does not match is the opposite, it triggers if the object does not contain the matching text.

- 18. The value in the field selected may be evaluated against any value for the selected condition.
- 19. Select the severity level appropriate for the conditions being evaluated. Severity levels that reflect stoppages or failures can, and usually do, send notifications alerting the relevant personal to the condition. In addition, the severity can trigger corrective actions to remedy the failure or diminished service.

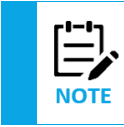

The default severity 'Unknown" is reserved and must be changed to an active severity level. If it remains unchanged you will not be able to proceed to the next screen.

20. Select an *action* that is appropriate for the severity reached. There can be multiple conditions and variables established for each fact monitored by using multiple rules, scripts, or user-defined commands. Hence there can be multiple severities and actions to support the needs of the sensor. Actions are triggered by the severity level reached. Some conditions will warrant no action, others will require multiple actions. The actions listed in the menu are numbered to reflect the fact number assigned when you include the fact(s) in the sensors. The pre-defined actions are repeated for each fact listed. The pre-defined actions listed are beep, halt and the list of facts included in the sensor.

You can specify an external command, shell script, or executable (example: *runaction.bat*). You may also pass business view context information that could be used within a script or action.

Users can manually enter actions by entering an assigned fact number (example:  $§f0.Start-$ Service) to initiate the specified action against the designated fact. See [4.9.8 Setting User Actions](#page-177-0) for details on creating user actions and pre-defined actions.

| beep                                                             |  |  |  |  |
|------------------------------------------------------------------|--|--|--|--|
| halt                                                             |  |  |  |  |
| C [%f0] DOMAIN_SERVER_Facts\Calendar\day_of_month                |  |  |  |  |
| Server Facts\Calendar\day_of_week_<br>Facts\Calendar\day_of_week |  |  |  |  |
| C [%f2] DOMAIN_SERVER_Facts\Calendar\day_of_week_in_month        |  |  |  |  |
| Signal DOMAIN_SERVER_Facts\Calendar\day_of_year                  |  |  |  |  |
| Server Facts\Calendar\year                                       |  |  |  |  |
| Service Actions                                                  |  |  |  |  |
| Predefined Actions                                               |  |  |  |  |

*Figure 4-76. Actions*

21. In addition, the *User Action* field on the **Define Alerts and Actions** tab can be used to specify an external command, shell script, or executable with AP environmental variables used as parameters of the command. (See Table 4-31, AutoPilot System Environment Variables).

Click on the down arrow at the right end of the **User action** field to choose action choices as shown in the figure below.

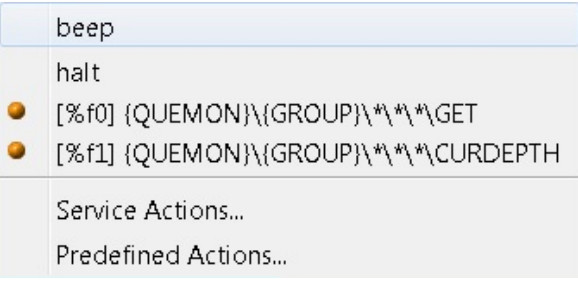

*Figure 4-76-b. Sensor User Action Choices*

They include:

- a simple beep
- halt
- a list of the sensor's facts: one more of the facts can be selected and inserted in the action as command parameters
- service actions: Built-in actions for each expert and policy manager, such as send an SNMP V2 trap, see figure below.

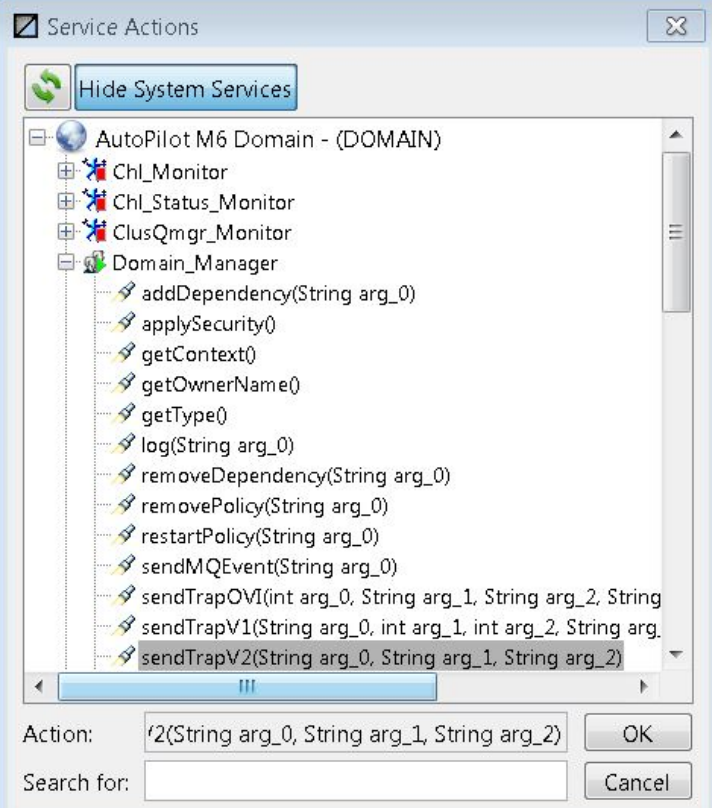

*Figure 4-76-c. Service Actions*

• pre-defined actions: Actions that users can define, such as a command to list the files in a directory, see figure below.

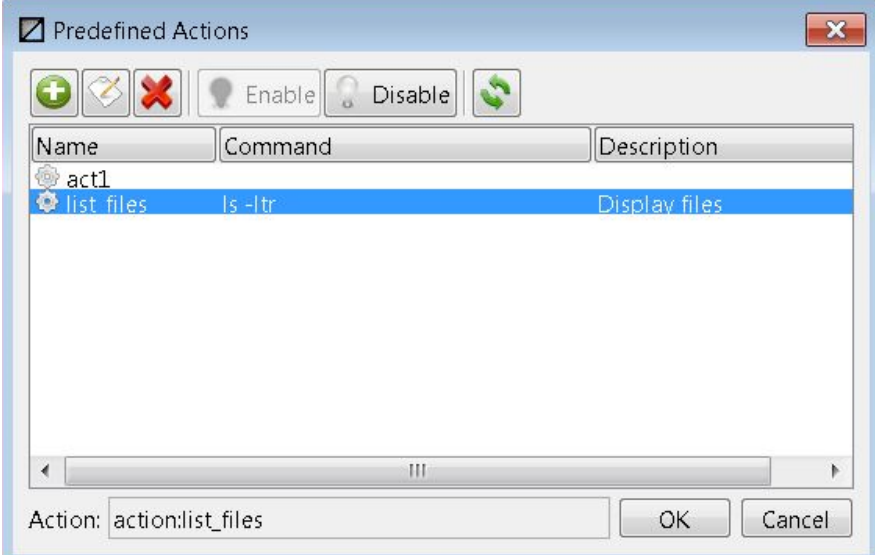

*Figure 4-76-d. Predefined Actions*

(Example: myscript.bat %sev% %desc% %facts% %event% etc.). The User Action is usually taken in response to a problem or event.

If you want to receive an e-mail notification of a specific event or condition, you can have the event, along with other status or properties of the sensor, included. Add action parameters to the *Action* to go with the script. To change the e-mail behavior, add the following properties to the [AUTOPILOT\_HOME]/global.properties file:

- sensor.default.email.senderbehavior=group Can be set to one of the following:
	- o **group:** All email recipients are shown (all email addresses in the "To" field of the email). For example, if the email is sent to three different email addresses, each recipient will see the other two recipients.
	- o **individual:** Each recipient will only see themselves instead of the entire group.
- sensor.default.email.smtp.connectiontimeout=15000 This is the socket connection timeout value in milliseconds.
- sensor.default.email.smtp.timeout=15000 Socket read timeout value in milliseconds.

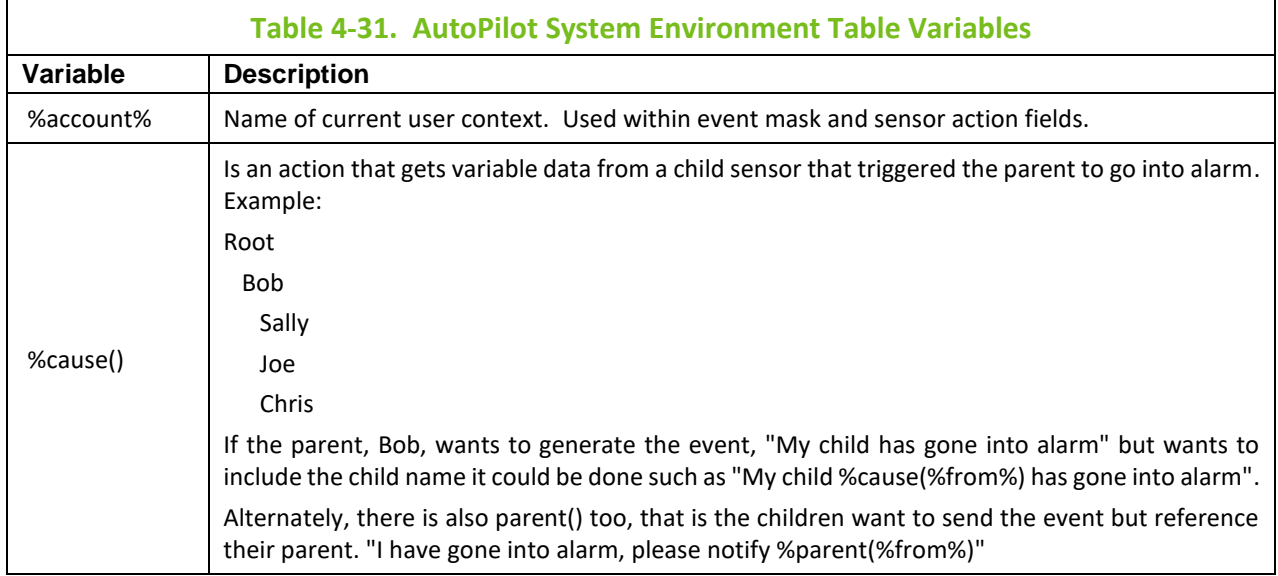

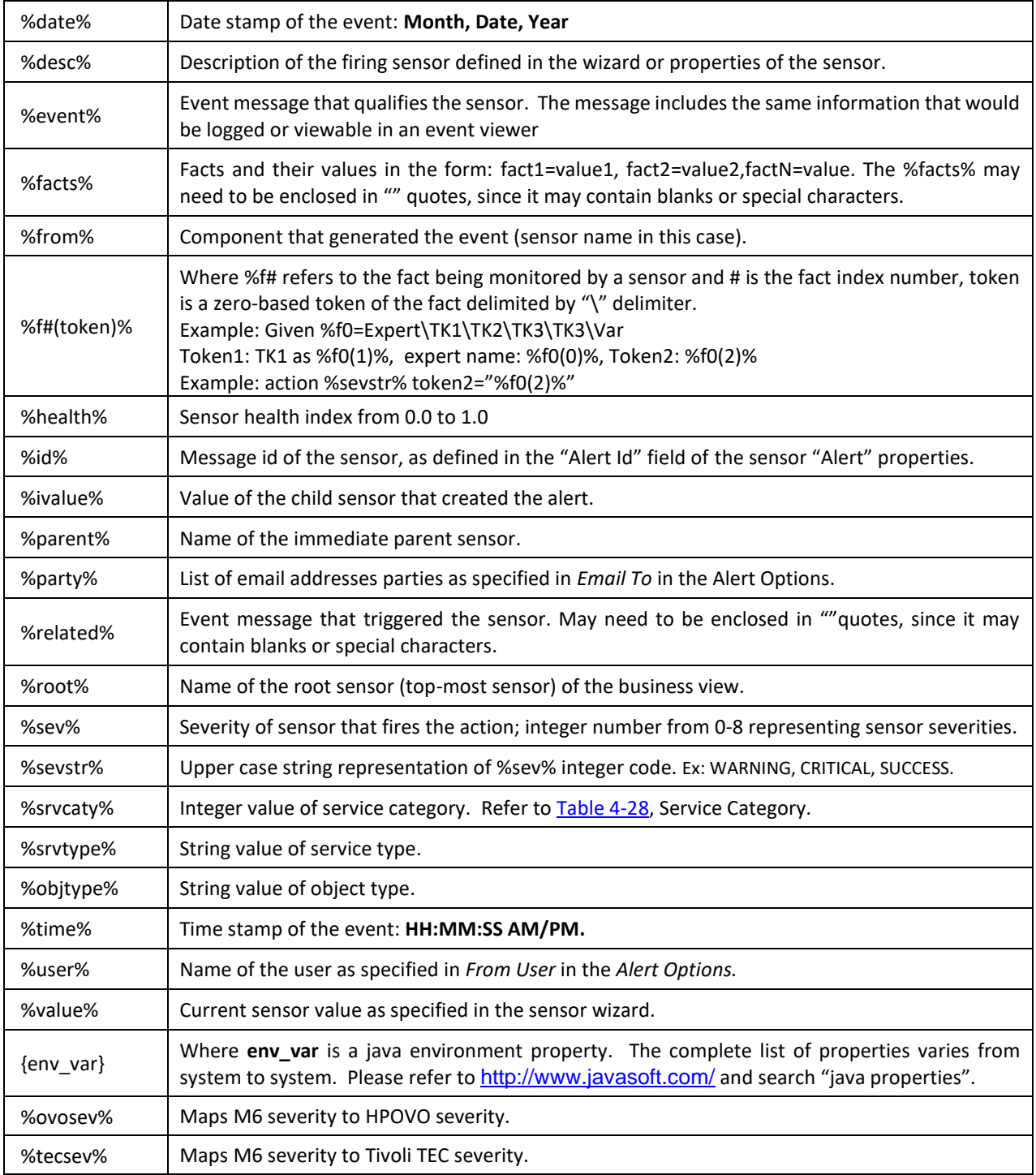

22. *Show Value* field defines the value for a sensor. This can be generated using the value of a fact directly or by evaluating an expression.

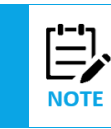

You may also use environment variables in the show value field.

23. Click **Next** and set properties for your *sensor alert* using options outlined in table and figure below:

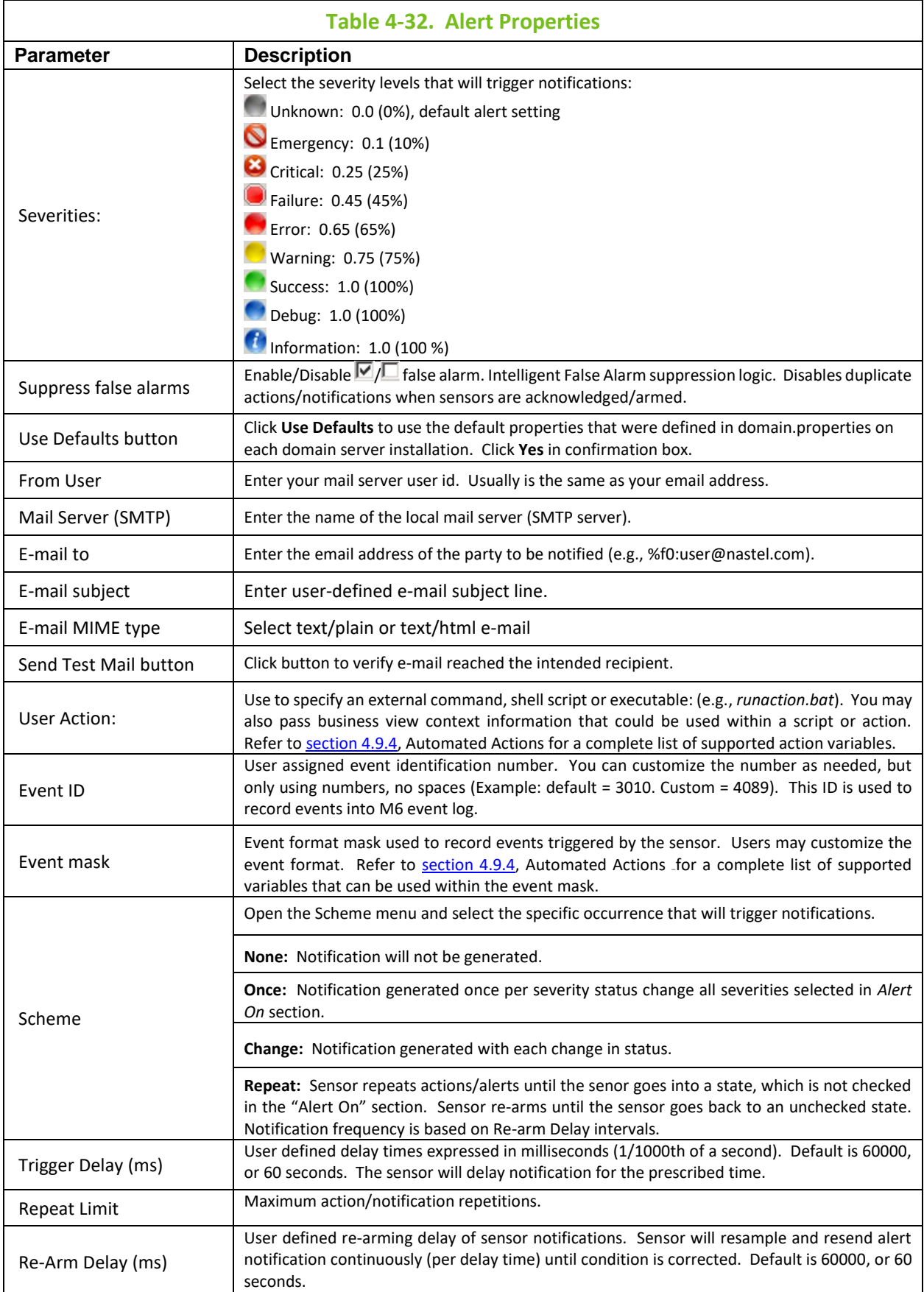

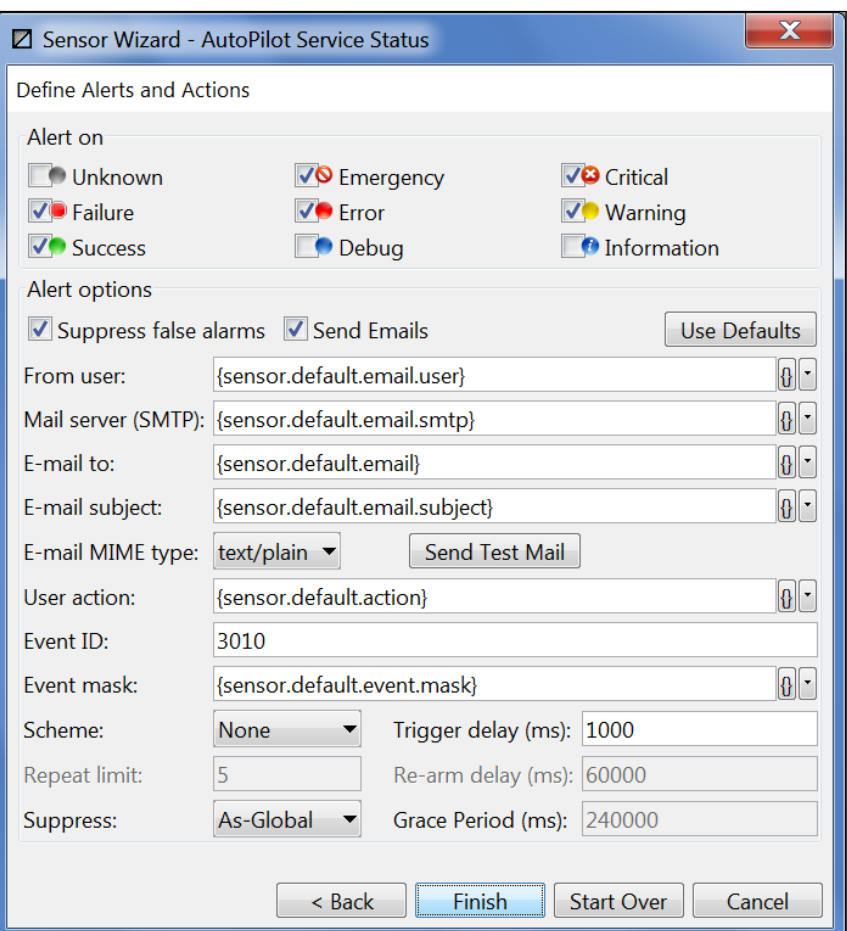

*Figure 4-77. Alert Properties*

24. Click **Finish** to complete the sensor.

## <span id="page-157-0"></span>**4.9.3 Dynamic Sensors**

The dynamic sensor rules are defined and performed much like other sensors. The difference is those dynamic sensors are typically used to monitor the same fact used in multiple locations within the domain. For example, they can be used to monitor the status of multiple nodes in an M6 domain. To monitor the nodes state you would have to verify that the fact reporting the state for all nodes was identical in name and function. By using a wildcard (\* asterisk) in place of the node name in the address, you would include the state of every node in the domain. Once the sensor wizard recognizes the wildcard in an included or set fact, it identifies the sensor as dynamic.

For example: If the normal condition is all nodes are Active and a status of *Success* was defined for this state, then status would remain unchanged as long as all nodes were active. If one or more nodes stop, then the status would change to *Warning* or another condition defined in the rule.

The change in status would change the existing severity. The change could trigger a pre-determined action to attempt to correct or report the change. When the condition returns to normal conditions the status is updated accordingly.

Notifications defined to alert you if a condition or node changes status would only alert you that there was a change, but not which node changed.

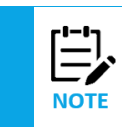

The forward slash **"/"** character is a reserved symbol and cannot be used as part of any name in M6.

#### **Creating a Dynamic Sensor:**

1. Open the business view to receive the dynamic sensor.

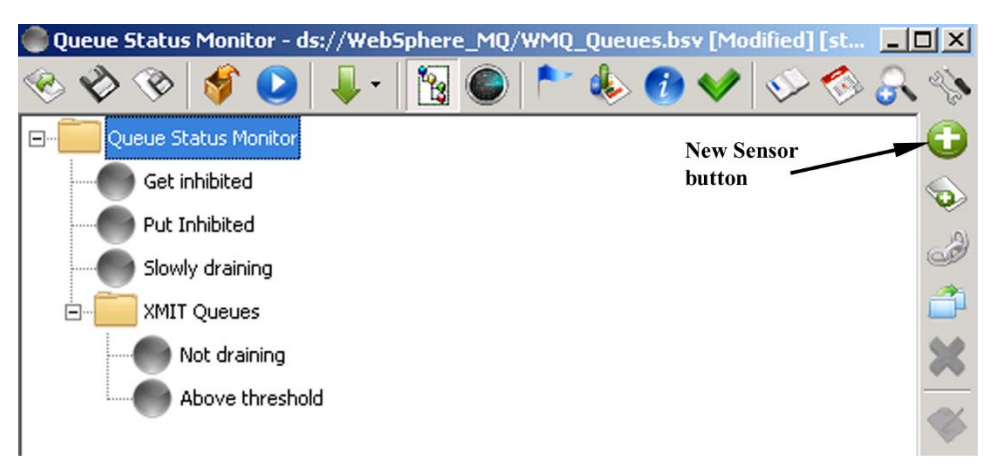

*Figure 4-78. Adding New Dynamic Sensors*

2. Create a new dynamic sensor by clicking on the **New Sensor** button. The *General Sensor Options* screen is displayed.

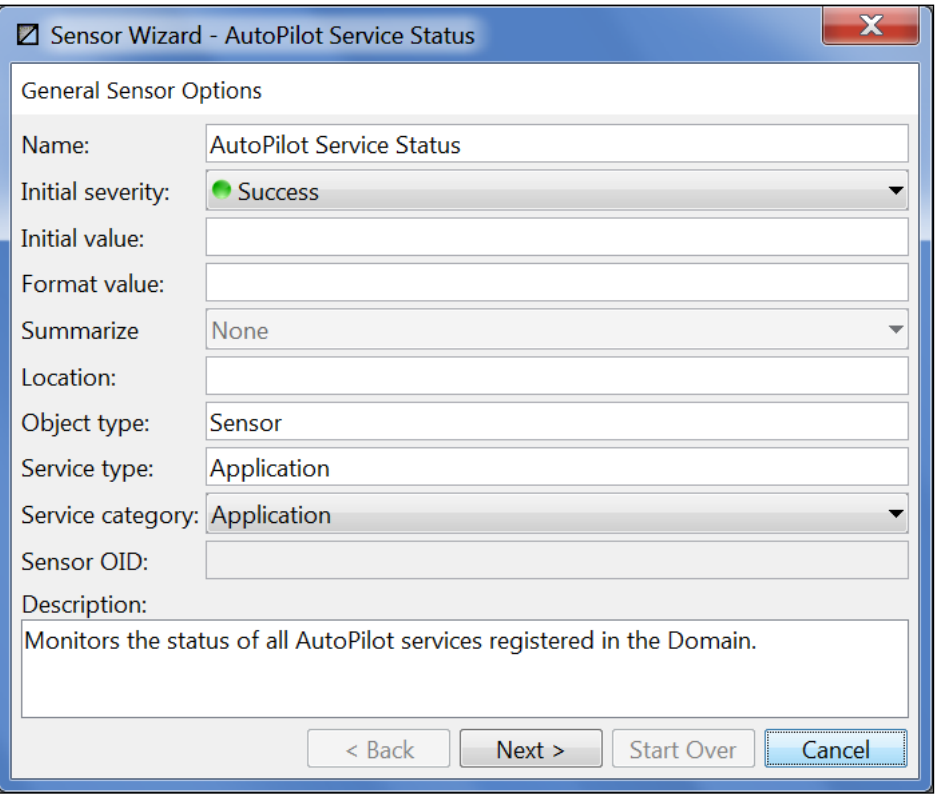

*Figure 4-79. Sensor Name and Description*

- 3. Assign a logical sensor name in the *Name* field. The default is Untitled.
- 4. Identify the initial severity in the *Initial severity* field. The default is Unknown.
- 5. Add an initial value in the *Initial value* field. An initial sensor value is assigned when the sensor is initialized or when the fact is cleared. The initial value can be set for every sensor. Dynamic sensors inherit the initial value from the parent sensor. The default initial value is always set to null, unless

modified by the user. Sensors will show the most recent value when the connection to the source or facts drops.

- 6. The Summarize field is always disabled and will display the default value None. If a summarization method is displayed on the *Dynamic Sensors Options* screen (Step 18 below), this field will automatically change to display the summarization selected.
- 7. Add the specific name of the resource in the *Object type* field, for example: Queue Manager.
- 8. Add name or identity of the monitored service in the *Service type* field, for example: WebSphere MQ.
- 9. Add the classification of the monitored service in the *Service category* field, for example: Server (refer to Table 4-28).
- 10. Provide a description of the sensor functionality and purpose.
- 11. Click **Next** to display the *Select Facts to Monitor* screen.

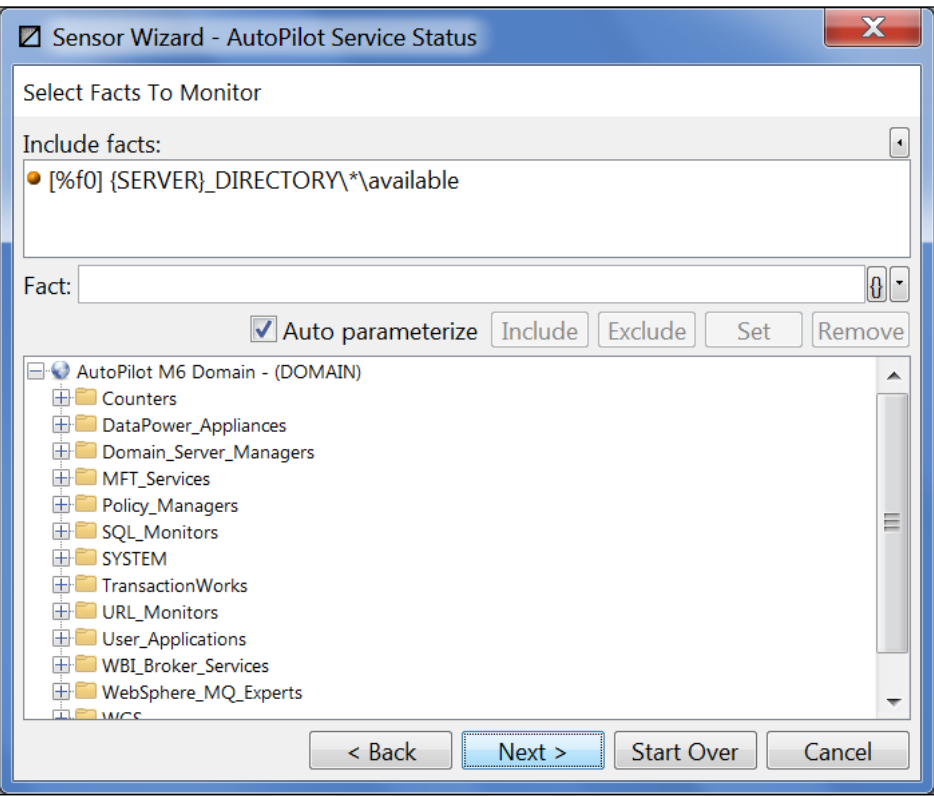

*Figure 4-80. Sensor Wizard Fact Selection*

- 12. Select the sensors that will be used to create the dynamic sensor.
- 13. Edit the sensor address by replacing the node name and any subsequent names (queue manager, queue, etc.) with a wild card (asterisk \*). Using the wildcard will allow the sensor to be defined as a dynamic sensor and will monitor the state of all the nodes. Regexp can also be used (format %<regexp>).

#### **Example:** the sensors selected were

```
Que Monitor\Workgroup\Node Name]\Queue Manager Name]\[Queue Name]\
[fact].
```
The node name, queue manager name and queue name were each replaced with an \* in order to monitor all nodes, queue managers and queues under Que\_Monitor for current depth and usage. If the facts edited to include the wildcard are going to also be used for a child sensor, then you have to include these facts again to make them available.

**Example for regexp:**

OS\_Monitor\%<A|B|C|>\value

**Invalid regexp commands:**

```
OS_Monitor\some text%<A|B|C|>\value
OS_Monitor\%<A|B|C|>some letters\value
```
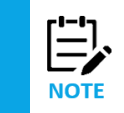

The **Fact** field has search capability. Enter at least three characters and press **ctrl+space**. A dropdown list is displayed. Select a fact and click **Include** to include the selected fact.

- 14. Click **Include** to include the selected fact(s).
- 15. If you want to convert hard coded names into names with environment variables, ensure that the *Auto parameterize* check box is selected. Click **Next** to display the C*reate Dynamic Sensors* screen.

**Supported Operators:** The set of operators listed below can be used when you define the states of the sensor. These can be typed in or selected by clicking on the buttons shown below Supported Operators

- **+** *Adds* the two operands on either side of the operator
- **-** *Subtracts* the operand on the right from left
- **\*** *Generates* a product of the two operands
- **/** *Divides* the operand on the left by the operand on the right.
- **%** Modulus operator *divides* the operand on the left by the right and produces the remainder.

Click the Facts<sup>1</sup> icon to insert the first fact in the list of those selected. Clicking on the newly inserted fact gives you the ability to select a different fact. Apart from the fact value you may also use other metadata such as Last-Changed, Last-Updated, Length, Max, Mean, Min, etc. in your expression.

Click Input<sup>2</sup> icon to insert the numerical severity of the child sensor. (Useful only for static child sensors.)

Click **Environment** to insert a reference to an environment variable 'user.name'. Clicking this variable makes a menu available for selecting other variables defined in the business view or globally in the different property files used by M6.

Click **Function** to insert a reference to a function variable 'abs( )'. Clicking on this variable displays a menu for selecting other functions as defined in the business view or globally in the different property files used by M6.

Tab to the *Action* field and click the **Action** button to insert a default action 'beep'. Clicking on the newly inserted action allows you to select a fact and its first action as defined on the fact. You may now select different actions defined on the fact by clicking on the action displayed. You may also type in any action that you want executed if the sensor state gets set to the corresponding severity.

Select **Dynamic folders** to dynamically create folders in business views; for example, a folder named after a Queue Manager and containing alerts for all the channels belonging to the Queue Manager. This option is only for dynamic sensors.

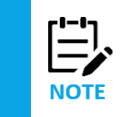

All the buttons shown below have been added to streamline the rule creation process. You may still copy from, paste to, or type directly into the field.

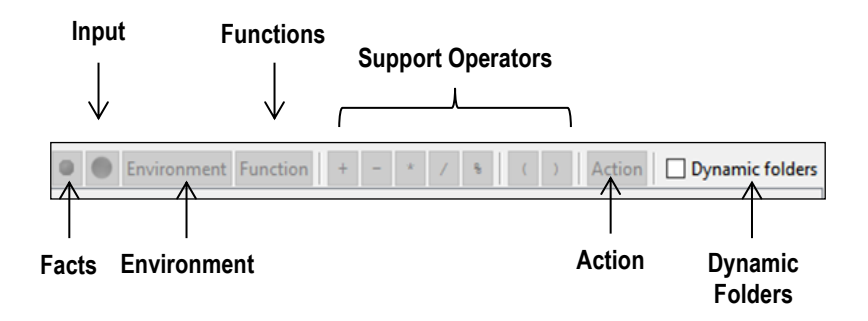

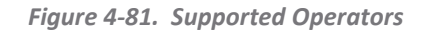

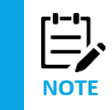

The Action support operator is not active for this screen. Actions are only applicable to the child sensors when using dynamic sensors.

#### 16. Fact\context\conditions\variables:

- a. When: Select the dynamic fact you modified on the previous screen. The facts are numbered in the order they are included (example:[%f6]**)**.
- b. The context should reflect the nature of the fact and the intent of the sensor. *Value* is the default. In this sensor the default is used.
- c. Select the condition option to be used. The conditions give you a variable on which to base the sensor conditions. In this sample dynamic sensor we used *is not*.
- d. Enter the user-defined value: fact/status/value, to finish defining the conditions. This sensor is monitoring the status, *Active* or *Stopped* etc. We want the sensor to report when any of the services are not active. You can use the operator to customize the variable to suit specific needs.

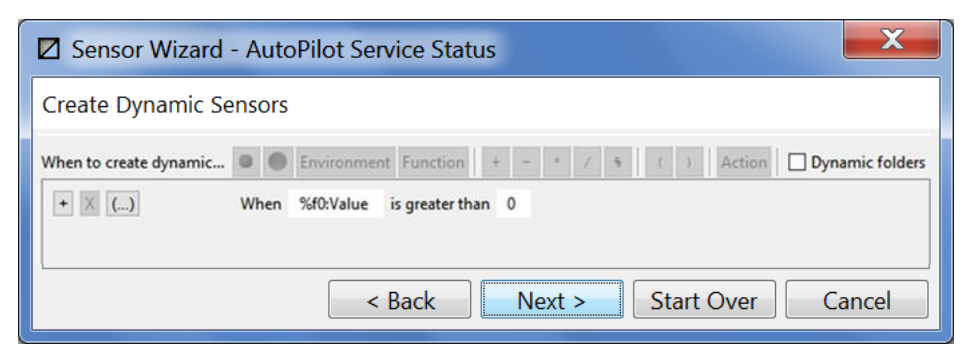

*Figure 4-82. Creating Dynamic Sensors*

17. Click **Next** to proceed to dynamic sensor options.

18. Define the sensor name and type as defined in the table below.

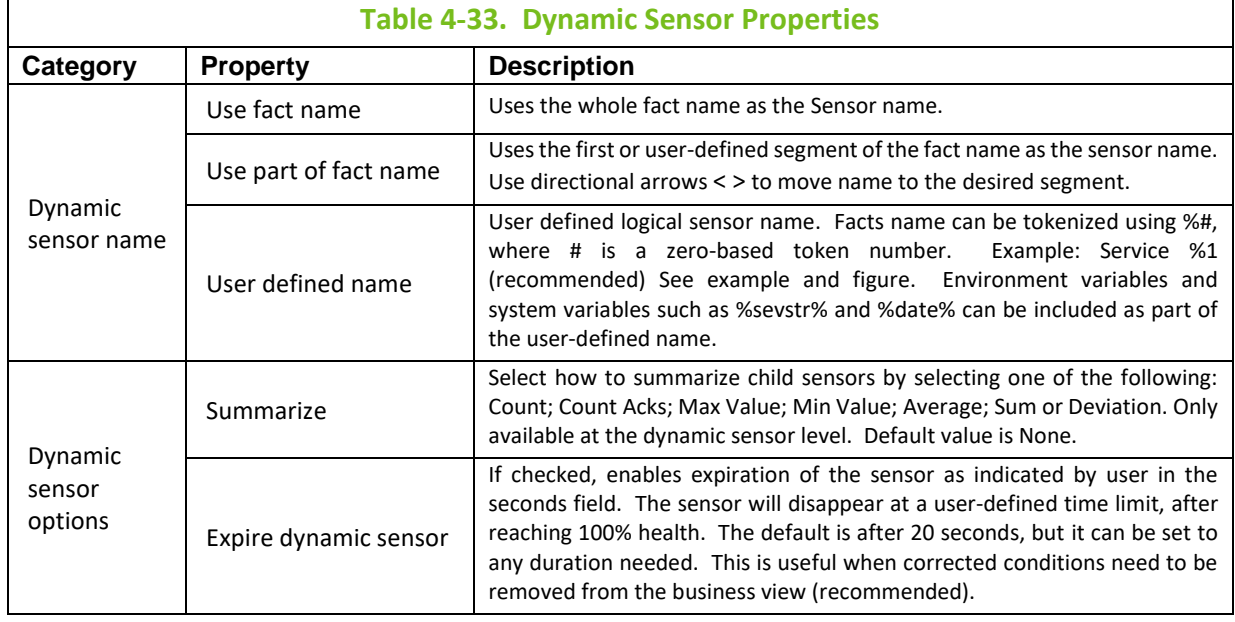

The dynamic sensor creates child sensors that monitor the facts at all the locations assumed in the wildcard. By maintaining them as a permanent sensor, they will log to the file or database as specified in the logging properties.

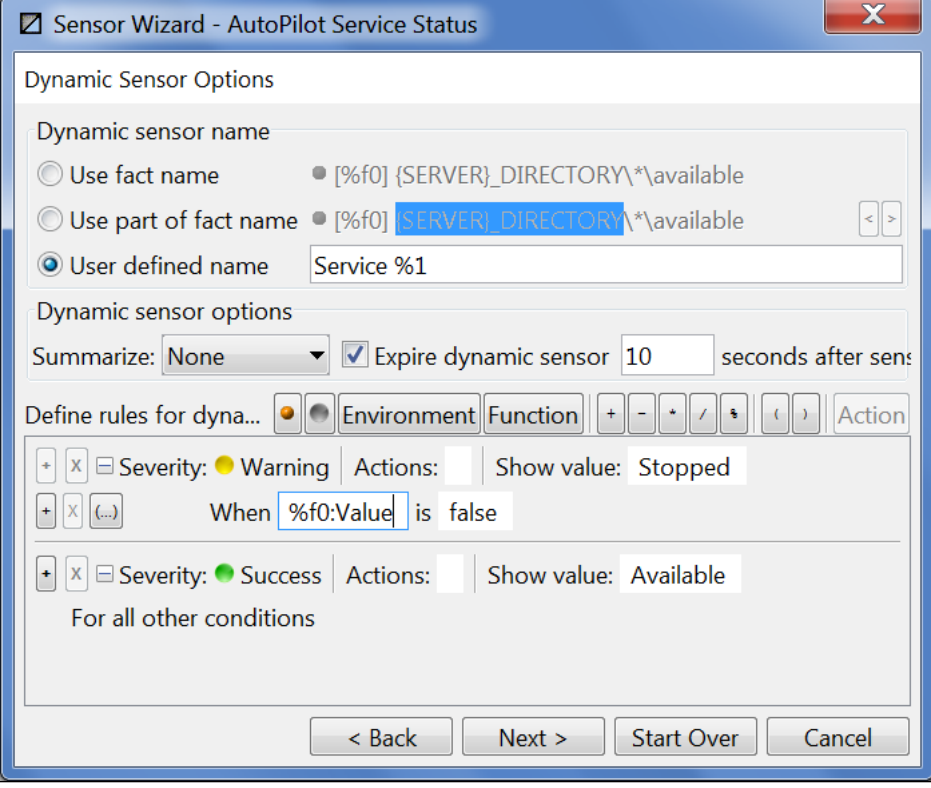

*Figure 4-83. Dynamic Sensor Options*

#### **Dynamic Sensor Conditions: Define the sensor rules**

19. The  $\bigcap$  icon adds an additional evaluation rule for determining sensor state and th $|X|$  icon deletes the rule. The  $\left|\left(\cdot\right)\right|$  icon allows the user to create nested "and/or" evaluation rules.

20. Select the fact to be evaluated from the facts included. All facts selected for use in this sensor will be listed in the menu. Facts are numbered (prefixed) as [%f0], [%f1] etc. Click the fact button on the upper left-hand side of the sensor screen to insert the first fact %f0. Metrics are derived from facts. There are two types of metrics: "out-of-the-box" and those based on history.

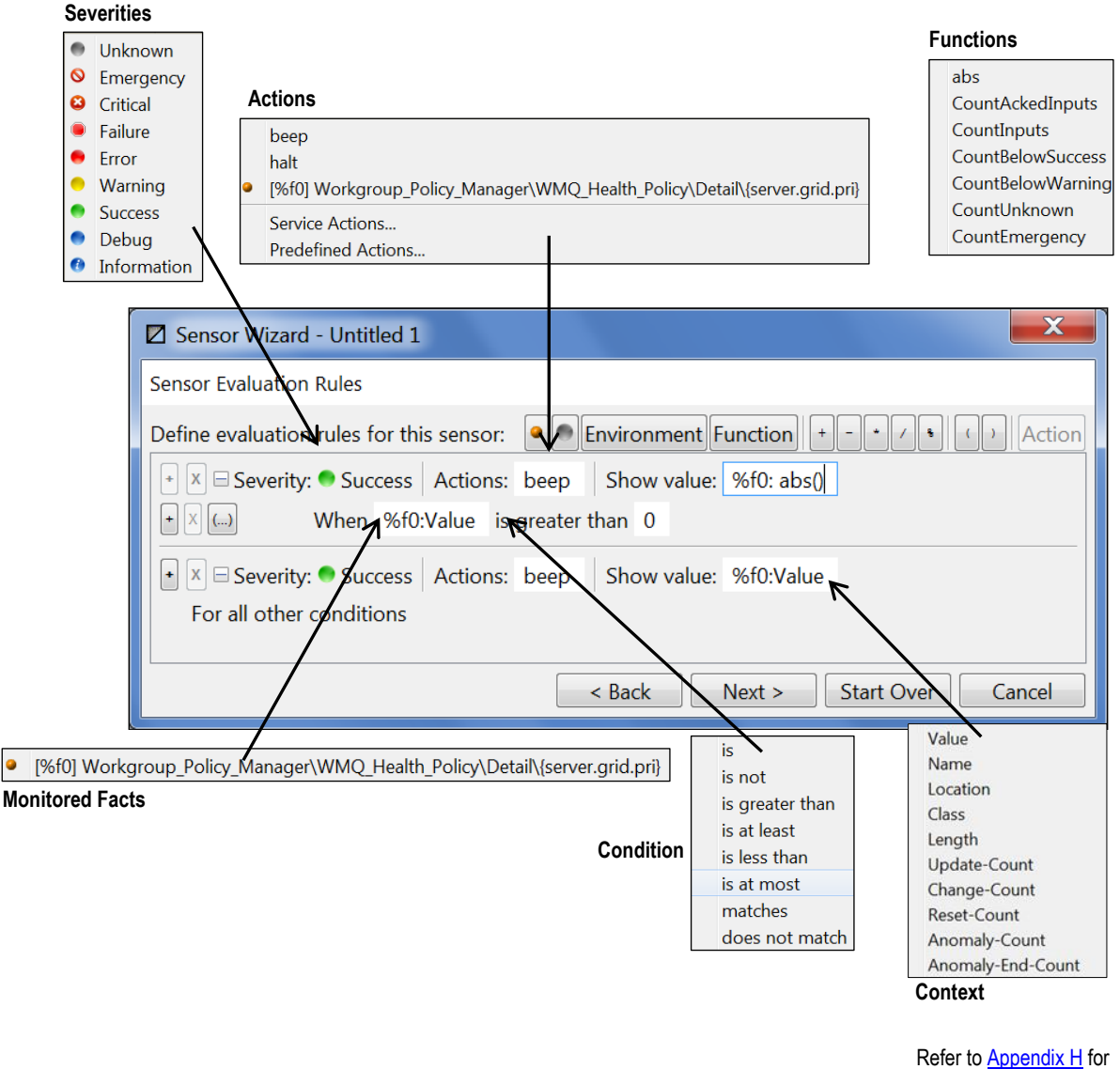

a list of derived metrics.

*Figure 4-84. Sensor Rule Inputs*

21. Select the *conditional operator* to be used. The conditional operator is applied to the operands (value evaluated in the fields) on the left and right, when the expression evaluates to true, the sensor is set to the specified severity. For example: using "greater than" or "less than" to determine if a fact value is within normal operational parameters.

The value in the field selected may be evaluated against any value for the selected condition.

22. Select the severity level appropriate for the conditions being evaluated. Severity levels that reflect stoppages or failures can, and usually do, send notifications alerting the relevant personal to the condition. In addition, the severity can trigger corrective actions to remedy the failure or diminished service.

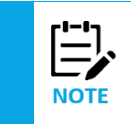

The default severity 'Unknown" is reserved and must be changed to an active severity level. If it remains unchanged you will not be able to proceed to the next screen.

23. Select an *action* that is appropriate for the severity reached. There can be multiple conditions and variables established for each fact monitored by using multiple rules or using scripts, user define commands. Hence there can be multiple severities and actions to support the needs of the sensor. Actions are triggered by the severity level reached. Some conditions will warrant no action, others will require multiple actions. The actions listed in the menu are numbered to reflect the fact number assigned when you include the fact(s) in the sensors. The pre-defined actions are repeated for each fact listed. The pre-defined actions listed are beep, halt and the list of facts included in the sensor, service actions and predefined actions. See similar section 4.9.2.2 Creating Sensors with the Wizard (Non-Dynamic) , step 21, for definitions and figures.

You can specify an external command, shell script or executable (e.g. *runaction.bat*). You may also pass business view context information that could be used within a script or action.

Optionally, users can manually enter actions by entering the assigned fact number to initiate the specified action against the designated fact.

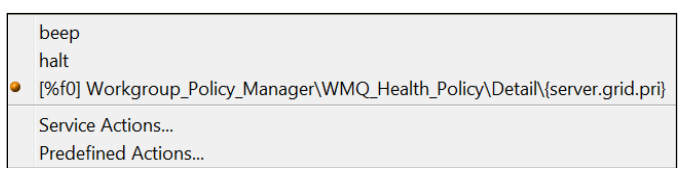

*Figure 4-85. Actions*

In addition, the *User action* field on the **Define Alerts and Actions** tab (see figure below) can be used to specify an external command, shell script or executable (for example:  $myscript.bat$   $8sev8$ %desc% %facts% %event% etc.) (see table 4-31 AutoPilot System Environment Variables). The *User Action* is usually taken in response to a problem or event. If you want to receive e-mail notifying you of a specific event or condition, you can have the event, along with other status or properties of the sensor included by adding action parameters to the *Action* to go with the script.

See 4.9.8 Setting User Actions for details on creating user actions and pre-defined actions.

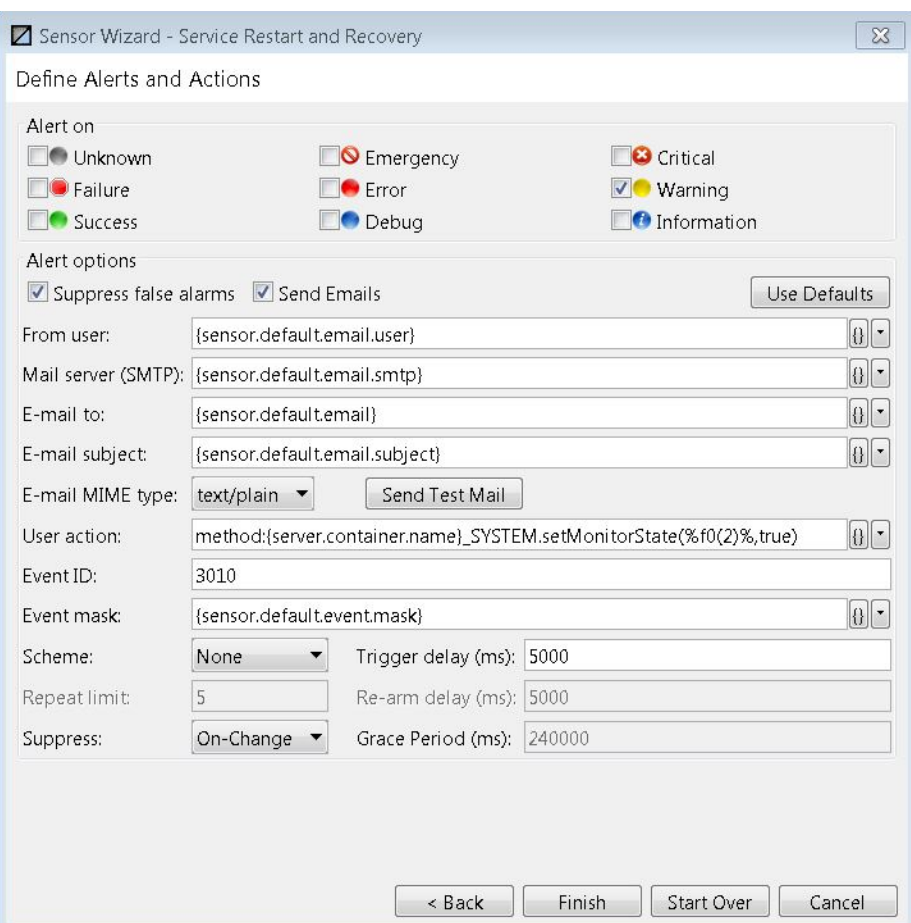

*Figure 4-85-b. Policy CEP Server Health Sensor Wizard – Define Alerts and Actions*

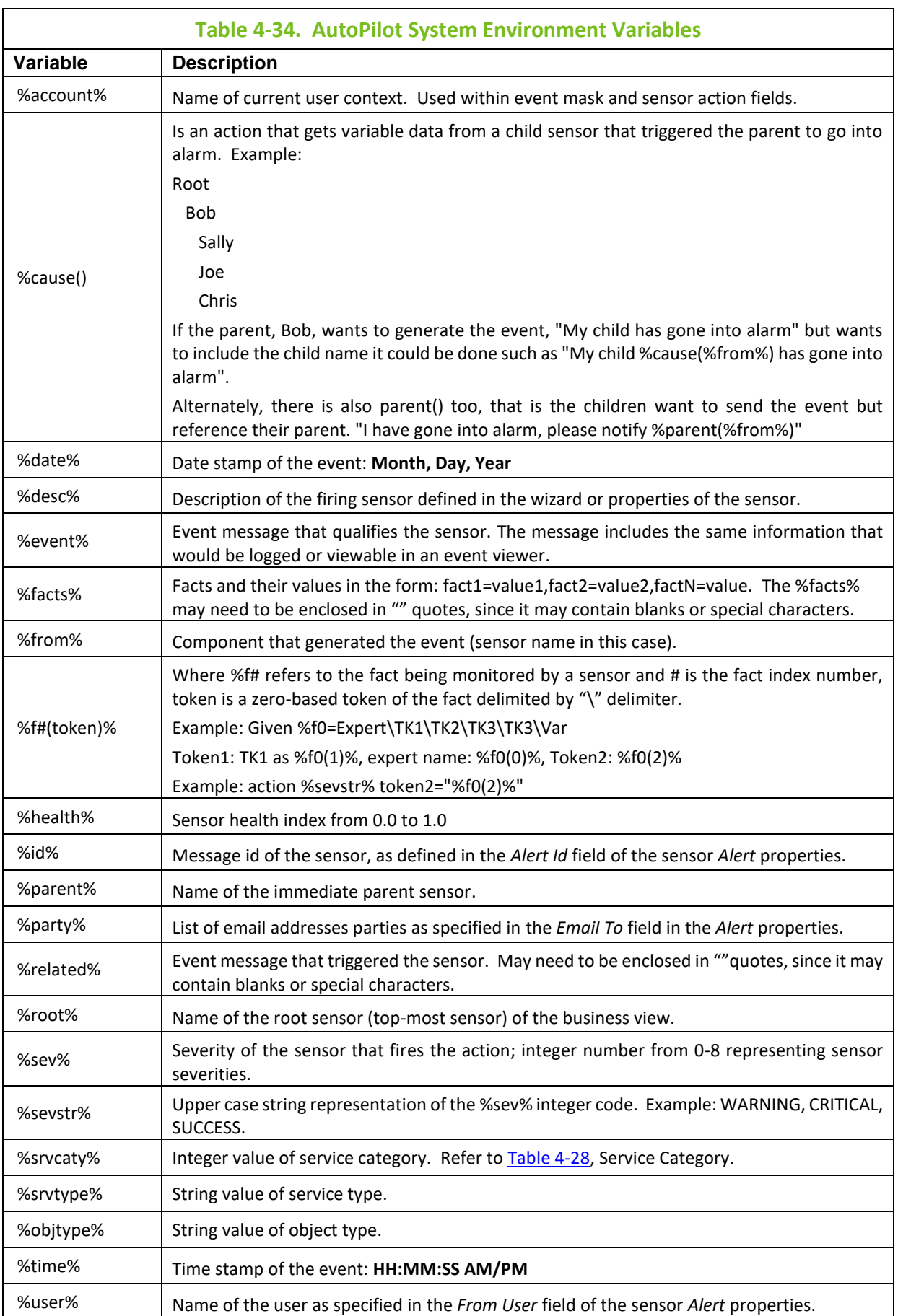

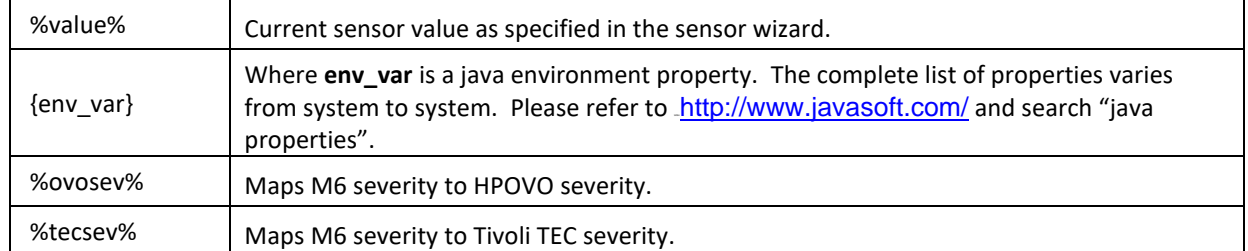

24. *Show value* field defines the value for a sensor. This can be generated using the value of a fact directly or by evaluating an expression.

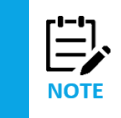

You may also use environment variables in the show value field.

25. Set the properties for your *sensor alert* using the options outlined in the table and figure below:

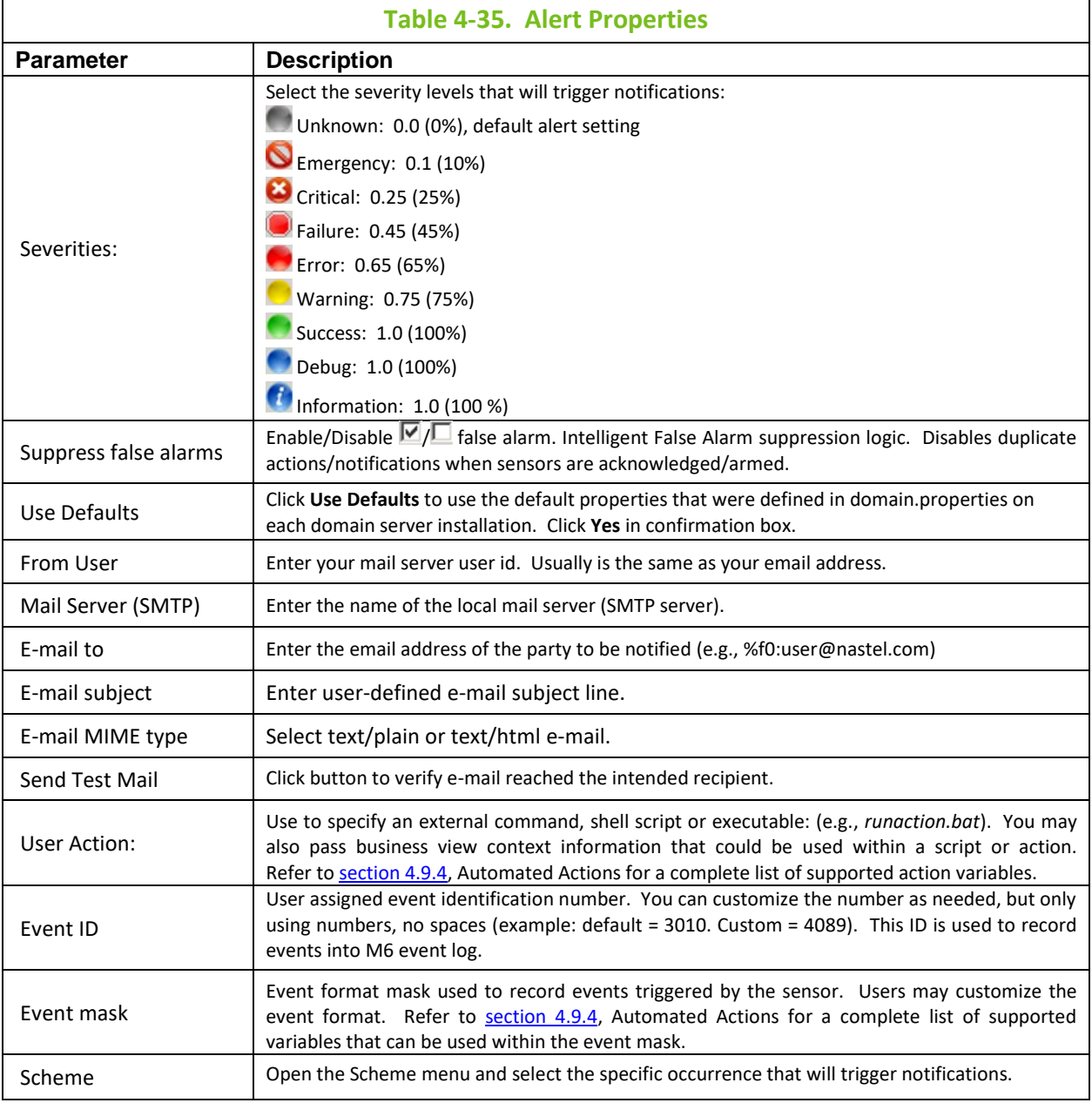

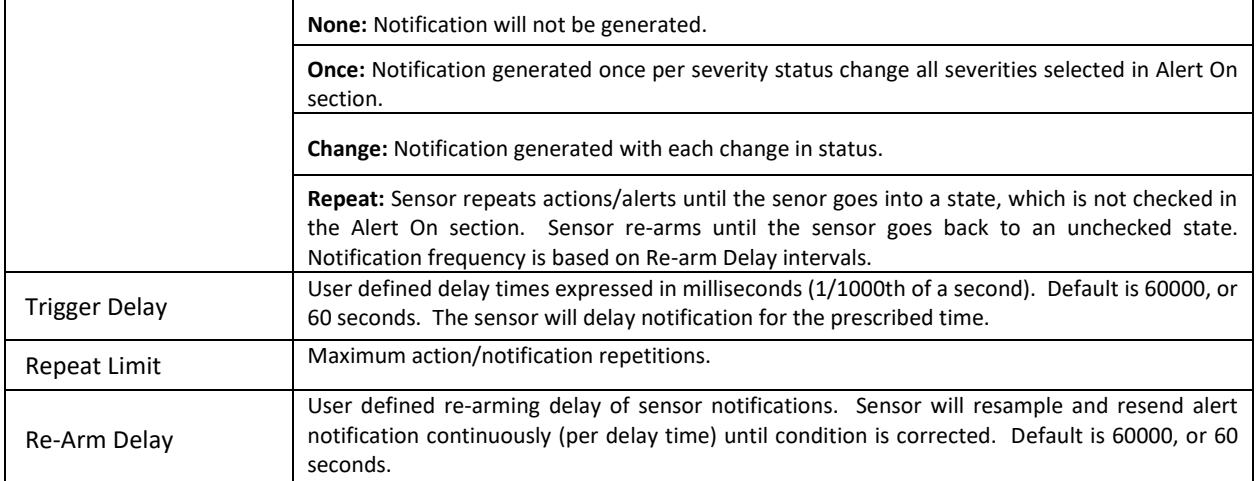

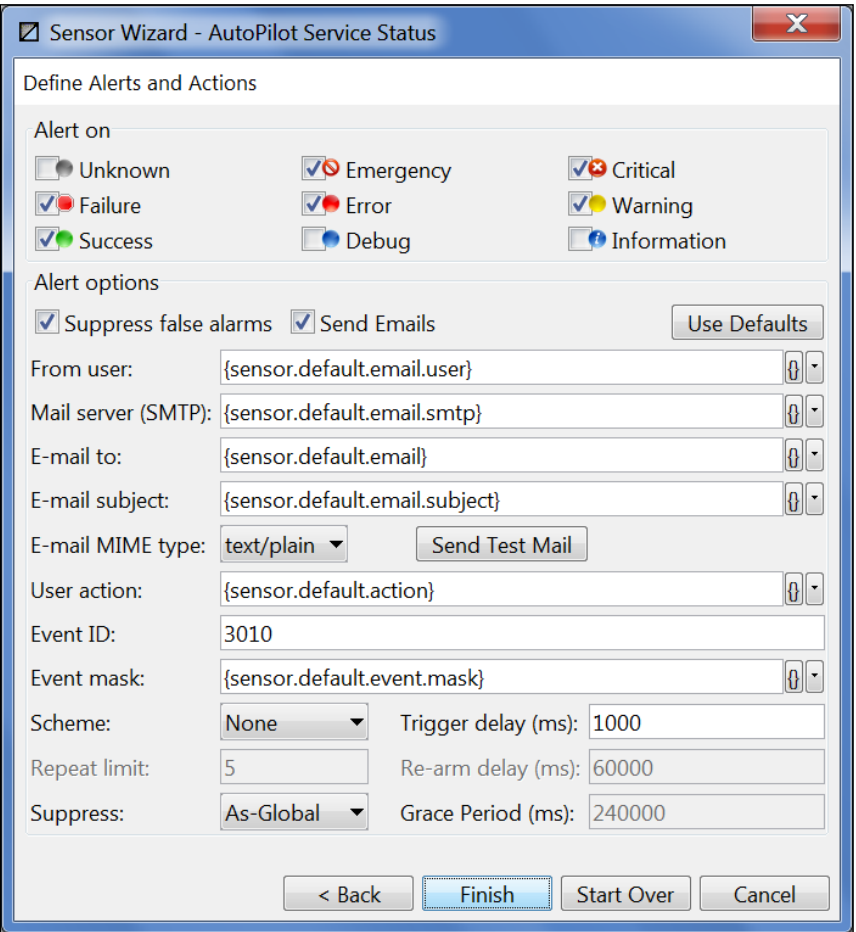

*Figure 4-86. Alert Properties*

<span id="page-168-0"></span>26. Click **Finish** to complete the sensor.

## <span id="page-168-1"></span>**4.9.4 Automated Actions**

The sensors in business views monitor one or more facts; based on the rules applied and conditions the sensor will react in a manner you prescribed when you defined the sensor.

By using user actions to invoke automated responses, you can overcome system conditions and failures that would interfere with your operations or process.

Sensors evaluate inputs by applying user-defined (logical) rules. It assigns Severities to (source) Fact/Sensor inputs based on user-defined sensor parameters.

Sensor evaluates the rules and assigns severity when the values of the monitored facts change. It will initiate a number of user-defined actions as well. It may trigger Alerts (example: beeps, e-mail, pager messaging etc.). It can also start automated user scripts within the sensor (example: start procedures or redirecting data to a new collection point).

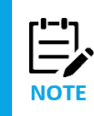

The Scheme setting controls both "User action" and e-mail notifications.

Sensor *User Action* fields can be used to specify an external command, shell script or executable (example: myscript.bat %sev% %desc% %facts% %event%). The User Action is usually taken in response to a problem or event. If you want to receive an e-mail notifying you of a specific event or condition, you can have the event, along with other status or properties of the sensor included by adding action parameters to the User Action to go with the script.

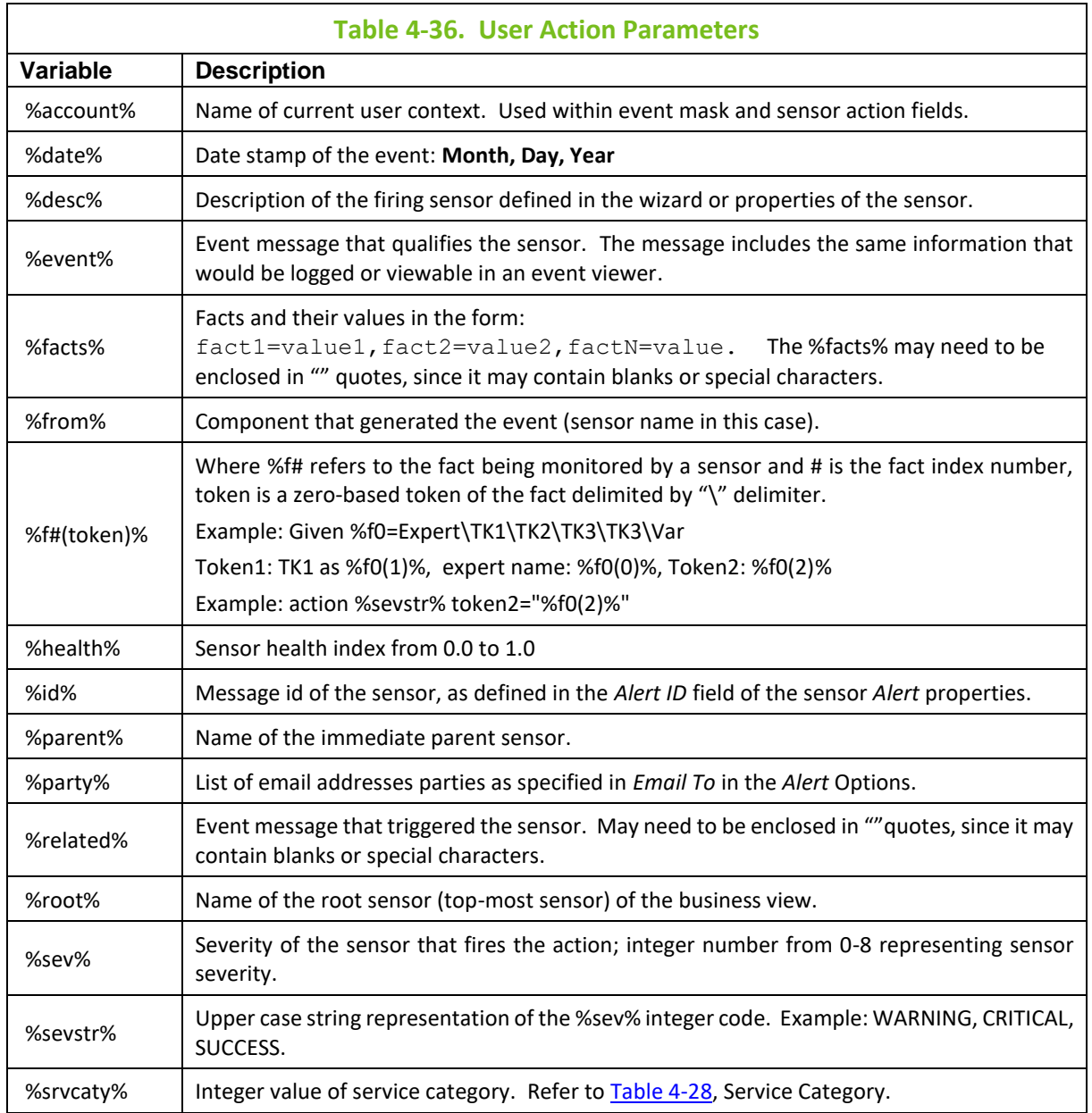

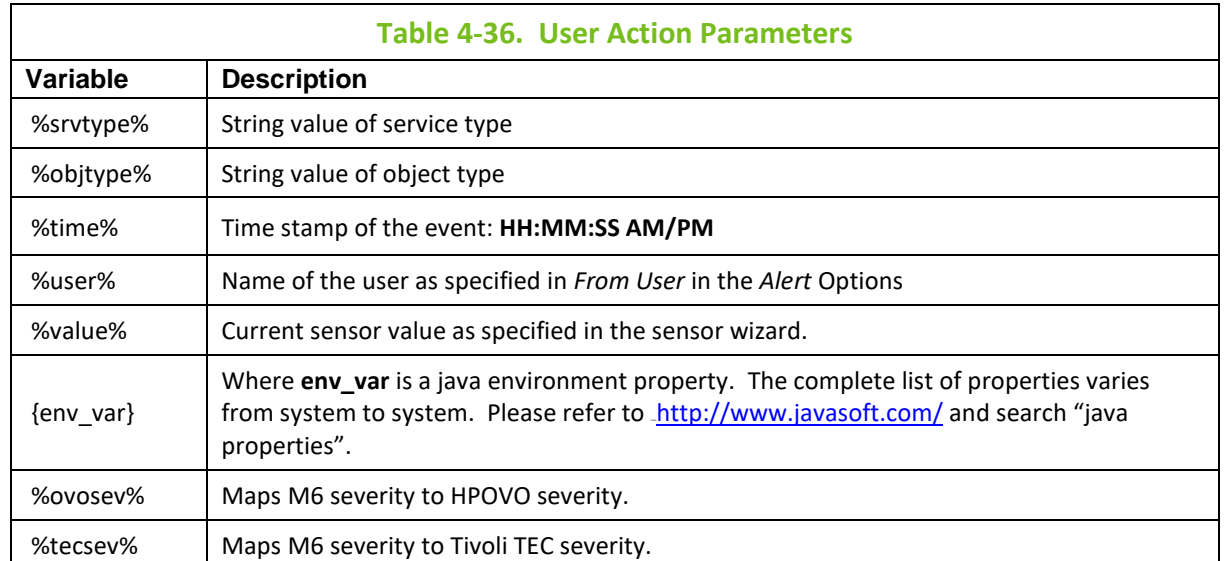

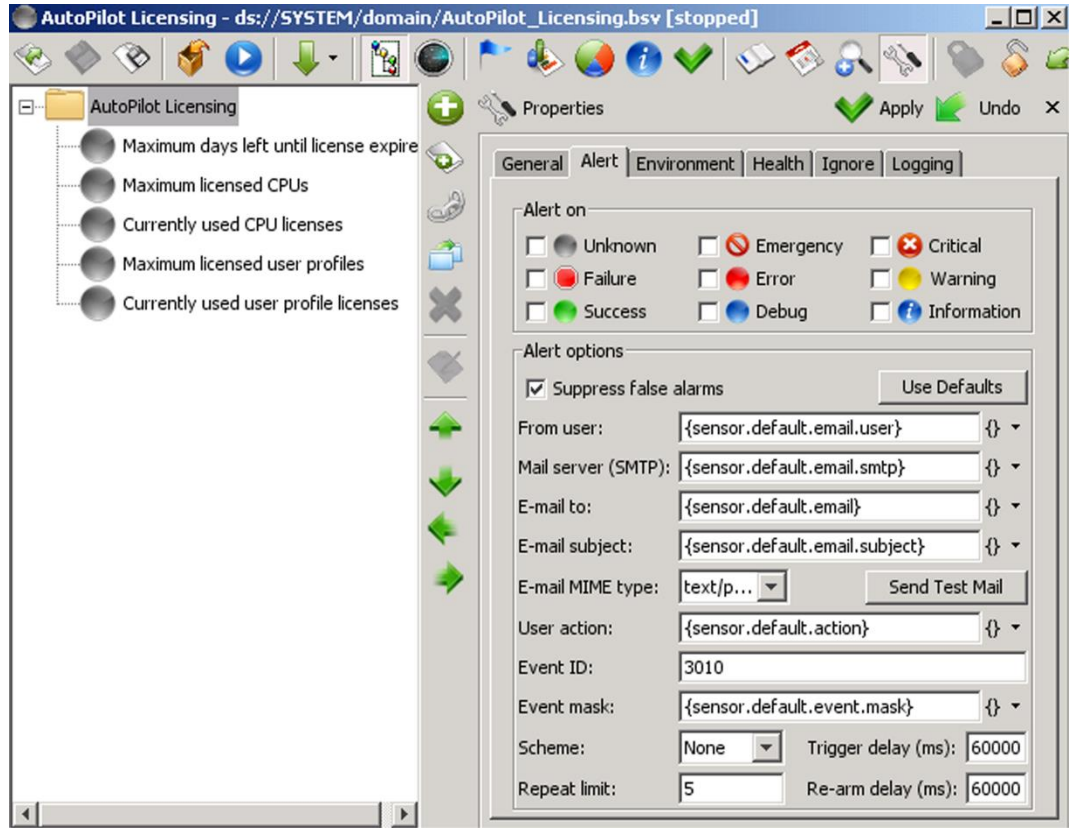

*Figure 4-87. Sensor Alert Options*

# **4.9.5 Managing Sensors**

The user can add, view, change, copy, and debug sensors by using the sensor options menu.

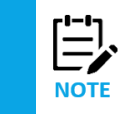

The availability of some options depends on the status of the policy.

Right-click a selected sensor to display the sensor options menu.

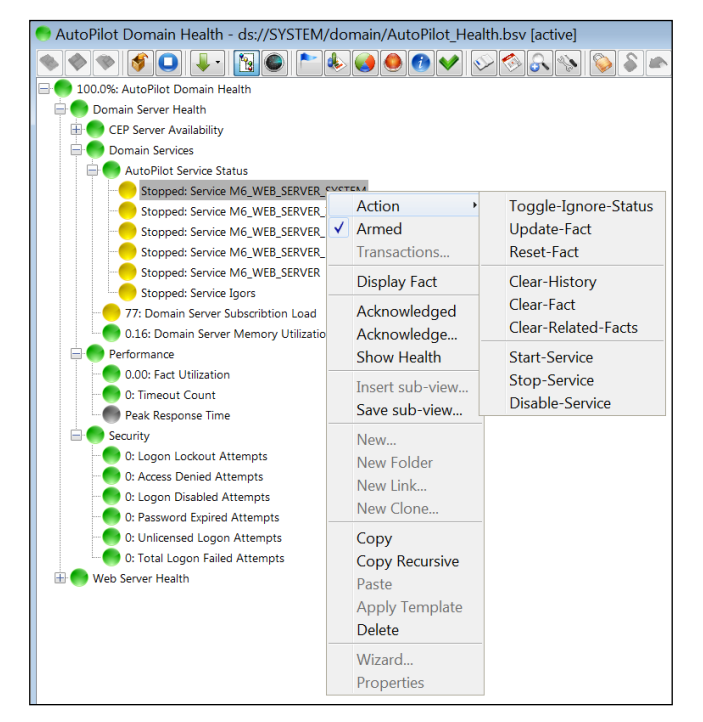

*Figure 4-88. Sensor Options*

Sensor Menu options are described in the table below.

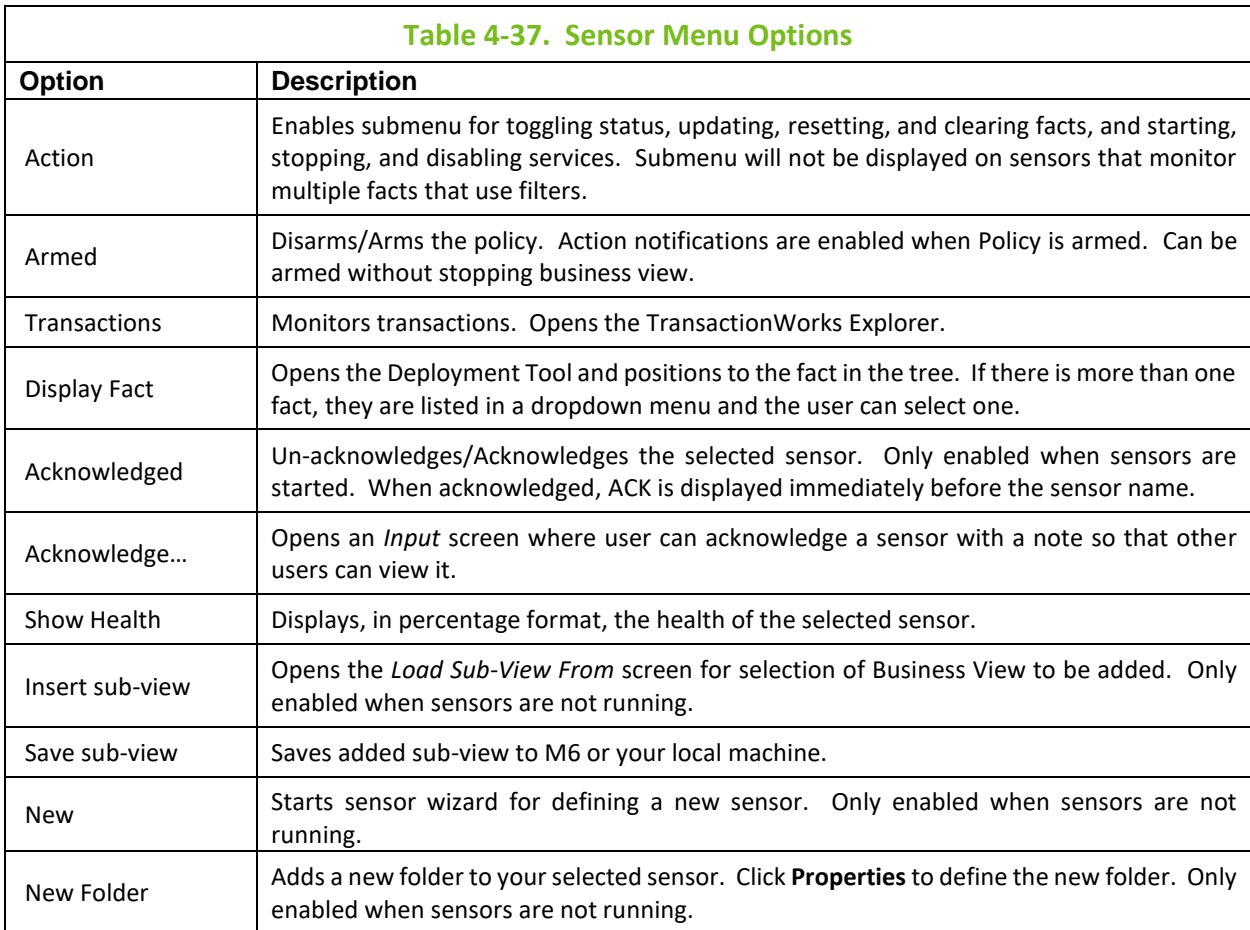

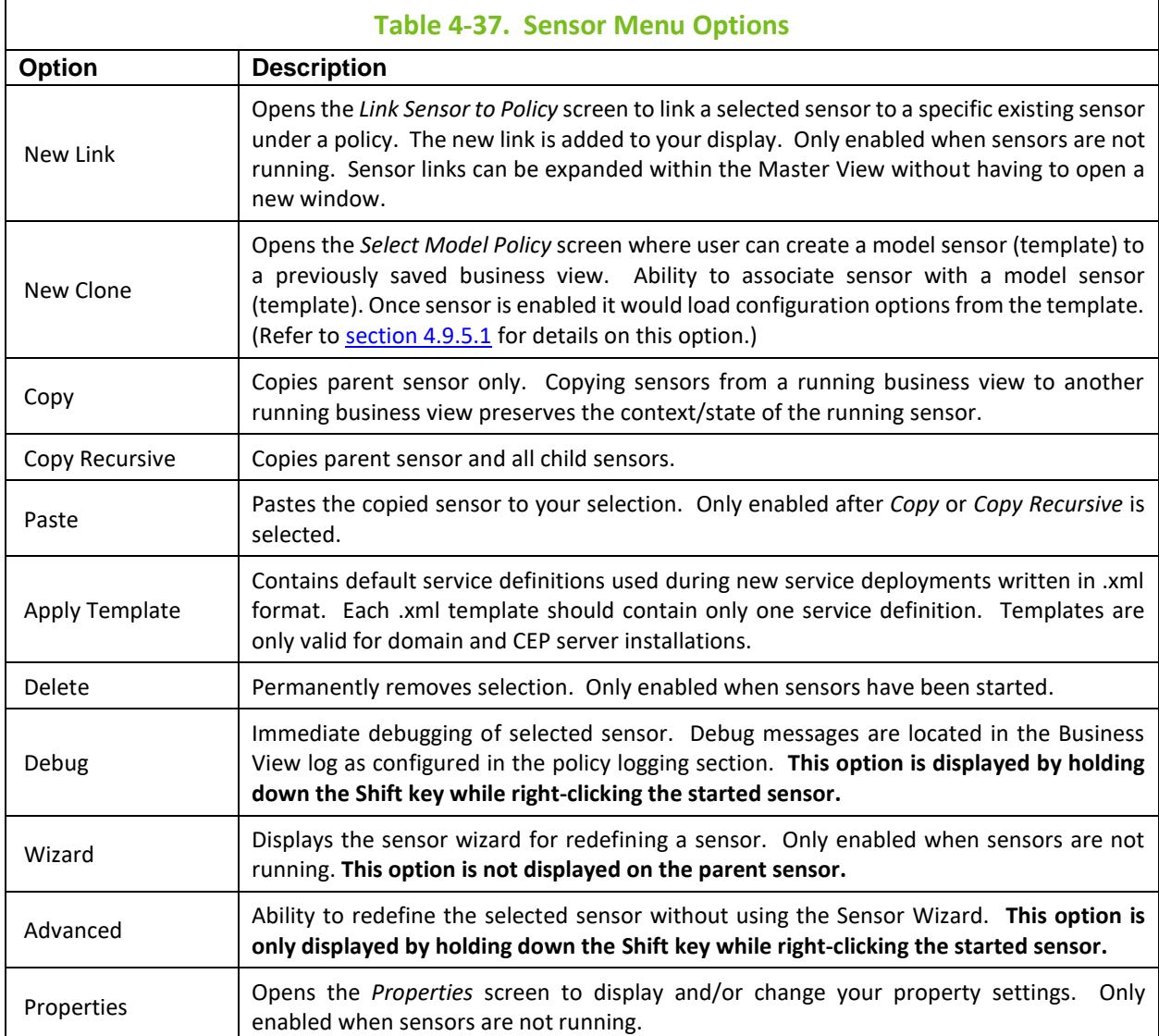

### <span id="page-172-0"></span>**4.9.5.1 Clone Sensor**

A clone sensor can be created that will take on the definition of a selected model policy. A model policy is a regular business view containing reusable rules. A clone sensor will morph into the business view it is cloning during runtime, as if that business view had been inserted in its place.

Model policies allow common business logic to be created and maintained in a single place. Changes made to a model policy will be reflected by all clone sensors that reference it in all business views upon restart. If you need to use the same rules in many different business views, you can create a model policy once and simply create a clone sensor where those rules should be used. For example: if you want to monitor five different servers, you can create one server and then create four clone servers.

Model policies are located by default in ds://model\_policies and can be changed by setting *property server.model.policy.folder=ds://<model policies folder>* in global.properties on domain server installation. Unlike link sensors, model sensors copy a model's definition at runtime when the policy is enabled. Changing a model sensor will affect all sensors that model after it only when the policy is restarted.

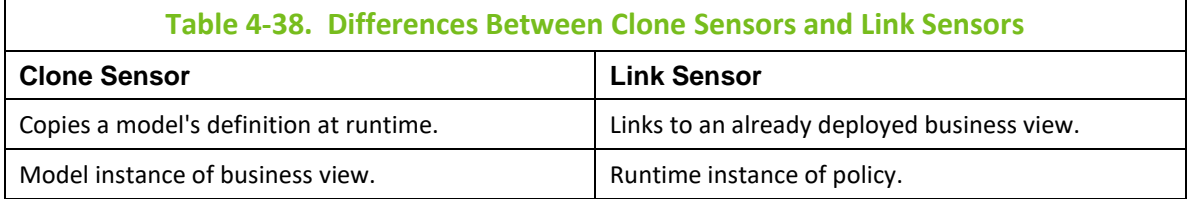

To **create a clone sensor**, do the following:

- 1. Save the business view to be cloned into the model policies folder.
- 2. In a different business view, right-click a folder sensor and select **New Clone** or click the *New Clone* link **the display the Select Model Policy** screen.
- 3. Select the model business view to be cloned and click **OK**. The *Properties* dialog box is displayed. The only properties that can be changed are on the **Ignore** tab. This allows you to set a schedule different from the model (parent). If a field is not filled in, values from model are used.

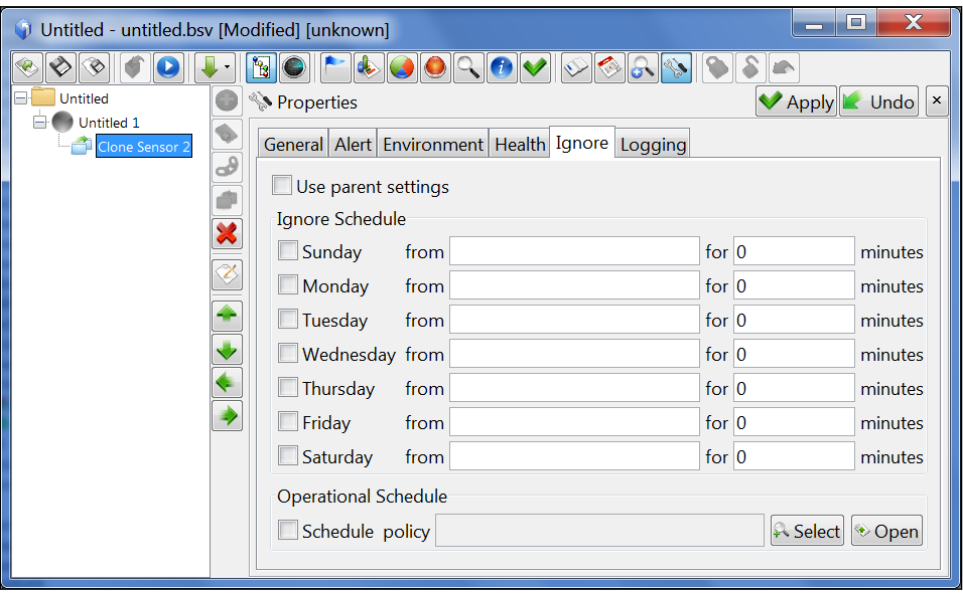

*Figure 4-88A. Clone Sensor Properties*

To **change an existing clone sensor** to clone a different model policy:

- 1. Right-click the clone sensor and select **Model From** to display the *Select Model Policy* screen.
- 2. Select the model business view to be cloned and click **OK**.

To **open the model business view** of a clone sensor, right-click the clone sensor and select **Open Model**.

## **4.9.6 Business Process**

Business Process is a tool supplied with M6 User Console and can be launched from M6 User Console's *Tools* menu. Business Process is used to create and view business views as a process flow rather than in a hierarchical form. These sensors are set up in the same way as business view sensors with the addition of a graphing capability on the properties screen.

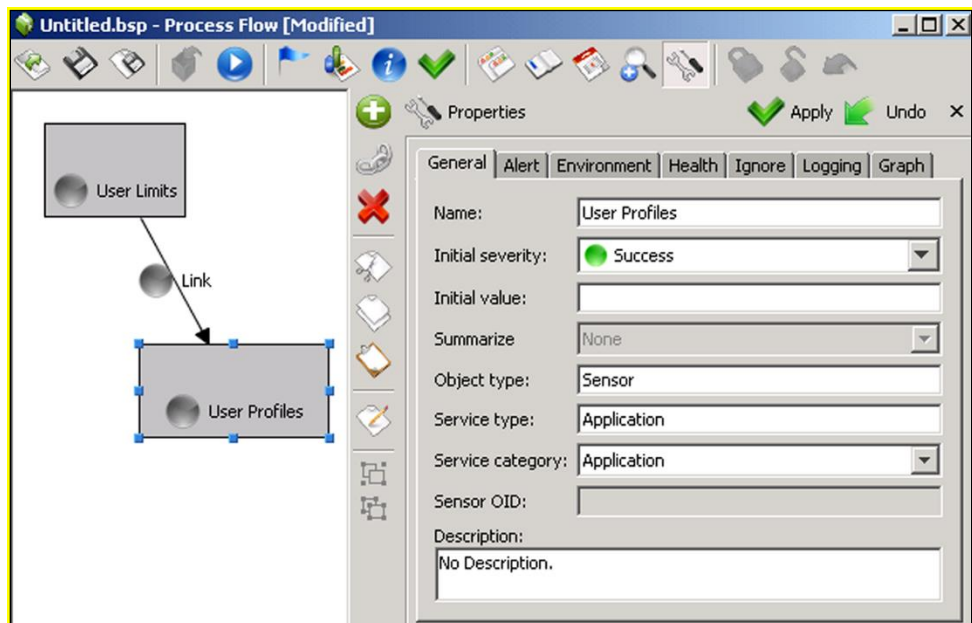

*Figure 4-89. Process Flow Graphing Capability*

To create a process flow, use the sensor wizard as you would for a business view. Each new sensor created will have its own rectangle with your designated sensor name inside. Connections are added by clicking one sensor on the blue dot and dragging your cursor to the next sensor's blue dot. Configure or customize your process flow as follows:

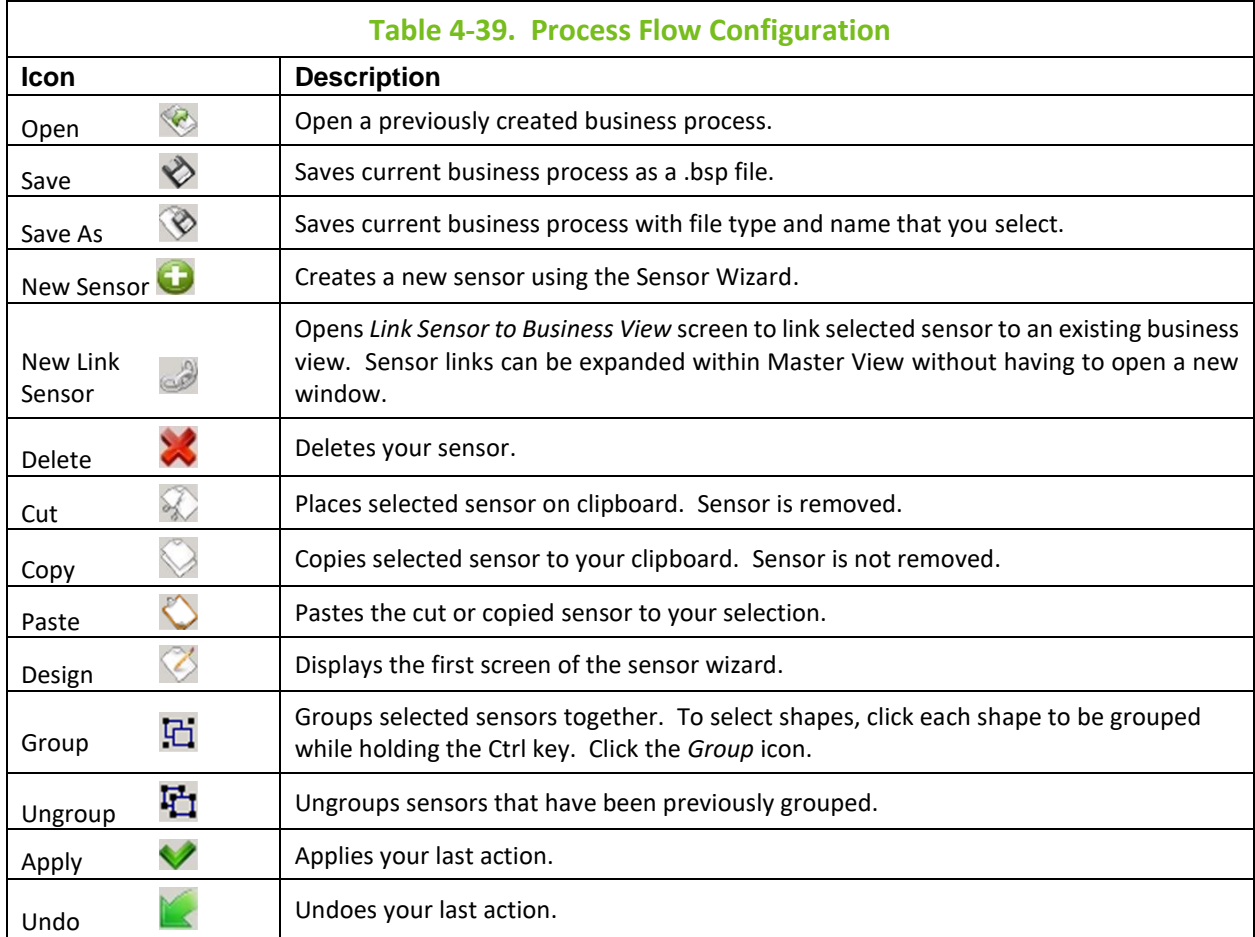

To save your process flow, click the **Save** button in the toolbar. Your process flow will be saved as a .bsp file.

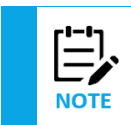

Process flows are also displayed on the M6 Web Server for viewing and monitoring purposes only. They can only be created or edited from the Nastel M6 User Console.

# **4.9.7 Displaying Sensors Graphically**

Business View and Business Process pre-defined sensor values can be displayed graphically for the selected root sensor, including all child sensors. The automatic sensor graph capabilities use charts and bar graphs to display sensor values. The graphs are configured based on which profiles you select. You may use the default properties or change them as you wish. The default properties as well as console profile properties are specified in each profile under [*AUTOPILOT\_HOME*]\naming\profiles\ <*prof\_name*>. All profiles are stored in Domain Server.

```
;;;;;;;;;;;;;;;;;;;;;;;;;;;;;;;;;;;;;;;;;;;;;;;;;;;;;;;;;;;;;;;
; Define AutoPilot console menu and tool bar.
;;;;;;;;;;;;;;;;;;;;;;;;;;;;;;;;;;;;;;;;;;;;;;;;;;;;;;;;;;;;;;;
; configure graphing options
property console.graph.refresh = 1000
property console.graph.usage.history.size = 5000
; graph dimensions
property console.graph.cols=3
property console.graph.bars=10
property console.graph.bar.ratio=7
property console.graph.min.bar.width=20
property console.graph.rows=10
property console.graph.max.charts=30
property console.graph.spacer=4
; font and stroke
property console.graph.font.name=Arial
property console.graph.font.size=12
property console.graph.stroke.size=3.0
; color coding
property console.graph.line.color.code=true
property console.graph.bar.color.code=true
property console.graph.label.color.code=true
property console.graph.fill=false
; gradient
property console.graph.fill.gradient=true
property console.graph.bar.gradient=true
property console.graph.line.gradient=true
; rendering hints (anti-aliasing)
property console.graph.render.hints=false
property console.view.default.map=false
```
#### **Selecting a previously configured profile**

- 1. Select **User > User Manager** from the M6 toolbar.
- 2. Right-click profile to be used and select **Properties**.
- 3. Click **Misc** tab.
- 4. Type name of profile (use same profile name as specified under [*AUTOPILOT\_HOME*]\naming\profiles\<*prof\_name*>) in the *Console Profile* field and click **OK**. (Refer to [section 4.2](#page-64-0) for further information on managing users.)

#### **Procedure to display sensors**

To display sensors graphically, do the following:

- 1. Open the Business View or Business Process that you want to display sensors for.
- 2. Select the parent sensor that you want to view.
- 3. Click the graphs  $\bigcirc$  icon. The graphs for parent and children will be displayed on the right of your screen. All display elements are based on the profile that you have selected.

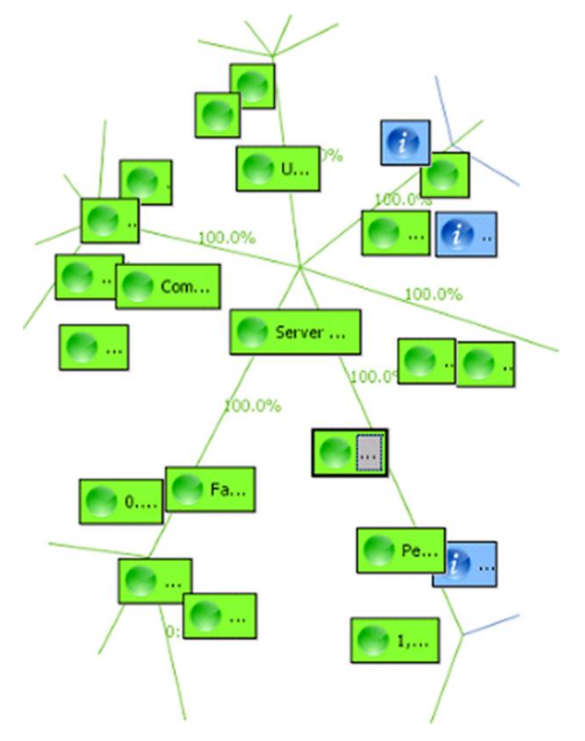

*Figure 4-90. Sensor Value Graphical Representation-left side*

| Graphs (Managed Node Health) |                                 |                      |                              |                   |                                      |                    |                                 |
|------------------------------|---------------------------------|----------------------|------------------------------|-------------------|--------------------------------------|--------------------|---------------------------------|
| 100 max                      | Managed Node Health-Impact      | $100$ max            | Memory Utilization %         | $100$ max         | Rule Engine CPU Idle %               | $100$ max          | <b>Fact Statistics-Impact</b>   |
| 0 now<br>100 max             | Server Health-Impact %          | 38 now<br>27715 max  | <b>Total Running Sensors</b> | 99 now<br>100 max | Communications-Impact %              | 0 now<br>$100$ max | <b>Facts Publish Utilizatio</b> |
|                              |                                 |                      |                              |                   |                                      |                    |                                 |
| 0 now<br>100 max             | Service Status and Recovery-I   | 19229 now<br>100 max | Utilization-Impact %         | 0 now<br>100 max  | <b>Dropped Objects</b>               | 0 now<br>$100$ max | <b>Total Facts Dropped o</b>    |
|                              |                                 |                      |                              |                   |                                      |                    |                                 |
| 0 now                        |                                 | 0 now                |                              | 0 now             |                                      | 0 now              |                                 |
| 100 max                      | Service Restart and Recovery-I  | $100$ max            | Fact Storage Utilization %   | 391 max           | Outbound Send Queue Depth            | $100$ max          | <b>Total Facts Dropped of</b>   |
| 0 now                        |                                 | 7 now                |                              | 0 now             |                                      | 0 now              |                                 |
| 100 max                      | General Indicators-Impact %     | $100$ max            | <b>Timeout Count</b>         | $100$ max         | <b>Total Full Communication Pipe</b> | $100$ max          | Performance-Impact 9            |
| 0 now                        |                                 | 0 now                |                              | 0 now             |                                      | 0 now              |                                 |
| 555 max                      | <b>Server Subscribtion Load</b> | 328 max              | Peak Response Time           | $100$ max         | Avg Dropped Events                   | 12016 max          | Response Time Delay             |
| 541 now                      |                                 | 328 now              |                              | 0 now             |                                      | 1438 now           |                                 |

*Figure 4-91. Sensor Value Graphical Representation-right side*

# <span id="page-177-0"></span>**4.9.8 Setting User Actions**

The Action Manager allows users to set predefined user actions (scripts and executable programs) that can be executed in business views. There are three ways to set up an action.

- Through the Action Manager tool
- Through *Properties* screen under the *Alert* tab
- Through S*ensor Wizard* screens under the *Define State* screen.

These user actions must be in the path of the running CEP server or domain server where the business view is deployed, or the path must be specified within the *User Action* field of the Alert Details. Functions may include parameters that are passed on to the user action. Environment variables can be specified using {*env\_var*} format, for example, *MYAPPL.BAT {SERVER} param1 param2…paramN*.

Within Action Manager or the action field of sensor wizard, native OS commands/scripts/executables can be executed on any CEP server (servers running AP CEP server) using the following:

@\$[*node*]\$[*user\_action*] For example: @\$server1\$start\_command.sh.

Defining an action using the Action Manager gives the user two distinct advantages. It allows the user to change an action without changing the business view. It also gives the user the opportunity to enable or disable a specific user action for all sensors at one time instead of enabling/disabling a specific user action for each sensor individually – as you would have to do using the S*ensor Wizard* or *Properties* screen. Refer to table and figure below for setting user actions.

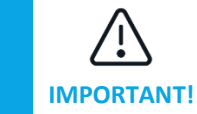

Parameters must be comma separated. Action invocation will fail if parameters have imbedded blanks.

### **Table 4-40. User Action Key Words/Prefixes**

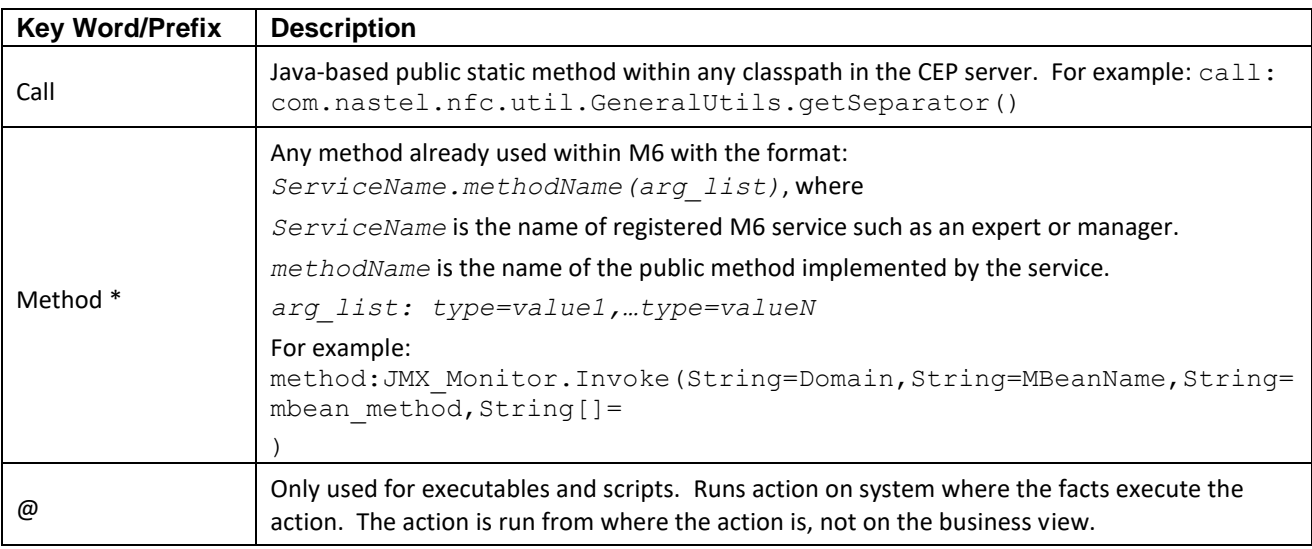

\* Supported method types can be String, Integer, Long, Float, Double, Boolean

Supported array types can be String[], Integer[], Long[], Float[], Double[], or Boolean[]

Array values are specified in the following format ['val1"val2'...'valN'] with no spaces between values. Example: String[]=['This"is"a"test'] is a list of four strings. Empty values can be specified as null.

| $\chi$<br>$\Box$<br><b>Action Manager</b><br>$\equiv$ |                                                             |                     |  |  |  |  |  |
|-------------------------------------------------------|-------------------------------------------------------------|---------------------|--|--|--|--|--|
| Enable $\sqrt{ }$<br>Disable                          |                                                             |                     |  |  |  |  |  |
| Name                                                  | Command                                                     | Description         |  |  |  |  |  |
| agentstart<br>notify<br><b>XZCXZCXZCZ</b>             | ftestartagent<br>c:\nastel\notifv.bat<br><b>ZXCZXCXZCXZ</b> | <b>ZXCZXCXZCXZC</b> |  |  |  |  |  |

*Figure 4-92. Action Manager Screen*

### **To create a predefined user action, do the following:**

- 1. Click the **Action Manager** icon at top of M6 User Console screen. The *Action Manager* screen will be displayed.
- 2. Click the **New Action integral to a the of this screen to create a new action.** A window opens.

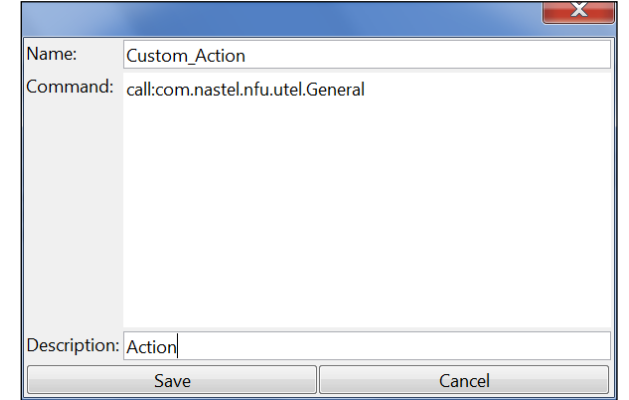

*Figure 4-92A. Create Action Screen*

- 3. Enter the name (logical) of the action.
- 4. Enter the command (physical) for the action.
- 5. Enter description of the action. (This is not required.)
- 6. Click **Save**. The action will be listed on the Action Manager screen *(Figure 4-92)*.

Actions can be enabled  $\vee$  or disabled  $\bullet$  as necessary by clicking the appropriate icon. When an action becomes disabled, it turns to grey. To delete an action, click the delete  $\blacktriangleright$  icon. Actions can also be enabled/disabled or deleted by right-clicking and selecting the action. To refresh your screen, click the refresh  $\ddot{\cdot}$  icon.

When actions are executed, they are retrieved from the Domain Server. With high volume actions, this can create high traffic between the executing CEP and the Domain Server. To cache the action, set the following environmental variable: For Production – **property server.action.cache.active=true** For Development – **property server.action.cache.active=false** (or undefined). This is the default.

## **4.9.9 State Change Delay**

The *State change delay* field on the *Health* tab (Figure 4-93) designates the amount of time a new condition must be in affect before the state status displayed in the business views changes. This prevents the triggering of an alert when there is a spike in the sensor data. A value of 0 indicates no delay when the state changes.

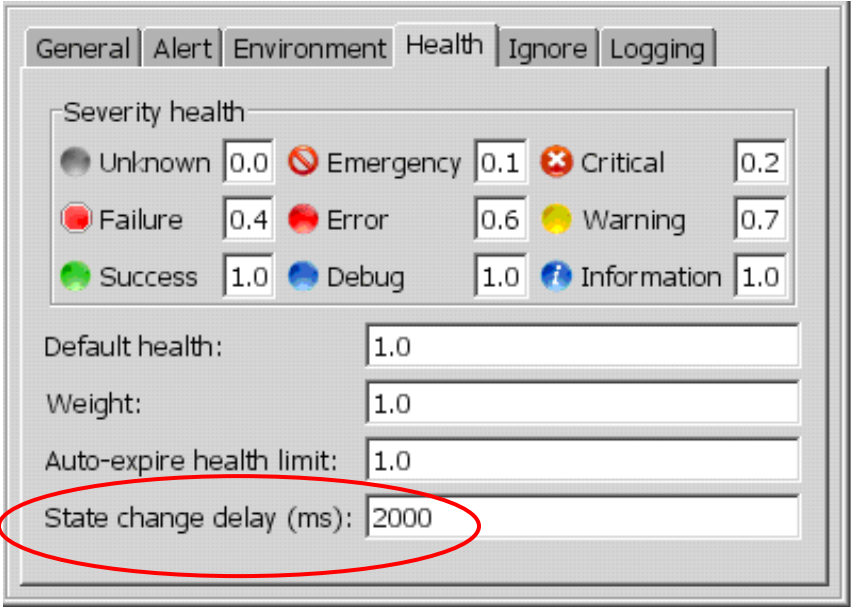

*Figure 4-93. Health Tab*

The following is an example of the *State change delay* functionality.

In this example (Figure 4-94), the data is updated every 10 seconds and there is a 20-second delay. This means the condition must be true for 20 seconds for the state status to change in the business view. The state status is not necessarily updated every 20 seconds, but rather updated when the condition changes and remains in the new condition or below for 20 seconds. For simplicity, this example has only three conditions/statuses.
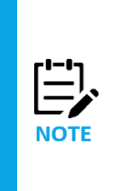

On the upward severity, all timers between the current state and the new state start at the same time. For example, when the condition goes from green to red, both the yellow and the red timers start, implying the condition is "at least" yellow. If the condition dips down, the timers above the current condition stop, but the rest keep running. For example, if the condition dips from red to yellow, the red timer stops and the yellow timer continues to run. If the condition dips from red to green, the red and yellow timers stop, and the green timer starts. The condition must be true for the time specified in the *State change delay* field on the *Health* tab for the state to change.

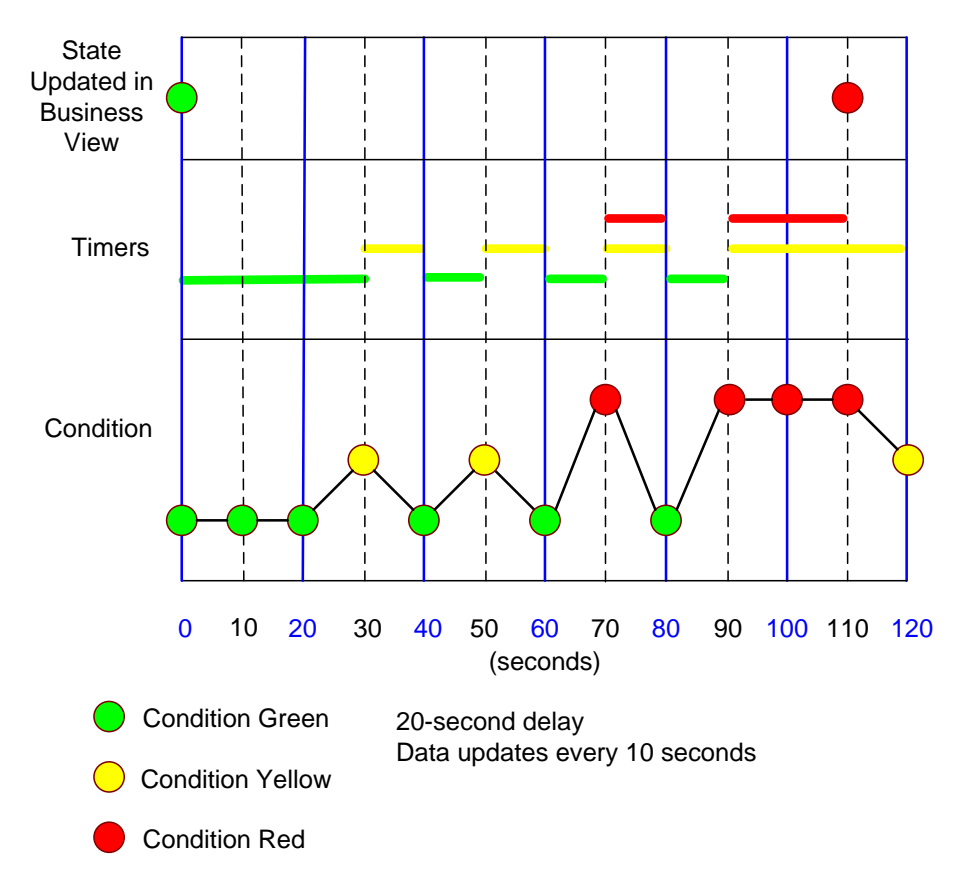

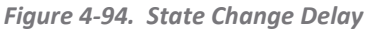

The state starts as green. At 30 seconds it changes to yellow which starts the yellow timer. At 40 seconds the condition dips to green and the yellow timer stops. Since the system was in yellow for only 10 seconds, the state in the business does not change.

The condition continues to fluctuate, but each change is only true for 10 seconds so the state in not updated and remains green.

At 90 seconds the condition changes to red and stays red for 20 seconds causing the state in the business view to change to red at 110 seconds.

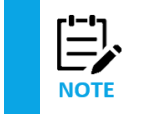

The *State Change Delay* functionality works in conjunction with the *Trigger delay* setting on the *Alert* tab. The settings on the *Alert* tab do not take effect until the delay has been reached.

# **4.9.10 Specifying Maintenance Schedule**

There are two methods of specifying maintenance schedules in M6. Only one method (schedule) can be selected at a time.

• **Ignore Schedule** – selected sensors within a business view ignore faults and alert conditions during a specified window of time – at a specified time, any faults/alerts are ignored.

• **Operational Schedule** – a user-defined business view is set up to associate an operational schedule with a sensor(s) to control ignore states.

#### **Ignore Scheduling**

By specifying day and times periods for sensor maintenance window, alerts and user actions defined for normal operations can be blocked. Time periods set will be recurring until reset. If a sensor is set to ignore its monitoring on Sunday from 6 AM for 360 minutes (six hours, 6 AM to noon) the event that occurs during that time frame will be logged, but alerts and user actions will not be activated. The sensor severity status will not be propagated up the business view hierarchy and the sensor will have **IGN** displayed next to it.

Define maintenance window as follows:

- 1. Right-click sensor to be ignored.
- 2. In sub-menu, select **Properties**, the *properties* screen will be displayed.
- 3. Click **Ignore** tab to open *Ignore* properties screen.

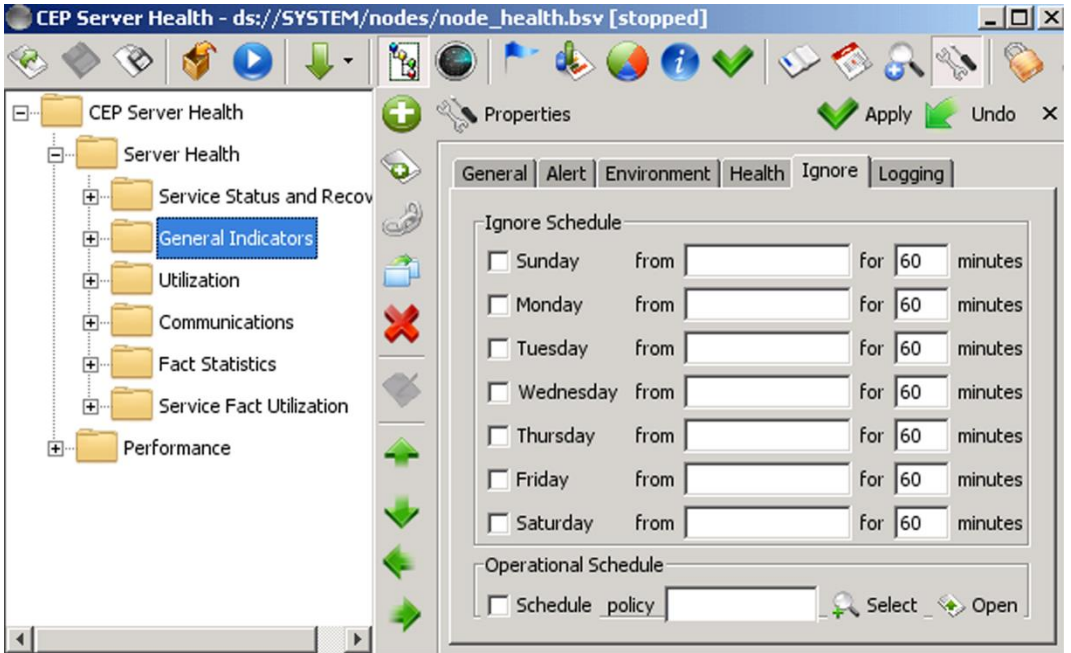

*Figure 4-95. Opening Ignore Properties - default screen*

- 4. For days to be ignored:
	- a. Enter time for the days you require.
	- b. Enter number of minutes you want the sensor to be ignored. (Example: 12 Hours = 720 minutes, 24 hours = 1440 minutes.)
	- c. Check (enable) the day. Sensor activity for the day and time specified will be ignored.
- 5. Ensure all other days are disabled (unchecked) to prevent inadvertent disruption of sensor data. When a day is disabled, the current time (default) for each day deselected is displayed, the day becomes grayed out and the ignore feature is disabled.
- 6. Click **Apply** when all day and time settings are set. All information for the specified period will be ignored.

The sample illustrated below shows a sensor set to be ignored from 5 PM, Friday until 8 AM, Monday.

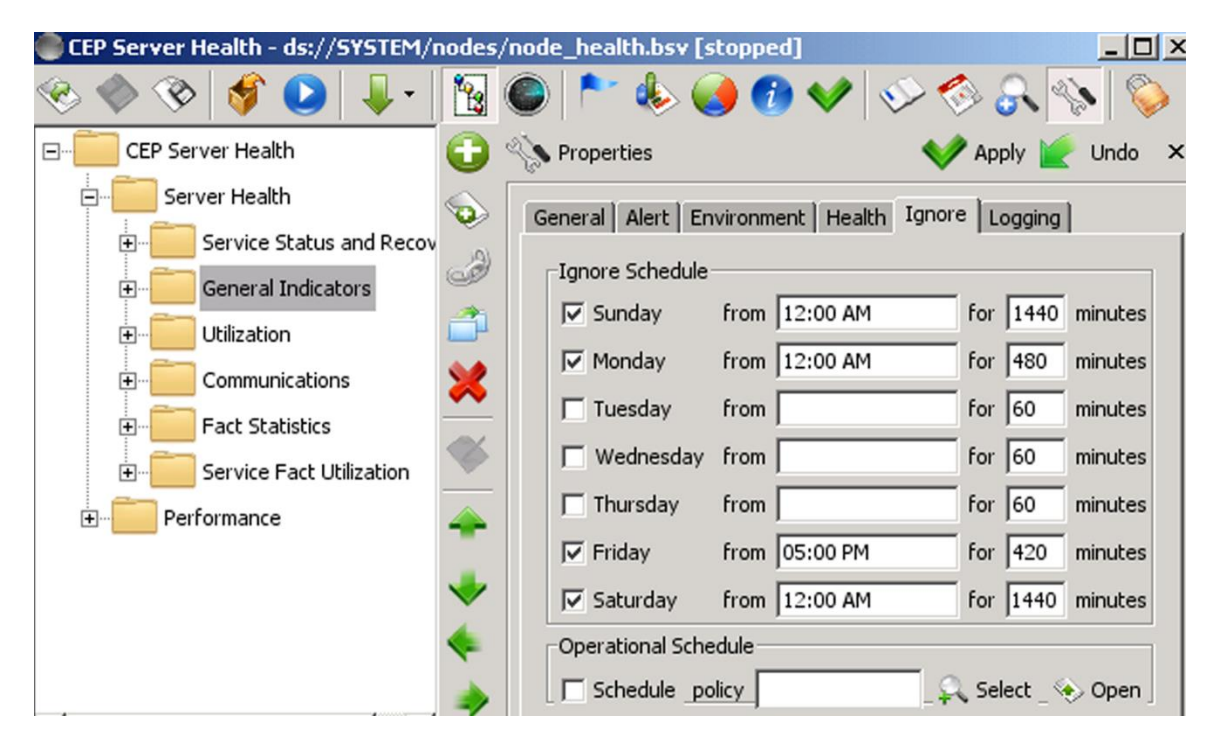

*Figure 4-96. Maintenance Window -- Ignore Settings*

#### **Operational Scheduling**

Users can define a rule-based operational schedule to select sensors to ignore faults and alert conditions as specified by a user-defined business view. This can be set up to change ignore settings as conditions change. If success (green icon) the sensor runs, if not success (icon any color other than green), the sensor is ignored. This provides more flexibility for the user to control his ignore settings.

The following is an example of a policy that can be used for an operational schedule:

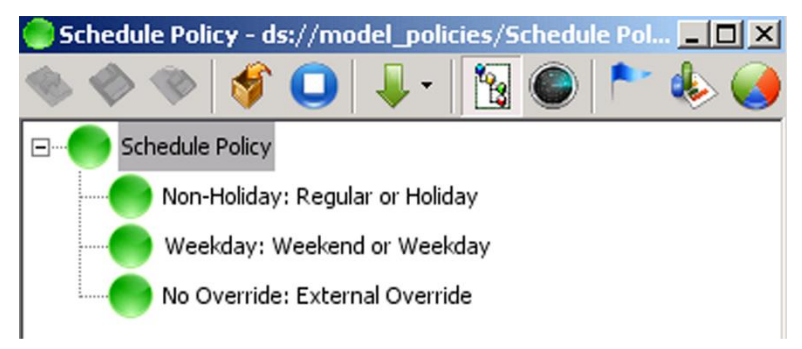

*Figure 4-97. Example of a Schedule Policy*

In this policy, a success (green) status is returned when not a holiday, weekday, and not overridden. The first two sensors are based on the date and day of the week. The Override is a value that can be sent with apfact to turn off the schedule at any time – such as a previously unplanned event. In addition to using apfact, various ways could be used to override, including the new SQL query capability. Any policy can be used as an operational policy, and it does not need to be limited to date attributes. This policy was run at the Domain Manager for a central point of control but can be run at any CEP Server.

Set up an Operational Schedule as follows:

- 1. Create a customized policy to fit your operational schedule. (This policy will be selected in Step 5.)
- 2. Right-click sensor to be ignored.
- 3. In sub-menu, select **Properties**, the *properties* screen will be displayed.
- 4. Click **Ignore** tab to open *Ignore* properties screen.
- 5. Click **Select** at bottom of screen. The *Select Policy as Operation Schedule* screen is displayed. Select policy and then click **OK**. (Click **Open** if you want to review your policy.)
- 6. Check (enable) the schedule.
- 7. Click **Apply**.

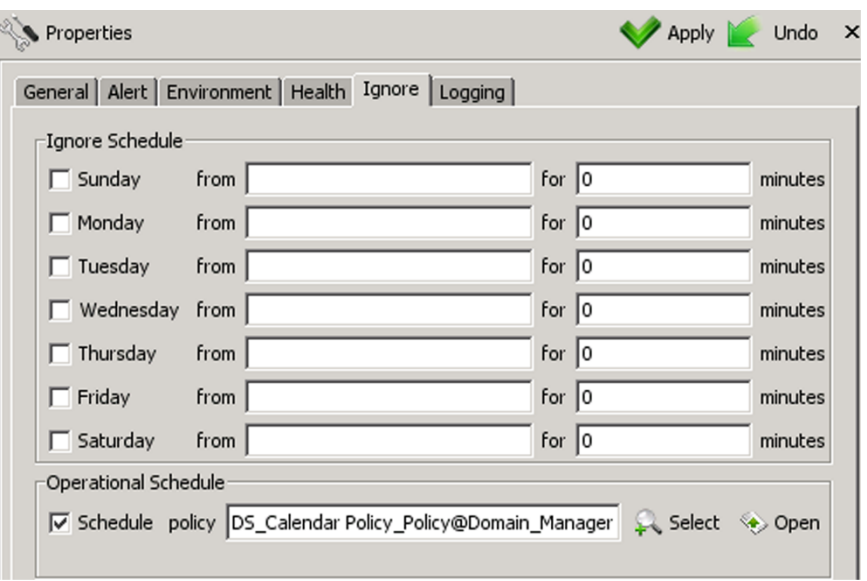

*Figure 4-98. Maintenance Window – Operational Schedule*

## **4.9.11 Ignoring Facts**

A fact is ignored at the metric level. When a fact is ignored, actions and notifications (alerts) for all sensors that reference the fact are disabled. However, actions placed on the Sensor Evaluation page continue to be invoked even on an ignored fact.

To place a fact in an ignored state:

- 1. Right-click the selected fact.
- 2. Click **Action**. A sub-menu will be displayed.
- 3. Click **Toggle-Ignore-Status**.

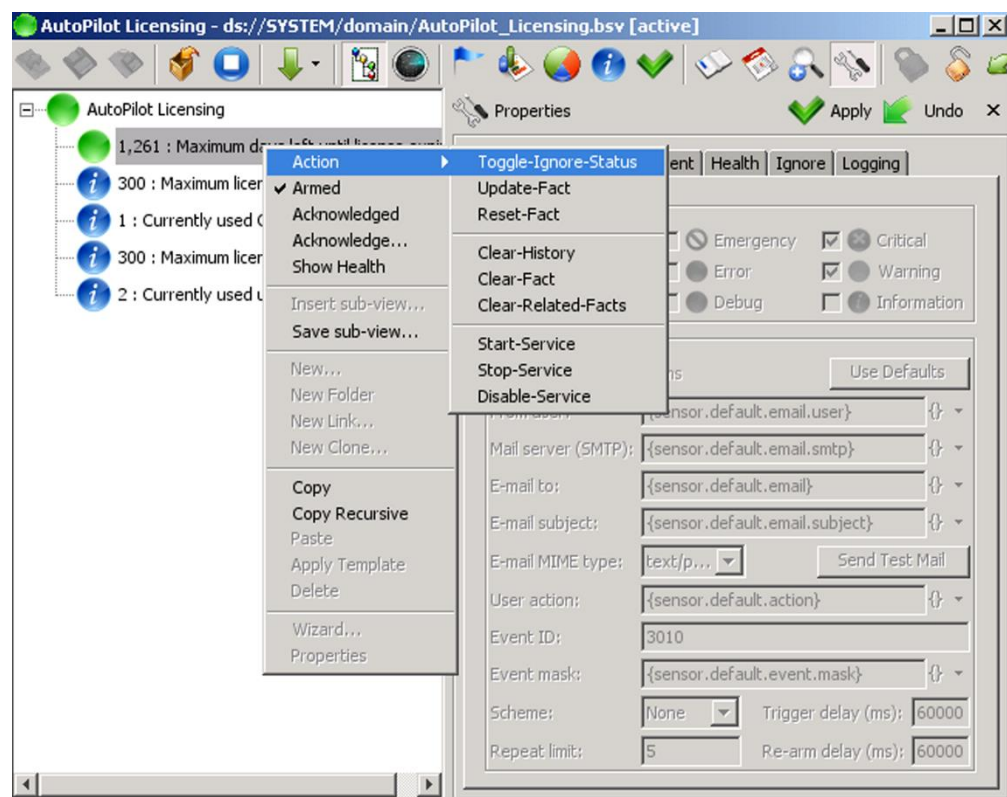

*Figure 4-99. Toggle-Ignore-Status Menu*

After the action is executed, **IGN** is displayed next to the selected fact. Every sensor that references this fact will stop sending actions and alerts. To reinstate the fact, repeat steps 1-3. **IGN** will no longer be displayed.

# <span id="page-184-0"></span>**4.9.12 Maintaining Sensor History**

Business views allow logging of sensor information to database and local flat files. This is useful when historical behavior of variables is required. Once logging is enabled, business view charts can be used to show sensor behavior over a period. The charting option will also be enabled within M6 Web Console. It is recommended that key sensors record historical information. It will also help users understand trends and forecast future behavior.

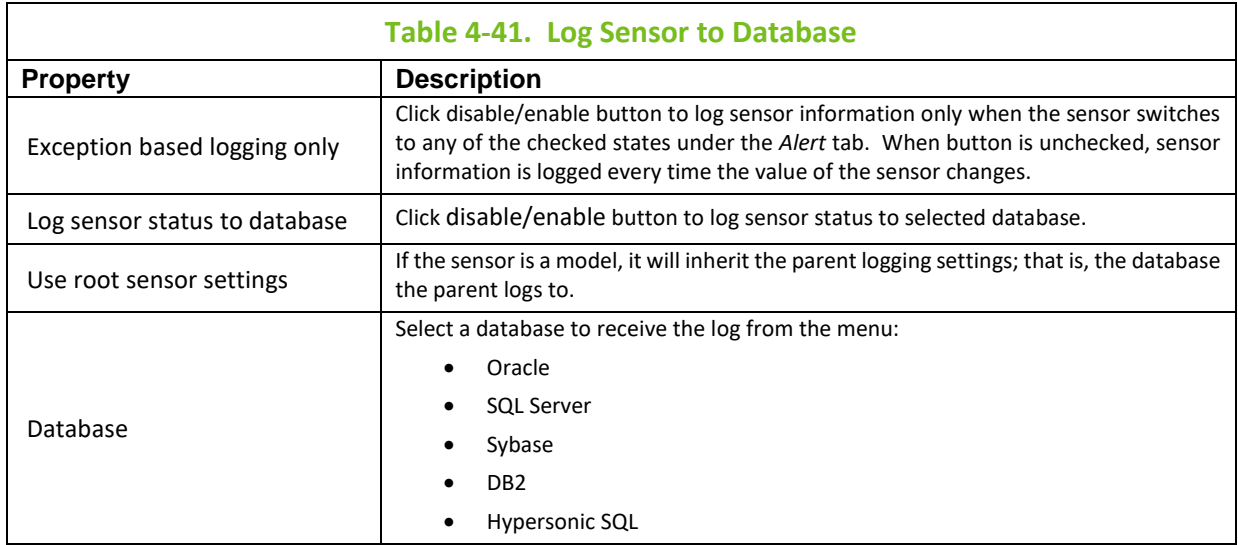

The sensor logs are configured as follows:

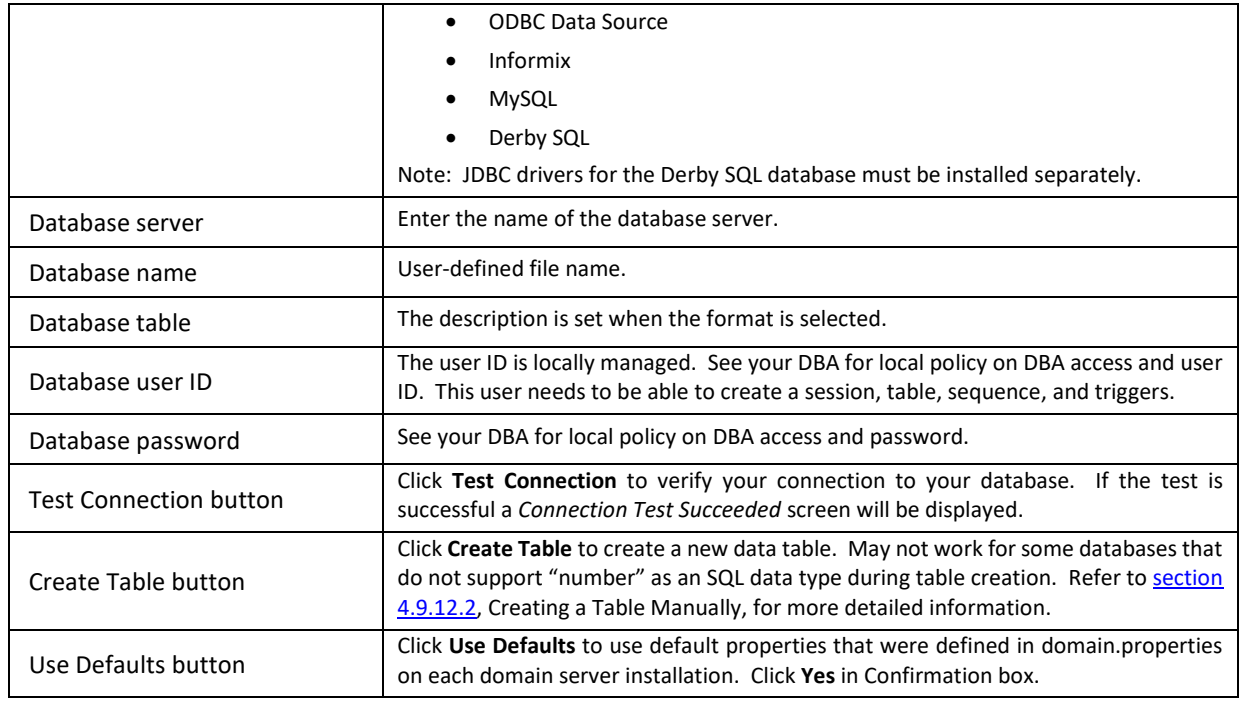

When logging is configured, click **Apply,** in upper right corner, to save the logging properties. The business view will begin logging once the business view is deployed. The frequency of recording depends on the frequency of change in sensor status, which is triggered either by changes in facts or changes in child sensors.

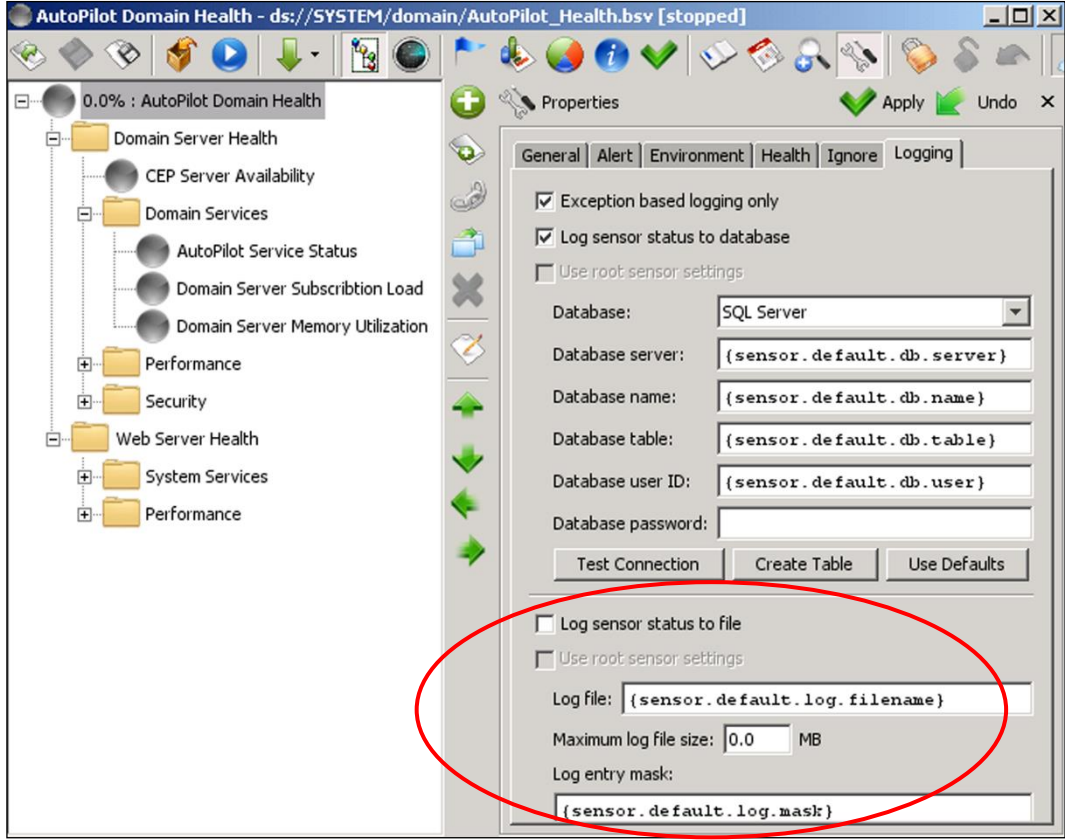

*Figure 4-100. Sensor Logging Database Options*

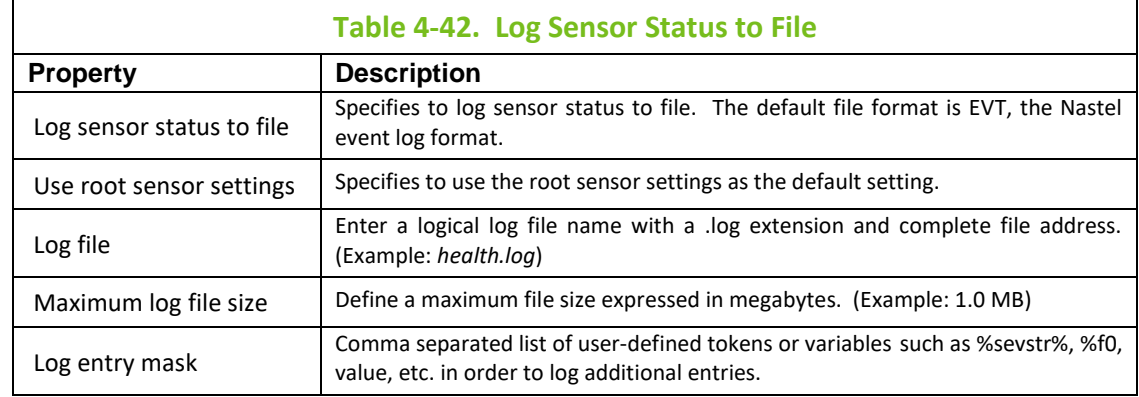

## **4.9.12.1 Setting Up Pruning**

Data can be summarized (daily) and purged from the sensor history tables. The process is called Aggregation. By default sensor history aggregation is disabled (server.sensor.history.aggregate.retain. days=0). When enabled it is kicked off every day at 00:01:00, where data older than five days is summarized and purged from sensor history tables. Aggregation is kicked off on every start and then each subsequent day at 00:01:00.

Scheduling parameters can be changed by defining/modifying the following properties:

// controlling the initial aggregation task (initiated on start only) server.sensor.history.aggregate.schedule.first=10 (minutes) server.sensor.history.aggregate.schedule.first.delay=30000 (ms)

// controlling fixed-rate scheduled aggregation task server.sensor.history.aggregate.schedule.hour=0 server.sensor.history.aggregate.schedule.minute=1 server.sensor.history.aggregate.schedule.second=0 server.sensor.history.aggregate.period=86400 (seconds in 1 day) server.sensor.history.aggregate.retain.days=2 (retain 2 days' worth of history) setting to 0 disables aggregation altogether.

Additional aggregation metrics have been added under:

<Server>\_Facts\Logging\Aggregation

The aggregation automatically determines the tables the need to be summarized by querying "db\_services" table. All summary data is recorded into db\_sensor\_summary table, which must be created first as follows:

MySQL:

```
CREATE TABLE `m6_sensors`.`db_sensor_summary` (
  `SID` int(11) NOT NULL,
  `SensorName` varchar(255) NOT NULL,
  `SensorTable` varchar(255) NOT NULL,
  `SensorDate` timestamp NOT NULL,
  `Records` int(11) NOT NULL,
  `Average` float NULL,
  `Maximum` float NULL,
  `Minimum` float NULL,
  `Deviation` float NULL,
  PRIMARY KEY (`SensorName`,`SensorTable`,`SensorDate`,`SID`)
);
```
SQL Server:

CREATE TABLE [dbo].[db\_sensor\_summary]( [SID] [int] NOT NULL, [SensorName] [nvarchar](255) NOT NULL, [SensorTable] [nvarchar](255) NOT NULL, [SensorDate] [datetime] NOT NULL, [Records] [int] NOT NULL, [Average] [float] NULL, [Maximum] [float] NULL, [Minimum] [float] NULL, [Deviation] [float] NULL, PRIMARY KEY (SensorName,SensorTable,SensorDate,SID)

);

## <span id="page-187-0"></span>**4.9.12.2 Creating a Table Manually**

Refer to **Appendix F** tables to develop your table headings for manual table creation while logging sensors to a database.

The Service Category Table is defined below.

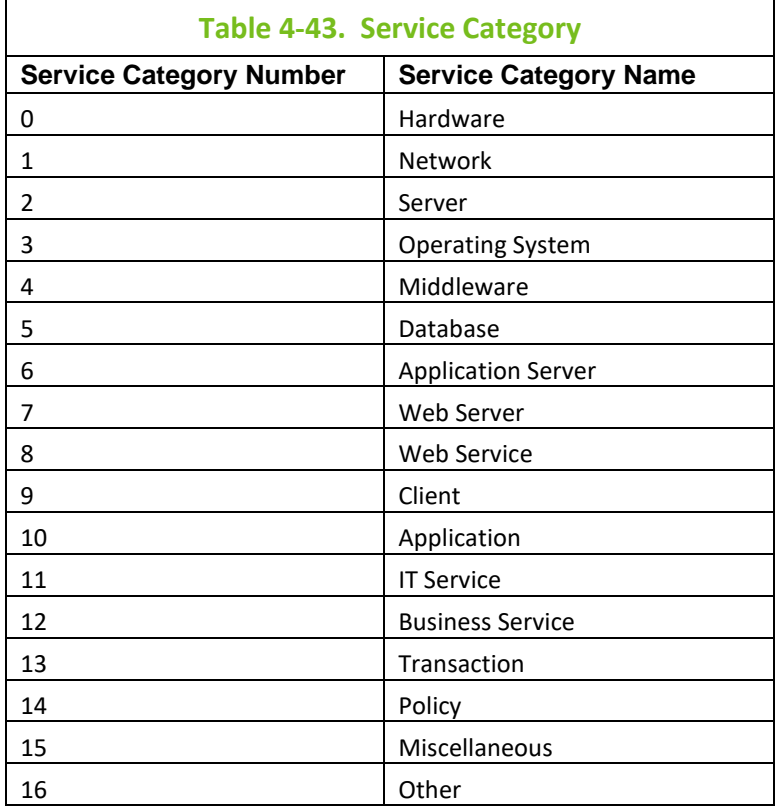

# **4.9.13 Sensor Performance Counters**

Sensor Performance Counters are published under [*managed\_node*]\_Facts/Facts/Sensor category. All counters are computed since last reset and must be stopped and started to be reset.

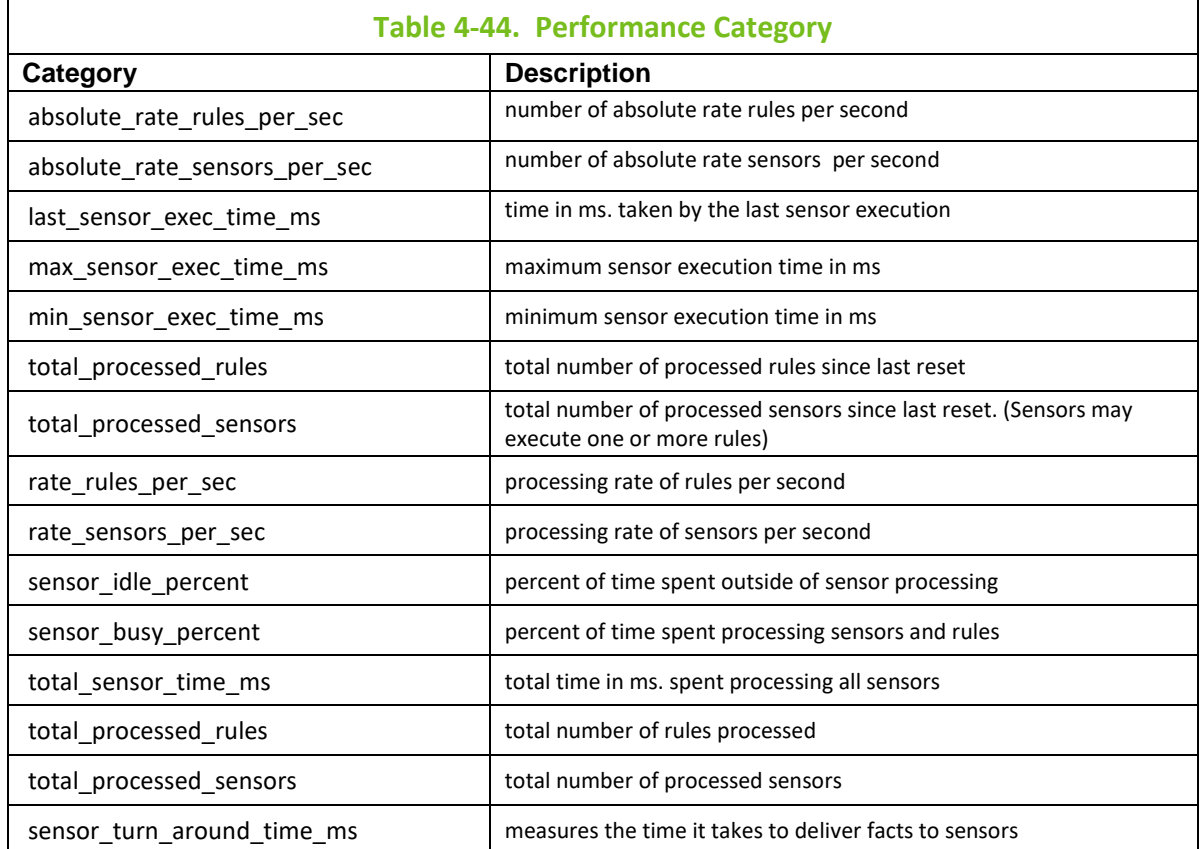

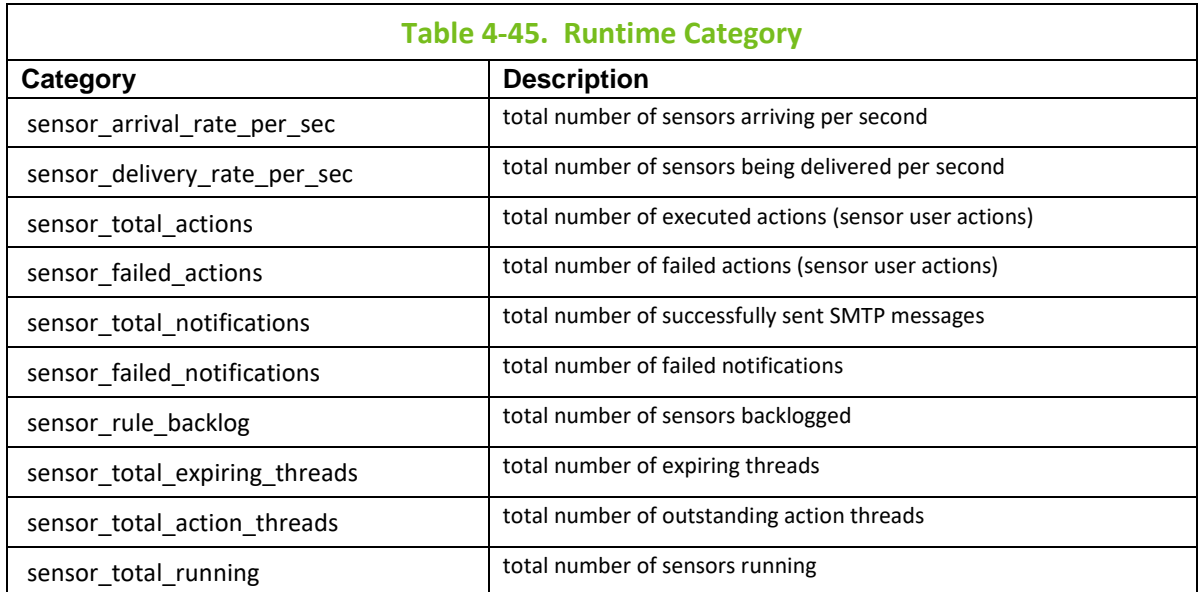

# **4.9.14 Documenting Sensor Information**

Sensor information including facts, logic, conditions, alerts, etc. can be saved/exported in the following formats:

- **HTML**
- PDF
- RTF
- XML
- 1. Click **Business View Explorer** from the **Tools** menu bar.
- 2. Expand the folder that contains the Business View to be saved.
- 3. Right-click the business view and select *Create Sensor Documentation* and then the desired format.

This is especially useful for viewing by other users that are not owners of the business view.

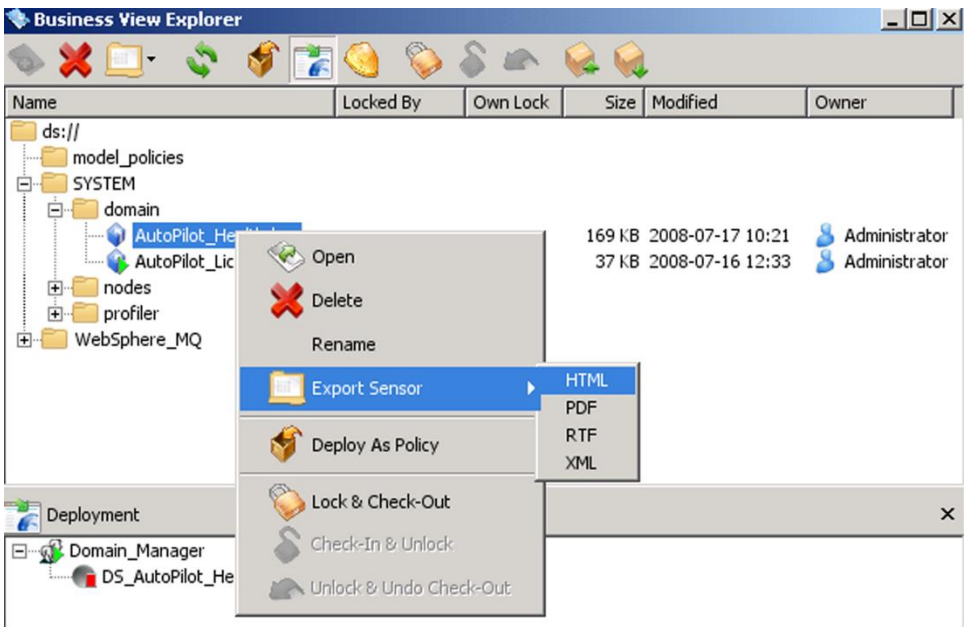

*Figure 4-101. Creating Sensor Documentation*

# **4.10 Real-Time Monitoring**

This section will discuss the real-time monitoring of business processes, events, and performance issues. M6 has two distinct real-time monitoring capabilities: monitoring of business views and performance monitors. Real-time monitoring enables users to proactively monitor system-wide performance, diagnose system and application bottlenecks, efficiency, congestion, and latency using real time and historical statistics.

Monitoring your environment will affect system performance; the degree of performance degradation depends on user defined sampling rates, size of the environment and number of monitored resources.

# **4.10.1 Monitoring Business Views**

Business views are a collection of rules that define a desired state of an *e*Business environment. Your deployed business views give you real-time views of the information in the form you defined.

Monitoring Business view lets you see the status of applications and identify the impact of failures on the overall environment, enabling you to take prompt actions in response to the events as they happen.

There are many options available when viewing business views. Based on your needs when monitoring business views you can select from several options that offer a good deal of information. You can monitor any single view, or any combination of views of any number of business views. By opening multiple instances of the same business view, you can view multiple detailed areas simultaneously. Open any business view by right clicking it and then selecting *Open* in the sub-menu.

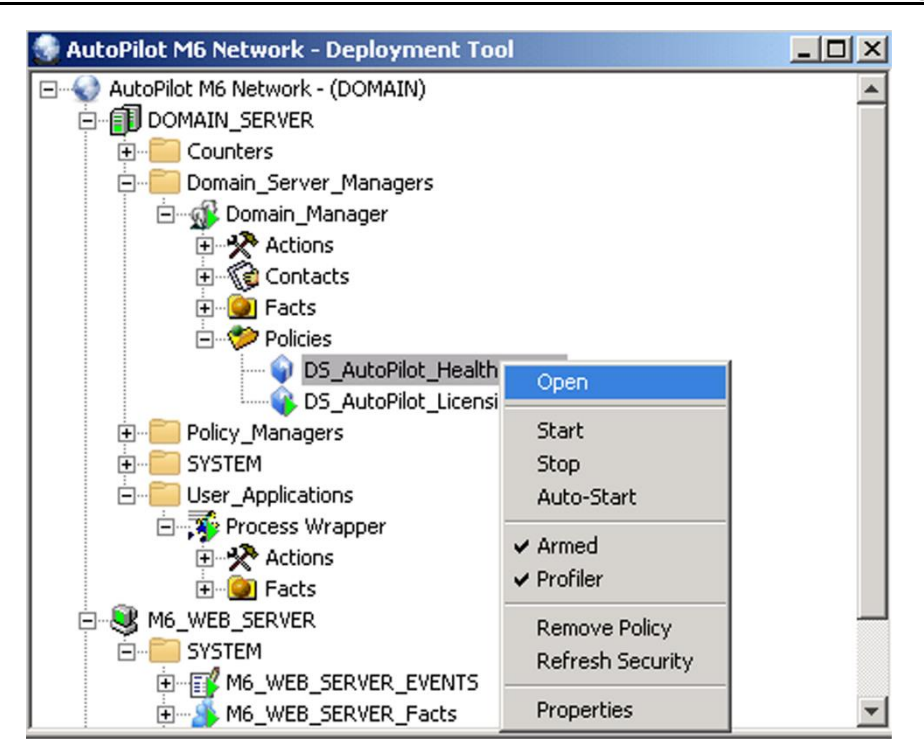

*Figure 4-102. Open Any Business View*

Typically, the business view will display the configuration from when it was last viewed. In the sample below the *Severity*, *Health* and *State* are all displayed. Business views offer a variety of monitoring options. By selecting options from the tool bar you can open and close, any required monitoring screens.

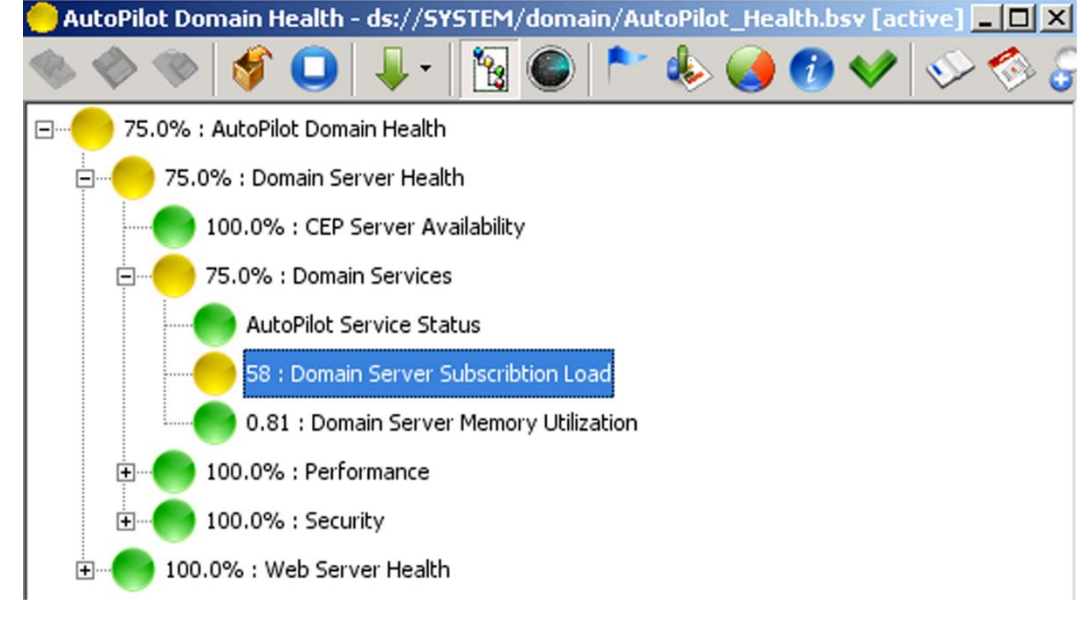

*Figure 4-103. Monitoring a Working Business View*

#### **4.10.1.1 Event Logs**

Event views in business views works exactly the same way as in the console. Open the *Event Viewer* to access the detailed information available. The events files you select will be displayed. It can be the file with events related to the business view displayed, or any other file.

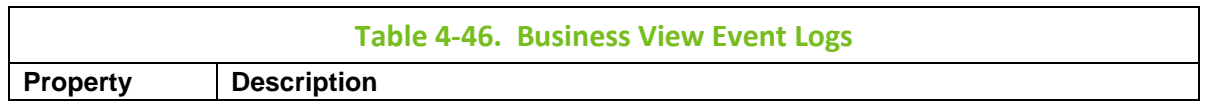

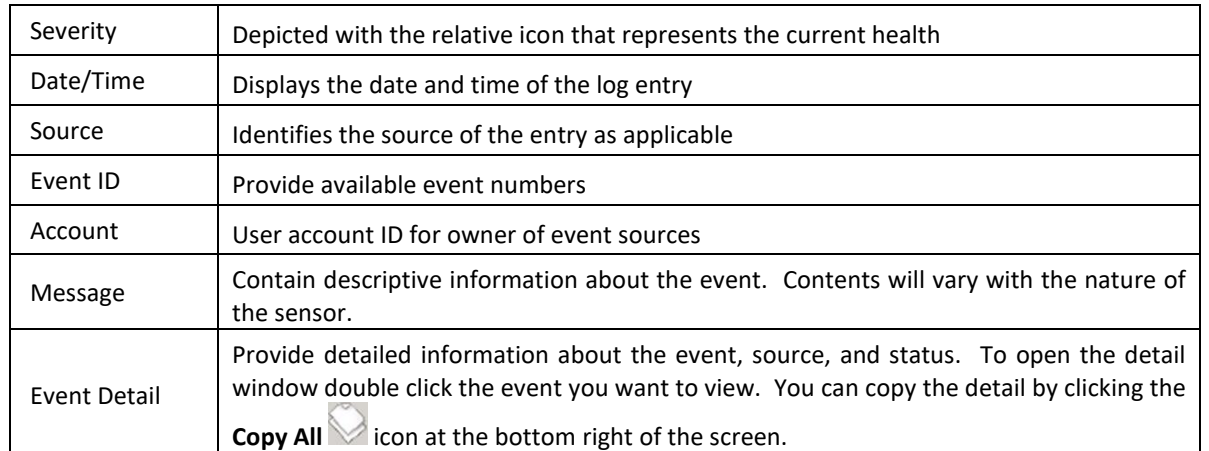

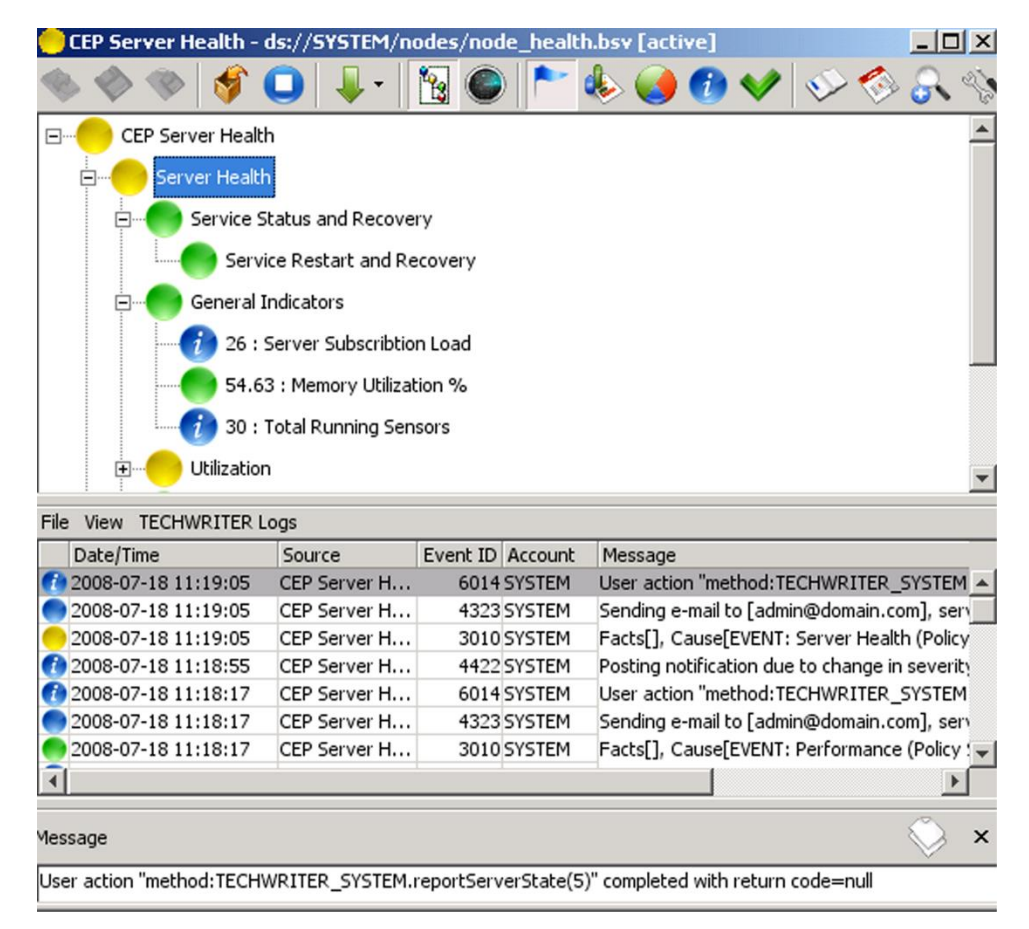

*Figure 4-104. Business View Event Log*

## **4.10.1.2.1 Charting Business View Metrics**

**IMPORTANT!** If you want to be able to view the chart of your business view on the M6 Web Console, the logging option must be active in the expert. Refer to [section 4.9.12,](#page-184-0) Maintaining Sensor History.

The charting option available in business views is different than those available in the console charting tool *Open Charting* . Value charting is the default.

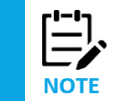

A Business View may be running while adding sensors into the charting index

Drag and drop sensors into the charting index or click the **Add** button. The sensor will be assigned a color for charting.

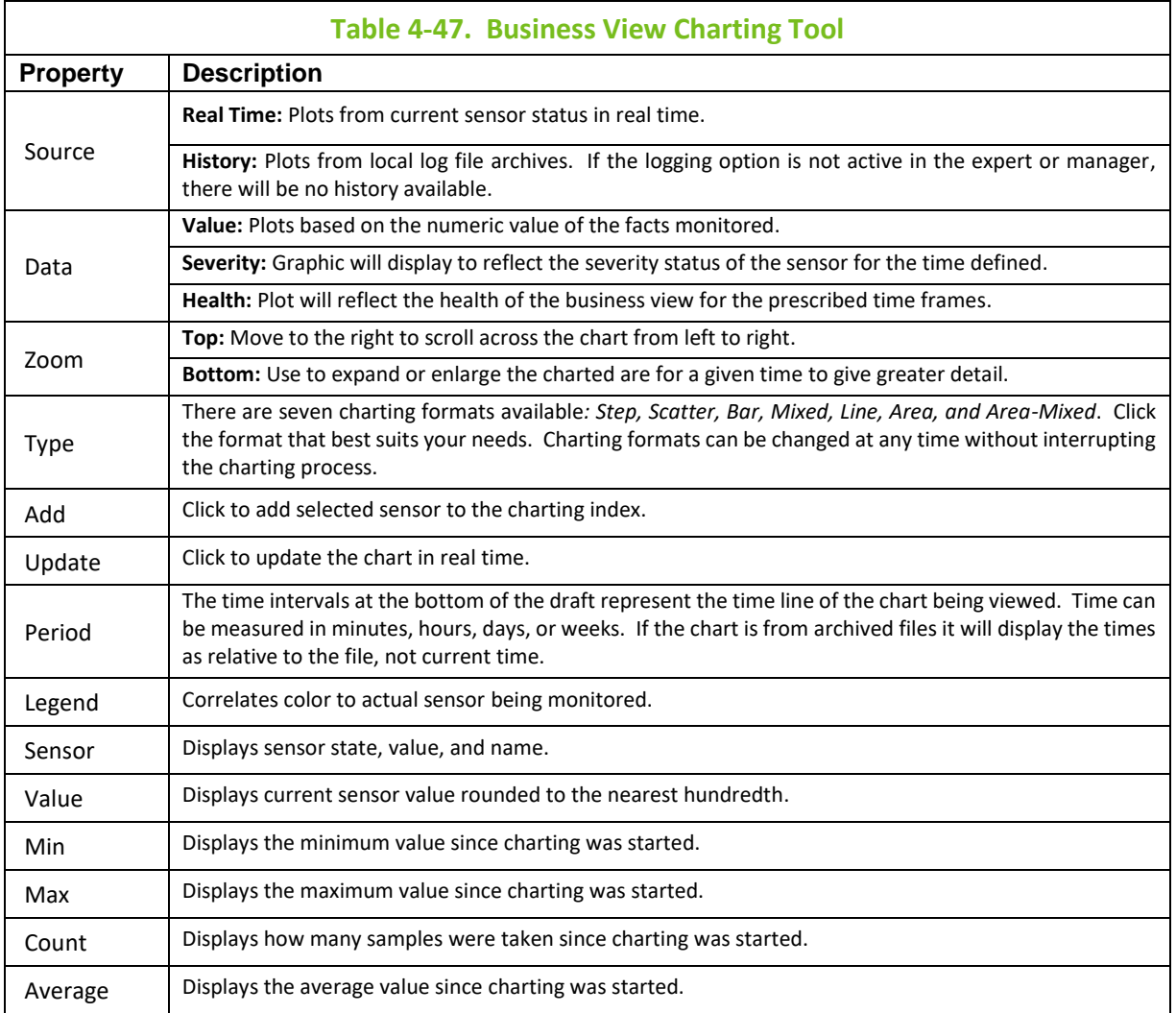

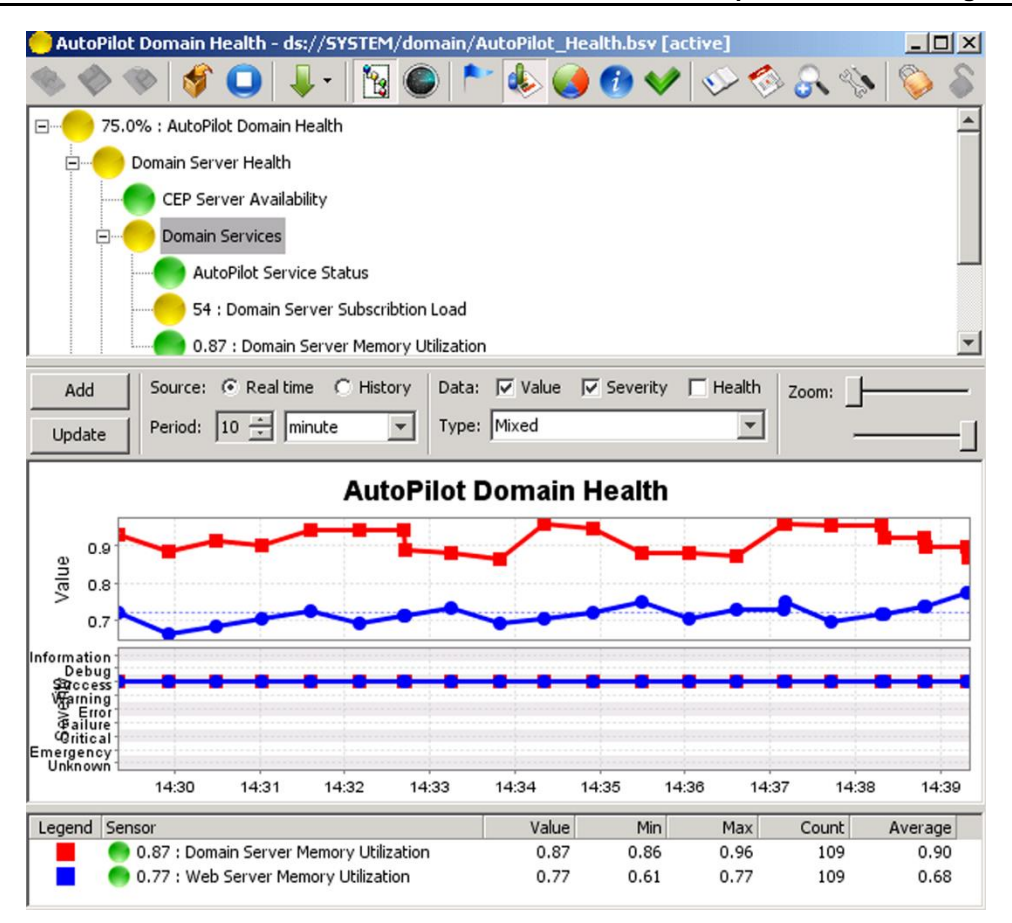

*Figure 4-105. Business View Charting Options*

#### **Plotting Severity**

All the sensors being charted with the same status will be represented by a single line on the chart. The look varies with the type of chart selected.

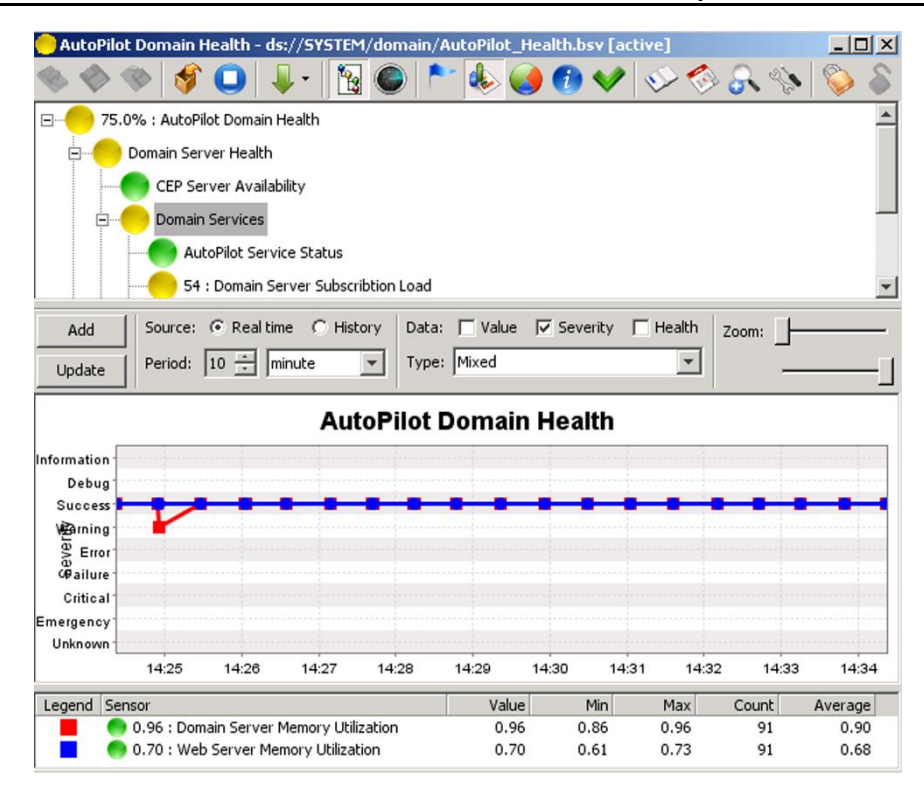

*Figure 4-106. Severity Chart Format Samples*

#### **Plotting Health**

As with severity the common health levels are grouped, the chart reflects the percentage of health. The percentages are defined in the health parameter in the sensor properties.

|                                                                                   | $\Box$ l $\Box$ |
|-----------------------------------------------------------------------------------|-----------------|
| $\bullet$ $\bullet$                                                               |                 |
| 75.0% : AutoPilot Domain Health<br>E                                              |                 |
| Domain Server Health                                                              |                 |
| CEP Server Availability                                                           |                 |
| <b>Domain Services</b>                                                            |                 |
| <b>AutoPilot Service Status</b>                                                   |                 |
| 54 : Domain Server Subscribtion Load                                              |                 |
| Data: Value   Severity   VHealth<br>Source: C Real time C History<br>Add<br>Zoom: |                 |
| Type: Mixed<br>Period: $ 10 - \frac{1}{x} $ minute<br>Update                      |                 |
| <b>AutoPilot Domain Health</b>                                                    |                 |
| 100%                                                                              |                 |
| 90%<br>80%                                                                        |                 |
| 70%                                                                               |                 |
| 60%                                                                               |                 |
| Health<br>50%<br>40%                                                              |                 |
| 30%                                                                               |                 |
| 20%                                                                               |                 |
| 10%                                                                               |                 |
| 0%                                                                                | 14:35<br>14:36  |
| 14:27<br>14:28<br>14:29<br>14:30<br>14:31<br>14:32<br>14:33<br>14:34              |                 |
| Value<br>Legend Sensor<br>Min<br>Max<br>Count                                     | Average         |
| 0.88 : Domain Server Memory Utilization<br>0.88<br>0.86<br>0.96<br>97             | 0.90            |

*Figure 4-107. Health Chart Format Samples*

#### **Plotting Value**

Charting with value is only effective with numeric sensor results. As you can see in the sensor index the Memory Utilization sensors are prefixed with a numeric value. Each sensors value is plotted in the chart as the chart refreshes.

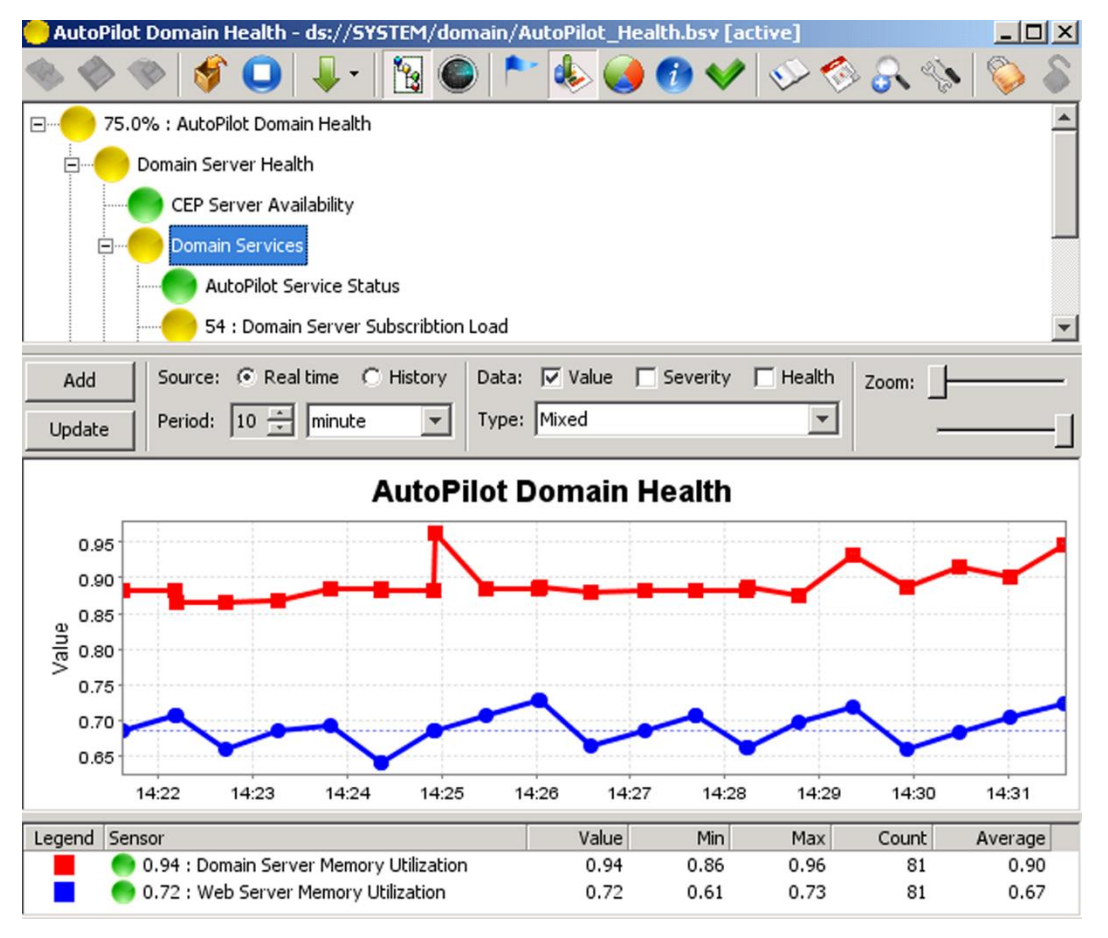

*Figure 4-108. Value Chart Format Samples*

## **4.10.1.3 Chart Options**

Right click in the charting area of the screen to access the sub-menu. There are several additional options available to you there.

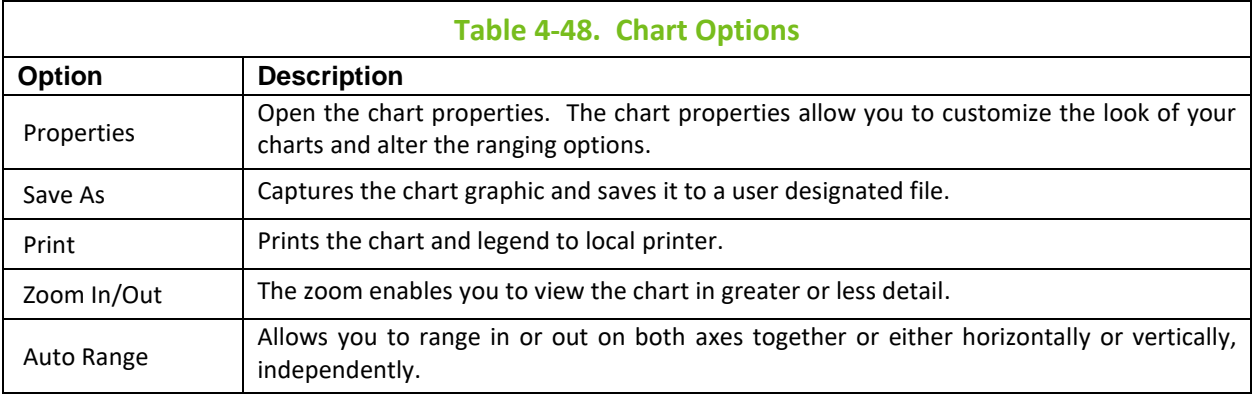

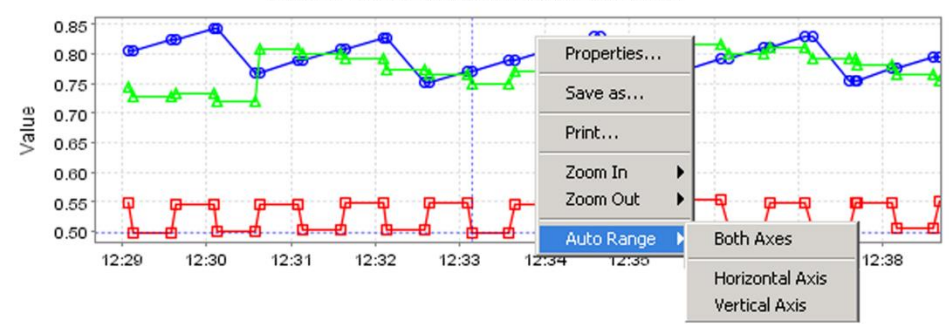

**AutoPilot Environment Health** 

*Figure 4-109. Chart Options*

Hovering the cursor over any data point in the scattered, mixed, or area mixed chart mode will open a flag that displays relevant data and status. Clicking on that point will set crosshairs and allow you to zoom in or out from that spot.

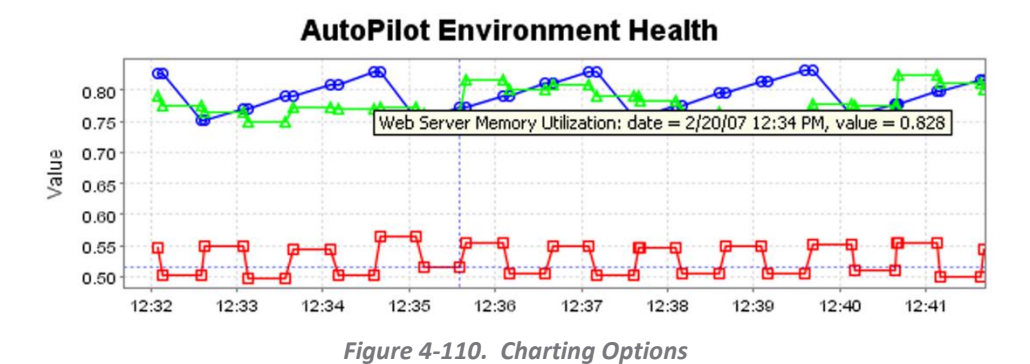

#### **4.10.1.4 Sensor Overview**

The Sensor Overview provides a summarized look at the business view configuration. It identifies key settings within the sensors that were defined when the sensor was developed or modified.

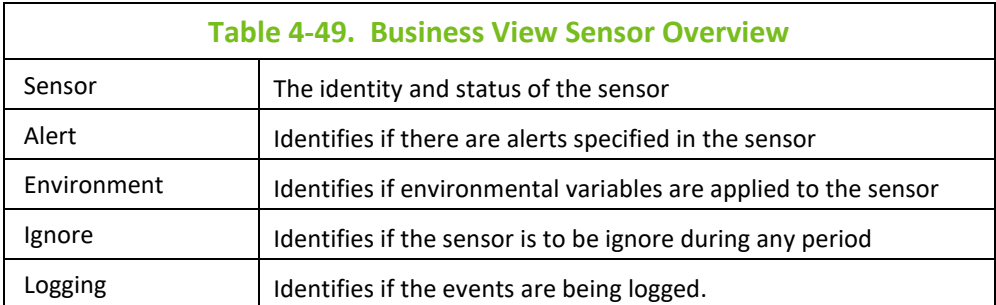

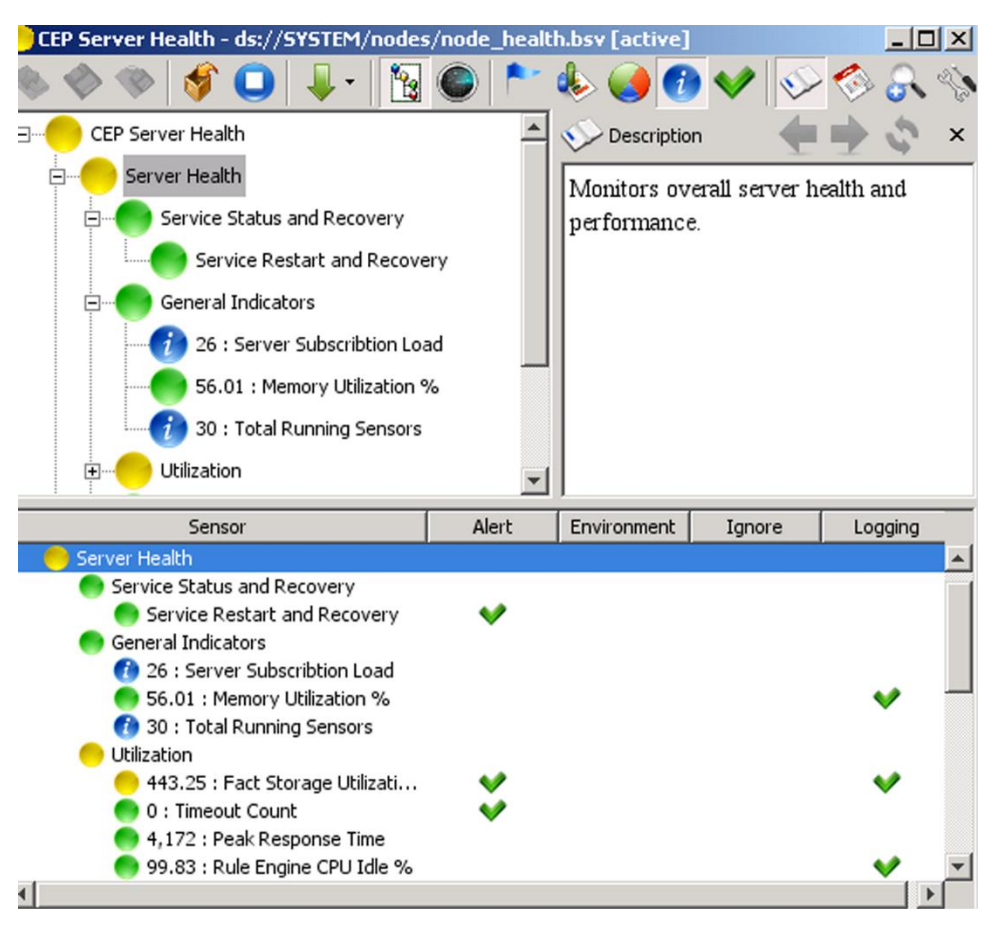

*Figure 4-111. Business View Sensor Overview*

## **4.10.1.5 Checking Sensor Integrity**

Click the Integrity  $\vee$  button to view the status of the business view and all of its sensors. Checks for common user errors associated with each sensor. The following conditions are checked:

- Sensor description is missing
- [*Field Name*] contains undefined environment variable(s)
- Fact [*#*] refers to an undefined service
- Fact [*#*] refers to an unavailable service
- Fact [*#*] included but not being used
- Fact [*#*] is undefined

If a sensor does not have an error, the description column displays a Success alert. If a sensor has an error, the description column displays a warning alert and the reason for the warning. Click **Check Integrity** to refresh the screen after making changes to the sensor.

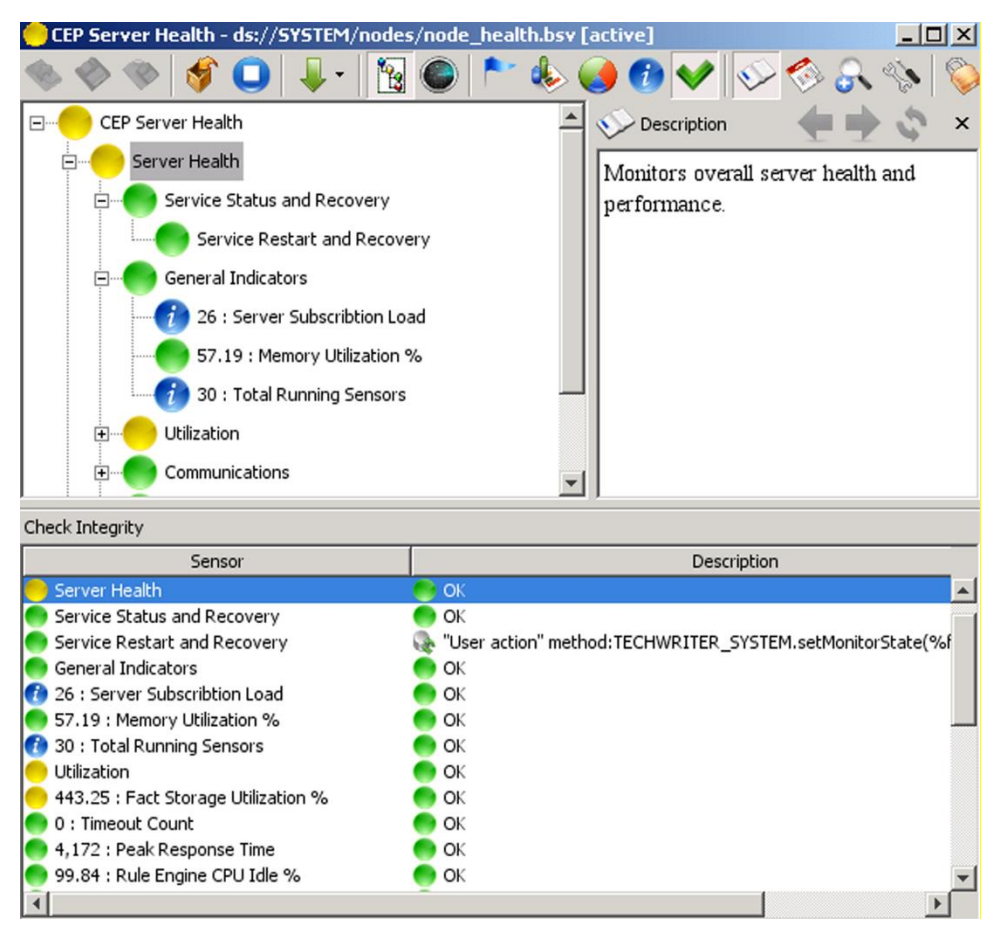

*Figure 4-112. Business View Sensor Integrity*

#### **4.10.1.6 Sorting Temporary Dynamic Sensors**

Click the **Sort Dynamic Sensors** by button to sort temporary dynamic sensors by Name, Severity, Value, Health, and in Ascending Order and Descending Order. Only sensors selected as *temporary* from the sensor wizard can be sorted.

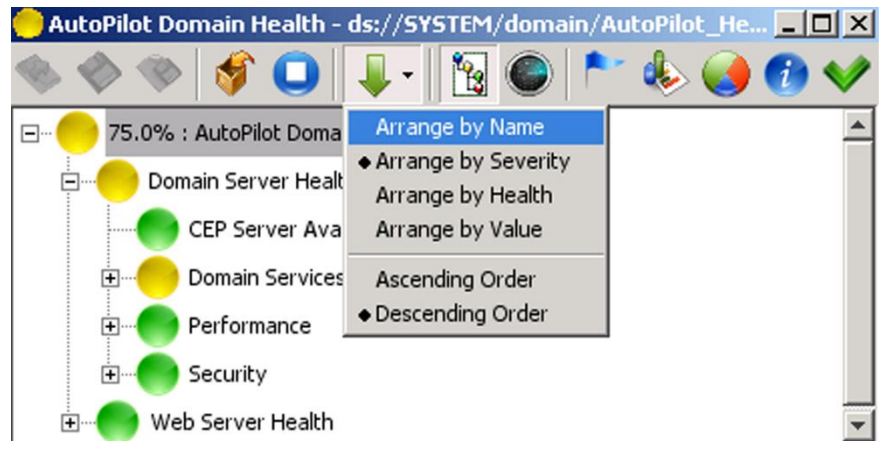

*Figure 4-113. Arranging Dynamic Temporary Sensors*

## **4.10.1.7 Showing Description**

Display the **Description** to view the functional description of the sensor or business view. The developer generally provides the description. The description displayed is of the selected or highlighted item. By scrolling through sensors each unique description will be displayed.

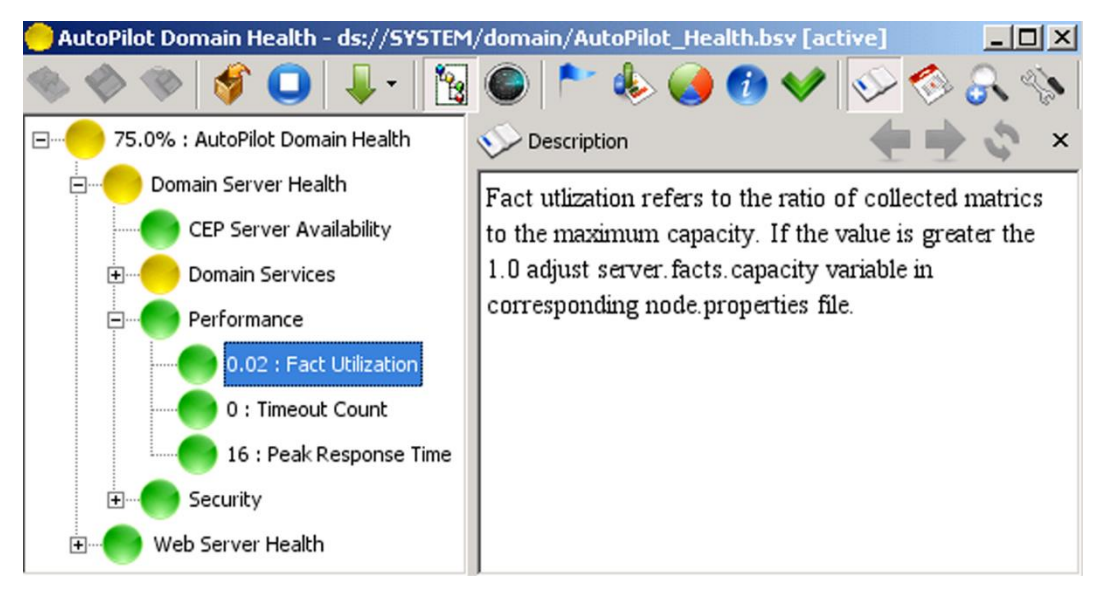

*Figure 4-114. Business View Sensor Description*

## **4.10.1.8 Showing Facts**

Displays the **Facts** used in a given sensor. If the business view is currently active the facts displayed will reflect the real-time status. Real Time facts view is limited to 1024 display entries to offset display problems associated with too many entries. The facts displayed when the sensors are inactive reflect the last active state.

| AutoPilot Domain Health - ds://SYSTEM/domain/AutoPilot_Health.bsv [active] |                                            | $ \Box$ $\times$             |
|----------------------------------------------------------------------------|--------------------------------------------|------------------------------|
| 18                                                                         | ♦ ●●♥ ◇ ◎ 8 ♦   <b>◎</b> 8 △               |                              |
| 75.0% : AutoPilot Domain Health<br>F-                                      | Facts                                      | $\times$                     |
| Domain Server Health<br>曰                                                  | Fact                                       | Value                        |
| CEP Server Availability                                                    | DOMAIN SERVER Facts\Topic\totalSubscribers | 55                           |
|                                                                            | Value                                      | 55                           |
| <b>Domain Services</b><br>⊟                                                | Name<br>Class                              | DOMAIN_SERVER_Facts          |
| <b>AutoPilot Service Status</b>                                            | Length                                     | class java.lang.Integer<br>2 |
|                                                                            | Update-Count                               | 425                          |
| 55 : Domain Server Subscribtion Load                                       | Change-Count                               | 20                           |
| 0.55 : Domain Server Memory Utilization                                    | Previous-Value                             | 55                           |
| Performance<br>F <sub>1</sub>                                              | <b>Time-Created</b>                        | Fri Jul 18 11:16:41 EDT      |
|                                                                            | Last-Updated                               | Fri Jul 18 15:04:26 EDT      |
| Security<br>F <sub>1</sub>                                                 | Last-Changed                               | Fri Jul 18 14:53:05 EDT      |
| Web Server Health<br>$\mathbf{F}$                                          | Update-Age                                 | 44328                        |
|                                                                            | Change-Age                                 | 725281                       |
|                                                                            | Time-Difference                            | 0                            |
|                                                                            | Min                                        | 41                           |
|                                                                            | Max                                        | 80                           |
|                                                                            | Mean                                       | 59.1<br>false                |
|                                                                            | Ignore-Status<br>Time-Since-Reset          | 13709094                     |
|                                                                            | Change-Latency                             | 680953                       |
|                                                                            | Update-Latency                             | 32875                        |
|                                                                            | History-Size                               | 0                            |
|                                                                            | History-Max-Size                           | 0                            |
|                                                                            | History-Time                               | 0                            |
|                                                                            | History-Mean                               | 0.0                          |
|                                                                            | History-Variance                           | 0.0                          |
|                                                                            | History-Deviation                          | 0.0                          |
| $\left  \right $<br>$\triangleright$                                       | $\blacktriangleleft$                       |                              |

*Figure 4-115. Business View Sensor Facts*

#### **4.10.1.9 Related Views**

Open **Related Views** button to show all active business views that are related to the current view. Related views are those that monitor similar set of metrics. M6 servers perform this correlation automatically.

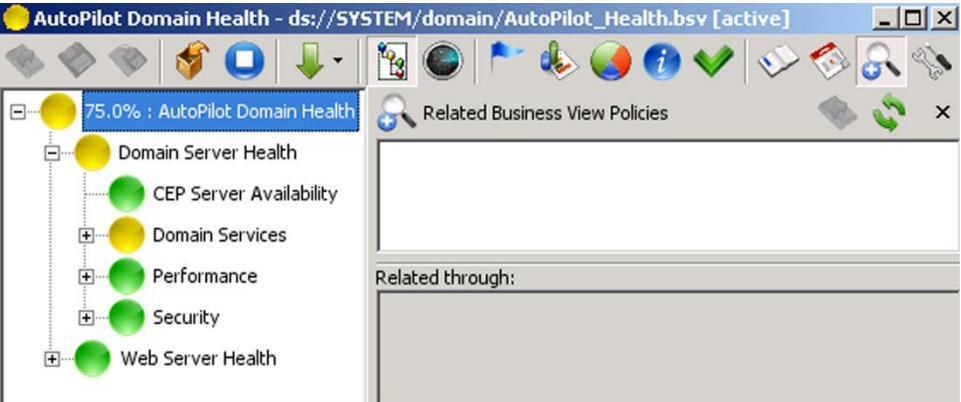

*Figure 4-116. Related Views*

#### **4.10.1.10 Business View Policy Properties**

Display the **Properties** of the business view/policy to review or change when needed by right clicking on the business view/policy, then click **Properties.** The Business view file is specified as: ds://folder/file name.bsv, where ds:// is a URL extension for M6 Domain Server. Use Business View explorer tool to create folders, save business views and deploy them to the appropriate manager(s). It is recommended that all business views are stored at the domain server and deployed from

the domain server out to the CEP servers. This reduces business view maintenance, improves performance and productivity. It also eliminates business view file synchronization issues.

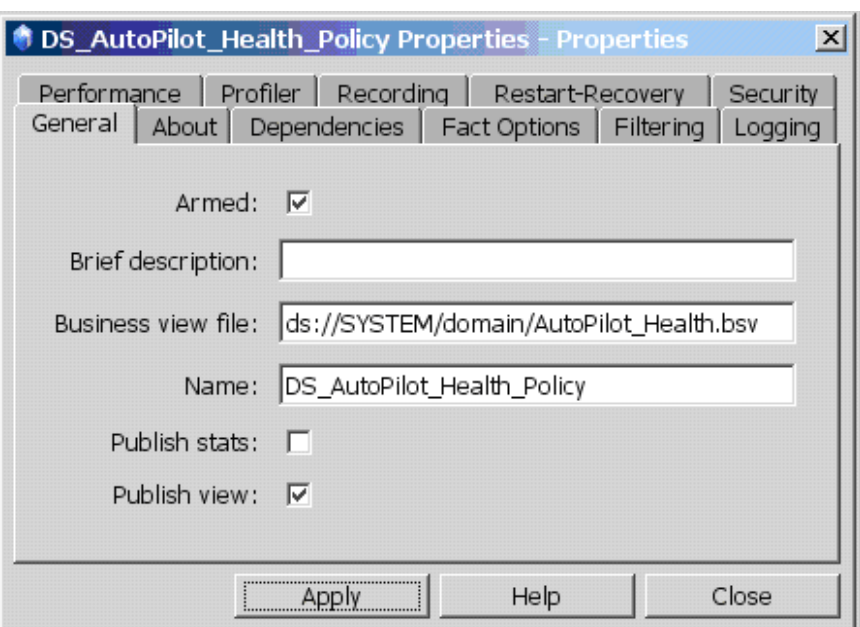

*Figure 4-117. Business View Properties*

## **4.10.1.11 Configuring Version Control**

To prevent another user from editing your business view, you can lock and unlock your business view as needed. Click one of the following icons described below to control another user from overwriting your changes.

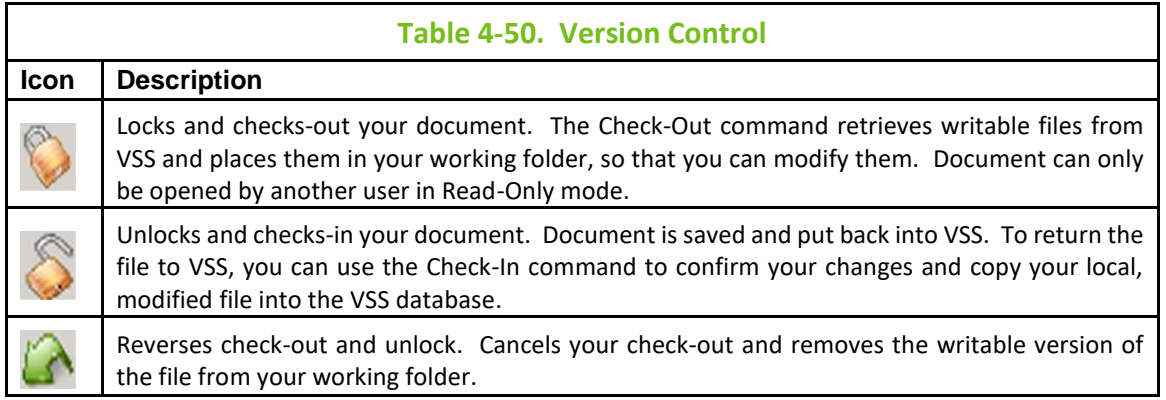

# **4.11 Event Logging**

Event logs contain data about the operation and status of your system. Business views record information into M6 event logs, on every alert or action that is taken on behalf of a user or user defined rules.

The logging data is based on the logging characteristics defined by the user while configuring experts, managers, policies, and business views. Event logs track system activities such as the start and completion of jobs, device status and health, system events, alerts, and notifications.

The collected system data is compiled and recorded in user defined M6 generated event logs. Event logs help you monitor and control system activity, analyze and correct problems. M6 installations maintain a

set of logs for all installed components in [*AUTOPILOT HOME*] \logs directory. For more information, refer t[o Chapter 6: Troubleshooting Techniques](#page-239-0).

The event logs have an . EVT file extension (example: DOMAIN\_SERVER\_SYSTEM\$0.EVT). Event logs have the *Logical* and *Physical Name*:

- **Logical Name:** User known name that is displayed in the event viewer title bar and in individual service Logging Properties. Default Logical Names are *System Unnamed*, and *Services*. There are system logs and user defined logs.
- **Physical Log Name:** Actual system stored file name. Each log file has a physical file name; the actual file is stored on the file system. The physical name convention is: [*MANAGED\_NODE\_NAME*]\_[*LOGICAL\_NAME*]\$0|1.EVT

(Example: DOMEGAX\_SYSTEM\$0.EVT). Since logs are circular, M6 may allocate two logs, for example: DOMEGAX\_SYSTEM\$0.EVT, when log is full, the \$0 log is moved to DOMEGAX SYSTEM\$1.EVT and the original file is truncated (deleted and recreated).

#### **System Logs**

- **SYSTEM:** M6 system services record to this log.
- **SECURITY\_ACTIVITY:** (Domain Server only) security service records information on security action. The log is created only when "service activity" is enabled on the DOMAIN\_SERVER\_SECURITY service.
- **ACTION\_ACTIVITY:** Contains failed user actions
- **UNNAMED:** Should always be empty. This log is maintained when an event is written to a nonexistent log. Any events recorded into this log indicate an internal error and should be reported to 515[HNastel technical support.](http://support.nastel.com/)

#### **User Defined Logs**

- **SERVICES:** Where all management services record failures, errors, and warnings as well as trace messages.
- **User Defined:** The log name can be changed/created when you modify individual service's *Logging Properties*.

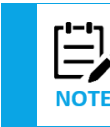

All log files are stored as plain text files, viewable using any text editor.

The events in event logs are formatted as follows:

- **key:**{time=*timestamp*}{type=*5*}{evid=*id*}{account=*user*}{from=*component*} {event=*message*}. See *Historical Logs* for a detailed description of the event log format.
- The log is formatted to provide all the necessary data for the event displayed. Individual fields can be expanded to display the full detail, or you can use the detail window to display all event details from all fields.

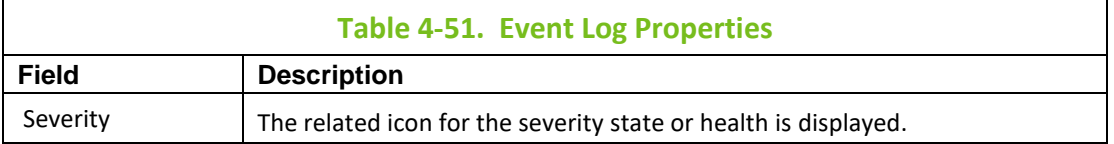

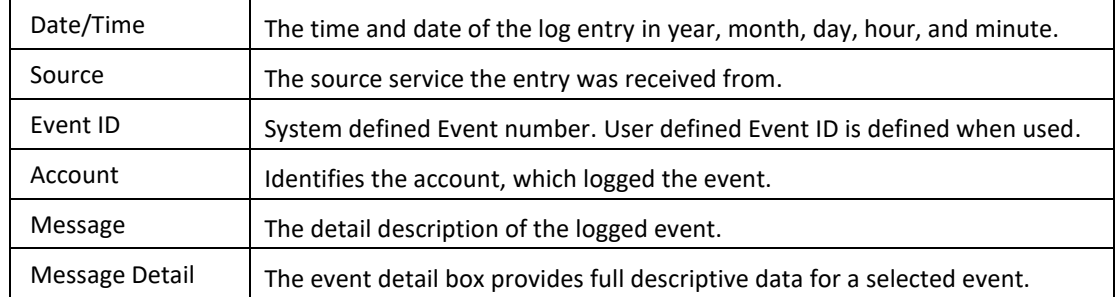

|                    | Source      | Event ID Account |          | Message                                                                        |  |  |  |  |  |  |
|--------------------|-------------|------------------|----------|--------------------------------------------------------------------------------|--|--|--|--|--|--|
| <b>20 14:55:46</b> | None        |                  | 0 Admin  | loading image from=Domain_Manager, path=policies/appl/images/ext_bsv           |  |  |  |  |  |  |
| <b>20 14:55:45</b> | <b>None</b> |                  | 0 Admin  | Ignoring property "Filters" because a property editor cannot be found.         |  |  |  |  |  |  |
| <b>20 14:04:15</b> | None        |                  | 0 Admin  | loading image from=Workgroup Policy Manager, path=policies/appl/images/ext_bsv |  |  |  |  |  |  |
| <b>20 14:04:15</b> | None        |                  | 0 Admin  | Ignoring property "Filters" because a property editor cannot be found.         |  |  |  |  |  |  |
| <b>20 14:03:41</b> | None        |                  | 0 Admin  | loading image from=Chl_Monitor, path=WebSphereMQ                               |  |  |  |  |  |  |
| 20 14:02:51        | <b>None</b> |                  | 0 Admin  | loading image from=Workgroup Policy Manager, path=policies/appl/images/ext_bsv |  |  |  |  |  |  |
| <b>20 14:02:51</b> | None        |                  | 0 Admin  | Ignoring property "Filters" because a property editor cannot be found.         |  |  |  |  |  |  |
| <b>20 13:59:44</b> | None        |                  | 0 Admin  | loading image from=Domain_Manager, path=policies/appl/images/ext_bsp           |  |  |  |  |  |  |
| <b>20 13:59:44</b> | None        |                  | 0 Admin  | Ignoring property "Filters" because a property editor cannot be found.         |  |  |  |  |  |  |
| <b>20 12:49:30</b> | None        |                  | 0 Admin  | Nastel AutoPilot Enterprise [client] is ready!                                 |  |  |  |  |  |  |
| <b>20 12:49:30</b> | None        |                  | 0 Admin  | Loaded 21 packages from "packages.xml"                                         |  |  |  |  |  |  |
| 2012:49:30         | Mone        |                  | 0.0 dmin | No new undates available                                                       |  |  |  |  |  |  |
| Message            |             |                  |          | $\boldsymbol{\mathsf{x}}$                                                      |  |  |  |  |  |  |

*Figure 4-118. Sample Event Viewer and Log*

The definable logging characteristics for managers, policies, and experts are common.

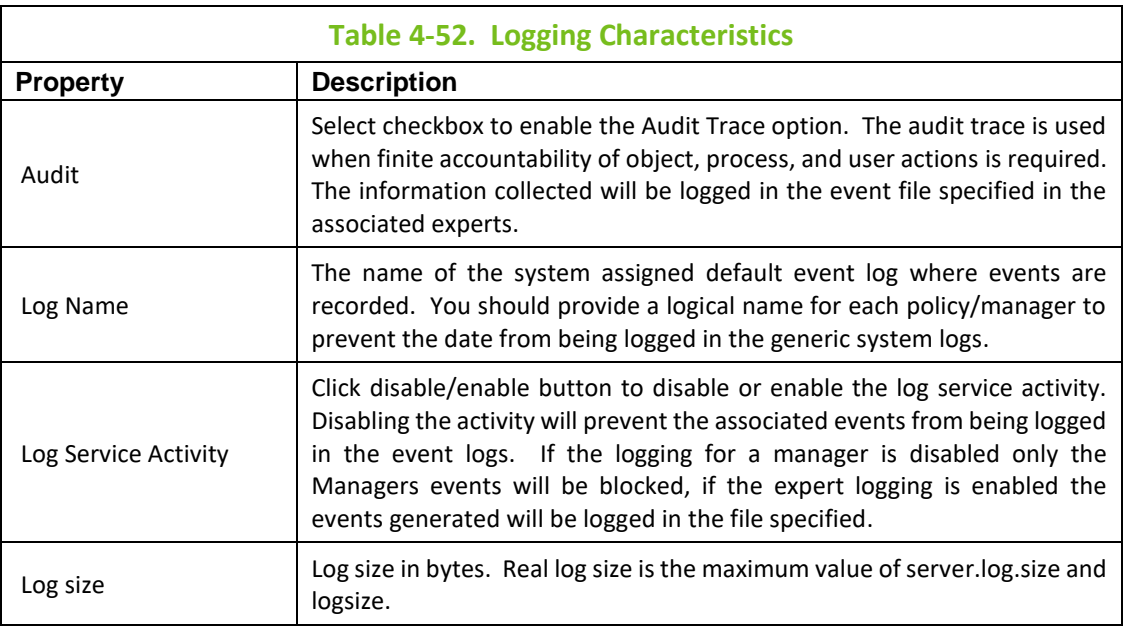

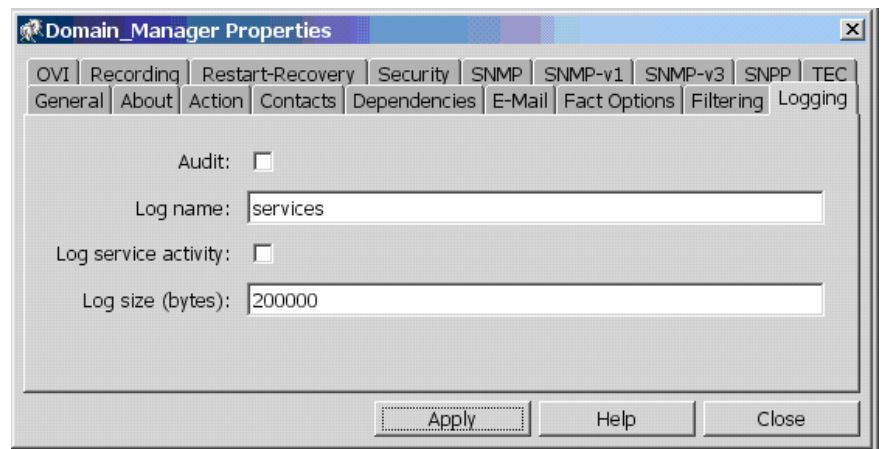

*Figure 4-119. Logging Characteristics*

# **4.11.1 Viewing Event Logs**

Event logs are viewable from the event viewer, or the text files can be accessed with most text editors. Each business view logs all events, errors, triggers, and actions it executes into an M6 event log. To open the history of an event for a specific business view:

- 1. Open your business view.
- 2. Click **Event Viewer** to open the viewer at the bottom of the business view screen.
- 3. Click **File**, and then click **Open** to display the listing of available logs.
- 4. Click the log that matches the business view selected in step 1. The log will be displayed.

|                        | <b>Console - Event Viewer</b>                                                                                                    |                                                                                                    | $ \Box$ $\times$ |
|------------------------|----------------------------------------------------------------------------------------------------|----------------------------------------------------------------------------------------------------|------------------|
| File View Console Logs |                                                                                                    |                                                                                                    |                  |
| Open                   | Event ID Account<br>Source                                                                                                    | Message                                                                                                    |                  |
| Save As.               | <b>Open Event File</b>                                                                                                    | ? X                                                                                                    |                  |
| Export Ev              | $\sqrt{ }$ logs<br>Look in:                                                                                                    | や国啓國                                                                                                    |                  |
| Close                  | ≝ ¦AUTOPILOT_WEB_install_activity0.EVT <br>E<br>AUTOPILOT_WEB_policies0.EVT<br>Ē<br>AUTOPILOT_WEB_services0.EVT<br>Ë<br>AUTOPILOT WEB session activity0.EVT<br>EN<br>AUTOPILOT_WEB_system_activity0.EVT<br>AUTOPILOT WEB system0.EVT | E<br>DOMAIN_SERVER_action s<br>Ē<br>DOMAIN SERVER action &<br>Ë<br>DOMAIN SERVER db_serv<br>Ë<br>DOMAIN SERVER file acti<br>Ē<br>DOMAIN SERVER grid act<br>ē<br>DOMAIN SERVER install a |                  |
|                        | <b>EVT</b><br>File name:                                                                                                    | Open                                                                                                    |                  |

*Figure 4-120. Opening Event Log in Event Viewer*

The information presented in the events is the same as when viewed in a stand-alone event view or in the business view event viewer. Event data is formatted as follows:

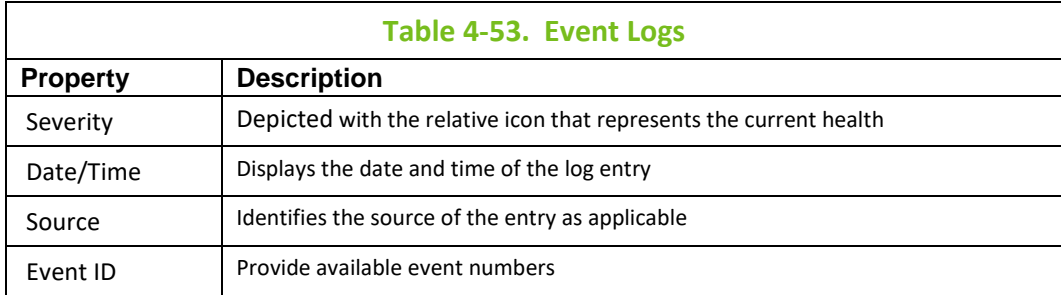

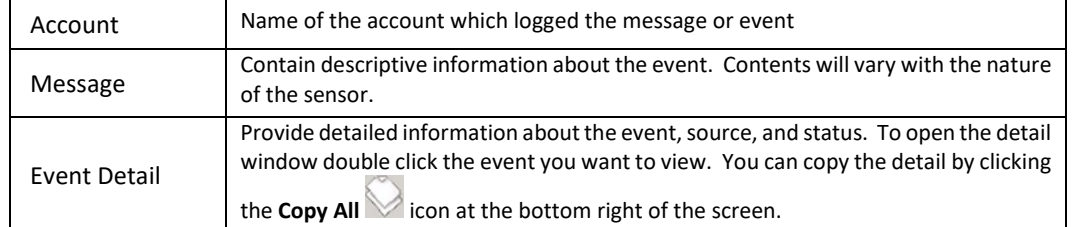

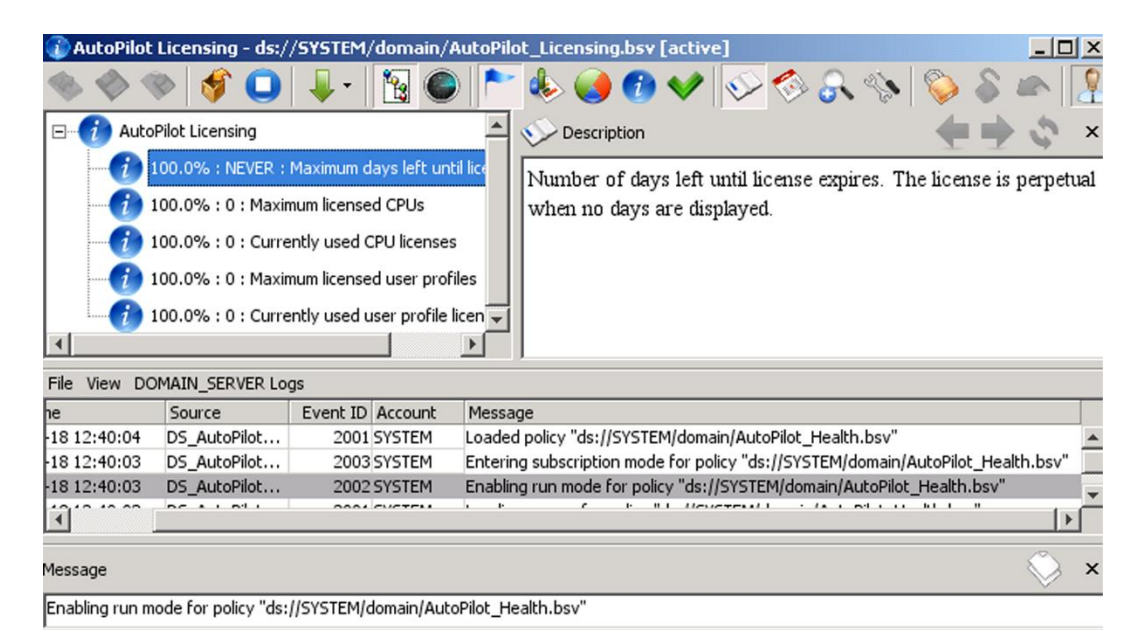

*Figure 4-121. Sample View of an Event Log*

# **4.11.2 Event Log Options**

#### **Saving and Exporting Log Files**

The content of the event logs can be read in any text editor with the limitation that the time/date stamp is specified in milliseconds since OS specific date. Exported **.TXT** file contains events in comma-delimited format, where time is translated into absolute date-time. See sample entry below:

2003-05-08 17:21:56, time=1052428916619, type=8, evid=1001, account=Admin, from=Service, event=Starting service XYZ,

You may want to save a particular log for later use. You can use the *Save As* or *Export Events* functions to archive the current log.

**Save As:** With the event log open the file sub-menu and click **Save As**. When *Save Event As* screen is displayed, assign a file name to the log.

**Export Events:** With your event open or closed, open the *File* sub-menu, and click **Export Events**. The events exported will be a snapshot reflective of the (current) status of the event log.

|                                                                                 |                          |                                                           |             | AutoPilot Licensing - ds://SYSTEM/domain/AutoPilot_Licensing.bsv [active] | $ \Box$ $\times$ |   |
|---------------------------------------------------------------------------------|--------------------------|-----------------------------------------------------------|-------------|---------------------------------------------------------------------------|------------------|---|
|                                                                                 |                          |                                                           |             |                                                                           |                  |   |
| AutoPilot Licensing                                                             |                          | Description                                               |             |                                                                           |                  | × |
|                                                                                 | NEVER : Maximum days     | Number of days left until license expires. The license is |             |                                                                           |                  |   |
|                                                                                 | 0 : Maximum licensed CF  | perpetual when no days are displayed.                     |             |                                                                           |                  |   |
|                                                                                 | 0 : Currently used CPU I |                                                           |             |                                                                           |                  |   |
|                                                                                 | 0 : Maximum licensed us  |                                                           |             |                                                                           |                  |   |
|                                                                                 | 0 : Currently used user  |                                                           |             |                                                                           |                  |   |
|                                                                                 | $\blacktriangleright$    |                                                           |             |                                                                           |                  |   |
| DOMAIN_SERVER Logs<br>File View                                                 |                          |                                                           |             |                                                                           |                  |   |
| Open                                                                            | Source                   | Event ID Account                                          |             | Message                                                                   |                  |   |
| Save As                                                                         | DS_AutoPilot             |                                                           | 2001 SYSTEM | Loaded policy "ds://SYSTEM/domain/A ~                                     |                  |   |
| Export Events                                                                   | DS_AutoPilot             |                                                           | 2003 SYSTEM | Entering subscription mode for policy "                                   |                  |   |
|                                                                                 | DS AutoPilot             |                                                           | 2002 SYSTEM | Enabling run mode for policy "ds://SYS                                    |                  |   |
| Close                                                                           | DS_AutoPilot             |                                                           | 2001 SYSTEM | Loading source for policy "ds://SYSTENT                                   |                  |   |
|                                                                                 |                          |                                                           |             |                                                                           |                  |   |
| Message                                                                         |                          |                                                           |             |                                                                           |                  | × |
| Entering subscription mode for policy "ds://SYSTEM/domain/AutoPilot_Health.bsv" |                          |                                                           |             |                                                                           |                  |   |

*Figure 4-122. Event Log File Options*

#### **Viewing and Sorting Event Logs**

Event Log viewers have various options that will allow you to customize your logs to best suit your needs. You can use filtering, sorting, and search tools to help identify and define log contents you need.

**Event Log Viewing Options:** The event log view can be altered to suit your needs by selecting from the following options:

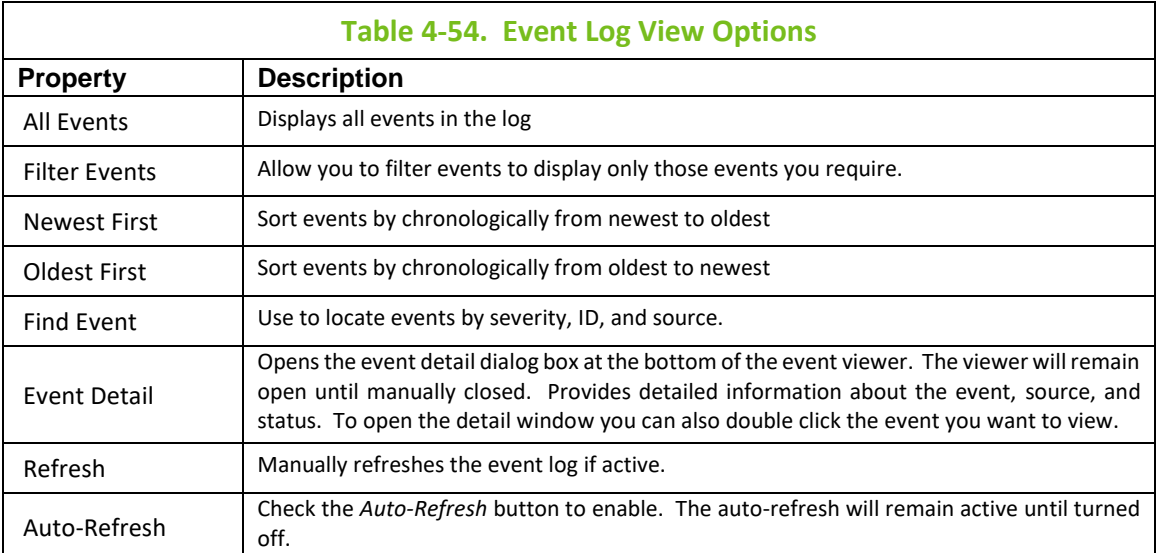

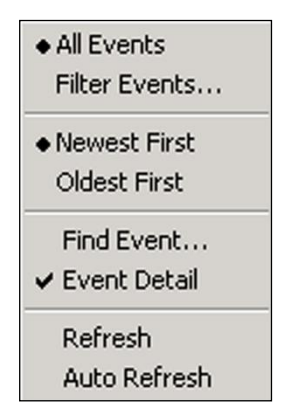

*Figure 4-123. Event Log Option Menu*

**Event Filter:** Use the filter to customize the log for your needs. You can filter a specific log or all logs using the parameters below:

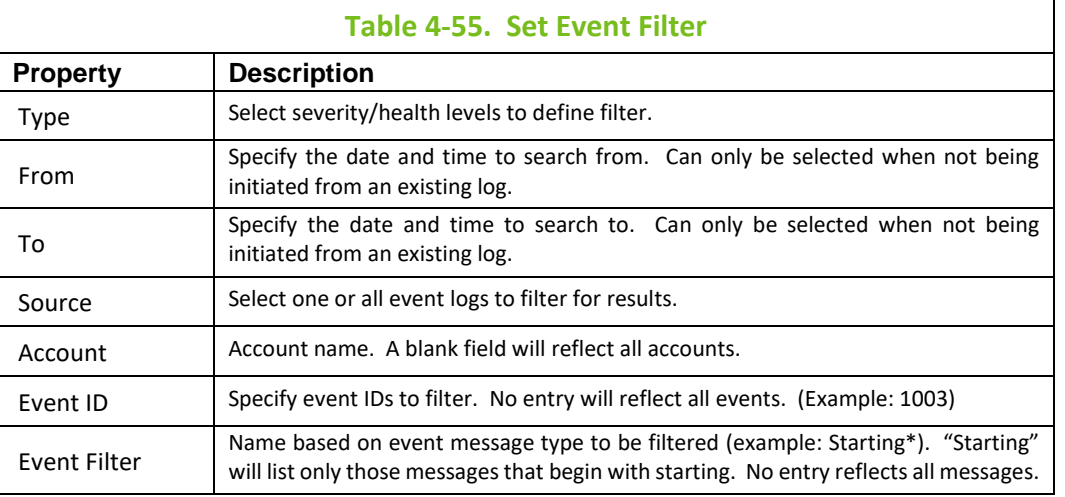

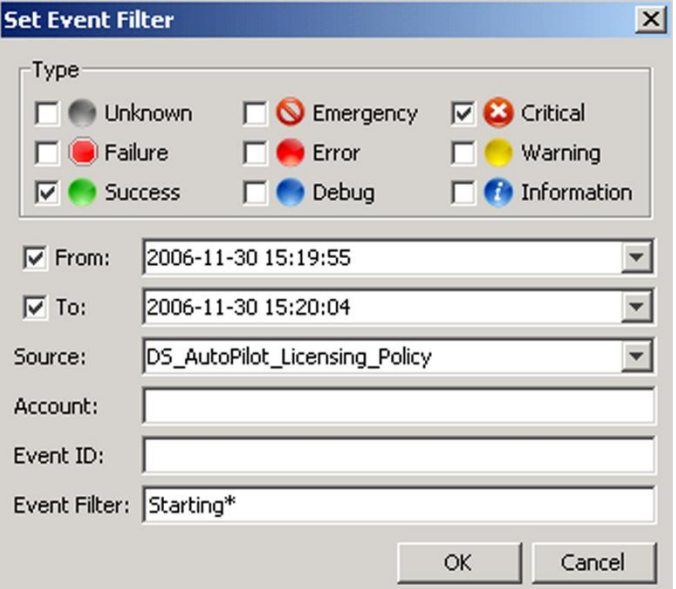

*Figure 4-124. Set Event Filter*

**Find Events:** Use this tool to search all event logs or a specific event log using the parameters below:

 $\mathbf{r}$ 

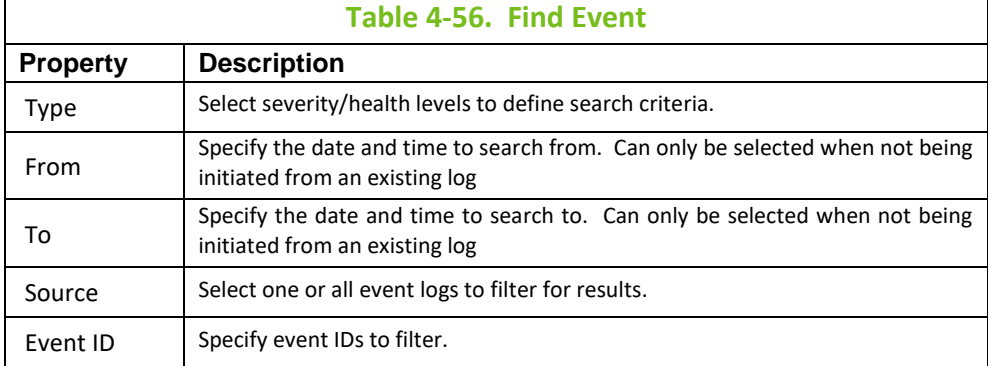

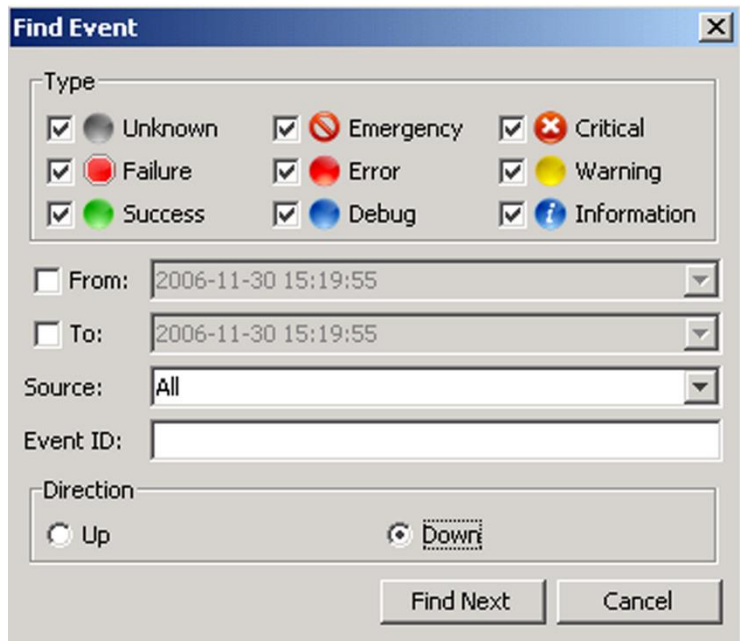

*Figure 4-125. Find Event*

#### **Log Viewing and Setting Options**

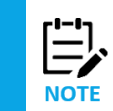

Only one log can be opened in a viewer. If you need to view multiple logs, open additional instances of the event viewer.

The Console Log menu options are only available on the event viewer. This menu is not accessible from the business view event viewer.

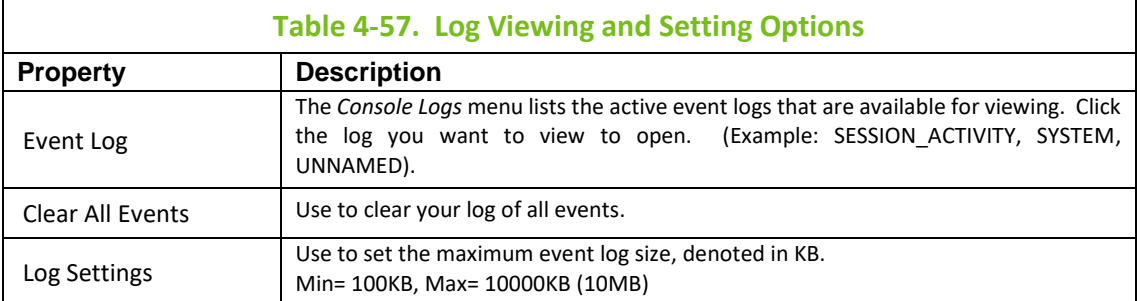

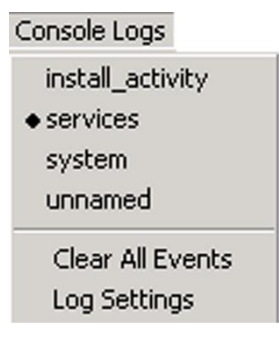

*Figure 4-126. Console Logs*

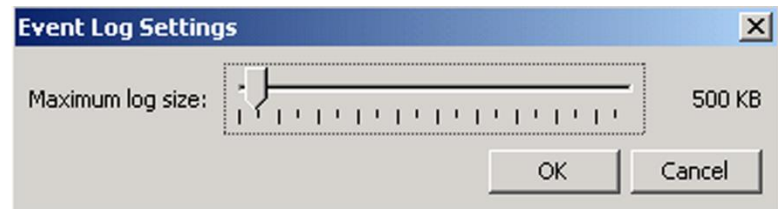

*Figure 4-127. Log Size Settings*

# **4.12 Performance Monitoring**

# **4.12.1 Creating Chart Profiles**

New charting profiles can be developed at any time. The performance and operation of M6 is unaffected by the development of profiles or performance monitoring.

1. Open a performance monitor by clicking the **Performance Monitor** button.

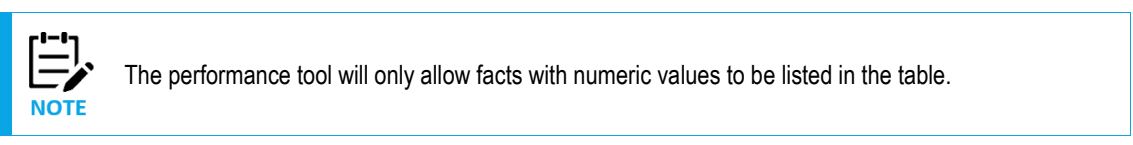

- 2. Select facts, one at a time, to be monitored from the hierarchal menu. Click **Add** to add the highlighted fact to the table. The monitor will create legend entries.
- 3. Repeat for each fact you want to monitor. Optionally, click **Delete** to delete a highlighted fact from the table. The monitor will delete the legend entry.
- 4. Set the refresh rate and the duration points. The refresh cycle can be set from one to 60 seconds Refresh: 20 seconds  $-$  . The duration can be set from 50 to 300 points Points: 206  $-$  . Each point represents a refresh cycle that will be displayed on the chart screen. (Example: Refresh Cycle of 10 seconds and Points set at 30 equal five minutes of charting time displayed). The time references at the bottom of the chart reflect the time frame of the current chart screen.
- 5. Save  $\diamondsuit$   $\diamondsuit$  the chart profile if you intend to use it again. Give your chart profile a logical name that reflects its nature. If you close the performance monitor without saving the profile, it will not be saved.
- 6. Start by clicking the **Start Charting** button.
- 7. Check the *Available* column in the chart table to ensure the facts are active. Inactive facts, even though they are listed in the table and legend, will not be plotted. A green icon  $\Box$  is displayed when the fact is available for charting. Items that are not available will not be charted.

8. If is necessary to make changes to an active chart you must pause the chart by clicking the **Stop Charting U** button. The facts available status indicator will show red when paused. Make the change or addition and then restart when you have completed your changes.

|                                                                                                    | Untitled - Performance Monitor |                                             |      |  |                                 |                |                                                     |                  |                      |                |                                                                                     | $ \Box$ $\times$ |
|----------------------------------------------------------------------------------------------------|--------------------------------|---------------------------------------------|------|--|---------------------------------|----------------|-----------------------------------------------------|------------------|----------------------|----------------|-------------------------------------------------------------------------------------|------------------|
|                                                                                                    |                                |                                             |      |  |                                 |                | Refresh: 14 seconds   Points: 50   Chart Type: Plot |                  |                      |                |                                                                                     |                  |
| absolute_memory_utilization: 0.044346496<br>free memory: 15687616<br>heap_size_max: 530907136<br>heap utilization: 0.0738952<br>memory_growth_rate_sec: 28826.027<br>memory utilization: 0.6001269<br>overhead_usage_bytes: 113738.516<br>total_memory: 39231488<br>$\bullet$ total thread groups : 1<br>$\bullet$ total user threads : 28<br>used memory: 23543872 |                                |                                             |      |  | <b>4E7</b><br>3E7<br>2E7<br>1E7 | Ωś<br>09:02:13 |                                                     |                  |                      | 09:08:33       | <b>Fact Labels</b><br>Series1<br>Series <sub>2</sub><br><b>▲</b> Series3<br>Series4 |                  |
| Label                                                                                                    |                                |                                             | Fact |  |                                 | Available      | Val                                                 | Ava              | Max                  | Min.           | Sum                                                                                 | <b>Samples</b>   |
| Series1                                                                                                    |                                | AUTOPILOT_WEB_Facts\Java\free_memory        |      |  |                                 |                | 15552192                                            |                  | 1.54722 17084984     | o              | 8.04559 52                                                                          |                  |
| Series2                                                                                                    |                                | AUTOPILOT_WEB_Facts\Java\memory_utilization |      |  |                                 |                | 0.60357887                                          |                  | $0.60561$ 0.64908737 | $\overline{0}$ | 31.4920 52                                                                          |                  |
| Series3                                                                                                    |                                | AUTOPILOT_WEB_Facts\Java\total_memory       |      |  |                                 |                | 39231488                                            | 3.92314 39231488 |                      | o              | $2.04003$ 52                                                                        |                  |
| Series4                                                                                                    |                                | AUTOPILOT_WEB_Facts\Java\used_memory        |      |  |                                 |                | 23679296                                            |                  | 2.37591 25464664     | o              | 1.2354752                                                                           |                  |

*Figure 4-128. Typical Performance Monitor*

## **4.12.1.1 Using Existing Chart Profiles**

Use existing chart profiles to repeat monitoring the same performance statistics, or use an existing profile as the template for a new profile.

- 1. From M6 User Console open the Performance Monitor.
- 2. Click **Open Chart Profile** to access the menu. Select a chart profile file (.pmv). Click the **Open** button.
- 3. Make any required changes, add/delete facts, and change refresh or duration settings. Click **Add** to add the highlighted fact to the table. The monitor will create legend entries. To remove an item, click the fact, when it is highlighted, click **Remove** to delete item. The monitor will update the legend to remove the delete fact. Set the refresh rate and the duration points. The refresh cycle can be set from one to 60 seconds Refresh: 20 seconds  $\frac{1}{n}$ . The duration can be set from 50 to 300 points Points: 206  $\Box$  Each point represents a refresh cycle that will be displayed on the chart screen. (Example: refresh cycle of 10 seconds and Points set at 30 equal five minutes of charting time displayed). The time references at the bottom of the chart reflect the time frame of the current chart screen.
- 4. If changes are made you should save the change before starting. Unsaved profile setting will be lost. Alternately, use **Save as** to create a new profile, preserving the original. Click **Save**  $\diamondsuit$  or **Save As** to save the profile or create a new profile.

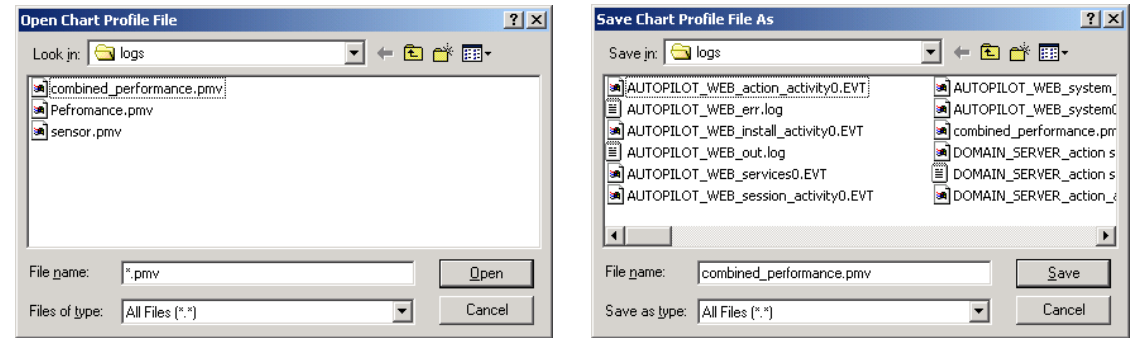

*Figure 4-129. Open Chart Profiles and Save Chart Profile As*

- 5. Click the **Start Charting** button to begin.
- 6. Check the *Available* column in the chart table to ensure the facts are active. Inactive facts, even though they are listed in the table and legend, will not be plotted. A  $\Box$  green icon is displayed when fact is available for charting. Items that are not available will not be charted.
- 7. The chart will automatically stop when the user specified chart duration is complete.

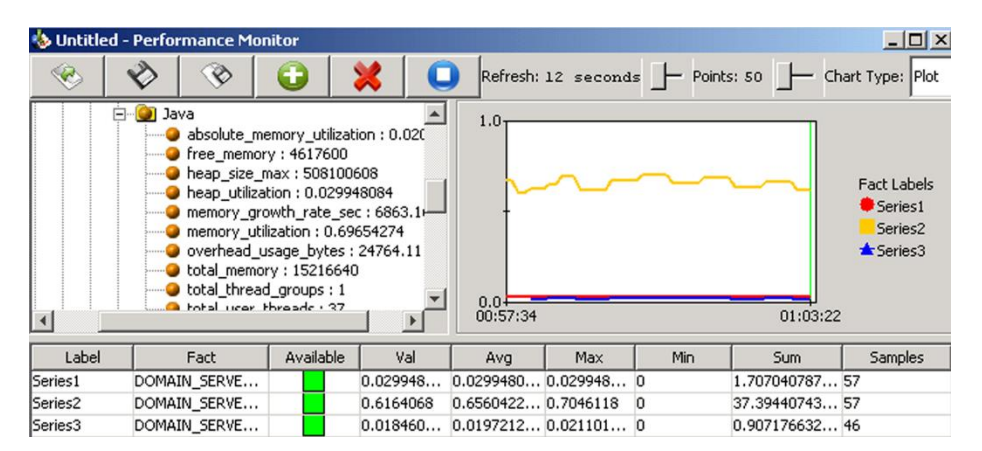

*Figure 4-130. Sample Performance Monitor Charting*

# **4.12.2 Monitoring Facts using Performance Monitor**

The Performance Monitor starts plotting when activated. The subsequent plots will be posted at the interval you set when the *Refresh* cycle time was set. The total number of plots will be based on the points setting. The plot values are based on the average for the time between refresh cycles. The longer the time between refreshes the less detailed the chart. Short duration events such as memory or processor usage spikes will be averaged and may not show the event in the graph. When short refresh cycles are used the detail gives a more accurate depiction of actual events.

The numeric charting parameters are taken from the facts selected for monitoring. The chart will adjust for each fact added to the table. In the sample below the right side of the plot was set to refresh every four seconds, the left side every 30. The left side shows progressive changes while the right indicates a more accurate performance measurement.

Time on left denotes the time the expiring segment or beginning of chart was recorded. Time on right specifies current time (based on internal clock of host machine). The time span between the noted times is the duration set when you set the refresh and the points.

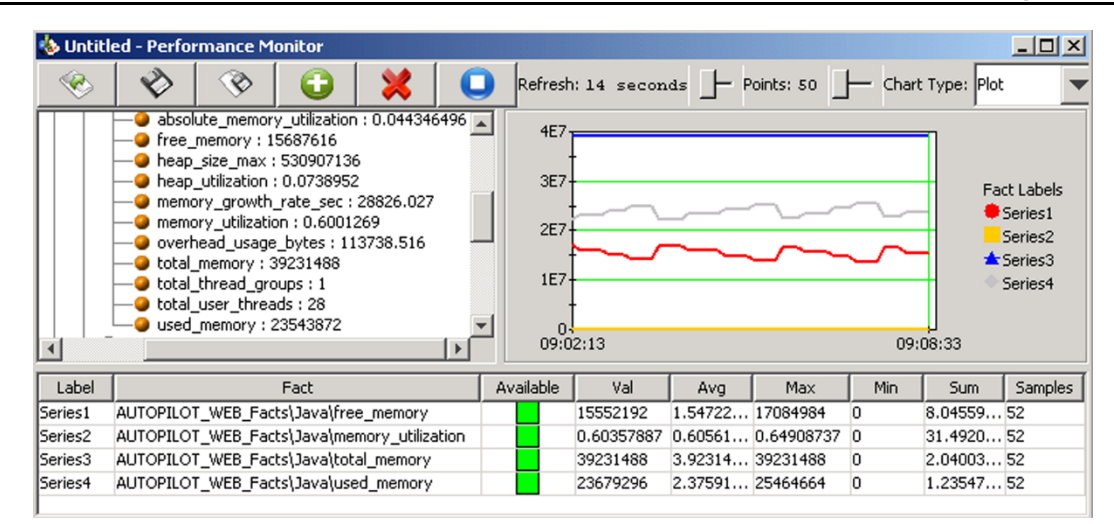

*Figure 4-131. Performance Chart (Plot Format)*

Results of monitoring are posted in chart table. They reflect cumulative values since chart was initiated.

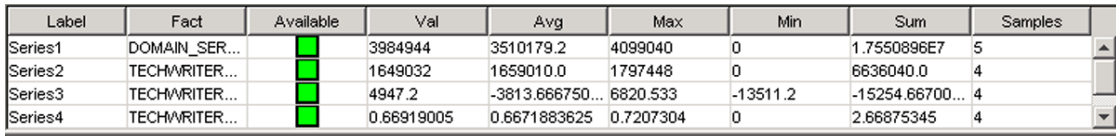

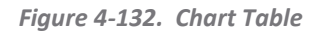

There are five charting formats available*: Plot, Bar*, *Stacking Bar*, *Area*, and *Stacking Area*. Click the format in *Chart Type* that best suits your needs. Charting formats can be changed at any time without interrupting the charting process.

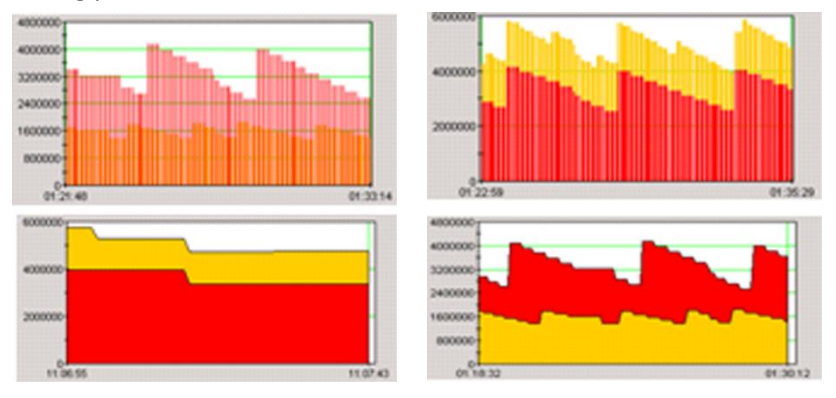

*Figure 4-133. Display Chart Formats*

# **4.13 Searching AutoPilot M6 Domain**

*Search* Tool can be used to locate registered management services such as experts, managers, and policies service etc. deployed across the M6 domain based on user-defined search criteria. Search will also look within managers for content if option is selected.

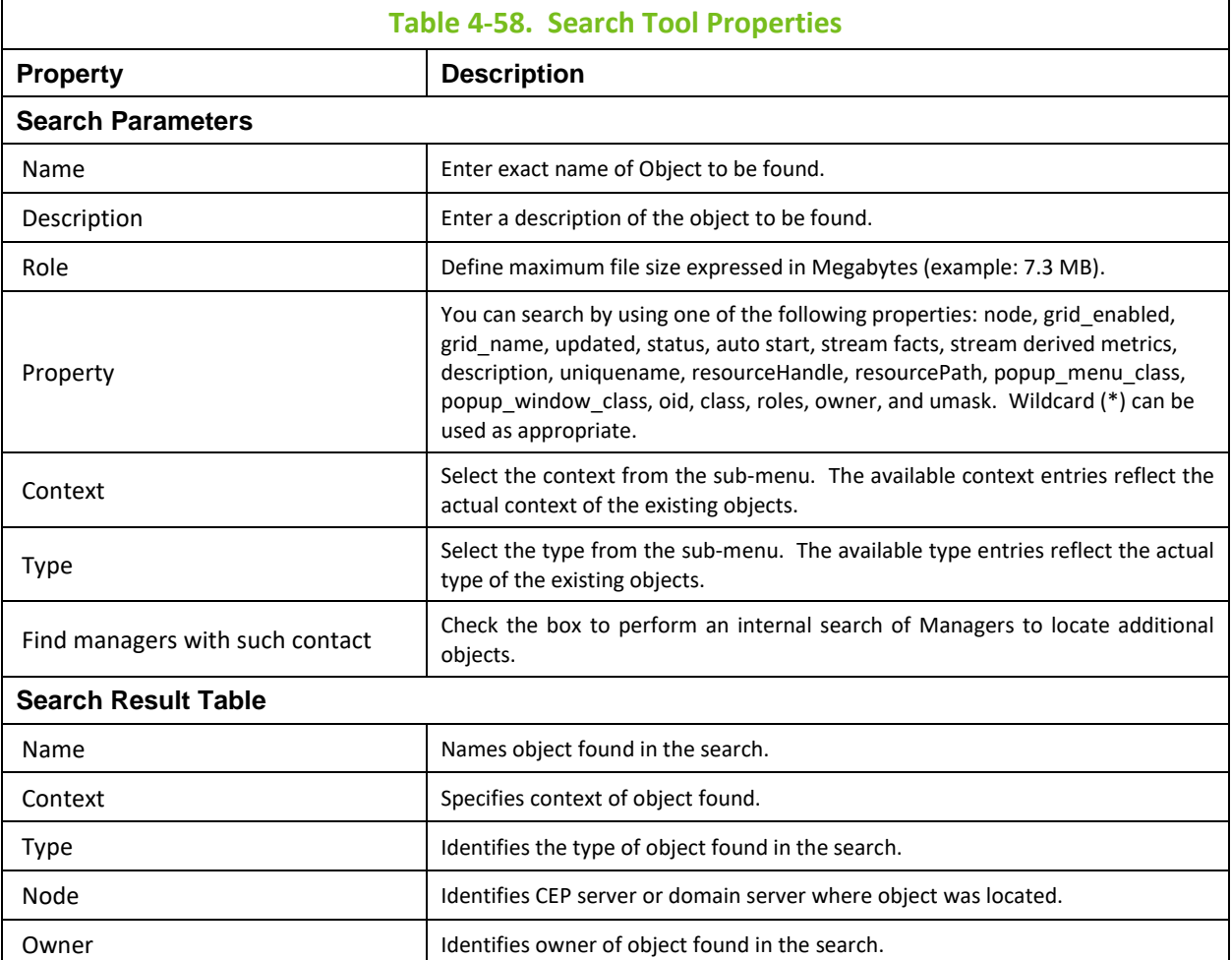

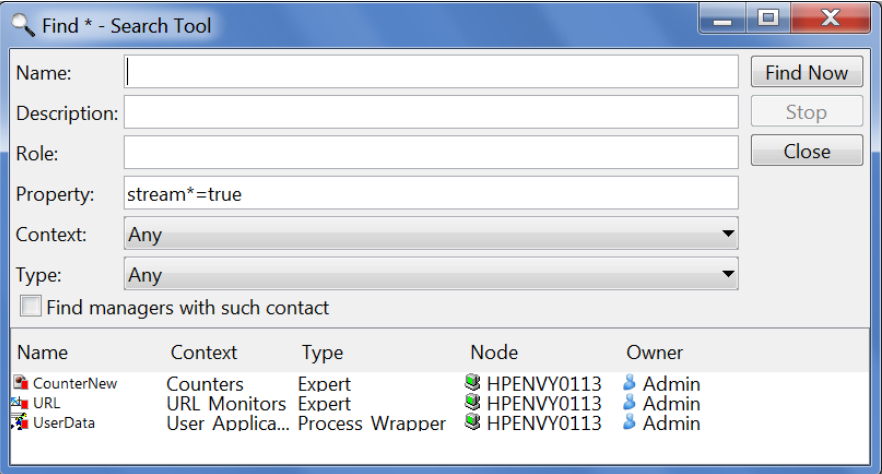

*Figure 4-134. Search Tool and Results*

Right click any object listed in the results table to access context-sensitive menu.

# **4.14 Forwarding Events to OVO from Business Views**

$$
\begin{array}{c}\n\begin{bmatrix}\n\cdots \\
\hline\n\end{bmatrix} \\
\text{NOTE}\n\end{array}
$$

An understanding of M6 Business Views and HPOV operations is required to use this section of the manual. Please refer to the Business View sections of this manual and to the pertinent HP OVO documentation for details on these subjects.

Alerts generated by the business views can be forwarded to OVO in several methods. One of these methods is described below.

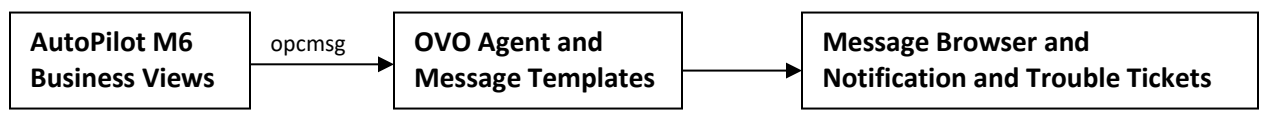

As shown above, an opcmsg command is issued by the business view which is received by the OVO Agent and formatted as per the relevant message template. Message templates typically match the parameters in the issued opcmsg and/or the pattern in the message text and format it for display and/or issue actions to notify the relevant personnel and generate trouble tickets.

The typical steps are as follows:

- 1. Sensors in M6 business views generate alerts based on the monitored facts.
- 2. The sensor passes certain variables and calls the 'opcmsg' command with certain parameters, either directly or through a script. These parameters include severity, object type, application, and message text. The object type and application are based on the facts being monitored. The name of the sensor is usually passed as the message text.
- 3. The OVO agent running on the CEP server intercepts this call and matches it with the message templates deployed on the node.
- 4. If the message pattern and parameters match with any of the conditions in the template, then the message is formatted for display on the browser (active or history); used to auto-acknowledge a previous event; highlight the service tree; notify the responsible parties and/or open a trouble ticket.

Use the message template defined by the file bsv interface.dat. This is a message template that can be used by alerts generated from business views. Please contact your OVO administrator for procedures and guidance.

## **4.14.1 Issue opcmsg with a Message Text**

You can issue an opcmsg with a message text in one of the following formats:

#### **For Agent related alerts:**

```
AP_BSV::<*.gm>::<*.node>::<*.objtype>::<*.property>::<*.value>::REASON
Ex: AP_BSV::GM::NODE::wmqagt::state::disconnected::EXRC_AGENT_DISCONNECTED
```
The possible reason codes are:

EXRC\_AGENT\_DISCONNECTED EXRC\_AGENT\_CONNECTED

#### **For Queue Manager related alerts:**

```
AP_BSV::<*.gm>::<*.node>::<*.objtype>::<*.property>::<*.value>::REASON
Ex: AP_BSV::GM::NODE::qmgr::state::Inactive::EXRC_QMGR_STOPPED
```
The possible reason codes are: EXRC\_QMGR\_ACTIVE EXRC\_QMGR\_STOPPED

#### **For Object related alerts:**

```
AP_BSV::<*.gm>::<*.node>::<*.qmgr>::<*.objname>::<*.objtype>::<*.property>:
:<*.value>::REASON
Ex: AP_BSV::GM::NODE::QMGR::APPL.INPUT.QUEUE::queue::Curdepth::15:: 
QDEPTH_THRESHOLD_REACHED
```
The possible reason codes are: EXRC\_CMDSRVR\_STARTED EXRC\_CMDSRVR\_STOPPED MQRC\_CHANNEL\_STARTED MQRC\_CHANNEL\_STOPPED\_ERROR MQRC\_CHANNEL\_STOPPED\_RETRY MQRC\_CHANNEL\_STOPPED\_OK MQRC\_CHANNEL\_STOPPED\_DISABLED MQRC\_Q\_DEPTH\_FULL MQRC\_Q\_DEPTH\_HIGH MQRC\_Q\_DEPTH\_LOW QDEPTH\_THRESHOLD\_REACHED QDEPTH\_THRESHOLD\_NORMAL

# **4.14.2 Examples of Sending Alerts**

The following are examples of sending an alert when a queue reaches a depth threshold. The alert screen below is from a dynamic sensor that looks at the curdepth fact and generates an alert if the depth is greater than n.

**Example 1:** The alert will be sent to OVO and can be manually acknowledged by the operator.
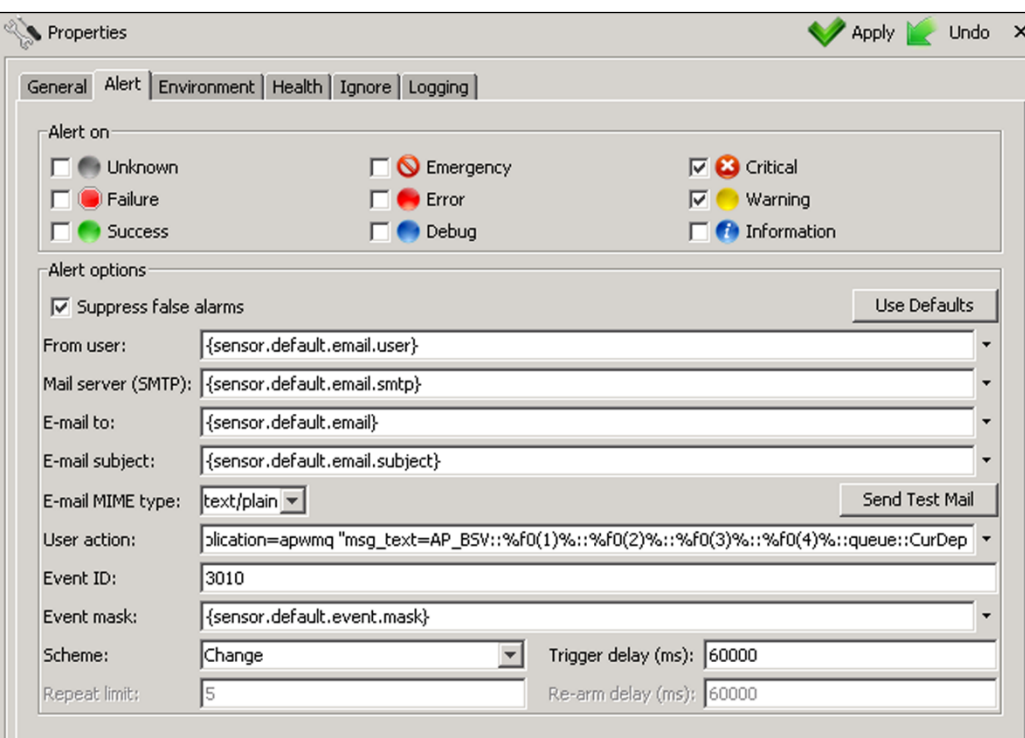

*Figure 4-135. Example of Queue Depth Manual Acknowledgement Alert Screen*

The possible severities are Critical and Warning. The following alert is issued:

```
opcmsg severity=%sevstr% object=queue application=apwmq 
"msg_text=AP_BSV::%f0(1)%::%f0(2)%::%f0(3)%::%f0(4)%::queue::CurDepth:
:%value%::QDEPTH_THRESHOLD_REACHED"
```
**Example 2:** Alerts will be auto-acknowledged when the business view turns to success.

The business view in the above example can be modified to issue the following alert:

```
object_alert_ovo.bat %sevstr% %f0(1)% %f0(2)% %f0(3)% %f0(4)% queue Curdepth 
%value% QDEPTH_THRESHOLD_REACHED
```
The script object\_alert\_ovo.bat converts the incoming parameters to severity, application, object, and message text.

The script follows:

```
REM *
@echo
REM *
set SEVSTR=%1
set GM=%2
set NODE=%3
set QMGR=%4
set OBJECT=%5
set OBJ_TYPE=%6
set PROPERTY=%7
set VALUE=%8
set REASON=%9
REM *** If business view issues SUCCESS Severity and REASON must be changed 
accordingly*
IF %SEVSTR%==SUCCESS goto CHG_REASON
goto ISSUE_ALERT
```

```
:CHG_REASON
set SEVSTR=NORMAL 
IF %REASON%==EXRC_CMDSRVR_STOPPED set REASON=EXRC_CMDSRVR_STARTED
IF %REASON%==MQRC_CHANNEL_STOPPED_ERROR set REASON=MQRC_CHANNEL_STARTED
IF %REASON%==MQRC_CHANNEL_STOPPED_RETRY set REASON=MQRC_CHANNEL_STARTED
IF %REASON%==MQRC_CHANNEL_STOPPED_OK set REASON=MQRC_CHANNEL_STARTED
IF %REASON%==MQRC_CHANNEL_STOPPED_DISABLED set REASON=MQRC_CHANNEL_STARTED
IF %REASON%==MQRC_Q_DEPTH_FULL set REASON=MQRC_Q_DEPTH_LOW
IF %REASON%==MQRC_Q_DEPTH_HIGH set REASON=MQRC_Q_DEPTH_LOW
IF %REASON%==QDEPTH_THRESHOLD_REACHED set REASON=QDEPTH_THRESHOLD_NORMAL
:ISSUE_ALERT
echo opcmsg severity=%SEVSTR% object=%OBJ_TYPE% application=apwmq
```

```
msg_text="AP_BSV::%GM%::%NODE%::%QMGR%::%OBJECT%::%OBJ_TYPE%::%PROPERTY%::%VA
LUE<sub>8</sub>:: &REASON %"
```
The method described above is only one of several methods. You should modify it per your own requirements.

## **4.15 Registry Tool**

The RegistryTool is a Java application that facilitates migration of registry environment from one AutoPilot deployment to another. The tool comes bundled with AutoPilot M6 product (under bin directory).

### **4.15.1 Requirements**

- JDK6 or higher
- AutoPilot M6 SU19

### **4.15.2 Launching the Tool**

- 1. Change current directory to *AUTOPILOT\_HOME\bin*
- 2. Execute: *java -jar regtool.jar –gui.*

### **4.15.3 Importing Services (Add to Registry Button)**

- Selected services are imported into AutoPilot's registry file which is located in AUTOPILOT\_HOME\localhost\registry.xml.
- Before being updated, the registry file is backed up in AUTOPILOT\_HOME\localhost\*registry.mbk*.
- Imported artifacts are placed in AUTOPILOT\_HOME\localhost\import directory.
- When the CEP server starts up, the artifacts are pushed to the CEP server's Domain Server.

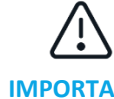

CEP server needs to be shut down before performing the import operation.

**IMPORTANT!**

## **4.15.4 Exporting Services (Export to Archive Button)**

Selected services may be exported to an archive file (\*.pkx). Artifacts referenced from the services are also placed in the archive. If artifacts reside on Domain Server, the user will be prompted for Domain Server username/password.

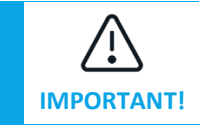

The Domain Server defined in AUTOPILOT\_HOME/global.properties needs to be up before performing export operation.

### **4.15.5 Artifacts**

Artifacts are business views, business processes, and pxml files that are referenced from services in the registry. Physically, artifacts are located either on the Domain Server (for registry files) or in the registry archive.

Artifacts are exported/imported only as part of a service from which they are referenced. For instance, when exporting selected services into an archive file, only those artifacts that are referenced from these selected services will be exported. Likewise, on importing selected services into registry, only the artifacts that are part of these services will be imported.

## **4.15.6 Connecting to Domain Server**

Referenced from registry services, artifacts actually reside on the Domain Server. When exporting artifacts into an archive, the tool needs to connect to the Domain Service to fetch these artifacts. The connection URL to the Domain Service is based on *domain.server.url* property found in AUTOPILOT HOME/global.properties. The user will be prompted for Domain Server's username and password for Domain Server authentication.

### **4.15.7 Duplicate Services**

If a service that is selected to be imported into registry has the same name as a registry service, the selected service is considered to be a *duplicate*. Before performing the import operation, the tool checks for duplicates and if found, prompts the user to choose whether to overwrite the registry entries with the selected services or to leave the registry entries untouched. If overwriting a registry, a duplicate service with artifact(s) will also overwrite the registry's artifact(s).

### **4.15.8 Command-line Mode**

In command-line mode the tool may be invoked from a script or command prompt. To see available commands and options, execute *java –jar regtool.jar*.

Command options:

#### **-version**

Display the tool's build version

#### **-export filename**

Export registry to specified archive file. All registry services and their corresponding artifacts will be exported. If the registry contains artifacts, then Domain Server username and password need to be specified. (Refer to –user and –password options.)

#### **-import filename**

Add to registry services from specified archive file. All services and artifacts contained in the specified archive file will be imported to the registry. If the archive contains services/artifacts that are already present in the registry, the registry's entries will be overwritten.

#### **[-user username]**

Domain Server username

#### **[-pwd password]**

Domain Server password

## **4.16 Streaming Data**

To stream to Nastel XRay, you can us[e https://xray.nastel.com](https://xray.nastel.com/) or your local XRay installation.

### **4.16.1 Stream Data**

In order to stream data, modify the global.properties file as follows:

- 1. Specify the access token
- 2. Optionally specify the data center and the geo location
- 3. Specify the URL of the Nastel XRay Service.

```
; AutoPilot Insight specific options
; set following to true to enable shutdown statistics dump
property tnt4j.dump.on.vm.shutdown=false
property tnt4j.dump.on.exception=true
property tnt4j.dump.provider.default=true
property tnt4j.config={autopilot.home}tnt4j.properties
property tnt4j.token.repository={autopilot.home}tnt4j-tokens.properties
property tnt4j.source.DATACENTER=your_datacenter</a>
property tnt4j.source.GEOADDR=your geo
                                          2
property tnt4j.source.hosturl=https://data.jkoolcloud.com <
                                                              3property tnt4j.source.access.token=your_accesstoken
                                                          1
```
These settings along with those specified on the expert properties and tnt4j.properties are used to control the streaming options.

### **4.16.2 Stream AutoPilot Facts**

In order to stream AutoPilot facts (metrics), you configure the destination and which facts to stream.

1. Right-click on any AutoPilot service such as an expert or a policy manager and select **Properties** to open the Properties dialog box. You can also set these properties when deploying a new service.

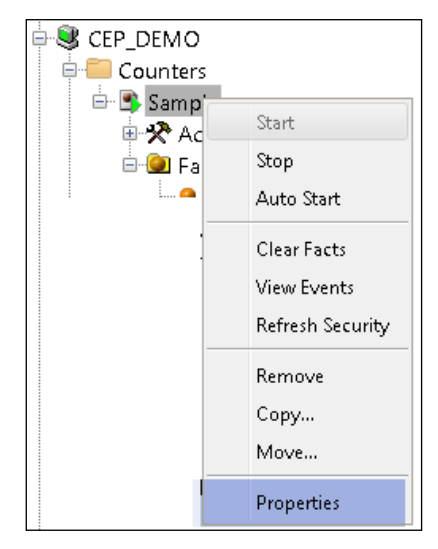

*Figure 4-135A. Service Properties*

- 2. On the **Streaming Options** tab, configure the options required as described below. The **Streaming Options**tab controls which facts get streamed and the location they stream to. Many of the fields are optional and have default values provided in the **tnt4j.properties** file that is part of the Nastel XRay installation package. However, they can be overridden.
	- a. For streaming the facts as they update, select **Stream Facts**.
	- b. For streaming periodic derived metrics, select **Derived Metrics** and set a frequency by entering a time interval in milliseconds in the **Interval of derived metrics** field.

NOTE: It is recommended to set the exclude/include filter to control which facts are streamed.

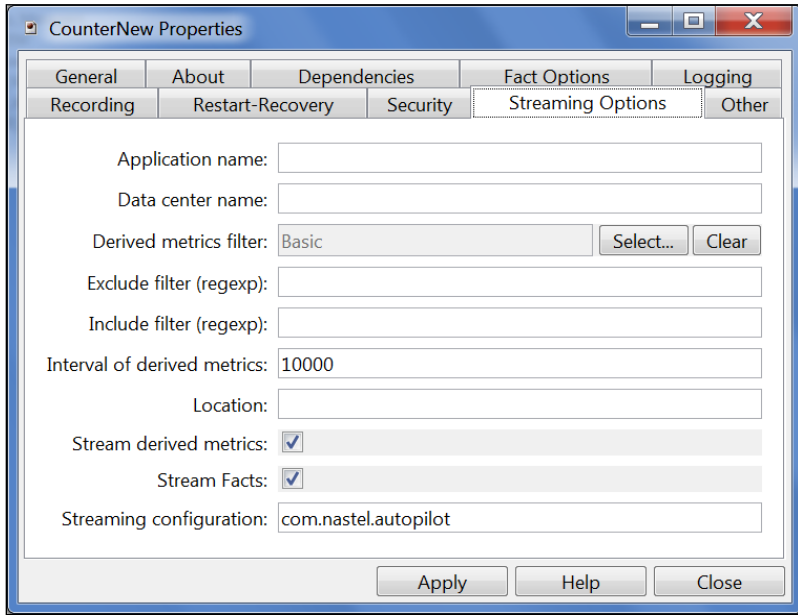

*Figure 4-136. Streaming Options*

<span id="page-220-0"></span>

| <b>Table 4-59. Streaming Options Properties</b> |                                                                                                    |  |  |  |  |  |
|-------------------------------------------------|----------------------------------------------------------------------------------------------------|--|--|--|--|--|
| <b>Property</b>                                 | <b>Description</b>                                                                                                    |  |  |  |  |  |
| Application name                                | Sets application name if different from the default set in the tnt4j. properties file.                                                          |  |  |  |  |  |
| Data center name                                | Sets data center name if different from the default set in the $tnt4j$ . properties file.                                                       |  |  |  |  |  |
| Derived metrics<br>filter                       | Click Select to select an existing filter or create a new one. (See Figure 4-137.)                                                              |  |  |  |  |  |
| Exclude filter<br>(regexp)                      | Ignore facts that match specified regular expression; that is, do not stream facts that match<br>the regexp.                                    |  |  |  |  |  |
| Include filter<br>(regexp)                      | Only stream the facts that match specified regular expression.                                                                                  |  |  |  |  |  |
| Interval of derived<br>metrics                  | Time interval, in milliseconds, to send fact derived metrics.                                                                                   |  |  |  |  |  |
| Location                                        | Sets server location if different from the default set in the <b>tnt4j</b> . <b>properties</b> file.                                            |  |  |  |  |  |
| Stream derived<br>metrics                       | Enable/disable derived metrics streaming. System facts are generated:<br>total_derived_fact_processed and total_derived_fact_sent.              |  |  |  |  |  |
| <b>Stream Facts</b>                             | Enable/disable fact streaming (requires TNT4J streaming framework). System facts are<br>generated: total_fact_processed and total_fact_sent.    |  |  |  |  |  |
| Streaming<br>configuration                      | Indicates where the data streams.<br>This value must match a<br>stanza<br>in the<br>tnt4j.properties file. The default is com.nastel.autopilot. |  |  |  |  |  |

### **Create a New Filter**

Filters are used to specify which derived metrics you want to stream.

1. After clicking the **Select** button from the **Streaming Options** ta[b \(Figure 4-136\),](#page-220-0) the *Filters* dialog box is displayed. Click the plus sign icon to display the *New Filter* dialog box [\(Figure 4-138\).](#page-221-1)

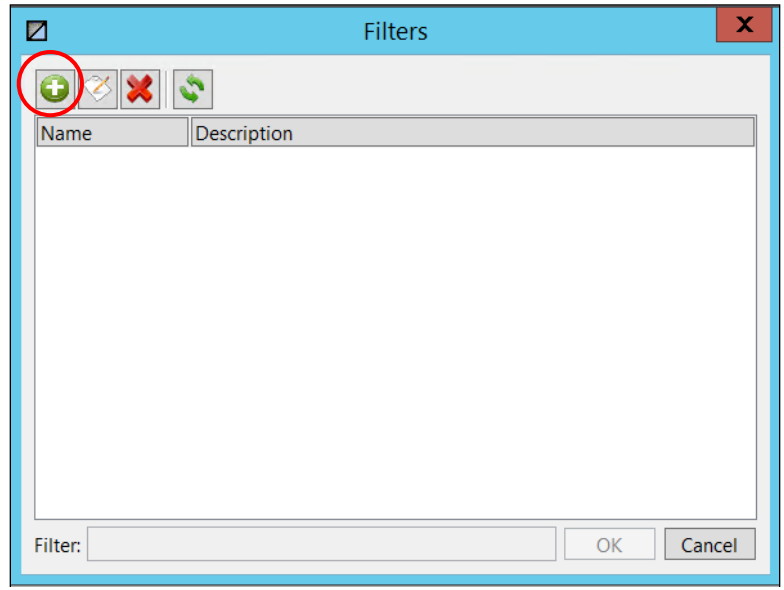

*Figure 4-137. Create a Filter*

- <span id="page-221-0"></span>2. From the *New Filter* dialog box:
	- **Filter name** Enter a name for the filter.
	- **Derived metrics** Select **General**, **History**, **Statistics**, or **All** to get a list of related metrics.
	- **Description** Enter a description for the filter.
	- **Available metrics** Select a metric and use the **Add** button to move it to the **Selected metrics** column on the right. You can use **Add all** to move all the metrics. Similarly, you can use **Remove** and **Remove All** buttons to remove metrics. (Refer t[o Appendix H](#page-279-0) for a list of derived metrics.)

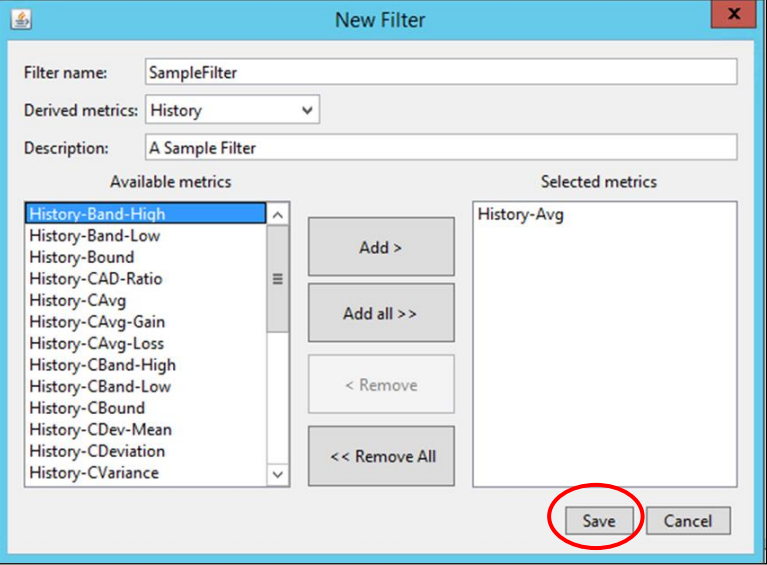

*Figure 4-138. New Filter*

<span id="page-221-1"></span>3. Click **Save** to save/create your filter. It is now listed on the *Filters* dialog box [\(Figure 4-139\)](#page-222-0) and can be selected for future use.

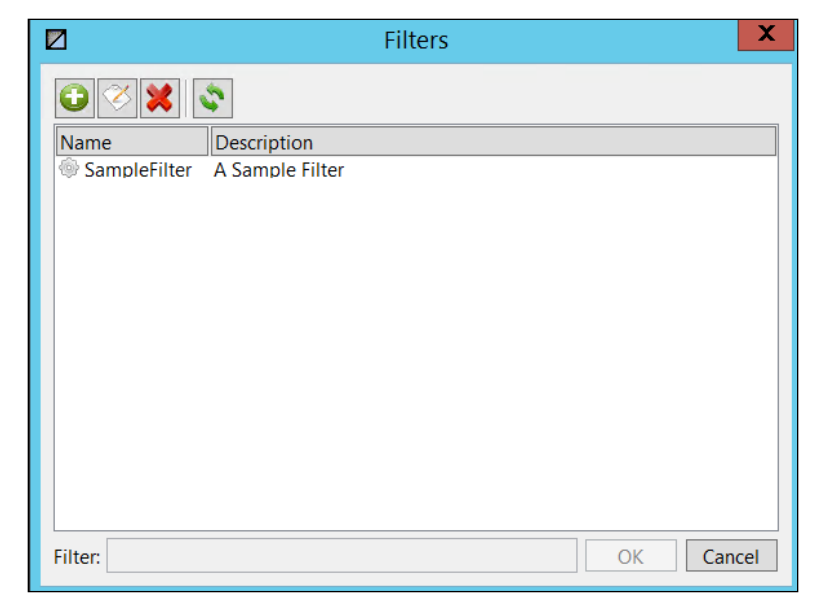

*Figure 4-139. Filters Dialog Box*

## <span id="page-222-0"></span>**4.16.3 Logging Policies**

Before streaming events, the steps in 4.16.1 must be completed. Then, the log4j2.xml file must be configured to forward AutoPilot policy and other events.

```
<!-- uncomment the following to stream policies events to Nastel XRay -->
<!--Loqqer name="policies" level="info" additivity="false">
    <AppenderRef ref="Tnt4j"/>
</Logger-->
<!-- eventstream events are streamed to Nastel XRay -->
<Logger name="eventstream" level="info" additivity="false">
    <AppenderRef ref="Tnt4j"/>
</Loqqer>
```
To stream all policy events, uncomment the 3 lines shown by removing "!—" from the beginning and "—" from the end as shown below

```
<!-- uncomment the following to stream policies events to Nastel XRay -->
<Logger name="policies" level="info" additivity="false">
    <AppenderRef ref="Tnt4j"/>
</Logger>
<!-- eventstream events are streamed to Nastel XRay -->
<Loqqer name="eventstream" level="info" additivity="false">
    <AppenderRef ref="Tnt4j"/>
</Logger>
```
You can repeat this process for any service logs you want to stream, as shown in the example for eventstream.

The **[Logging](#page-128-0)** tab can be configured to specify the log file. The **Logging** tab can be found on the **Property** dialog box for the policy manager or for specific policies by accessing the **Properties** tab for it. The latter is the option which will stream by default (policies).

1. Right-click the policy manager or specific policy and select **Properties** from the drop-down menu.

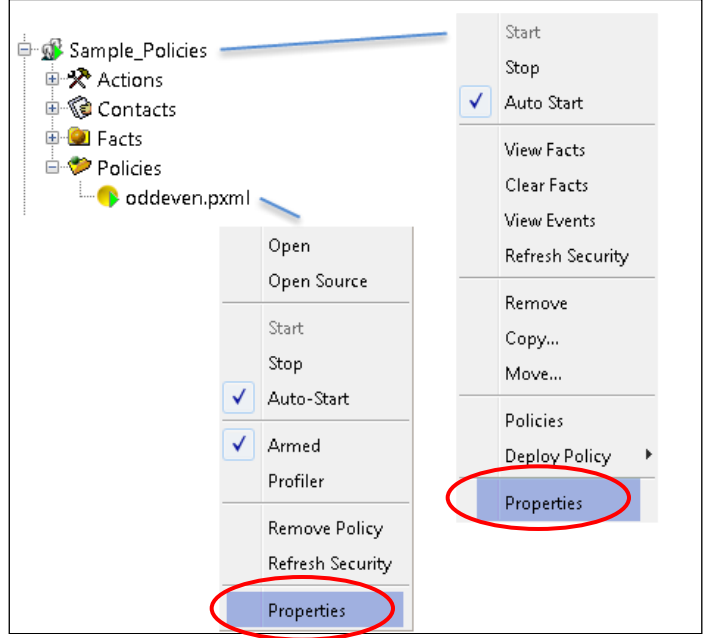

*Figure 4-140. Policy Manager and Policy Menus*

2. The **Logging** tab is identical regardless of which method is used. The values specified here for **Log name** must match the value specified in **log4j2.xml** in order to stream.

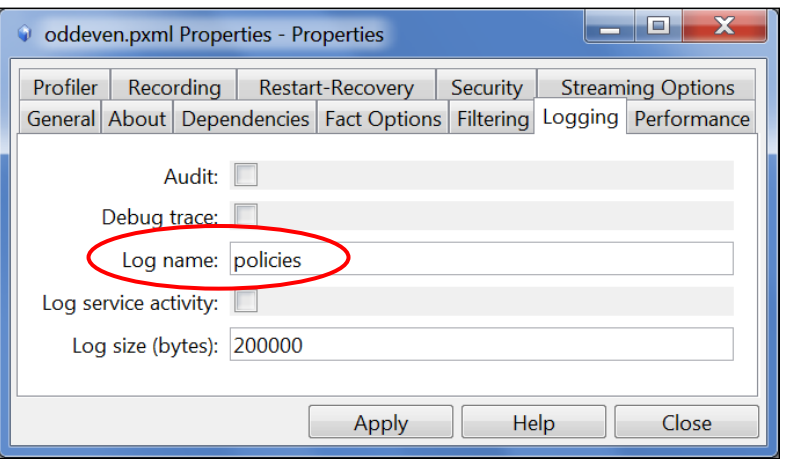

*Figure 4-141. Logging Tab*

AutoPilot Events are represented in Nastel XRay as Activities, Events, Snapshots, and properties.

The activity represents the "event" generated by AutoPilot and ties the event activity together. The events represent the different types of actions that AutoPilot can take as a result of an event, including sending email, running methods, and executing user actions. The snapshot contains the parameters associated with the state of the AutoPilot event.

# **Chapter 5: Customizing AutoPilot M6**

This chapter describes customization options of various M6 components. Customization should be performed by M6 administrator, which must have admin privileges to the file system where M6 is installed.

This section applies to M6 components such as CEP server, domain server, and M6 User Console.

### **5.1 Overview**

M6 customization can be divided into the following categories:

- **Operational Properties** control operation run-time behavior of each component. Operational properties are maintained in node.properties and .LAX files.
- **Performance Properties:** Alters performance behavior of M6 components. Each component (CEP server, domain server and M6 User Console) is customized via **node.properties** files and corresponding ATP\*.LAX file. There is a separate **node.properties** file for details. (Refer to table below.)
- **Registry Configuration:** all deployed service definitions are maintained in registry files. Registry files are .XML files, which are dedicated for each domain server, CEP server and web server. Registry files can be moved from one CEP server to another for migration purposes. They can also be merged by placing a registry file into a corresponding **import** directory. Once merged by a CEP server, the registry file is renamed into an **import\<file>.xml.merged.** Registry files with .DAT extension are binary files and do not follow the same rules as the XML files.

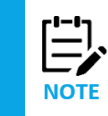

You can use the "include" command to include property files within other property files. For example, include../plugin.properties.

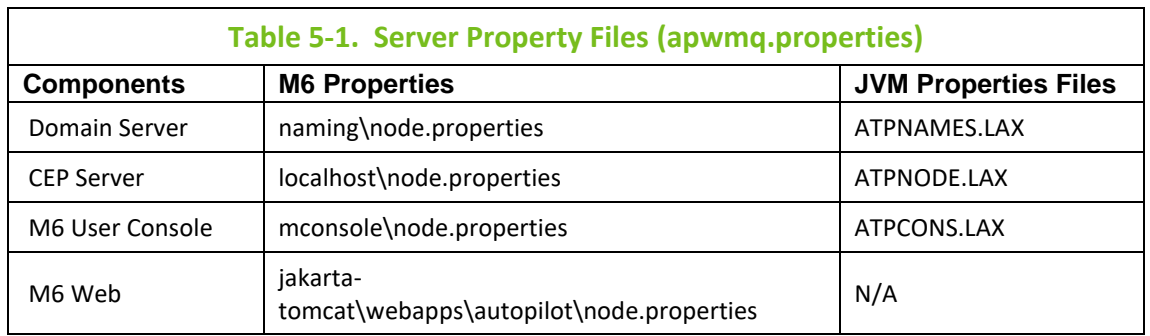

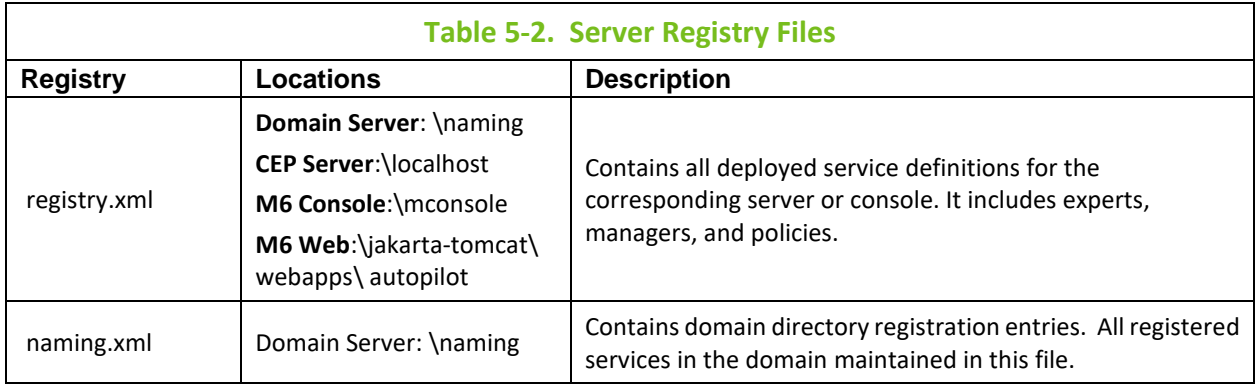

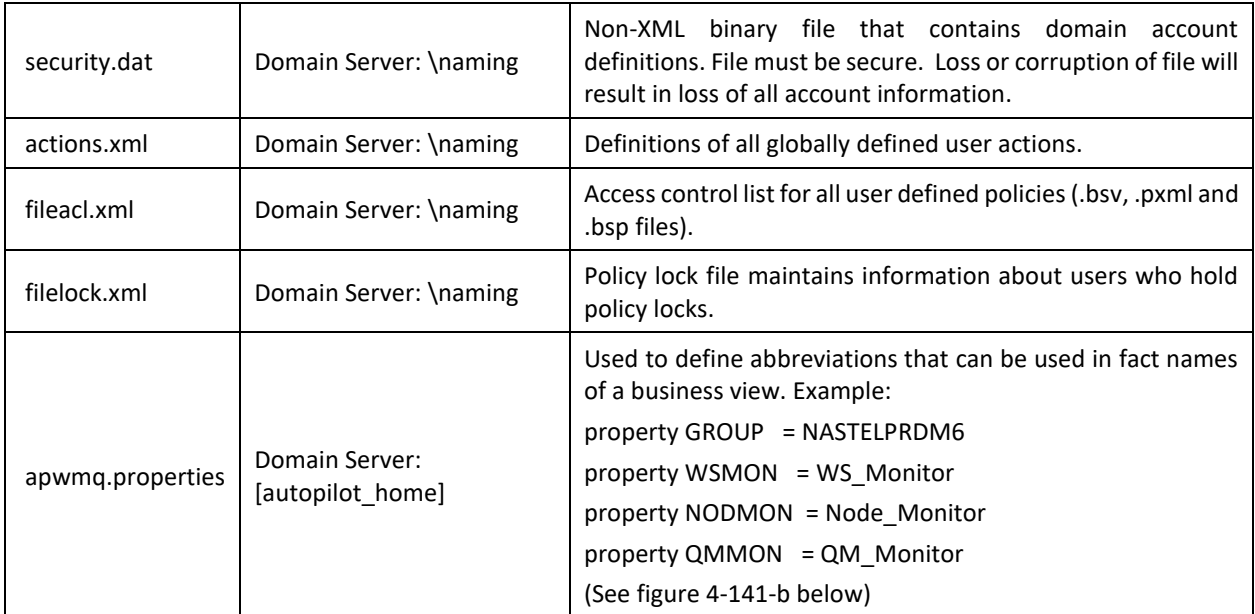

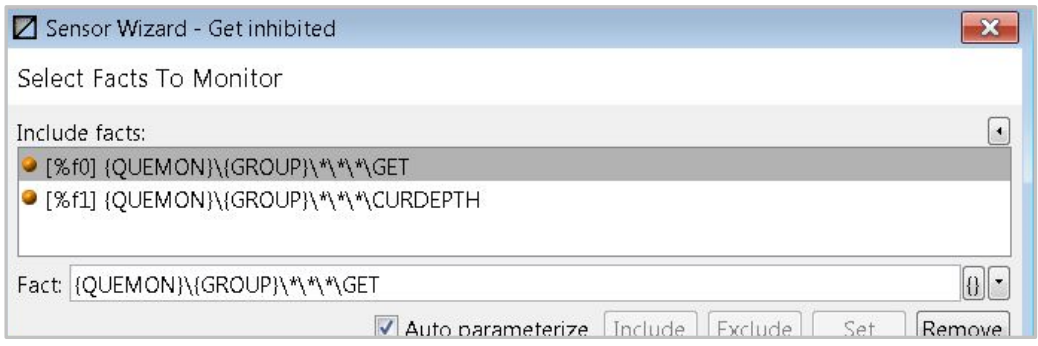

*Figure 4-141-b. Sensor Wizard – Use of Aliases*

Registry XML files can be edited by hand with any text or XML editor. However, this should be done with extreme caution. This could be useful when making global changes that otherwise might require too many console procedures.

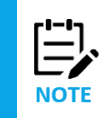

Do not edit or remove security.dat registry file. Make sure all registry files are backed up periodically and can be restored in case of a problem, loss, or corruption.

# **5.2 Java Runtime—LAX File Customization**

LAX file is associated with every M6 executable (except for AutoPilot M6 Web Server). Process name has a corresponding file with .LAX extension (example: ATPNODE.lax). **.**LAX files define Java run-time environment such as JRE, path, CLASSPATH, memory limitations and other Java start-up parameters. Most parameters do not require change, with the following exceptions:

• **lax.nl.java.option.java.heap.size.initial:** Initial heap size (bytes) of JVM where M6 component is executing. Default setting (32MB) is system dependent. If CEP server(s) are monitoring large environments (10000 or more facts), default number can be increased.

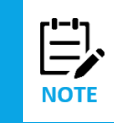

JVM maximum heap size is determined by JDK1.4 or higher.

- **lax.nl.java.option.java.heap.size.max:** Maximum heap size (bytes) of JVM where M6 component is executing. Default heap size is 32MB (system dependent). If CEP server(s) are monitoring large environments (10000 or more facts), default number can be increased. In general, large configurations may require up to 512MB of maximum heap size.
- If properties above are not defined, include by adding lines to .LAX files as follows:

// initial heap in bytes

lax.nl.java.option.java.heap.size.initial=64000000

// maximum heap in bytes

lax.nl.java.option.java.heap.size.max=256000000

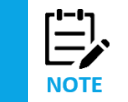

The lax.nl.current.vm file points to the location of the Java file. However, if the location is wrong or missing AND you are running SU23 AND Java exists on your machine, then it is ignored.

## **5.2.1 Using Server JVM**

For optimal performance, it is highly recommended to replace and then enable the property **lax.nl.java.option.additional=-server** with the following on Windows, Solaris and Linux systems running with Sun JR1.4 or higher. Replace this property in ATPNODE.lax and ATPNAMES.lax

#### **lax.nl.java.option.additional=-server -Xnoclassgc - XX:SurvivorRatio=16**

#### **-XX:PermSize=128m -Xmn256m**

This enables the use of server JVM which allows M6 to take advantage of multiple CPUs and enhanced memory and CPU performance.

To enable server JVM on JR1.3 platform for Solaris and Linux (Sun JVM only):

- Stop all M6 services and applications
- Rename [*AUTOPILOT\_HOME*]/jre/bin/client to [*AUTOPILOT\_HOME*]/jre/jvm\_client
- Rename [*AUTOPILOT\_HOME*]/jre/bin/server to [*AUTOPILOT\_HOME*]/jre/client
- Restart all services.

To enable server JVM on JR1.3 platform for Windows (Sun JVM only):

- Stop all M6 applications and services.
- Install JDK1.3.1\_14 or later.
- Rename [AUTOPILOT\_HOME]/jre to [AUTOPILOT\_HOME]/old\_jre
- Copy [jdk1.3.1]/jre to [AUTOPILOT\_HOME]
- Rename [*AUTOPILOT\_HOME*]/jre/bin/client to [*AUTOPILOT\_HOME*]/jre/jvm\_client
- Rename [*AUTOPILOT\_HOME*]/jre/bin/server to [*AUTOPILOT\_HOME*]/jre/client
- Restart all services.

To enable server JVM on JR1.3 platform for other operating systems, consult specific JVM documentation for details.

#### **Troubleshooting Server JVM**

When CEP servers are not responding or key CEP server backlog parameters are growing, generate JVM stack traces to troubleshoot JVM problems by doing the following:

1. Start CEP server in console mode:

- For CEP server, [*AUTOPILOT\_HOME*]/localhost/ATPNODE –console
- For domain server, [*AUTOPILOT\_HOME*]/naming/ATPNAMES –console
- 2. Generate a stack trace while the problem is occurring.
	- For Windows: Press **Ctrl-Break** within the running window.
	- For UNIX: kill –QUIT [*java\_pid*]

Send stack traces to Nastel support [support@nastel.com](mailto:support@nastel.com.) for analysis.

## **5.3 Server Runtime – PROPERTY FILES**

M6 maintains five property files as follows:

- [*AUTOPILOT\_HOME*]/global.properties properties shared by all run-time components such as domain server, CEP servers, console, and web server.
- [*AUTOPILOT\_HOME*]/domain.properties global properties shared by all CEP servers within a domain. File is loaded by domain server only and cannot be refreshed while domain server is running. Domain server must restart to apply changes. It is recommended to use "shared." prefix for all properties to distinguish global properties from local ones. For example: shared.prop1=test shared.prop2=test2
- [*AUTOPILOT\_HOME*]/naming/node.properties properties shared by domain server and all deployed services within the domain server.
- [*AUTOPILOT\_HOME*]/localhost/node.properties properties shared by CEP server and all deployed services within the CEP server.
- [*AUTOPILOT\_HOME*]/mconsole/node.properties properties shared by the Console.

These supported properties can be defined and overwritten by administrators by copying into [*AUTOPILOT\_HOME*]/global.properties or individual node.properties to take effect.

Each node.properties file is identical in structure but may define different properties for various components. This file defines runtime configuration that defines server operational parameters.

Properties are defined as: *property property\_name= value* format. User-defined properties can be defined as well.

For example:

```
property server.facts.capacity = 100000
property server.net.sessions.poolsize = 3
property server.net.agents.poolsize = 1000
property server.log.size = 2000000
```
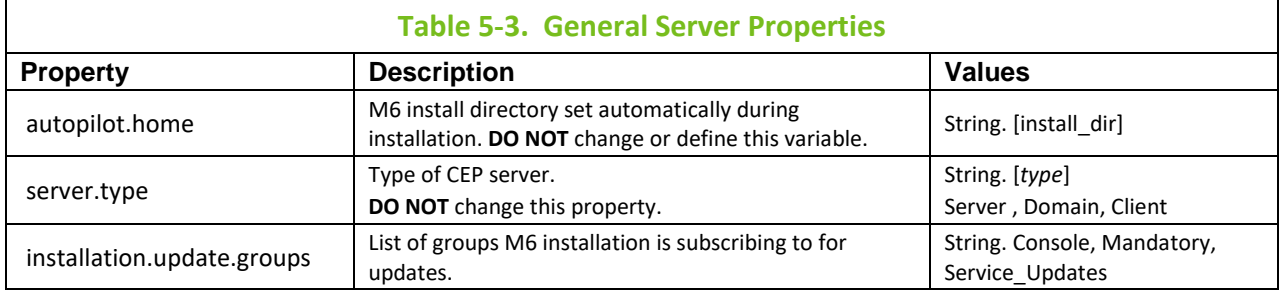

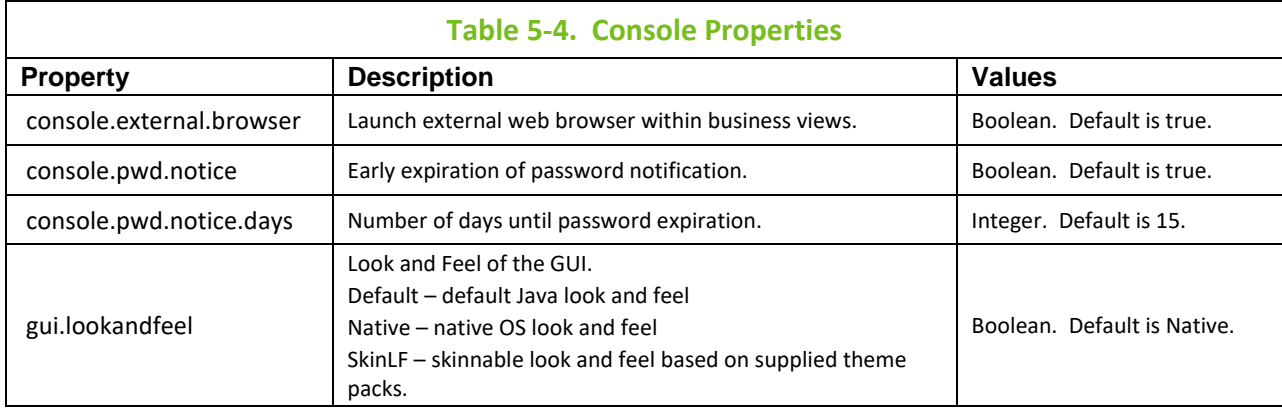

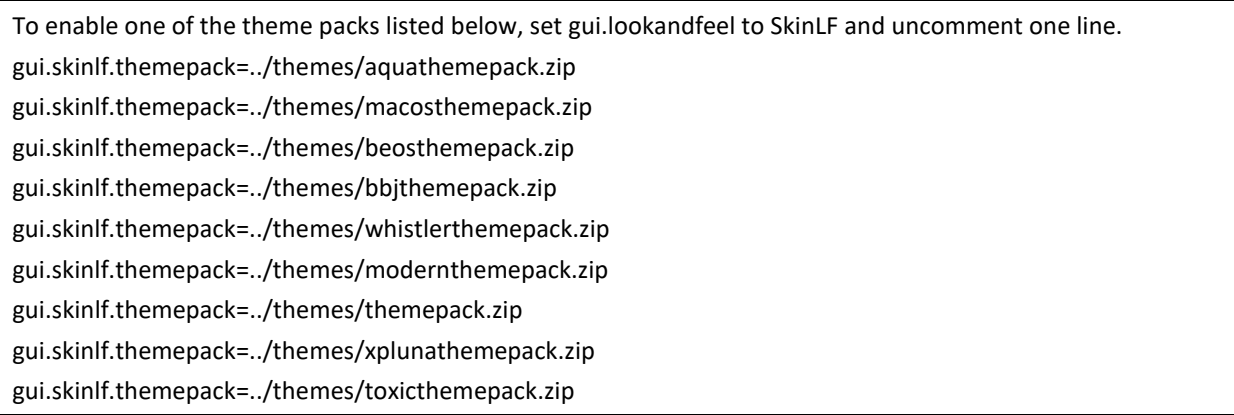

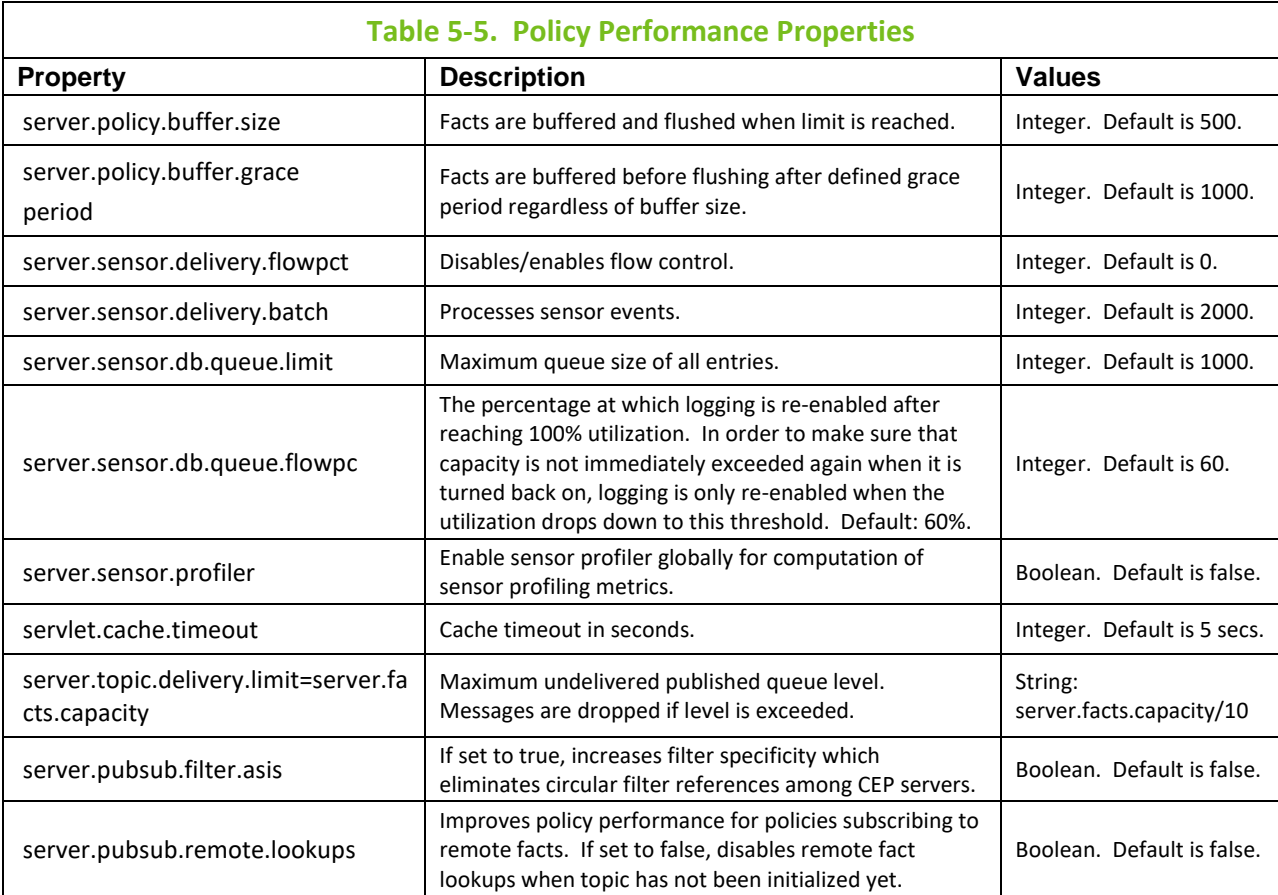

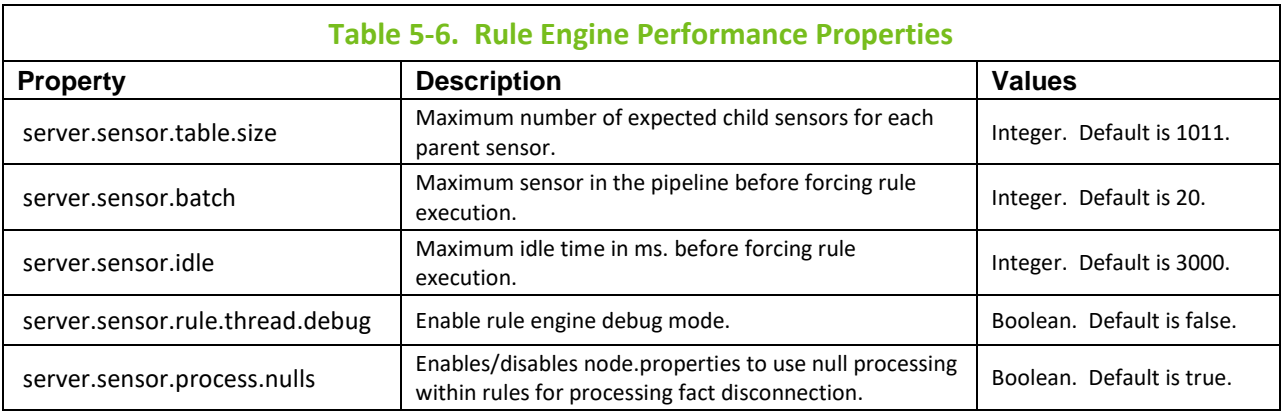

server.sensor.comp.mode | Disables/enables null processing within rules. | Boolean. Default is false.

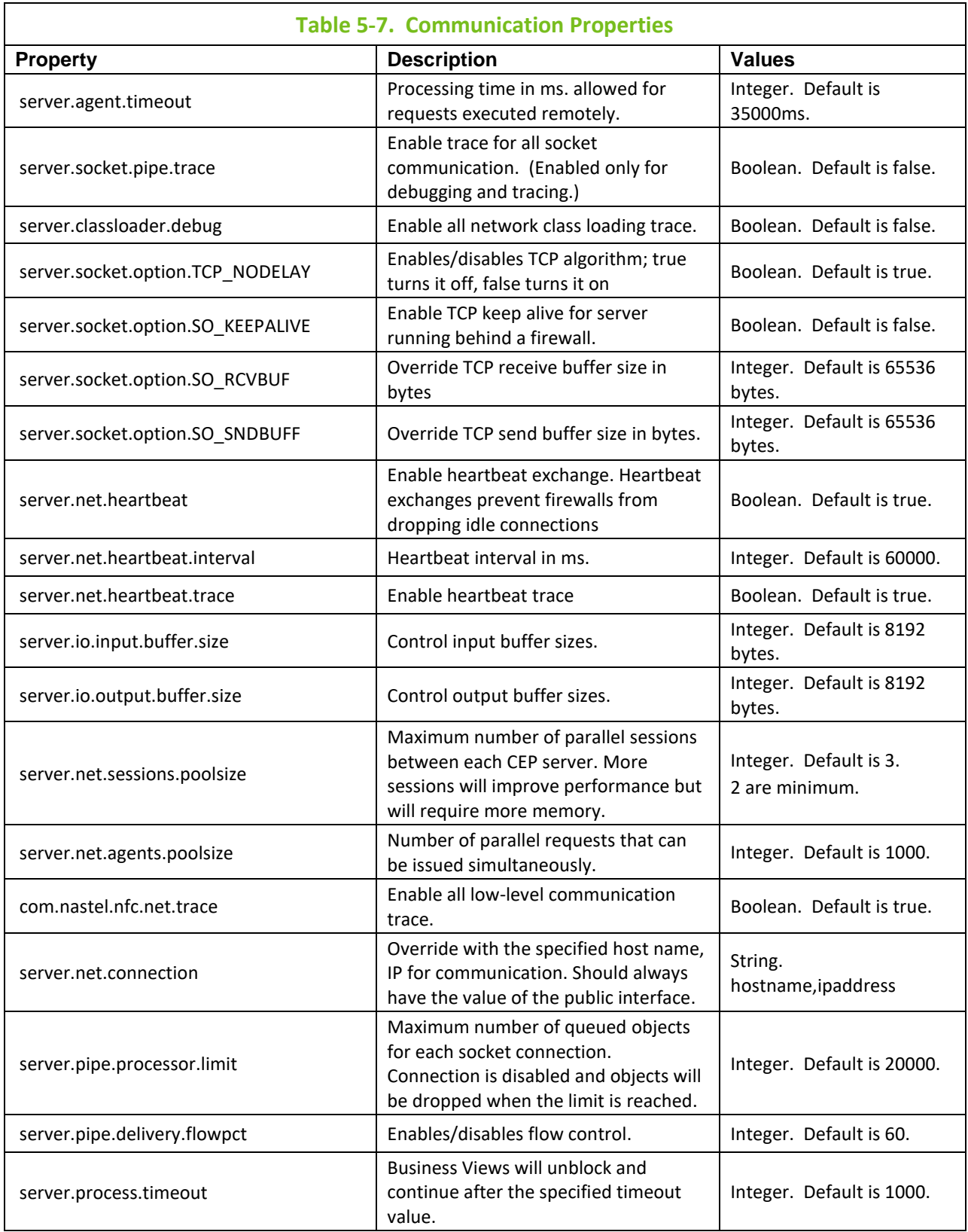

### **Table 5-8. Service Properties**

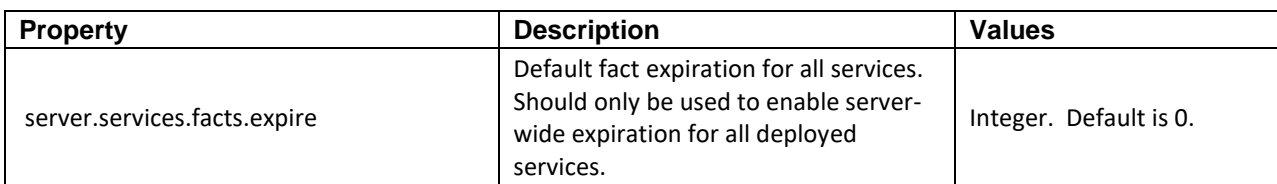

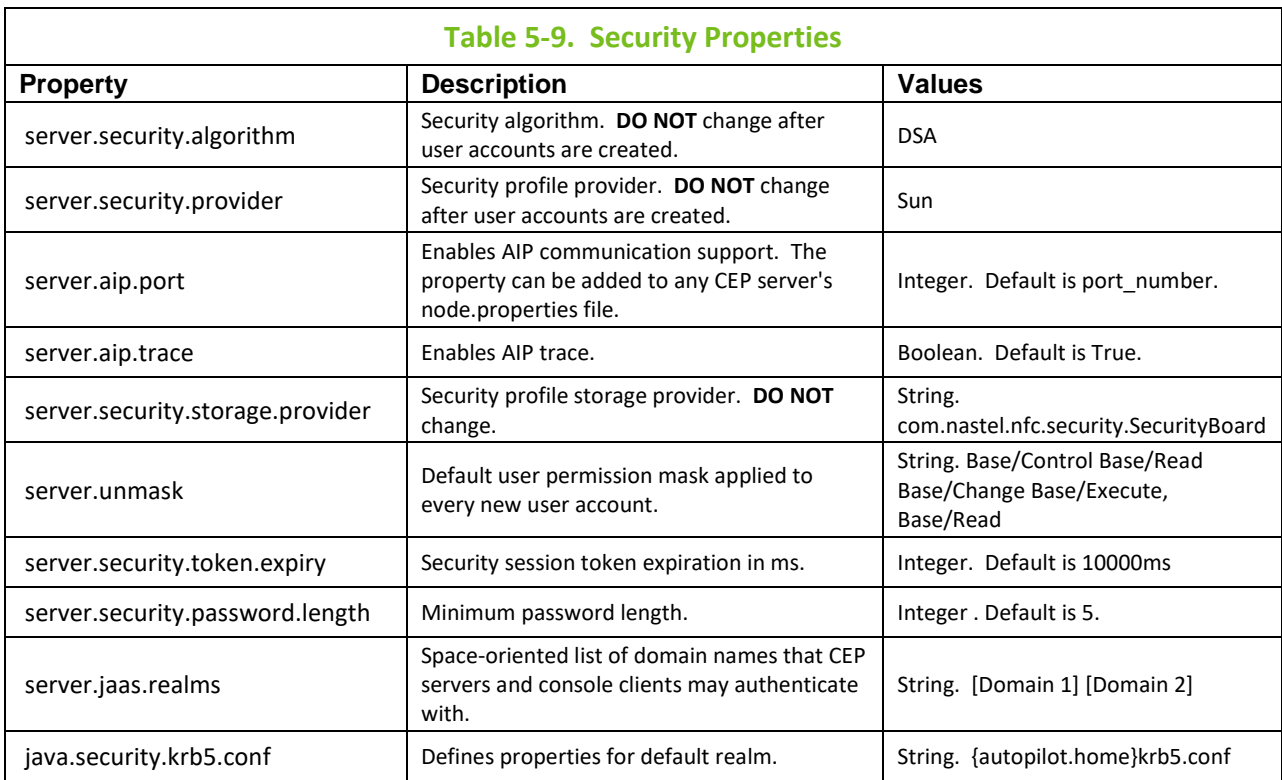

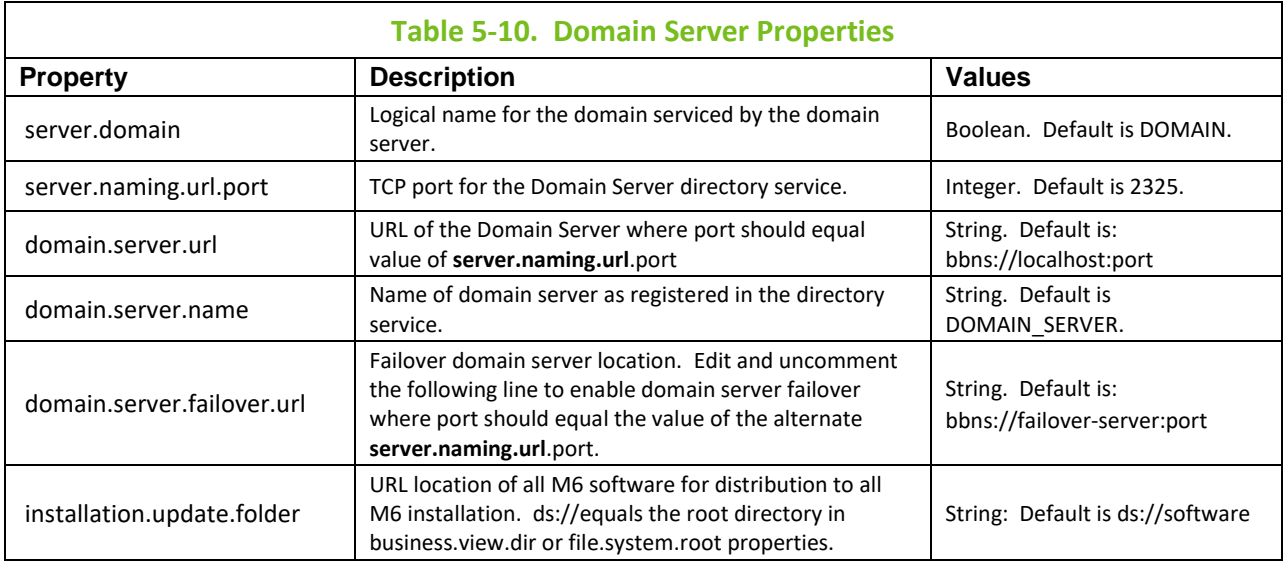

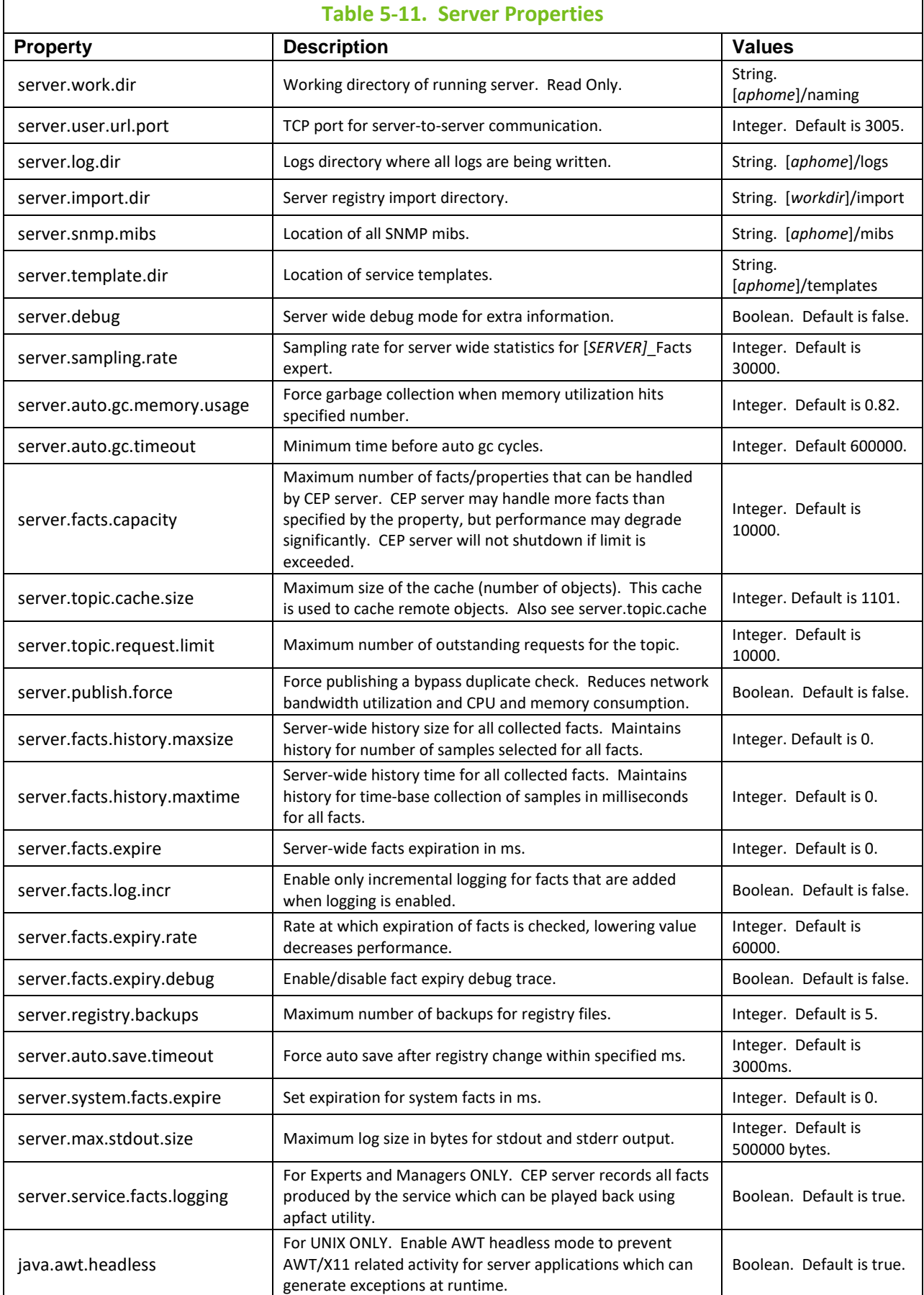

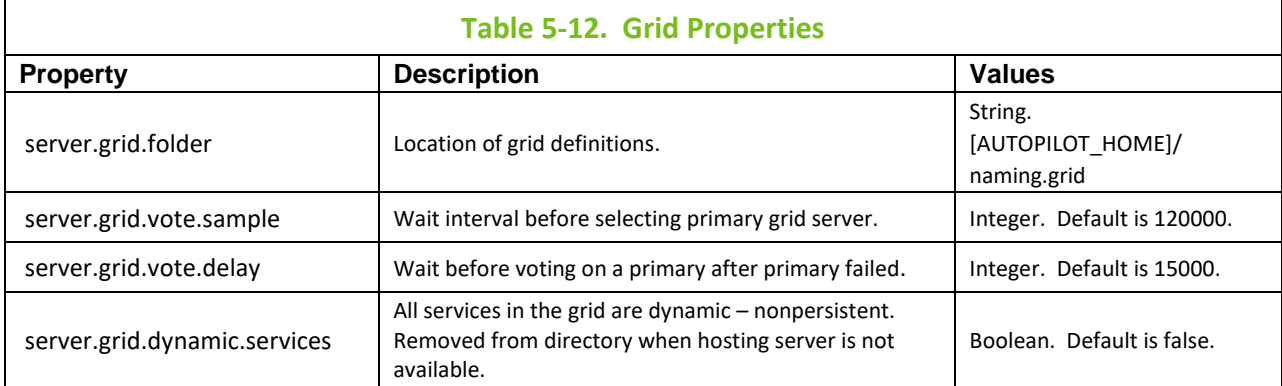

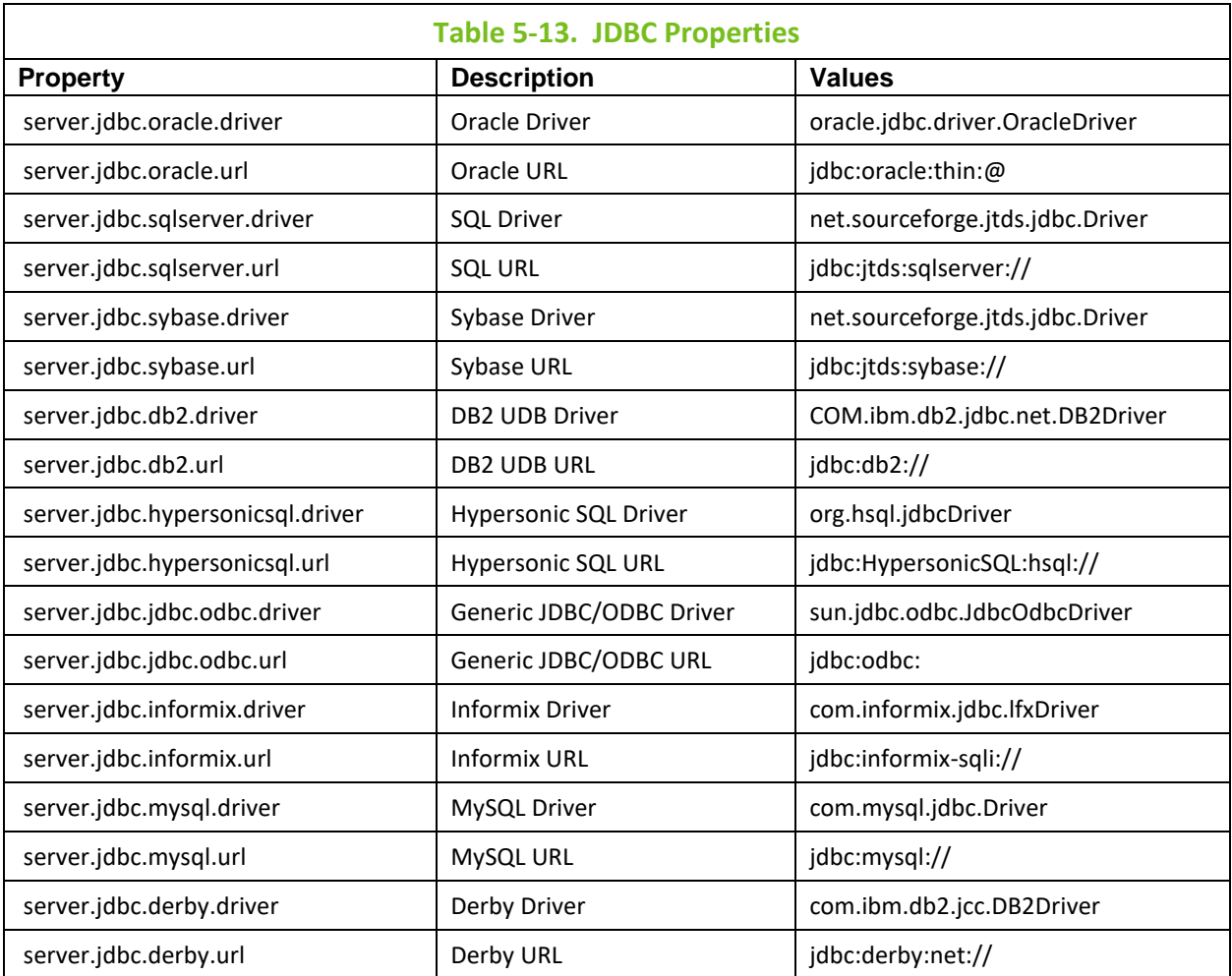

## **5.4 Key Performance Properties**

Several key performance properties may require customization:

- server.facts.capacity
- server.agent.timeout
- server.topic.cache
- server.topic.cache.size

The most important property is server.facts.capacity, which determines the maximum number of managed properties that can be monitored. Determine if CEP server or domain server requires property changes by checking [*MANAGED\_NODE]*\_Facts as follows:

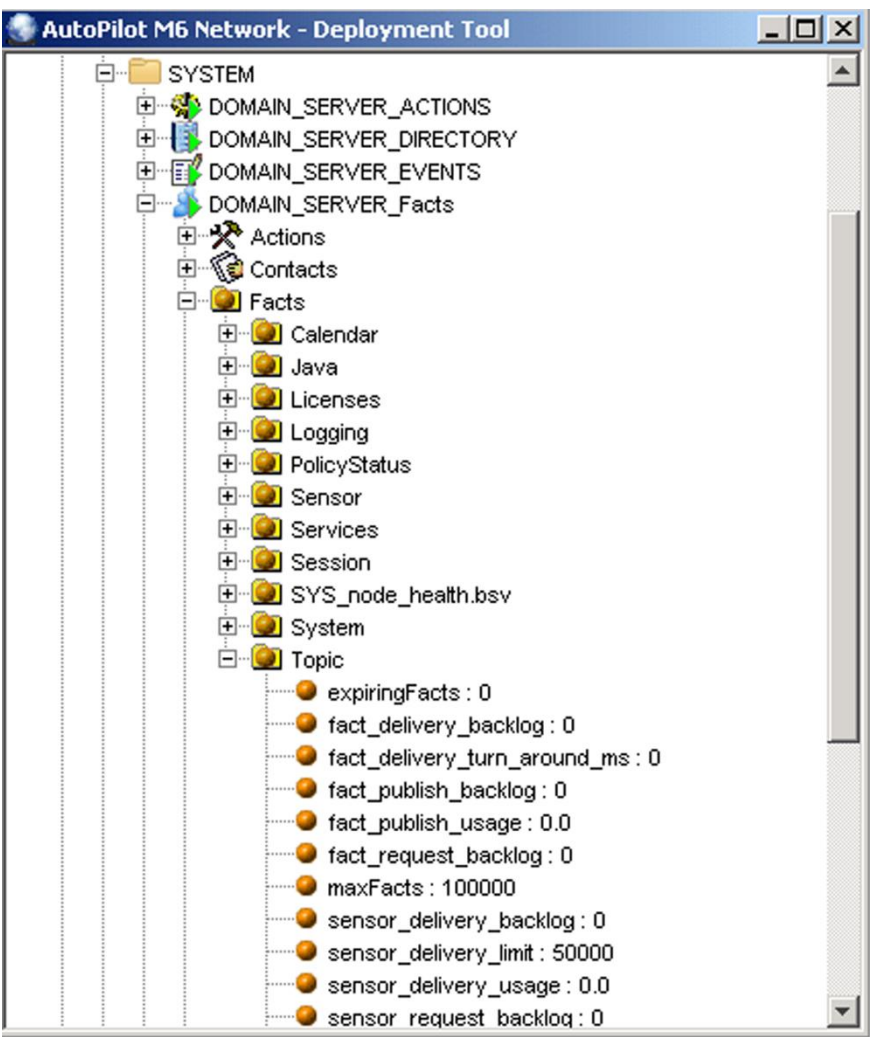

*Figure 5-1. CEP Server, Domain Server Facts*

If [MANAGED\_NODE]Facts\Topic\totalFacts is less then [MANAGED\_NODE]\_Facts\Topic\maxFacts then**:** server.facts.capacity will require modification to: *totalFacts + 1/3\*totalFacts*.

(Example: Where *maxFacts* = 700 and *totalFacts* **=** 600**,** increase *totalFacts* by *totalFacts* plus 1/3 or *totalFacts* = 800).

## **5.5 Configuring Tomcat and Microsoft IIS**

This Document provides instructions for setting up Internet Information Services (IIS) to serve Java Server Pages (JSP) in conjunction with the M6 Web Server (Jakarta Tomcat 3.2).

IIS will function normally, except when a JSP is encountered. IIS will pass the JSP to Tomcat, which will process and send the results back to IIS.

The following file paths will be used in these instructions. If installed in a different directory, then change accordingly. These are the default installation directories for the programs listed, except for Tomcat, which does not specify a default installation directory.

- **AutoPilot M6:** [*AUTOPILOT\_HOME*]=c:\nastel\AutoPilotM6
- **Java:** [JAVA\_HOME]=[AUTOPILOT\_HOME]\jre
- **Catalina:** [*CATALINA\_HOME*]=[*AUTOPILOT\_HOME*]\jakarta-tomcat
- **isapi\_redirect.dll**: [*CATALINA\_HOME*]\bin
- **IIS Root:** C:\InetPub\wwwroot

### **5.5.1 Tomcat Set-up**

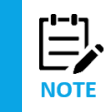

Jakarta Tomcat v3.2.1 is installed during the M6 (AutoPilot M6 Web option) installation under [*AUTOPILOT\_HOME*] \jakarta-tomcat directory. Additional information about Tomcat is available at: <http://jakarta.apache.org/downloads/binindex.html>.

### **5.5.1.1 Verify Settings in Windows**

- 1. From **My Computer** (on desktop) right-click to open sub-menu. Click **Properties** to display *System Properties* screen, click **Advanced**.
- 2. Click **Environmental Variables** tab. The *Environmental Variables* screen is displayed.
- 3. Under *System Variable* verify the following settings:
	- CATALINA\_HOME=[*AUTOPILOT\_HOME*]\jakarta-tomcat (Example: [*CATALINA\_HOME*]=C:\nastel\AutoPilotM6\jakarta-tomcat)
	- JAVA\_HOME=[*AUTOPILOT\_HOME*]\jre

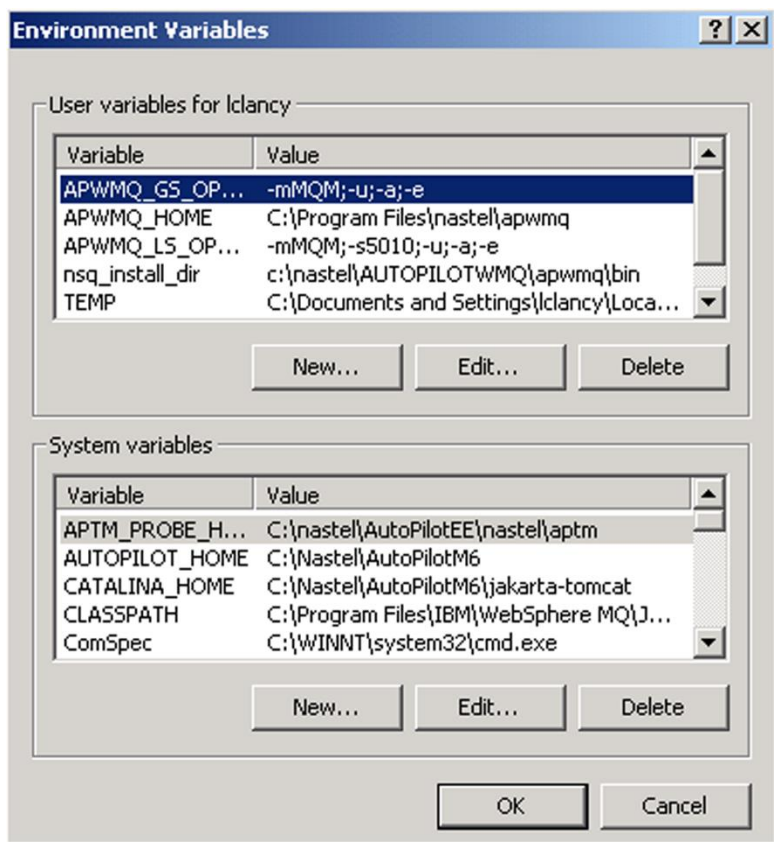

*Figure 5-2. Environmental Variables*

4. Restart the computer if PATH settings required change.

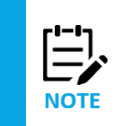

In the *Environmental Variables*, ensure [*JAVA HOME*] is the first directory in your PATH. If other Java programs have been installed, they may initiate their Java Run-Time directory first. This will corrupt the Jakarta-Tomcat installation ability to launch. If another Java application is installed later, ensure [*JAVA\_HOME*] remains the first directory in the PATH.

### **5.5.1.2 Starting Jakarta-Tomcat**

This section provides procedures for starting Jakarta-Tomcat as a stand-alone application.

- 1. Open the Command Prompt.
- 2. CD to [AUTOPILOT HOME]\jakarta-tomcat\bin
- 3. Run **startup**. A second *Command Prompt*screen identified as *Tomcat 3.2*. The *Tomcat 3.2* screen will contain the Tomcat status. If this screen closes, Tomcat did not launch correctly. Recheck settings.
- 4. To verify Tomcat is running properly open a browser to: <http://localhost:8080/>. The default Jakarta-Tomcat home page will be displayed. Tomcat is properly configured and running normally.
- 5. Close the browser as desired.
- 6. At the *Command Prompt*, run **shutdown** to close Tomcat. Close *Command Prompt* screen.

## **5.5.2 Configuring Tomcat with IIS**

This section contains configuration procedures for the following:

- Configuring Tomcat to work with Java Server Pages (JSP) by identifying where the JSP files are located using server.xml.
- Configuring IIS to manage all files, other than JSP. Specify the pages that are to be redirected to Tomcat using uriworkermap.properties.
- 1. Open [*CATALINA\_HOME*]\conf\server.xml in Notepad.
- 2. Toward the end of the file, edit Context Path (if required)

from:

```
<Context path="/admin" docBase="webapps/admin" crossContext="true" 
debug="0" reloadable="true" trusted="true" />
```
to:

```
<Context path="/" docBase="C:/InetPub/wwwroot" debug="0" 
reloadable="true"/>
```
- 3. Open [*CATALINA\_HOME*]\conf\uriworkermap.properties with Notepad.
- 4. Add the following in the file:  $/*$ . jsp=ajp12
- 5. All the other lines in uriworkermap.properties may remain as is or be removed as desired.
- 6. Ensure proper operation by opening a browser to: [http://localhost](http://localhost/) and checking that the normal default screen is displayed.
- 7. Open C: \InetPub\wwwroot, insert a test file containing sample code (test.jsp) and direct browser to: <http://localhost/test.jsp>. The file will execute if configuration is correct.

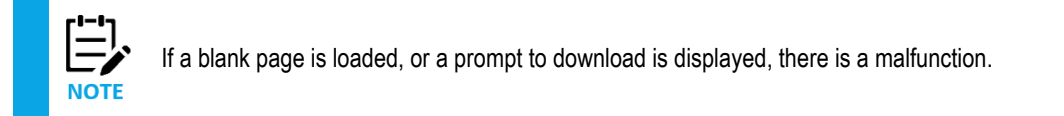

### **5.5.2.1 Install ISAPI Redirector and Jakarta-Tomcat Virtual Directory**

This paragraph covers installation of an ISAPI filter in IIS. When IIS receives a request for pages that meet criteria compliant, it will hand the request off to another program (Tomcat) to handle the processing. Tomcat then returns plain text to IIS. In turn, IIS sends the text to the browser.

This paragraph also covers creating a virtual directory that has the same process.

- 1. isapi\_redirect.dll is located in [*CATALINA\_HOME*]\bin
- 2 Double-click [*CATALINA HOME*]\bin\isapi\_redirect\_nt.reg or [*CATALINA\_HOME*]\bin\isapi\_redirect\_2000.reg to import the information into the registry. (If other directories have been used, other than specified here, then the  $\cdot$  reg file will require appropriate editing).

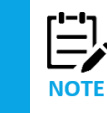

Restart the PC after the registry update for changes to take effect.

- 3. Open *IIS Management Console,* create a new virtual directory named **jakarta,** and make the physical path [*CATALINA\_HOME*]\bin. Ensure the virtual directory has **Execute** permissions.
- 4. In the *IIS Management Console* right-click your machine name, (not the root web). Select **properties**.
- 5. Click **Edit** next to *Master Properties* for the Web Service.
- 6 Select ISAPI Filters, click **Add**. Name the filter *jakarta*. The file is located in: [*CATALINA\_HOME*]\bin\isapi\_redirect.dll.
- 7. Create the M6 WEB SERVER virtual directory named **autopilot**.
- 8. Click **Properties**.
- 9. Click "A redirection to URL", type: [http://localhost:8080/m6console](http://localhost:8080/autopilot)
- 10. Restart the IIS Web Server.
- 11. Open *Control Panel* (Windows), select *Services*, restart the *IIS Admin* service (ensure Web Publishing Service restarts as well).
- 12. Return to the *ISAPI Filters* screen; ensure that *jakarta* filter has a green arrow next to it. The green arrow indicates proper operation.
- 13. Update workers.properties in [*CATALINA\_HOME*]\conf with worker.ajp12second.host=*YourRemoteHostIP* worker.ajp12second.port=8007
- 14. Ensure Tomcat is running. Open browser to <http://localhost:8080/examples/>, a Tomcat index page will be displayed. There are several Java Server Page (JSP) examples which can be used for testing.

# **Chapter 6: Troubleshooting Techniques**

This chapter describes general troubleshooting techniques for any of the M6 components. Since M6 is a distributed network of servers and services, it could make problem determination somewhat difficult. This section describes error reporting and problem determination facilities.

### **6.1 Overview**

M6 Troubleshooting Facility is categorized as follows:

- **Event Logs:** Event/error logs that are local to each M6 installation.
- **Service Activity:** Allows users to enable traces for any management service within the M6 domain for the purpose of problem determination. Traces can be viewed using Event Viewer.
- **Event Viewer:** Centralized Event Viewer allows the user to view, filter, sort events, and errors on any M6 installation, local or remote. Event Viewer can be launched using M6 User Console.

## **6.2 Event Logs**

Each M6 installation maintains a set of logs for all installed components in directory [*AUTOPILOT\_HOME*]\logs. Each log has an .EVT file extension. Logs have *Logical* and *Physical Names*:

- **Logical Name:** User known name that is displayed in the Event Viewer title bar and in individual service Logging Properties. Default Logical Names are *SYSTEM*, *UNNAMED*, *POLICIES,* and *SERVICES*. There are system logs and user defined logs.
- **Physical Name:** physically all logs are located in [*AUTOPILOT\_HOME*]\logs directory and have .EVT file extension.

Each log file has a physical file name; actual file stored on the file system. Physical name convention is: [*MANAGED\_NODE\_NAME*]\_[*LOGICAL\_NAME*]\$0|1.EVT (example: DOMEGAX\_SYSTEM\$0.EVT).

Since logs are circular, M6 may allocate two logs, for example: DOMEGAX SYSTEM\$0.EVT, when log is full, the \$0 log is moved to DOMEGAX SYSTEM\$1.EVT and the original file is truncated (deleted and recreated).

### **6.2.1 System Logs**

- **SYSTEM:** M6 system services record to this log.
- **SECURITY\_ACTIVITY:** (Domain Server only) Security Service records information on security action. Log is created only when "Service Activity" is set to **true** (on). **DOMAIN\_SERVER\_SECURITY** service.
- **ACTION\_ACTIVITY:** Contains failed/audited user actions.
- **UNNAMED:** Should always be empty. This log is maintained when an event is written to a nonexistent log. Any events recorded into this log indicate an internal error and should be reported to [Nastel technical support](http://support.nastel.com/).

### **6.2.2 User Defined Logs**

- **POLICIES:** All deployed policies record events into this log (unless changed by the authorized user). Log name can be changed/created when modifying individual policy's *Logging Properties.*
- **SERVICES:** Where all management services record failures, errors, and warnings, as well as trace messages, log name can be changed/created when modifying individual service's *Logging Properties*.

Users may change log names by setting *Log name* of the *Logging* properties section of every management service.

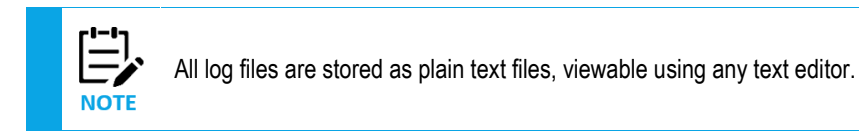

Each event in every .EVT event log is formatted as follows:

• **key:**{time=*timestamp*}{type=*5*}{evid=*id*}{account=*user*}{from=*component*}

<sup>{</sup>event=*message*}

| Console - Event Viewer |             |                  |          | $ \Box$ $\times$                                                               |
|------------------------|-------------|------------------|----------|--------------------------------------------------------------------------------|
| File View Console Logs |             |                  |          |                                                                                |
| le.                    | Source      | Event ID Account |          | Message                                                                        |
| <b>20 14:55:46</b>     | None        |                  | 0 Admin  | loading image from=Domain_Manager, path=policies/appl/images/ext_bsv           |
| 20 14:55:45            | None        |                  | 0 Admin  | Ignoring property "Filters" because a property editor cannot be found.         |
| <b>20 14:04:15</b>     | None        |                  | 0 Admin  | loading image from=Workgroup Policy Manager, path=policies/appl/images/ext_bsv |
| <b>20 14:04:15</b>     | None        |                  | 0 Admin  | Ignoring property "Filters" because a property editor cannot be found.         |
| 20 14:03:41            | None        |                  | 0 Admin  | loading image from=Chl_Monitor, path=WebSphereMQ_                              |
| 20 14:02:51            | <b>None</b> |                  | 0 Admin  | loading image from=Workgroup Policy Manager, path=policies/appl/images/ext_bsv |
| 20 14:02:51            | None        |                  | 0 Admin  | Ignoring property "Filters" because a property editor cannot be found.         |
| <b>20 13:59:44</b>     | None        | 0 Admin          |          | loading image from=Domain_Manager, path=policies/appl/images/ext_bsp           |
| <b>20 13:59:44</b>     | None        |                  | 0 Admin  | Ignoring property "Filters" because a property editor cannot be found.         |
| <b>2012:49:30</b>      | None        |                  | 0 Admin  | Nastel AutoPilot Enterprise [client] is ready!                                 |
| <b>20 12:49:30</b>     | None        |                  | 0 Admin  | Loaded 21 packages from "packages.xml"                                         |
| 20.12-40-30.           | Mone        |                  | 0.0 dmin | No new undeter available                                                       |
| Message                |             |                  |          | ×                                                                              |

|loading image from=Workgroup Policy Manager, path=policies/appl/images/ext\_bsv

*Figure 6-1. Sample Event Log*

# **6.3 Service Activity**

**CAUTION!** Log Service Activity should be enabled only during problem determination. Leaving Log Service Activity enabled will cause significant performance degradation.

Each management service can be enabled to generate Service Activity or detailed trace information. Enable "Service Activity" on a specific management service as follows:

- 1. Right-click desired management service (Example: expert, manager, or policy) to open sub-menu.
- 2. Click **Properties**.
- 3. Click **Logging** tab.
- 4. **Log Name** is user defined. Logs are system generated if existing log is available.
- 5. **Log Service Activity**: Click the disable/enable button to enable log service activity. A check mark will be displayed. Select *Audit* to enable audit events recorded every time any user accesses this service.
- 6. Click **Apply** to apply the changes to the selected service.

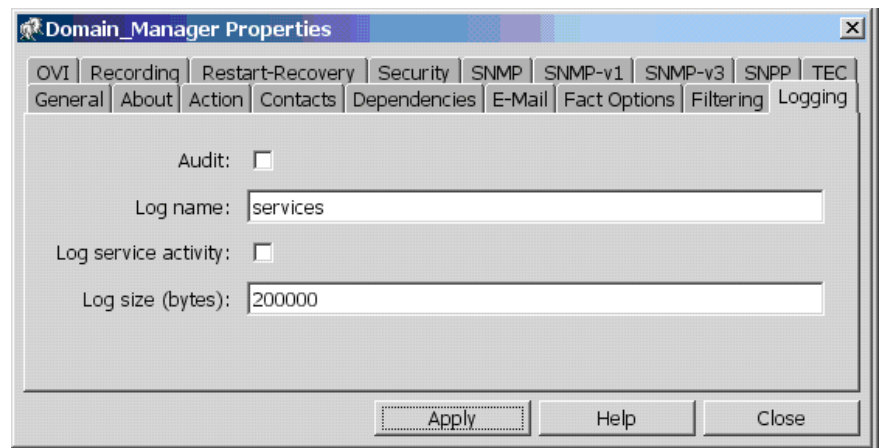

*Figure 6-2. Logging, Service Activity*

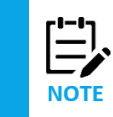

When *Log Service Activity* or *Audit* is enabled and applied, logs can be viewed using Event Viewer under the CEP server where service is running.

7. Open the event view by right-clicking the subject manager, expert, or policy, the event viewer will be displayed. Open the event file from the file menu either by clicking **Open,** or from the *Domain Logs* menu as shown in the figure below.

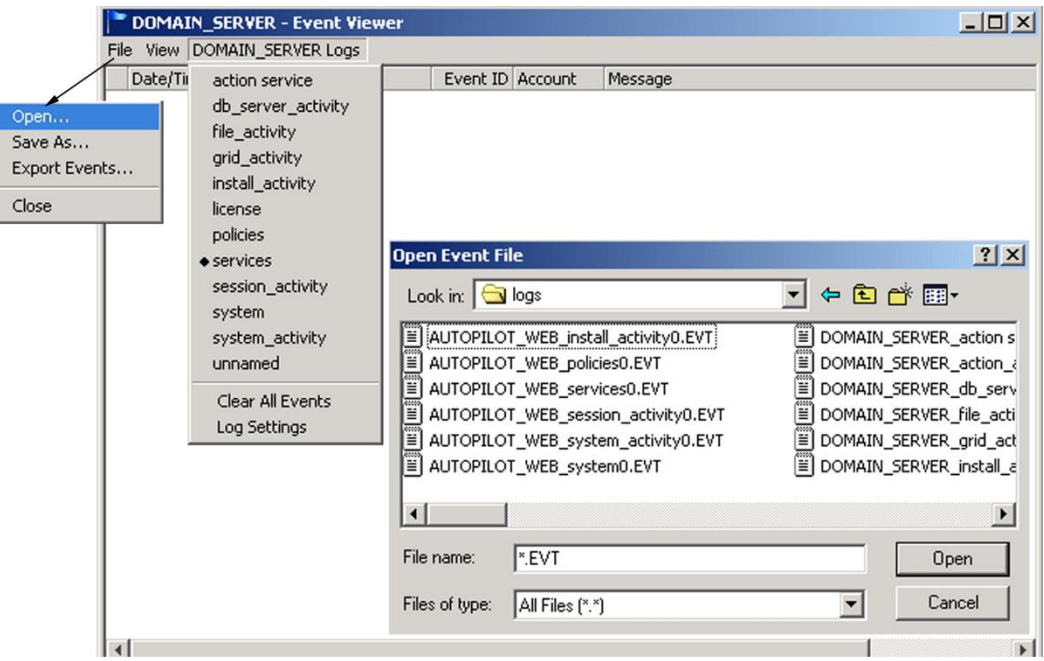

*Figure 6-3. Opening Log in Event Viewer*

| File View DOMAIN SERVER Logs |                |                  |             |                                                           |
|------------------------------|----------------|------------------|-------------|-----------------------------------------------------------|
| Date/Time                    | Source         | Event ID Account |             | Message                                                   |
| 2007-02-21 08:08:37          | DS AutoPilot   |                  | 2001 SYSTEM | Loaded policy[ds://AutoPilot_IT/AutoPilot_Licensing.bsv A |
| 2007-02-21 08:08:37          | DS AutoPilot   |                  | 2003 SYSTEM | Entering subscription mode for policy[ds://AutoPilot_IT/, |
| 2007-02-21 08:08:37          | DS AutoPilot   |                  | 2002 SYSTEM | Enabling run mode for policy[ds://AutoPilot_IT/AutoPilot_ |
| 2007-02-21 08:08:37          | DS AutoPilot   |                  | 2001 SYSTEM | Loading source for policy[ds://AutoPilot_IT/AutoPilot_Lic |
| 2007-02-21 08:08:37          | DS AutoPilot   |                  | 1002 Admin  | Started service "DS_AutoPilot_Licensing_Policy" V4.0.46   |
| 2007-02-21 08:08:37          | DS AutoPilot   |                  | 1001 Admin  | Starting service "DS_AutoPilot_Licensing_Policy" V4.0.46  |
| 2007-02-20 14:46:29          | DS Test Policy |                  | 2001 SYSTEM | Loaded policy[ds://AutoPilot_IT/Test.bsv]                 |
| 2007-02-20 14:46:29          | DS Test Policy |                  | 2003 SYSTEM | Entering subscription mode for policy[ds://AutoPilot_IT/] |
| 2007-02-20 14:46:29          | DS Test Policy |                  | 2002 SYSTEM | Enabling run mode for policy[ds://AutoPilot_IT/Test.bsv   |
| 2007-02-20 14:46:29          | DS Test Policy |                  | 2001 SYSTEM | Loading source for policy[ds://AutoPilot_IT/Test.bsv]     |

*Figure 6-4. Viewing Log in Event Viewer*

## **6.4 Event Viewer**

M6 User Console allows users to launch event viewer for each CEP server, manager, expert, or policy. When event viewer is active, users can view all logs generated under specified CEP servers, including remote CEP servers.

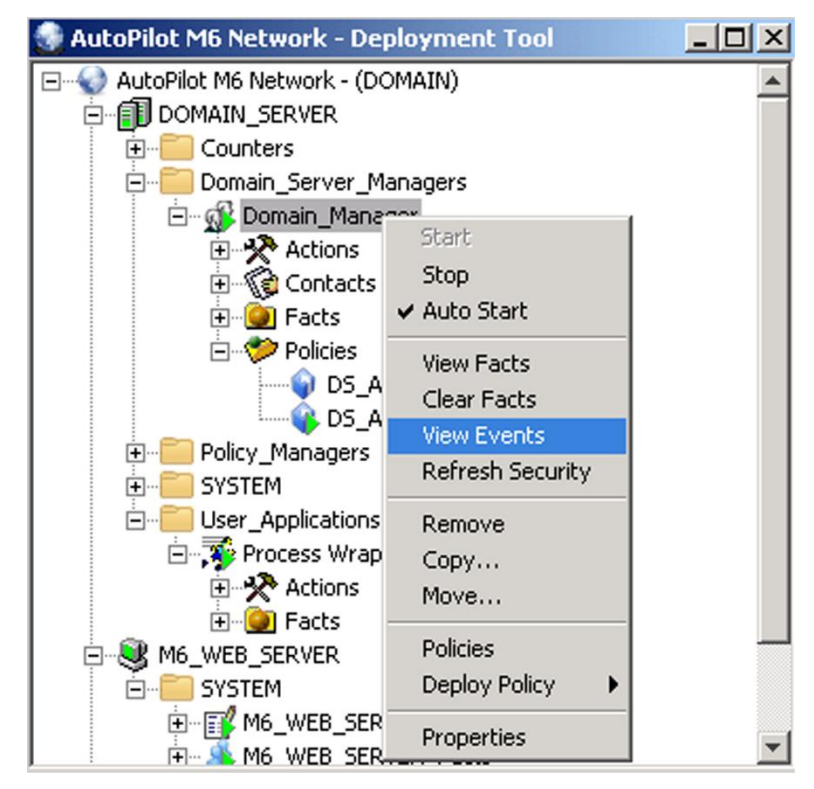

*Figure 6-5. Event Viewer for a CEP Server*

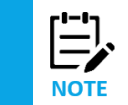

Event Viewer is also accessible from M6 User Console (required for troubleshooting M6 User Console activity).

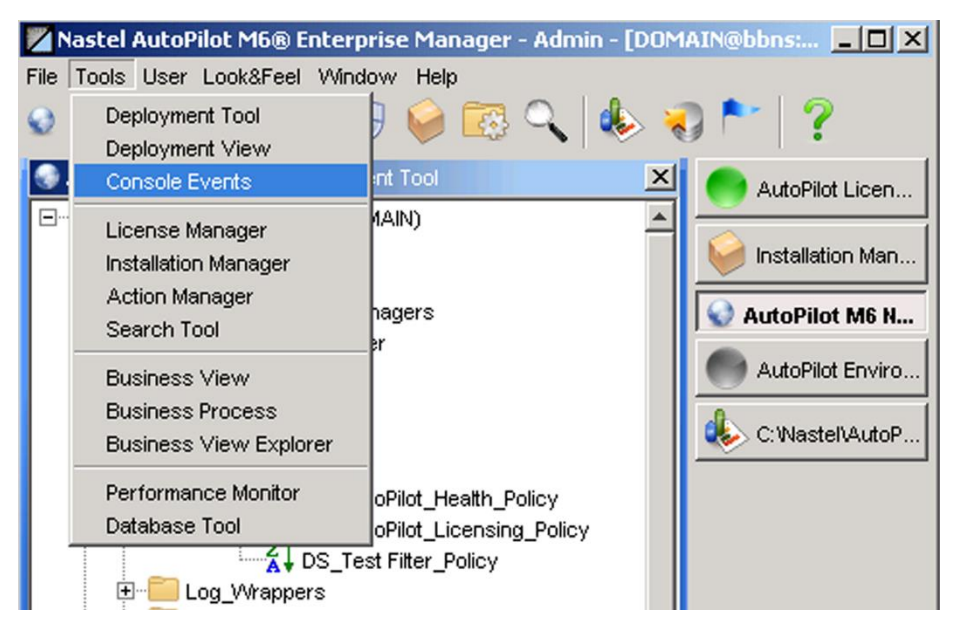

*Figure 6-6. Launching Event Viewer from Console Tool Menu*

## **6.5 Generating NRD Files**

An NRD file captures the state of the AutoPilot environment. The file is helpful to technical support as an aid in troubleshooting issues. The file is generated automatically during stress but can be generated on-demand using Enterprise Manager.

To generate an NRD file, right-click **dumpRuntime,** then select **Run Action.**

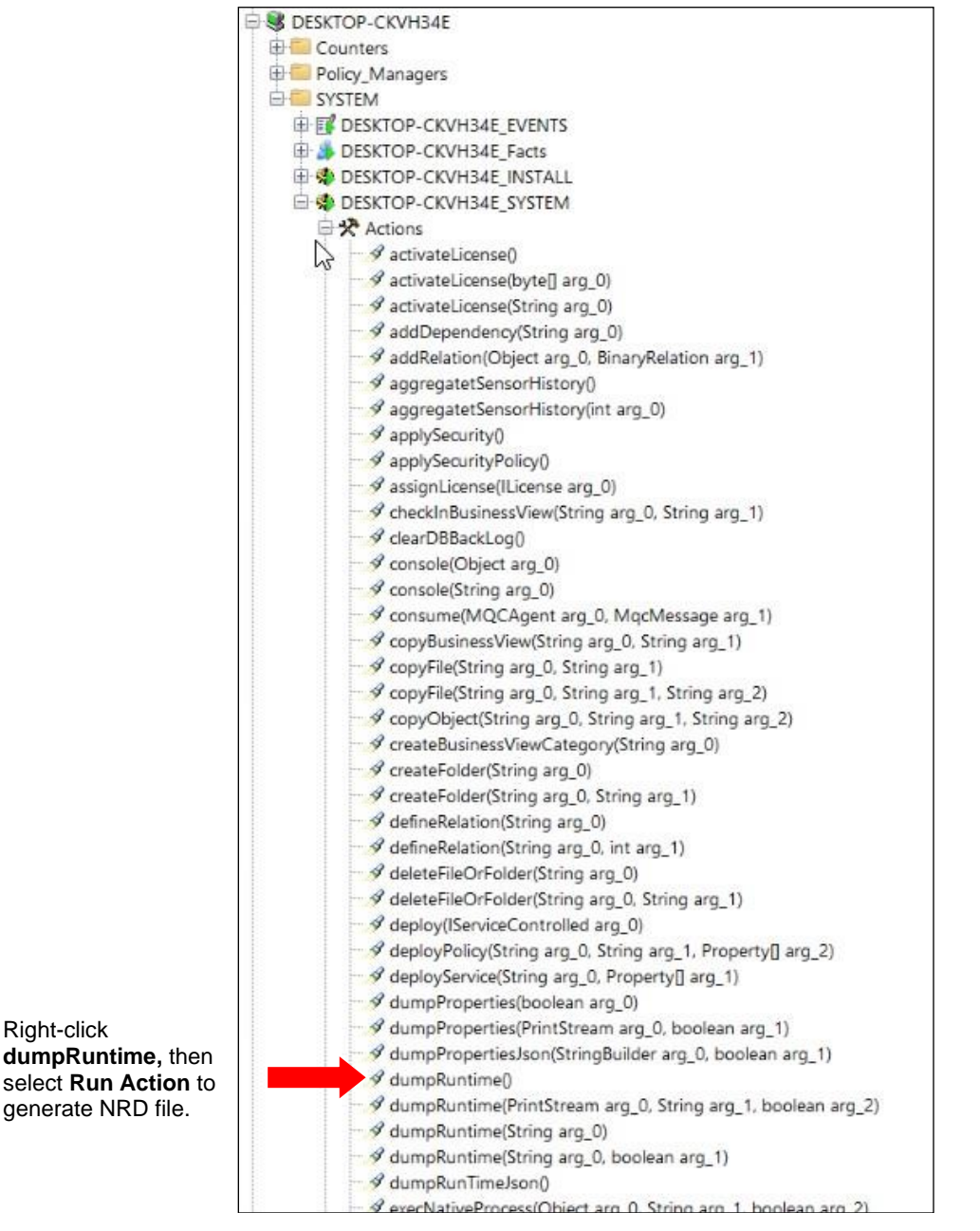

*Figure 6-7. Generate NRD File*

# **Chapter 7: Troubleshooting Procedures**

The following chapter identifies specific problems that may occur while configuring/using M6 and gives detailed solutions for these problems. If a problem still exists, after reading this chapter, contact Nastel Technologies as follows:

- To contact Nastel technical support by phone, call 1-800-963-9822 ext. 1, if you are calling from outside the United States, dial 001-631-761-9190.
- To contact Nastel technical support by e-mail, send a message to [support@nastel.com](mailto:support@nastel.com)
- To access the Nastel automated support system (User ID and Password required), go to <http://support.nastel.com/>

Contact your local M6 Administrator for further information.

Before requesting support, please verify the following:

- Latest service update is installed.
- All the latest versions of your plug-ins are installed.
- All components are at the same level. For example, CEP Servers, Domain Server, and Domain Console are all at Version: 6.0, Service Level: SU5.
- License has been installed and has not expired.
- CPU license limit has not been reached.
- All services are started (Domain Server, CEP Server, and/or Web Server).

## **7.1 Problems and Solutions**

Problems along with their solutions are grouped into categories as follows:

- Installation
- **Business Views**
- Facts
- CEP Server
- M6 Web Console Access.

## **7.1.1 Installation**

**When running pkgman ../updates/filename command - returns a warning that says: Package database is currently locked. Please try later.**

Delete \*.lock\* file in [*AUTOPILOT\_HOME*] directory. This file is created when pkgman is killed before completing.

## **7.1.2 Business Views**

#### **Is there a way to turn on and off monitoring of a specific sensor in a Business View?**

M6 has the ability to specify selected sensors within business views to ignore faults and alert conditions during a specified window of time.

- 1. Right click sensor to be ignored.
- 2. In the sub-menu, select **Properties**, the *properties* screen will be displayed.
- 3. Click *Ignore* tab to open ignore properties screen.
- 4. The default settings have all days selected, with no time specified. This would have no ignore features active. By deselecting a day, default time of "*5 PM*" is displayed, but the ignore feature is disabled.
- 5. Enter the time, for the day(s) you require.
- 6. Enter the number of minutes you want the sensor to be ignored (example: 12 Hours = 720 minutes, 24 hours = 1440 minutes).
- 7. Select (check) desired day(s). Sensor activity for the day(s) and time specified will be ignored.
- 8. Ensure all other days are disabled to prevent inadvertent disruption of sensor data.
- 9. Click **Apply** when all day and time settings are set. All information for specified period will be ignored.

### **Is there a way to view images in the description field of a business view?**

The *Description* field is not a fully enabled HTML browser. The recommended approach is to use a link to your pages that contains HTML content including dynamic content, forms, etc. Since business views can also be displayed on the web, it is best to author all HTML pages using a different tool and post them on the web server and then link from a business view description to those pages. The .../images/cs.gif convention would not work since web servers would not be able to locate these images when business views are loaded from the web. Therefore, it is recommended to use off-line web pages and link to them from the *description* field.

### **How does an administrator of AutoPilot unlock BSV currently locked by someone else?**

A BSV can be unlocked by using the Business View Explorer.

- 1. From AutoPilot Console toolbar, click **Tools > Business View Explorer**.
- 2. Right-click locked BSV and click **Check-In & Unlock**.

## **7.1.3 Facts**

**Is there a way for user to selectively batch remove published facts from the M6 User Console?**

- 1. Right-click on desired expert.
- 2. In the sub-menu, select **Properties**, the *Properties* screen will be displayed.
- 3. Click the *Fact Options* tab.
- 4. In the *Expire facts(ms)* field, enter the desired value in milliseconds for when you want the old fact to be cleared within that expert.
- 5. Click **Apply**.

### **Is there a way to publish facts to M6 from your java applications?**

- 1. Import the following package:
	- com.nastel.nfc.util.\*
- 2. Declare the following:

```
String M6 HOST = "localhost"; // This is host or IP of M6 server.
int M6 PORT = 6000; \frac{1}{1000} This is port on which a UDP listener is listening.
RecordFact sendFact = new RecordFact();
RecordFact class is located in %AUTOPILOT_HOME%\lib\nfc.jar.
```
3. Use the reportFact method in your code to send facts like the following: sendFact.reportFact("MyApp\\State=true", M6 HOST, M6 PORT);

This interface can also be leveraged by non-JAVA applications as follows:

- The interface can be called from the command line and used by C programs using a system function.
- You can also publish a UDP/TCP string to the port in the format accepted by apfact. (See usage display for [*AUTOPILOT\_HOME*]\bin\apfact). If you start a user application using an M6 Process wrapper expert, the output produced from the application will automatically create facts. The format of the output must match the format accepted by apfact.

## **7.1.4 CEP Server**

### **CEP Server will not start and generates an error log.**

Some possibilities may include:

- 1. Inconsistency of Service Updates. Ensure the latest service pack is installed for all environments.
- 2. Incorrect Host Name and/or Port. Modify global.properties file to ensure the correct Host Name and Port are being used.

## **7.1.5 M6 Web Console**

#### **Unable to log onto web console.**

Some possibilities may include:

- 1. Java Runtime Environment (JRE) 1.7 or higher not installed.
- 2. Internet browser not updated. Internet Explorer 5.5 or higher is recommended.
- 3. M6 Web Server service is not started.

#### **How do I configure M6 Web Console to only show Business Views?**

- 1. Right-click on desired policy.
- 2. In the sub-menu, select **Properties**, the *Properties* screen will be displayed.
- 3. Verify that you are on the *General* tab.
- 4. Uncheck the *Publish view* checkbox.
- 5. Click **Apply**.
- 6. Hide system services by right clicking anywhere on M6 screen and then clicking **Hide System Services.**

#### **Unable to display charting for selected Business View.**

Ensure the logging option to database or file is active in the expert. In User Console:

- 1. Stop Business View
- 2. Right-click Business View and in the sub-menu select Properties. The Properties screen will be displayed.
- 3. Select Logging tab.
- 4. Select Log sensor status to database and enter database information.
- 5. Click Apply.
- 6. Restart Business View.

## **7.2 FAQs**

## **7.2.1 How to Stop/Start Nastel Services**

#### **Domain Server:**

Start: [AUTOPILOT\_HOME]/naming, type: **nohup ./ ATPNAMES &** Stop: ps -aef | grep nastel and kill naming process OR [AUTOPILOT\_HOME]/bin, type: **apnet –domain localhost stop DOMAIN\_SERVER\_SYSTEM**

### **CEP Server:**

Start: [AUTOPILOT\_HOME]/localhost**,** type: **nohup ./ATPNODE &** Stop**:** ps -aef | grep nastel and kill localhost process. OR [AUTOPILOT\_HOME]/bin, type: **apnet –domain localhost stop <NODENAME>\_SYSTEM**

#### **Web Server:**

Start: [AUTOPILOT\_HOME]/apache-tomcat/bin, type: **catalina.sh run &** Stop: ps -aef | grep nastel and kill tomcat process. OR [AUTOPILOT\_HOME]/jakarta-tomcat/bin, type: **/shutdown.sh** OR [AUTOPILOT\_HOME]/bin, type: **apnet –domain localhost stop AUTOPILOT\_WEB\_SYSTEM**

#### **For Tworks MQ probe:**

Start: nsqtacon –console [options based on TD environment] Stop: nsqtacmd –stop

## **7.2.2 What does the icon (gray ball with green refresh arrows) represent?**

The icon **the means incomplete, meaning sensor does not have enough info to evaluate itself.** Usually happens if one or more underlying facts are not available. When this occurs sensor goes into a halt state until all facts can be resolved. This can also occur of the rule itself has a problem causing the sensor to go into a halt state.

# **Appendix A: References**

# **A.1 Nastel Documentation**

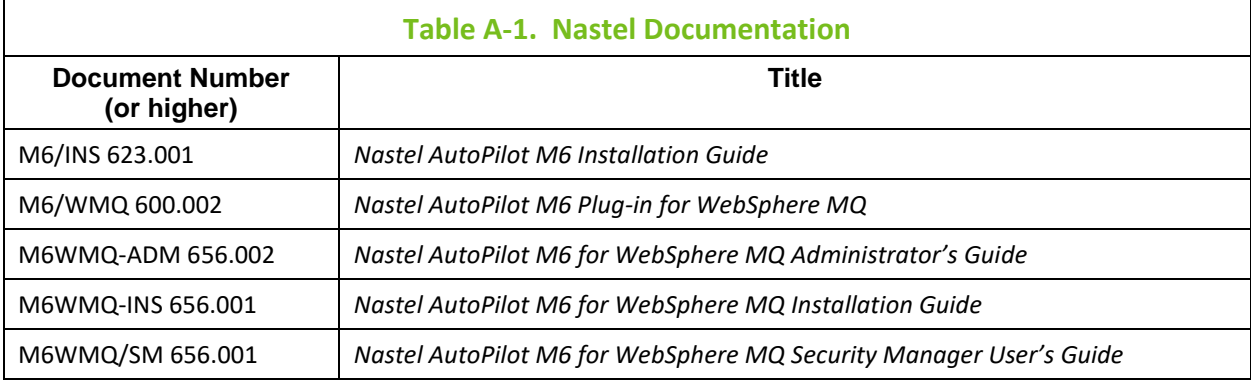

## **A.2 IBM Documentation**

SC33-1872 *WebSphere MQ Intercommunications* SC33-1369 *WebSphere MQ MQSC Command Reference* SC34-5456 *WebSphere MQ Using Java* <http://www-306.ibm.com/software/websphere/>

# **A.3 HP OpenView Documentation**

[http://ovweb.external.hp.com/lpe/doc\\_serv/](http://ovweb.external.hp.com/lpe/doc_serv/)

# **A.4 Java™ 2 J2SE™ for HP-UX Information Library**

<http://www.hp.com/products1/unix/java/infolibrary/index.html> <http://developer.java.sun.com/developer/technicalArticles/Servlets/corba/>

# **A.5 Jakarta Documentation References**

<http://jakarta.apache.org/site/library.html>

## **A.6 Oracle Online Documentation**

<http://otn.oracle.com/documentation/content.html>

# **A.7 Tru64 UNIX Online Documentation and References**

[http://h30097.www3.hp.com/docs/pub\\_page/doc\\_list.html](http://h30097.www3.hp.com/docs/pub_page/doc_list.html)

**This Page Intentionally Left Blank**
# **Appendix B: Conventions**

# **B.1 Typographical Conventions**

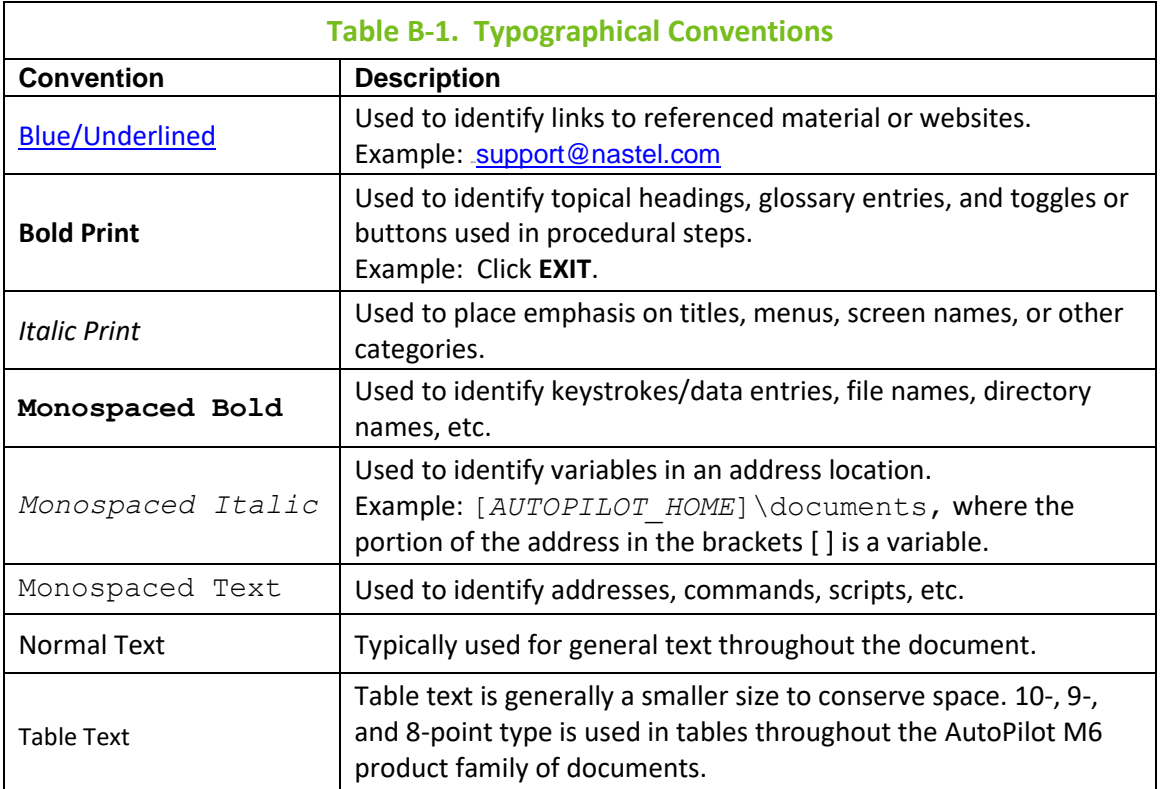

# **B.2 Naming Conventions**

In the redesign of AutoPilot M6, we have defined many elements within the AutoPilot M6 product line.

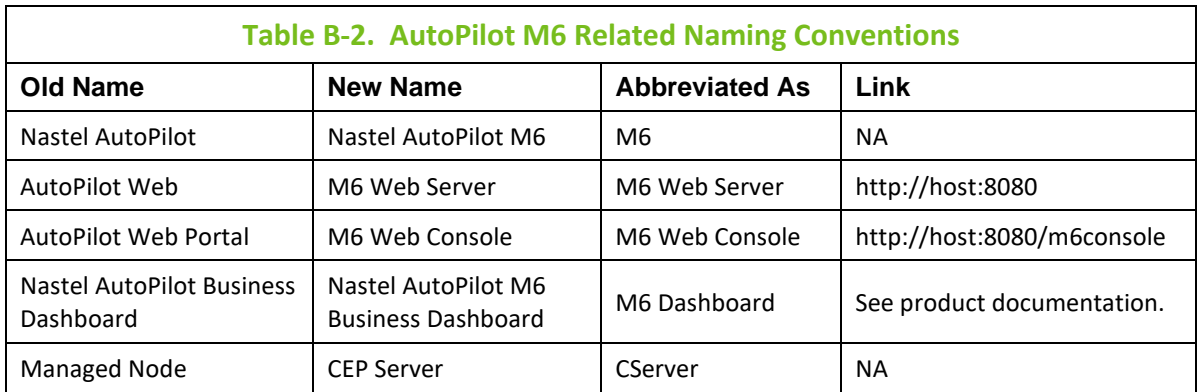

**This Page Intentionally Left Blank**

# **Appendix C: Command Reference**

This Appendix describes M6 command line interface, usage, and options.

## **C.1 PKGMAN – Product Maintenance**

**pkgman** is a product maintenance utility for M6. It allows users to:

- Display information about all installed components and libraries
- Repair damaged installations
- Verify installed packages
- Install plug-ins, service packs and patches from a local file system or URL location.

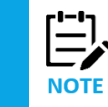

All output from pkgman is stored in [*AUTOPILOT\_HOME*]\logs\pkgman.log in addition to console output, even if executed in GUI mode.

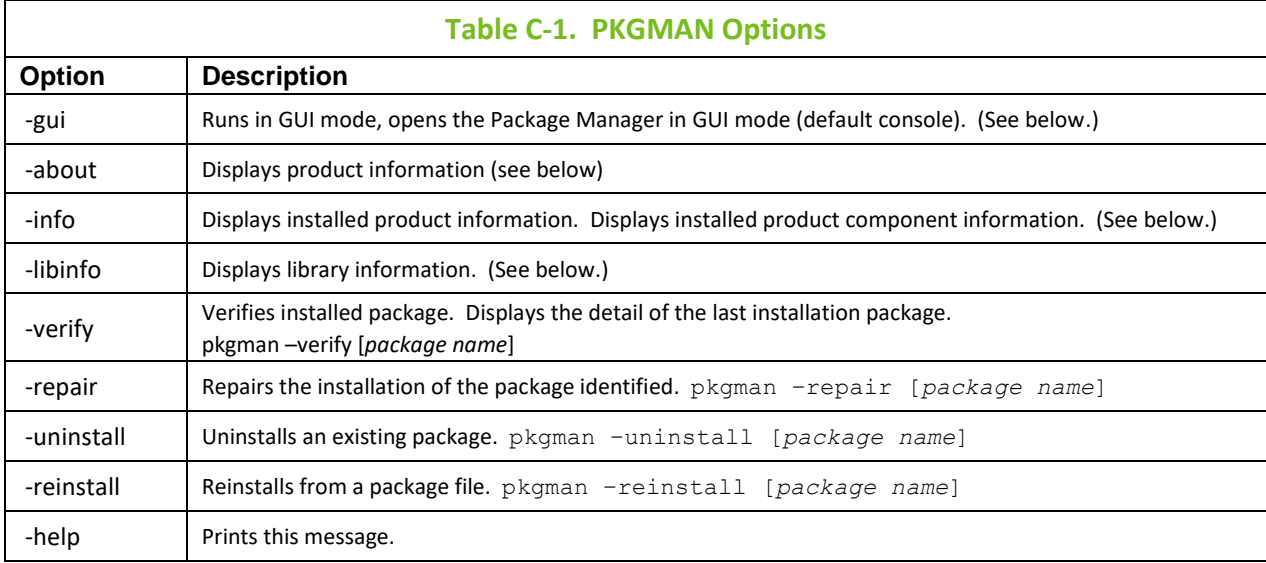

### **GUI Mode**

The **pkgman** will run as a GUI application when –**gui** command line option is used. It can also be invoked by running **apman** at the command prompt or (Windows only) accessed from the M6 start menu, under the *Product Maintenance* link.

### **Product Information**

Displays the M6 product information when the **–about** option is executed (example: pkgman – about).

### **Installed Product Information**

In the sample, the base identified is defined along with the build version and date. Details are displayed by using the **–info** option (pkgman –info).

### **Library Information**

The information about installed java packages (jar files) is displayed when using –**libinfo** option (pkgman –libinfo).

### **MIME File Type Recognition**

Mime types are searched in the following order:

- The file .mime.types in the user's home directory.
- The file [*java.home*]/lib/mime.types.
- The file or resources named [*AUTOPILOT\_HOME*]/bin/META-INF/mime.types.
- The file or resource named META-INF/mimetypes.default which is located in [*AUTOPILOT\_HOME*]/lib/activation.jar file.

### **MIME Types File Format**

- # comments begin with a "#"
- # the format is [mime type][space separated file extensions] for example: text/plain txt text TXT
- # this would map file.txt, file.text, and file.TXT to the mime type "text/plain"

# **C.2 APNET – Control Utility**

**apnet** allows users to control M6 services from a command line, locally or remotely. **apnet** requires that the domain server be up and running and available on the network. Users don't have to specify the location of the domain server, user, and password if **apnet** is executed on the same server as the domain server.

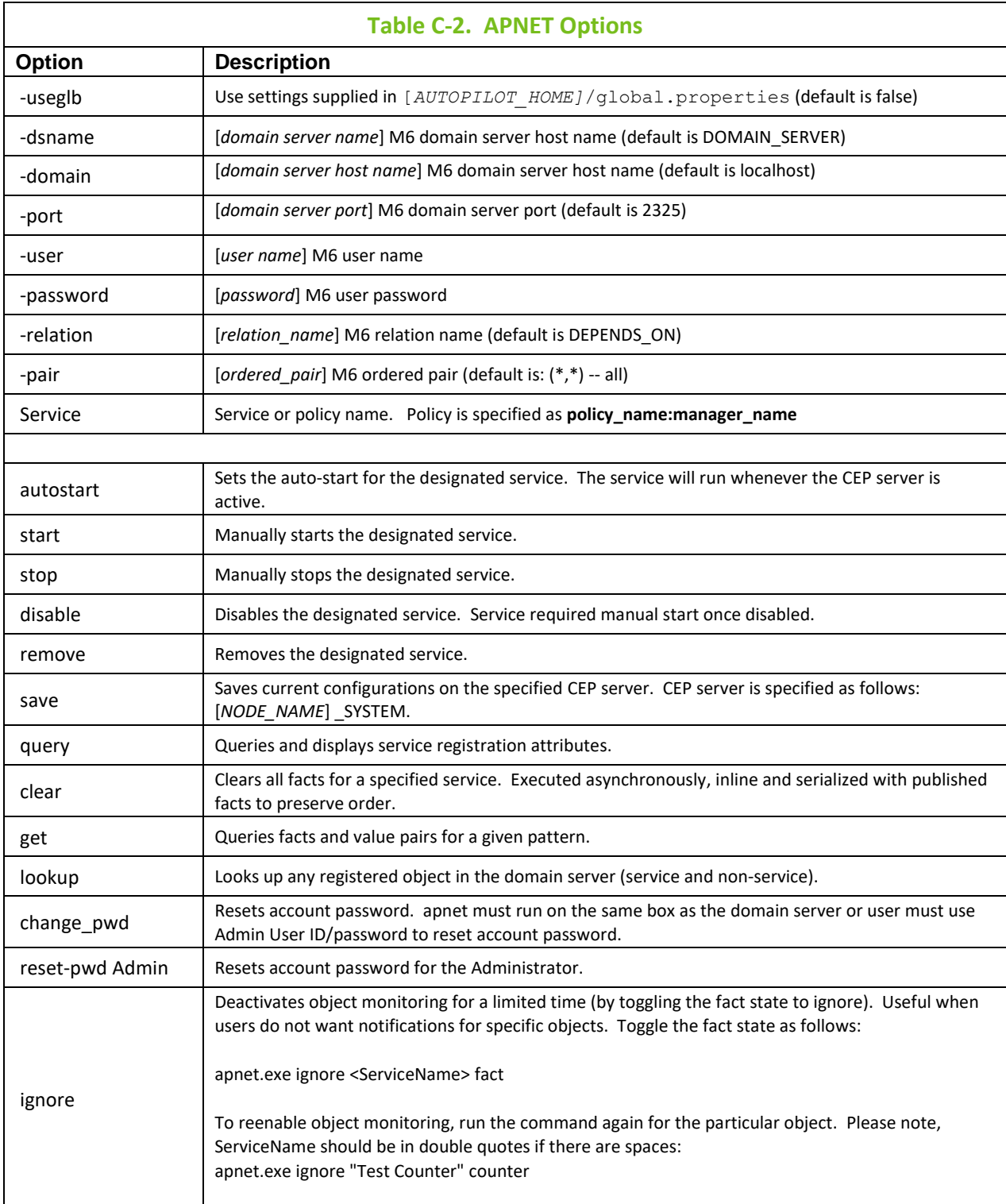

#### **Examples:**

apnet query DOMAIN\_SERVER\_SYSTEM apnet stop Domain\_Server\_Manager apnet clear Domain\_Server\_Manager apnet –domain localhost –port 2325 save DOMAIN\_SERVER\_SYSTEM apnet lookup DOMAIN\_SERVER apnet ignore Que\_Monitor MQM\KITE\QM\BBB.LQ\CURDEPTH apnet ignore Que Monitor MQM\KITE\QM\BBB.LQ\\*

**apnet** also executes methods used within M6 services such as experts, managers, and policies.

#### **Example** (when executing JMX MBean methods):

*apnet invoke JMXAgent.invoke(Domain,MBeanName,mbean\_method.String[]=null)*

where:

JMXAgent is the name of the M6 service.

invoke is the name of the JMXAgent method.

Service follows the following format when used with the invoke command:

```
ServiceName.method(type=value,…)
```
where:

type can be a *String, Integer, Float, Double, Boolean, String[], Integer[], Float[], Double[]*, or *Boolean[]*

value is the value of the variable to be passed to the calling method.

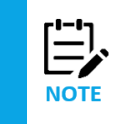

Spaces are not allowed unless part of the value.

Array values are specified in the following format ['val1"val2'...'valN'] with no spaces between values. Example: String[]=['This"is"a"test'] is a list of four strings.

# **C.3 APLIC – License Manager**

License Manager displays local license key information. The command should be used on every installation and does not query remote license information.

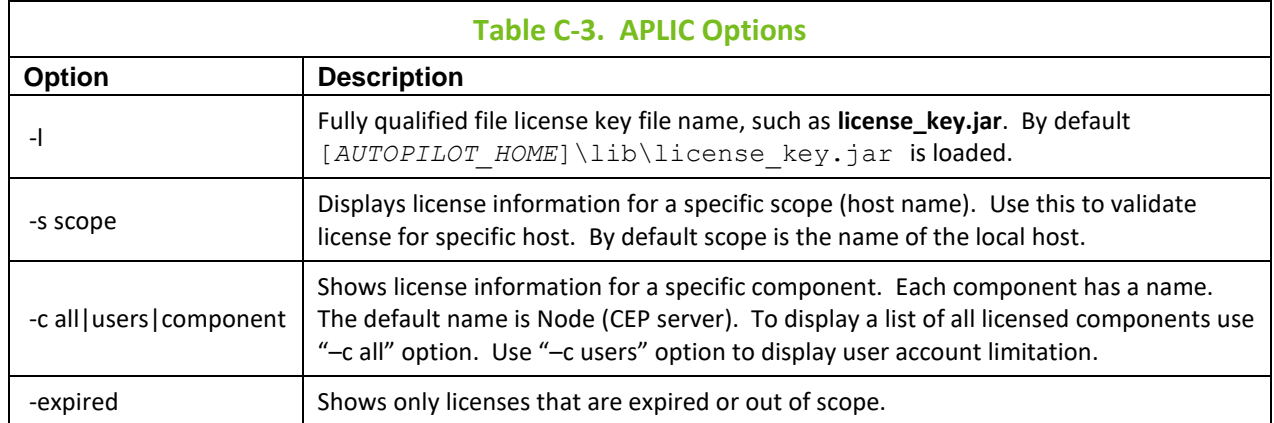

#### **Examples:**

Show all available licenses: aplic –c all Show the maximum number of licensed users: aplic –c users Show all expired licenses: aplic –expired Test the license for a specific host name: aplic –s HOST

## **C.4 APFACT – Fact Publisher**

**apfact** utility publishes facts to a process wrapper, allowing users to instrument scripts and user applications without coding. The utility uses UDP protocol to send facts to the Process Wrapper. The Process Wrapper expert must be deployed and configured to listen on a designated UDP port. That port should be specified on the command line of **apfact**. It is recommended to use **apfact** and Process Wrapper on the same machine, due to limitations of UDP protocol. **apfact** and Process Wrapper should run on the local area network in close proximity (preferably on the same host) and should not be separated by routers (many routers and firewalls block UDP traffic).

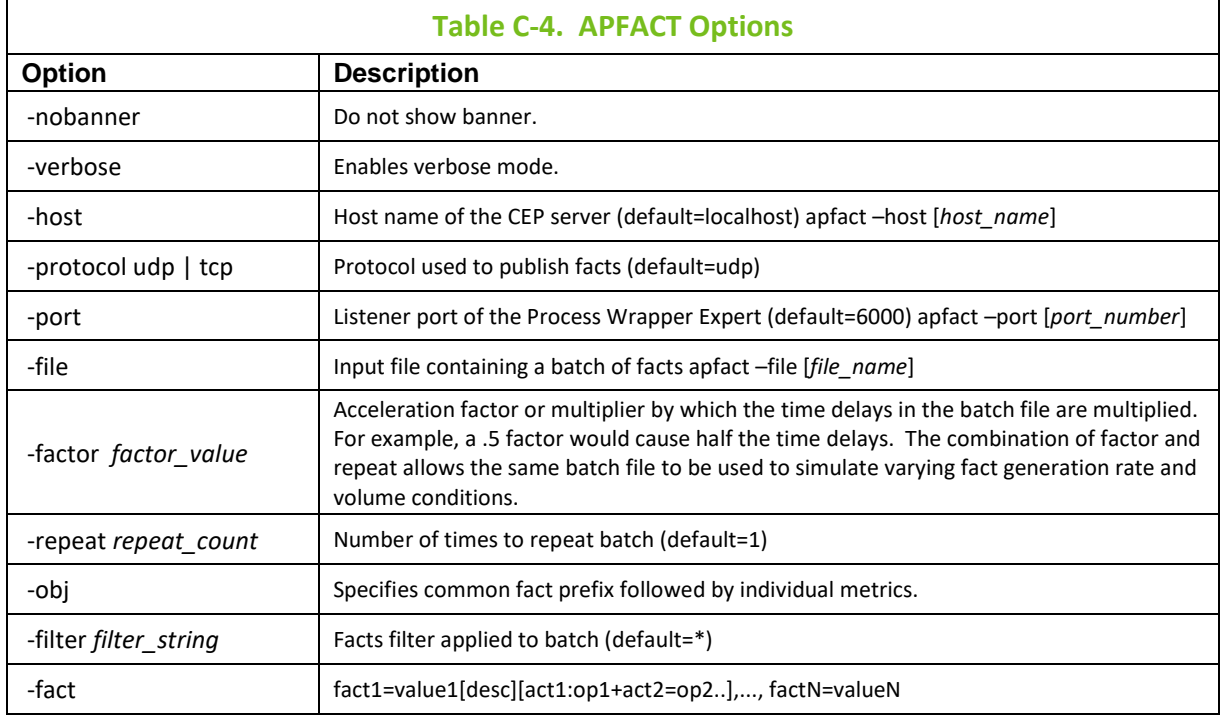

### **Example apfacts Sent from the Command Line**

- 1. apfact -port 6010 -filter "CPU\\*" -file input.txt This example specifies a fact batch file is to be used. The filter qualifier specifies to only extract facts from the batch file that start with fact category "CPU."
- 2. apfact -port 6010 -fact "CPU\IDLE=50"

CPU is the fact category and IDLE is an integer fact within the category that will appear in the Enterprise Manager nested under CPU.

- 3. apfact -port 6015 -fact "CPU\IDLE=10[CPU Idle percent],CPU\BUSY=90" Similar to example 2, but a description is included following the IDLE integer fact value. The description will appear in the fact properties. The additional integer fact BUSY will appear nested under CPU and aligned with IDLE.
- 4. apfact -host 123.12.34.15 -port 6010 -fact "CPU\IDLE=10[CPU Idle]" Similar to the IDLE fact of example 3, but a specific host IP address versus the default localhost is specified.
- 5. apfact -fact "SERVER\Running=false[server state] [Start:START.BAT+Stop:STOP.BAT]"

### **Defining Facts in a File**

To define a batch of facts in a file, use the -file option and provide a fact file in the following format:

time1 in ms fact1 time2 in ms fact2

Example: 100 CPU\Idle=10 10 CPU\Busy=90,Swap Time=50

The input file is processed line-by-line. apfact waits for time in ms (millisecs) before publishing the fact, which must be specified in the format described by the –fact option. Each fact may require double quotes around it. Examples:

- 1. apfact -port 6010 -factor 0.1 -file input.txt Read and send the facts defined in file input.txt, multiplying the specified time delays by a factor of .1. For the example fact batch file shown above, the IDLE fact will be sent every 10 seconds instead of every 100 seconds, and the BUSY fact will be sent with a delay of 1 second instead of 10 seconds.
- 2. apfact -port 6010 -repeat 10 -file input.txt Repeat 10 times the reading and sending of facts defined in file input.txt.
- 3. apfact -port 6010 -filter "CPU\\*" -file input.txt Read and send the facts in fact file input.txt , filtering to select only facts that start with fact category CPU.

## **C.5 ATPNODE – CEP Server**

**ATPNODE** starts M6 CEP server component and normally runs in the background on all M6 hosts. **ATPNODE** can also be stopped/started from Windows Services. **ATPNODE** logs events and errors into [*AUTOPILOT HOME*]\logs directory. All logs have name of CEP server as part of log name.

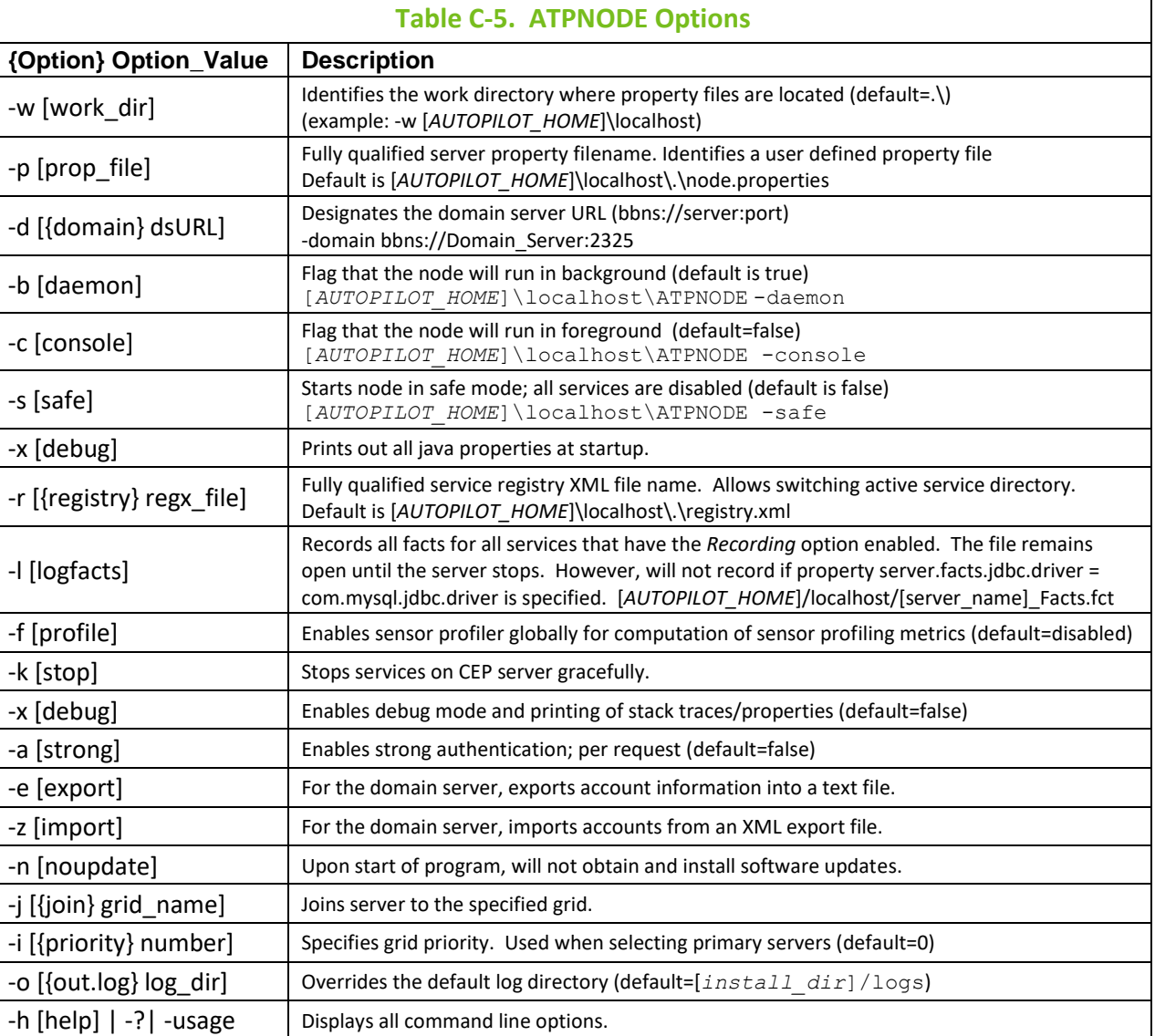

### **ATPNODE -console:**

Use the –console option to run the node in the foreground.

(Example: *[AUTOPILOT\_HOME]*\localhost\ATPNODE -console)

### **ATPNODE -safe:**

Use the –safe option to start a node in safe mode, where all services are in stop mode. Used when troubleshooting. (Example: *[AUTOPILOT\_HOME]*\localhost\ATPNODE –console -safe)

### **ATPNODE -debug:**

Use the –debug option to print all Java properties when starting the node. Used when debugging or troubleshooting. (Example: [*AUTOPILOT\_HOME*]\localhost\ATPNODE –console -debug)

### **ATPNODE –r regx\_file:**

Use the  $-r$  regx file option to switch CEP server active service directory. (Example: *[AUTOPILOT\_HOME]\*localhost\ATPNODE -console –r registery.xml)

# **C.6 ATPNAMES – Domain Server**

**ATPNAMES** starts the M6 domain server component. **ATPNAMES** normally runs in the background on all M6 nodes. The CEP server can be started and stopped from Windows Services. **ATPNAMES** logs events and errors into *[AUTOPILOT\_HOME]\logs* directory. All logs have the name of the domain server as part of the log name. (Refer to [Chapter 3](#page-34-0) for additional information.)

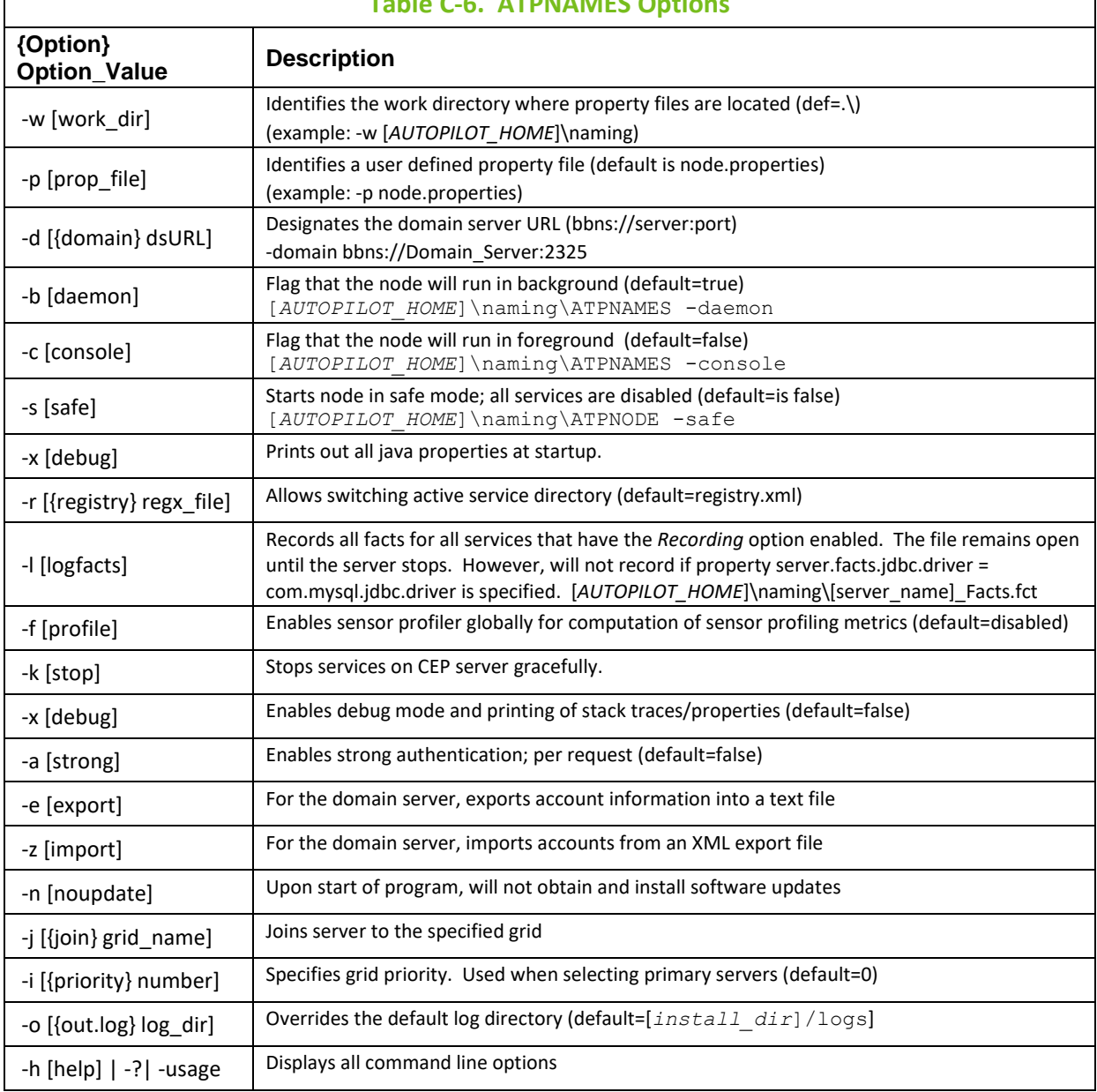

### **Table C-6. ATPNAMES Options**

#### **ATPNAMES -console:**

Use the –console option to run the domain server in the foreground. (Example: [*AUTOPILOT\_HOME*]\naming\ATPNAMES -console)

### **ATPNAMES -safe:**

Use the –safe option to start a domain server in safe mode. Used when troubleshooting. (Example: [*AUTOPILOT\_HOME*]\naming\ATPNAMES –console -safe)

#### **ATPNAMES -debug:**

Use the –debug option to print all Java properties when starting the domain server. (Example: [*AUTOPILOT\_HOME*]\naming\ATPNAMES –console -debug)

# **Appendix D: M6 Best Practices**

## **D.1 Naming Conventions**

The following naming conventions are recommended by Nastel Technologies to give you optimum performance while using M6.

- Avoid using blanks in service, policy, and user definitions.
- Avoid using special characters such as **\$ \* # ; :** etc.
- Experts should be named as <*prefix*>\_Monitor
- Managers should be named as <*prefix*>\_Manager

Under Manager *General* tab in *Properties*, select *Naming Convention* and enable *Enforce Naming Convention* so that all policies will have the same naming convention automatically applied by the manager.

- Policies should be named as "<*prefix*>\_Policy"
- Use service *Context* property to categorize services by category and usage or purpose. Under Services *General* tab in *Properties*, enter category and usage or purpose in *Context* field.

## **D.2 Guidelines for Building Policies**

## **D.2.1Modeling**

- Avoid hard-coded names and use Global environmental variables such as Java variables and CEP server variables (node.properties) and/or Policy environmental variables.
- Avoid duplication by promoting modularity and reuse.
	- o Define and enforce naming conventions
	- o Focus on creating modular, reusable business views
	- o Create complex policies by combining simple policies.
- Avoid large and complex policies.
	- o Build small, simple, self-contained policies
	- $\circ$  Link policies together avoid using copy and paste
	- o Reference policies by reusing existing logic.
- Perform complex event processing using Business Views
	- o A Business View is an event processor and should be used as one.

### **D.2.2Deployment**

- Deploy policies close to their source by using
	- o Same CEP server as the origin for most of the facts (performance)
	- o Same server as the origin for most of the facts
- Always consider security
	- $\circ$  Who do you want the policy to be accessible to? Should it be available on the web? If so, consider the correct permission model
	- o Edit policy security properties to set permissions and ownership.
- Each CEP server should:
	- o Be self-sufficient and independent of other CEP servers
	- o Contain all the monitors and policies for monitoring.
- Make use of multiple manager instances for:
	- o Improving performance
	- o Improving response time
	- o Group by policy category or purpose

## **D.2.3Usage - Reducing Rule and Processing Delays**

- Avoid using blocking scripts within sensors because they will:
	- o Cause rule execution delays
	- o Decrease effective rule per second processing speed
- Avoid excessive dynamic sensor creation and deletion during policy execution.
	- $\circ$  Structure rules so that dynamic sensors are created only on error conditions and removed when condition is resolved.
- If possible, avoid sensors that use multiple facts for evaluation.
	- $\circ$  The more facts included in the sensor, the more processing required during rule execution.

# **D.3 Key Performance Indicators**

## **D.3.1System Calendar**

The following metrics are published under <*NODE\_NAME*>\_Facts\Calendar.

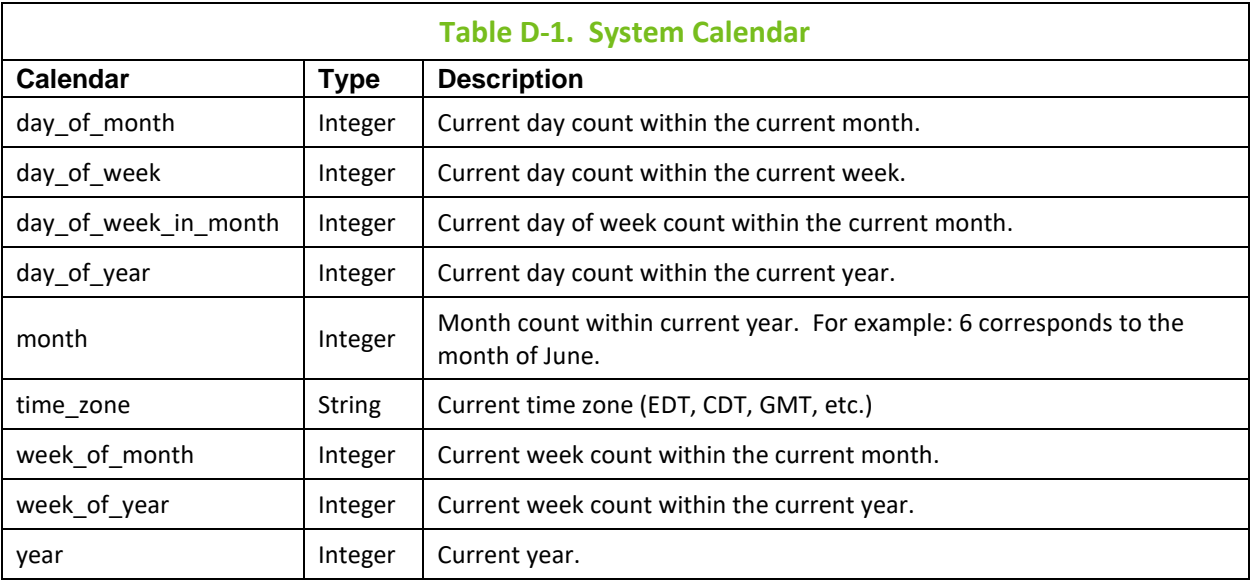

## **D.3.2Java Memory**

The following metrics are published under <*NODE\_NAME*>\_Facts\Java.

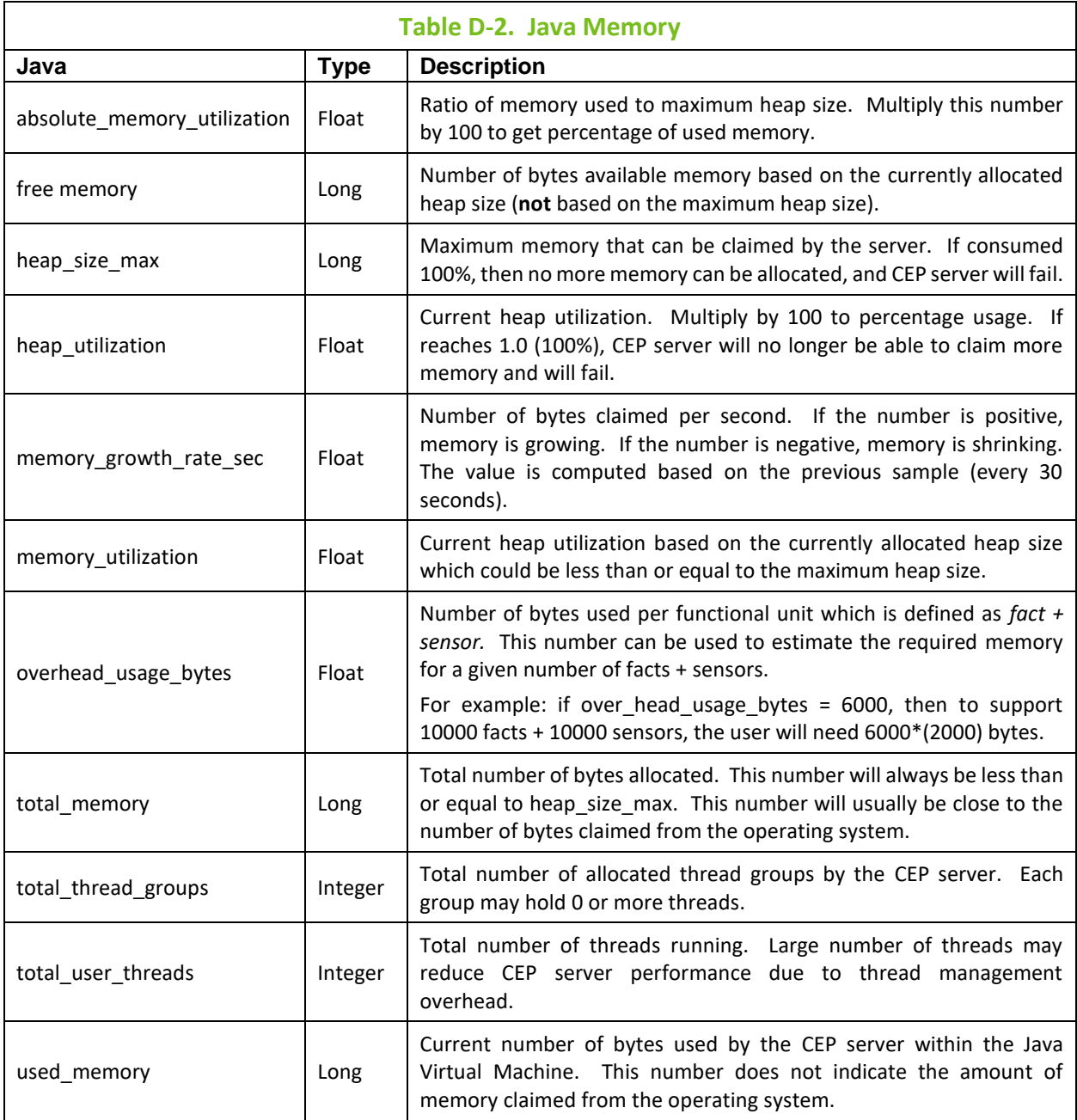

## **D.3.3Database Logging**

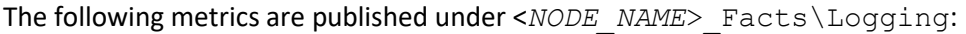

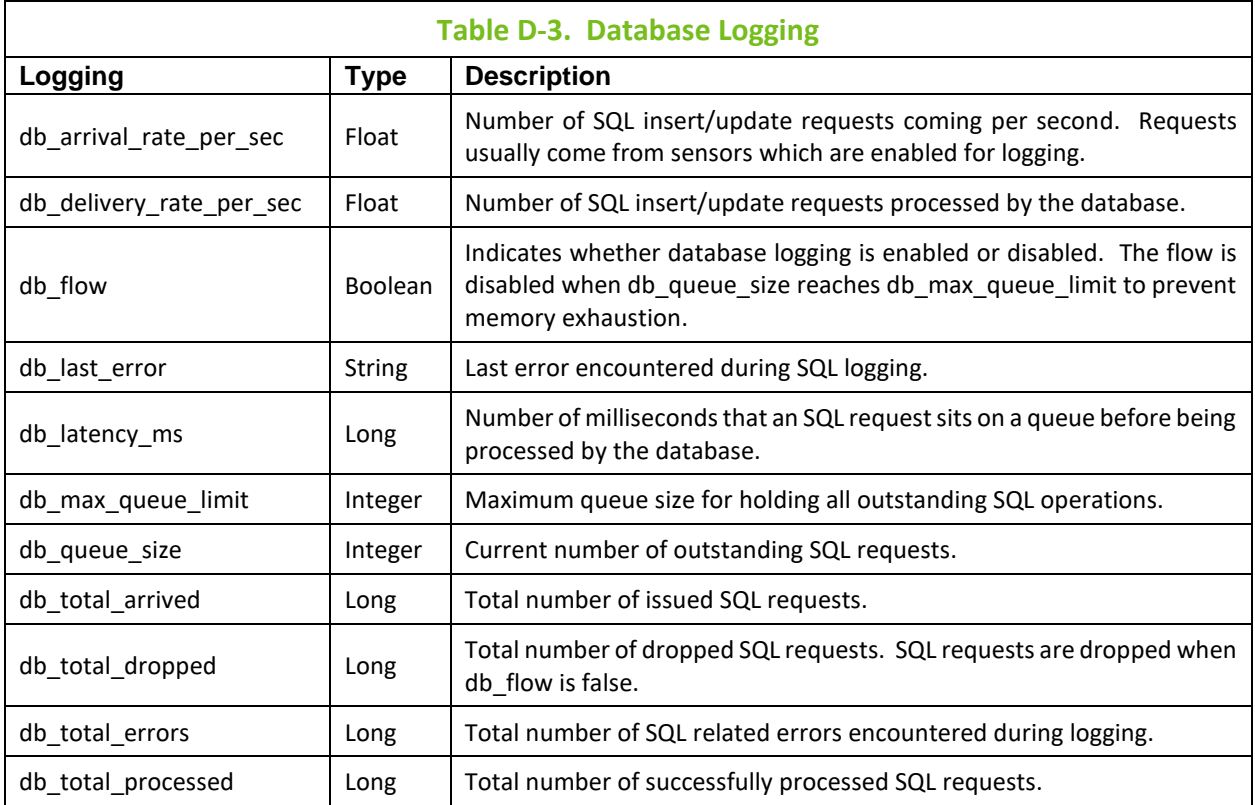

## **D.3.4Sensor Performance**

The following metrics are published under <*NODE\_NAME*>\_Facts\Sensor\Performance:

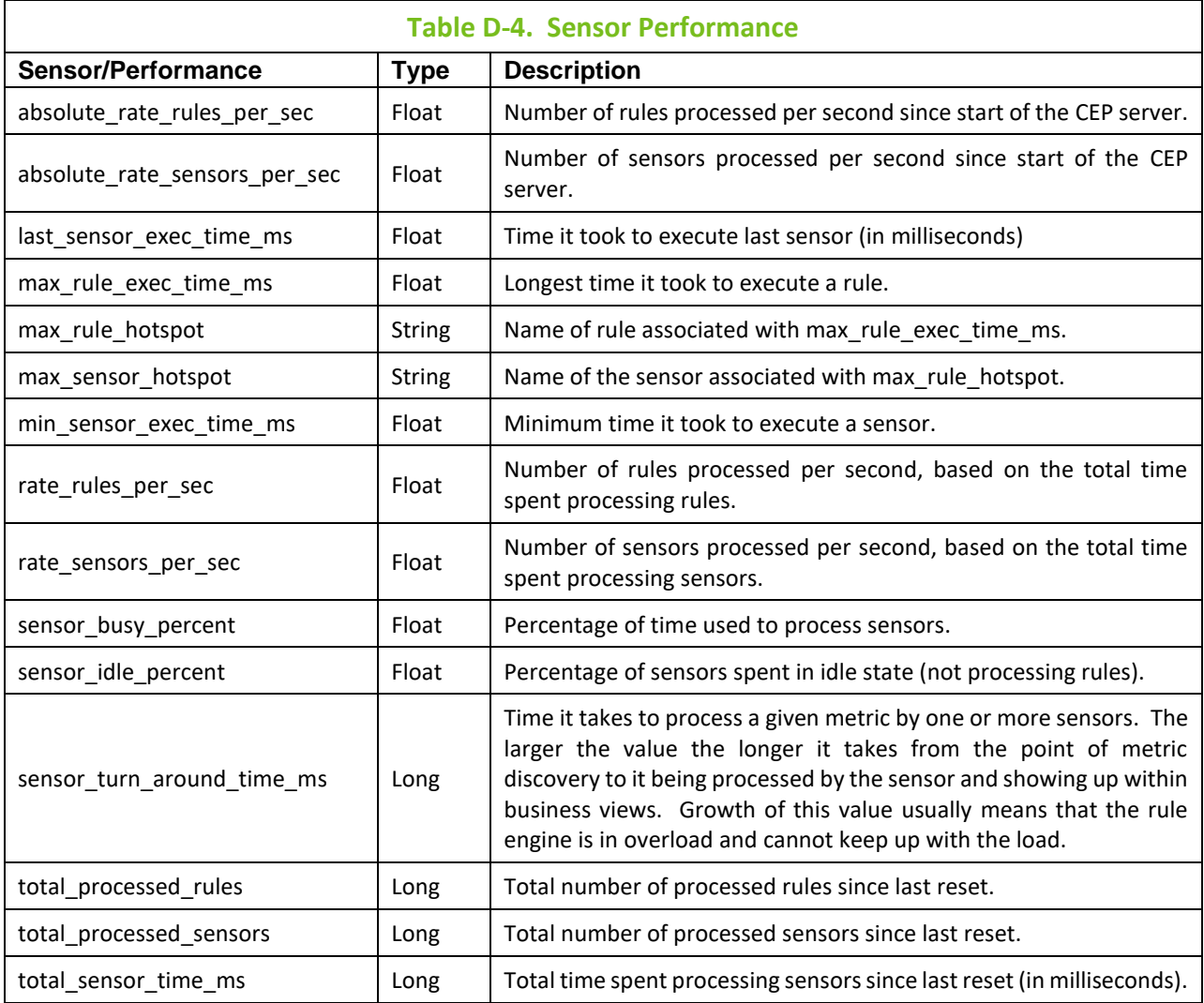

## **D.3.5Sensor Runtime**

The following metrics are published under <*NODE\_NAME*>\_Facts\Sensor\Runtime:

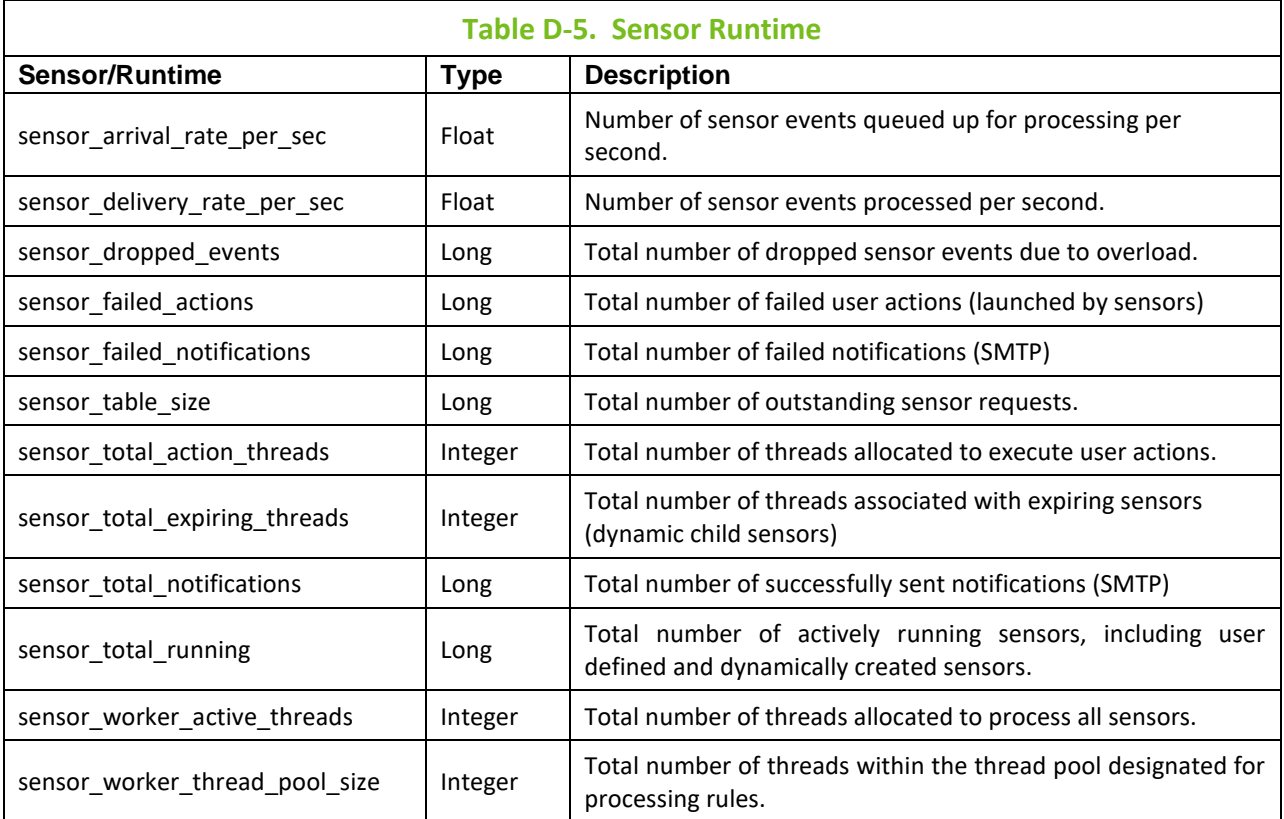

## **D.3.6Session**

The following metrics are published under <*NODE\_NAME*>\_Facts\Session:

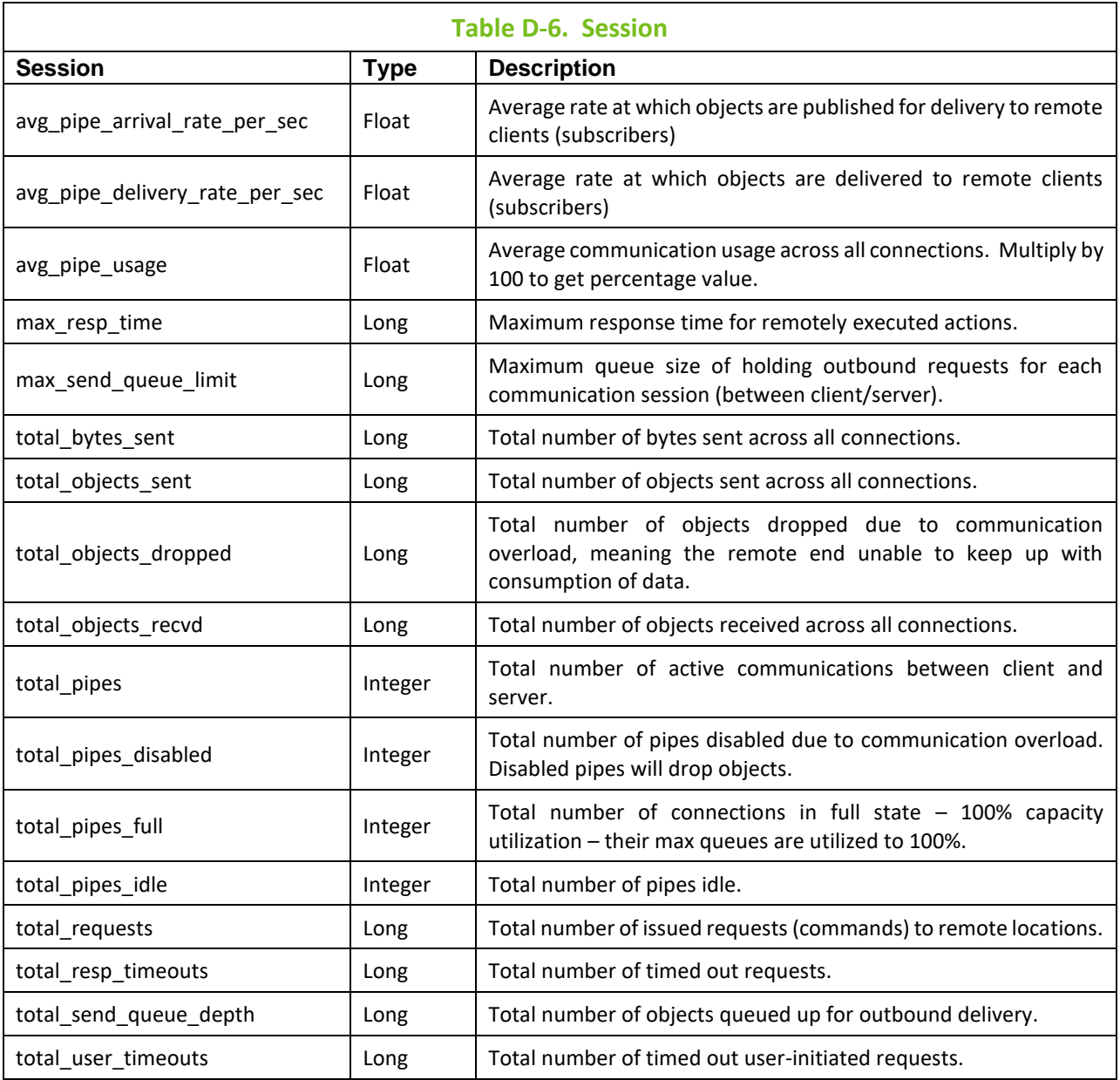

## **D.3.7Topic**

The following metrics are published under <*NODE\_NAME*>\_Facts\Topic:

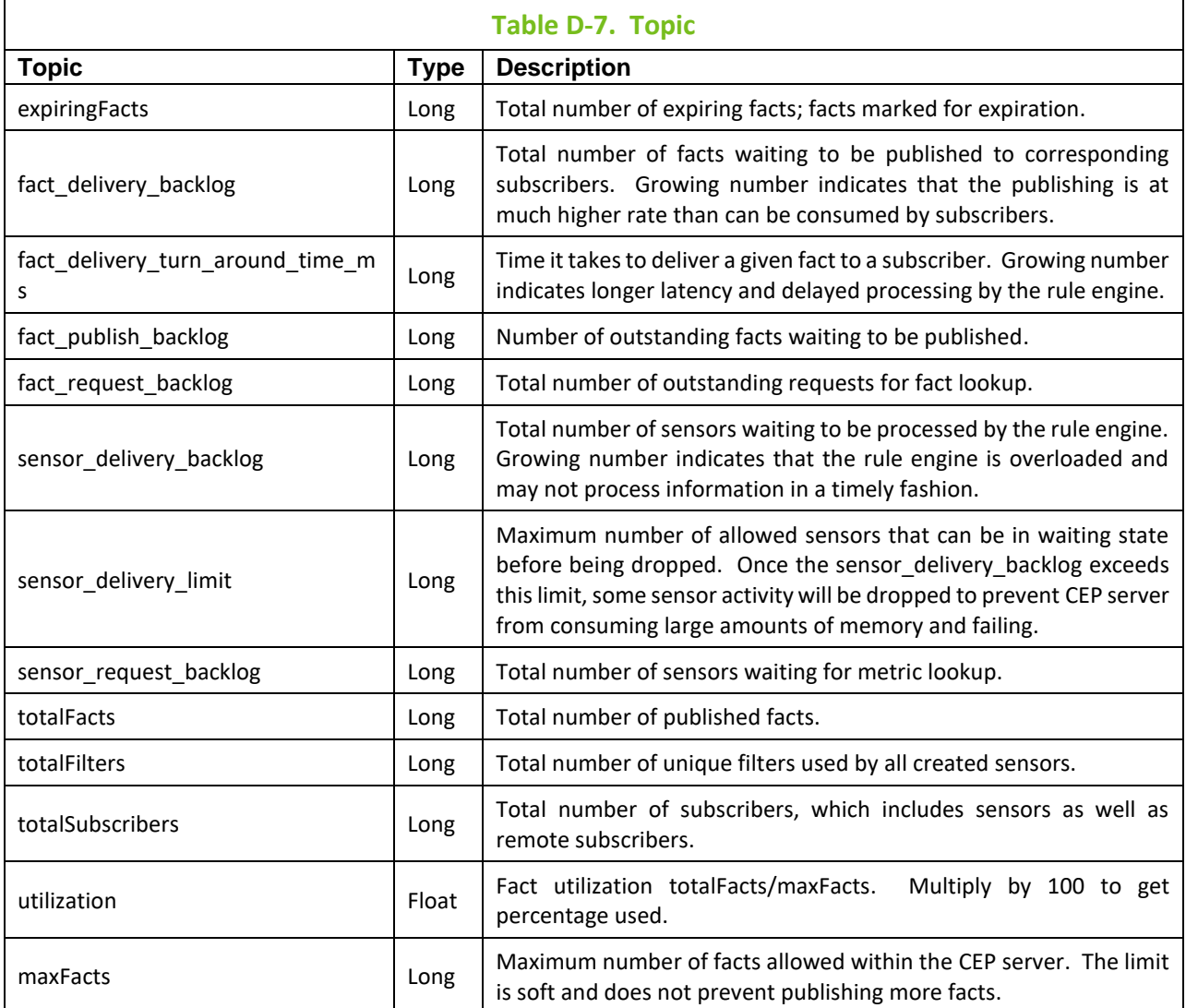

**This Page Intentionally Left Blank**

# **Appendix E: Required Linux Platform Configurations**

The following configurations are required on Linux platforms to ensure M6 runs smoothly and efficiently.

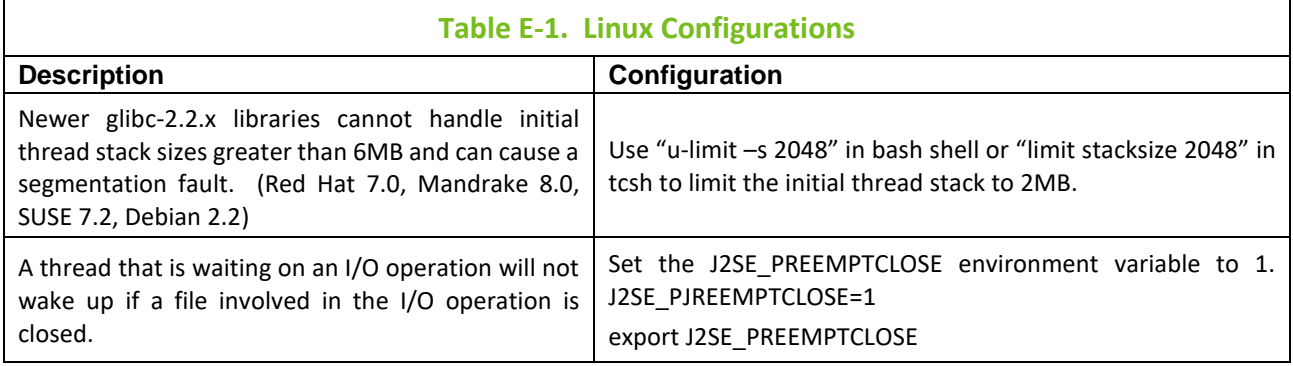

**This Page Intentionally Left Blank**

# **Appendix F: Dashboard Database Schema**

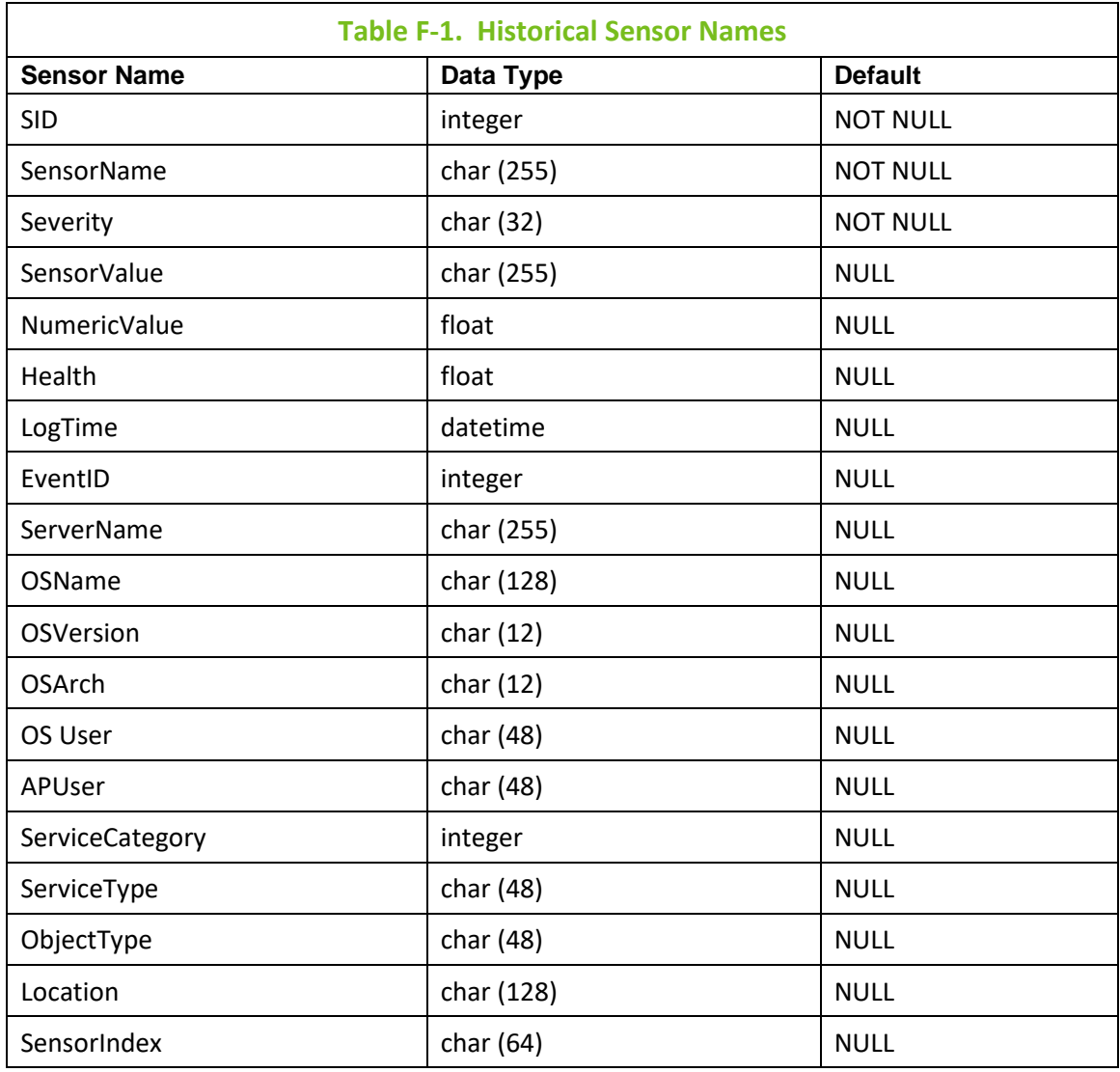

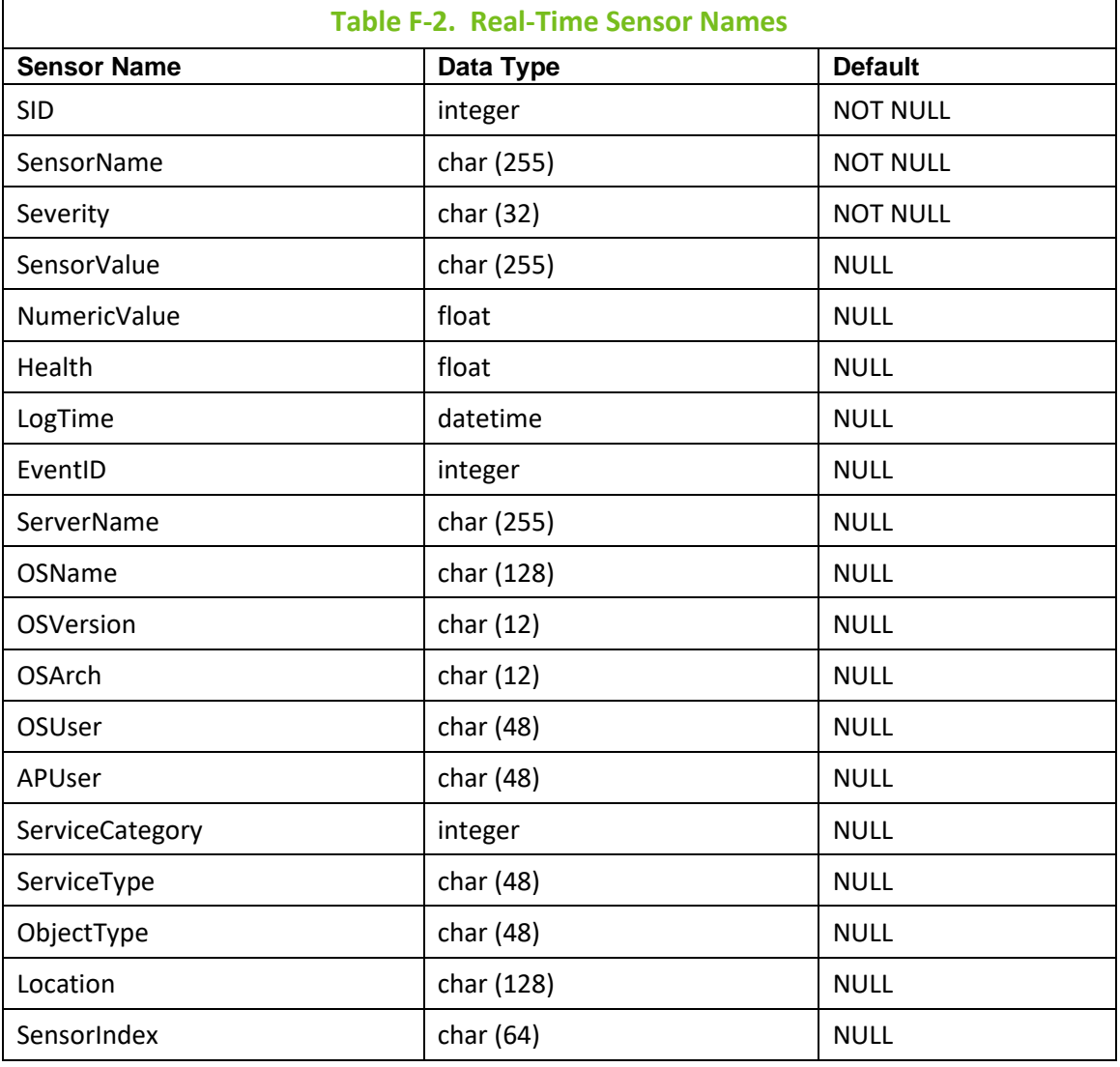

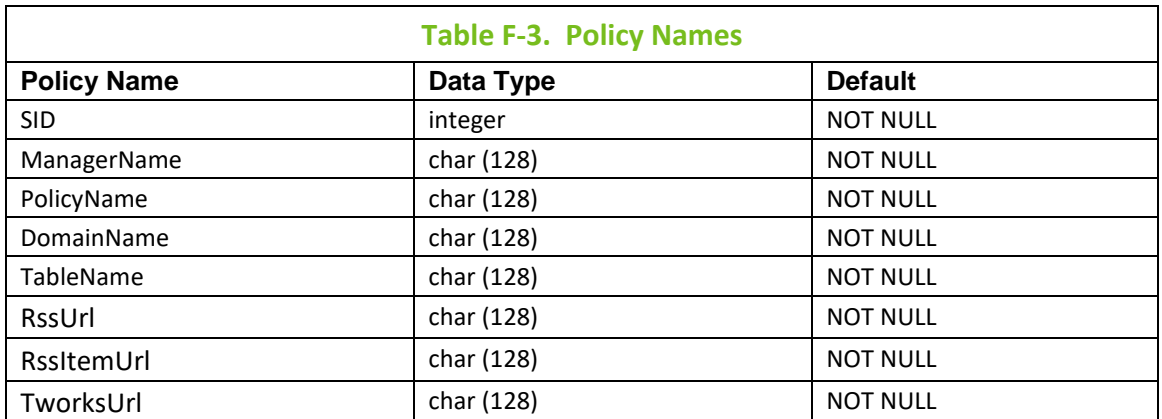

# **Appendix G: Web Service Interface**

The Web Service interface allows users to control their M6 environment directly from AutoPilot M6 Web in the following ways:

- Publish facts to M6
- Lookup facts, directory, service status
- Start and stop services

It is deployable on J2EE 1.4 compliant application servers: WebSphere Application Server, WebLogic Application Server and JBoss Application Server.

The web application package, *apws.war*, is located in [*AUTOPILOT\_HOME*]*/*webservice. Additional information is located at either [*AUTOPILOT\_HOME*]*/*webservice/doc or [*AUTOPILOT\_HOME*] */*webservice/apws\_doc.zip.

Refer to the *AutoPilot M6 Installation Guide* for the installation procedure for each application server.

**This Page Intentionally Left Blank**

# **Appendix H: Derived Metrics**

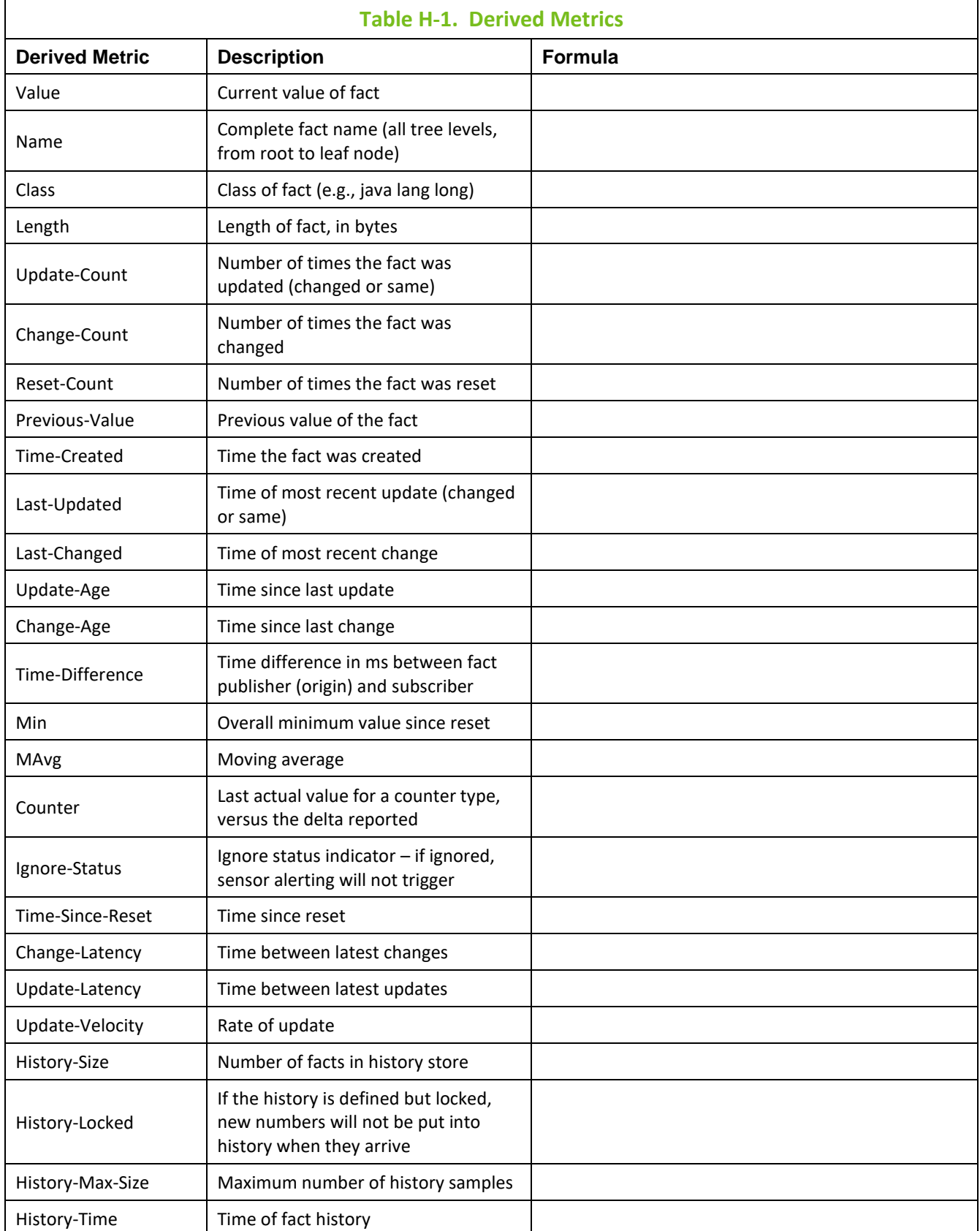

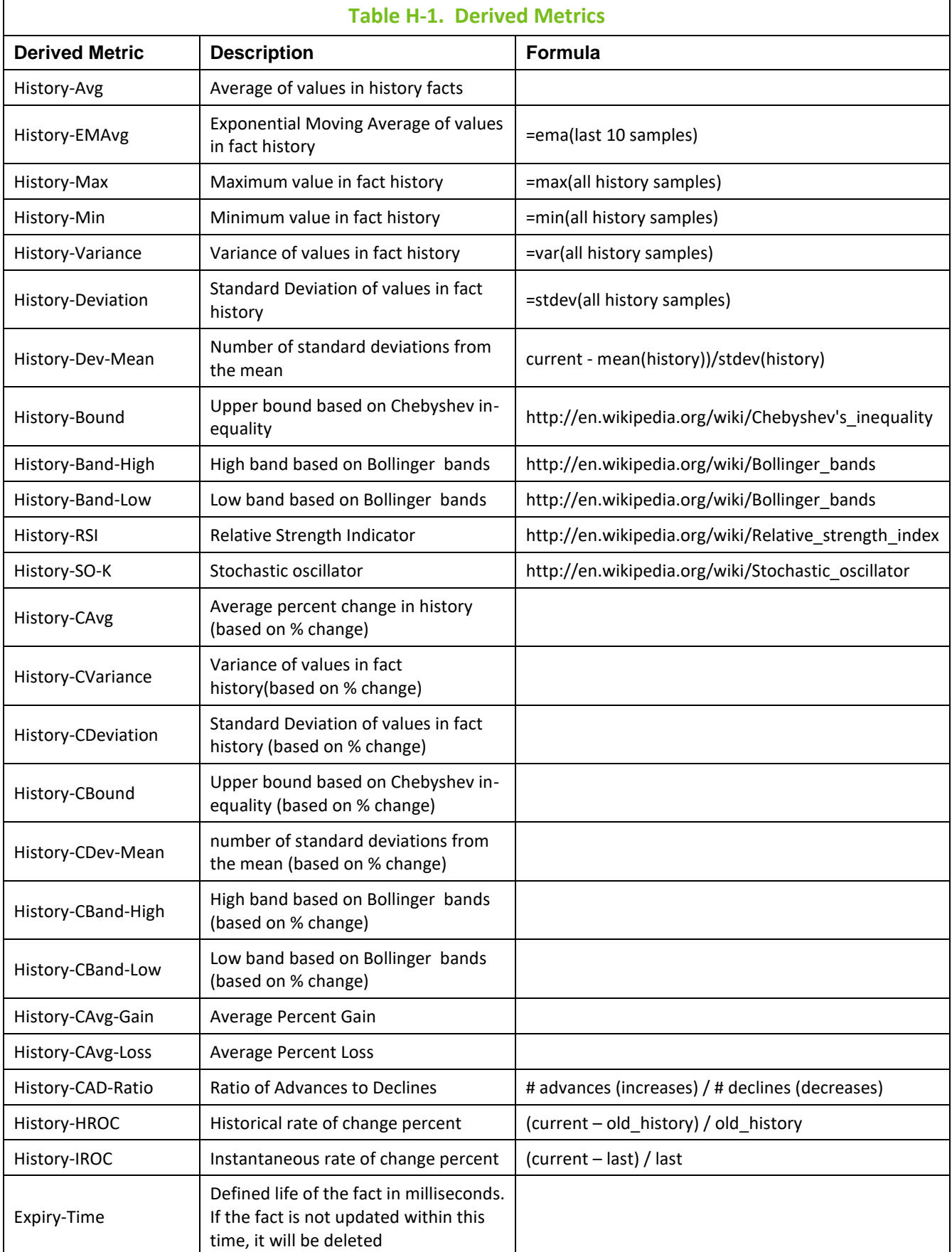

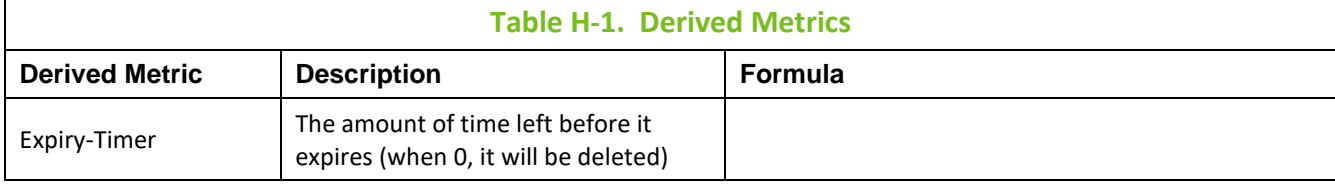

# **Glossary**

**Application Programming Interface (API)**: a source code interface that an operating system, library or service provides to support requests made by computer programs.

**API:** *see* Application Programming Interface.

**Asynchronous:** Communication between computer and devices that can occur at any time and at irregular intervals.

**AutoPilot M6:** Nastel Technologies' Enterprise Application Management Platform. AutoPilot M6 is designed to monitor and control distributed IT services such as application servers, middleware, user applications, workflow engines, brokers, Service Oriented Architecture (SOA) and Enterprise Service Bus (ESB) based applications and their impact on business services.

**AutoPilot M6 for WMQ:** Nastel Technologies' WebSphere MQ management solution. Re-designated as M6 for WMQ with release 6.0, prior releases retain the AP-WMQ or MQControl trademark.

**AutoPilot M6 Web:** AutoPilot M6 Web is a browser-based interface that provides monitoring and operational control over managed resources and applications. It allows users to monitor health, recover from a failure, view historical performance graphs, and visualize impacts of a failure.

### **BSV:** *see* Business View

**Business View (BSV):** A collection of rules that define a desired state of an eBusiness environment. Business Views can be tailored to present information in the form most suited to a given user, as defined by the user.

**CEP:** *see* Complex Event Processing.

**CEP Server:** A container that can host any number of AutoPilot M6 services such as experts, managers, policies, etc.

**Client:** Any programming component that uses the AutoPilot M6 infrastructure; for example, the AutoPilot M6 User Console.

**Complex Event Processing (CEP):** A technology for building and managing event-driven information systems. CEP is primarily an event processing concept that deals with the task of processing multiple events from an event cloud with the goal of identifying the meaningful events within the event cloud. CEP employs techniques such as detection of complex patterns of many events, event correlation and abstraction, event hierarchies, and relationships between events such as causality, membership, and timing, and event-driven processes.

**Console:** The console acts as the graphical interface for AutoPilot M6.

**Contacts:** A subordinate to a given Manager or Expert.

**Data Source Name (DSN):** Logical name that is used by Open Database Connectivity (ODBC) to refer to the drive and other information that is required to access data. The name is use by Internet Information Services (IIS) for a connection to an ODBC data source, (Example: Microsoft SQL Server database). The ODBC tool in Control Panel is used to set the DSN. When ODBC DSN entries are used to store the connection string values externally, you simplify the information that is needed in the connection string. This makes changes to the data source completely transparent to the code itself.

**Decision Support System (DSS):** An AutoPilot M6-based service designed to monitor, store, and display any event information generated by AutoPilot M6-enabled middleware and applications.

**Deploy:** To put to use, to position for use or action.

**Domain Server:** A specialized CEP server that maintains the directory of CEP servers, experts etc. The domain server is also capable of hosting experts, managers etc.

**DSN:** *see* Data Source Name

**DSS:** *see* Decision Support System

**Enterprise Service Bus (ESB):** A software architecture construct, implemented by technologies found in a category of middleware infrastructure products usually based on standards that provides foundational services for more complex architectures via an event-driven and standards-based messaging engine.

**ESB:** *see* Enterprise Service Bus

**EVT:** Event Log file extension (e.g.: sample.evt)

**Event:** An Event is something that happens to an object. Events are logged by AutoPilot M6 and are available for use by AutoPilot M6 Policies or the user.

**Expert:** Services that monitor specific applications such as an applications server, web-server or specific components within the applications (example - channels in WebSphere MQ). Experts generate facts.

**Facts:** Facts are single pieces of data that have a unique name and value. One or more facts are used to determine the health of the object, application, or server.

**File Monitor:** Built-in expert that monitors application error logs and publishes logs to AutoPilot M6 as facts and events.

**Graphical User Interface (GUI):** A type of environment that represents programs, files, and options by means of icons, menus, and dialog boxes on the screen. The user can select and activate these options by pointing and clicking with a mouse or, often, with the keyboard. Because the graphical user interface provides standard software routines to handle these elements and report the user's actions (such as a mouse click a particular icon or at a particular location in text, or a key press); applications call these routines with specific parameters rather than attempting to reproduce them from scratch.

**Grids:** In AutoPilot M6, a collection of clusters that allows users to define and automate CEP server failover. Defined under domain server\naming\grid folder.

**GUI:** *see* Graphical User Interface.

**IIS:** *see* Internet Information Services

**Internet Information Services (IIS):** Microsoft's brand of Web server software, utilizing HTTP to deliver World Wide Web documents. It incorporates various functions for security, allows CGI programs, and also provides for Gopher and FTP services.

**J2EE:** *see* Java Platform, Enterprise Edition.

**Java:** A platform-independent, object-oriented programming language developed and made available by Sun Microsystems.

**Java Database Connectivity (JDBC):** The JDBC API provides universal data access from the Java programming language. Using the JDBC 2.0 API, you can access virtually any data source, from relational databases to spreadsheets and flat files. JDBC technology also provides a common base on which tools and alternate interfaces can be built. The JDBC *Test Tool* that was developed by Merant and Sun Microsystems may be used to test drivers, to demonstrate executing queries and getting results, and to teach programmers about the JDBC API.

**Java Developer's Kit (JDK):** A set of software tools developed by Sun Microsystems, Inc., for writing Java applets or applications. The kit, which is distributed free, includes a Java compiler, interpreter, debugger, viewer for applets, and documentation.

**Java Management Extensions (JMX):** Java technology that supplies tools for managing and monitoring applications, system objects, devices (e.g. printers) and service-oriented networks. Those resources are represented by objects called MBeans (for *Managed Bean*).

**Java Message Service (JMS):** Java message-oriented middleware API for sending messages between two or more clients.

Java Platform, Enterprise Edition (J2EE): A widely used [platform](http://en.wikipedia.org/wiki/Platform_%28computing%29) for [server](http://en.wikipedia.org/wiki/Server_%28computing%29) programming in the [Java](http://en.wikipedia.org/wiki/Java_%28programming_language%29) programming language. The [Java EE Platform](http://en.wikipedia.org/wiki/Java_Platform) differs from the [Standard Edition \(SE\) of Java](http://en.wikipedia.org/wiki/Java_Standard_Edition) in that it adds additional libraries which provide functionality to deploy fault-tolerant, distributed, multi-tier Java software, based largely on modular components running on an application server.

**Java Server Pages (JSP):** JSP technology enables rapid development of web-based applications that are platform independent. Java Server Pages technology separates the user interface from content generation enabling designers to change the overall page layout without altering the underlying dynamic content. Java Server Pages technology is an extension of the Java™ Servlet technology.

**Java Virtual Machine (JVM):** The "virtual" operating system that JAVA-written programs run. The JVM is a hardware- and operating system-independent abstract computing machine and execution environment. Java programs execute in the JVM where they are protected from malicious programs and have a small compiled footprint.

**JDBC:** *see* Java Database Connectivity

**JDK:** *see* Java Developer's Kit.

**JMS: see Java Message Service.** 

**JMX:** *see* Java Management Extensions.

**JRE:** JAVA Run-time Environment. The minimum core JAVA required to run JAVA Programs.

**JSP:** *see* Java Server Pages

**JVM:** *see* JAVA Virtual Machine.

**LDAP:** *see* Lightweight Directory Access Protocol.

**Lightweight Directory Access Protocol (LDAP):** a networking protocol for querying and modifying directory services running over TCP/IP.

**Manager:** Managers are the home or container for policies. All business views must reside on managers, and managers must be deployed prior to deploying a business view or policy.

**Message-Oriented Middleware (MOM):** Message-oriented middleware (MOM) is a client/server [http://www.sei.cmu.edu/str/descriptions/clientserver.htmli](http://www.sei.cmu.edu/str/descriptions/clientserver.html)nfrastructure that increases the [interoperability,](http://www.sei.cmu.edu/str/indexes/glossary/interoperability.html) [portability,](http://www.sei.cmu.edu/str/indexes/glossary/portability.html) and [flexibility](http://www.sei.cmu.edu/str/indexes/glossary/flexibility.html) of an application by allowing the application to be distributed over multiple heterogeneous platforms.

**Message Queue Interface (MQI):** The Message Queue Interface (MQI) is part of IBM's Networking Blueprint. It is a method of program-to-program communication suitable for connecting independent and potentially non-concurrent distributed applications.

**MOM:** *see* Message-Oriented Middleware.

**MQI:** *see* Message Queue Interface

**Naming Service:** A common server records "names" of objects and associates them with references, locations, and properties.

**Object Request Broker (ORB):** a piece of middleware software that allows programmers to make program calls from one computer to another via a network.

**ODBC:** *see* Open Database Connectivity.

**Open Database Connectivity (ODBC):** Provides a standard software API method for using database management systems.

**ORB:** *see* Object Request Broker.

**Package Manager:** The command line utility that allows users to list, install, uninstall, verify, and update AutoPilot M6 installation on any CEP server.

**PKGMAN:** *see* Package Manager

**Policy/Business Views:** Business views are a collection of one or more sensors. Business views are used to visually present the health and status of the different systems as well as automatically issue remedial actions.

**Process Wrapper:** Built-in wrapper that monitors a process or script started by AutoPilot M6.

**Sensor:** A rule that is used to determine the health of an object or application based on one or more facts. Actions can then be issued, based on the health.

**Service-Oriented Architecture (SOA):** An evolution of distributed computing and modular programming. SOAs build applications out of software services. Services are relatively large, intrinsically unassociated units of functionality, which have no calls to each other embedded in them. They typically implement functionalities most humans would recognize as a service, such as filling out an online application for an account, viewing an online bank statement, or placing an online book or airline ticket order. Instead of services embedding calls to each other in their source code, protocols are defined which describe how one or more services can talk to each other. This architecture then relies on a business process expert to link and sequence services, in a process known as orchestration, to meet a new or existing business system requirement.

**Simple Mail Transfer Protocol (SMTP):** A TCP/IP protocol for sending messages from one computer to another on a network. This protocol is used on the Internet to route e-mail. *See also* communications protocol, TCP/IP. *Compare* CCITT X series, Post Office Protocol.

**SMTP:** *see* Simple Mail Transfer Protocol

**SOA:** *see* Service-Oriented Architecture

**Synchronous:** communication within a computer that occurs at regular intervals. Usually governed by the microprocessor clock.

**TCP/IP:** *see* Transmission Control Protocol/Internet Protocol.

**Transmission Control Protocol/Internet Protocol (TCP/IP):** A protocol developed by the Department of Defense for communications between computers. It is built into the UNIX system and has become the de facto standard for data transmission over networks, including the Internet.

**UDP:** *see* User Datagram Protocol.

**User Datagram Protocol (UDP):** A connectionless protocol that runs on top of [IP](http://www.webopedia.com/TERM/U/User_Datagram_Protocol.html##) [networks.](http://www.webopedia.com/TERM/U/User_Datagram_Protocol.html##) Provides very few error recovery services, offering instead a direct way to send and receive datagrams over an IP [network.](http://www.webopedia.com/TERM/U/User_Datagram_Protocol.html##) It's used primarily for [broadcasting](http://www.webopedia.com/TERM/U/broadcast.html) messages over a network.

**Virtual Machine (VM):** Software that mimics the performance of a hardware device, such as a program that allows applications written for an Intel processor to be run on a Motorola chip. *Also See* Java Virtual Machine.

Visual Source Safe (VSS): Microsoft VSS helps you manage your [projects](mk:@MSITStore:C:/Program%20Files/Microsoft%20Visual%20Studio/VSS/SSUSEXP.CHM::/htm/ssugglossary.htm#gloss_project) by saving them to a database. When you need to [share files](mk:@MSITStore:C:/Program%20Files/Microsoft%20Visual%20Studio/VSS/SSUSEXP.CHM::/htm/ssugglossary.htm#gloss_sharedfile) between two or more projects, you can share them quickly and efficiently. When you add a file to VSS, the file is backed up on the database, made available to other people, and changes that have been made to the file are saved so you can recover an old version at any time. Members of your team can see the latest version of any file, make changes, and save a new version in the database.

**VM:** *see* Virtual Machine

**VSS:** *see* Visual Source Safe.

**WebSphere MQ:** IBM's message queuing product.

**Websphere\_MQ\_Manager:** A specialized manager capable of hosting one or more MQSeries specific policies, apart from the regular policies.

**Wireless Application Protocol (WAP):** An open global specification that is used by most mobile telephone manufacturers. WAP determines how wireless devices utilize Internet content and other services. WAP enables devices to link diverse systems contents and controls.

**XEN:** A free software [virtual machine monitor](http://en.wikipedia.org/wiki/Hypervisor) for IA-32, x86-64, IA-64, and PowerPC architectures. It is software that runs on a host operating system and allows several guest operating systems to be run on top of the host on the same computer hardware at the same time. Modified versions of Linux and [NetBSD](http://en.wikipedia.org/wiki/NetBSD) can be used as hosts

.

# **Index**

### $%$

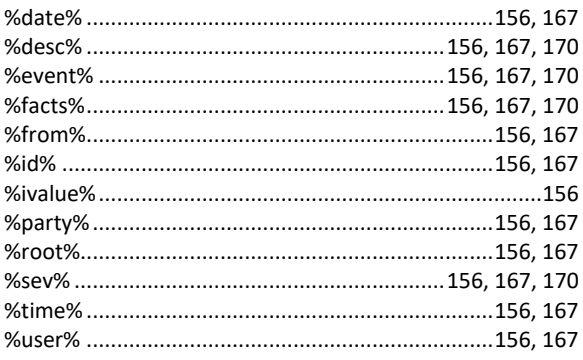

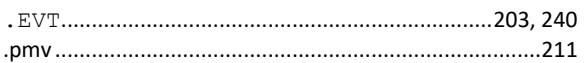

### $\boldsymbol{A}$

 $\ddot{\phantom{1}}$ 

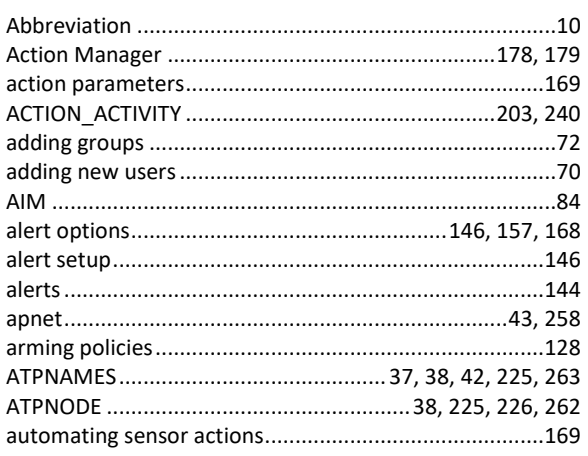

### $\pmb B$

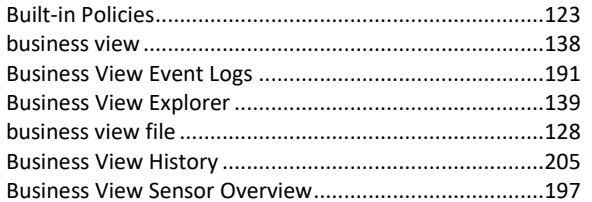

### $\mathcal{C}$

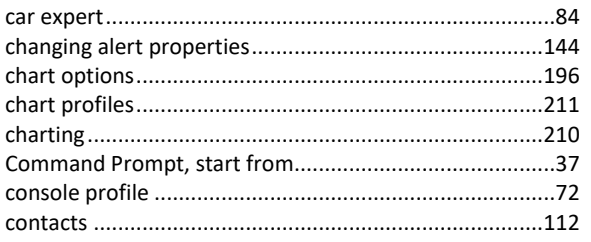

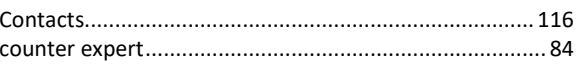

### $\boldsymbol{D}$

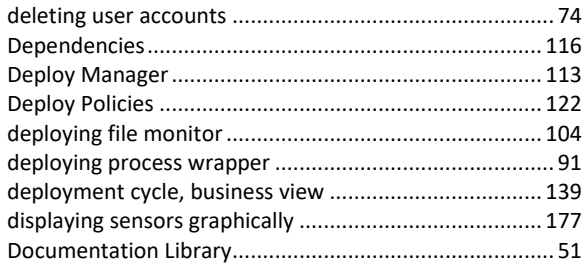

### $\pmb{E}$

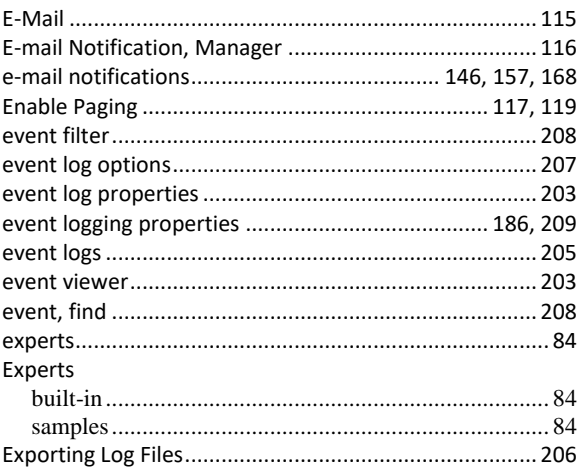

#### $\mathbf{F}$

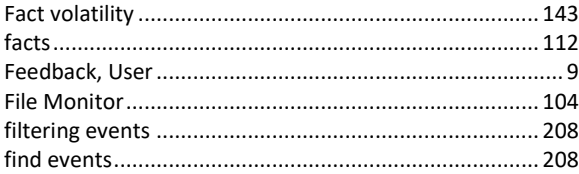

### $\boldsymbol{G}$

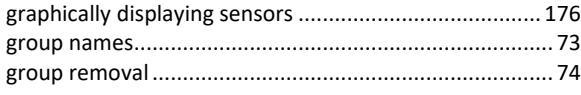

### $H$

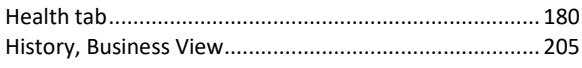

### $\mathbf{I}$

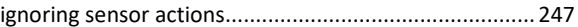

#### Κ

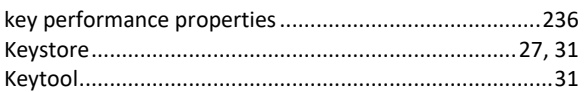

#### $\mathbf{L}$

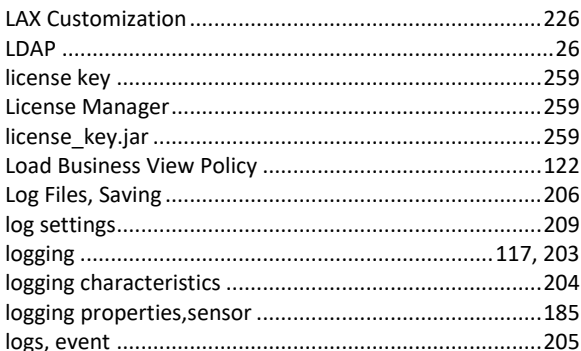

#### M

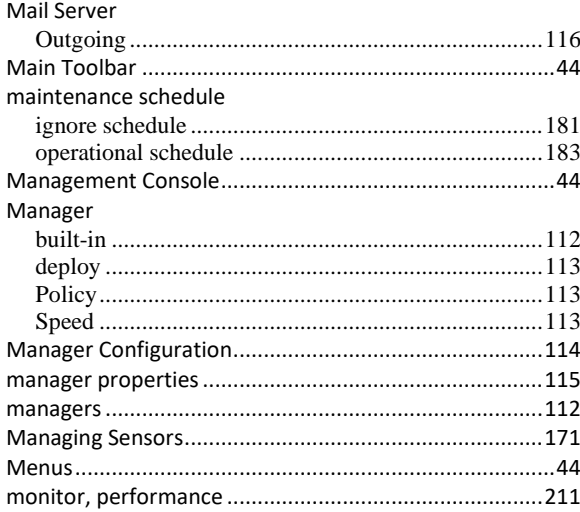

#### $\boldsymbol{N}$

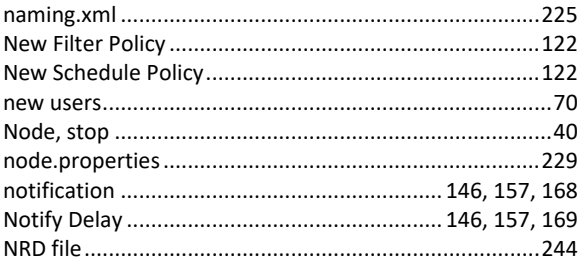

#### $\boldsymbol{o}$

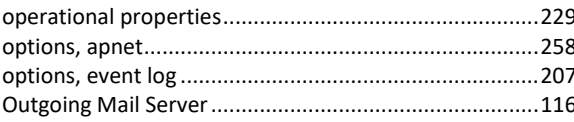

#### $\boldsymbol{P}$

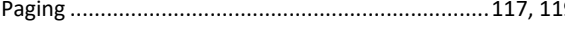

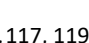

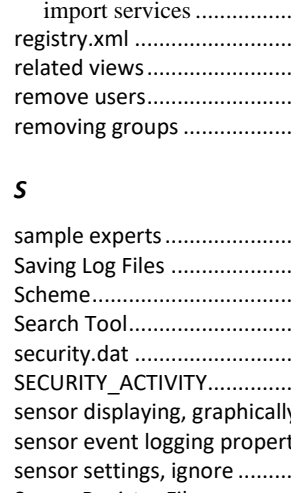

#### Policies Policy process wrapper Process Wrapper

#### $\pmb{R}$

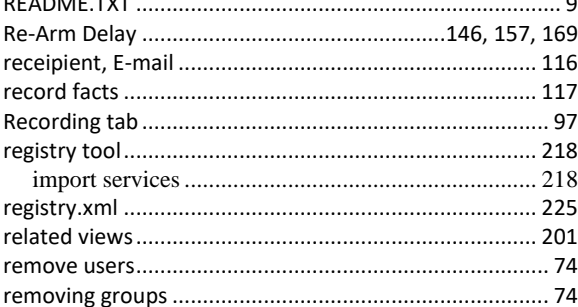

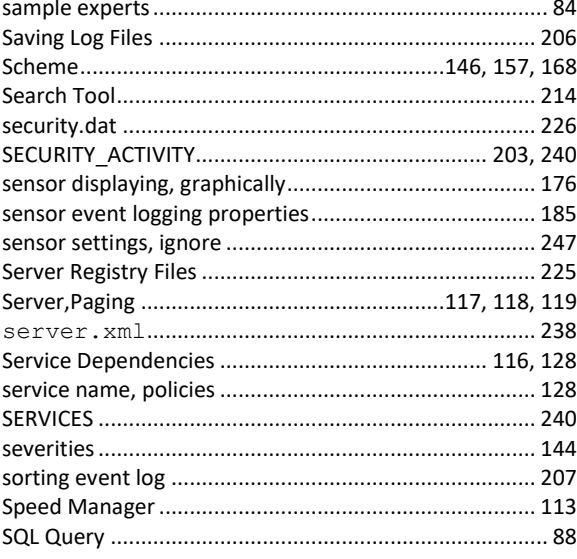
## **AutoPilot M6 User's Guide**

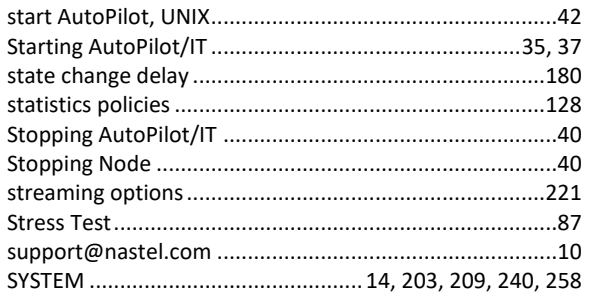

## $\pmb{\tau}$

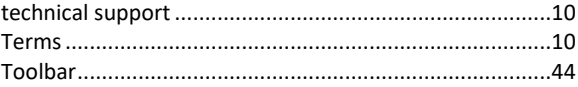

## $\pmb{\pmb{U}}$

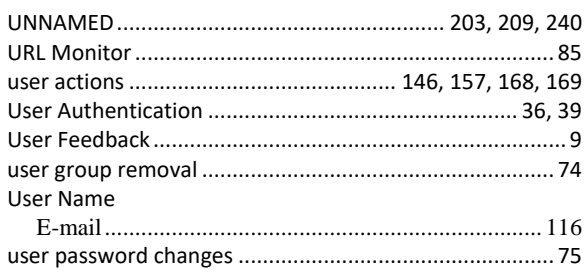

## $\mathbf v$

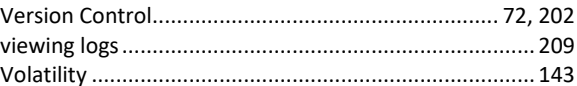